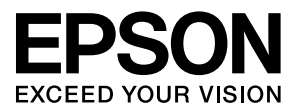

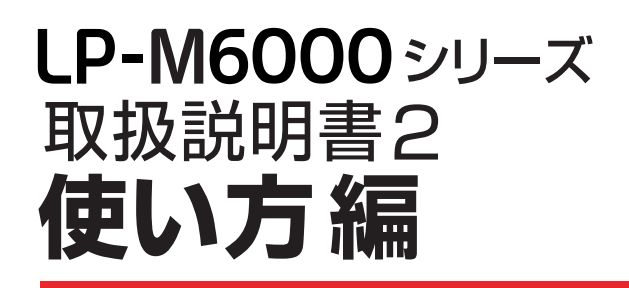

• 本書は、LP-M6000 シリーズの取扱説明書です。コンピュー タから印刷する方法や本製品だけでコピーする方法、ファク スの送受信方法と、スキャンしたデータをコンピュータや USB メモリに保存する方法、操作パネルの設定方法について 説明しています。

Ŏ

 $\mathcal{D}$ 

Ñ

 $\circ$  $\mathcal{O}$   $\overline{M}$ 

• 本書は製品の近くに置いてご活用ください。

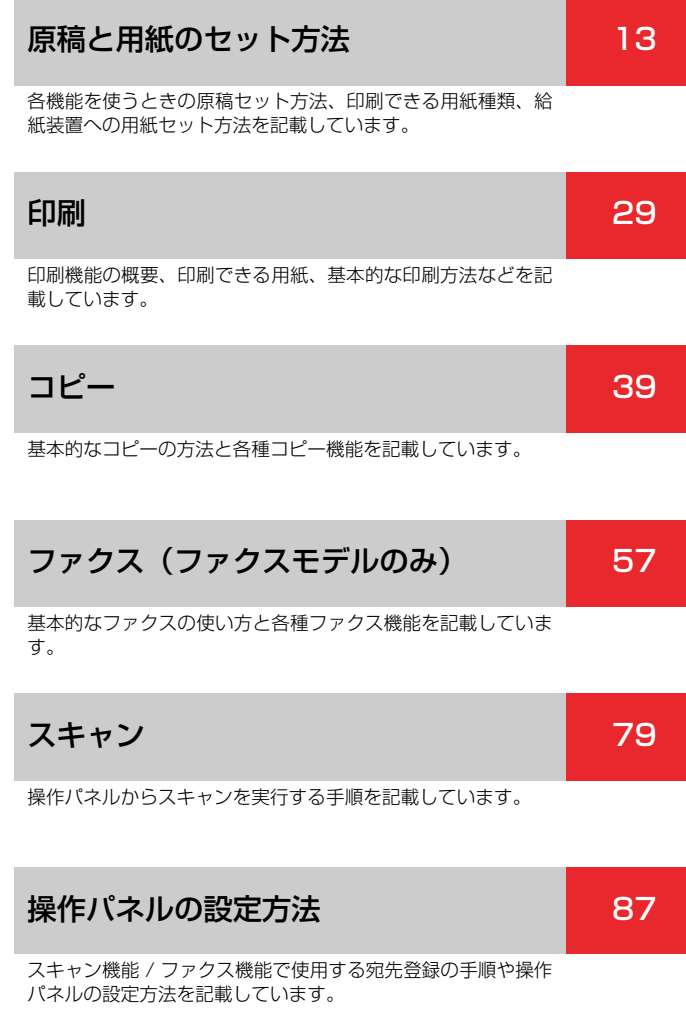

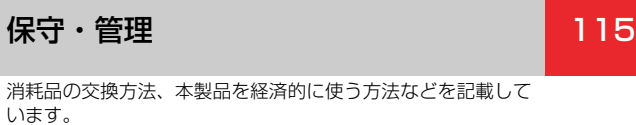

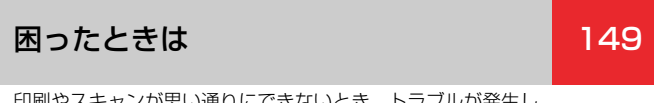

印刷やスキャンが思い通りにできないとき、トラブルが発生し たときなどの対処方法を記載しています。

付録 [209](#page-210-0)

操作パネルの設定項目一覧や本製品の仕様など、補足情報を記 載しています。

#### マークの意味

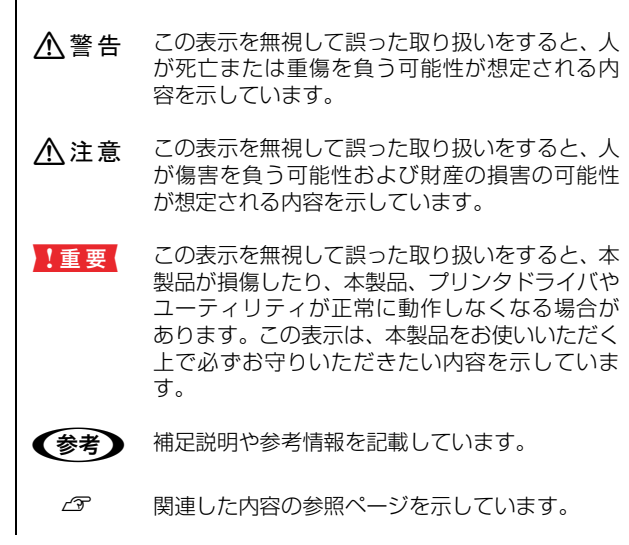

#### 掲載画面

- 本書の画面は実際の画面と多少異なる場合があります。ま た、OS の違いや使用環境によっても異なる画面となる場合 がありますので、ご注意ください。
- 本書に掲載する Windows の画面は、特に指定がない限り Windows XP の画面を使用しています。
- 本書に掲載する Mac OS X の画面は、特に指定がない限り Mac OS X v10.4 の画面を使用しています。

#### ハガキの表記

本書では、郵便事業株式会社製のハガキを郵便ハガキ、往復郵 便ハガキ、4 面連刷ハガキと記載しています。

#### Windows の表記

Microsoft® Windows® 2000 Operating System 日本語版 Microsoft® Windows Server® 2003 Operating System 日本語版

Microsoft® Windows® XP Operating System 日本語版 Microsoft® Windows Vista® Operating System 日本語版 本書では、上記の OS(オペレーティングシステム)をそれぞれ 「Windows 2000」「Windows Server 2003」「Windows XP」 「Windows Vista」 と表記しています。また、これらの総称と して「Windows」を使用しています。

#### Mac OS の表記

Mac OS  $X$  v10.3  $\sim$  v10.4 本書では、上記各オペレーティングシステムを「Mac OS X」 と表記しています。

#### モデル名の表記とイラスト

- 本書では、本製品の製品名を下記のように表記しています。 LP-M6000 :標準モデル LP-M6000A:ADF モデル LP-M6000F:ファクスモデル
- 本書では、LP-M6000A のイラストを使用して各種手順を 説明しています。

#### 商標

EPSON ESC/Page、ESC/P、トラブル解決アシスタントは セイコーエプソン株式会社の登録商標です。

EPSON Scan はセイコーエプソン株式会社の商標です。

EPSON Scan is based in Part on the work of the Independent JPEG Group.

Mac OS、Bonjour、ColorSync および TureType は米国お よびその他の国で登録された Apple Inc. の商標です。

Microsoft, Windows, Windows Server, Windows Vista は、米国 Microsoft Corporation の米国およびその他の国に おける登録商標です。

Adobe、Adobe AcrobatはAdobe Systems Incorporated (アドビシステムズ社)の商標です。

-Lib TIFF 3.7.4- <http://www.libtiff.org/> Copyright c 1988-1997

Sam Leffler Copyright c 1991-1997 Silicon Graphics, Inc.

その他の製品名は各社の商標または登録商標です。

#### ご注意

- 本書の内容の一部または全部を無断転載することを禁止します。
- 本書の内容は将来予告なしに変更することがあります。
- 本書の内容にご不明な点や誤り、記載漏れなど、お気付き の点がありましたら弊社までご連絡ください。
- 運用した結果の影響については前項に関わらず責任を負い かねますのでご了承ください。
- 本製品が、本書の記載に従わずに取り扱われたり、不適当 に使用されたり、弊社および弊社指定以外の、第三者によっ て修理や変更されたことなどに起因して生じた障害等の責 任は負いかねますのでご了承ください。
- 弊社純正品以外および弊社品質認定品以外の、オプションまた は消耗品を装着し、それが原因でトラブルが発生した場合は、 保証期間内であっても責任は負いかねますのでご了承くださ い。ただし、この場合の修理などは有償で行います。

# [もくじ](#page-5-0)

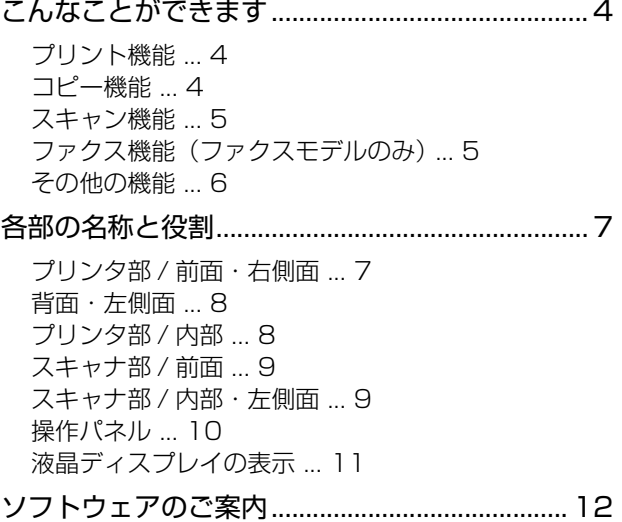

## [原稿と用紙のセット方法...................13](#page-14-1)

#### [印刷できる用紙....................................................... 14](#page-15-0) [印刷できる用紙の種類 ... 14](#page-15-1) [印刷できない用紙 ... 15](#page-16-0) [印刷できる領域 ... 15](#page-16-1) [用紙の保管 ... 15](#page-16-2) [用紙一覧と設定早見表 ... 16](#page-17-0) [用紙のセットと排紙............................................... 18](#page-19-0) [用紙のセット方法 ... 18](#page-19-1) [用紙サイズ・タイプの設定方法 ... 23](#page-24-0) [排紙 ... 24](#page-25-0) [給紙装置の優先順位 ... 24](#page-25-1)

[セットできる原稿................................................... 25](#page-26-0) [セットできる原稿サイズ ... 25](#page-26-1) [ADF にセットできる原稿種類 ... 25](#page-26-2) [セットする原稿の向き ... 26](#page-27-0) [原稿のセット .......................................................... 27](#page-28-0)

[原稿台へのセット ... 27](#page-28-1) [ADF へのセット ... 28](#page-29-0)

### [印刷......................................................29](#page-30-1)

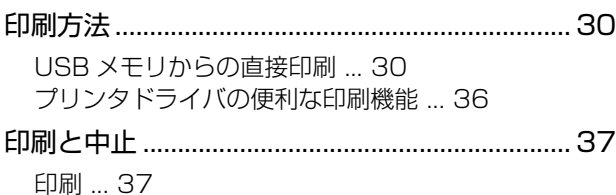

[印刷の中止方法 ... 37](#page-38-2)

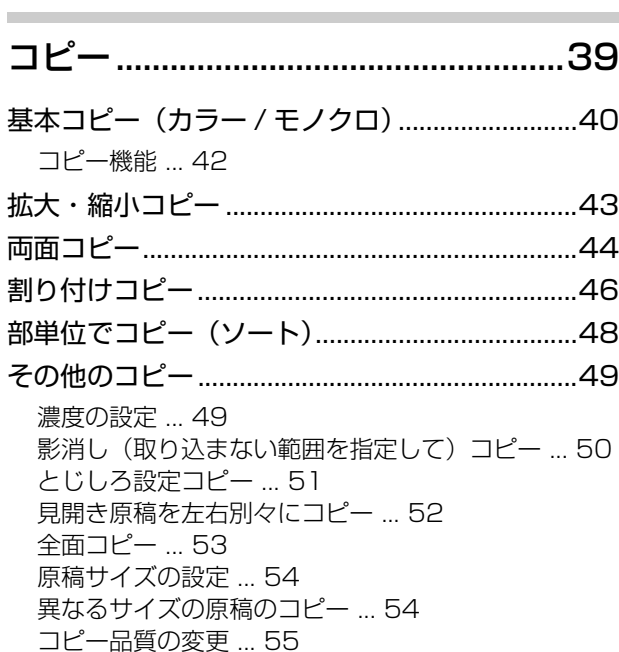

# [ファクス\(ファクスモデルのみ\)......57](#page-58-1)

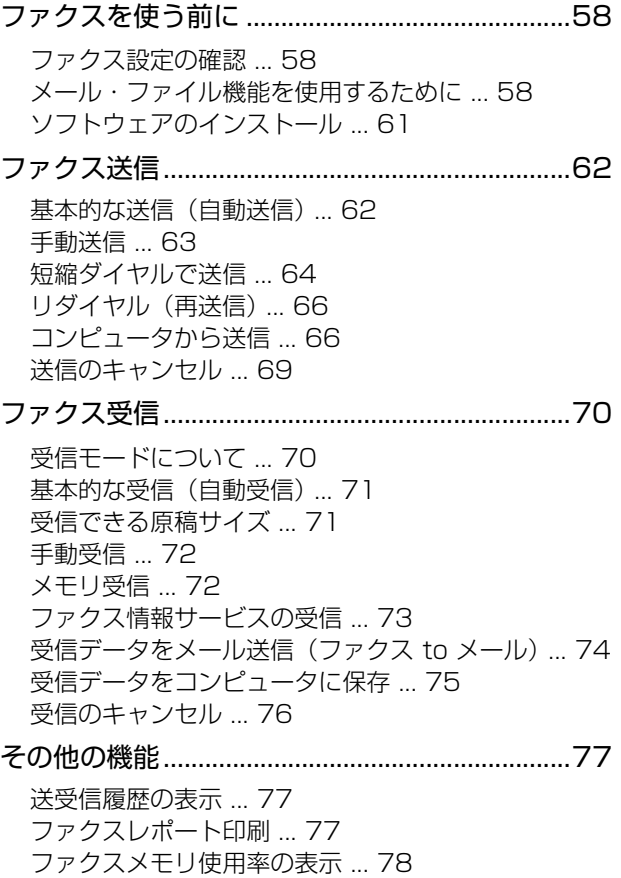

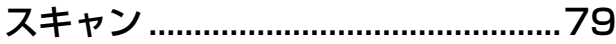

[操作パネルでスキャンする前に............................ 80](#page-81-0) [スキャンデータの保存先 ... 80](#page-81-1) [メール・ファイル機能を使用するために ... 80](#page-81-2) [操作パネルでスキャン........................................... 82](#page-83-0)

[スキャンデータを USB メモリに保存 ... 82](#page-83-1) [スキャンデータを共有フォルダに保存 ... 84](#page-85-0) [スキャンデータをメールで送信 ... 86](#page-87-0)

#### [操作パネルの設定方法.......................87](#page-88-1)

[操作パネルによる設定 / 確認 ............................... 88](#page-89-0) [設定を変更する ... 88](#page-89-1) [表示言語の項目一覧 ... 89](#page-90-0) [システム情報の項目一覧 ... 89](#page-90-1) [共通設定の項目一覧 ... 90](#page-91-0) [プリンタ設定の項目一覧 ... 94](#page-95-0) [コピー設定の項目一覧 ... 97](#page-98-0) [スキャン設定の項目一覧 ... 97](#page-98-1) ファクス設定の項目一覧 [\(ファクスモデルのみ\) ... 98](#page-99-0) [宛先 / 保存先設定の項目一覧 ... 102](#page-103-0) [管理者設定の項目一覧 ... 103](#page-104-0) [宛先 / 保存先の登録方法 .................................... 104](#page-105-0) [操作パネルから宛先 / 保存先登録 ... 104](#page-105-1) [操作パネルから宛先 / 保存先削除 ... 108](#page-109-0)

[宛先帳機能を使う ... 109](#page-110-0) [EpsonNet Config から登録する ... 110](#page-111-0)

[よく使う設定の登録............................................ 112](#page-113-0) [よく使う設定を標準値として登録 ... 112](#page-113-1) [ジョブメモリへの登録 / 呼び出し ... 112](#page-113-2)

#### [IP アドレスを操作パネルから設定.................... 113](#page-114-0) [標準ネットワークインターフェイスの設定 ... 113](#page-114-1) [管理者パスワードの設定.................................... 114](#page-115-0)

# [保守・管理 .......................................115](#page-116-1)

- [消耗品の交換........................................................116](#page-117-0) [消耗品の交換時期 ... 116](#page-117-1) [保管上のご注意 ... 116](#page-117-2) [使用済み消耗品の処分 ... 116](#page-117-3) [トナーカートリッジの交換 ... 117](#page-118-0) [感光体ユニットの交換 ... 120](#page-121-0) [廃トナーボックスの交換 ... 123](#page-124-0) [定期交換部品の交換 ............................................125](#page-126-0) [使用済み定期交換部品の処分 ... 125](#page-126-1) [転写ユニットの交換 ... 125](#page-126-2) [定着ユニットの交換 ... 130](#page-131-0) [本製品を経済的に使う方法.................................133](#page-134-0) [ワンタッチ節電 ... 133](#page-134-1) [待機時の節電 ... 133](#page-134-2) [トナーセーブ\(トナーの節約\) ... 134](#page-135-0)
- [本製品の状態・設定\(ステータス\)の確認......136](#page-137-0) [ステータスシートの印刷 ... 136](#page-137-1) [ネットワークステータスシートの印刷 ... 137](#page-138-0)
- [本製品のリセット ................................................138](#page-139-0)

[リセット ... 138](#page-139-1) [コピー設定を工場出荷時に戻す ... 138](#page-139-2) [スキャン設定を工場出荷時に戻す ... 139](#page-140-0) [ファクス設定を工場出荷時に戻す ... 139](#page-140-1) [全設定を工場出荷時に戻す ... 140](#page-141-0)

- [本製品のクリーニング\(清掃\)...........................141](#page-142-0) [外装の清掃 ... 141](#page-142-1) [LED ヘッドのクリーニング ... 141](#page-142-2) [用紙搬送部のクリーニング ... 143](#page-144-0) [給紙ローラのクリーニング ... 144](#page-145-0) [オートドキュメントフィーダのクリーニング ... 145](#page-146-0)
- [本製品の移動と輸送 ............................................146](#page-147-0)

[近くへの移動 ... 146](#page-147-1) [輸送 ... 146](#page-147-2)

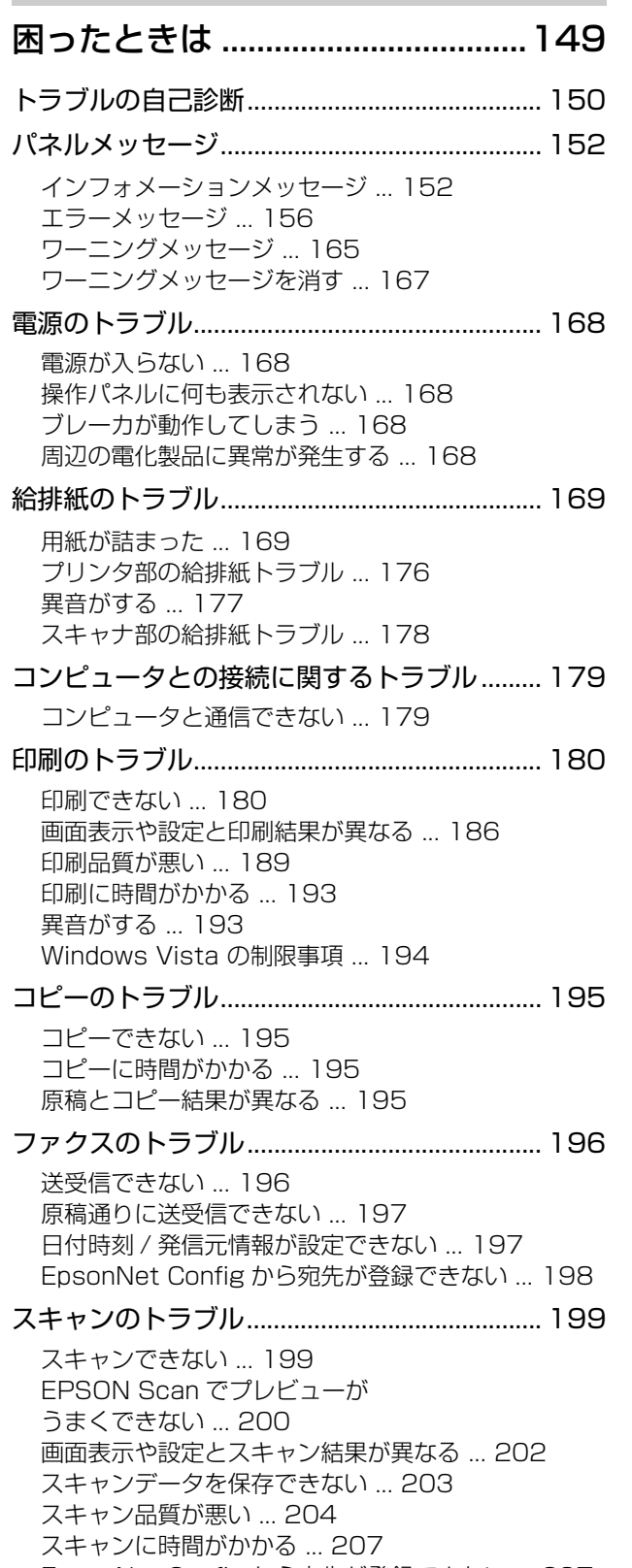

[EpsonNet Config から宛先が登録できない ... 207](#page-208-1)

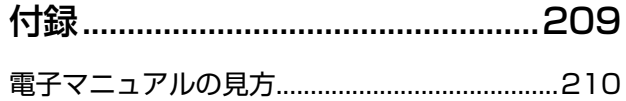

 $\bar{a}$ 

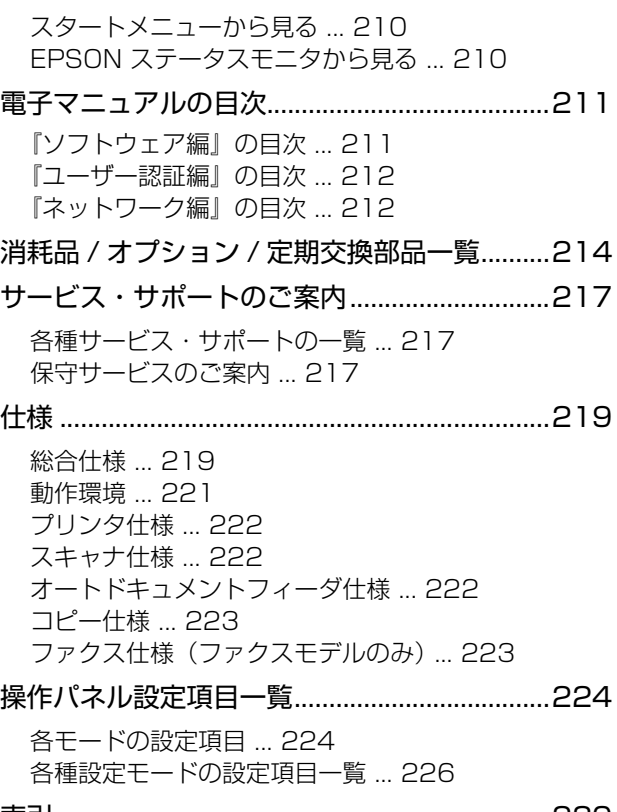

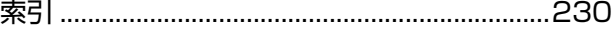

# <span id="page-5-0"></span>こんなことができます

# <span id="page-5-1"></span>プリント機能

コンピュータからの印刷だけでなく、USB メモリに保存した画像ファイルや文書ファイルも印刷できます。

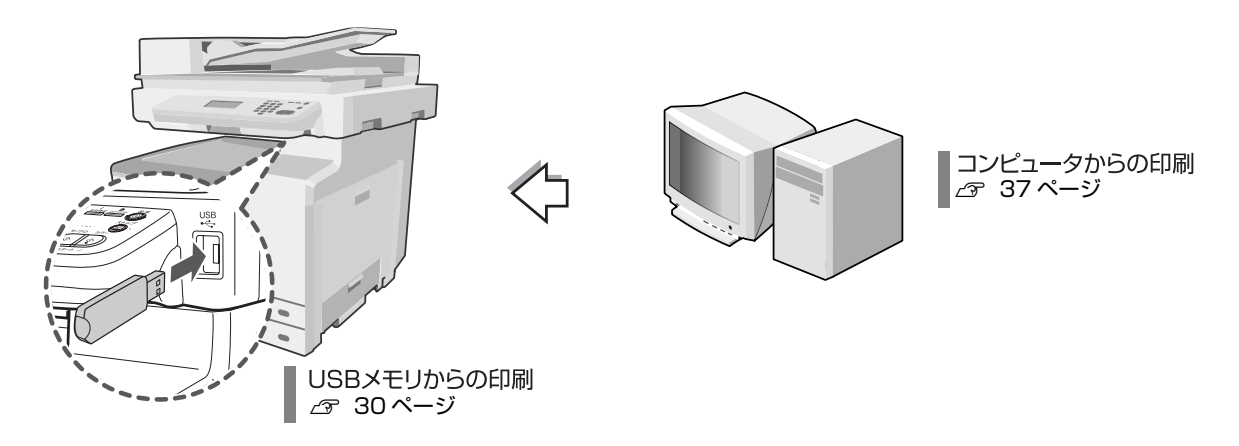

<span id="page-5-2"></span>コピー機能

最大 A3 サイズの用紙にコピーできるほか、拡大・縮小、両面などの便利な応用機能もあります。

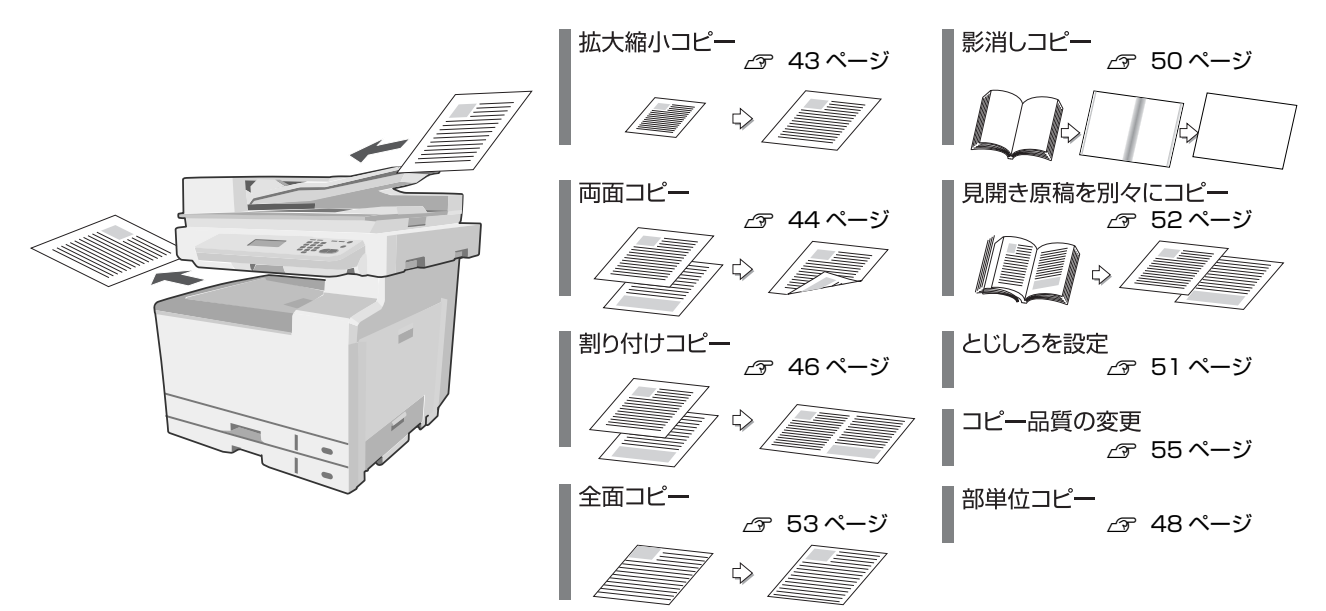

# <span id="page-6-0"></span>スキャン機能

コンピュータからスキャンを実行して、データを保存するだけでなく、スキャンデータを USB メモリに保存したり、操 作パネルから原稿をスキャンして電子データ化し、サーバの共有フォルダに保存したり、メールで指定したコンピュータ に送信できます。

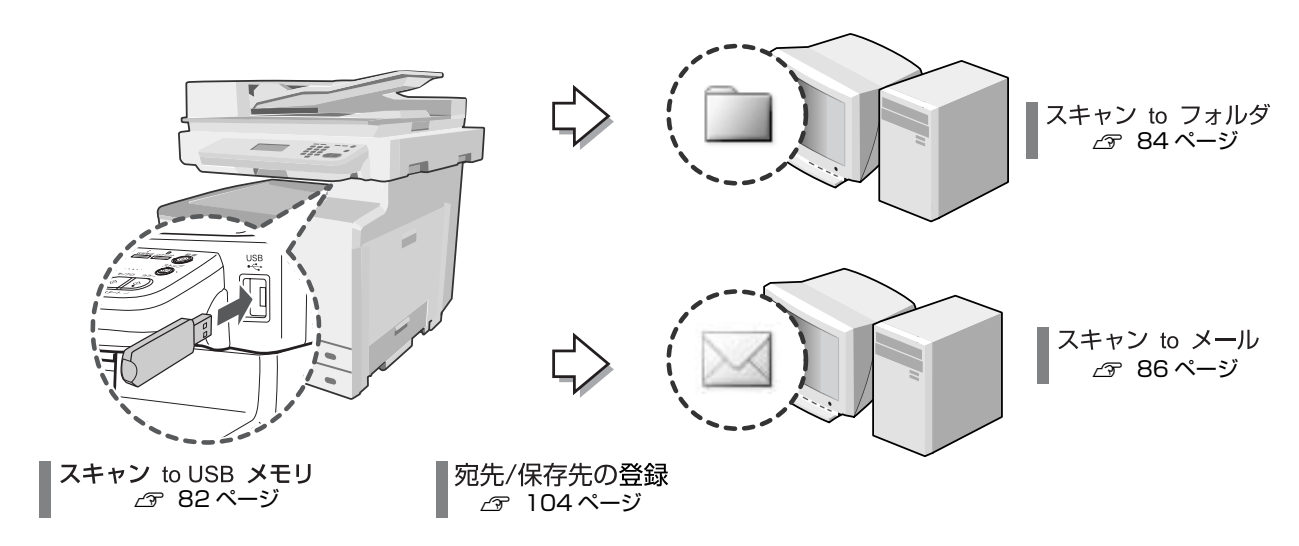

### <span id="page-6-1"></span>ファクス機能(ファクスモデルのみ)

カラー原稿、モノクロ原稿をファクス送信、または受信できます。また、接続しているコンピュータからの操作で送付す ることや、受信したファクスデータをサーバの共有フォルダに保存したり、メールの添付ファイルとして受信できます。

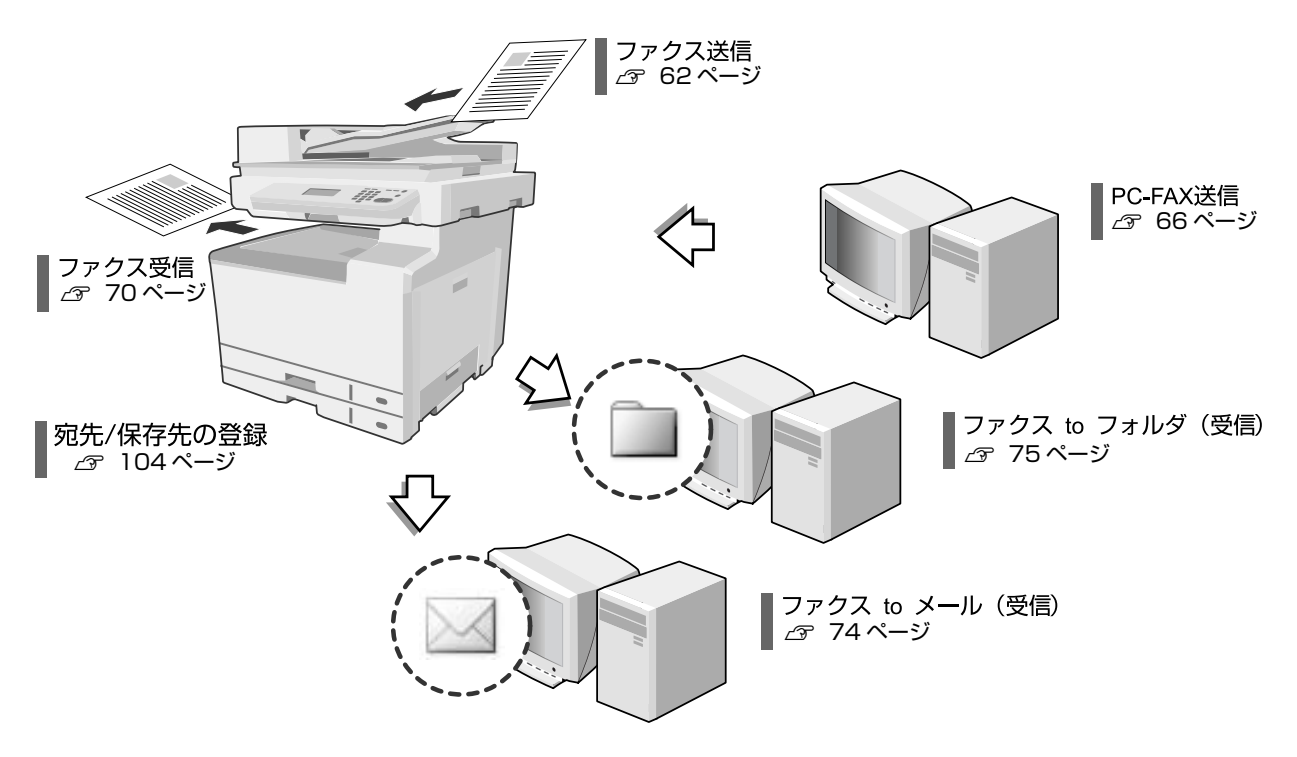

# <span id="page-7-0"></span>その他の機能

オプションのネットワーク I/F カード PRIFNW7S 、ソフトウェア Offirio SynergyWare 認証プロキシと、市販の認 証装置を組み合わせて、ユーザー認証コピーやユーザー認証スキャンができます。

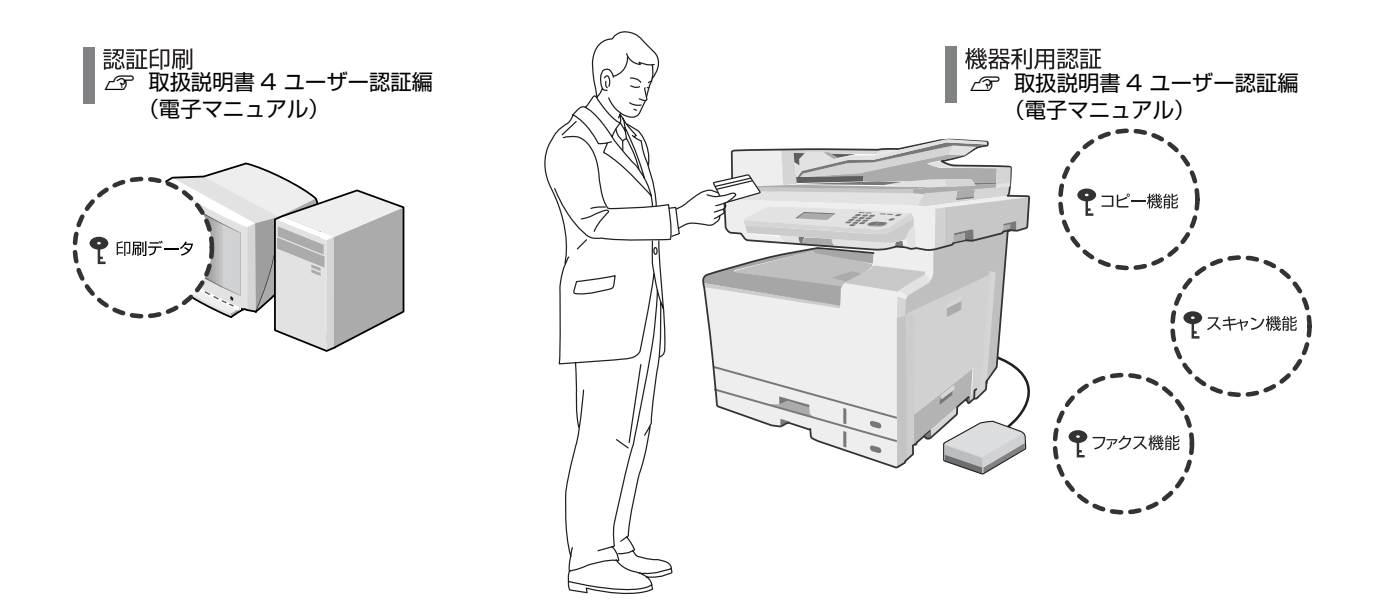

# <span id="page-8-0"></span>各部の名称と役割

# <span id="page-8-1"></span>フリンタ部 / 前面・右側面

オプションの増設カセットユニット 2 台 /MP トレイ付き増設カセット 1 台 / プリンタ台取り付け時

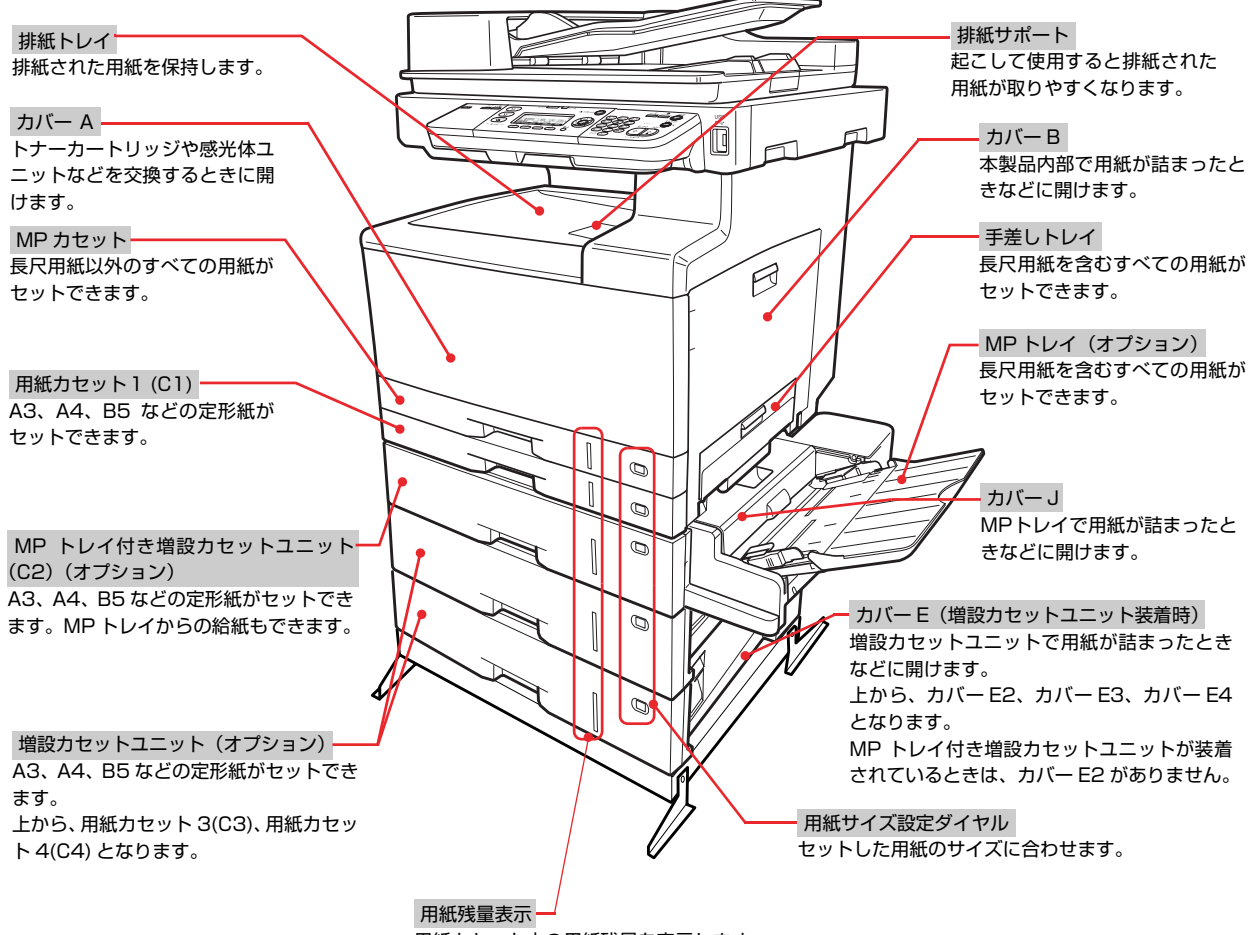

用紙カセット内の用紙残量を表示します。

# <span id="page-9-0"></span>背面・左側面

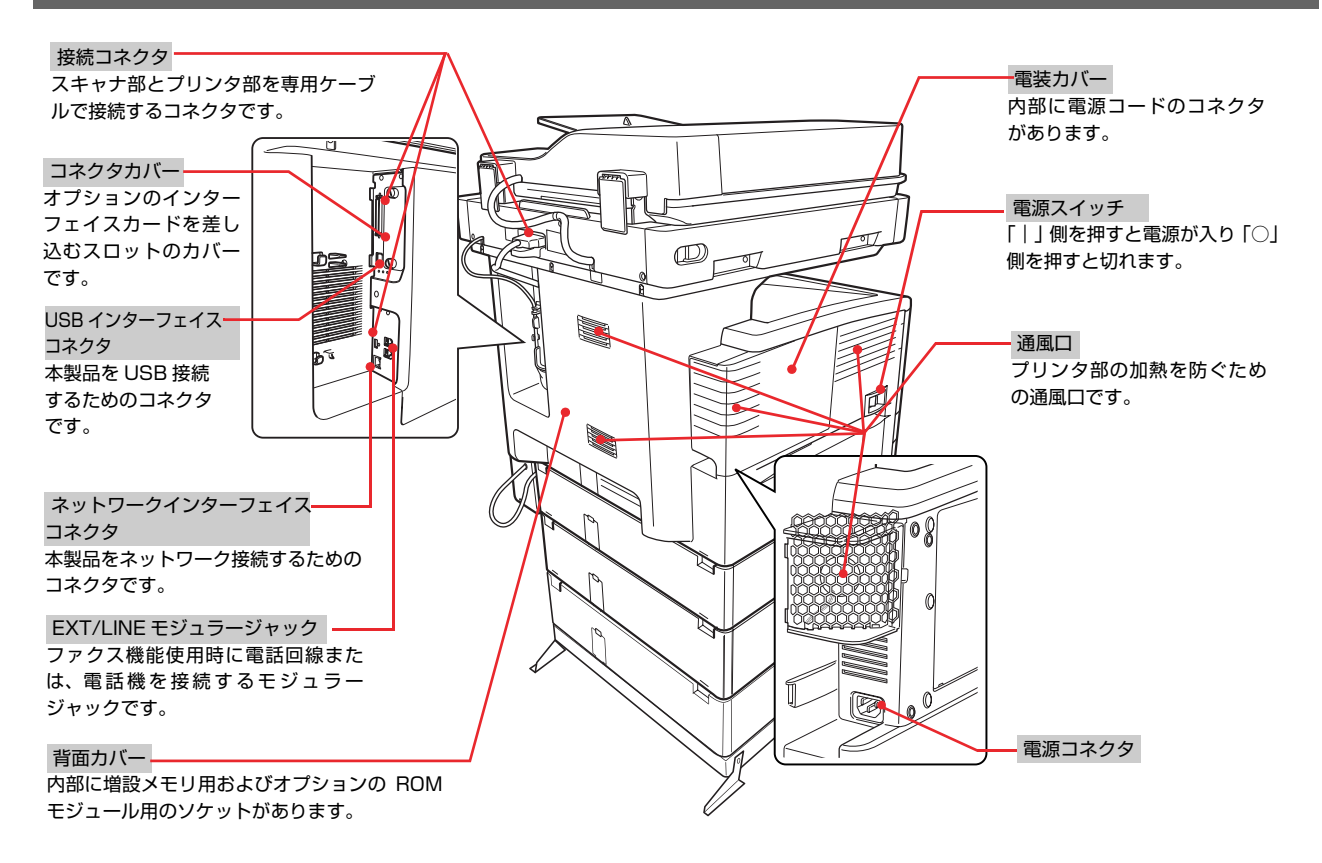

# <span id="page-9-1"></span>プリンタ部 / 内部

カバー A、カバー B、カバー H を開けた状態

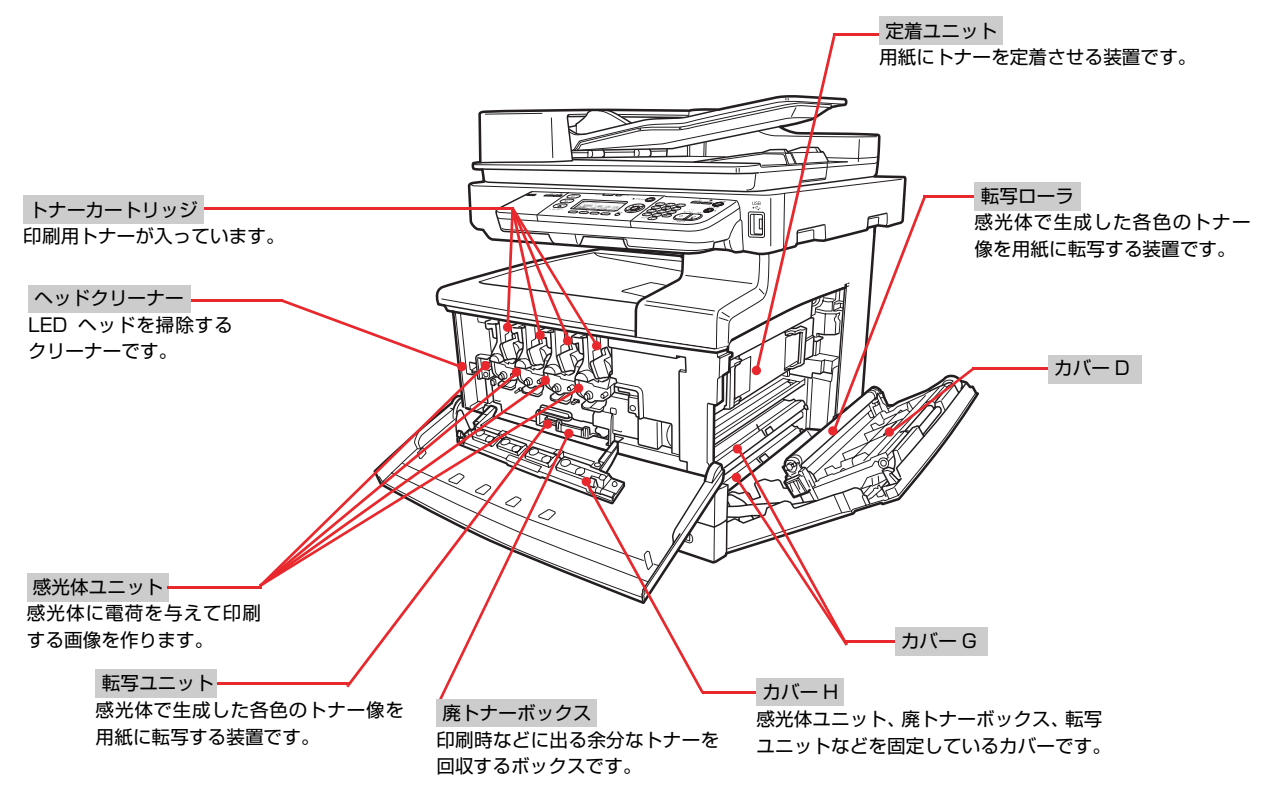

# <span id="page-10-0"></span>スキャナ部 / 前面

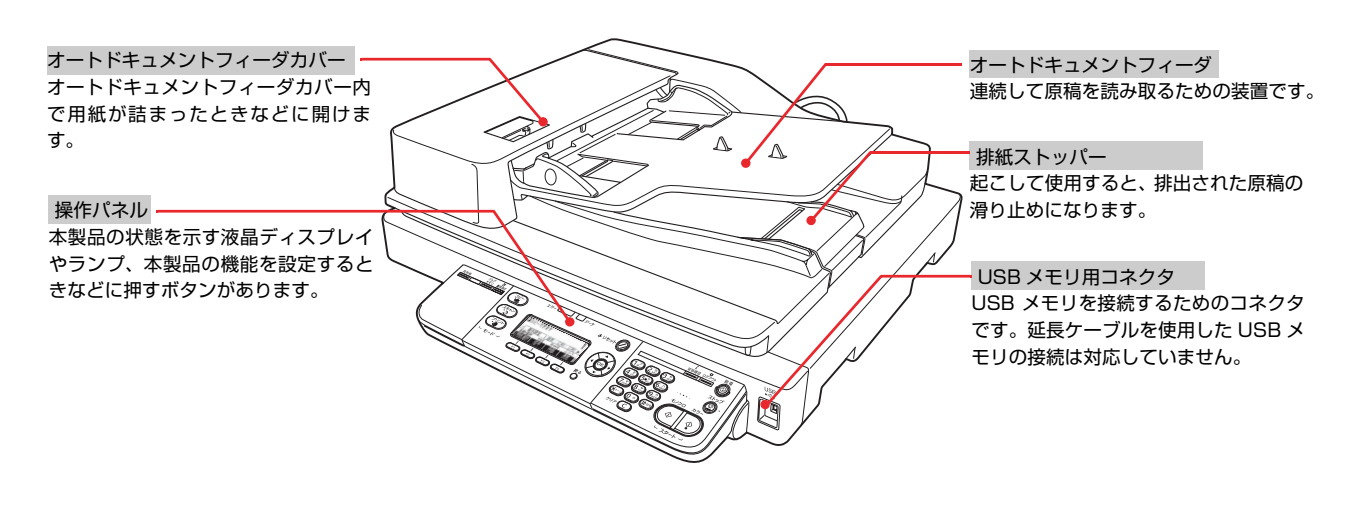

# <span id="page-10-1"></span>スキャナ部 / 内部・左側面

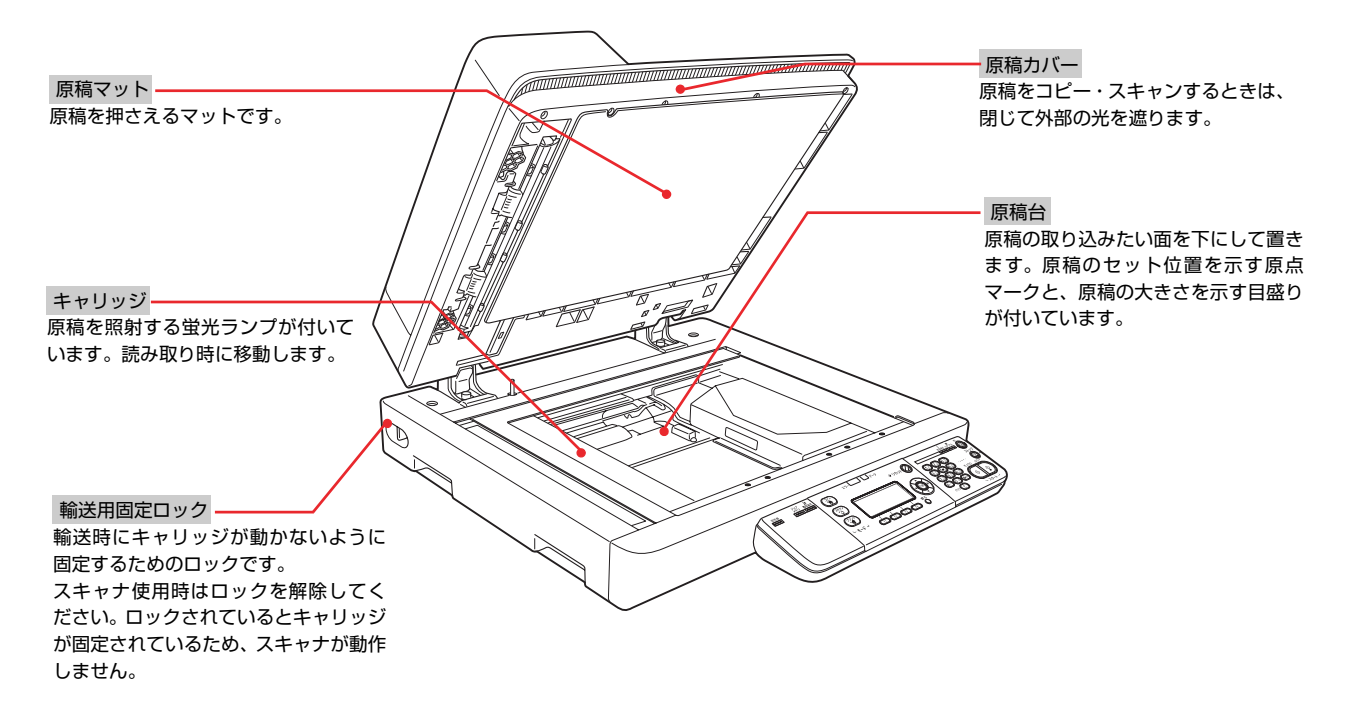

# <span id="page-11-0"></span>操作パネル

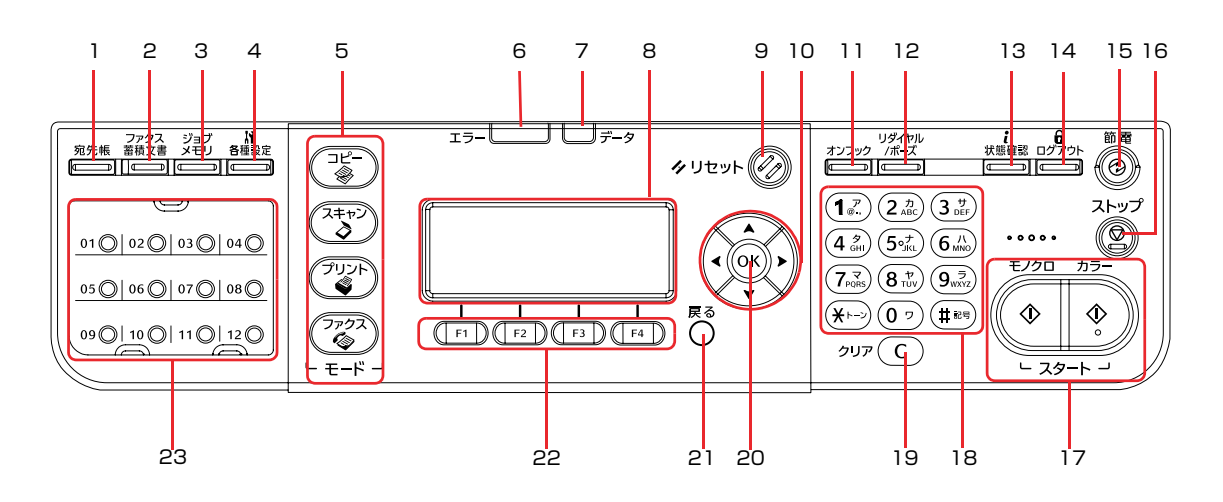

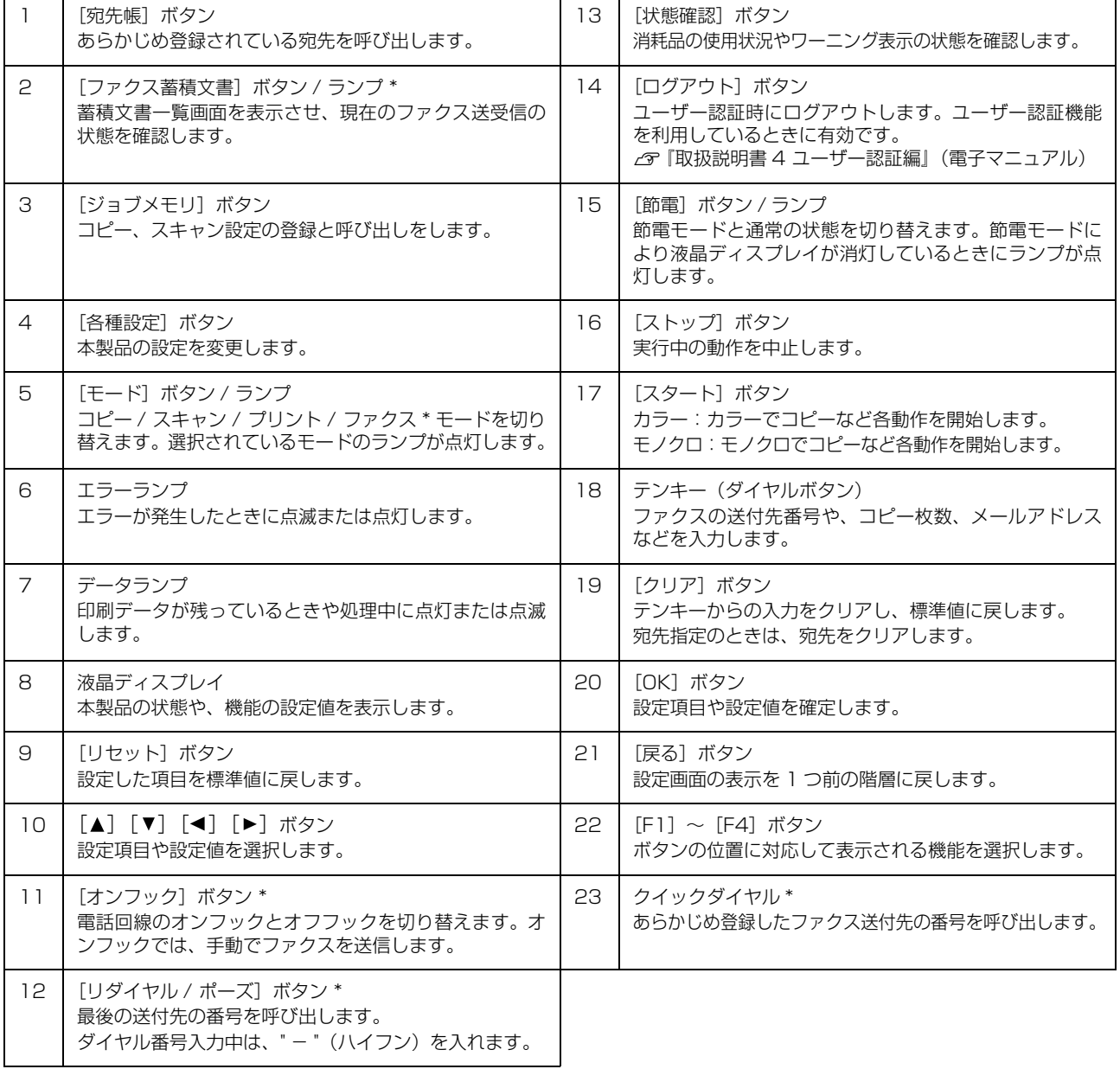

\* ファクスモデルのみ

# <span id="page-12-0"></span>液晶ディスプレイの表示

液晶ディスプレイの表示内容は、選択した機能や操作によって異なります。 表示されている機能は、[▲][ v][ < ][ > ]ボタンや、[F1]~[F4]ボタンで選択します。

#### 例)コピー機能の基本画面

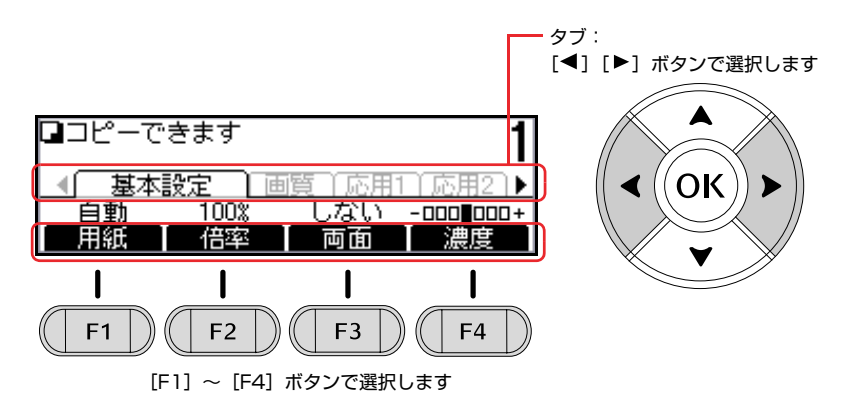

[F1]~[F4]ボタンに割り当てられる機能は、選択しているモードやタブによって異なります。

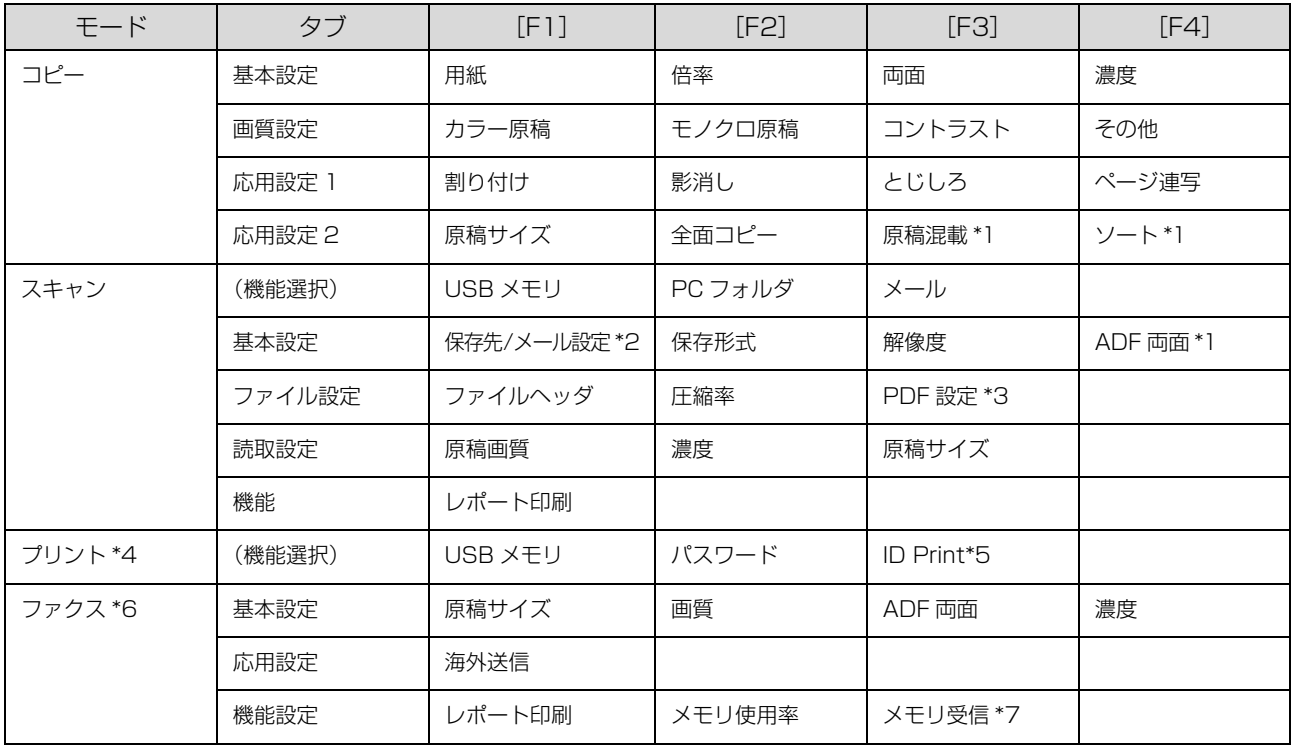

\*1 標準モデルでは非表示になります。

\*2 選択した機能により表示が異なります。なお[USB メモリ]選択時は非表示になります。

\*3 拡張 PDF キット装着時に表示されます。

\*4 選択した機能により表示される設定項目が異なります。

\*5 ユーザー認証設定機能を利用しているときに表示されます。

\*6 ファクスモデルのみ表示されます。

\*7[各種設定]-[ファクス設定]-[受信設定]-[メモリ受信]が「する」の場合に表示されます。

# <span id="page-13-0"></span>ソフトウェアのご案内

### 『EPSON ソフトウェア CD-ROM』収録のソフトウェア

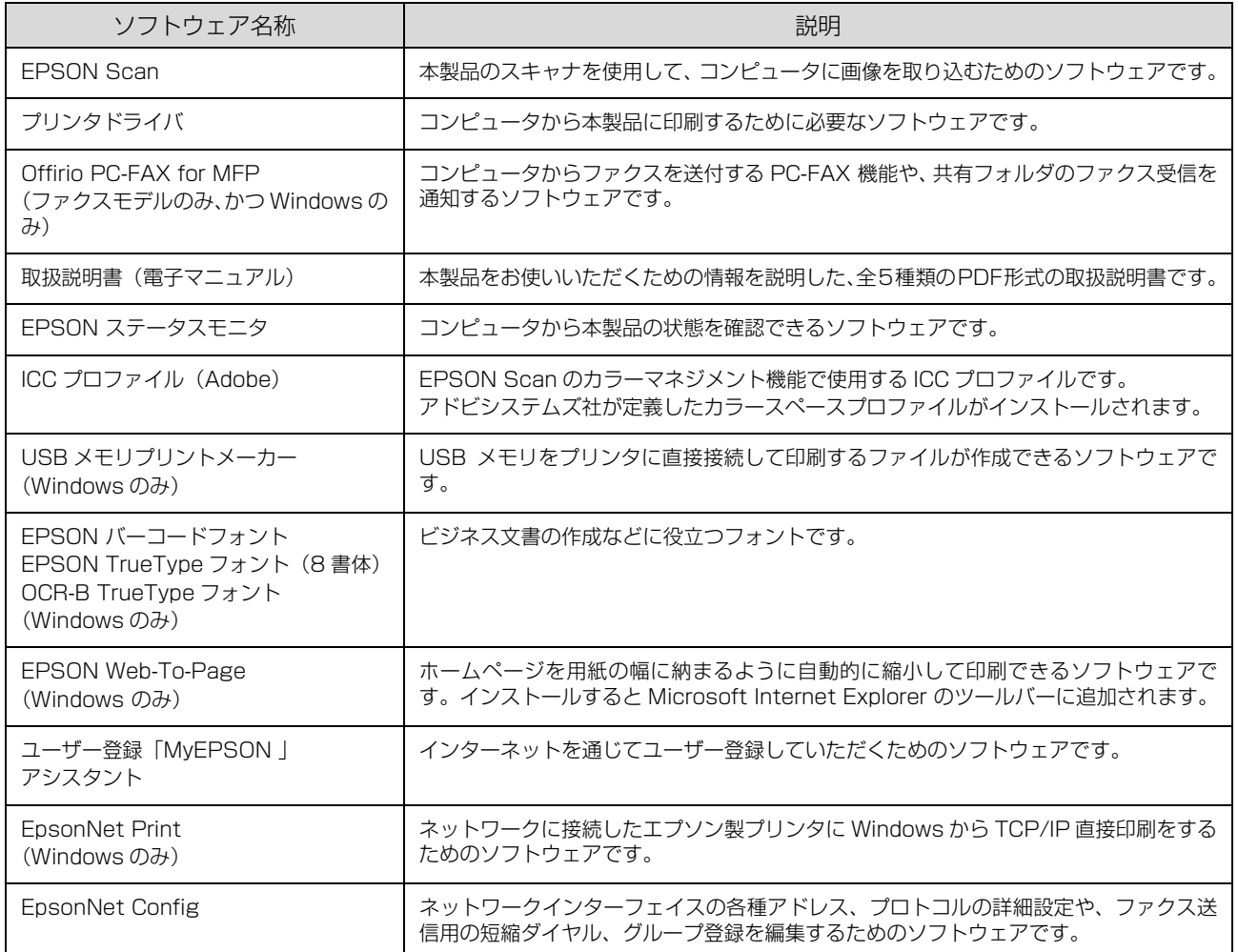

#### 『Document Storage CD-ROM』収録のソフトウェア

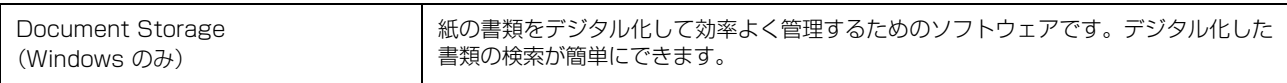

# <span id="page-14-1"></span><span id="page-14-0"></span>原稿と用紙のセット方法

印刷できる用紙、用紙のセット方法などを記載しています。

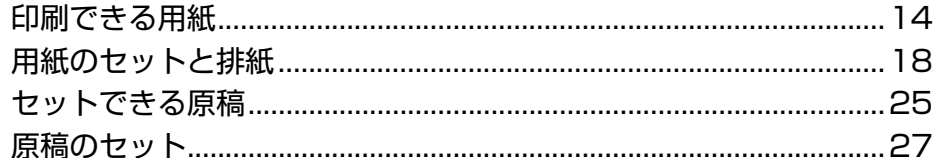

# <span id="page-15-0"></span>印刷できる用紙

本製品で印刷できる用紙と、用紙に関する注意事項などを説明します。用紙サイズ、用紙厚などの詳細は以下を参照して ください。

N [本書 16 ページ「用紙一覧と設定早見表」](#page-17-0)

特殊紙に関する詳細な情報は以下を参照してください。

N『取扱説明書 3 ソフトウェア編』(電子マニュアル)-「コンピュータからの特殊紙への印刷」

# <span id="page-15-1"></span>印刷できる用紙の種類

本製品で印刷できる用紙の種類は以下の通りです。これ以外の用紙を使用すると、紙詰まりや故障の原因となります。

1. 重要 本製品で片面印刷した用紙の裏面に印刷する場合、印刷品質は保証できません。

#### エプソン製の用紙

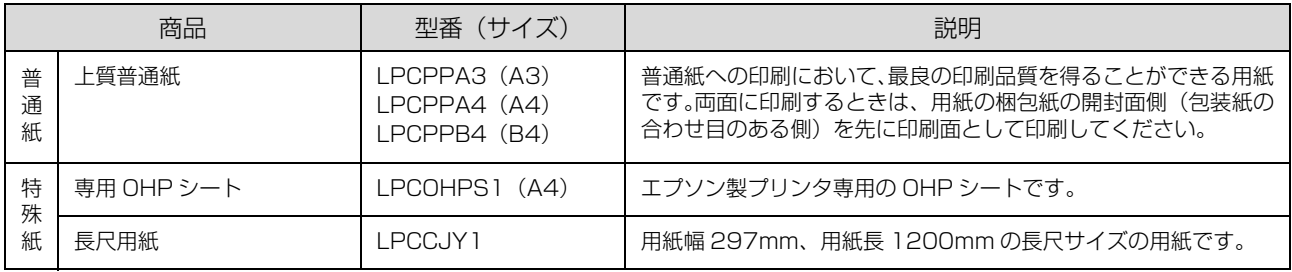

#### 一般の用紙

用紙を大量に購入する場合は、必ず事前に試し印刷をして印刷の状態を確認してください。また、大量に印刷する場合 も、試し印刷をして思い通りの印刷結果になることを確認してください。

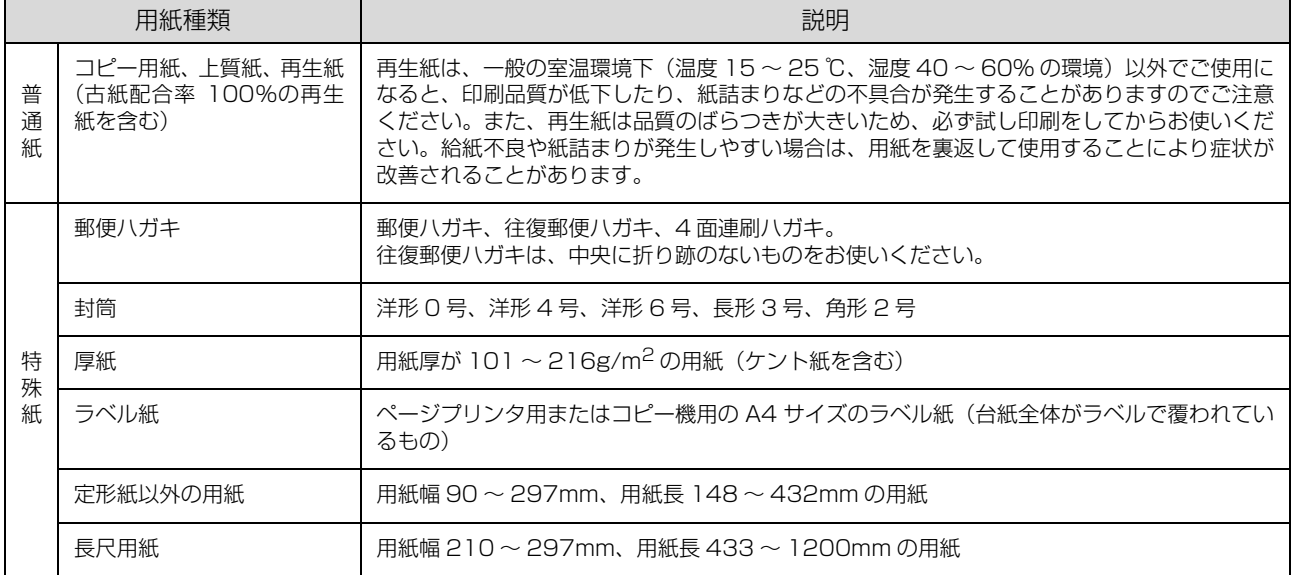

### <span id="page-16-0"></span>印刷できない用紙

以下の用紙には印刷しないでください。

#### 故障の原因となる用紙

- インクジェットプリンタ用特殊紙(スーパーファイン紙、光沢紙、光沢フィルム、インクジェット用郵便ハガキなど)
- アイロンプリント紙
- 他のモノクロページプリンタ、カラーページプリンタ、熱転写プリンタ、インクジェットプリンタなどのプリンタや、 複写機で印刷したプレプリント紙
- 他のプリンタで一度印刷した後の裏紙
- カーボン紙、ノンカーボン紙、感熱紙、感圧紙、酸性紙、和紙
- のり、ホチキス、クリップなどが付いた用紙
- 表面に特殊コートが施された用紙、表面加工されたカラー用紙
- バインダ用の穴が開いている用紙
- 貼り合わせた用紙

#### 給紙不良、紙詰まりを起こしやすい用紙

- 薄すぎる用紙 (63g/m<sup>2</sup> 以下)、厚すぎる用紙 (217g/m<sup>2</sup> 以上)
- 濡れている(湿っている)用紙
- 表面が平滑すぎる(ツルツル、スベスベしすぎる)用紙、粗すぎる用紙
- 表と裏で粗さが大きく異なる用紙
- 折り跡、カール、破れのある用紙
- 形状が不規則な用紙、裁断角度が直角でない用紙
- ミシン目のある用紙
- 吸湿して波打ちしている用紙

#### 約 200 ℃で変質、変色する用紙

• 表面に特殊コート(またはプレプリント)が施された用紙

### <span id="page-16-1"></span>印刷できる領域

本製品は各機能ごとに印刷保証領域が異なります。

プリンタ機能時は用紙の各辺の端から 5mm を除く領域、コピー / ファクス機能時は用紙の各辺の端から 4mm を除く領域です。 またコピー時は、原稿の各端面から 4mm の範囲はコピーされませ ん。ただし、[全面コピー]機能を使用すると、原稿サイズ全体が保 証領域内に納まるように、自動的に縮小してコピーします。

● アプリケーションソフトによっては印刷領域が上記より小

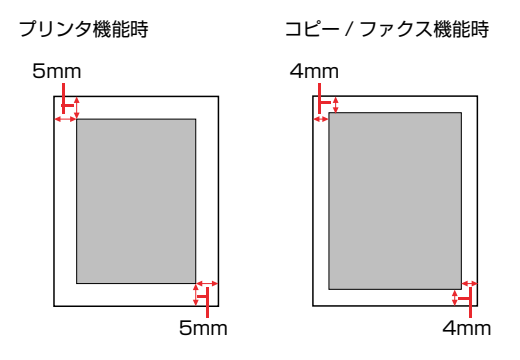

# <span id="page-16-2"></span>用紙の保管

用紙は以下の点に注意して保管してください。

. . . . . . . . . . . . .<br>さくなることがあります。

- 直射日光を避けて保管してください。
- 湿気の少ない場所に保管してください。
- 用紙を濡らさないでください。
- 用紙を立てたり斜めにしないで、水平な状態で保管してください。
- ホコリが付かないよう、包装紙などに包んで保管してください。

# <span id="page-17-0"></span>用紙一覧と設定早見表

本製品で印刷できる用紙と、印刷の際に必要な設定などを一覧表示しています。基本的な印刷の手順は以下を参照してください。 N [本書 30 ページ「印刷方法」](#page-31-3)

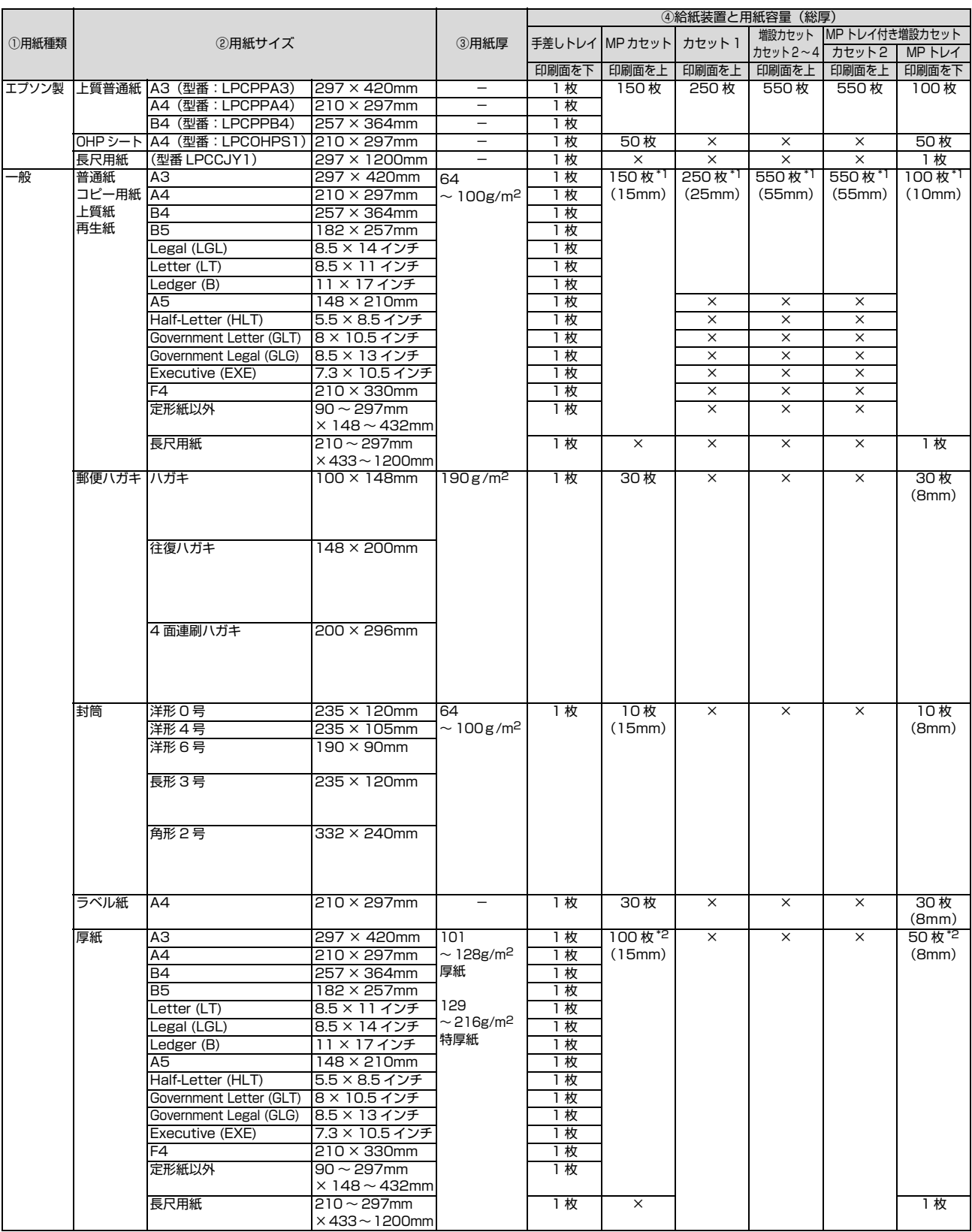

\*1 64g/m<sup>2</sup> の用紙をセットした場合の枚数です。<br>\*2 128g/m<sup>2</sup> の用紙をセットした場合の枚数です。<br>\*3 操作パネルの[プリンタ設定]-[給紙装置設定]―[MP カセットサイズ]で用紙サイズを設定してください。

# ×:不可

-:設定不要

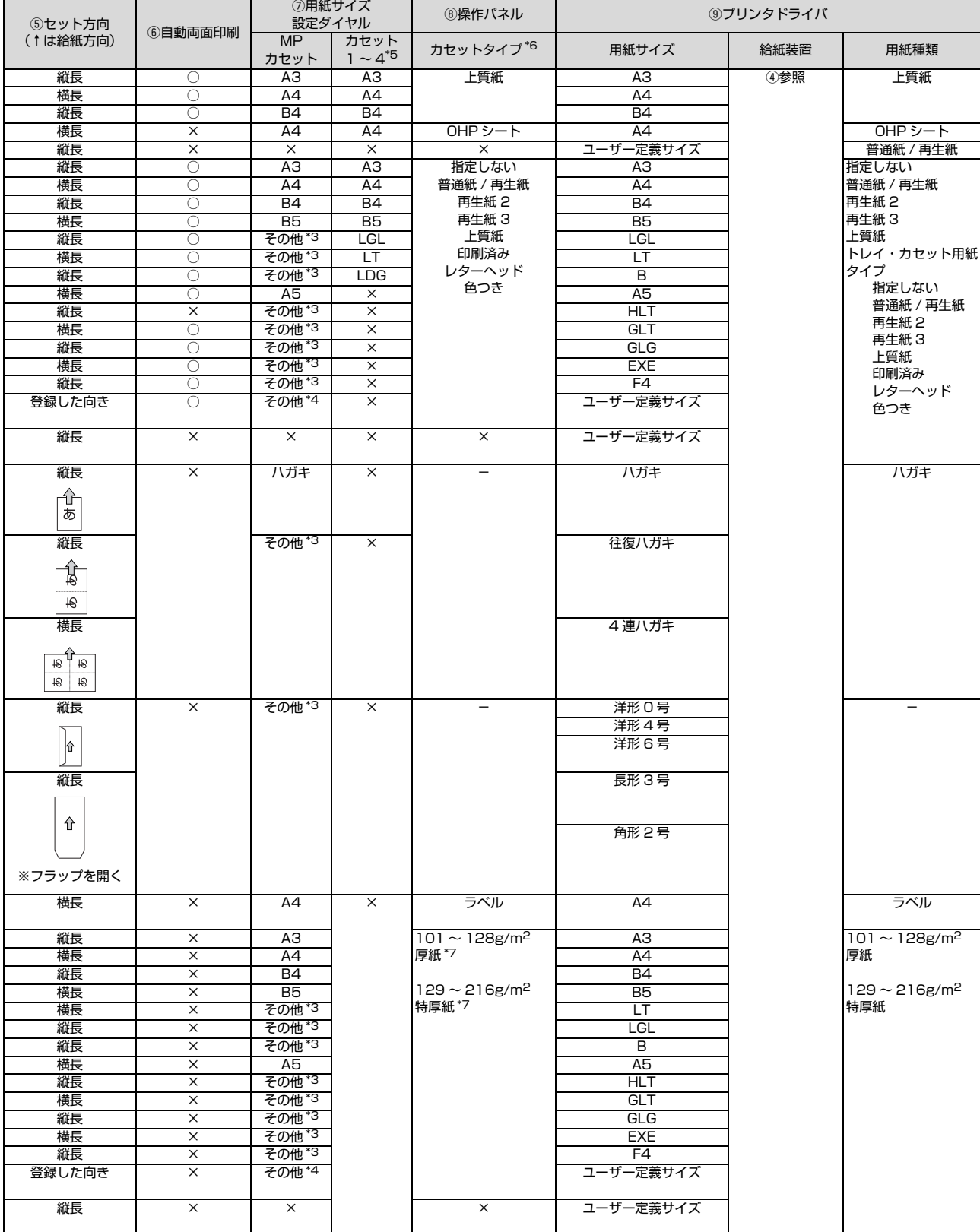

\*4 フリンタドライバで用紙サイスを設定してください。<br>\*5 MP トレイ付き増設カセットユニットのカセットも同様です。<br>\*6 操作パネルでは [MP トレイタイプ]、[MP カセットタイプ]、[カセット 1 タイプ] ~ [カセット 4 タイプ] と表示されます。<br>\*7 [MP トレイタイプ]、[MP カセットタイプ] のときのみ設定可能です。

# <span id="page-19-0"></span>用紙のセットと排紙

用紙のセット方法と排紙方法を説明します。

## <span id="page-19-1"></span>用紙のセット方法

用紙カセット(標準/オプション)への用紙のセット方法 を説明します。

#### 八注意

印刷用紙の端を手でこすらないでください。 用紙の側面は薄く鋭利なため、けがをするおそれがあります。

#### !重要

- 印刷中は、用紙カセットを引き出さないでください。
- 用紙カセットを勢いよく押し込まないでください。用紙が ずれて、斜め送りや紙詰まりになるおそれがあります。
- 本製品の動作中は、手差しトレイに用紙をセットしないで ください。紙詰まりの原因となります。

### MPカセット / 用紙カセット 1(標準)

本製品に標準装備されている用紙カセットへの用紙の セット方法を説明します。

ここでは、MP カセットを例に説明します。カセット 1 も同様の方法でセットできます。ただし、MP カセットと 用紙カセット1はセットできる用紙の種類が異なります。

セットする用紙を用意し、セット方向(縦長ま たは横長)と容量(セット可能枚数)を確認し ます。

N [本書 16 ページ「用紙一覧と設定早見表」](#page-17-0)

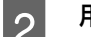

2 用紙カセットを引き出します。

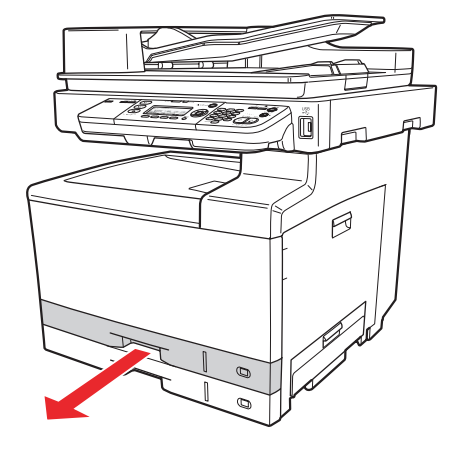

3 用紙ガイド (前後) のロックを解除し、ツマミ をつまんで外側に広げます。

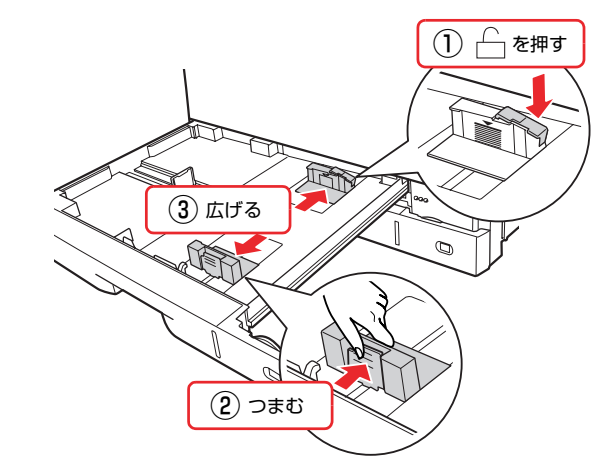

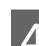

4 用紙ガイド (左) のツマミをつまんで、セット する用紙のサイズに合わせます。 用紙ガイドが溝に固定されていることを確認してく

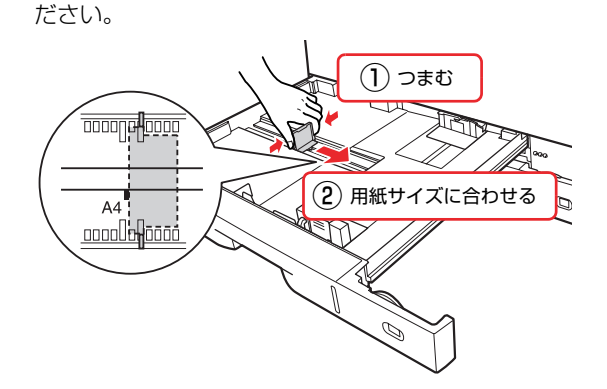

E 用紙の四隅をそろえ、印刷する面を上にして<br>- カー・・・キキ セットします。

#### 横長の例

給紙方向(用紙の進行方向)に対して横長にセットし ます。

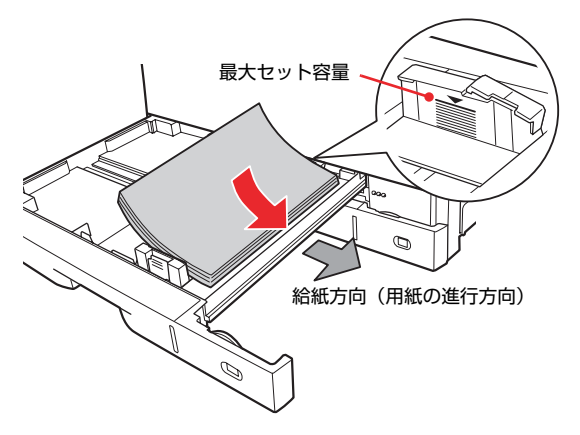

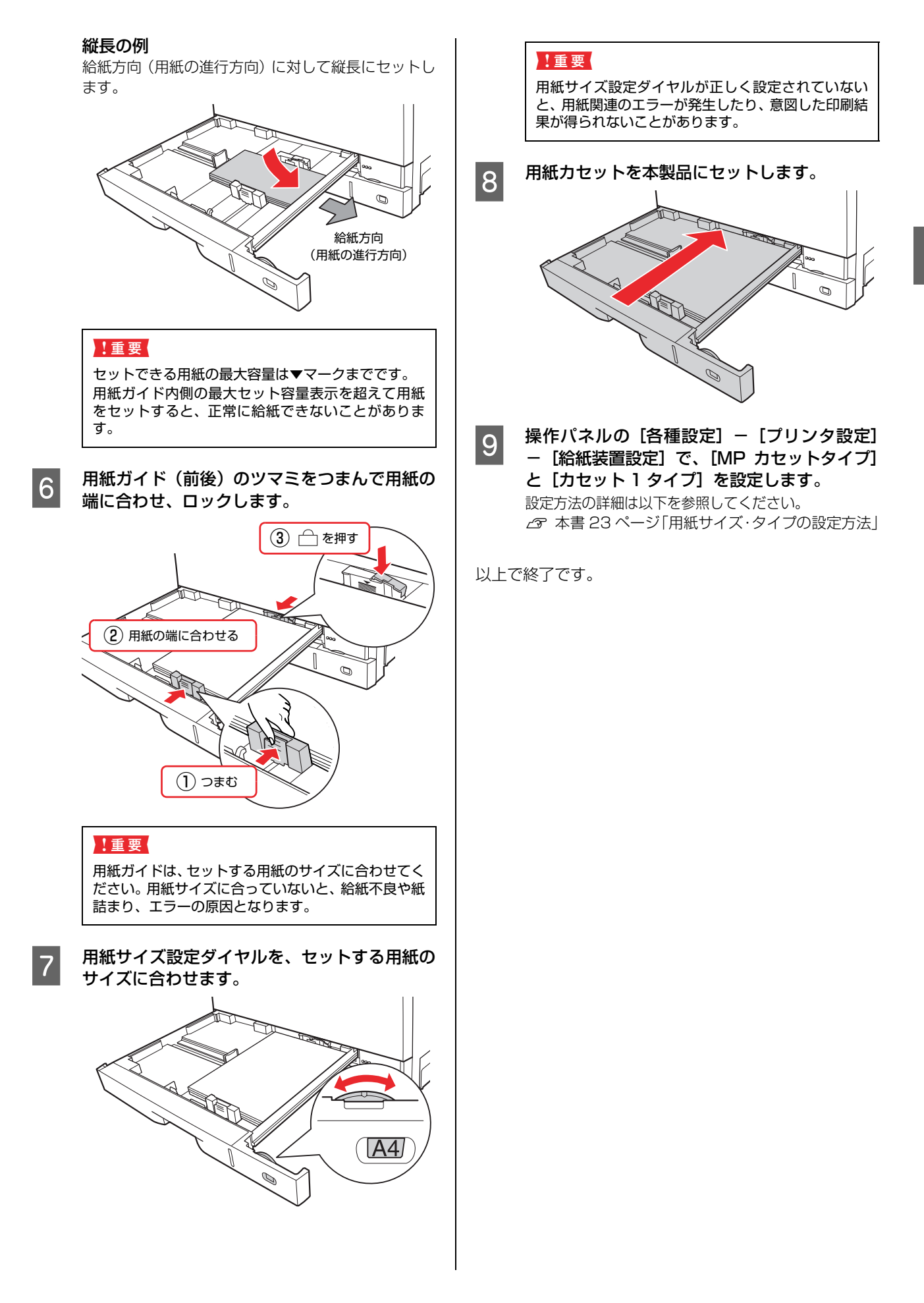

### 手差しトレイ(標準)

#### !重要

手順 図 までは、用紙をセットしないでください。正しく給紙 されないことがあります。また、本製品の動作中は、手差し トレイに用紙をセットしないでください。紙詰まりの原因と なります。

## <sub>1</sub> 用紙を用意します。<br>1

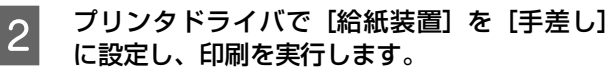

[給紙装置]以外の設定項目は以下を参照してくださ い。

N [本書 16 ページ「用紙一覧と設定早見表」⑨](#page-17-0) 設定方法は以下を参照してください。 N『取扱説明書 3 ソフトウェア編』(電子マニュア

ル)―「プリンタドライバの使い方」

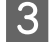

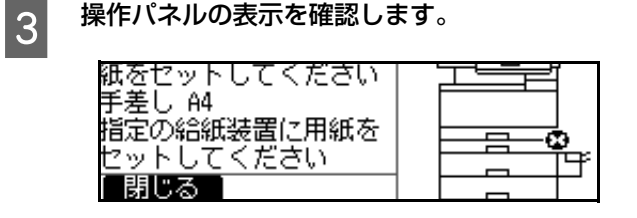

# **4 手差しトレイを開けます。**

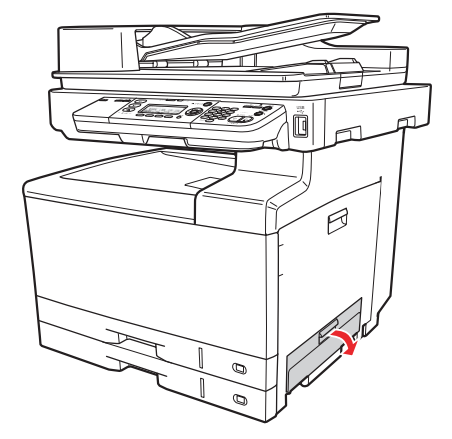

#### ■ 5 日紙ガイドを印刷する用紙サイズに合わせて、印<br>■ 日本スでを下にして思想を! 坊カットします 刷する面を下にして用紙を 1 枚セットします。

手差しトレイの奥に突き当たるまで用紙を差し込む と、自動的に給紙されます。

#### 横長の例

給紙方向(用紙の進行方向)に対して横長にセットし ます。

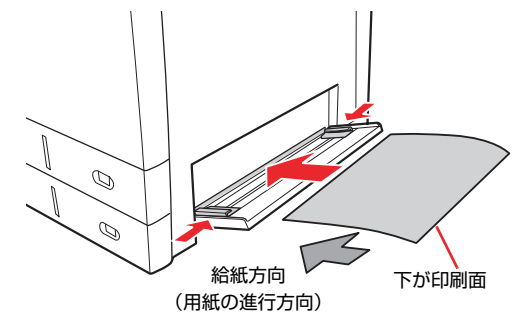

#### 縦長の例

給紙方向(用紙の進行方向)に対して縦長にセットし ます。

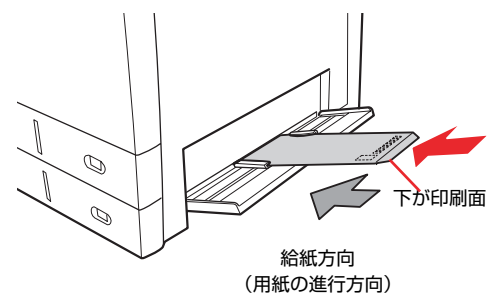

以上で終了です。

### MPトレイ(オプション)

オプションの MP トレイへの用紙のセット方法を説明し ます。

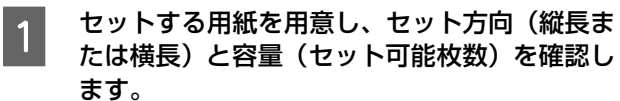

N 本書 [16 ページ「用紙一覧と設定早見表」](#page-17-0)

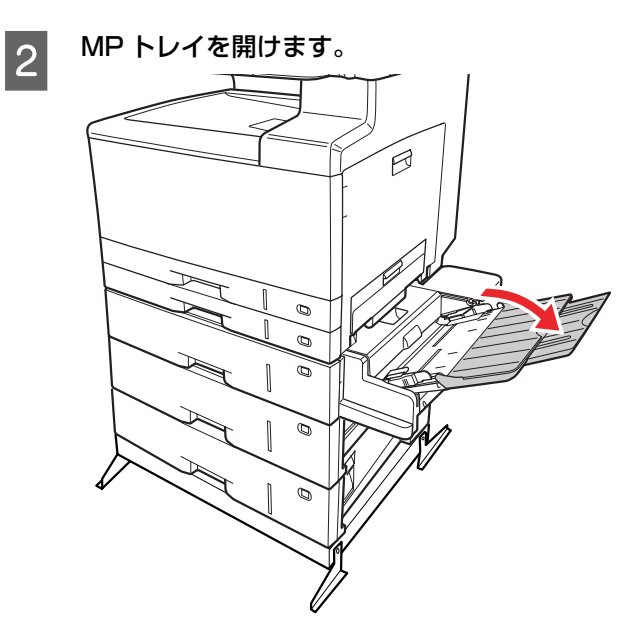

3 用紙ガイドを印刷する用紙サイズに合わせて、印 刷する面を下にして用紙をセットします。

#### 横長の例

給紙方向(用紙の進行方向)に対して横長にセットし ます。

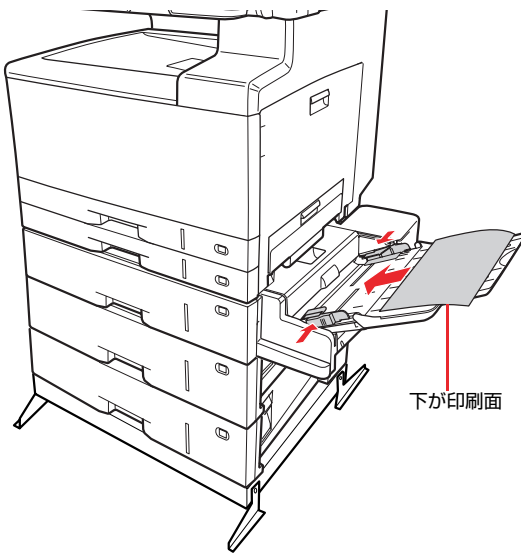

#### 縦長の例

給紙方向(用紙の進行方向)に対して縦長にセットし ます。

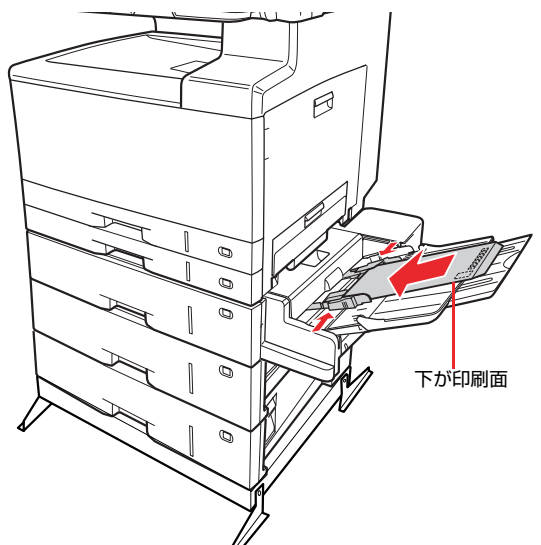

長尺紙の場合は、1 枚ずつ手で支えながら印刷してく ださい。

#### !重要

セットできる用紙の最大容量は▼マークまでです。用 紙ガイド内側の最大セット容量表示を超えて用紙を セットすると、正常に給紙できないことがあります。

```
┃4  操作パネルの[各種設定]−[プリンタ設定]<br>□    「絵紙注置設定]で、「MD トリノサノプ」ト
- [給紙装置設定]で、[MP トレイサイズ]と
[MP トレイタイプ]を設定します。
設定方法の詳細は以下を参照してください。
N 本書 23 ページ「用紙サイズ・タイプの設定方法」
```
以上で終了です。

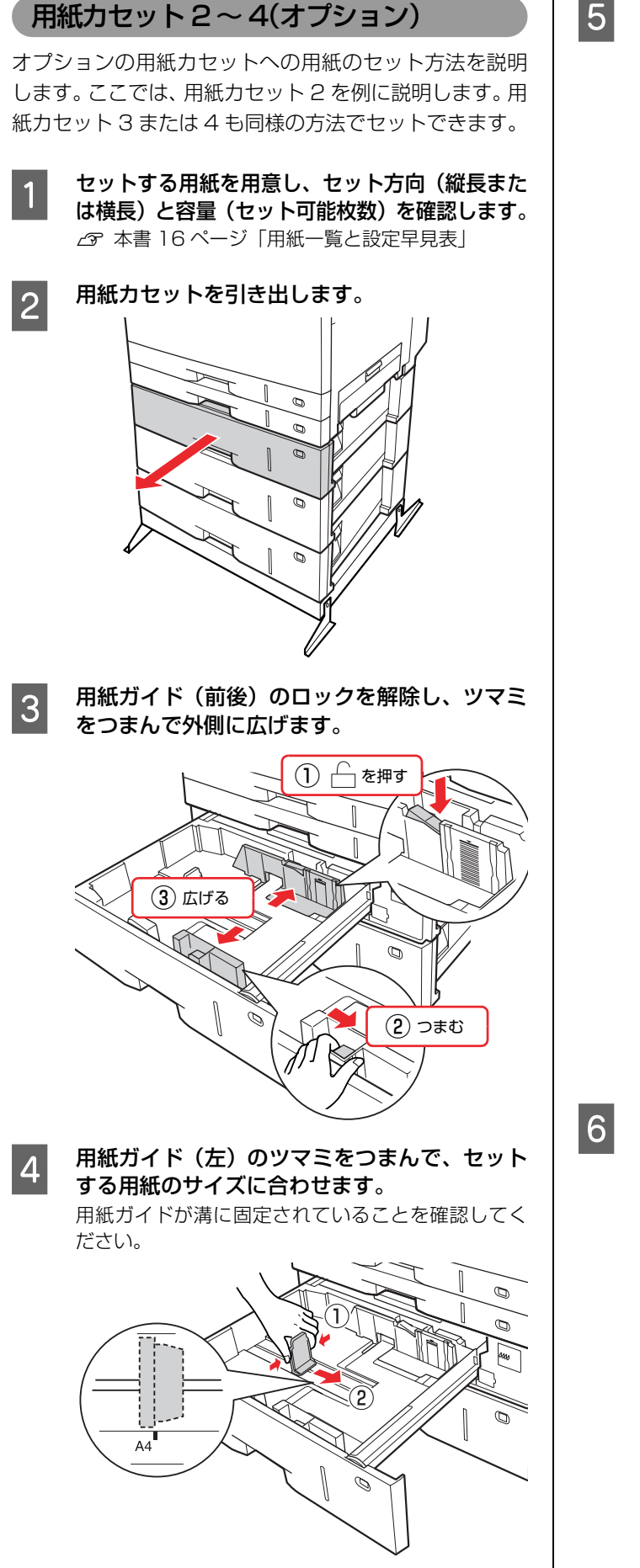

E 用紙の四隅をそろえ、印刷する面を上にして<br>コーナ… いします セットします。

#### 横長の例

給紙方向(用紙の進行方向)に対して横長にセットし ます。

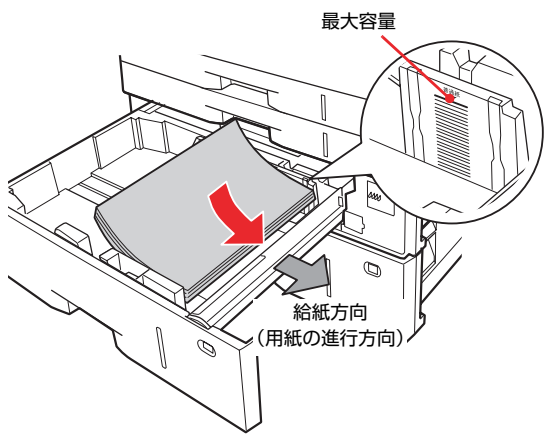

#### 縦長の例

給紙方向(用紙の進行方向)に対して縦長にセットし ます。

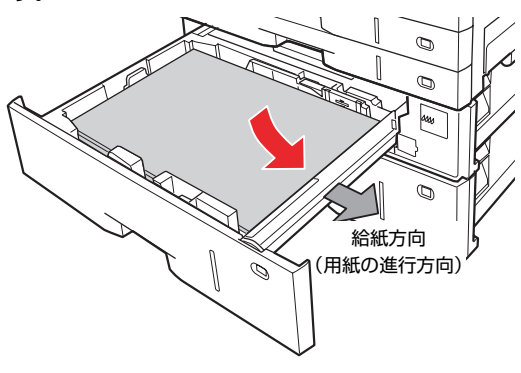

#### !重要

セットできる用紙の最大容量は▼マークまでです。用 紙ガイド内側の最大セット容量表示を超えて用紙を セットすると、正常に給紙できないことがあります。

**6 用紙ガイド (前後) のツマミをつまんで用紙の** 端に合わせ、ロックします。

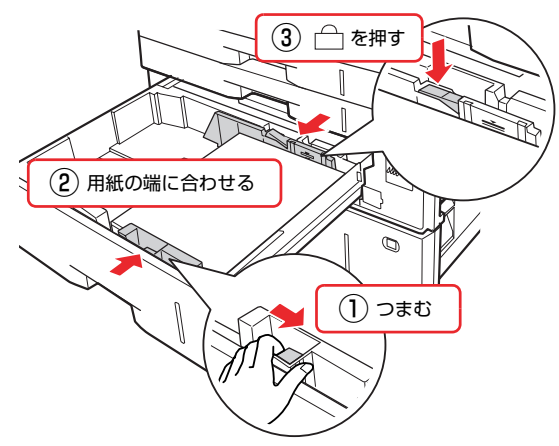

<span id="page-24-0"></span>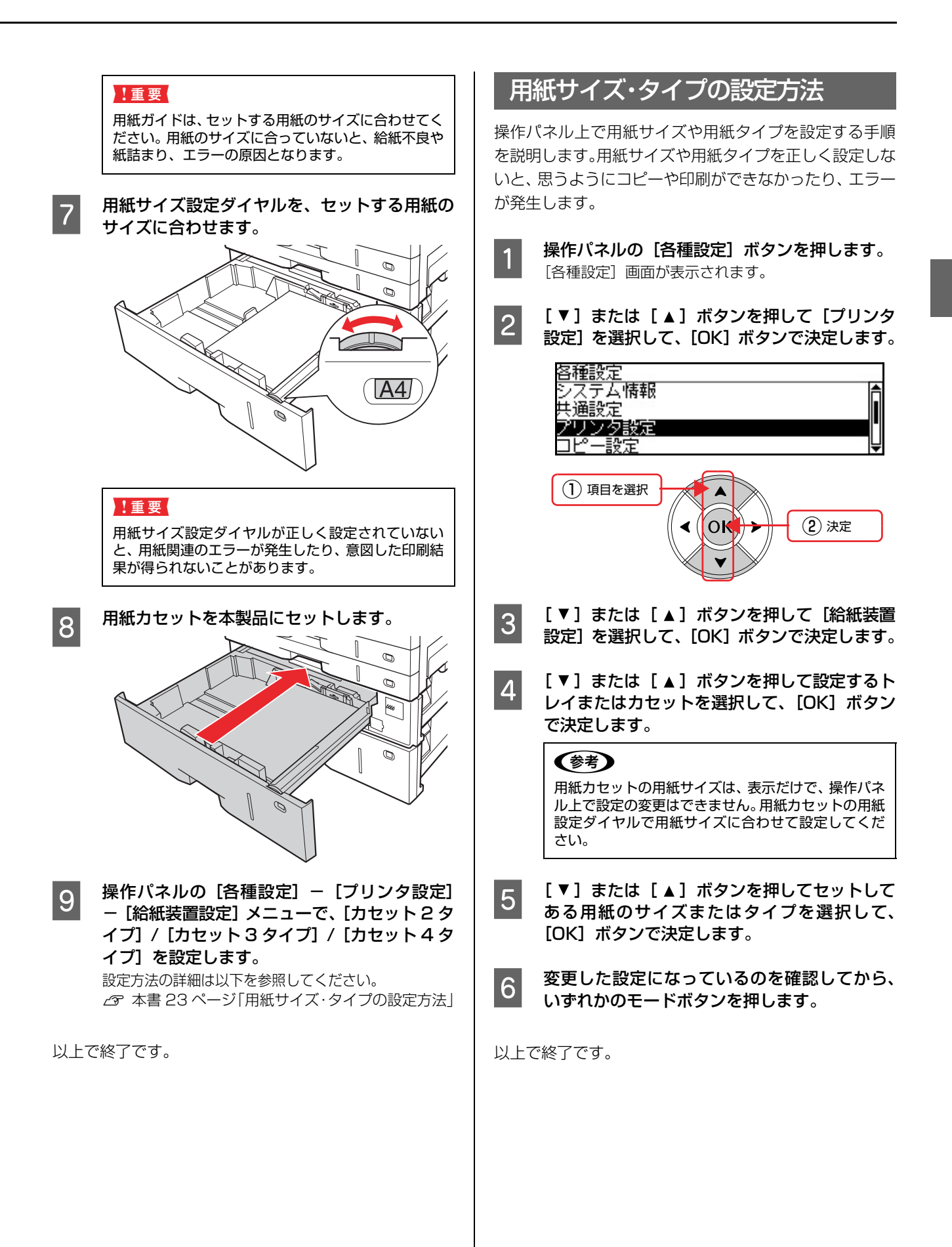

# <span id="page-25-0"></span>排紙

印刷された用紙は、印刷面を裏(フェイスダウン)にして 排紙トレイに排出されます。排紙トレイには、一度に普通 紙 (用紙厚 64 g/m<sup>2</sup>)で 250 枚まで排紙できます。 印刷された用紙が取りやすくなるよう、排紙サポートを起 こしてお使いください。

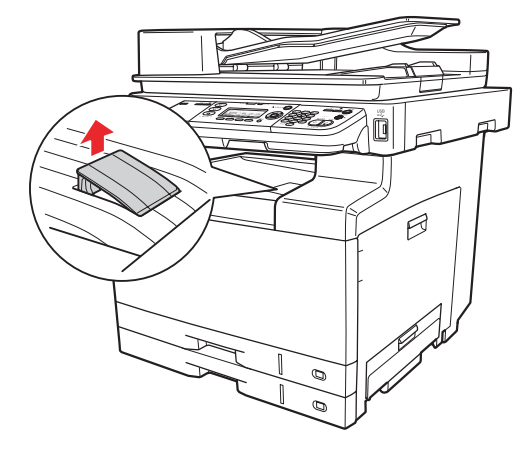

## <span id="page-25-1"></span>給紙装置の優先順位

プリンタドライバで「給紙装置]を「自動選択]に設定す ると、[用紙サイズ]で設定した用紙がセットされている 給紙装置が自動選択されます。同じサイズの用紙が複数の 給紙装置にセットされているときは、以下の優先順位に 従って給紙されます。

• 操作パネルで[各種設定]―[共通設定]―[デバイ ス設定]―[MP優先]―[する](初期値)に設定したとき

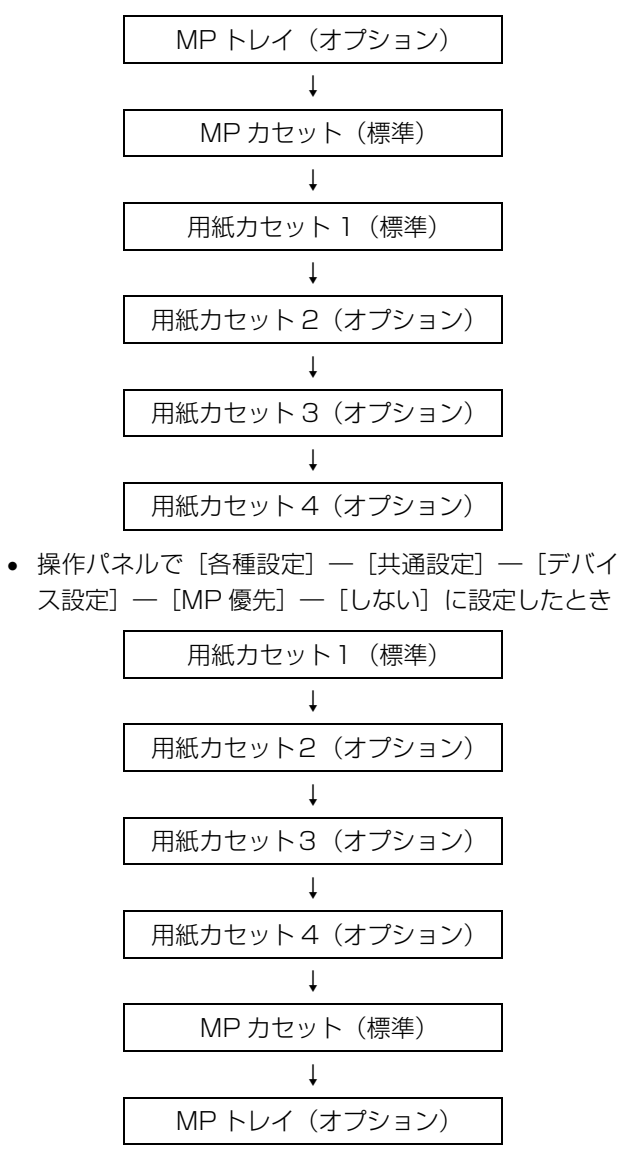

操作パネルの使い方の概要は以下を参照してください。 N [本書 88 ページ「操作パネルによる設定 / 確認」](#page-89-2)

#### (参考)

初めの給紙装置の用紙がなくなると、次の給紙装置に自動的 に切り替わります。例えば A4 の普通紙を、オプションを含 むすべての用紙カセットにセットすると、最大 2150 枚の連 続印刷が可能です。

# <span id="page-26-0"></span>セットできる原稿

本製品でコピー / スキャンやファクス送信できる原稿の詳細と、原稿に関する注意事項などを説明します。

# <span id="page-26-1"></span>セットできる原稿サイズ

原稿台にセットして自動検知可能なサイズやオートド キュメントフィーダ (ADF) にセット可能なサイズは、機 能ごと以下のようになります。

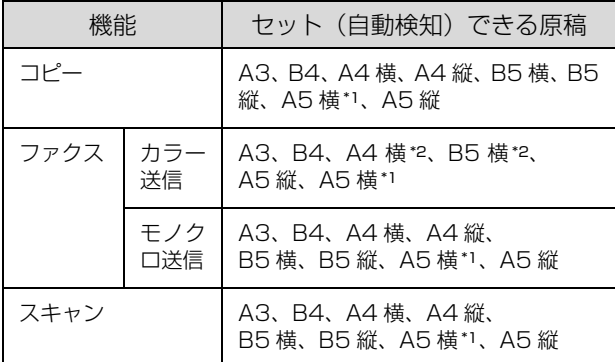

\*1 オートドキュメントフィーダ(ADF)の給紙口側に短辺が差 し込まれるようにセットできません。

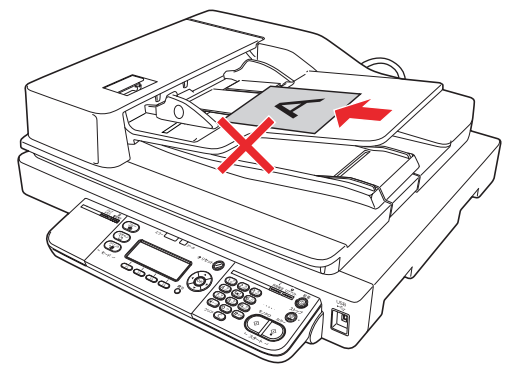

\*2 原稿台またはオートドキュメントフィーダ(ADF)に縦長に セットして送信するとエラーになります。

#### (参考)

原稿サイズが自動検出されない場合は、操作パネルで原稿サ イズを設定できます。

# <span id="page-26-2"></span>ADF にセットできる原稿種類

オートドキュメントフィーダ(ADF)にセットできる用 紙は次の通りです。

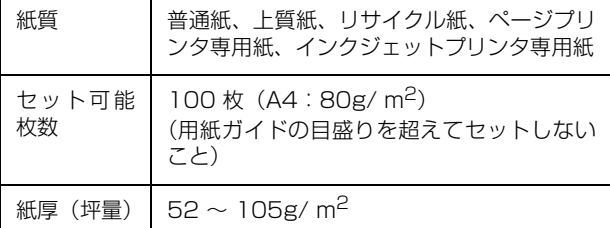

次の用紙は、オートドキュメントフィーダでは使用しない でください。給紙不良またはオートドキュメントフィーダ の故障などの原因になります。

- 折り目、反り(カール)、しわ、破れのある用紙(原稿 が反っている場合は、反りを直してセットしてくださ い)
- のり、ホチキス、クリップなどが付いた用紙
- 形状が不規則な用紙、裁断角度が直角でない用紙
- 貼り合わせ、ラベル紙(裏面糊付)
- ルーズリーフの多穴原稿
- とじのある用紙(製本物)
- 裏カーボンのある用紙
- 薄すぎる用紙、厚すぎる用紙
- 透明紙(OHP シートなど)、半透明紙、光沢紙
- シールなどが貼ってある原稿
- 劣化した原稿

# <span id="page-27-0"></span>セットする原稿の向き

### 天/地

原稿を横置きでセットするとき、原稿の「天 / 地」は以 下の表を参照してください。

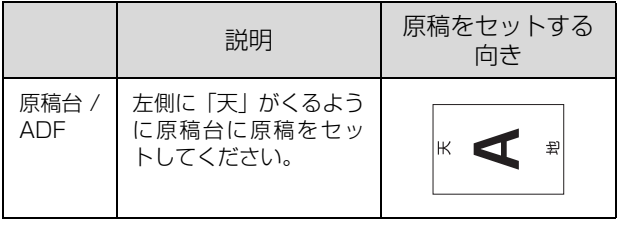

#### (参考)

A4 以上の原稿で「天 / 地」を合わせられない場合は、一旦、 TIFFもしくはJPEG形式でスキャンしてからアプリケーショ ンソフトで回転させてください。

# 縦置き / 横置き

両面コピー/ 両面スキャン時は原稿の向きにより[原稿方 向]を上向き / 左向きに設定します。

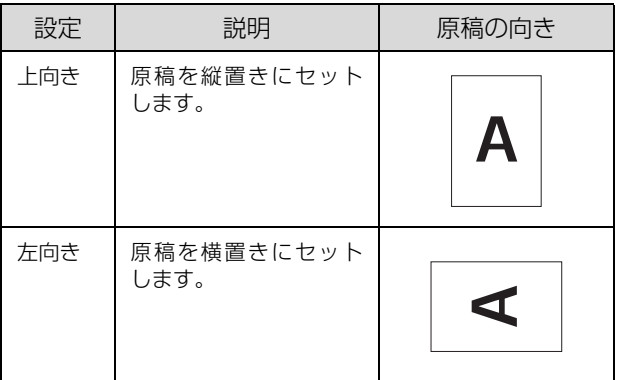

# <span id="page-28-0"></span>原稿のセット

# <span id="page-28-1"></span>原稿台へのセット

原稿台には、最大 A3 サイズまでの原稿がセットできま す。

#### !重要

- 写真などの原稿を原稿台の上にセットしたまま、長時間放 置しないでください。原稿台に貼り付くおそれがありま す。
- 取り込み面が平らな原稿を使用してください。取り込み面 がゆがんでいると、取り込んだイメージもゆがみます。

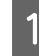

原稿カバーを開け、原稿の取り込む面を下に向 け、原稿台にセットします。

A4、B5、A5、ハガキサイズは縦、横どちらでもセッ トできます。

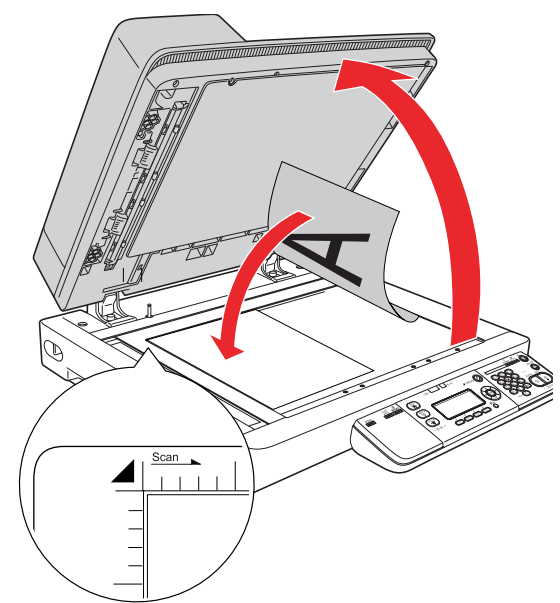

#### ( 参考 )

- 原稿カバーは左図のように、しっかりと開けてく ださい。
- 用紙をセットする前に、オートドキュメント フィーダに原稿がないことを確認してください。 原稿台に原稿をセットしても、オートドキュメン トフィーダに原稿がセットされていると、オート ドキュメントフィーダの原稿を読み取ります。
- 原稿台の上端から最大 1.5mm、左端から 1.5mm の範囲はスキャンできません。

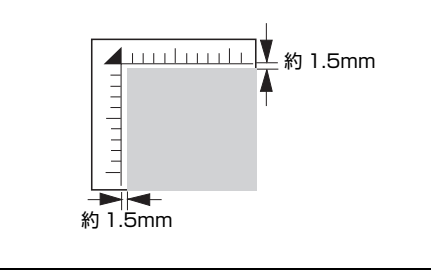

2 原稿カバーを閉じます。 原稿カバーに指を挟まないよう注意しながら、原稿が 動かないように、ゆっくり閉じてください。

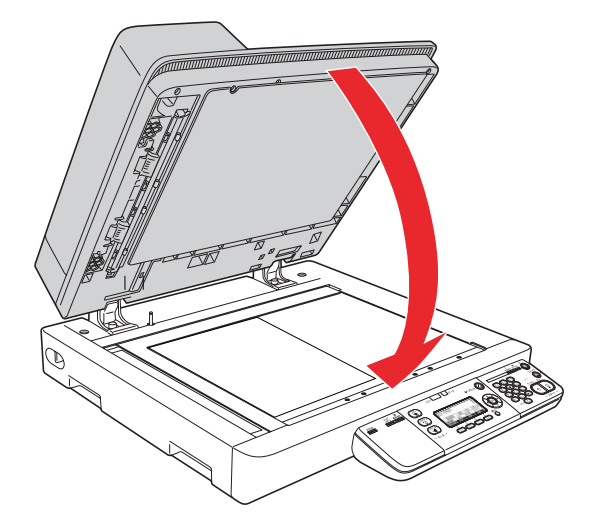

#### !重要

- 原稿カバーは、途中で止まるようにできています。 ただし、原稿カバーの角度が浅いと止まりません。 また、勢いよく閉じると止まらないことがあるの でご注意ください。
- 原稿台や原稿カバーに強い力をかけないでくださ い。破損するおそれがあります。
- 原稿を強く押さえ付けないでください。強く押さ え付けると、スキャンした画像にシミやムラ、斑 点が出ることがあります。

以上で終了です。

# <span id="page-29-0"></span>ADF へのセット

最大 A3 サイズまでの定形紙の原稿がセットできます。 写真原稿など特に貴重な原稿は、カールなどで原稿を傷め るおそれがありますのでセットしないでください。

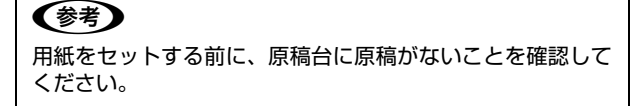

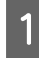

用紙ガイドをセットする原稿サイズの目盛りの 位置まで広げます。

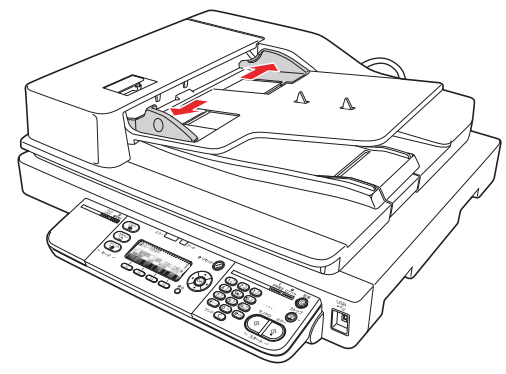

**つつ 原稿をセットします。**<br>スコン原稿のスキャンする面を上にして、奥に突き当たるま で差し込みます。 A4、B5 サイズは、縦、横どちらでもセットできます。 A5 サイズは縦方向にセットします。 複数枚の原稿をセットしたときは、上から給紙されます。

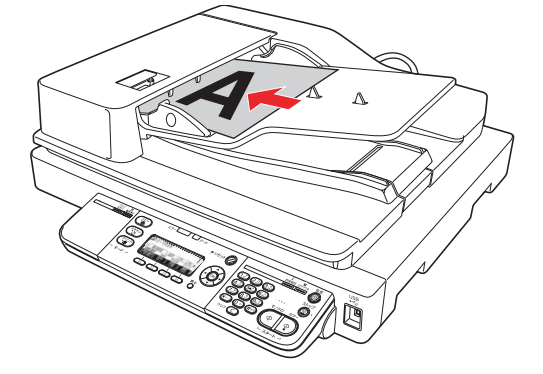

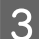

3 用紙ガイドを原稿の側面に合わせます。

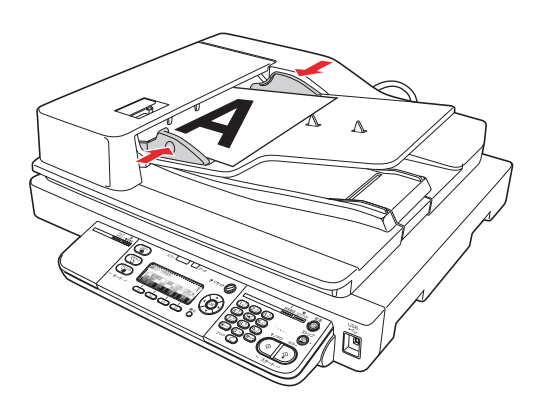

4 排紙ストッパーを開きます。

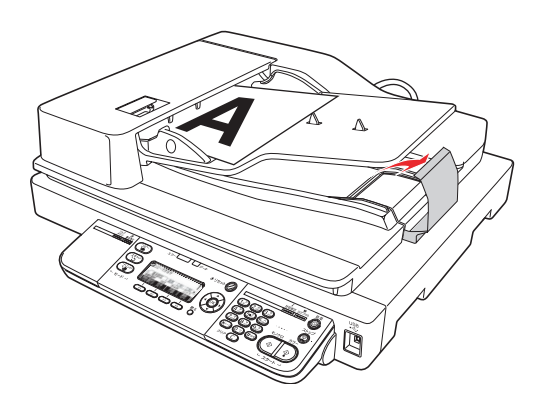

(参考) スキャンされた原稿は、オートドキュメントフィーダ 下段の排紙トレイに排出されます。

以上で終了です。

# 異なるサイズの原稿セット方法

原稿の幅がそろうようにセットしてください。原稿の幅が そろっていないと、原稿が傾いたり、サイズを正しく認識 できません。

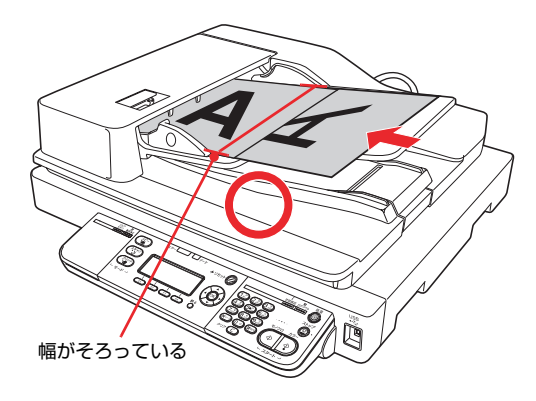

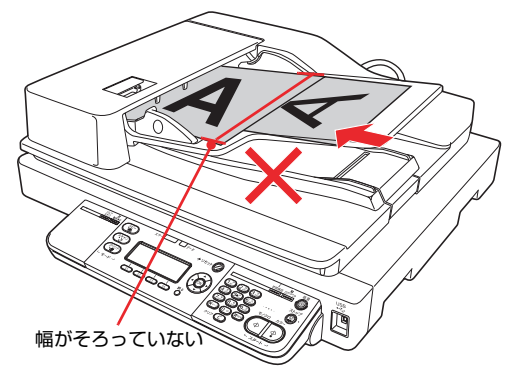

# <span id="page-30-1"></span><span id="page-30-0"></span>2 印刷

印刷機能の概要、基本的な印刷方法などを記載しています。

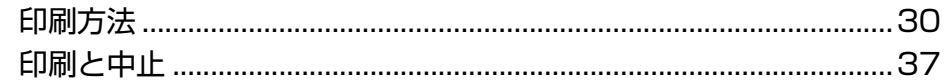

# <span id="page-31-3"></span><span id="page-31-0"></span>印刷方法

コンピュータを使わずに USB メモリから直接印刷する方法や、プリンタドライバの便利な機能について説明します。

# <span id="page-31-2"></span><span id="page-31-1"></span>USB メモリからの直接印刷

本製品に USB メモリ(USB フラッシュメモリなどのデ バイス)を接続すると、コンピュータを介さずに本製品か ら直接印刷できます。

(参考)

USB メモリに保存されているファイルが多いと、読み込みに 時間がかかることがあります。

● インデックス印刷 USB メモリに保存されている JPEG/TIFF/EPN/ PDF 形式のファイルの一覧を印刷します。 N [本書 30 ページ「インデックス印刷」](#page-31-4)

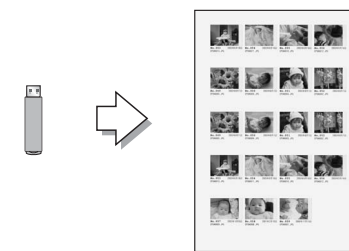

• 画像ファイル印刷 USB メモリに保存されている JPEG、TIFF 形式の画 像を印刷します。

N [本書 32 ページ「画像ファイル印刷」](#page-33-0)

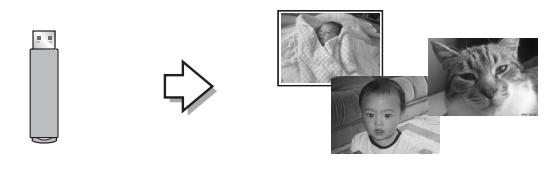

• 文書ファイル印刷 USB メモリに保存されている EPN 形式の文書を印刷 します。

拡張 PDF キット装着時は PS、PDF、暗号化 PDF、 高圧縮 PDF 形式の文書も印刷できます。 N [本書 34 ページ「文書ファイル印刷」](#page-35-0)

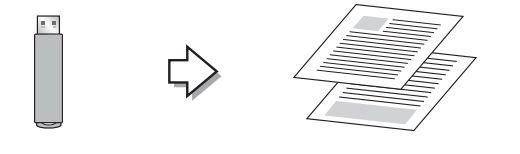

<span id="page-31-4"></span>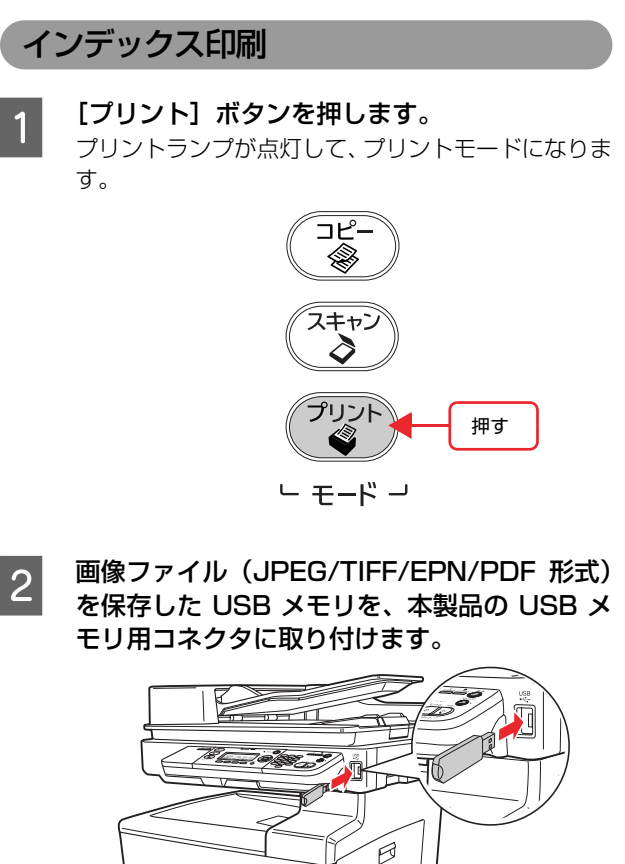

モリ用コネクタに取り付けます。

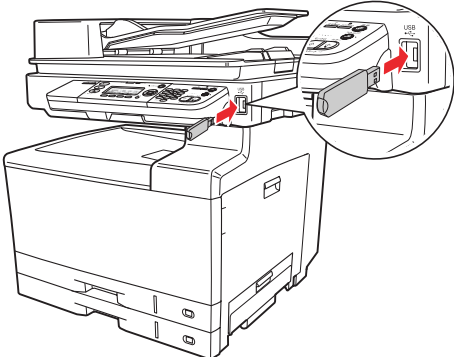

**3 [インデックス]に対応する [F1] ボタンを押** します。

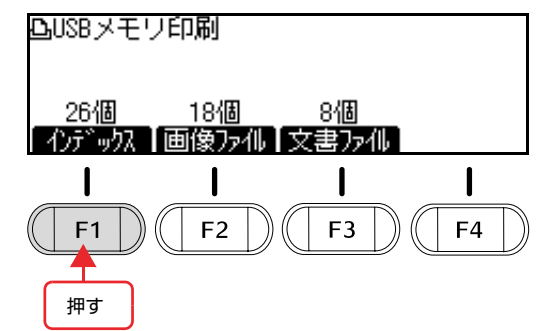

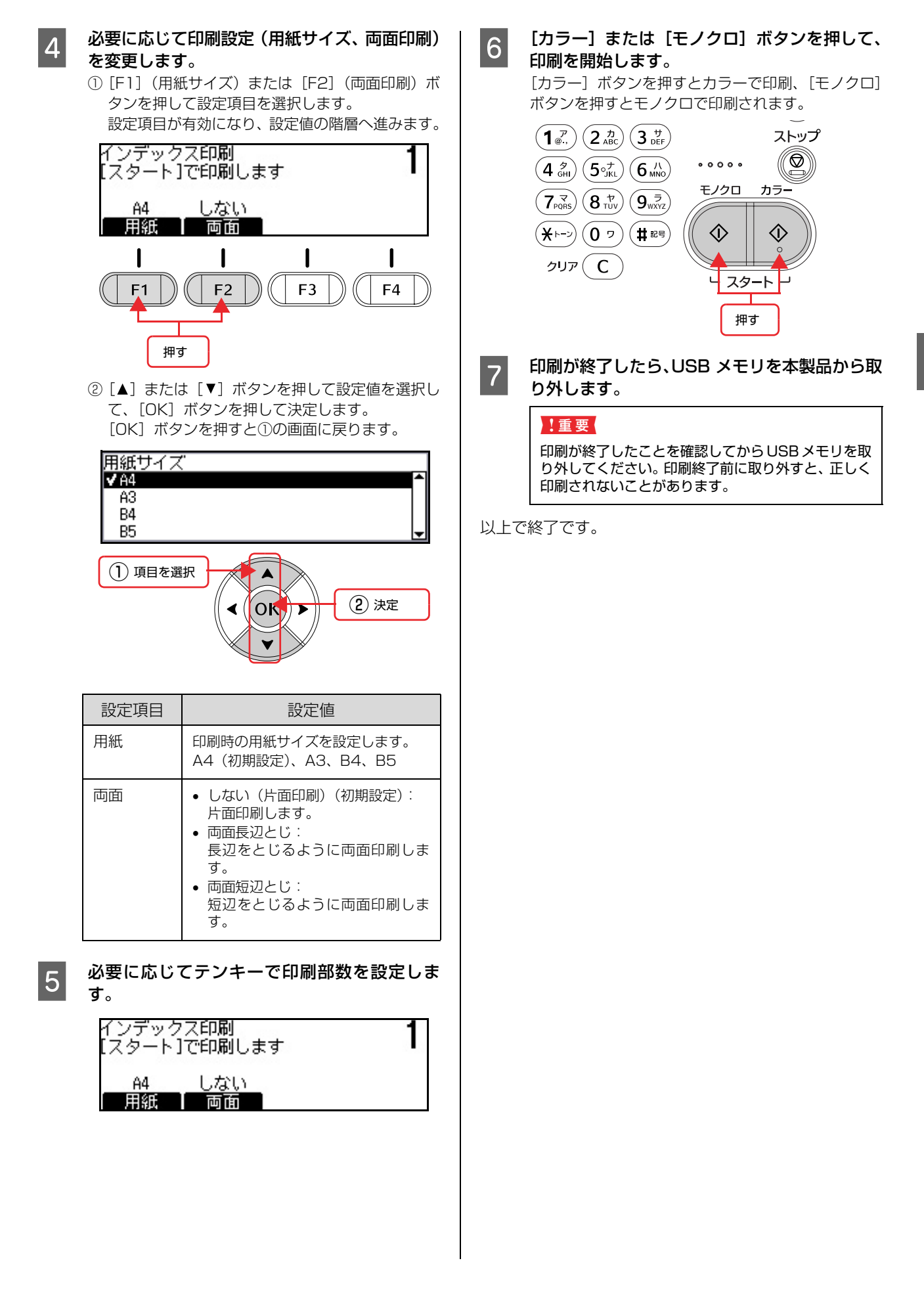

#### <span id="page-33-0"></span>画像ファイル印刷

- **1 [プリント]ボタンを押します。** プリントランプが点灯して、プリントモードになりま す。
- B 画像ファイル (JPEG または TIFF 形式) を保 存した USB メモリを、本製品の USB メモリ 用コネクタに取り付けます。

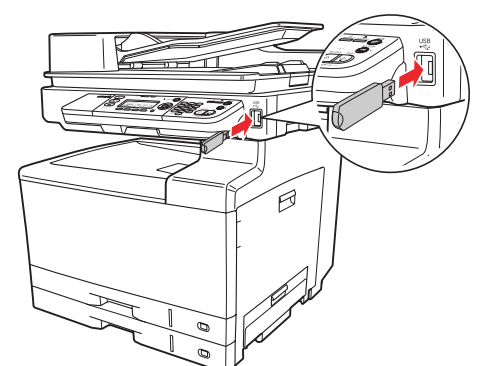

**3 [画像ファイル]に対応する [F2] ボタンを押** します。

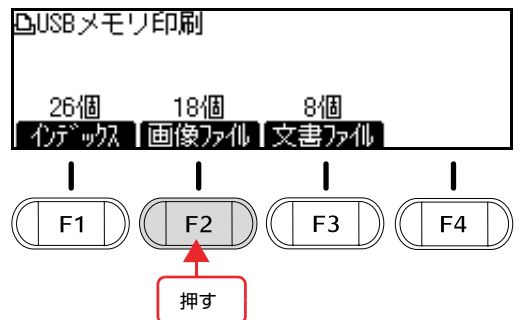

4 印刷するファイルを選択します。

①[▲] または [▼] ボタンを押して印刷したいファ イル名を選択して、[F1]ボタンで決定します。

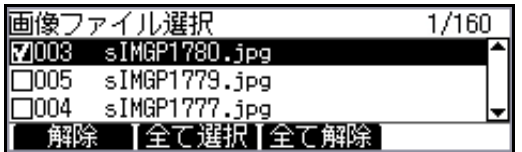

- ② 印刷するファイルが複数ある場合は、①の操作を 繰り返します。
- ③ 印刷するファイルを選択し終えたら、[OK]ボタ ンを押して確定します。

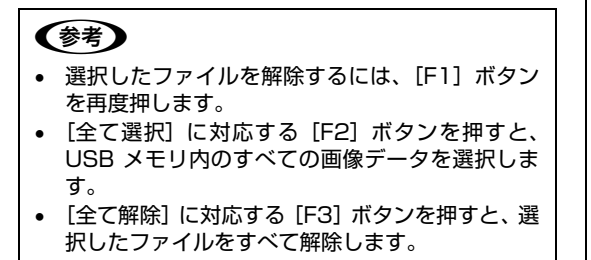

#### **5 必要に応じて印刷設定 (用紙サイズ、割り付け、** 両面印刷、ファイル名)を変更します。

- ① [<] または [▶] ボタンを押して設定項目のタブ を選択します。
- タブは[基本設定]と[応用設定]が選択できます。 ② [F1] ~[F4]ボタンを押して設定項目を選択しま す。 ファイル選択:[基本設定]タブの[F1] 用紙サイズ:[基本設定]タブの[F2] 割り付け:[基本設定]タブの[F3] 両面印刷:[基本設定]タブの[F4] ファイル名:[応用設定]タブの[F1] 設定項目が有効になり、設定値の階層へ進みます。 凸[スタート]で印刷します 基本設定 ∢Γ  $A4$  $1/160$ しない しない ファル選択| 用紙 |割り付け| 両面 ③[▲]または[▼]ボタンを押して設定値を選択し て、[OK]ボタンを押して決定します。 [OK]ボタンを押すと②の画面に戻ります。 設定項目 設定値 用紙 印刷時の用紙サイズを設定します。 A4(初期設定)、A3、B4、B5 割り付け |• しない (初期設定): 割り付け印刷しません。 • 2 面: 1 ページに 2 面割り付け印刷します。 • 4 面: 1 ページに 4 面割り付け印刷します。 • 8 面: 1 ページに 8 面割り付け印刷します。 両面 • しない(片面印刷)(初期設定): 片面印刷します。 • 両面長辺とじ: 長辺をとじるように両面印刷します。 • 両面短辺とじ: 。<br>短辺をとじるように両面印刷します。

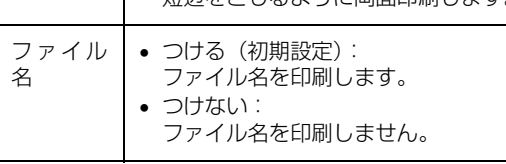

6 必要に応じてテンキーで印刷部数を設定しま す。

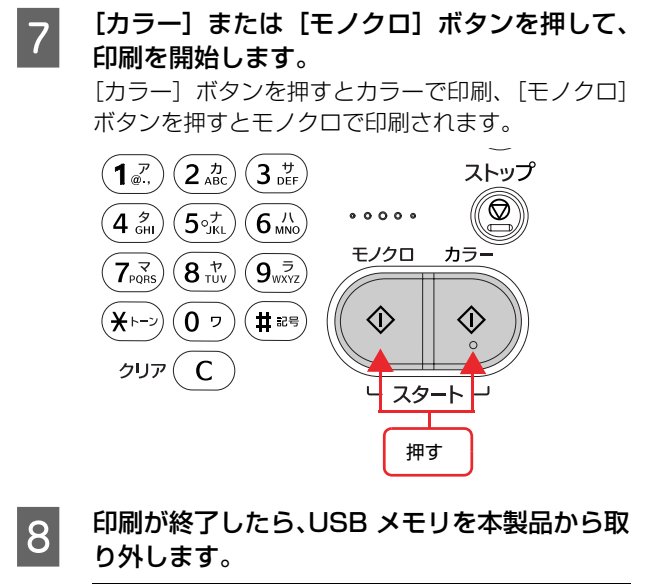

#### !重要 印刷が終了したことを確認してからUSBメモリを取 り外してください。印刷終了前に取り外すと、正しく

印刷されないことがあります。

以上で終了です。

### <span id="page-35-0"></span>文書ファイル印刷

- 1 [プリント]ボタンを押します。 プリントランプが点灯して、プリントモードになりま す。
- **フ 文書ファイル (EPN 形式) を保存した USB メ** モリを、本製品の USB メモリ用コネクタに取 り付けます。

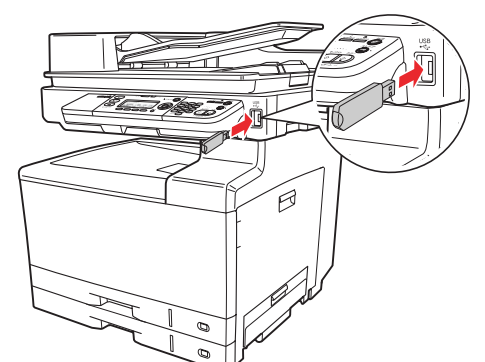

3 【文書ファイル】に対応する [F3] ボタンを押 します。

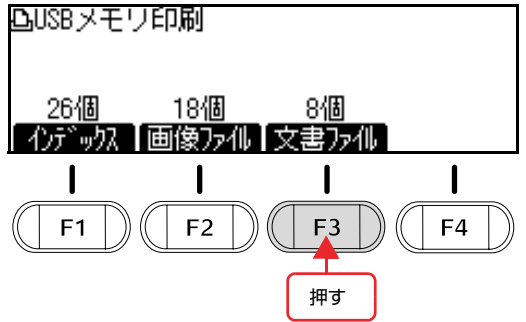

[▲] または [▼] ボタンを押して印刷したい ファイル名を選択して、[OK]ボタンで決定し ます。

[OK]ボタンを押すとファイルが選択されます。

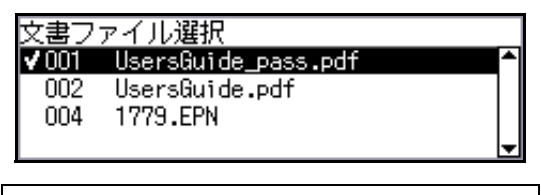

#### (参考)

- EPN形式の文書ファイルは、USBメモリプリント メーカーで作成できます。
- 拡張PDFキット装着時はPS、PDF、暗号化PDF、 高圧縮 PDF 形式の文書も印刷できます。
- 
- 5 必要に応じて印刷設定 (用紙サイズ、両面印刷)<br>サモディ・ナナ を変更します。 ① [F1] ~[F3]ボタンを押して設定項目を選択しま す。 ファイル選択:[F1] 用紙サイズ:[F2] 両面印刷:[F3] 設定項目が有効になり、設定値の階層へ進みます。 [スタート]で印刷します UsersGuide\_pass.pdf 自動 しない 【ファル選択】 用紙 】 両面 ② [▲] または「▼] ボタンを押して設定値を選択し、 [OK]ボタンを押して決定すると①の画面に戻り ます。 設定項目 設定値 用紙 印刷時の用紙サイズを設定します。 自動(初期設定)、A4、A3、B4、B5 両面 • しない(片面印刷)(初期設定): 片面印刷します。 • 両面長辺とじ: 長辺をとじるように両面印刷します。 • 両面短辺とじ: 短辺をとじるように両面印刷します。

#### (参考)

- [用紙]は、拡張 PDF キット装着時に PDF ファイ
- ルを選択したときに表示されます。
- [両面]は PS ファイル選択時は表示されません。
- 

6 必要に応じてテンキーで印刷部数を設定しま す。

7 [カラー] または [モノクロ] ボタンを押して、 印刷を開始します。

> [カラー]ボタンを押すとカラーで印刷、[モノクロ] ボタンを押すとモノクロで印刷されます。

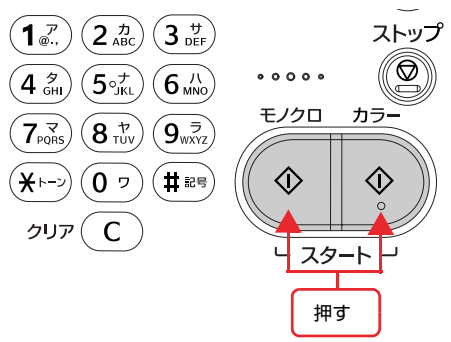

選択したファイルがパスワード付 PDF の場合は、パ スワード入力画面が表示されます。 パスワード付 PDF の場合は、手順 8 に進みます。 その他の文書ファイルの場合は、手順 9 に進みます。
#### 8 パスワード付き PDF ファイルを選択した場合 は、テンキーでパスワードを入力して、[OK] ボタンを押します。 テンキーでは、「英字・記号」と「数字」が入力できます。 9 印刷が終了したら、USB メモリを本製品から取 り外します。 (参考) PS ファイルは、PS ファイル内のカラー、モノクロ **の情報に従って印刷します。**

#### !重要

印刷が終了したことを確認してからUSBメモリを取 り外してください。印刷終了前に取り外すと、正しく 印刷されないことがあります。

### プリンタドライバの便利な印刷機能

プリンタドライバで、さまざまな便利な設定ができます(画面は Windows の例)。 設定手順の説明は以下を参照してください。

N『取扱説明書 3 ソフトウェア編』(電子マニュアル)

#### [基本設定]画面

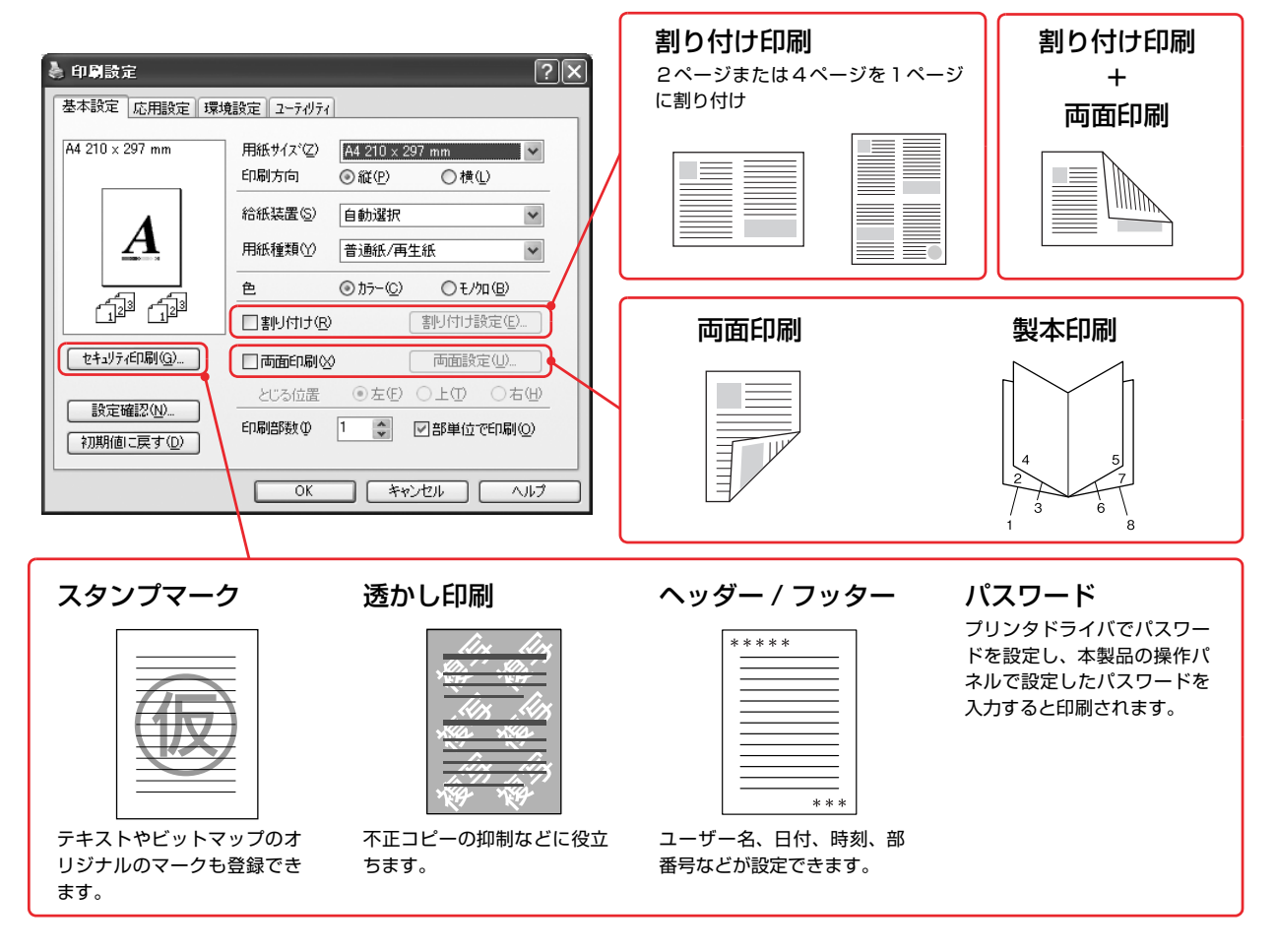

#### [応用設定]画面

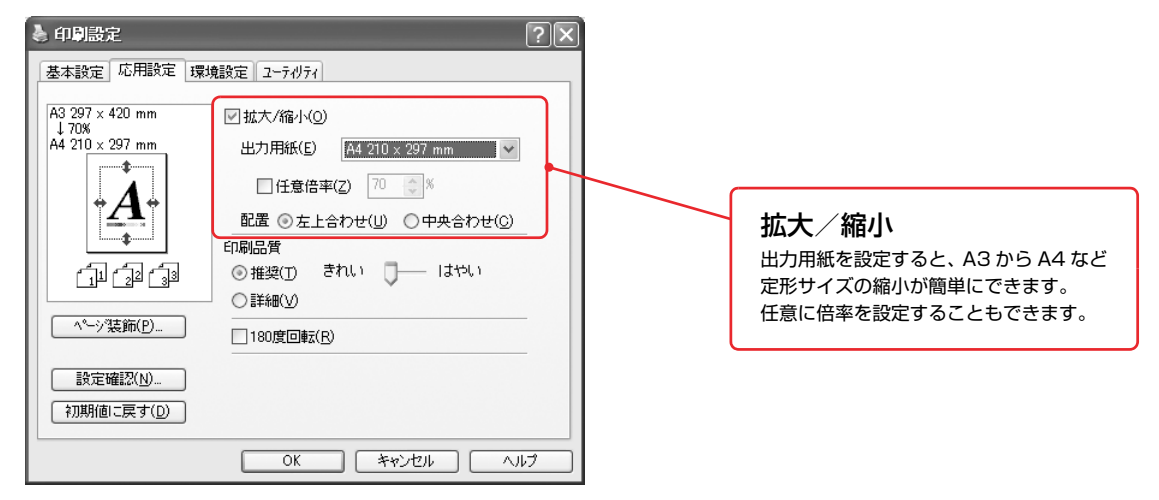

### 印刷と中止

基本的な印刷の手順と中止方法を説明します。

#### 印刷

基本的な印刷の手順は以下の通りです[。本書 16 ページ](#page-17-0) [「用紙一覧と設定早見表」](#page-17-0)と併せて見ると便利です。

ハガキや封筒などの特殊紙への印刷方法の詳細は以下を 参照してください。

N『取扱説明書 3 ソフトウェア編』(電子マニュアル)― 「コンピュータからの特殊紙への印刷」

#### !重要

手差しトレイを利用するときは、プリンタドライバで印刷を 実行してから用紙をセットしてください。正しく給紙されな いことがあります。また、本製品の動作中は、手差しトレイ に用紙をセットしないでください。紙詰まりの原因となりま す。

#### 用紙の準備

■ 用紙を用意します。<br>■ 本製品で印刷できる用紙は以下を参照してください。

N [本書 16 ページ「用紙一覧と設定早見表」①](#page-17-0)②③

2 印刷する面のセット方向を確認して、用紙を セットします。

各用紙のセット方向の一覧は以下を参照してください。 N [本書 16 ページ「用紙一覧と設定早見表」④](#page-17-0)⑤ 用紙のセット方法の詳細は以下を参照してください。 N [本書 18 ページ「用紙のセットと排紙」](#page-19-0)

```
C 用紙サイズ設定ダイヤルと操作パネルで必要な
 設定をします。
 用紙によって必要な設定項目が異なります。設定の要
```
否と設定値は以下を参照してください。 N [本書 16 ページ「用紙一覧と設定早見表」⑦](#page-17-0) ⑧ 操作パネルの使い方の概要は以下を参照してください。 N [本書 88 ページ「操作パネルによる設定 / 確認」](#page-89-0)

**A プリンタドライバで必要な設定をして、印刷を** 実行します。 設定項目の一覧は以下を参照してください。 N [本書 16 ページ「用紙一覧と設定早見表」⑨](#page-17-0) 設定方法は以下を参照してください。 N『取扱説明書 3 ソフトウェア編』(電子マニュア

ル)―「プリンタドライバの使い方」

#### 印刷の中止方法

印刷処理を中止するときは、次のいずれかの方法でコン ピュータ上の印刷データ、または本製品上の印刷データを 削除します。

#### 操作パネルから中止する

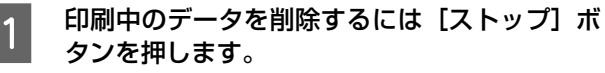

本製品が受信したすべての印刷データを削除するに は[ストップ]ボタンを約3 秒間押し続けます。

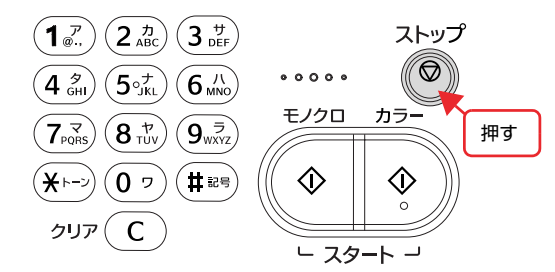

B [する]に対応する[F3」 ボタンを押します。 継続するときは、[しない]に対応する [F2] ボタン を押して印刷を続けます。

●印刷をキャンセルしますか?

しない I する

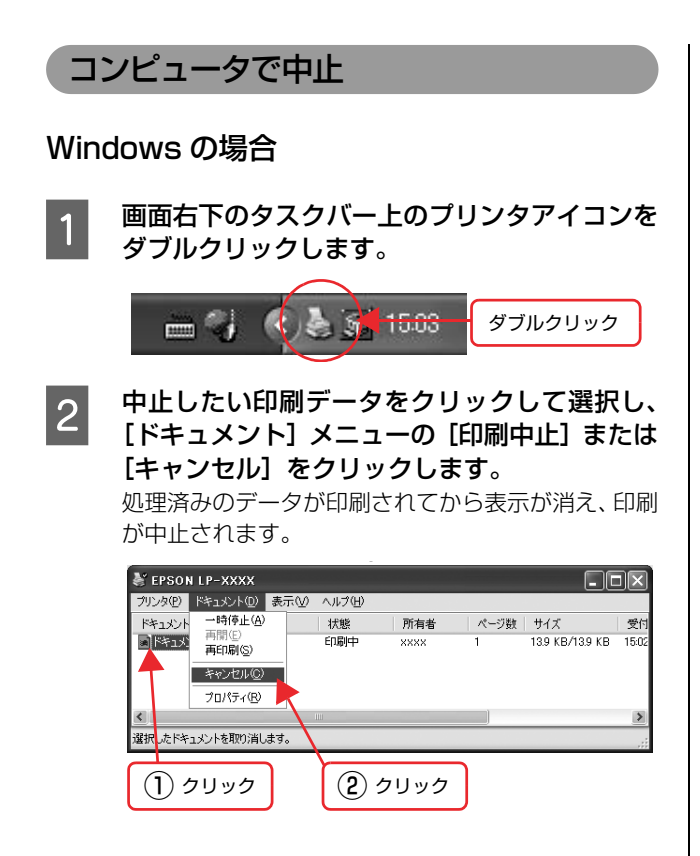

以上で終了です。

#### Mac OS X の場合

コンピュータ上の処理が続いているときは、以下のいずれ かの方法で削除します。

• アプリケーションソフトによっては、印刷中であるこ とを知らせる画面が表示されます。表示されていると きは、印刷を中止するボタン ([キャンセル]など)を クリックして印刷を強制的に終了します。

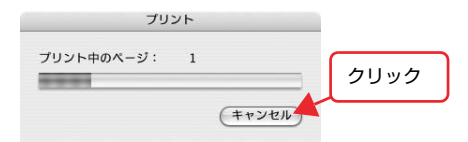

• 印刷中は [Dock] に [プリンタ設定ユーティリティ] が現れます。[プリンタ設定ユーティリティ]を開き、 印刷中のジョブを選択して削除(または保留 / 再開)で きます。

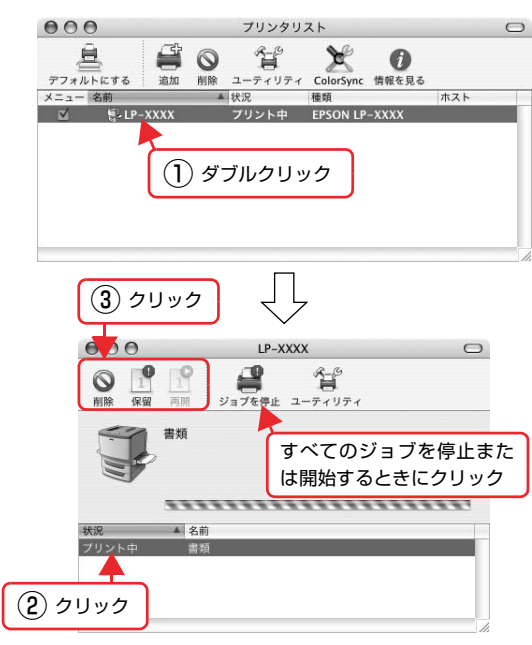

以上で終了です。

# $\overline{3}$   $\overline{2}$

基本的なコピーの方法と各種コピー機能を説明します。

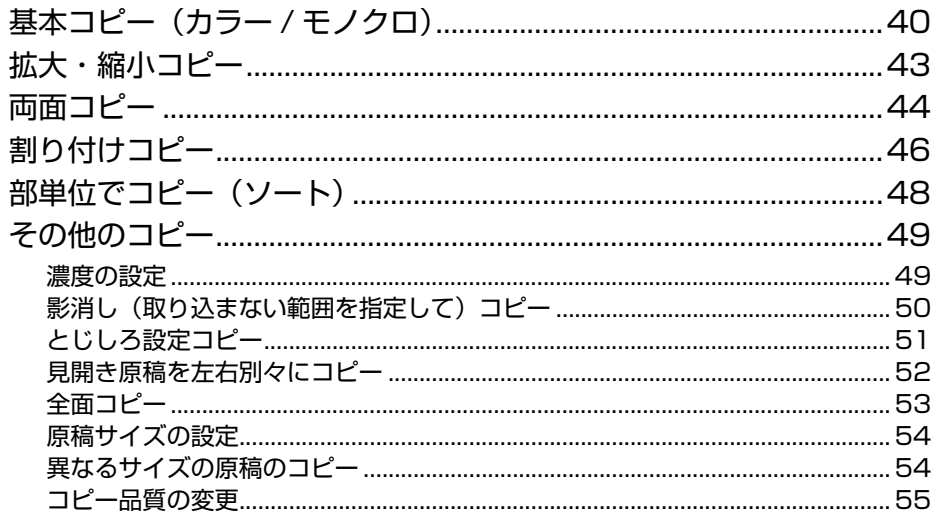

# <span id="page-41-0"></span>基本コピー(カラー/モノクロ)

コピーの基本操作を説明します。

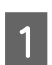

[コピー]ボタンを押します。

コピーランプが点灯して、コピーモードになります。

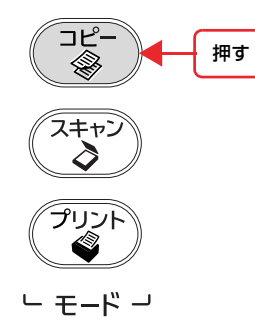

#### 2 原稿をセットします。

原稿セットの詳細な手順は、以下のページを参照して ください。

- 原稿台に原稿をセットする場合 N [本書 27 ページ「原稿台へのセット」](#page-28-0)
- オートドキュメントフィーダに原稿をセットする 場合  $\sqrt{3}$  本書 28 ページ 「ADF へのセット」
- 3 テンキー(ダイヤルボタン)でコピー枚数を設 定します。

設定できるコピー枚数は 1~999です。

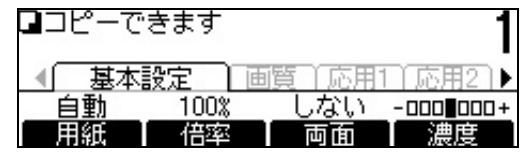

#### 4 用紙サイズを選択します。

①[◀]または [▶]ボタンを押して、[基本設定] タ ブを選択します。

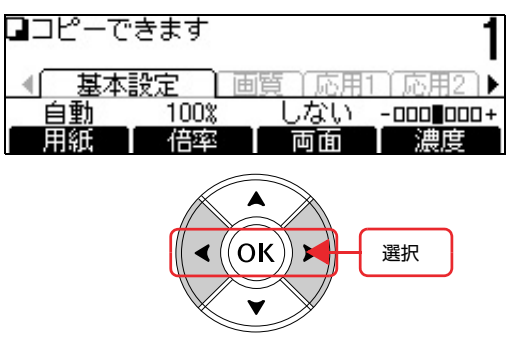

#### ②[用紙選択]に対応する[F1]ボタンを押します。

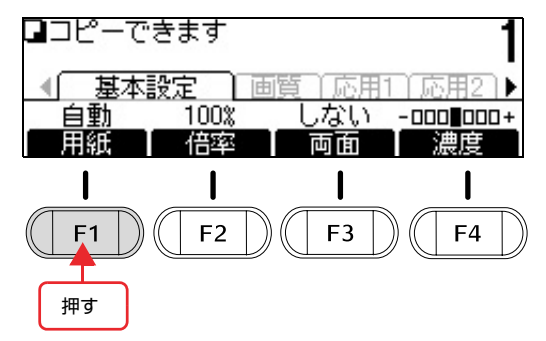

③「▲]または「▼]ボタンを押して給紙装置を選択 して、[OK] ボタンで決定します。

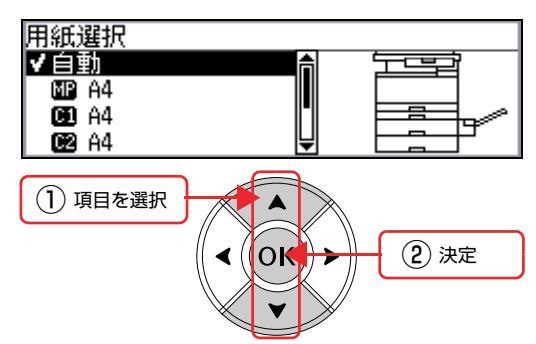

[用紙選択]で MP トレイまたは手差しを選択した場 合は、続いて用紙サイズを選択します。

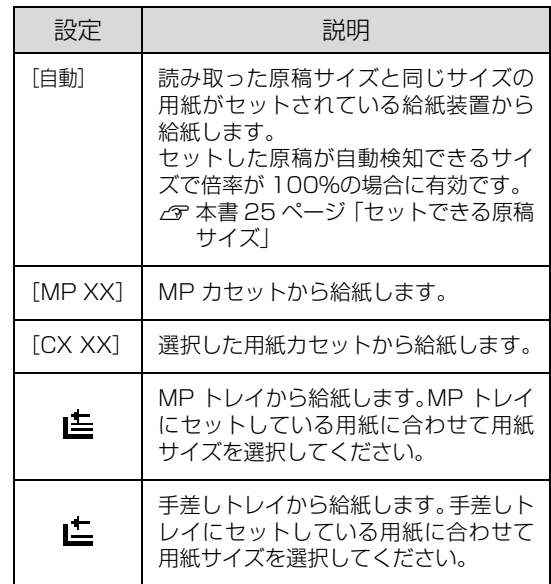

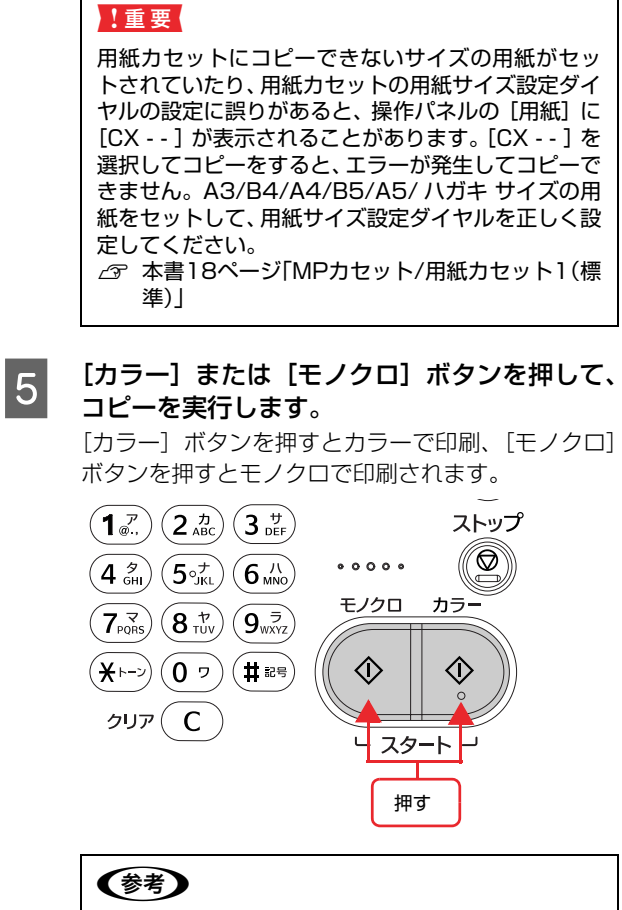

コピーを中断したいときは、[ストップ]ボタンを押 します。確認画面が表示されますので、[する]に対 応する [F3] ボタンを押します。コピーが中止され、 印刷途中の用紙が排紙されます。コピーが中止される までに、多少時間がかかることがあります。

コピーが終了したら、セットした原稿を本製品から取 り除いてください。

### コピー機能

コピーするときに、操作パネルで各種機能を設定できま す。

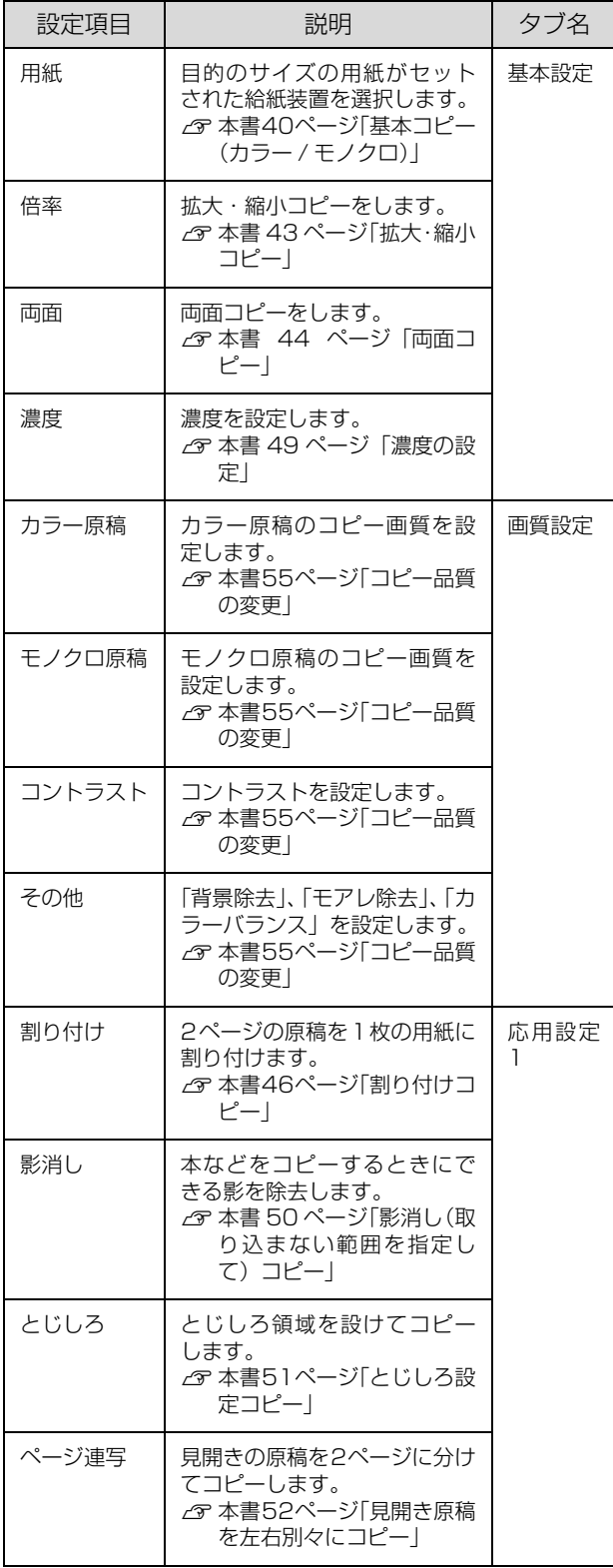

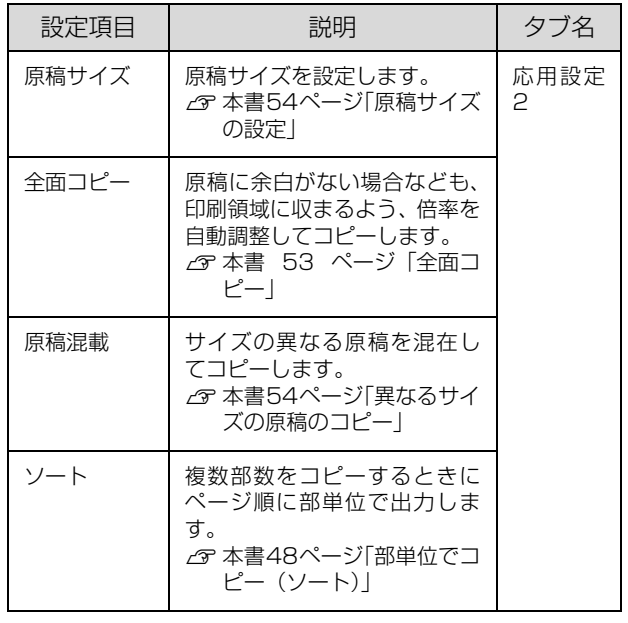

 $\overline{\phantom{0}}$ 

# <span id="page-44-0"></span>拡大・縮小コピー

拡大・縮小コピーには、原稿サイズと印刷用紙サイズに合 わせて拡大 / 縮小する「定形倍率]と、任意に倍率を設 定できる[任意倍率]、原稿と出力する用紙のサイズに合 わせて自動で拡大 / 縮小する [自動倍率] があります。

#### (参考)

- 印刷保証領域は、原稿の各端面から 4mm 内側に設定され ます。
- 「用紙選択]で「自動]を選択しているときに「自動倍率] を設定すると、操作パネルに「倍率を自動倍率にしたため 用紙の設定を変更しました」と表示され、[用紙選択]が [自動] 以外に設定されます。
- [全面コピー]機能を使用すると、原稿の全面を印刷用紙 サイズの印刷保証領域に収めることができます。 N [本書 53 ページ「全面コピー」](#page-54-0)

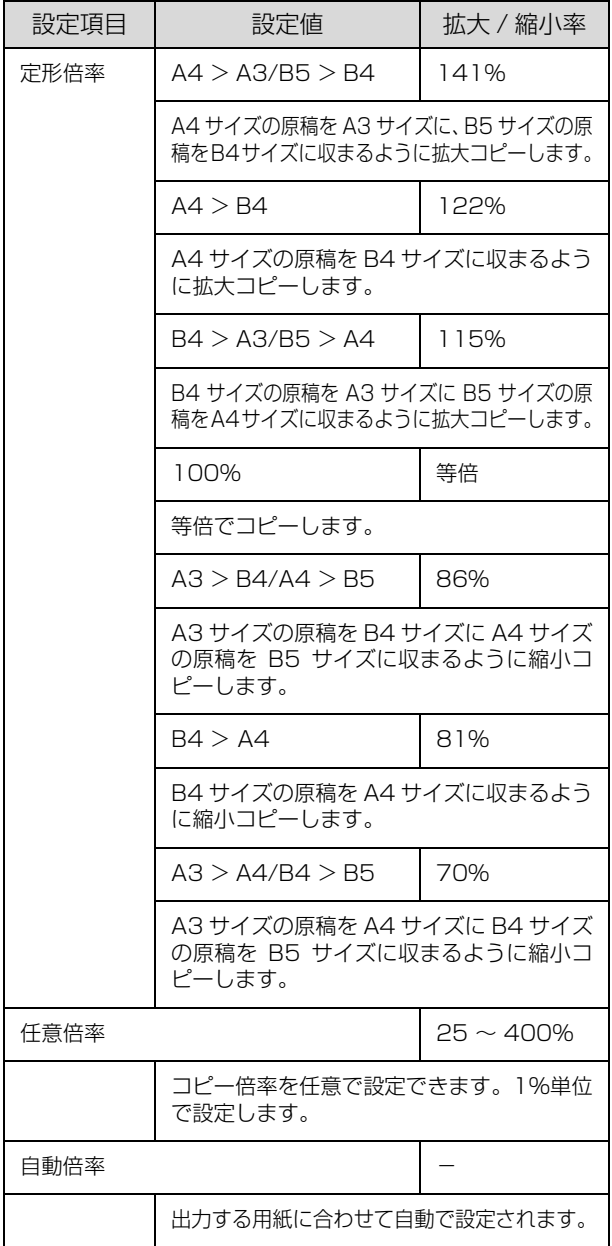

- | [コピー] ボタンを押します。 コピーランプが点灯して、コピーモードになります。
- |2| 原稿をセットします。<br>|2| 原稿なセットします。 • 原稿台に原稿をセットする場合 N [本書 27 ページ「原稿台へのセット」](#page-28-0)
	- オートドキュメントフィーダに原稿をセットする 場合  $\sigma$  本書 28 ページ 「ADF へのセット」

3 テンキーでコピー枚数を設定します。 設定できるコピー枚数は 1~999 です。

■ | [ ● ] または [ ▶ ] ボタンを押して、[基本設定] タブを選択します。

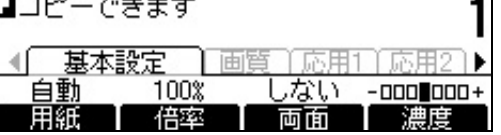

<mark>5</mark> [倍率]に対応する[F2]ボタンを押します。

- **6 倍率を設定します。**<br>6 ① [F1] ボタンを押して [定形倍率] と [任意倍率] を切り替えます。
	- ②[▲] または [▼] ボタンを押して設定値を選択し て、[OK]ボタンで決定します。

#### (参考)

- [自動倍率]に対応する[F2]ボタンを押すと、自 動倍率に設定できます。
- [任意倍率] の数値はテンキーでも設定できます。
- 7 [カラー]または [モノクロ] ボタンを押して、 コピーを実行します。

[カラー]ボタンを押すとカラーで印刷、[モノクロ] ボタンを押すとモノクロで印刷されます。

#### (参考)

- 「紙をセットしてください」と表示されたときは、選 択したサイズの用紙が本製品にセットされていませ ん。指定したサイズの用紙をセットしてください。
- コピーを中断したいときは、[ストップ]ボタンを 押します。確認画面が表示されますので、[する] に対応する [F3] ボタンを押します。コピーが中 止され、印刷途中の用紙が排紙されます。コピー が中止されるまでに、多少時間がかかる場合があ ります。

コピーが終了したら、セットした原稿を本製品から取 り除いてください。

## <span id="page-45-0"></span>両面コピー

2 ページの原稿を 1 枚の用紙の両面にコピーしたり、両 面に印刷された 1 枚の原稿の裏表を 2 枚の用紙の片面に コピーできます。

両面コピーの種類と説明は、手順 F を参照してください。

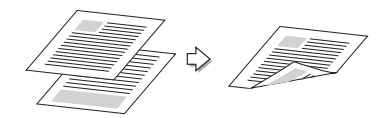

- **A コピー]ボタンを押します。** コピーランプが点灯して、コピーモードになります。
- B 原稿をセットします。 原稿台を使用する場合は、1 枚目の原稿をセット します。
	- N [本書 27 ページ「原稿台へのセット」](#page-28-0) • オートドキュメントフィーダを使用する場合は、 コピーするすべて (最大 100 枚) の原稿をセッ トします。

 $C$  本書 28 ページ 「ADF へのセット」

3 テンキーでコピー枚数を設定します。 設定できるコピー枚数は 1~999です。

<u>4</u> [→]または[▶]ボタンを押して、[基本設定] タブを選択します。

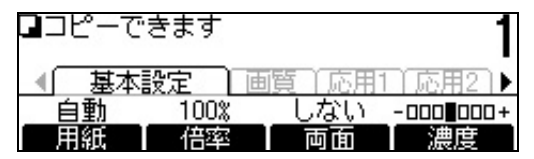

**[5] [両面]に対応する[F3]ボタンを押します。** 

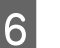

**■ 同面コピーの種類を選択します。**<br>■ 6 コーナトリ「■ ボタンを切して言

[▲] または [▼] ボタンを押して両面印刷の種類を 選択して、[OK]ボタンで決定します。

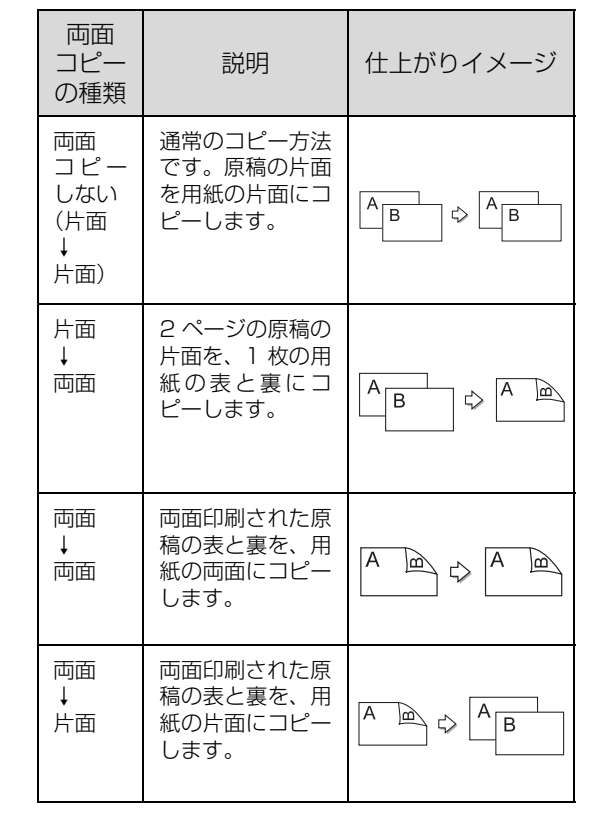

#### ■ 7 │ 必要に応じて原稿と出力に関する項目を設定し<br>■ <del>ト</del>キ ます。

- ①[原稿状態]、[出力状態]、[原稿方向]の設定状況 を確認します。
- ② 各項目に対応した[F1]~[F3]ボタンを押します。
- ③[▲]または[▼]ボタンを押して設定値を選択し て、[OK]ボタンで決定します。

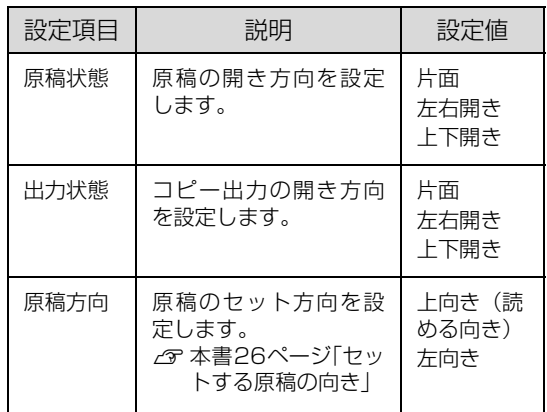

B [OK] ボタンを押します。

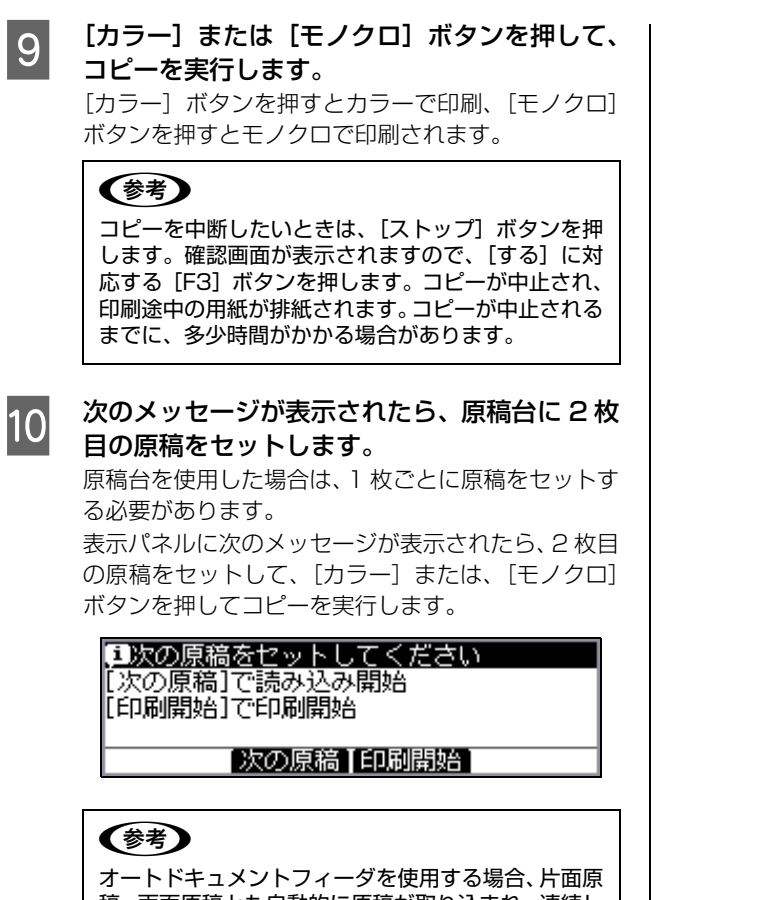

稿、両面原稿とも自動的に原稿が取り込まれ、連続し て読み取りと印刷が行われます。

コピーが終了したら、セットした原稿を本製品から取 り除いてください。

# <span id="page-47-0"></span>割り付けコピー

2 ページの原稿を、1 枚の用紙に割り付けてコピーしま す。

以下の原稿サイズと印刷用紙サイズの組み合わせができ ます。

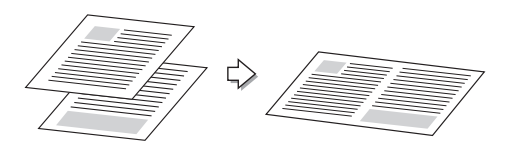

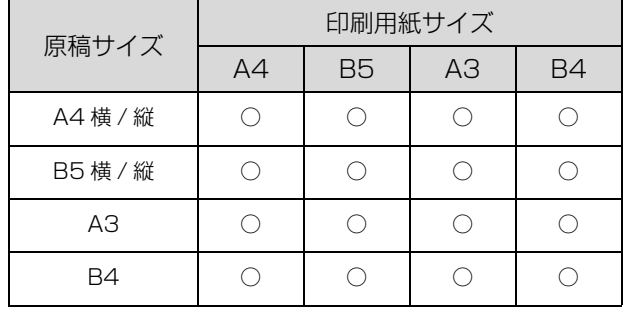

**A コピー]ボタンを押します。**<br>A THAT TO THE TOT THE

コピーランプが点灯して、コピーモードになります。

#### 2 原稿をセットします。

● 原稿台を使用する場合は、1 枚目の原稿をセット します。 N [本書 27 ページ「原稿台へのセット」](#page-28-0)

• オートドキュメントフィーダを使用する場合は、 コピーするすべて (最大 100枚)の原稿をセット します。  $\sigma$  本書 28 ページ 「ADF へのセット」

3 テンキーでコピー枚数を設定します。 設定できるコピー枚数は 1~999です。

△ [<] または [▶] ボタンを押して、[応用設定 1]タブを選択します。

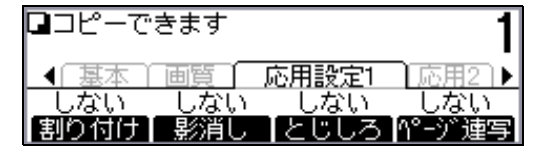

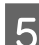

- |5||【割り付け】に対応する [F1] ボタンを押します。
- **6 割り付けコピーを設定します。**<br>6 [▲] または [▼] ボタンを押して [する] を選択し
	- て、[OK]ボタンで決定します。

#### G 必要に応じてその他の項目を設定します。

① [原稿サイズ]、[用紙]、[順序]の設定状況を確 認します。

② 各項目に対応した[F1]~[F3]ボタンを押します。

③ [▲] または [▼] ボタンを押して設定値を選択 して、[OK] ボタンで決定します。

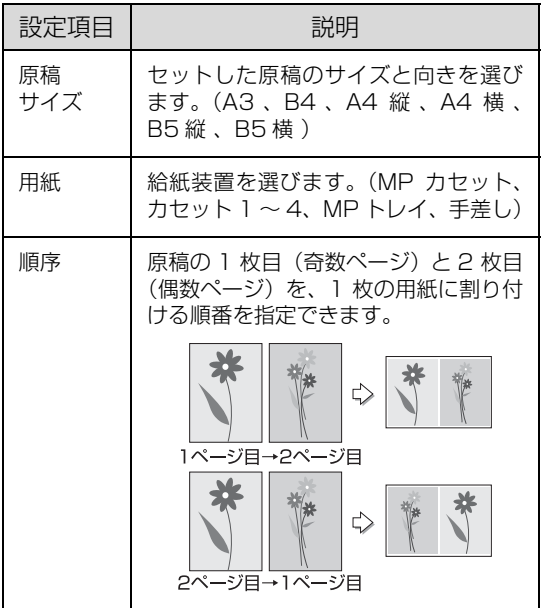

8 [OK] ボタンを押します。

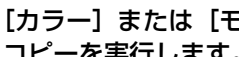

O [カラー] または [モノクロ] ボタンを押して、 コピーを実行します。

> [カラー]ボタンを押すとカラーで印刷、[モノクロ] ボタンを押すとモノクロで印刷されます。

#### (参考)

コピーを中断したいときは、[ストップ]ボタンを押 します。確認画面が表示されますので、[する]に対 応する [F3] ボタンを押します。コピーが中止され、 印刷途中の用紙が排紙されます。コピーが中止される までに、多少時間がかかることがあります。

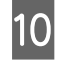

#### 10 次のメッセージが表示されたら、原稿台に 2 枚 目の原稿をセットします。

原稿台を使用した場合は、1 枚ごとに原稿をセットす る必要があります。

表示パネルに次のメッセージが表示されたら、2 枚目 の原稿をセットして、[カラー]または、[モノクロ] ボタンを押してコピーを実行します。

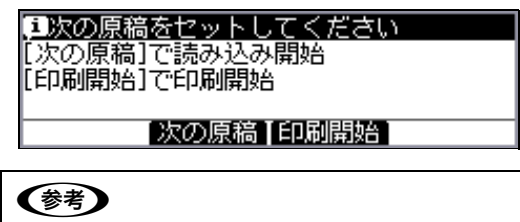

オートドキュメントフィーダを使用する場合

- 片面原稿、両面原稿とも自動的に原稿が取り込ま れ、連続して読み取りと印刷が行われます。
- セットされた原稿が奇数枚の場合は、最終ページ を白ページとしてコピーします。

コピーが終了したら、セットした原稿を本製品から取 り除いてください。

# <span id="page-49-0"></span>部単位でコピー(ソート)

1 部ずつ、ページ順にそろえてコピーします。

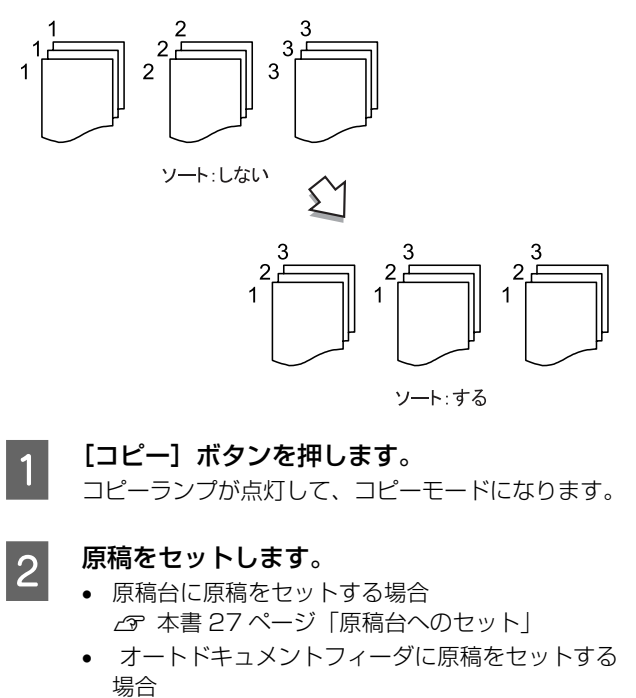

 $C$  本書 28 ページ 「ADF へのセット」

■ コンキーでコピー枚数を設定します。 設定できるコピー枚数は 1~999 です。

■ | [ ● ] または [ ▶ ] ボタンを押して、[応用設定 2]タブを選択します。

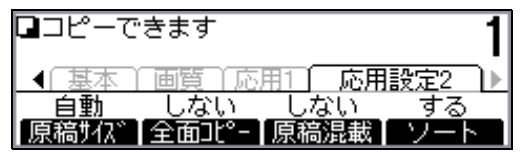

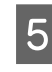

**[5] [ソート]に対応する [F4] ボタンを押します。** 

**6 ソートを設定します。**<br>6 [▲] または [▼] ボタンを押して [する] を選択し て、[OK]ボタンで決定します。

**7 [カラー] または [モノクロ] ボタンを押して、** コピーを実行します。

[カラー]ボタンを押すとカラーで印刷、[モノクロ] ボタンを押すとモノクロで印刷されます。

#### (参考)

コピーを中断したいときは、[ストップ]ボタンを押 します。確認画面が表示されますので、[する]に対 応する [F3] ボタンを押します。コピーが中止され、 印刷途中の用紙が排紙されます。コピーが中止される までに、多少時間がかかる場合があります。

コピーが終了したら、セットした原稿を本製品から取 り除いてください。

## <span id="page-50-0"></span>その他のコピー

「影消し」や「ページ連写」など、原稿に応じたコピーができる便利な機能があります。

#### <span id="page-50-1"></span>濃度の設定

コピー結果が薄いまたは濃いときに、濃度を変更します。

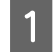

**A コピー]ボタンを押します。** 

- コピーランプが点灯して、コピーモードになります。
- 2 原稿をセットします。
	- 原稿台に原稿をセットする場合 N [本書 27 ページ「原稿台へのセット」](#page-28-0)
	- オートドキュメントフィーダに原稿をセットする 場合  $C$  本書 28 ページ 「ADF へのセット」
- ■3 テンキーでコピー枚数を設定します。
	- 設定できるコピー枚数は 1~999です。
- | [ ] または [ ▶ ] ボタンを押して、[基本設定] タブを選択します。

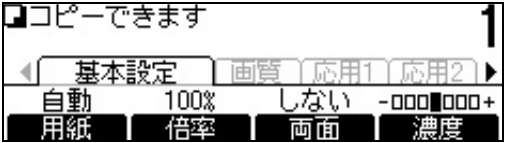

**[5] [濃度]に対応する[F4]ボタンを押します。** 

■ 高度を設定します。<br>■ ■ 看法は [▶] ボタンを押して設定値を選択して、 [OK]ボタンで決定します。

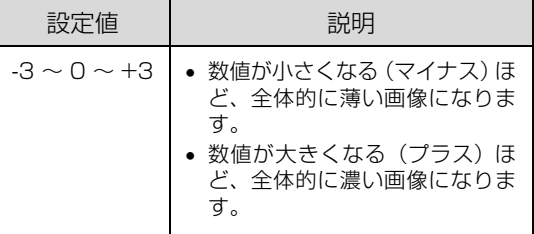

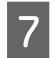

#### **フ** [カラー]または [モノクロ]ボタンを押して、 コピーを実行します。

[カラー]ボタンを押すとカラーで印刷、[モノクロ] ボタンを押すとモノクロで印刷されます。

#### (参考)

コピーを中断したいときは、[ストップ]ボタンを押 します。確認画面が表示されますので、[する] に対 応する [F3] ボタンを押します。コピーが中止され、 印刷途中の用紙が排紙されます。コピーが中止される までに、多少時間がかかる場合があります。

コピーが終了したら、セットした原稿を本製品から取 り除いてください。

<span id="page-51-0"></span>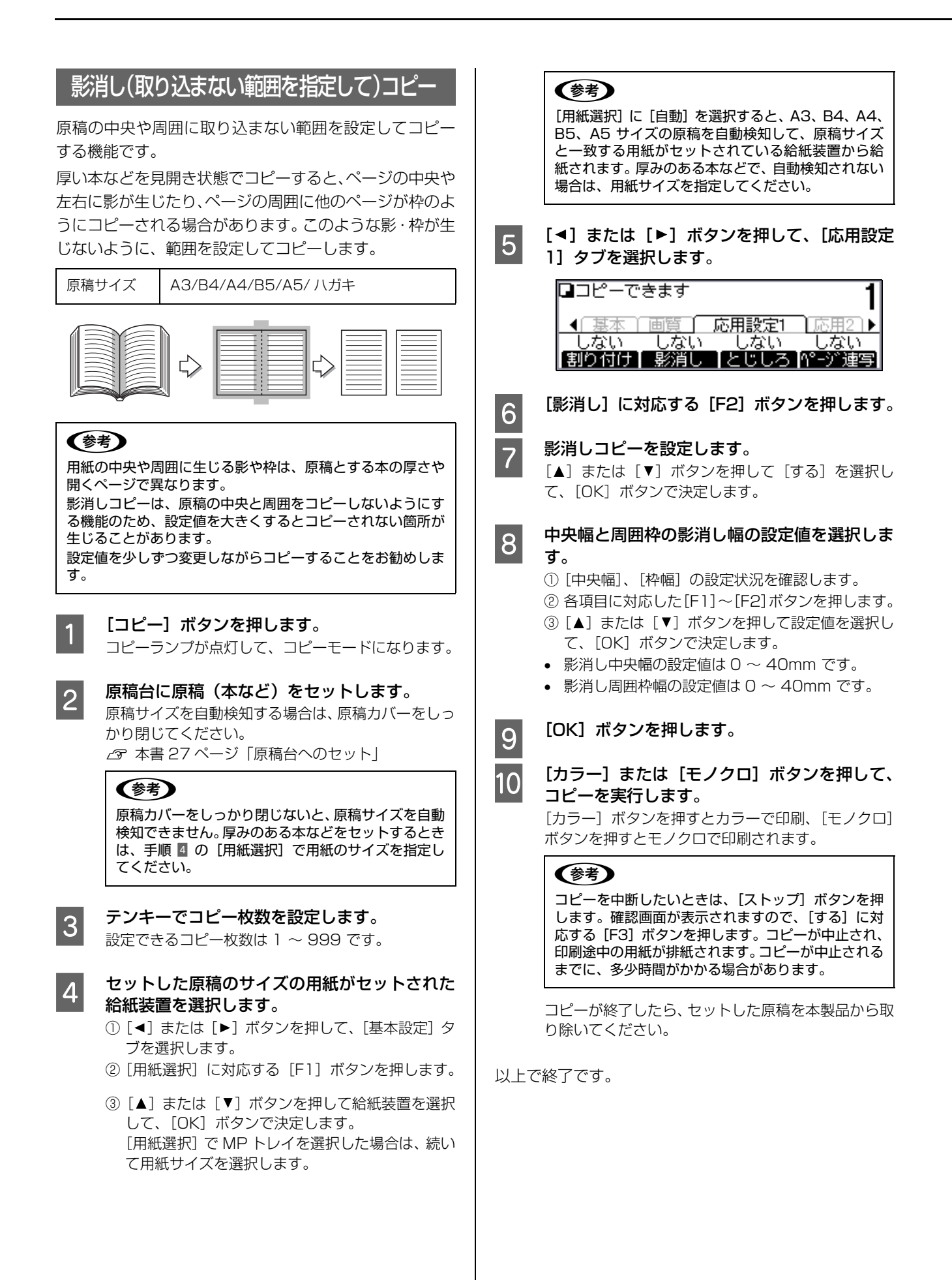

#### <span id="page-52-0"></span>とじしろ設定コピー

用紙の端の上・下・左・右にとじしろ領域を設けてコピー します。

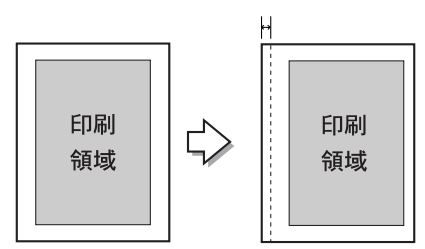

**A コピー]ボタンを押します。** コピーランプが点灯して、コピーモードになります。

- ●● 原稿をセットします。<br>● 原稿台に原稿をセットする場合 N [本書 27 ページ「原稿台へのセット」](#page-28-0)
	- オートドキュメントフィーダに原稿をセットする 場合  $\sqrt{3}$  本書 28 ページ 「ADF へのヤット」

**3 テンキーでコピー枚数を設定します。** 設定できるコピー枚数は 1~999です。

**4 [4] または[▶] ボタンを押して、[応用設定** 1]タブを選択します。

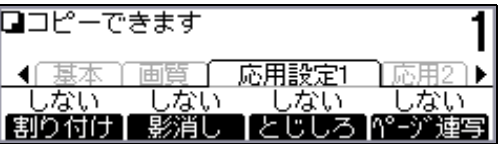

**LAD FERE THE STA EXE TO FER STARK** 5 THE STARK THE STARK THE STARK THE STARK THE STARK THE STARK THE STARK THE S<br>EXECUTIVE THE STARK THE STARK THE STARK THE STARK THE STARK THE STARK THE STARK THE STARK THE STARK THE ST

### **6 とじしろを設定します。**

[▲] または [▼] ボタンを押して [する] を選択し て、[OK]ボタンで決定します。

#### 7 必要に応じてとじしろの位置と幅を設定しま<br>オ す。

①[とじ位置]、[とじ幅]の設定状況を確認します。 ② 各項目に対応した[F1]~[F2]ボタンを押します。 ③[▲]または[▼]ボタンを押して設定値を選択し て、[OK]ボタンで決定します。

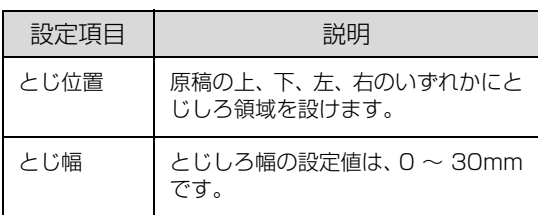

#### (参考)

本製品の仕様により、用紙の端から 4mm 以内にコ ピーすることはできません。このため、とじしろを 4mm 以下に設定しても、実際には 4mm の余白が 生じます。

B [OK] ボタンを押します。

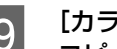

O [カラー]または [モノクロ] ボタンを押して、 コピーを実行します。

> [カラー]ボタンを押すとカラーで印刷、[モノクロ] ボタンを押すとモノクロで印刷されます。

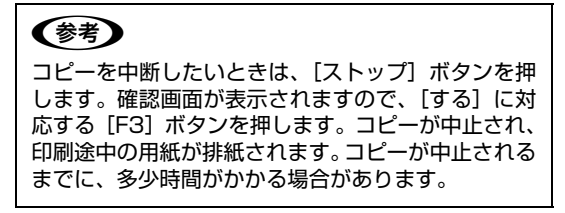

コピーが終了したら、セットした原稿を本製品から取 り除いてください。

#### <span id="page-53-0"></span>見開き原稿を左右別々にコピー

見開きの本や 1 枚の原稿を左右または上下に分けて、 別々の用紙にコピーする機能です。

右開き / 左開きのどちらの本でもページ順にコピーがで きます。

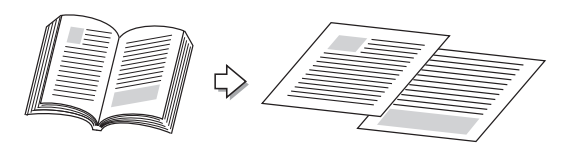

原稿サイズと出力用紙のサイズ / 方向は、次の組み合わ せのみ可能です。

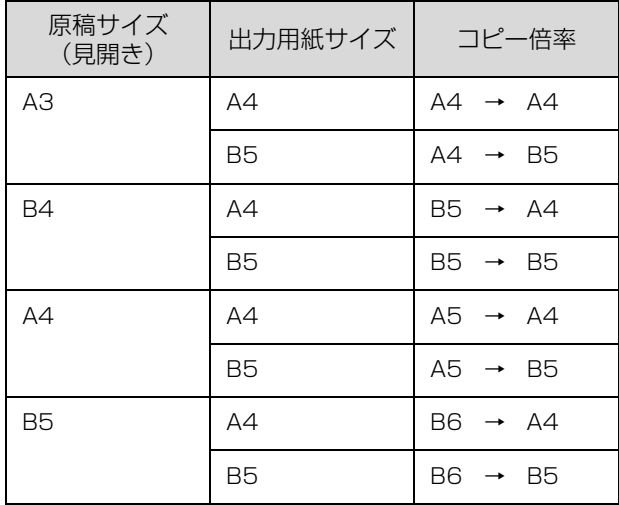

#### **1 [コピー] ボタンを押します。**

コピーランプが点灯して、コピーモードになります。

2 原稿台に原稿 (本など) をセットします。 原稿台を使用するときは、原稿カバーをしっかり閉じ てください。 N [本書 27 ページ「原稿台へのセット」](#page-28-0)

- 3 テンキーでコピー枚数を設定します。 設定できるコピー枚数は 1~999 です。
- | 4| [◀] または [▶] ボタンを押して、[応用設定 11 タブを選択します。

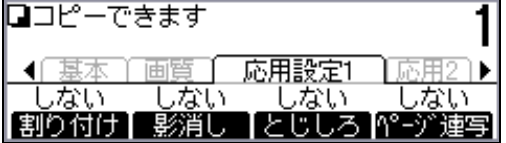

**[5] [ページ連写]に対応する[F4]ボタンを押し** ます。

■ 6 ページ連写コピーを設定します。<br>■ 6 ページ連写コピーを設定します。 [▲] または [▼] ボタンを押して [する] を選択し て、[OK]ボタンで決定します。

- <sub>フ</sub>│ 必要に応じて読み取り順序などの項目を設定し<br>→ → → → ます。
	- ①[原稿サイズ]、[用紙]、[順序]の設定状況を確認 します。
	- ② 各項目に対応した[F1]~[F3]ボタンを押します。
	- ③[▲]または[▼]ボタンを押して設定値を選択し て、[OK]ボタンで決定します。

| 設定項目      | 説明                                                |
|-----------|---------------------------------------------------|
| 原稿<br>サイズ | セットした原稿 (見開き状態)のサイズ<br>と向きを選びます。(A3、B4、A4、<br>B5) |
| 用紙        | 給紙装置を選びます。(MP カセット、<br>カヤット 1 ~ 4、MP トレイ、手差し)     |
| 順序        | 原稿の右ページと左ページのどちらを<br>1 枚目に印刷するか指定できます。            |

8 [OK] ボタンを押します。

O [カラー]または [モノクロ] ボタンを押して、 コピーを実行します。

[カラー]ボタンを押すとカラーで印刷、[モノクロ] ボタンを押すとモノクロで印刷されます。

#### (参考)

コピーを中断したいときは、[ストップ]ボタンを押 します。確認画面が表示されますので、[する]に対 応する [F3] ボタンを押します。 コピーが中止され、 印刷途中の用紙が排紙されます。コピーが中止される までに、多少時間がかかる場合があります。

コピーが終了したら、セットした原稿を本製品から取 り除いてください。

<span id="page-54-0"></span>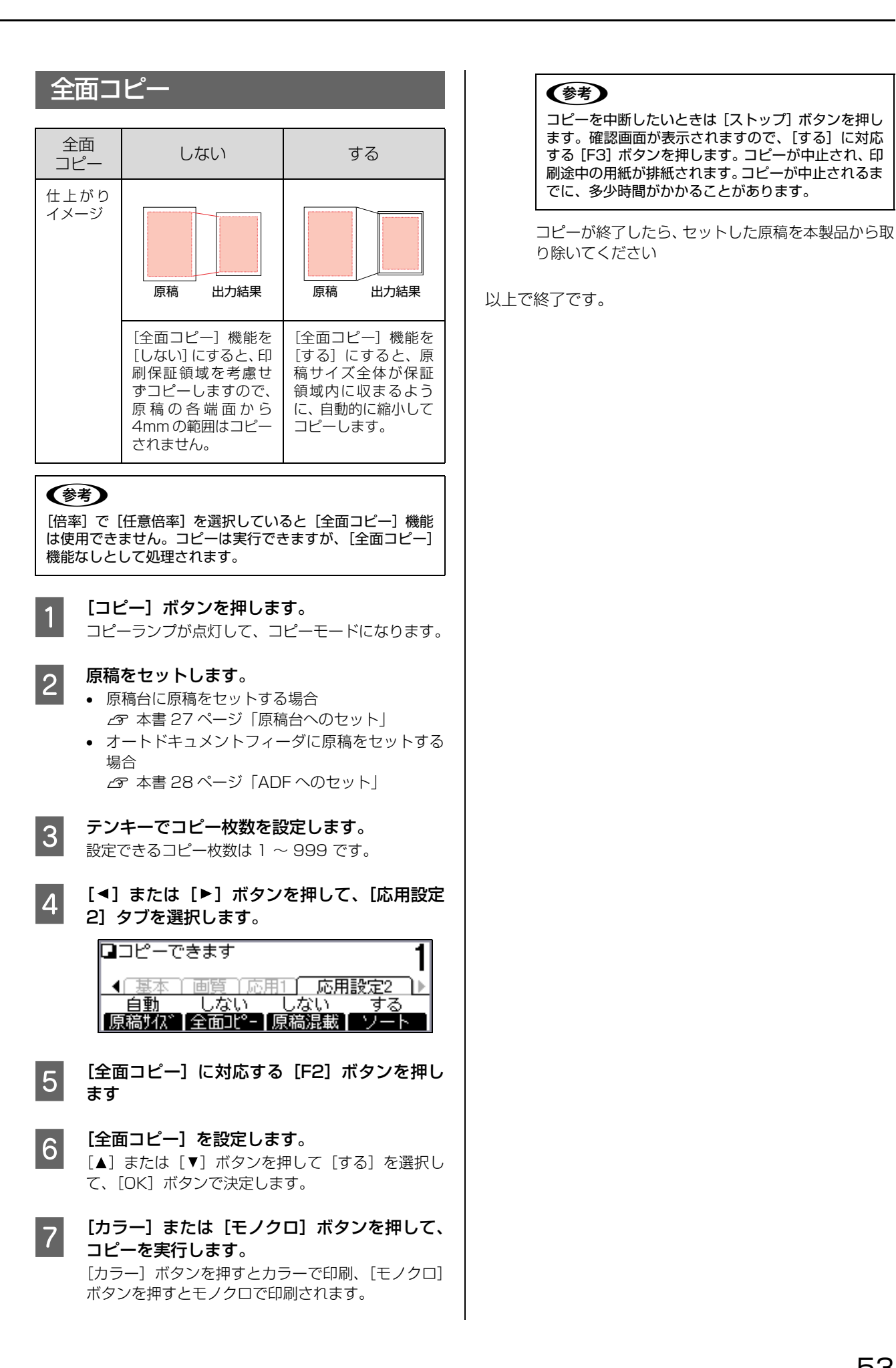

#### <span id="page-55-0"></span>原稿サイズの設定

定形紙以外の原稿をコピーするときなど、原稿サイズが自 動検出されない場合は、原稿サイズを指定します。

**A [コピー] ボタンを押します。**<br>A light in the state of the state of the state of the state of the state of the state of the state コピーランプが点灯して、コピーモードになります。

2 原稿をセットします。

- 原稿台に原稿をセットする場合 N [本書 27 ページ「原稿台へのセット」](#page-28-0) • オートドキュメントフィーダに原稿をセットする 場合
	- $C$  本書 28 ページ 「ADF へのセット」
- コンキーでコピー枚数を設定します。<br>3■ 設定できるコピー枚数は 1 ~ 999 です。
	- 「◀]または「▶]ボタンを押して、「応用設定 2] タブを選択します。

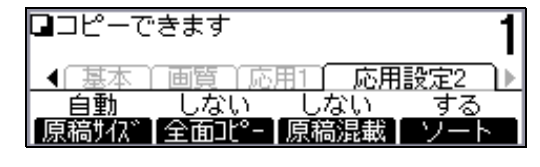

| 5 | [原稿サイズ]に対応する[F1]ボタンを押し<br>| <del>5</del> | キキ ます。

**● 原稿サイズを設定します。**<br>● [▲] または [▼] ボタンを押して原稿サイズを選択 して、[OK] ボタンで決定します。

#### **フ [カラー]または[モノクロ]ボタンを押して、** コピーを実行します。

[カラー]ボタンを押すとカラーで印刷、[モノクロ] ボタンを押すとモノクロで印刷されます。

#### (参考)

コピーを中断したいときは、「ストップ」ボタンを押 します。確認画面が表示されますので、[する]に対 応する [F3] ボタンを押します。コピーが中止され、 印刷途中の用紙が排紙されます。コピーが中止される までに、多少時間がかかる場合があります。

コピーが終了したら、セットした原稿を本製品から取 り除いてください。

以上で終了です。

#### <span id="page-55-1"></span>異なるサイズの原稿のコピー

オートドキュメントフィーダ(ADF)で、異なるサイズ の原稿をコピーするときは、[原稿混載]を設定します。

### **1 [コピー] ボタンを押します。**<br>1 コピーコンポキロレス コピ

コピーランプが点灯して、コピーモードになります。

#### 2 原稿をセットします。

原稿の幅がそろうようにセットしてください。原稿の 幅がそろっていないと、原稿が傾いたり、サイズを正 しく認識できません。

N [本書28ページ「異なるサイズの原稿セット方法」](#page-29-1)

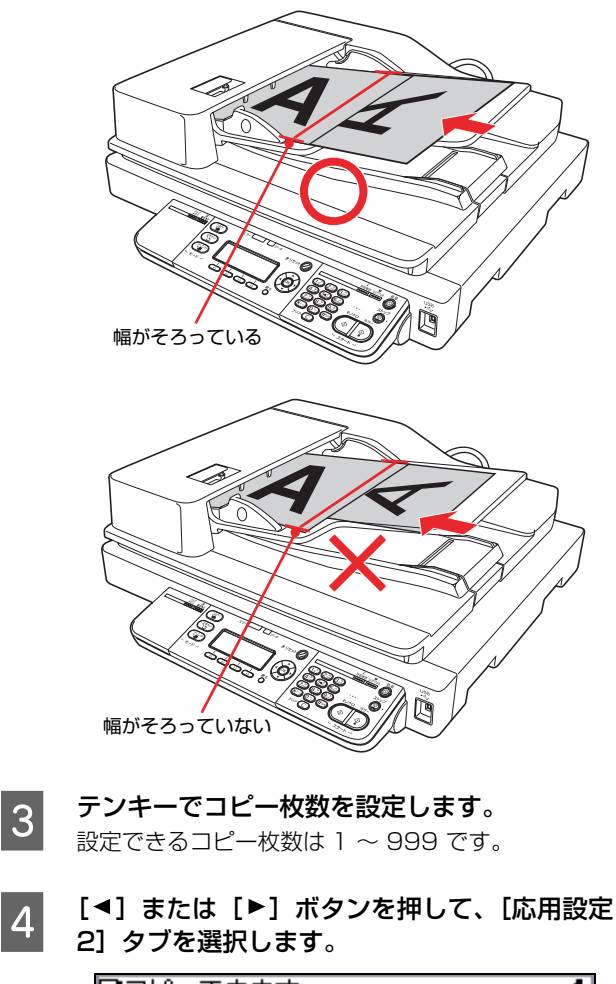

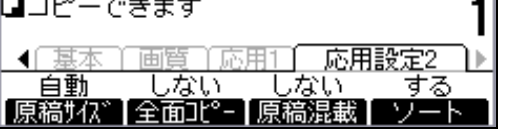

 $\begin{bmatrix} 5 \end{bmatrix}$  [原稿混載]に対応する [F3] ボタンを押します。

#### **6 原稿混載を設定します。**

[▲] または [▼] ボタンを押して [する] を選択し て、[OK]ボタンで決定します。

<span id="page-56-0"></span>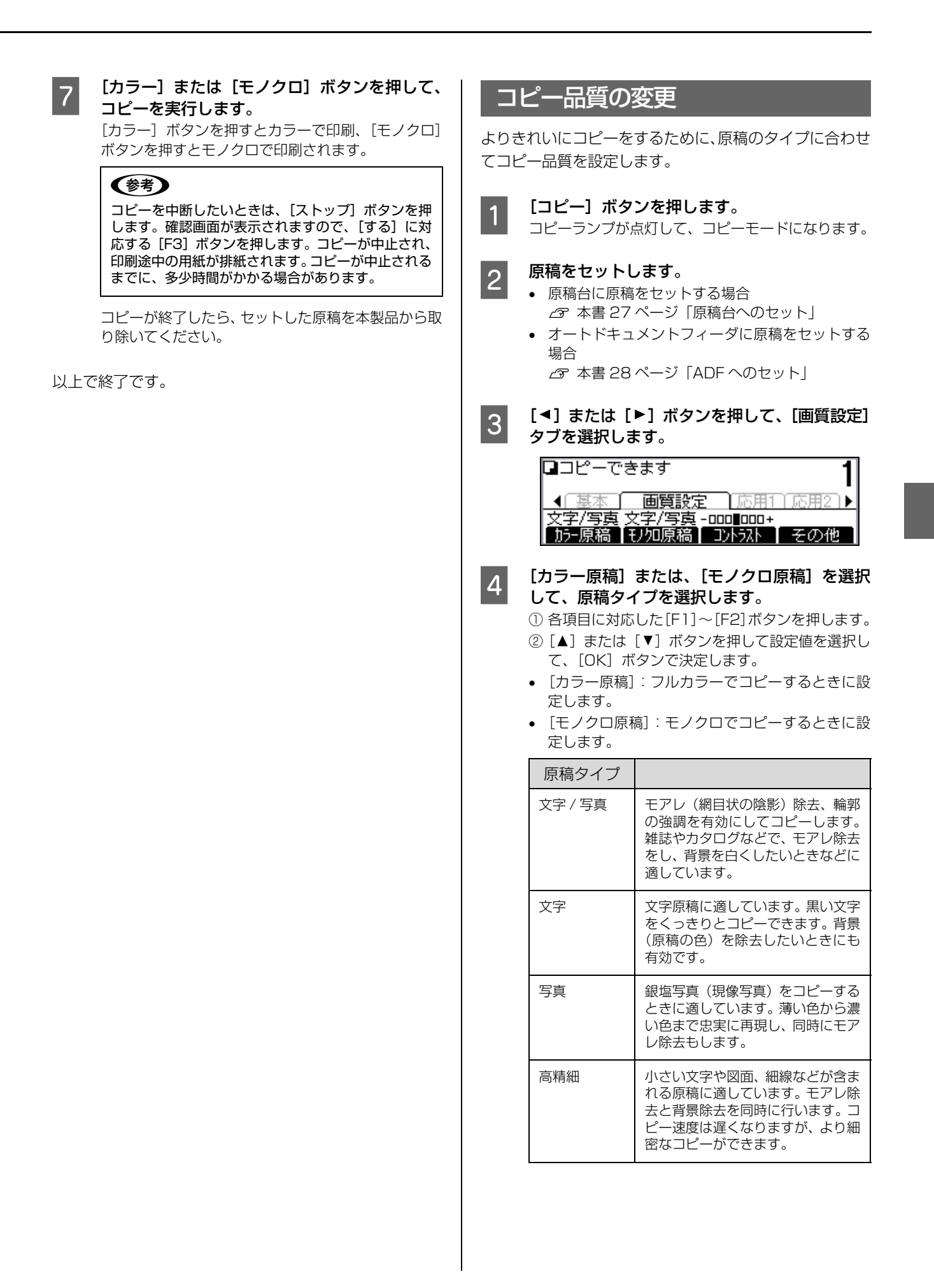

#### **[5] [コントラスト]の調整をします。**<br>■ 5 ○「ー・・ニュ」! <del>」!!!</del>

- ① [コントラスト]に対応する [F3] ボタンを押し ます。
- ② [<] または [▶] ボタンを押して設定値を選択し て、[OK]ボタンで決定します。

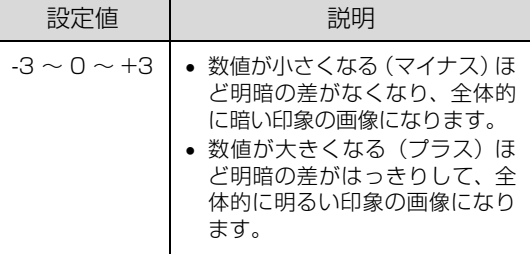

#### 6 その他の項目を選択します。

[その他]に対応する [F4] ボタンを押します。

■ 7 | [背景除去]の調整をします。

- ① [▲] または [▼] ボタンを押して [背景除去] を 選択して、[OK] ボタンを押します。
- ②[<] または [▶] ボタンを押して設定値を選択し て、[OK]ボタンで決定します。

背景除去機能の強弱を 5 段階で調整します。

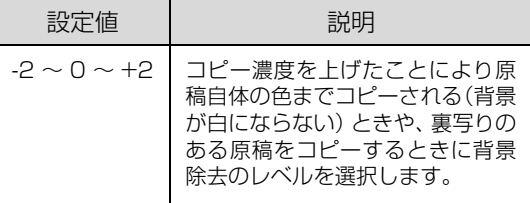

#### ■ 8 | [モアレ除去]の調整をします。<br>■ 8 | △ [t] ### [▼] #2×##

- ①[▲] または [▼] ボタンを押して [モアレ除去] を選択して、[OK]ボタンを押します。
- ②[→] または [▶] ボタンを押して設定値を選択し て、[OK]ボタンで決定します。

モアレ除去機能の強弱を 5 段階で調整します。

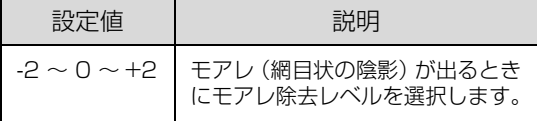

#### I [カラーバランス]の調整をします。

- ①[▲] または [▼] ボタンを押して [カラーバラン ス]を選択して、[OK]ボタンを押します。
- ②[R(赤)]、[G(緑)]、[B(青)]に対応した[F1] ~ [F3] ボタンを押します。
- ③[-]または[▶]ボタンを押して設定値を選択し て、[OK]ボタンで決定します。

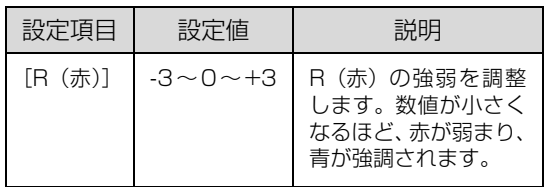

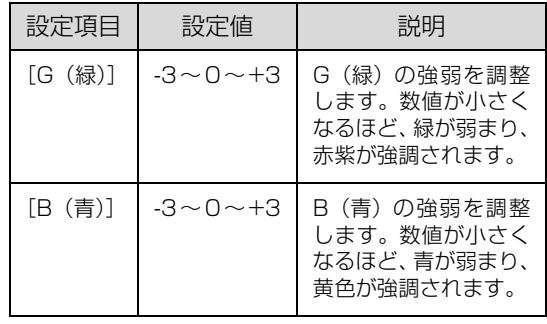

#### 10 [OK] ボタンを押します。

[その他画質設定]を終了します。

#### T1 [カラー]または [モノクロ] ボタンを押して、 コピーを実行します。

[カラー]ボタンを押すとカラーで印刷、[モノクロ] ボタンを押すとモノクロで印刷されます。

#### (参考)

コピーを中断したいときは、[ストップ]ボタンを押 します。確認画面が表示されますので、[する]に対 応する [F3] ボタンを押します。 コピーが中止され、 印刷途中の用紙が排紙されます。コピーが中止される までに、多少時間がかかる場合があります。

コピーが終了したら、セットした原稿を本製品から取 り除いてください。

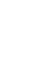

# ファクス(ファクスモデルのみ) 4

基本的なファクスの使い方と各種ファクス機能を説明します。

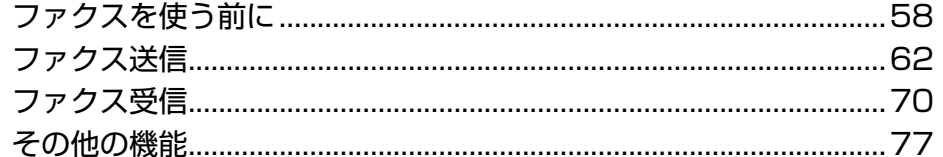

### <span id="page-59-0"></span>ファクスを使う前に

#### ファクス設定の確認

ファクスを送受信する前に必要となる項目が正しく設定 されているか確認してください。

設定の内容は、操作パネルの[各種設定]ボタンで表示す るメニューから[ファクス設定]で確認します。

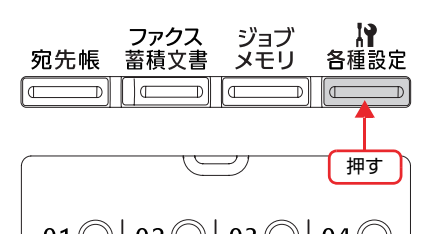

#### (参考)

発信元情報の印字について

- 発信元情報(送信したファクスに日付、時刻、発信者名、 自局番号が印字される機能)は、原稿に対して上書きされ るため、発信元情報が原稿に重なって印字される場合があ ります。このようなときは、原稿の上端に 3mm 以上(モ ノクロファクスで画質がドラフトの場合は、6mm 以上) の余白を設定してください。
- 発信元情報の印字をしたくない場合は、[発信元記録]を [しない]に設定してください。 **2** 本書 98 ページ「ファクス設定の項目一覧 (ファクス [モデルのみ\)」](#page-99-0)

#### メール・ファイル機能を使用するために

メール・ファイル機能では、受信したファクスデータを メールに添付して登録されているアドレスに送信したり (メール機能)、ネットワーク上のコンピュータに設定した 共有フォルダに保存する(ファイル機能)ことができます。 メール・ファイル機能を使用するには、次の設定が必要で す。

#### (参考)

- ファクスモードの[機能設定]タブで [メモリ受信]が [する]のときは、メール・ファイル機能が一時停止します。
- 用紙なしや紙詰まりなどで受信したファクスが印刷でき ないときは、受信ファクスのメール・ファイル機能も一時 停止します。印刷完了後はメール・ファイル機能も再開し ます

#### 接続設定の確認

#### ネットワーク接続

本製品を使用する環境のネットワークに接続します。

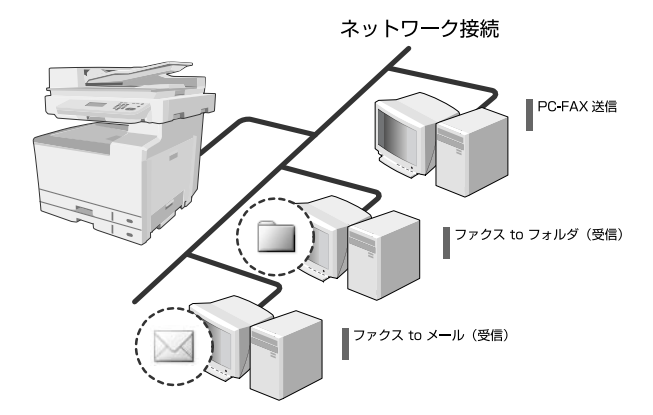

#### サーバに共有フォルダを設定(ファイル機能を使用する場合)

ネットワーク上のサーバにファイル機能でファクスデー タを保存する共有フォルダを用意します。

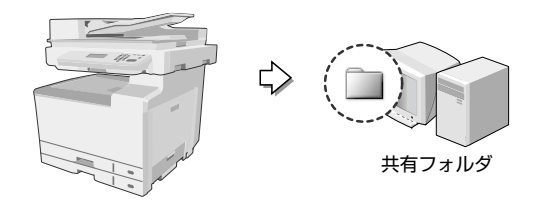

#### 基本情報の設定

操作パネルまたはソフトウェア EpsonNet Config で以 下の情報を設定します。

- メールサーバの設定(メール機能を使用する場合)
- 受信ファクス出力先の設定
- PC 保存先の設定(ファイル機能を使用する場合)
- メール設定(メール機能を使用する場合)

ここでは操作パネルからの設定方法を説明します。 EpsonNet Config については、EpsonNet Config のヘ ルプおよび以下を参照してください。

N [本書110 ページ「EpsonNet Config から登録する」](#page-111-0)

#### メールサーバの設定

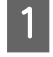

[各種設定] ボタンを押して、メニューを表示し ます。

つ [▲] または [ ▼] ボタンを押して [共通設定] を選択し、[OK]ボタンを押します。

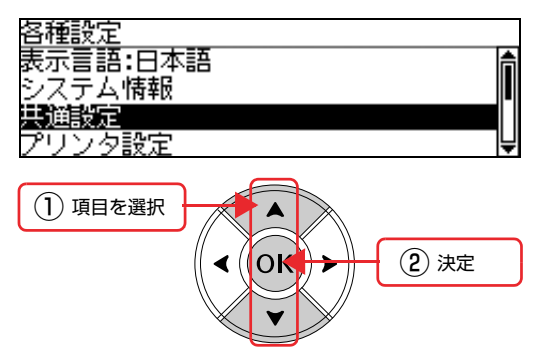

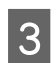

C [ ]または[ ]ボタンを押して[メール サーバ設定]を選択し、[OK]ボタンを押します。

必要に応じて設定を変更します。

- ①[▲] または [▼] ボタンを押して設定項目を選択 し、[OK] ボタンを押します。
- ②設定値を選択する項目は [▲] または [▼] ボタ ンを押して設定値を選択します 文字を入力する項目は、テンキー(ダイヤルボタ ン)で入力します。
- ③[OK]ボタンを押して決定します。

項目は以下の通りです。

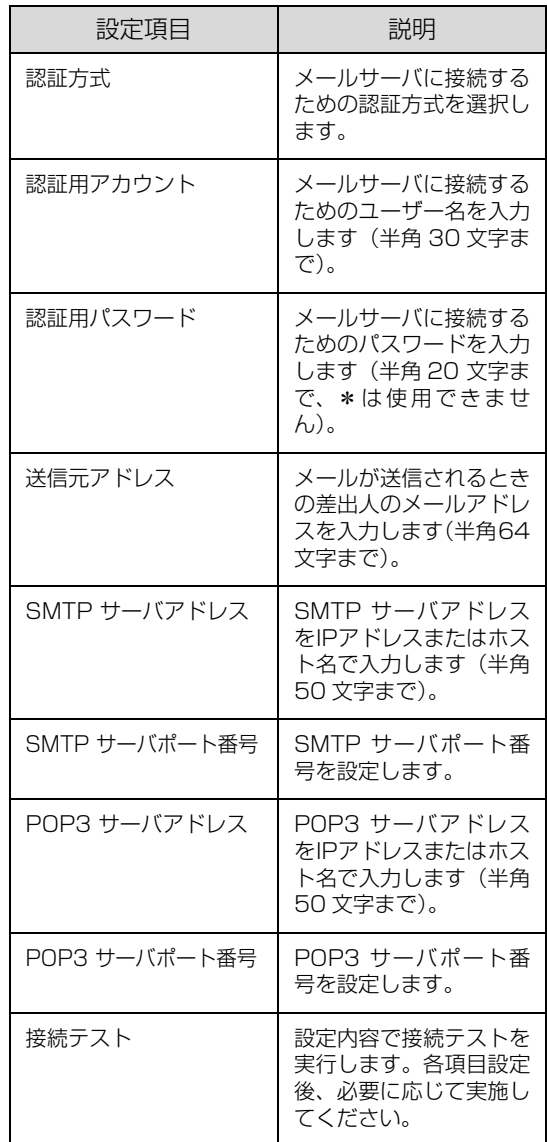

#### (参考)

- テンキーの数字とアルファベットは、[a → 1] ま たは [1 → a] に対応した [F4] キーを押して切 り替えます。
- アルファベット入力モードのときに、繰り返しテ ンキーを押すと、大文字→小文字の順でアルファ ベットが表示されます。
- 入力した文字を削除するには、[▲]または[▶] ボタンで消したい文字を選択して、[C]キーを押 します。
- 「POP3 サーバアドレス」、「POP3 サーバポート 番号」は、「認証方式」を「POP before SMTP」 に設定したときのみ表示されます。

```
E モードの初期画面になるまで[戻る]ボタンを
押します。
```
設定モードが終了します。

#### 受信ファクス出力先の設定

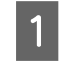

**4 | | [各種設定] ボタンを押して、メニューを表示し** ます。

Q [▲]または [▼] ボタンを押して [ファクス 設定]を選択し、[OK]ボタンを押します。

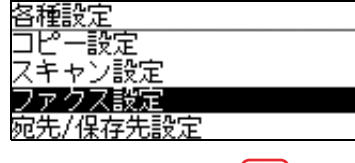

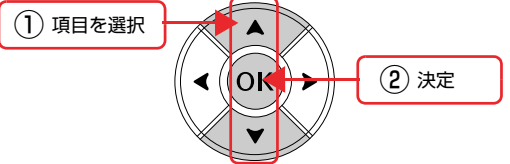

- 3 | [▲] または [ ▼ ] ボタンを押して [受信設定] を選択し、[OK]ボタンを押します。
- A [▲] または [▼] ボタンを押して [受信ファ クス出力先]を選択し、[OK]ボタンを押します。
- **5 受信ファクス出力先を選択します。**<br>5 [▲] または [▼] ボタンを押して「PC 保存」また は「メール」を選択し、[OK]ボタンで決定します。 「PC 保存」を選択した場合は、続いて「PC 保存先設 定」を設定します。 「メール」を選択した場合は、続いて「メール設定」 を設定します。

#### PC 保存先の設定

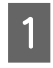

A [ ]または[ ]ボタンを押して[PC 保存 先設定]を選択し、[OK]ボタンを押します。

■ 2 | [▲] または [ ▼ ] ボタンを押して設定を選択 **し、[OK] ボタンを押します。** 

#### 3 必要に応じて設定を変更します。

- ① [▲] または「▼] ボタンを押して設定項目を選択 **し、[OK] ボタンを押します。**
- ②設定値を選択する項目は [▲] または [▼] ボタ ンを押して設定値を選択します。 文字を入力する項目は、テンキー(ダイヤルボタ ン)で入力します。
- ③[OK]ボタンを押して決定します。

項目は以下の通りです。

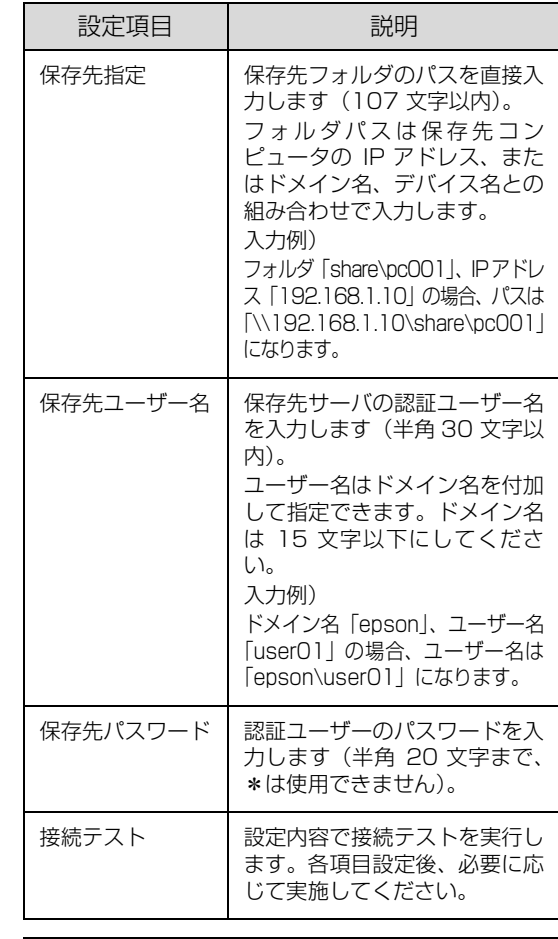

#### (参考)

- 保存先コンピュータがWindows Vistaの場合は、 保存先コンピュータ上に登録されているユーザー 名とパスワードを上記項目で設定する必要があり ます。
- 保存先指定のフォルダパスは、ドメイン名でも指定 できます。ドメイン名で指定する場合はお使いの環 境に DNS サーバが設定されている必要があります。 入力例)

ド メ イ ン 名「epson.net」、デ バ イ ス 名 「xyz9876」の場合

- 「\\xyz9876.epson.net \share\pc001」
- テンキーの数字とアルファベットは、[a → 1] ま たは [1 → a] に対応した [F4] キーを押して切 り替えます。
- アルファベット入力モードのときに、繰り返しテ ンキーを押すと、大文字→小文字の順でアルファ ベットが表示されます。
- 「ヽ」(バックスラッシュ)や「.」(ドット)などの 記号は、アルファベット入力モードで[#]を何回 か押すと入力できます。
- 入力した文字を削除するには、[4]または[▶] ボタンで消したい文字を選択して、[C]キーを押 します。

#### **4 モードの初期画面になるまで [戻る] ボタンを** 押します。

設定モードが終了します。

#### メール設定

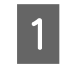

**● | [▲] または [▼] ボタンを押して [メール設** 定]を選択し、[OK]ボタンを押します。

■ 2 | [▲] または [ ▼] ボタンを押して設定を選択 **し、[OK] ボタンを押します。** 

#### 3 必要に応じて設定を変更します。

①[▲]または[▼]ボタンを押して設定項目を選択 し、[OK] ボタンを押します。

②設定値を選択する項目は [▲] または [▼] ボタ ンを押して設定値を選択します。 文字を入力する項目は、テンキー(ダイヤルボタ ン)で入力します。

③[OK]ボタンを押して決定します。

項目は以下の通りです。

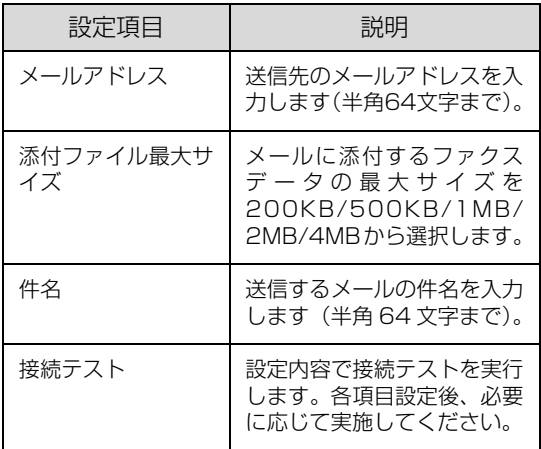

#### (参考)

- テンキーの数字とアルファベットは、[a → 1] ま たは [1 → a] に対応した [F4] キーを押して切 り替えます。
- アルファベット入力モードのときに、繰り返しテ ンキーを押すと、大文字→小文字の順でアルファ ベットが表示されます。
- 入力した文字を削除するには、[◀]または[▶] ボタンで消したい文字を選択して、[C]キーを押 します。
- **4 モードの初期画面になるまで [戻る] ボタンを** 押します。

設定モードが終了します。

以上で終了です。

#### ソフトウェアのインストール

同梱の Offirio PC-FAX for MFP ソフトウェアは、コン ピュータからファクスを送付する PC-FAX 機能や、受信 したファクスデータが共有フォルダに保存されたときに 通知するアプリケーションです。

Offirio PC-FAX for MFP ソフトウェアは、プリンタドラ イバなど他のソフトウェアと一緒にインストールされま す。インストール方法は、以下を参照してください。

N『取扱説明書 1 セットアップ編』(冊子)-「コンピュー タの接続と設定」

### <span id="page-63-0"></span>ファクス送信

#### <span id="page-63-1"></span>基本的な送信(自動送信)

操作パネル上のテンキー(ダイヤルボタン)で送付先の番 号を入力してファクスを送信する方法を説明します。

#### [ファクス]ボタンを押します。

ファクスランプが点灯して、ファクスモードになりま す。

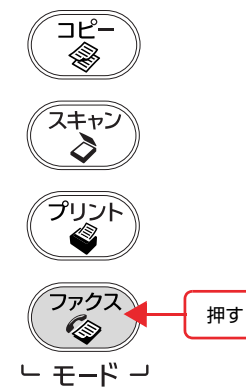

#### (参考)

ファクス送信後、しばらく何も操作しないと本製品の モードが自動的に切り替わることがあります。ファク スモードになっていることを確認してから操作して ください。

**つつ 原稿をセットします。**<br>スコン原稿セットの詳細な手順は、以下のページを参照して ください。

- 原稿台に原稿をセットする場合 N [本書 27 ページ「原稿台へのセット」](#page-28-0)
- オートドキュメントフィーダに原稿をセットする 場合
	- $C$  本書 28 ページ 「ADF へのセット」

#### 2 送付先のファクス番号を入力します。

テンキー(ダイヤルボタン)を使って、番号を入力し ます。

入力する番号を間違えた場合は、[C]ボタンで消去 して戻ります。[リセット]ボタンを押すと、入力し た番号がすべて消去されます。

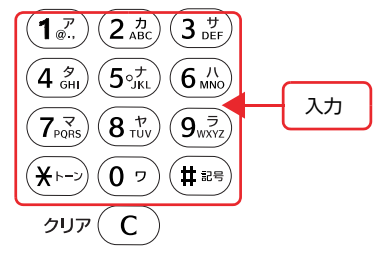

- 4 必要に応じて送信条件を設定します。
	- ① [<] または [▶] ボタンを押して、[基本設定] タ ブまたは[応用設定]タブを選択します。

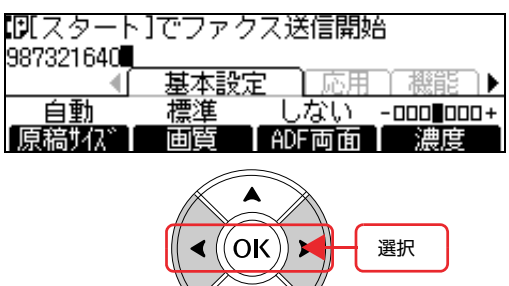

② 各機能に対応する[F1]~ [F4]ボタンを押し ます。

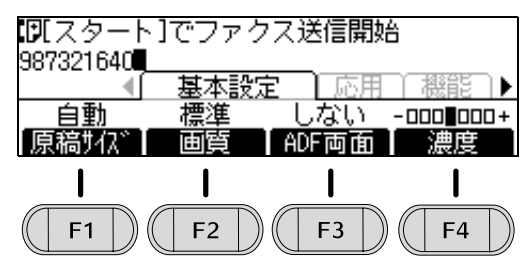

③ [▲] [▼] [▲] [▶] ボタンで設定値を選択して、 [OK] ボタンで決定します。 画面は[原稿サイズ]の場合です。

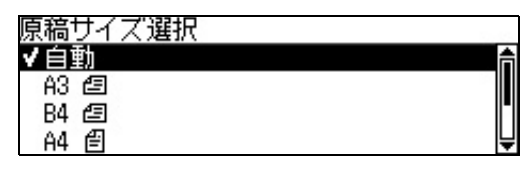

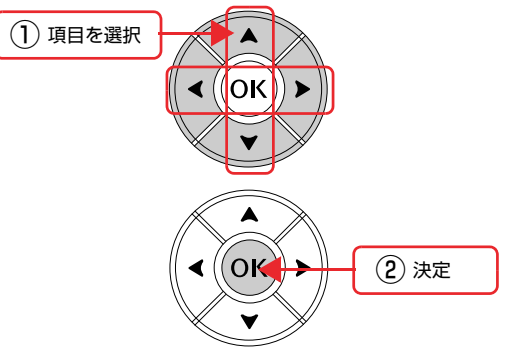

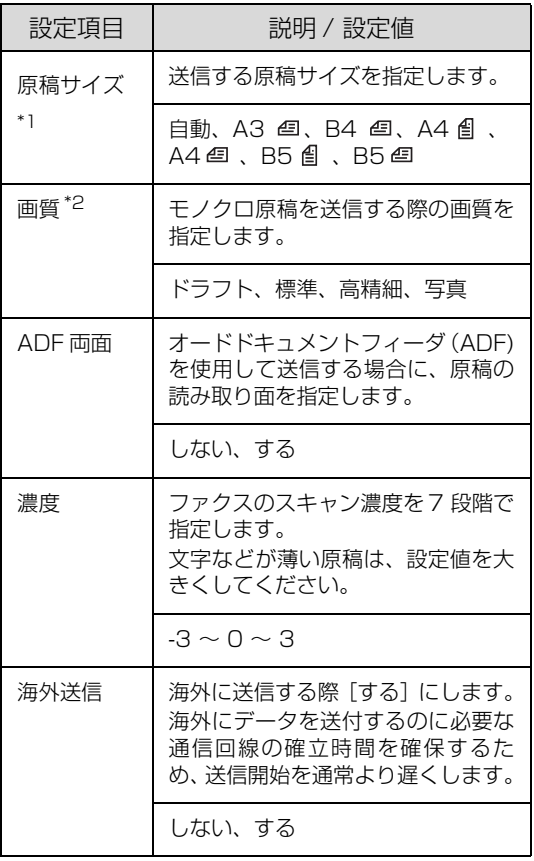

\*1カラーで送信する場合、A4 縦と B5 縦の原稿は送信 できません。

\*2カラーで送信する場合、設定を変更しても画質は「標 準]で送信されます。

#### E [カラー]または[モノクロ]ボタンを押して、 原稿を送信します。

[カラー]ボタンを押すとカラーで、[モノクロ]ボタ ンを押すとモノクロでファクス送信されます。 送付先の機器に合わせて選択してください。

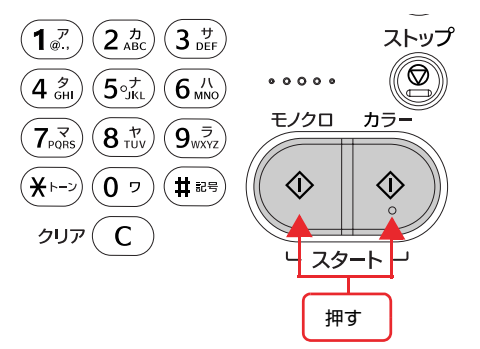

ファクスが終了したら、セットした原稿を本製品から 取り除いてください。

以上で終了です。

#### 手動送信

送付先へ回線がつながったことを確認してからファクス 送信を始める手動送信の方法を説明します。

送信方法は、外付け電話で行う方法とオンフックで行う方 法があり、外付け電話を利用した場合はファクス送信前に 通話できます。

送付先番号の入力は、本製品の操作パネルのテンキーまた は、外付け電話機のどちらかで行います。

#### !重要

- 回線がつながった状態で送信するため、送付先は 1 箇所の みです。
- 手動で送信を開始するため、通信エラーなどで送信できな かった場合でも、自動的に再送信しません。

**A [ファクス]ボタンを押します。** ファクスランプが点灯して、ファクスモードになりま す。

#### ■2 原稿をセットします。<br>■2 原稿をセットします。

原稿セットの詳細な手順は、以下のページを参照して ください。

- 原稿台に原稿をセットする場合 N [本書 27 ページ「原稿台へのセット」](#page-28-0)
- オートドキュメントフィーダに原稿をセットする 場合  $C$  本書 28 ページ 「ADF へのセット」
- 3 必要に応じて送信条件を設定します。
	- ① [<] または [▶] ボタンを押して、[基本設定] タ ブまたは[応用設定]タブを選択します。
		- ② 各機能に対応する[F1]~[F4]ボタンを押します。 ③ [▲] [▼] [▲] [▶] ボタンで設定値を選択して、

[OK]ボタンで決定します。 各設定の詳細は、以下のページを参照してください。 N [本書 62 ページ「基本的な送信\(自動送信\)」](#page-63-1)

■ 4 | [オンフック] ボタンを押し、テンキー (ダイヤ ルボタン)を使って、送付先の番号を入力しま

す。

外付け電話機の場合は、電話機の受話器を上げて電話 機で番号を入力します。

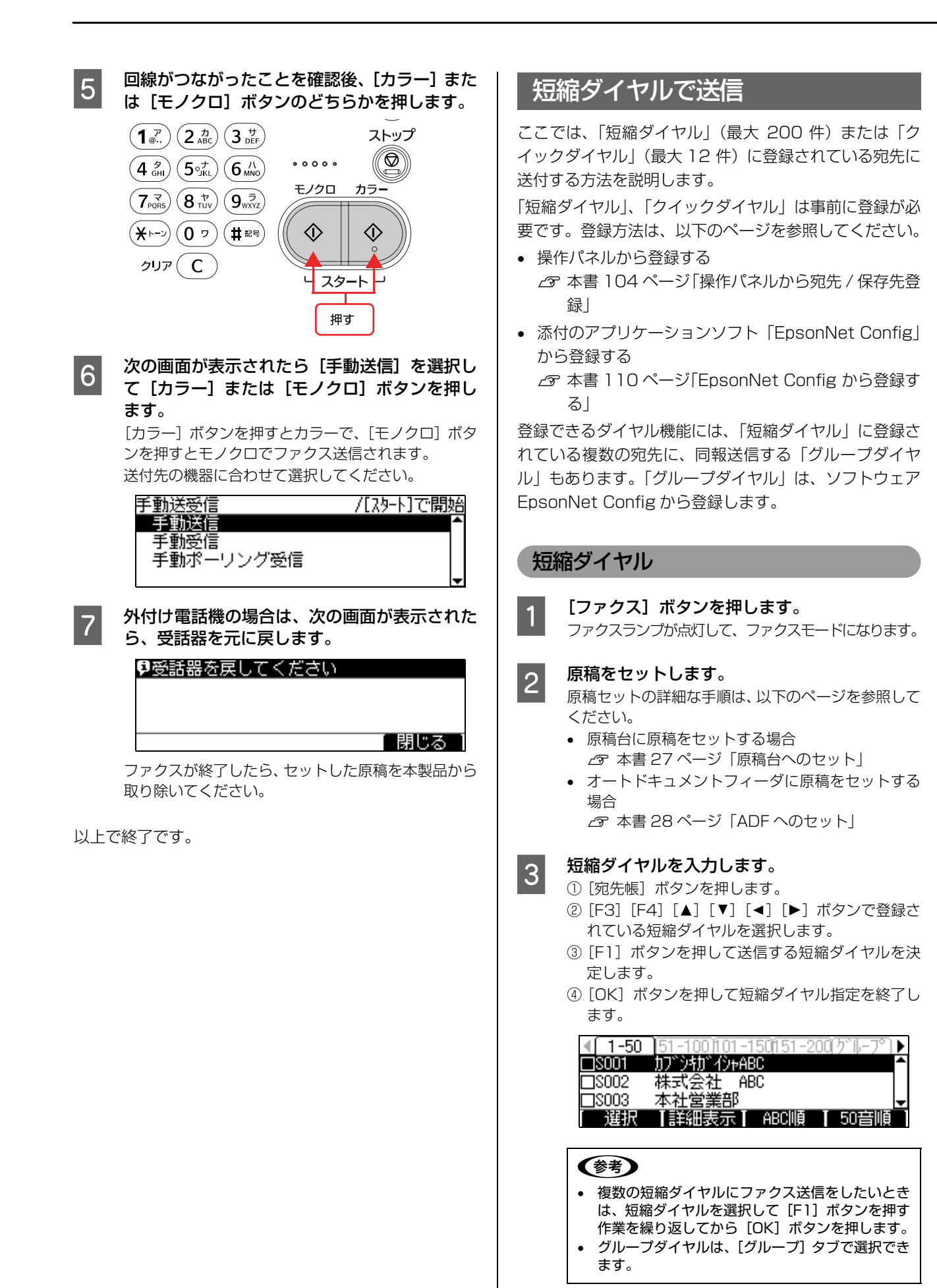

64

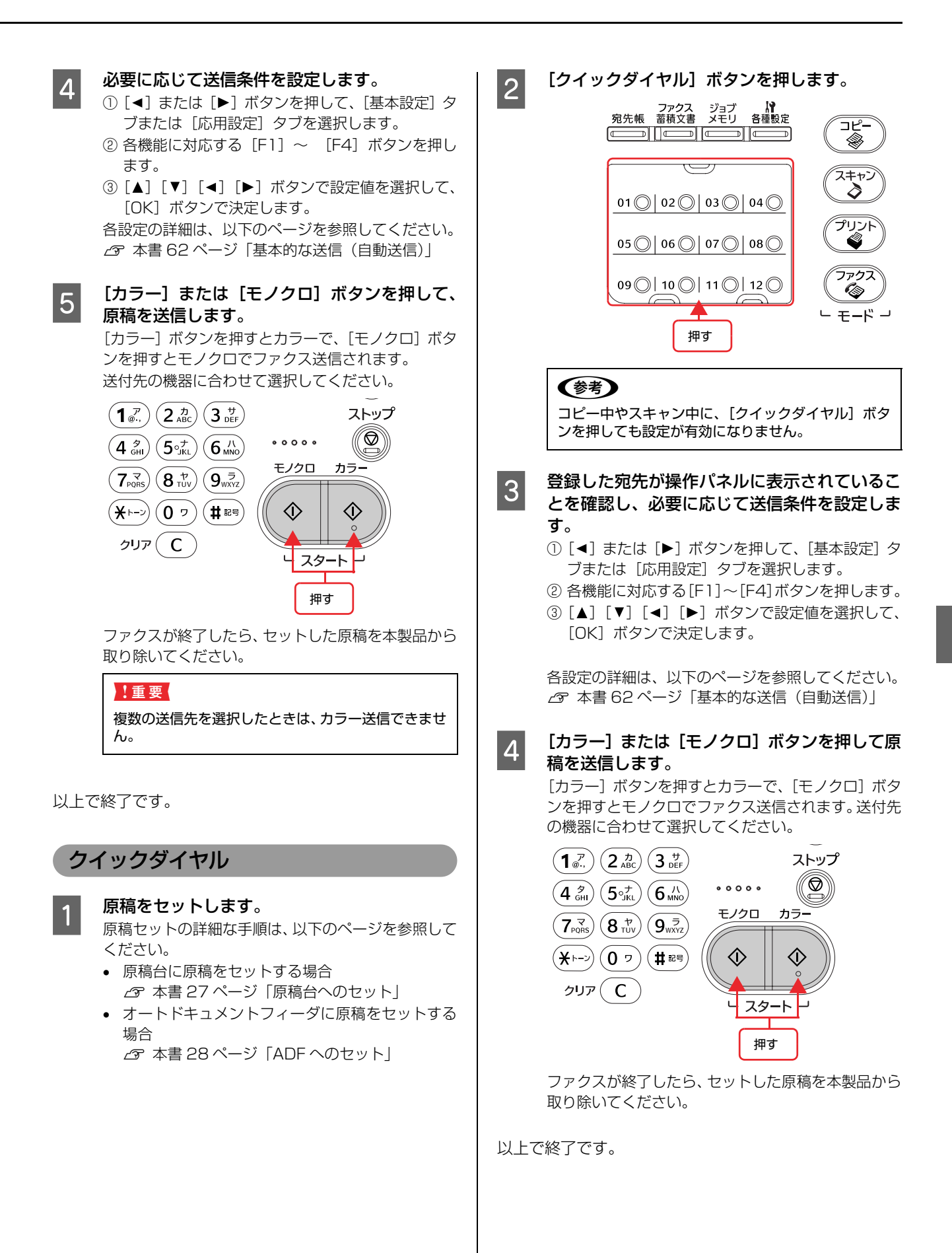

### リダイヤル(再送信)

最後に送信した宛先に、もう一度送信する方法(リダイヤ ル)を説明します。

#### (参考)

- ファクス送信後に [モード] ボタンを押してモードの切り 替えを行うと、リダイヤルのデータが消去されるため、リ ダイヤル送信は利用できません。
- ファクス送信後、しばらく何も操作しないと本製品のモー ドが自動的に切り替わることがあります。この場合、リダ イヤルのデータが消去されるため、リダイヤル送信は利用 できません。

原稿をセットします。

原稿セットの詳細な手順は、以下のページを参照して ください。

- 原稿台に原稿をセットする場合 N [本書 27 ページ「原稿台へのセット」](#page-28-0)
- オートドキュメントフィーダに原稿をセットする 場合  $C$  本書 28 ページ 「ADF へのセット」

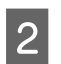

2 [リダイヤル / ポーズ] ボタンを押します。

前回ファクスを送付した宛先が表示されます。

#### ■ 3 ● 登録した宛先が操作パネルに表示されていること<br>■ 3 → ★ 恋親」 → ※悪に応じて送信多性を設定します を確認し、必要に応じて送信条件を設定します。

- ① [◀] または [▶] ボタンを押して、[基本設定] タ ブまたは[応用設定]タブを選択します。
- ② 各機能に対応する[F1]~ [F4]ボタンを押し ます。
- ③ [▲] [▼] [▲] [▶] ボタンで設定値を選択して、 [OK]ボタンで決定します。

各設定の詳細は、以下のページを参照してください。 N [本書 62 ページ「基本的な送信\(自動送信\)」](#page-63-1)

#### △ | [カラー]または[モノクロ]ボタンを押して、 原稿を送信します。

[カラー]ボタンを押すとカラーで、[モノクロ]ボタ ンを押すとモノクロでファクス送信されます。 送付先の機器に合わせて選択してください。

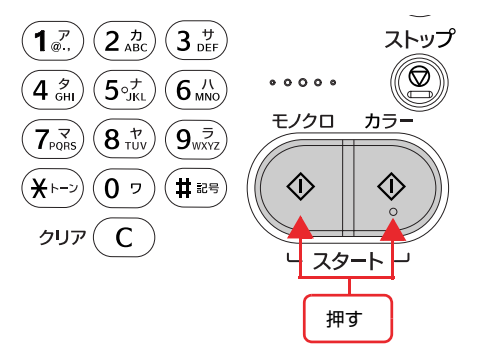

ファクスが終了したら、セットした原稿を本製品から 取り除いてください。

以上で終了です。

### コンピュータから送信

Offirio PC-FAX for MFP ソフトウェアを利用すること で、コンピュータから、印刷する操作と同様にファクスを 送信できます。コンピュータからファクスを送信する PC-FAX 機能を使用するには、次の設定が必要です。

#### 本製品の設定

ネットワーク接続 本製品を使用する環境のネットワークに接続します。

#### PC-FAX 送信機能の設定

[各種設定] ボタンで表示するメニューから [ファクス設 定] - [送信設定] - [PC-FAX 送信機能] を [使用す る]に設定します。

#### 使用するコンピュータの設定

#### ソフトウェアのインストール

同梱の Offirio PC-FAX for MFP ソフトウェアと本製品 に対応した PC-FAX ドライバをインストールします。

Offirio PC-FAX for MFP ソフトウェアは、プリンタドラ イバなど他のソフトウェアと一緒にインストールされま

- す。インストール方法は、以下を参照してください。
- N『取扱説明書 1 セットアップ編』(冊子)-「コンピュー タの接続と設定」

#### (参考)

PC-FAX 送信機能を利用するには、PC-FAX ドライバの IP アドレスを設定する必要があります。 IP アドレス設定方法は、Offirio PC-FAX for MFP ソフト ウェアのヘルプを参照してください。

#### 送信

アプリケーションソフトからのファクス送信はアプリ ケーションソフトの印刷機能を利用します。

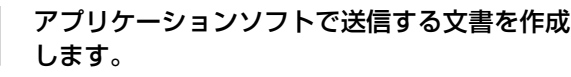

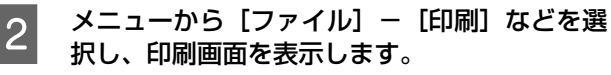

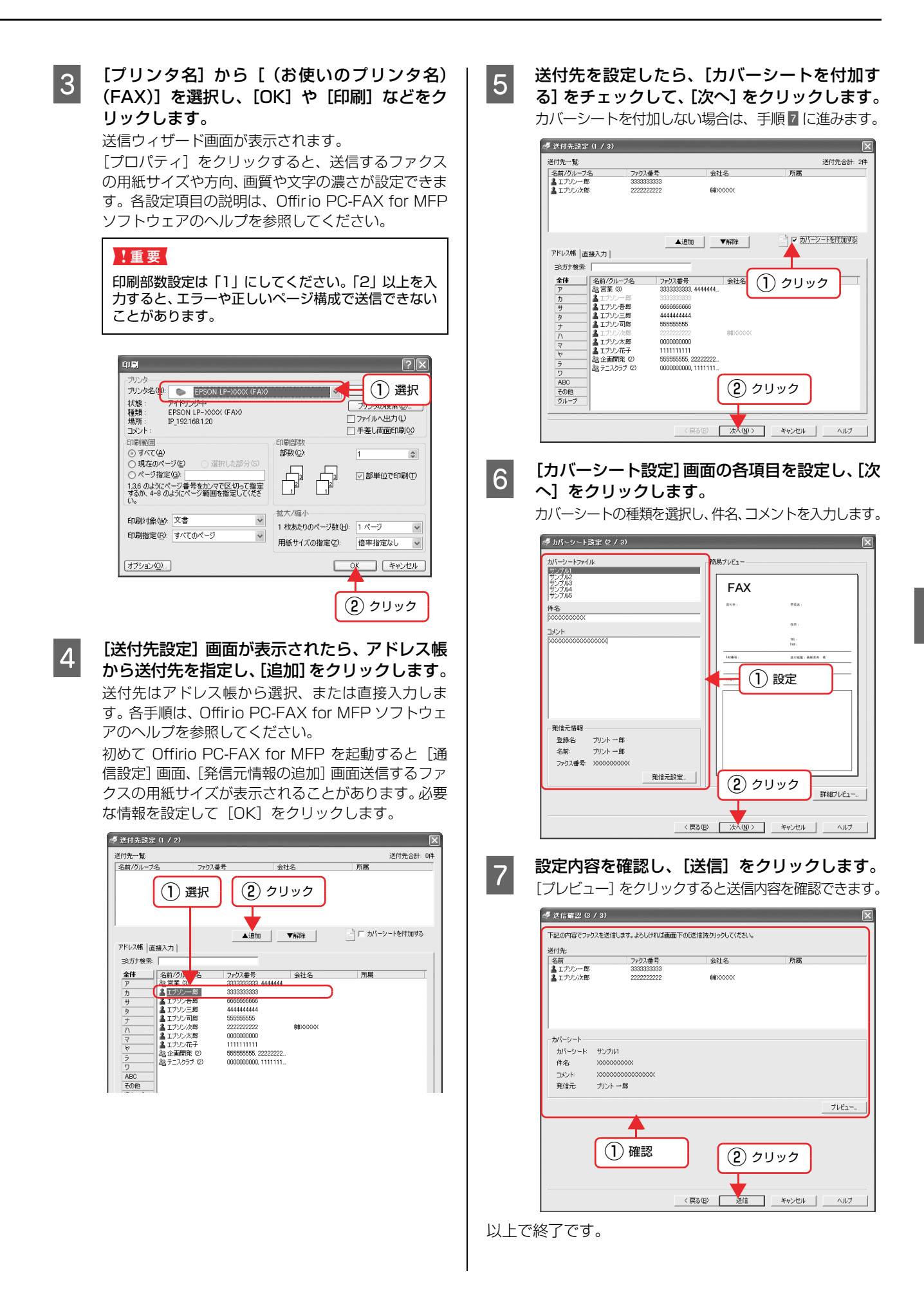

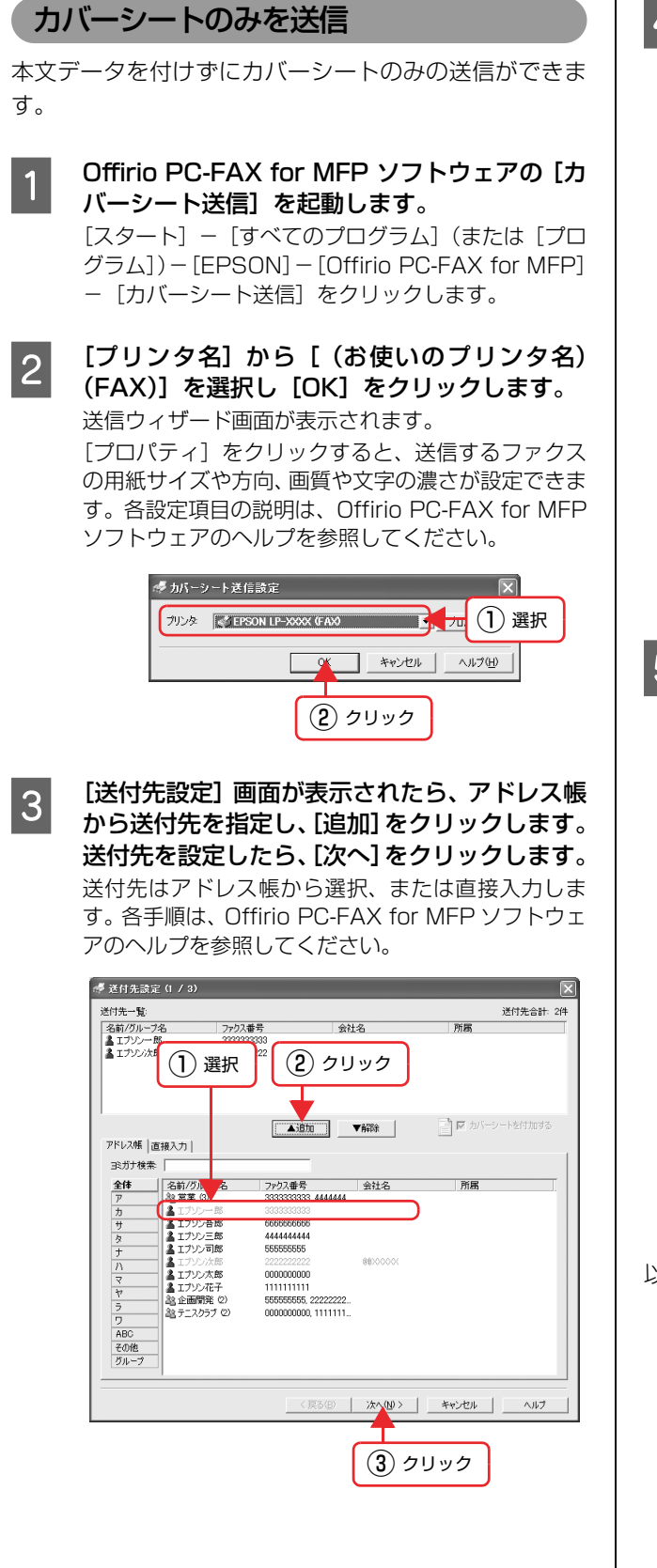

#### **4 [カバーシート設定]画面の各項目を設定し、[次** へ]をクリックします。

カバーシートの種類を選択し、件名、コメントを入力 します。

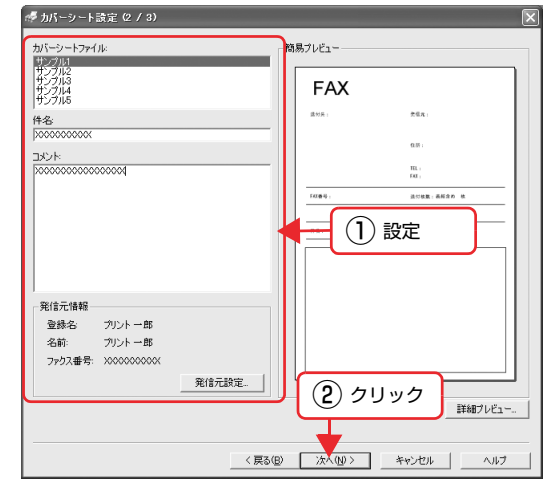

**ENDINE 設定内容を確認し、[送信] をクリックします。** [プレビュー]をクリックすると送信内容を確認でき ます。

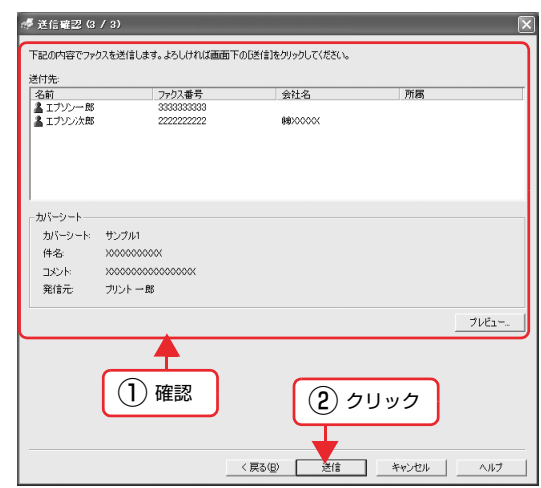

#### 送信のキャンセル

読み取りをキャンセルする方法と、本製品に蓄積されてい る送信ジョブをキャンセルする方法について説明します。

#### 読み取り中のキャンセル

原稿の読み取り中には、[ストップ]ボタンを押してキャ ンセルします。

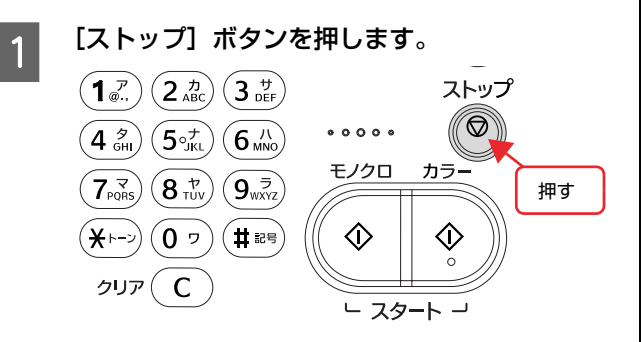

**B ま示されるメッセージを確認して、[する]に対** 応する [F3] ボタンを押します。

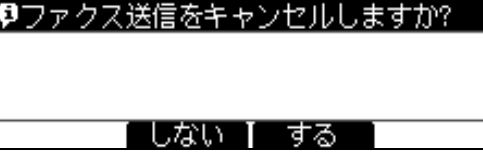

以上で送信がキャンセルされました。

送信待ち / 送信中のジョブ削除

本製品に蓄積されている送信待ち / 送信中のジョブを確 認してから、削除します。

送信待ちのジョブがあるときは、[ファクス蓄積文書]ラ ンプが点灯します。

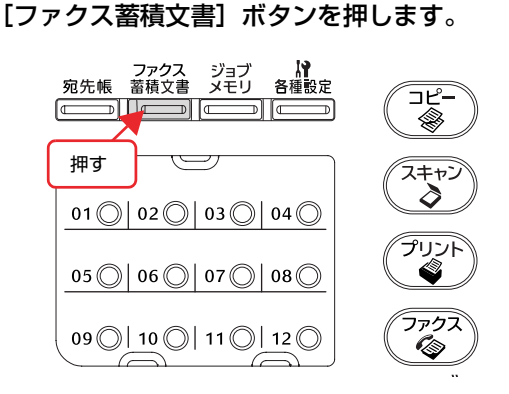

**B 2 【▲】または[ ▼]ボタンを押して一覧の中か**<br> **B 2 は** 高剛降する頂日を選択し、「削降」に対応する ら削除する項目を選択し、[削除]に対応する [F2] ボタンを押します。

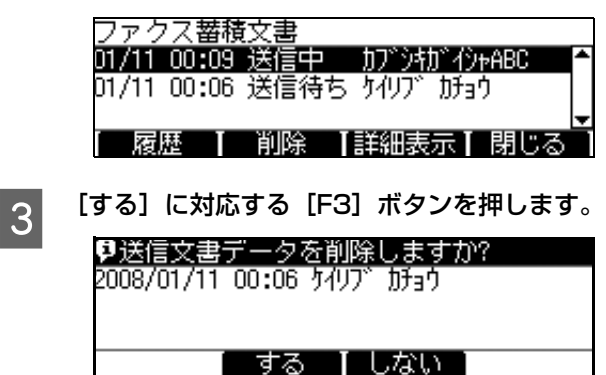

# <span id="page-71-0"></span>ファクス受信

ここでは、ファクス受信の方法を説明します。

### 受信モードについて

本製品には、ファクスを受信する際の受信モードが 4 種類用意されています。受信モードは、[各種設定]ボタン-[ファ クス設定]-[受信設定]-[受信モード]で変更できます。 **2 本書 98 ページ「ファクス設定の項目一覧 (ファクスモデルのみ)」** 

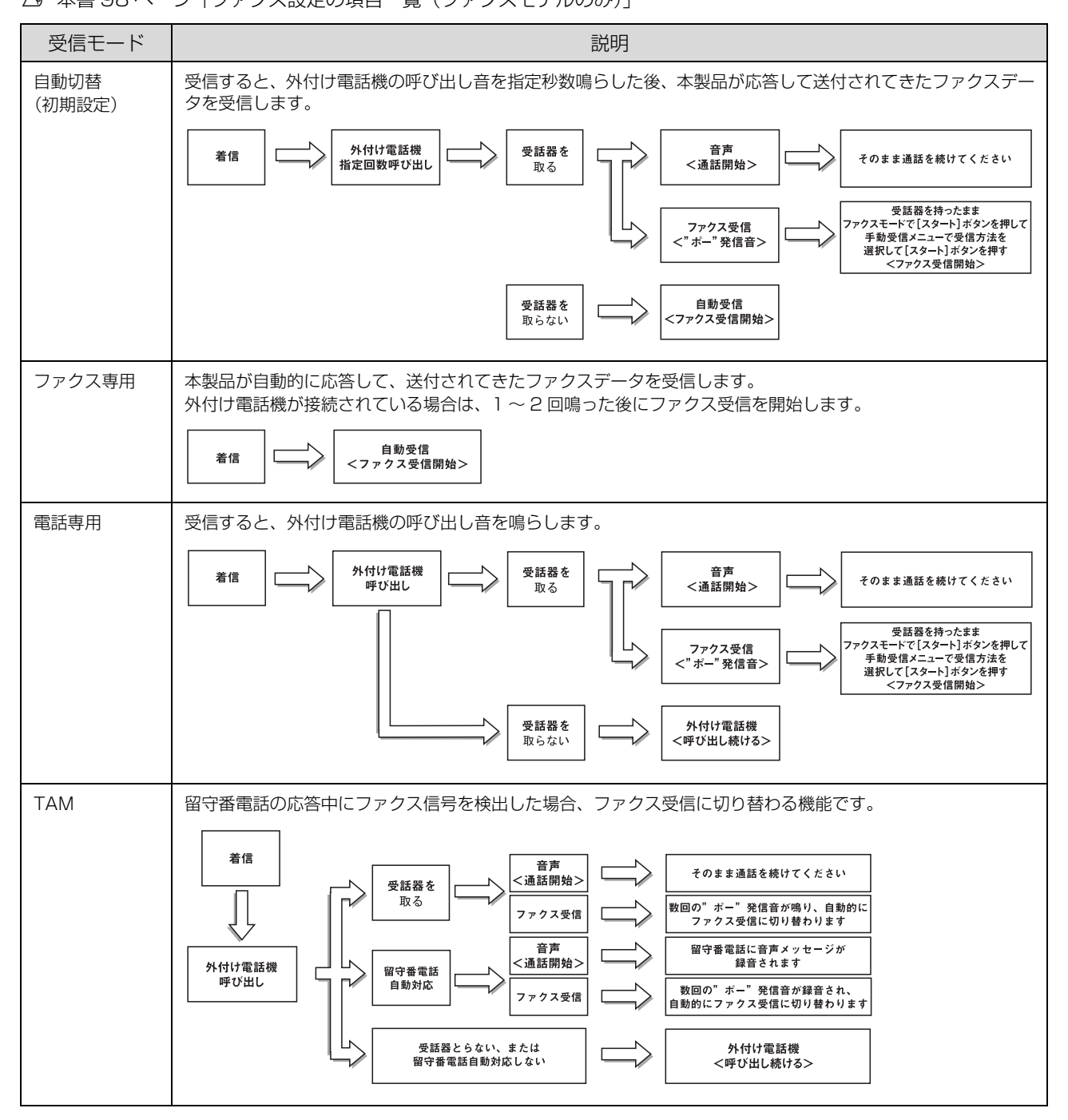
#### 基本的な受信(自動受信)

ファクスデータを受信するとファクスユニットの内蔵メモリにデータが蓄積され、受信が終わると自動的に印刷されます ([ 受信設定 ] - [ 受信ファクス出力先 ] が [ 印刷 ] のとき)。

給紙用紙は、[ファクス設定] - [受信設定] - [給紙口]の設定が自動のとき、以下の優先順位で選択されます。

- 1) 用紙がある給紙装置から選択します。
- 2)受信データに応じて最適な用紙サイズが選択されます。
- 3)用紙カセット 1 ~ 4、MP カセット、MP トレイの順で検索します。
	- 重要 ファクスのスキャン中は受信できません。
		- PC-FAX 機能で、コンピュータから本製品にデータを送信している間は受信できません。
		- 本製品の電源が入っていないときは、ファクス受信できません。

#### 受信できる原稿サイズ

ファクス受信データのサイズが、本製品にセットしている用紙と異なる場合、自動的に分割・縮小して印刷されます。 受信データの分割・縮小は、以下の表を参照してください。

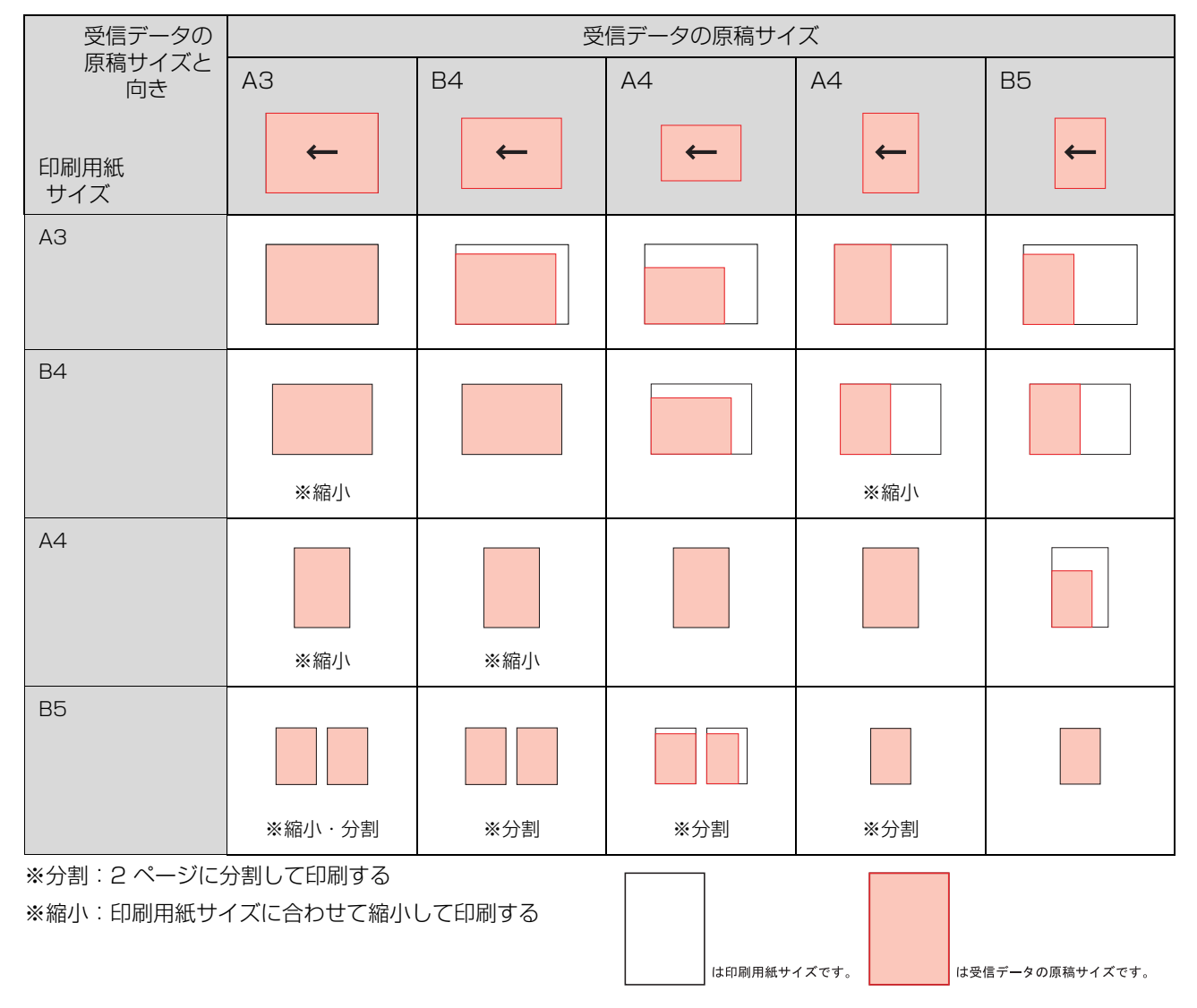

#### 手動受信 メモリ受信 回線がつながったことを確認してからファクス受信を始 [各種設定]-[ファクス設定]-[受信設定]-[メモ める手動受信の方法を説明します。 リ受信]を「する」に設定すると、受信したファクスを出 力せずにメモリに蓄積するように設定できます。 外付け電話機を利用していて、通話後にファクスを受信す [メモリ受信]では、メモリ受信の開始時間と終了時間を るときなどは手動受信になります。 設定できるため、夜間に受信したファクスを翌朝に印刷す ■ 受信したときに [オンフック] ボタンを押しま ることができます。 す。 N [本書 98 ページ「ファクス設定の項目一覧\(ファクス](#page-99-0) 外付け電話機の場合は、電話機の受話器を上げます。 [モデルのみ\)」](#page-99-0) [各種設定] – [ファクス設定] – [受信設定] – [メモ (参考) リ受信]を[する]に設定したときはファクスモードの メール・ファイル機能の設定は手動受信でも有効で す。[受信ファクス出力先]の設定が「メール」また [機能設定] タブで [メモリ受信] の現在の状態を確認し、 は「PC 保存」になっている場合は、受信したファク 変更することができます。 スが出力されず、メール送信またはフォルダに保存さ れます。 **2** [本書 58 ページ「メール・ファイル機能を使用す](#page-59-0) **A コーヒックス]ボタンを押します。** [るために」](#page-59-0) ファクスランプが点灯して、ファクスモードになります。 2 [◀] または [▶] ボタンを押して、[機能設定] 2 通信を確認後、[カラー] または [モノクロ] ボ タブを選択します。 タンのどちらかを押します。 『『宛先を指定してください  $\left(\overline{\mathbf{1}_{\mathcal{C}}^{\mathcal{P}}}\right)\left(\overline{\mathbf{2}_{\text{ABC}}^{\mathcal{D}}}\right)\left(\overline{\mathbf{3}_{\text{DEF}}^{\mathcal{H}}}\right)$ ストップ  $\circledcirc$  $00000$ 工応用  $({\mathtt{4}}_{\!\scriptscriptstyle{\mathsf{G}\mathsf{H}}\!\!\!\!\!\circ\,}^{\scriptscriptstyle{\mathsf{F}\mathsf{H}}})(\mathtt{5}_{\scriptscriptstyle{\mathsf{Q}\mathsf{K}\mathsf{L}}\!\!\!\!\circ\,}^{\scriptscriptstyle{\mathsf{F}\mathsf{L}}})(\mathtt{6}^{\scriptscriptstyle{\mathsf{J}\mathsf{K}}}_{\scriptscriptstyle{\mathsf{M}\mathsf{N}\mathsf{O}}}$ 基本設定 下機能 ない - 000 000+ 自動 標準 モノクロ カラー 【ADF両面】 濃度  $\left(7\substack{8 \\ 7} \right)\left(8\substack{8 \\ 7} \right)\left(9\substack{5 \\ 9} \right)$ [原稿サイズ] 画質  $(\bigstar \mapsto)$   $(0 \circ)$   $( \sharp \ast \mathcal{C}$  $\Diamond$  $\Diamond$ クリア $(C)$ (ок 選択◀ × スタート  $\overline{1}$ 押す |3|| [メモリ受信] に対応する [F3] ボタンを押し<br>|3| 3 次の画面が表示されたら [手動受信] を選択し ます。 て [カラー] または [モノクロ] ボタンを押し ます。 印宛先を指定してください 手動送受信 /[スタート]で開始 ◀「墓本」[応用] 機能設定 手動送信 ぶい 手動受信 [di<sup>o</sup>-N印刷]X刊使用率] X刊受信 手動ポーリング受信 ı  $\mathbf l$ ı I  $F<sub>2</sub>$  $F<sub>3</sub>$  $F4$  $F1$ 外付け電話機の場合は、次の画面が表示された ら、受話器を元に戻します。 **4 【▲】[▼]ボタンで設定値を選択して、[OK]** ●受話器を戻してください ボタンで決定します。 メモリ受信設定 マしない する 「閉じる」 以上で終了です。 (参考) 決定した設定は、開始時間で設定した時刻になると [する]に なり、終了時間で設定した時刻になると [しない]になります。

### ファクス情報サービスの受信

ここでは、ファクス情報サービスを利用してファクスを受 信する方法を説明します。ファクス情報サービスとは、相 手側のファクスにあらかじめ蓄積された原稿を、受信側の ファクスの操作によって取り出すサービスです。

ファクス情報サービスを利用してファクス受信する方法 は、手動受信とポーリング受信の 2 通りの方法がありま す。

ファクス情報サービスの種類に応じて、手動受信または ポーリング受信でファクス受信を行ってください。

相手先番号の入力は、本製品の操作パネルのテンキーまた は、外付け電話機のどちらでも行えます。

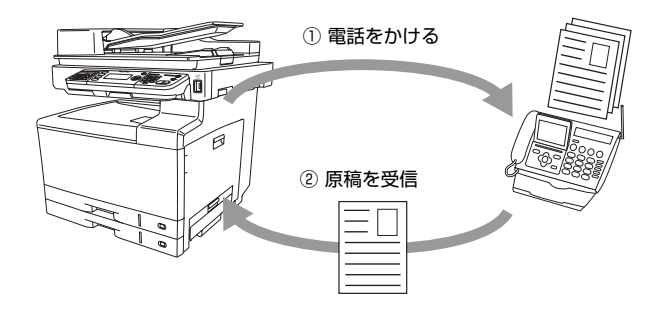

#### (参考)

- ファクス情報サービスを利用してファクスを受信する場 合、通信料金は本製品側の負担となります。
- メール・ファイル機能の設定は手動受信または、ポーリン グ受信でも有効です。[受信ファクス出力先]の設定が 「メール」または「PC 保存」になっている場合は、受信し たファクスが出力されず、メール送信またはフォルダに保 存されます。
	- $\mathscr{A}$  [本書 58 ページ「メール・ファイル機能を使用するた](#page-59-0) [めに」](#page-59-0)

#### 手動受信

- **A コートローン ボタンを押します。** ファクスランプが点灯して、ファクスモードになりま す。
- **2 [オンフック] ボタンを押し、テンキー (ダイヤル)** ボタン)を使って、相手先の番号を入力します。 外付け電話機の場合は、電話機の受話器を上げ て電話機で番号を入力します。
- ファクス通信を確認後、[カラー] または [モノ<br>スココ ボタンのどちらかを押し、次の画面が表 示されたら[手動受信]を選択して[カラー] または [モノクロ] ボタンを押します。

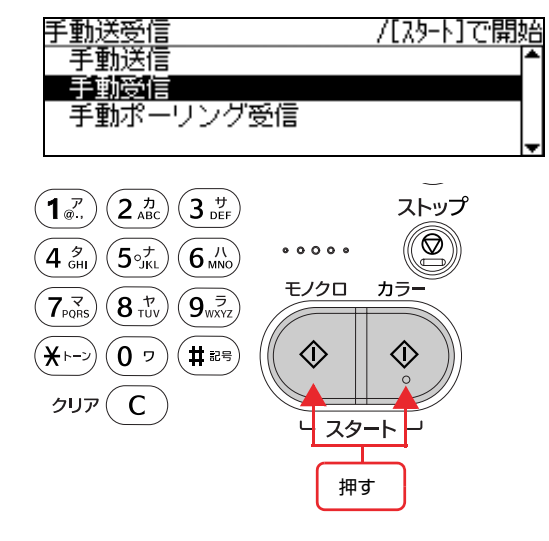

4 外付け電話機の場合は、次の画面が表示された ら、外付け電話機の受話器を元に戻します。

> ●受話器を戻してください 「 閉じる

#### ポーリング受信

- **A コーヒーコール ボタンを押します。** ファクスランプが点灯して、ファクスモードになりま す。
- **2 [オンフック] ボタンを押し、テンキー (ダイヤル)** ボタン)を使って、相手先の番号を入力します。 外付け電話機の場合は、電話機の受話器を上げ て電話機で番号を入力します。
- ファクス通信を確認後、[カラー] または [モノ<br> クロ] ボタンのどちらかを押し、次の画面が表 示されたら [手動ポーリング受信] を選択して [カラー]または[モノクロ]ボタンを押します。

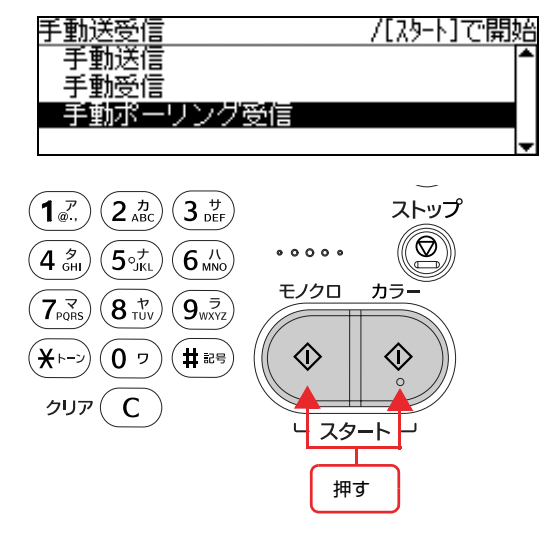

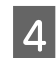

**4 外付け電話機の場合は、次の画面が表示された** ら、外付け電話機の受話器を元に戻します。

#### ●受話器を戻してください

[ 閉じる]

#### (参考)

ポーリング受信がうまく動作しない場合は、手順 8 で [手動受信]を選択してみてください。

以上で終了です。

#### 受信データをメール送信(ファクス to メール)

「ファクス to メール」は、受信したファクスデータを、 PDF ファイル化し、メールで送信する機能です。

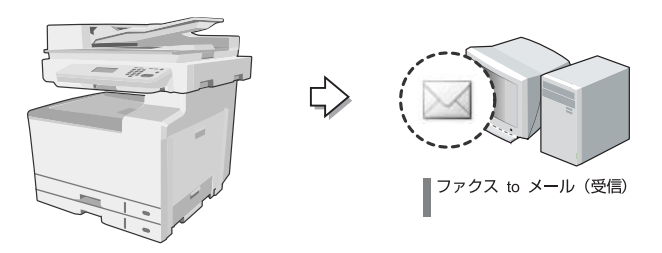

操作パネルの[各種設定]ボタンで表示するメニューから [ファクス設定] - [受信設定] - [受信ファクス出力先] を「メール」に設定します。

[受信ファクス出力先]の詳細な手順は、以下のページを 参照してください。

N [本書 59 ページ「基本情報の設定」](#page-60-0)

ファクスを受信すると、[ファクス設定] - [受信設定] -[メール設定]で登録されているユーザーにメール送信 します。

#### (参考)

- 「ファクス to メール」機能を利用するには、本製品のネッ トワーク設定およびメール設定が必要です。詳しくは、以 下を参照してください。 N [本書 59 ページ「基本情報の設定」](#page-60-0)
- メール送信でエラーが発生した場合は、受信ファクス文書 を強制印刷します。
- 受信ファクス文書内の1ページが「添付ファイル最大サイ ズ」を超えた場合は、受信ファクス文書を強制印刷し、「強 制印刷が行われた」内容のメールを送信します。

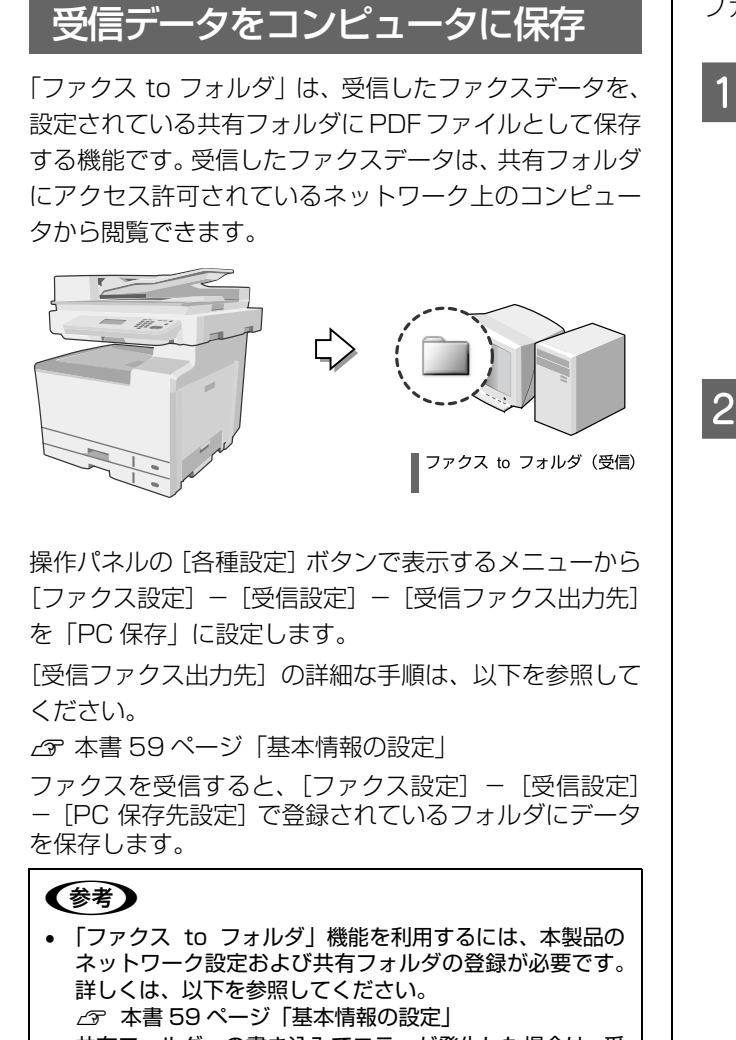

• 共有フォルダへの書き込みでエラーが発生した場合は、受 信ファクス文書を強制印刷します。

#### 保存データの閲覧

Offirio PC-FAX for MFP ソフトウェアは登録している ファクス保存用の共有フォルダを監視し、ファクスを受信 すると画面上に通知します。

Offirio PC-FAX for MFPの設定方法は、Offirio PC-FAX for MFP のヘルプを参照してください。

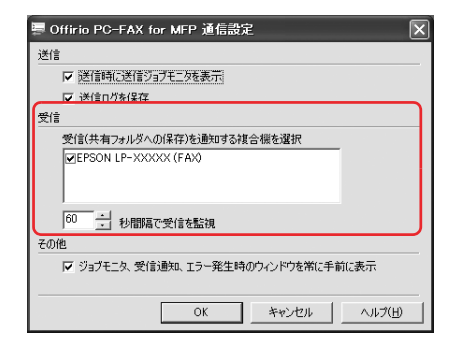

ファクスデータの閲覧は次のように操作します。

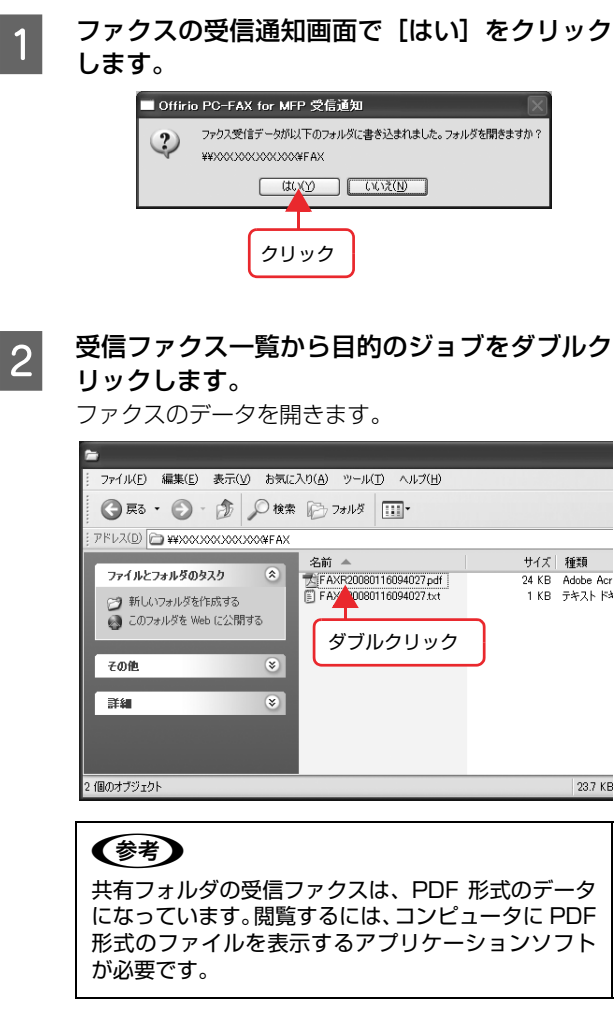

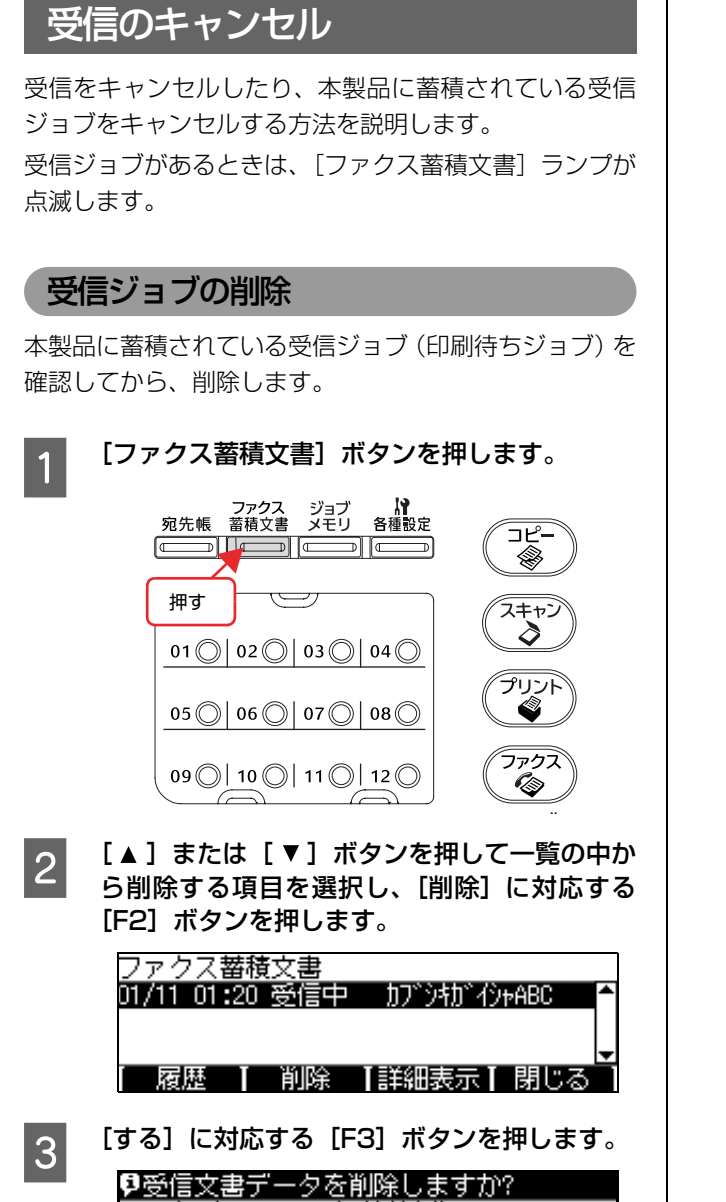

「 する 【 しない 】

# その他の機能

送受信履歴の表示

ファクスの送受信履歴を確認できます。

A [ファクス蓄積文書]ボタンを押します。 ⊐੯− ❀ 押す ك スキャン  $\delta$  $01$  |  $02$  |  $03$  |  $04$  |  $04$ プリント  $05$  |  $06$  |  $07$  |  $08$  | ♦ ファクフ  $09$  (  $10$  (  $11$  (  $12$  (  $0$ O) B [履歴]に対応する[F1]ボタンを押します。 01/11 01:20 受信中 **カフ**トウォカトイントABC [ 履歴 | 削除 |詳細表示| 閉じる] <mark>| 3</mark> [受信履歴]/[送信履歴]に対応する[F1]ボ<br>「フ」「タンを押し、それぞれの履歴を確認します。 履歴は [▲] [▼] ボタンで選択します。 送信履歴 01/11 00:10 正常終了 ウケツケ 01/11 00:08 強制停止 ホンシャ2F 01/11 00:06 話中 ii沙2F [受信履歴] 【詳細表示 】閉じる ̄ **4 モードの初期画面になるまで、[閉じる] に対応** する [F4] ボタンを押します。 以上で終了です。

短縮ダイヤルリスト/通信レポート/ファクス設定リスト / ファクスメモリジョブ情報のレポートを印刷します。 [ファクス]ボタンを押します。 ファクスランプが点灯して、ファクスモードになりま す。 ■ 2 | [ < ] または [ ▶ ] ボタンを押して、[機能設定] タブを選択します。 『『宛先を指定してください 基本設定 | 応用 | 機能 | ∢∣ 白動 標準 しない - - - - - - - - - - - - - -原稿为(X ] 画質 - IADF両面 I 濃度  $\blacktriangle$ (ок) 選択 ∢ f, | 3| [レポート印刷]に対応する[F1]ボタンを押<br>| 3| します。 『『宛先を指定してください』 <u>」 機能設定</u><br><sub>2</sub>ない ◀ 基本 工応用工 [di<sup>o</sup>-N印刷]知便用率 知麼信  $\mathbf{I}$  $\mathbf{I}$ I  $\mathbf{I}$  $F<sub>2</sub>$ F<sub>3</sub>  $F1$  $F4$ **■ | | △ ] または[ ▼] ボタンでレポートを選択し** て、[OK]ボタンで決定します。 ファクスレポート印刷 短縮ダイヤルリスト 通信レポート ーークス。<br>ファクス設定リスト<br><u>ファクスメモリジョブ情報</u> ① 項目を選択  $\blacktriangle$ ② 決定d **OK** 5 モードの初期画面になるまで [戻る] ボタンを 押します。 以上で終了です。

ファクスレポート印刷

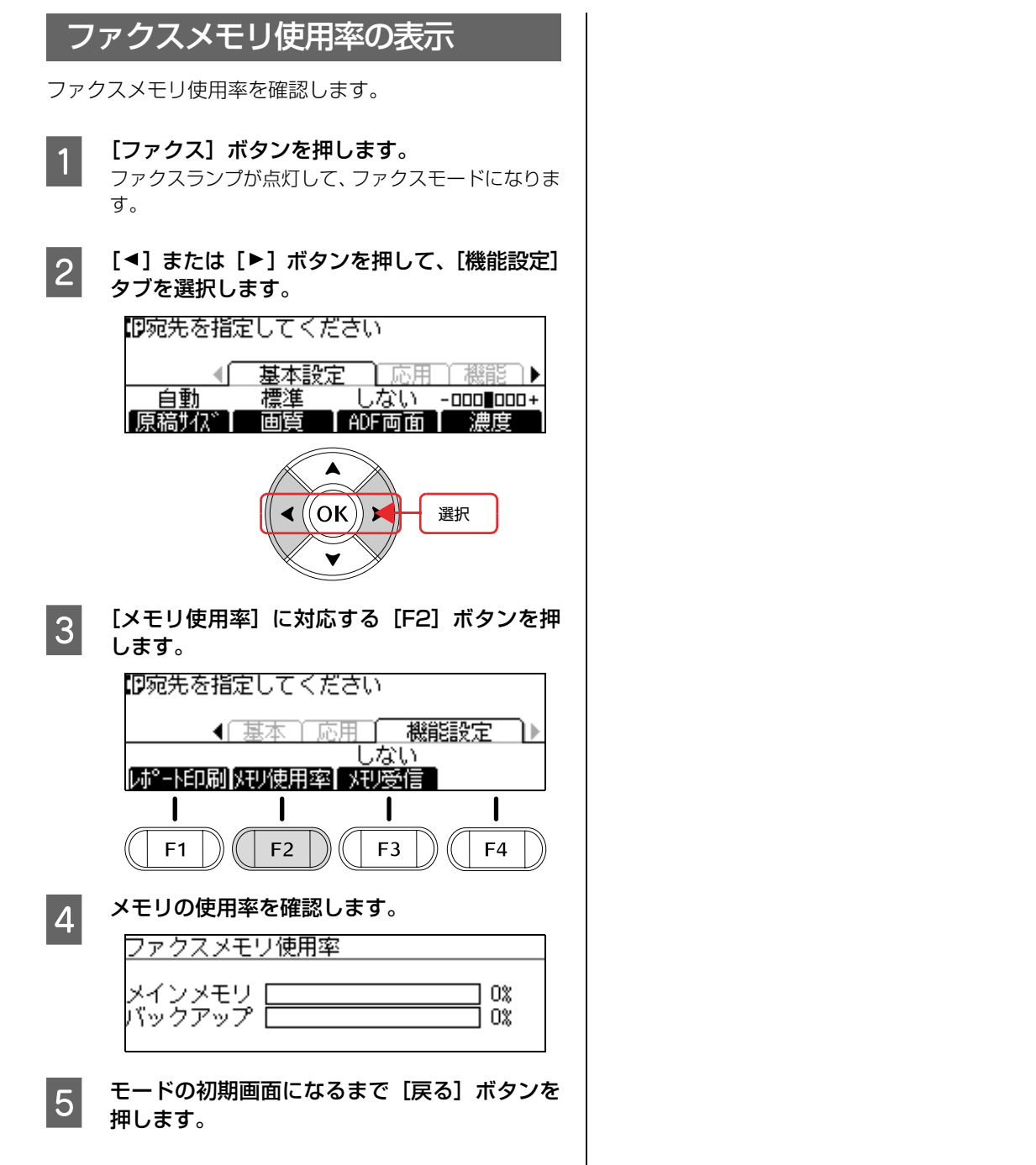

# **5 スキャン**

スキャン機能について説明します。

スキャン方法は、操作パネルの操作でスキャンする方法と、コンピュータ上の EPSON Scan (TWAIN 規格のスキャナドライバ)からスキャンする2通りの方法があります。 それぞれの方法で必要な作業を以下の表にまとめます。

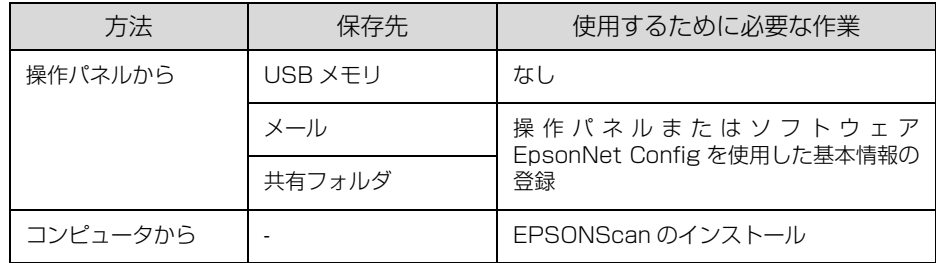

コンピュータからスキャンする方法は、『取扱説明書 3 ソフトウェア編』(電子マニュ アル)を参照してください。

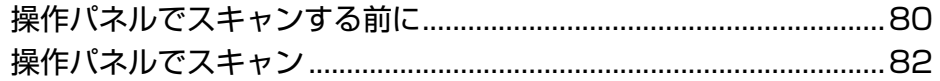

# <span id="page-81-0"></span>操作パネルでスキャンする前に

操作パネルからスキャンしたときの保存先や、設定に必要な情報を説明します。

### スキャンデータの保存先

操作パネルでスキャンするとき、スキャンデータの保存先 として次の 3 つから選択できます。

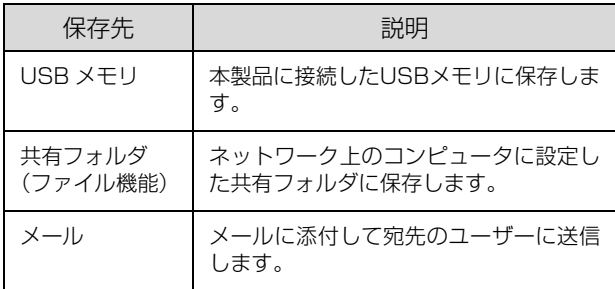

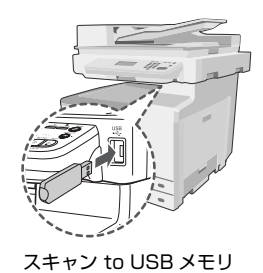

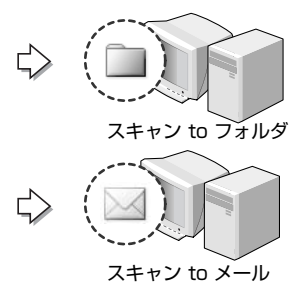

#### メール・ファイル機能を使用するために

スキャンデータをメールに添付したり、ネットワーク上の コンピュータに設定した共有フォルダに保存するメール・ ファイル機能を使用するには、次の設定が必要です。

#### 接続設定の確認

#### ネットワーク接続

本製品を使用する環境のネットワークに接続します。

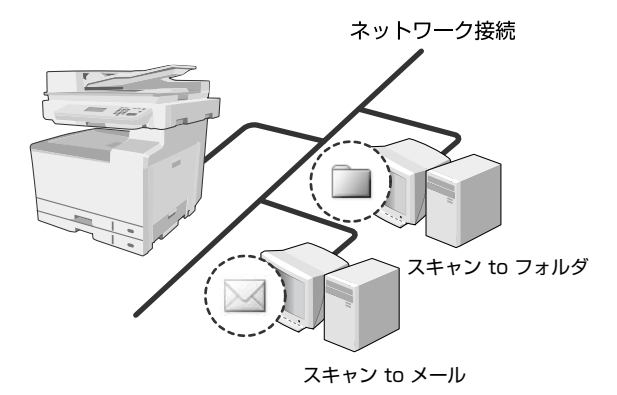

#### サーバに共有フォルダを設定(ファイル機能を使用する場合)

ネットワーク上のサーバにファイル機能でスキャンデー タを保存する共有フォルダを用意します。

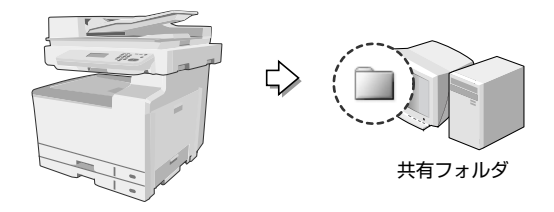

#### 基本情報の設定

操作パネルまたはソフトウェア EpsonNet Config で以 下の設定をします。

- メールサーバの設定(メール機能を使用する場合)
- メールの送信先の宛先登録(メール機能を使用する場合)
- 保存先フォルダの設定(ファイル機能を使用する場合)

ここでは操作パネルからの設定方法を説明します。 EpsonNet Config については、EpsonNet Config のヘ ルプおよび以下を参照してください。

 $\sigma$  本書 110ページ「EpsonNet Config から登録する」

#### メールサーバの設定

操作パネルの[各種設定]ボタンで表示するメニューから [共通設定] - [メールサーバ設定]で設定します。操作 方法や設定項目は、以下のページを参照してください。 N [本書 90 ページ「共通設定の項目一覧」](#page-91-0)

#### メールの送信先の宛先登録

操作パネルの[各種設定]ボタンで表示するメニューから [宛先 / 保存先設定] - [メールアドレス]でメールの宛 先を設定します。登録方法は、以下のページを参照してく ださい。

N [本書 104 ページ「操作パネルから宛先 / 保存先登録」](#page-105-0)

#### 保存先フォルダの設定

操作パネルの[各種設定]ボタンで表示するメニューから [宛先 / 保存先設定] - [保存先フォルダ]で保存する共 有フォルダを設定します。登録方法は、以下のページを参 照してください。

N [本書 104 ページ「操作パネルから宛先 / 保存先登録」](#page-105-0)

#### (参考)

スキャン設定の[機能]タブー[レポート印刷]からメール アドレスリストと PC フォルダリストが印刷できます。 N [本書 224 ページ「スキャンモードの設定項目」](#page-225-0)

# <span id="page-83-0"></span>操作パネルでスキャン

操作パネルでスキャンする方法を説明します。

#### <span id="page-83-1"></span>4 USB メモリを、本製品の USB メモリ用コネク スキャンデータを USB メモリに保存 タに取り付けます。 USB メモリ用コネクタに接続した USB メモリに、ス キャンしたデータを保存する手順を説明します。 [スキャン]ボタンを押します。 ┳ スキャンランプが点灯して、スキャンモードになりま す。  $\beta$  $\overline{\mathsf{P}^{\mathsf{c}}}$ ◈ スキャン **LO 必要に応じて、設定を変更します。** 押す  $\mathcal{E}$ ① [<] または [▶] ボタンを押して設定項目のタブ を選択します。 プリンパ タブは[基本設定]と[ファイル設定]、[読取設 定]、[機能]が選択できます。  $\pm$ - $F -$ **<USBメモリ** —<br>万<u>仙名</u> Epson\_0001.pdf 2 原稿をセットします。 基本設定 #解目 ▶ ∢f トファイル 原稿セットの詳細な手順は、以下のページを参照して PDF 300dpi しない 「保存形式 | 解像度 | ADF両面 | ください。 • 原稿台に原稿をセットする場合 N [本書 27 ページ「原稿台へのセット」](#page-28-0) ● オートドキュメントフィーダに原稿をセットする  $\mathsf{(OK)}$ 選択 場合  $C$  本書 28 ページ 「ADF へのセット」 ② [F1] ~[F4]ボタンを押して設定項目を選択し 3 | [USB メモリ] に対応する [F1] ボタンを押し ます。画面は[基本設定]の場合です。 ます。 **占USBメモリ イスキャン先を選んでください** D<sub>2</sub>仙名 Epson\_0001.pdf 機能 ∢Γ 基本設定 1 万仙 一読取 PDF 300dpi しない [ 保存形式 ] 解像度 I ADF両面 | USBXモリ | PCフォルダ | メール ` I 1  $\mathbf l$ ı I  $\mathbf l$ I I  $F1$  $($  | F2 F<sub>3</sub> F<sub>4</sub>  $E1$  $F2$ F<sub>3</sub>  $F4$ ③ 設定値を設定して、[OK]ボタンを押して決定し ます。[OK]ボタンを押すと②の画面に戻ります。 押す 画面は、[保存形式]の場合です。 保存形式設定 ✔PDF(マルチペ− PDF(シングルページ)<br>TIFF(マルチページ) TIFF(シングルペー ① 項目を選択  $\blacktriangle$ OK ② 決定

#### 項目は以下の通りです。

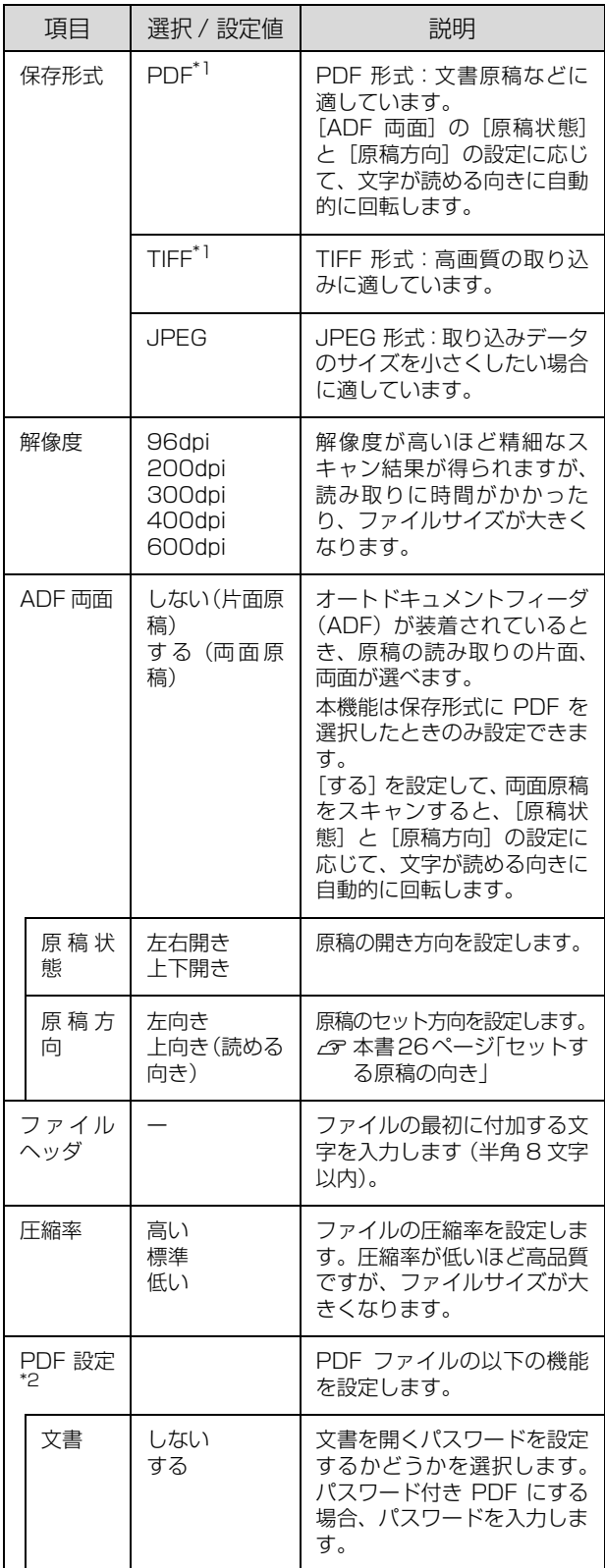

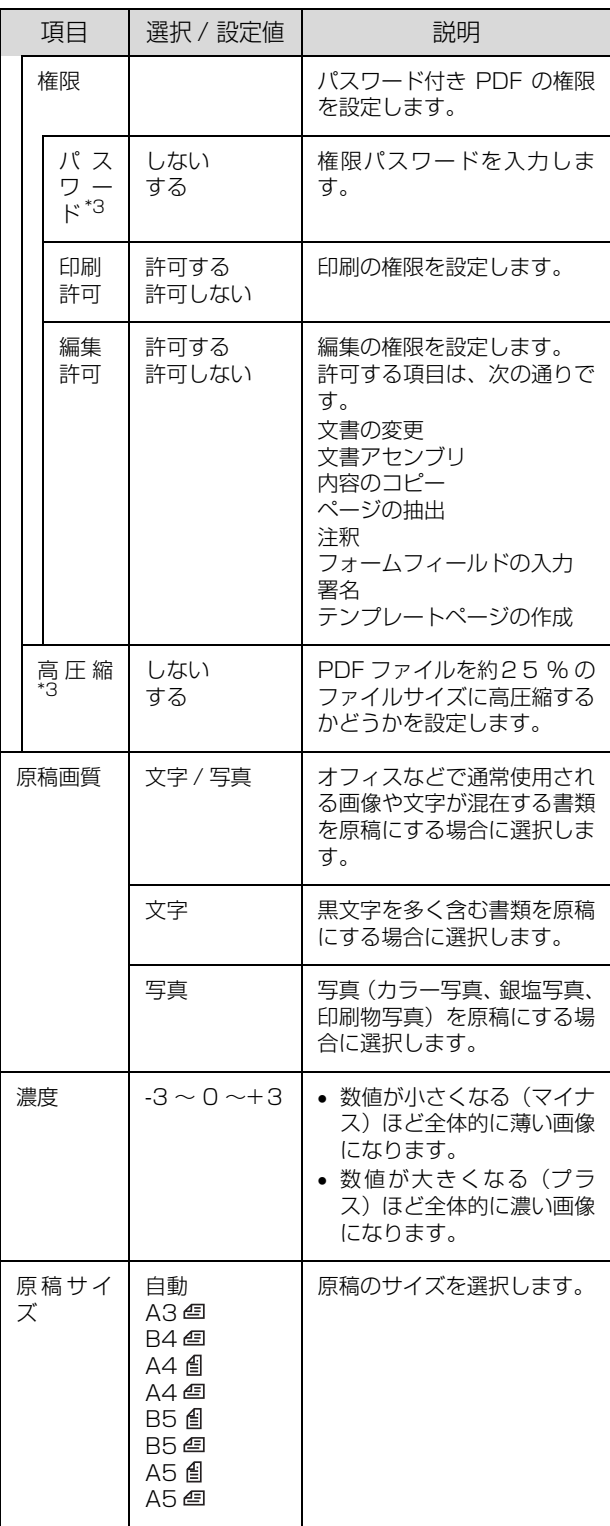

\*1 複数ページを 1 つのファイルにするときは[マルチページ] を選択してください。1 ページごと 1 ファイルにするときは [シングルページ]を選択してください。

\*2 拡張 PDF キット(SWPDFROM1)を装着しているときに 設定できます。設定画面で、さらに [F1] ~ [F3] ボタン で詳細設定項目を選択してください。

\*3 パスワード(暗号化)と高圧縮された PDF は、Acrobat5.0 以上で使用できます。

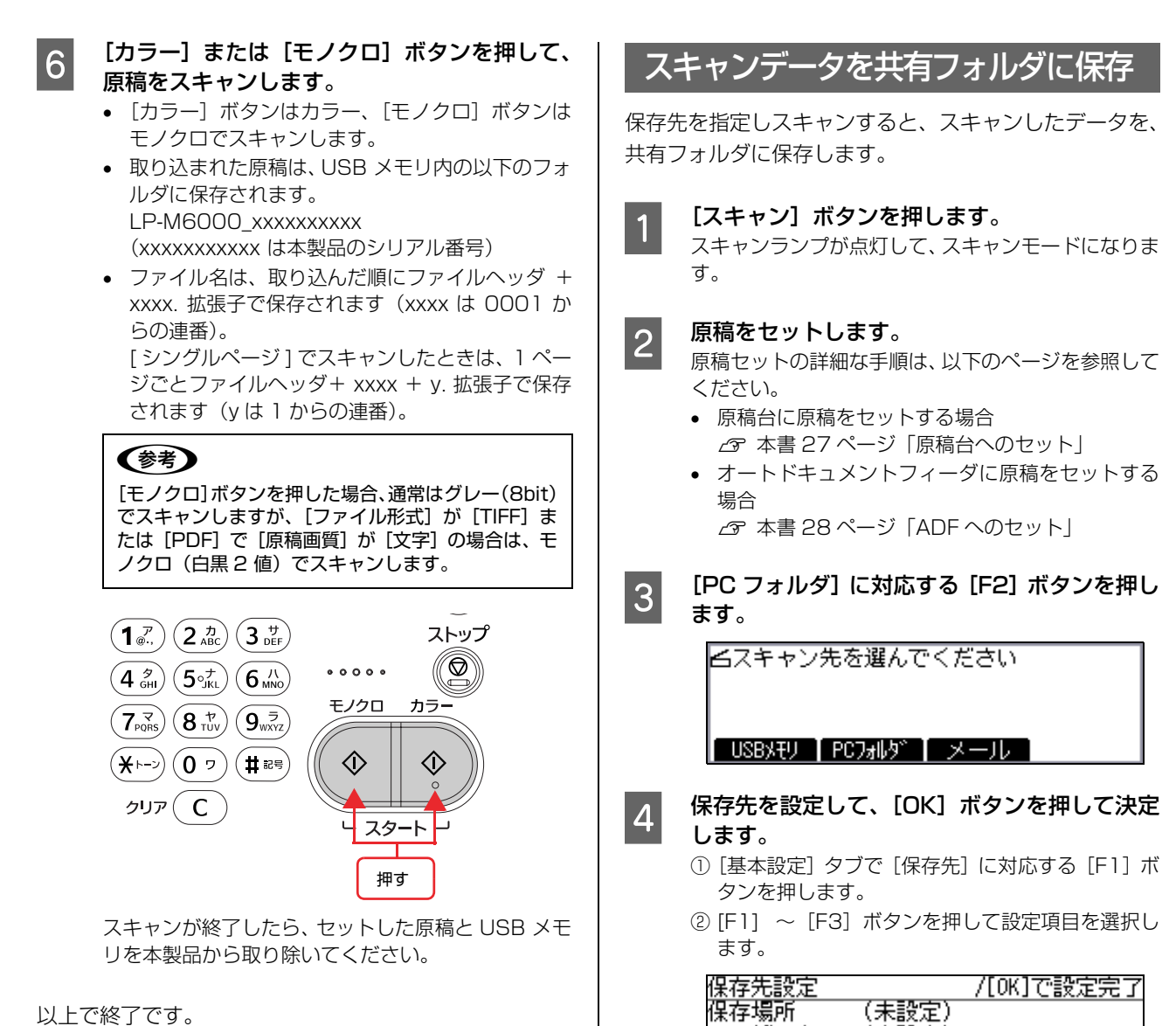

③ 設定値を設定して、[OK]ボタンを押して決定し

[OK]ボタンを押すと②の画面に戻ります。

(未設定) 設定なし |保存場所||1-ザー名 ||パスワード |

項目は、次ページの通りです。

ます。

ニーザー名<br>パスワード

以上で終了です。

84

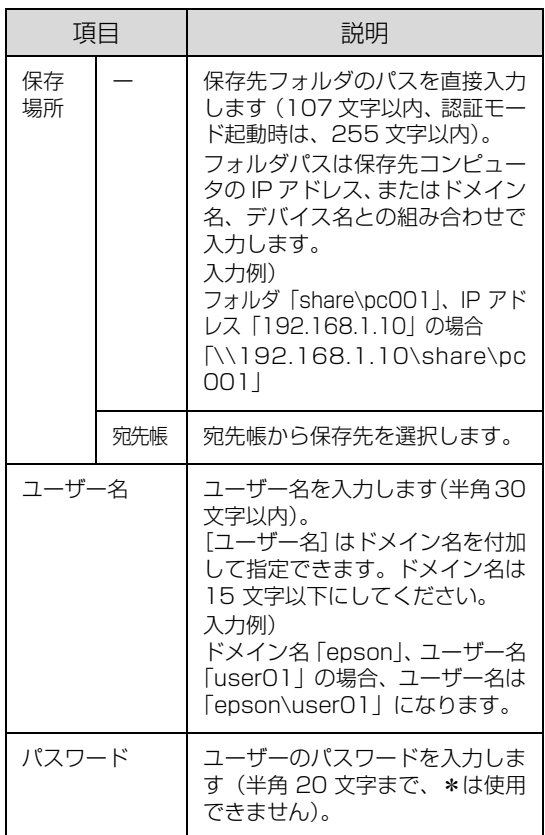

#### (参考)

- 保存先コンピュータがWindows Vistaの場合は、 保存先コンピュータ上に登録されているユーザー 名とパスワードを上記項目で設定する必要があり ます。
- 保存先フォルダのパスは、ドメイン名でも指定で きます。ドメイン名で指定する場合はお使いの環 境に DNS サーバが設定されている必要がありま す。

入力例) ド メ イ ン 名「epson.net」、デ バ イ ス 名 「xyz9876」の場合

- 「\\xyz9876.epson.net \share\pc001」 • テンキーの数字と半角カナ、アルファベットは、
- [a → 1]、[1 → ア]、[ア→ a] に対応した [F4] キーを押して切り替えます。
- アルファベット入力モードのときに、繰り返しテ ンキーを押すと、小文字→大文字の順でアルファ ベットが表示されます。
- 「\」(バックスラッシュ)や「.」(ドット)などの 記号は、アルファベット入力モードで[#]を何回 か押すと入力できます。
- 入力した文字を削除するには、[4]または [▶] ボタンで消したい文字を選択して、[C]キーを押 します。

- 5 必要に応じて、スキャン設定を変更します。<br>3 1 1 3 または [▶] ボタンを押して設定項目のタブ
	- を選択します。

タブは[基本設定]と[ファイル設定]、[読取設 定]、[機能]が選択できます。

- ② [F1] ~[F4]ボタンを押して設定項目を選択し ます。
- ③ 設定値を選択して、[OK]ボタンを押して決定し ます。

[OK]ボタンを押すと②の画面に戻ります。

設定項目の詳細は、以下のページを参照してくださ い。

- $C$  [本書 82 ページ「スキャンデータを USB メモリ](#page-83-1) [に保存」](#page-83-1)の手順 E
- | 6 | [カラー] または [モノクロ] ボタンを押して、 原稿をスキャンします。
	- [カラー]ボタンはカラー、[モノクロ]ボタンは モノクロでスキャンします。
	- ファイル名は、取り込んだ順に ファイルヘッダ+ xxxx. 拡張子で保存されます (xxxx は 0001 からの連番)。 [ シングルページ ] でスキャンしたときは、1 ペー ジごとファイルヘッダ+ xxxx + y. 拡張子で保存 されます(y は 1 からの連番)。

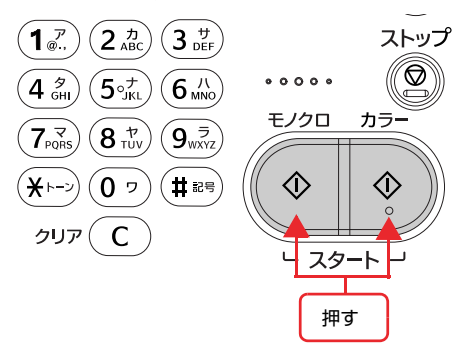

スキャンが終了したら、セットした原稿を本製品から 取り除いてください。

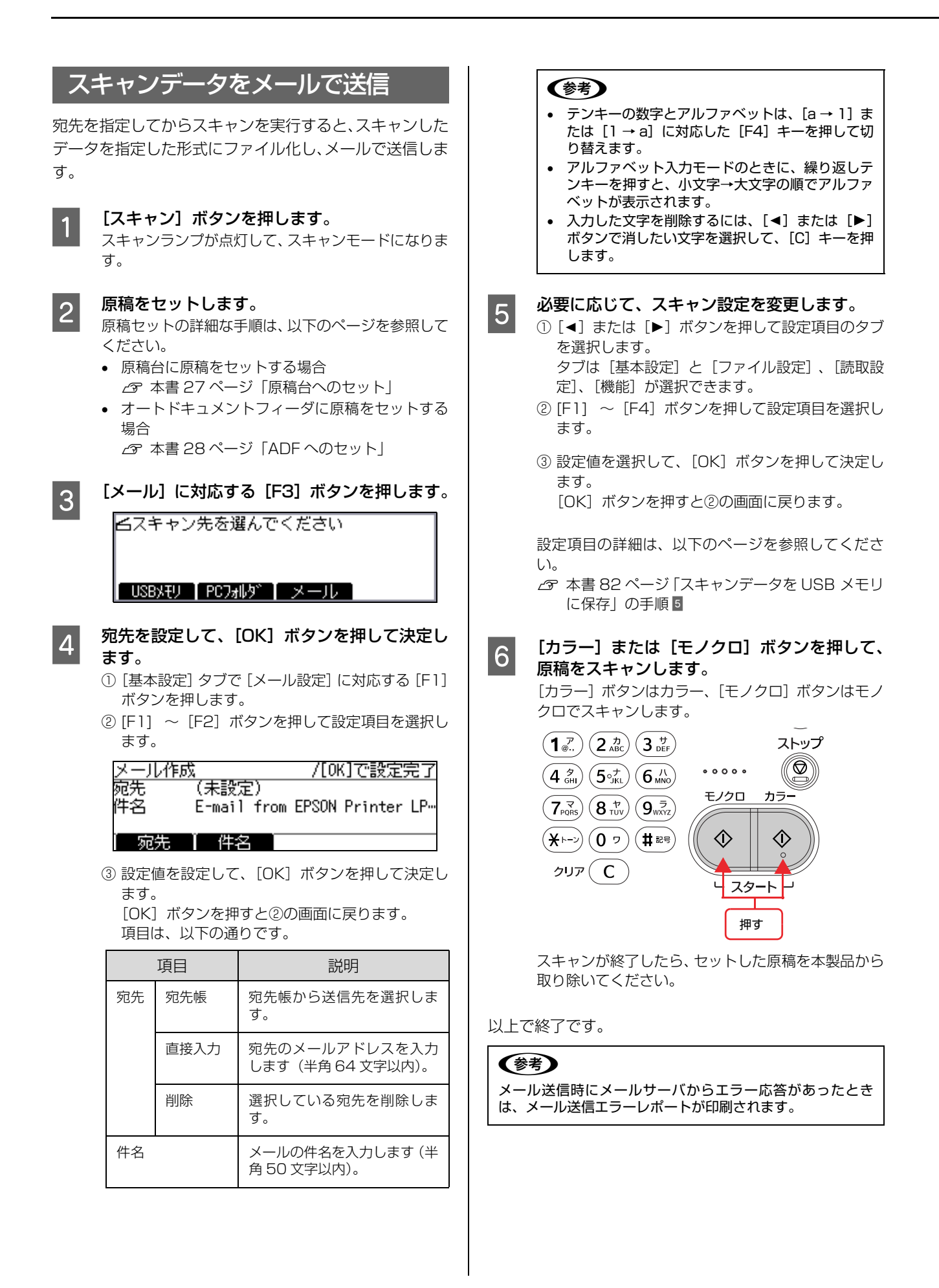

# 6

# 操作パネルの設定方法

宛先や保存先を登録する方法など、操作パネルで各種機能を設定する方法を説明しま す。

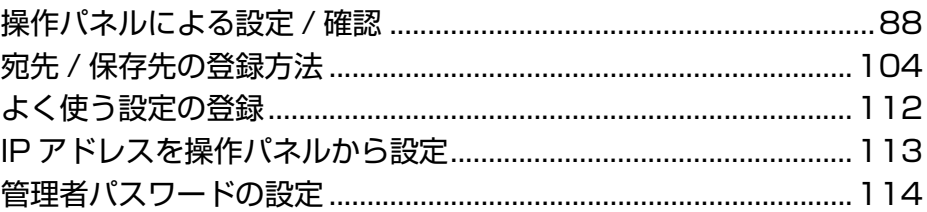

# <span id="page-89-0"></span>操作パネルによる設定 /確認

ここでは、操作パネルでの設定変更方法 / 確認方法と、設定項目 / 設定値について説明します。

**A 重要 <br>A 重要 <br>A 操作パネルの設定とソフトウェア EpsonNet Config の設定を同時にしないでください。本製品が正常に動作しなくな** るおそれがあります。

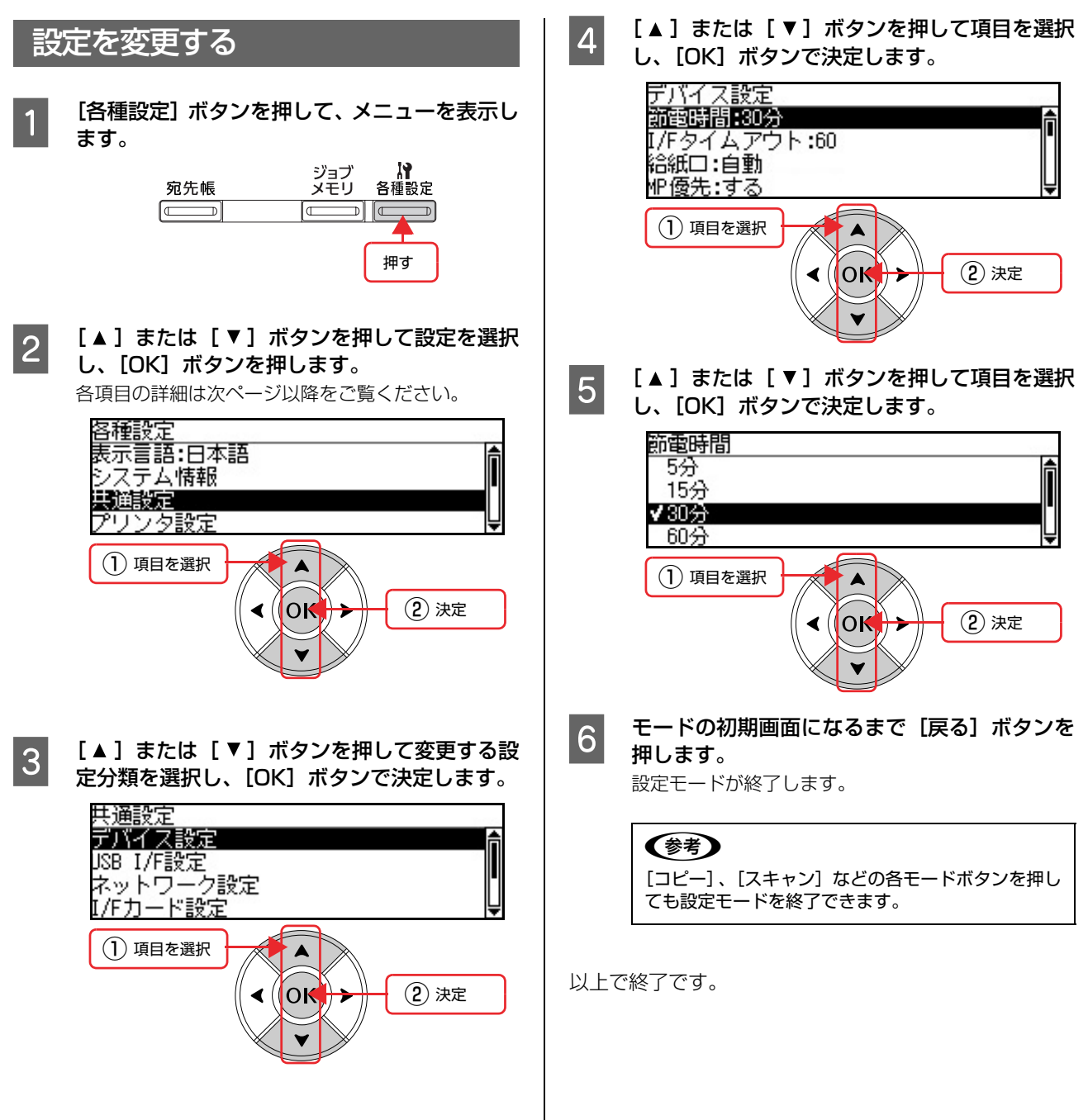

### 表示言語の項目一覧

(\_\_: 初期値)

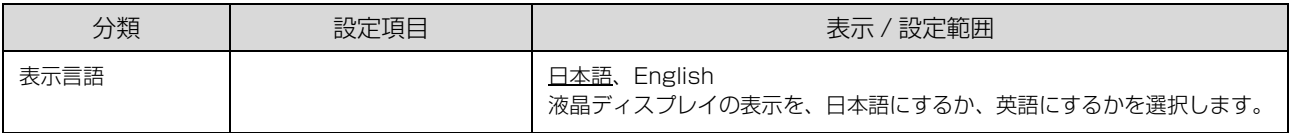

# システム情報の項目一覧

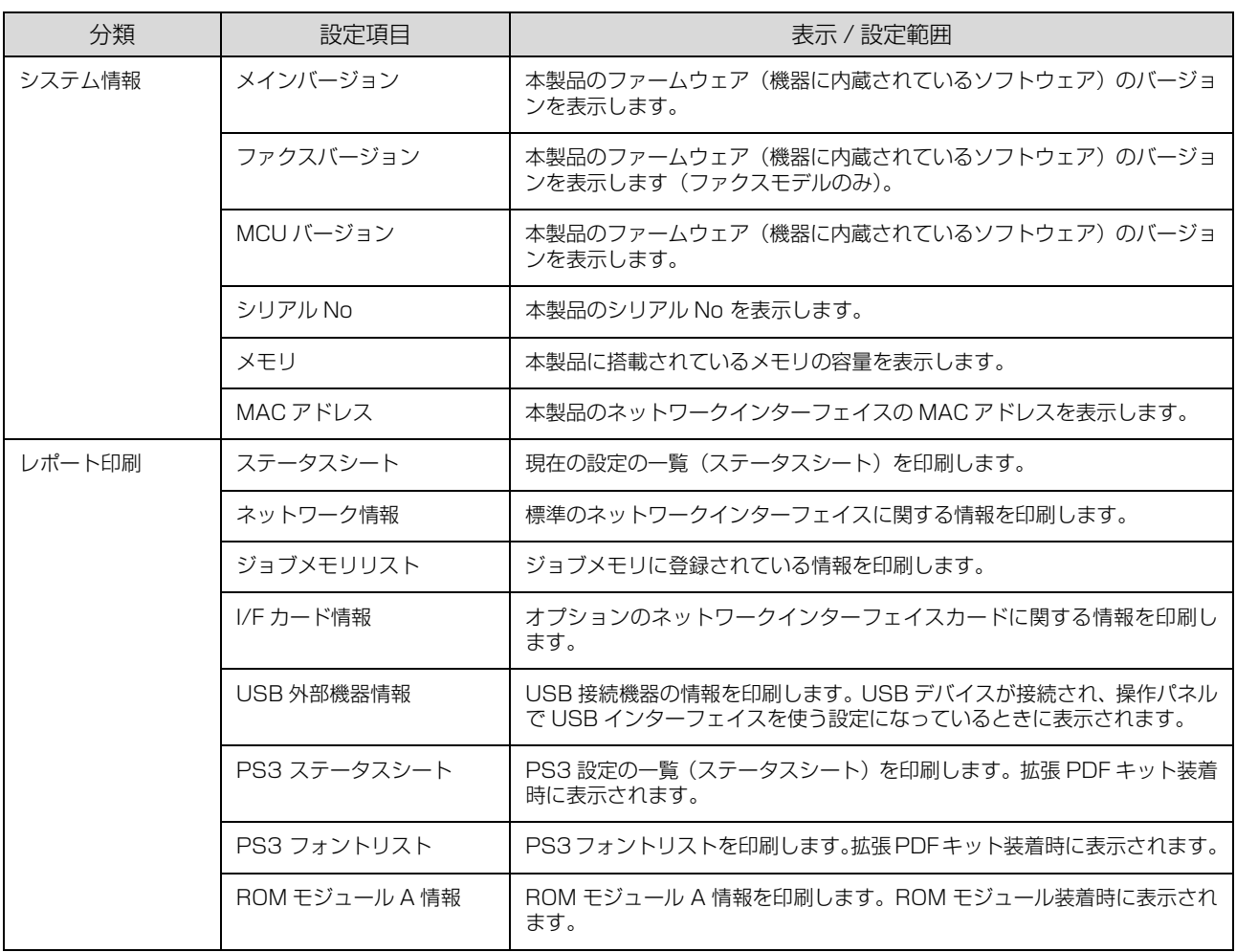

### <span id="page-91-0"></span>共通設定の項目一覧

#### (\_\_: 初期値)

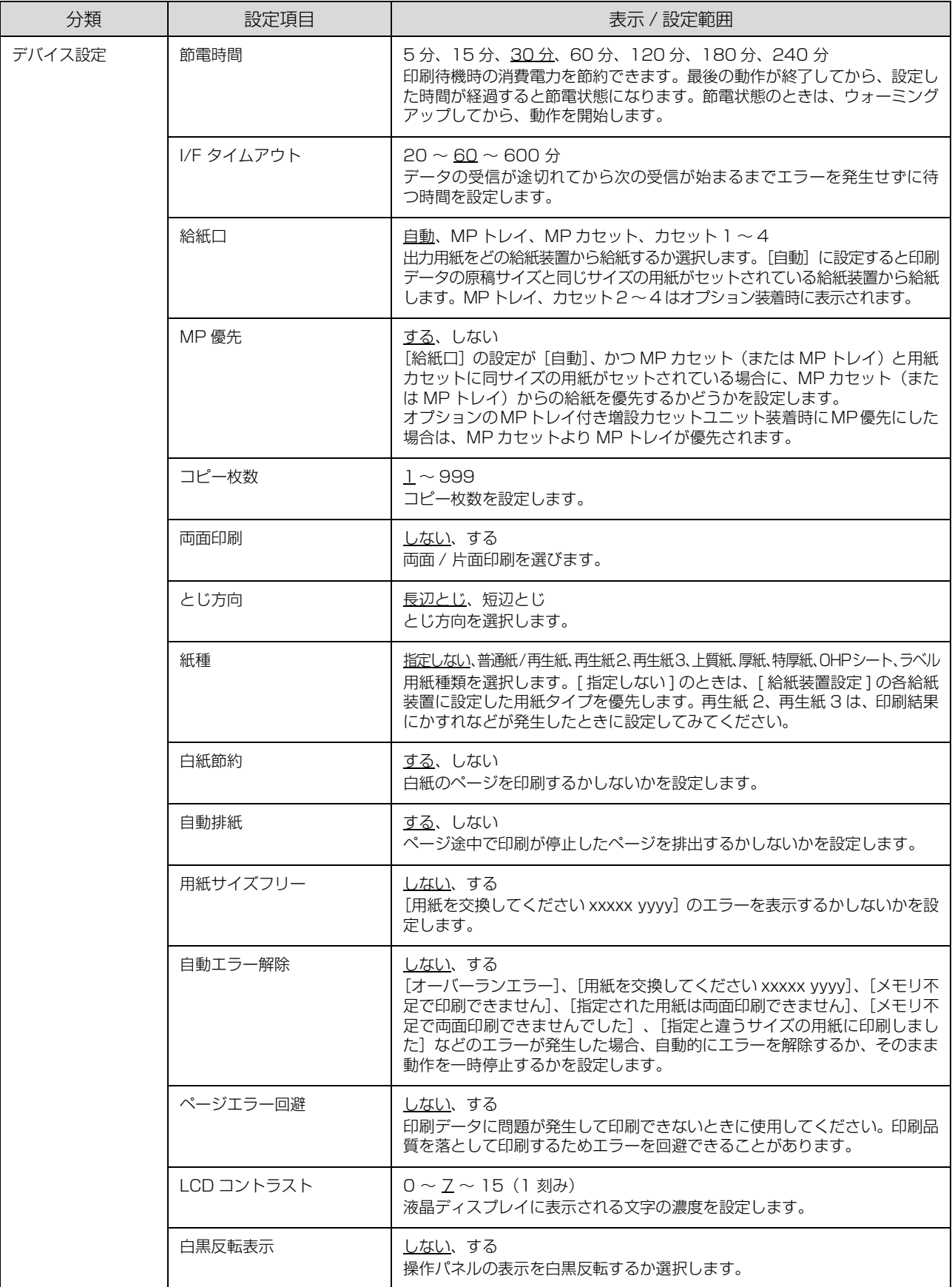

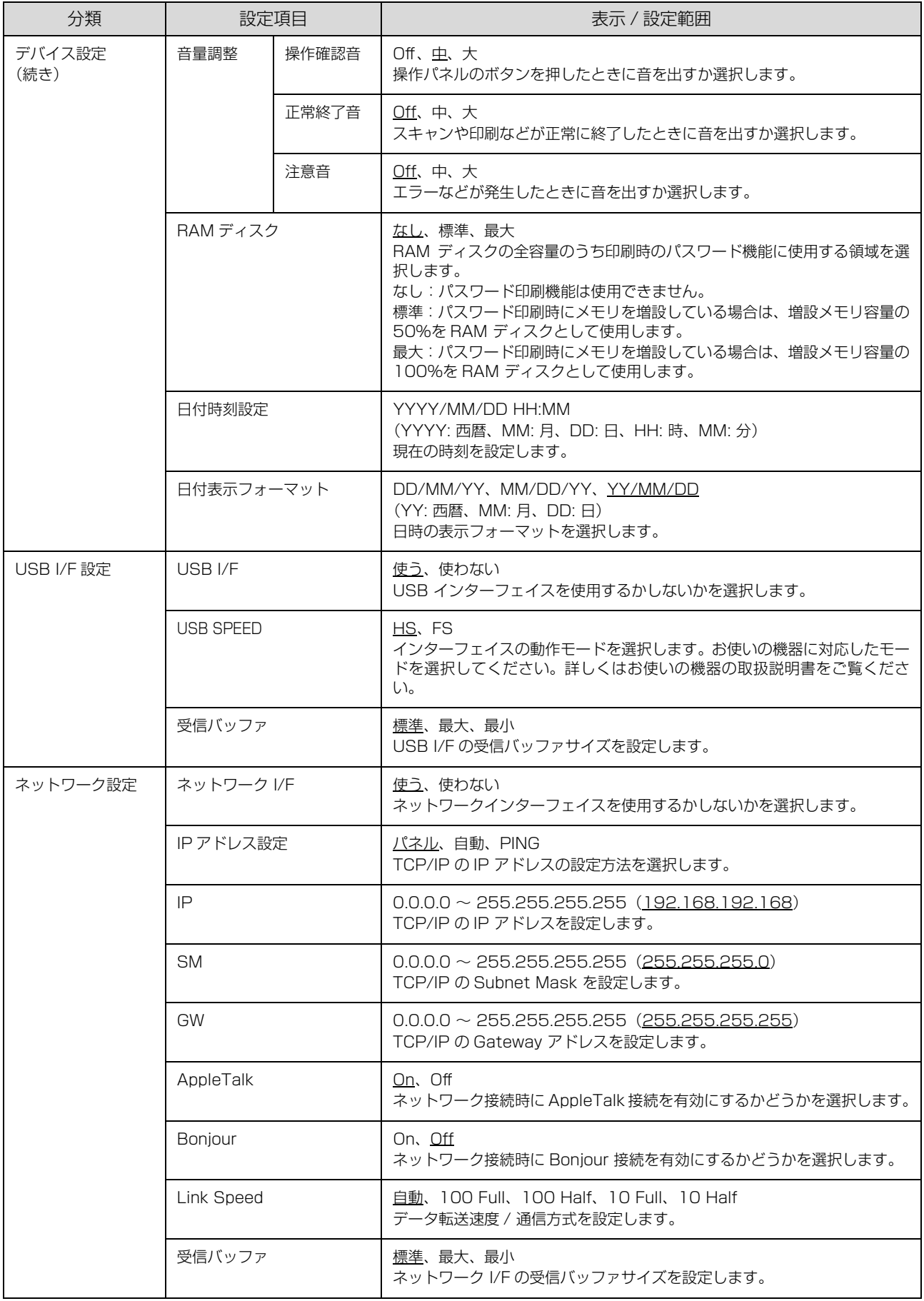

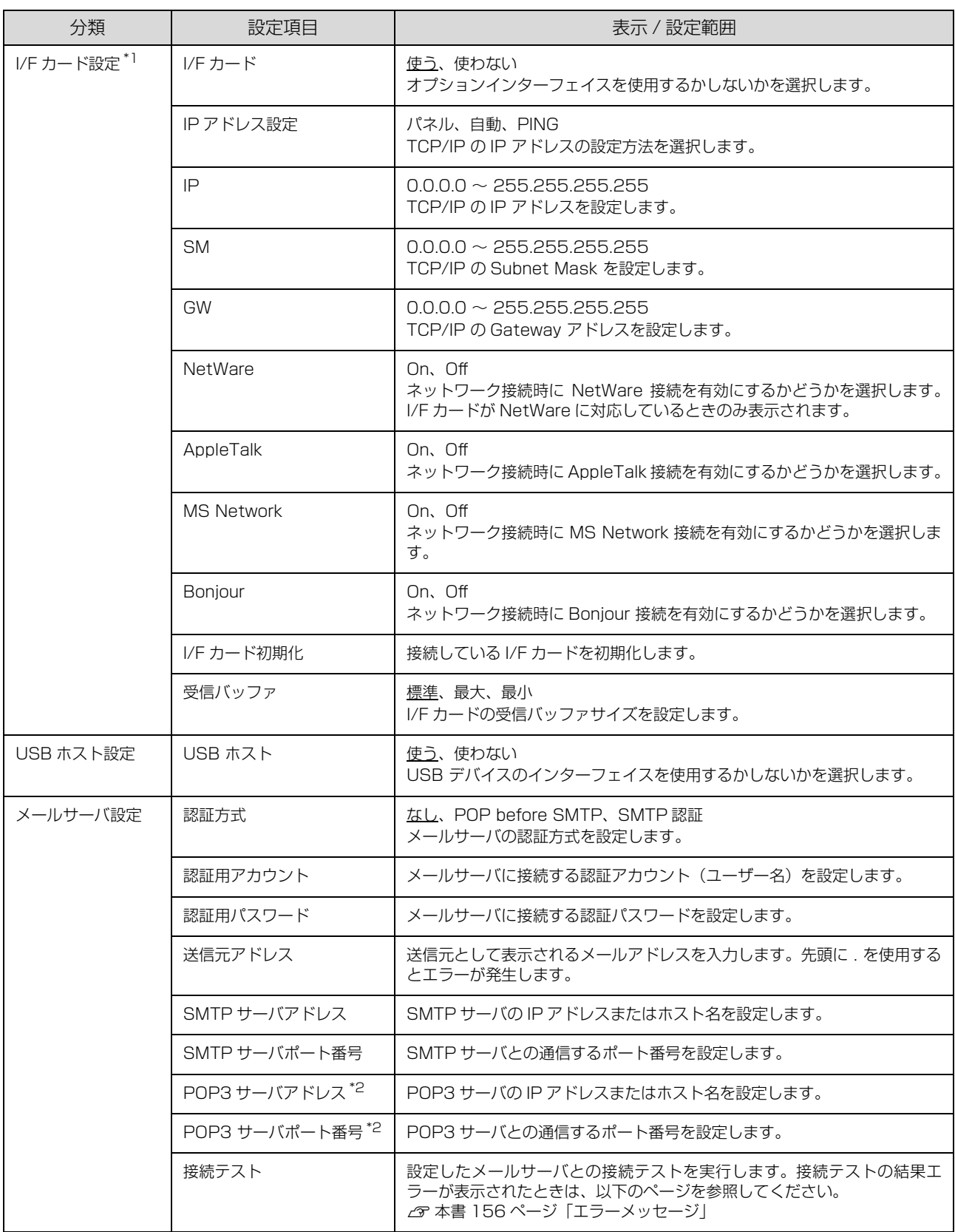

\*1 [I/F カード設定]は、オプションのインターフェイスカード装着時のみ表示されます。

\*2[認証方式]を[POP before SMTP]に設定したときに表示されます。

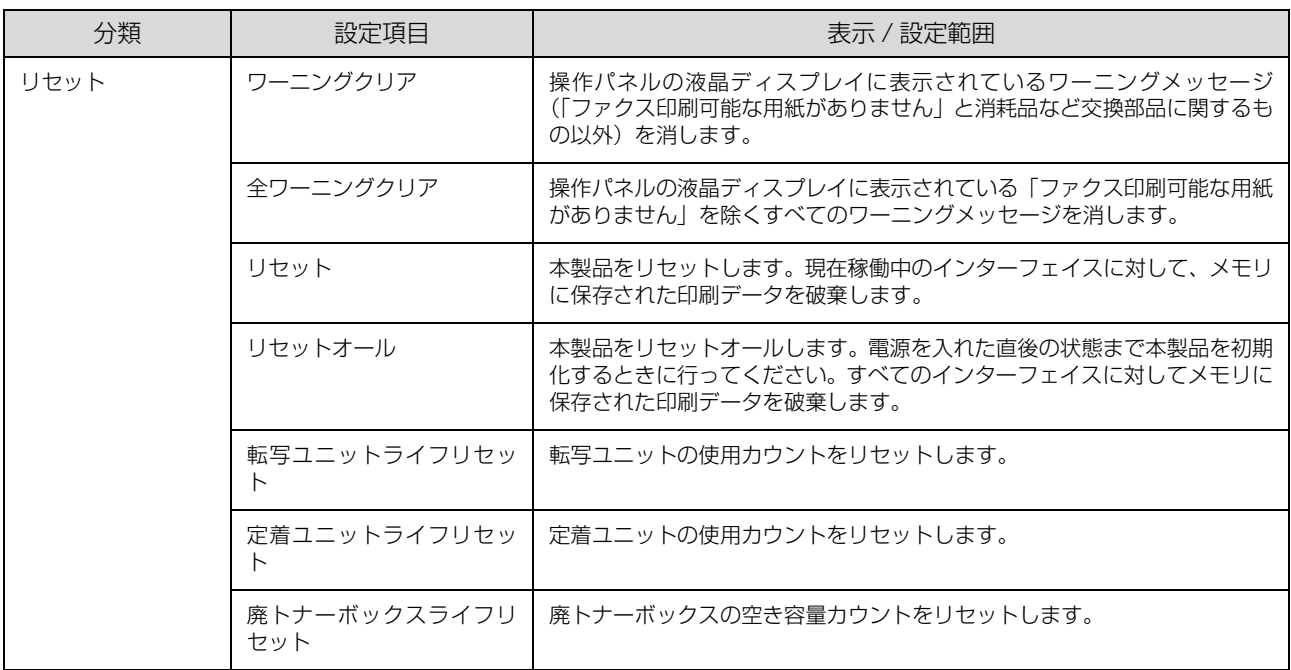

# プリンタ設定の項目一覧

#### (\_\_: 初期値)

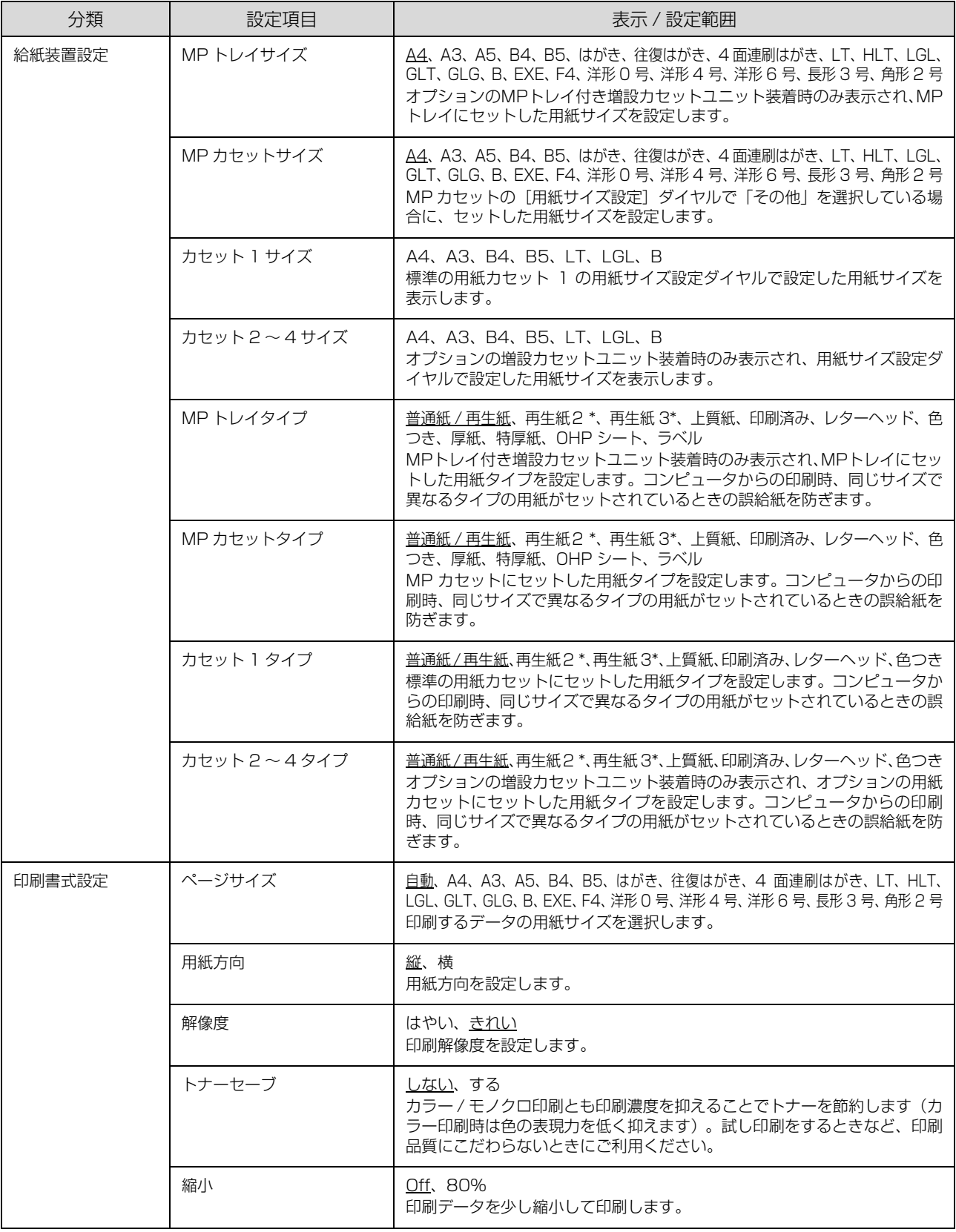

\* [再生紙 2]、[再生紙 3]は、印刷結果にかすれなどが発生したときに選択してみてください。

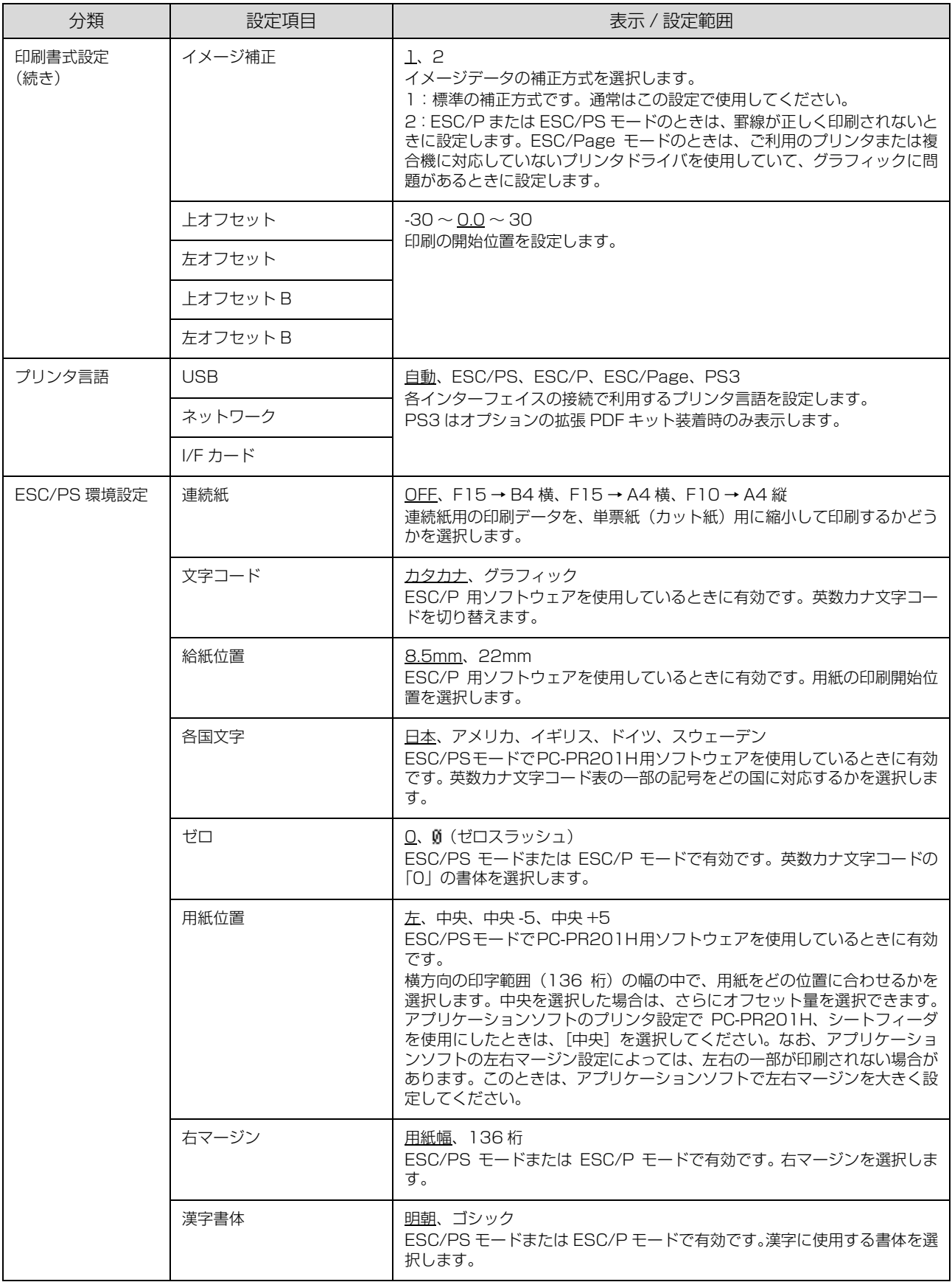

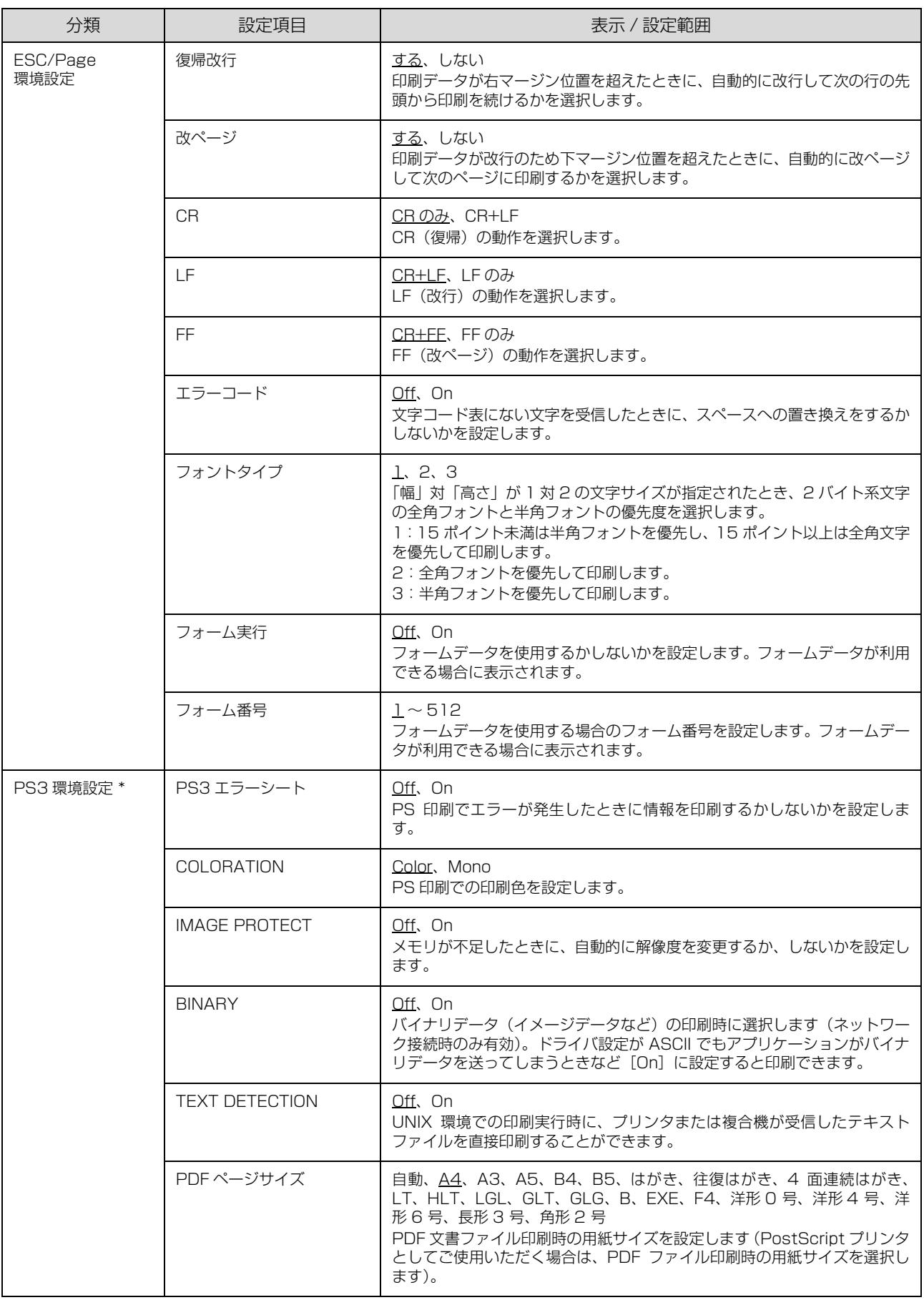

-<br>\* [PS3 環境設定] は、 オプションの拡張 PDF キット装着時のみ表示されます。

# コピー設定の項目一覧

#### (\_\_: 初期値)

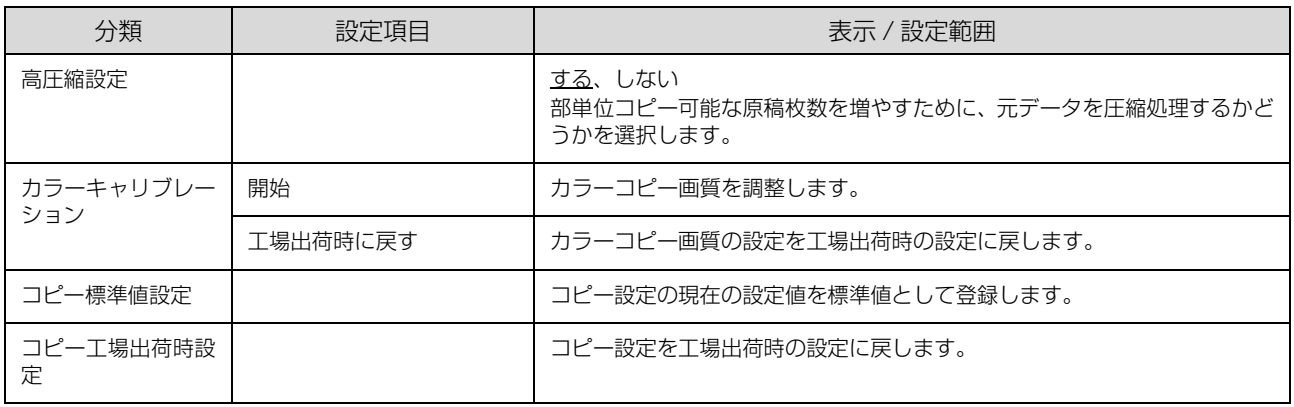

# スキャン設定の項目一覧

(\_\_: 初期値)

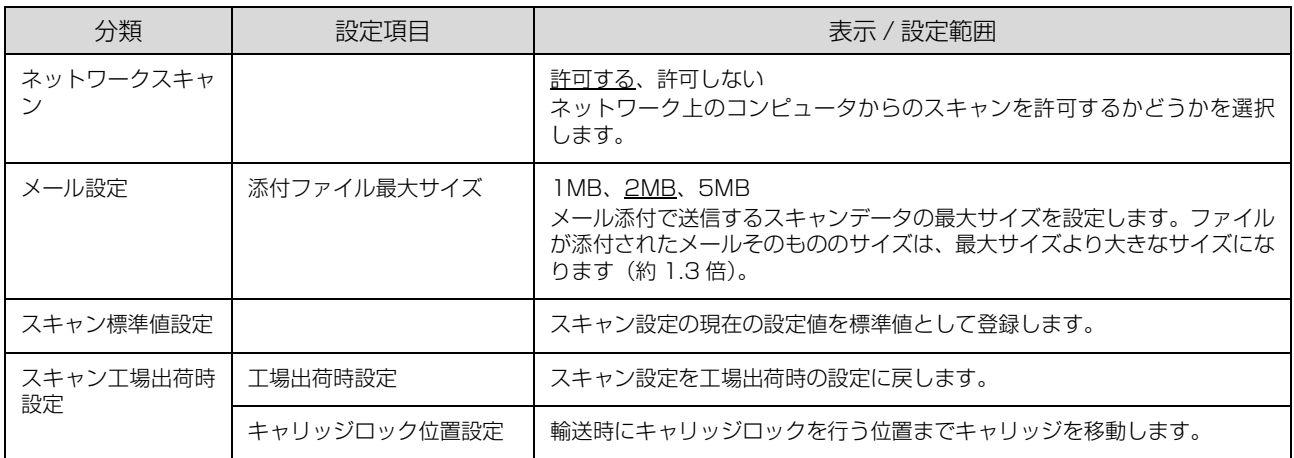

# <span id="page-99-0"></span>ファクス設定の項目一覧(ファクスモデルのみ)

#### (\_\_: 初期値)

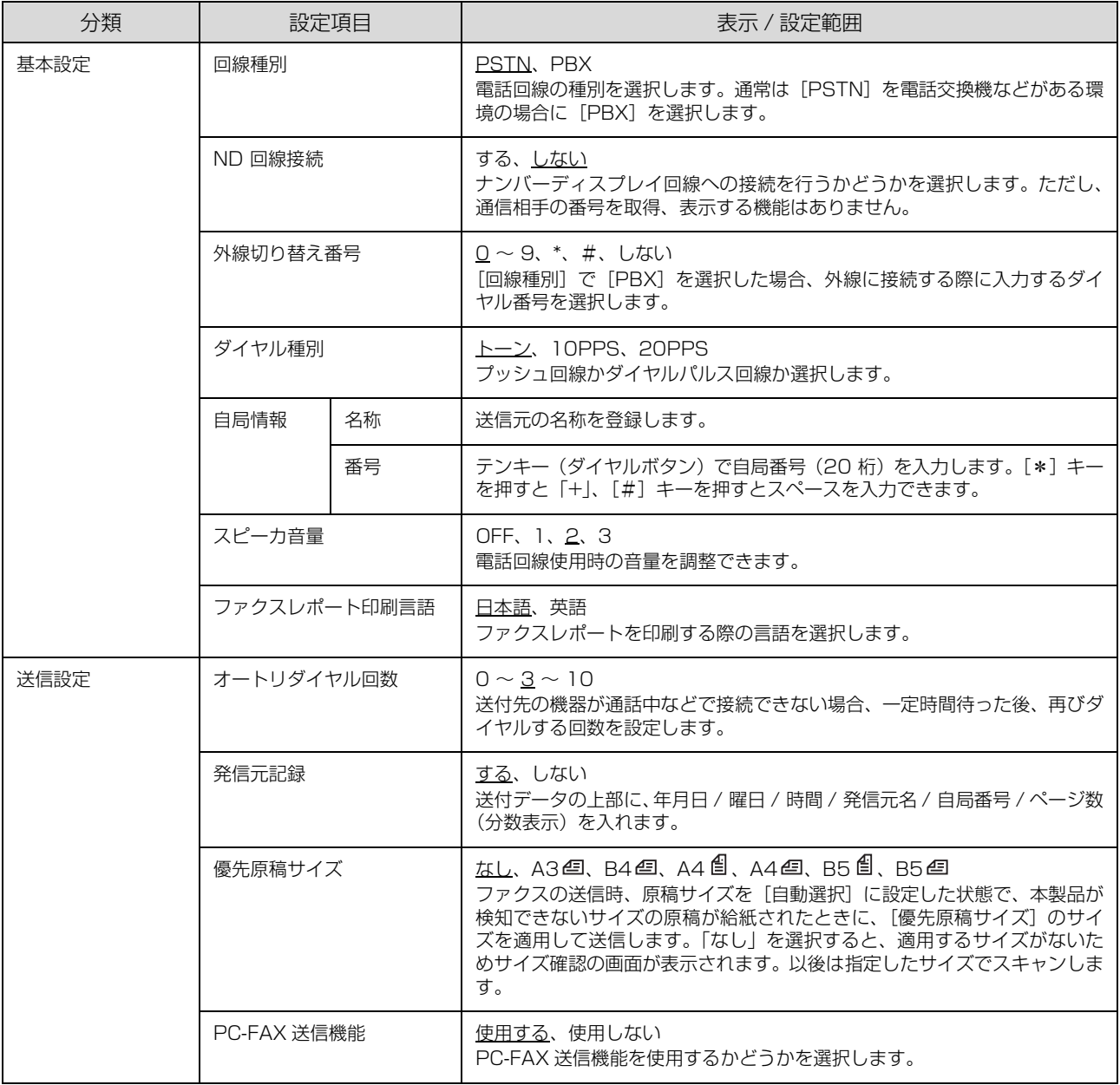

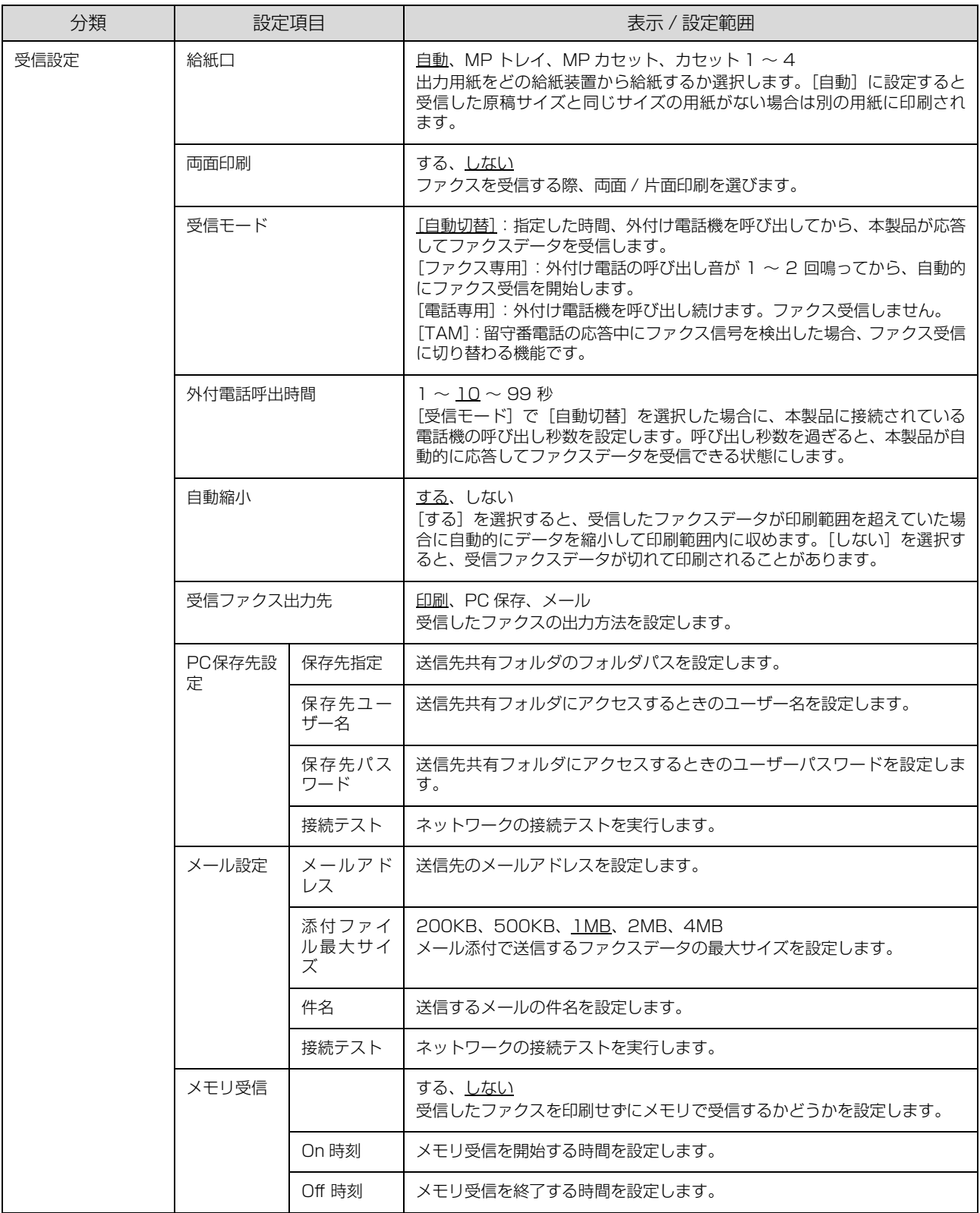

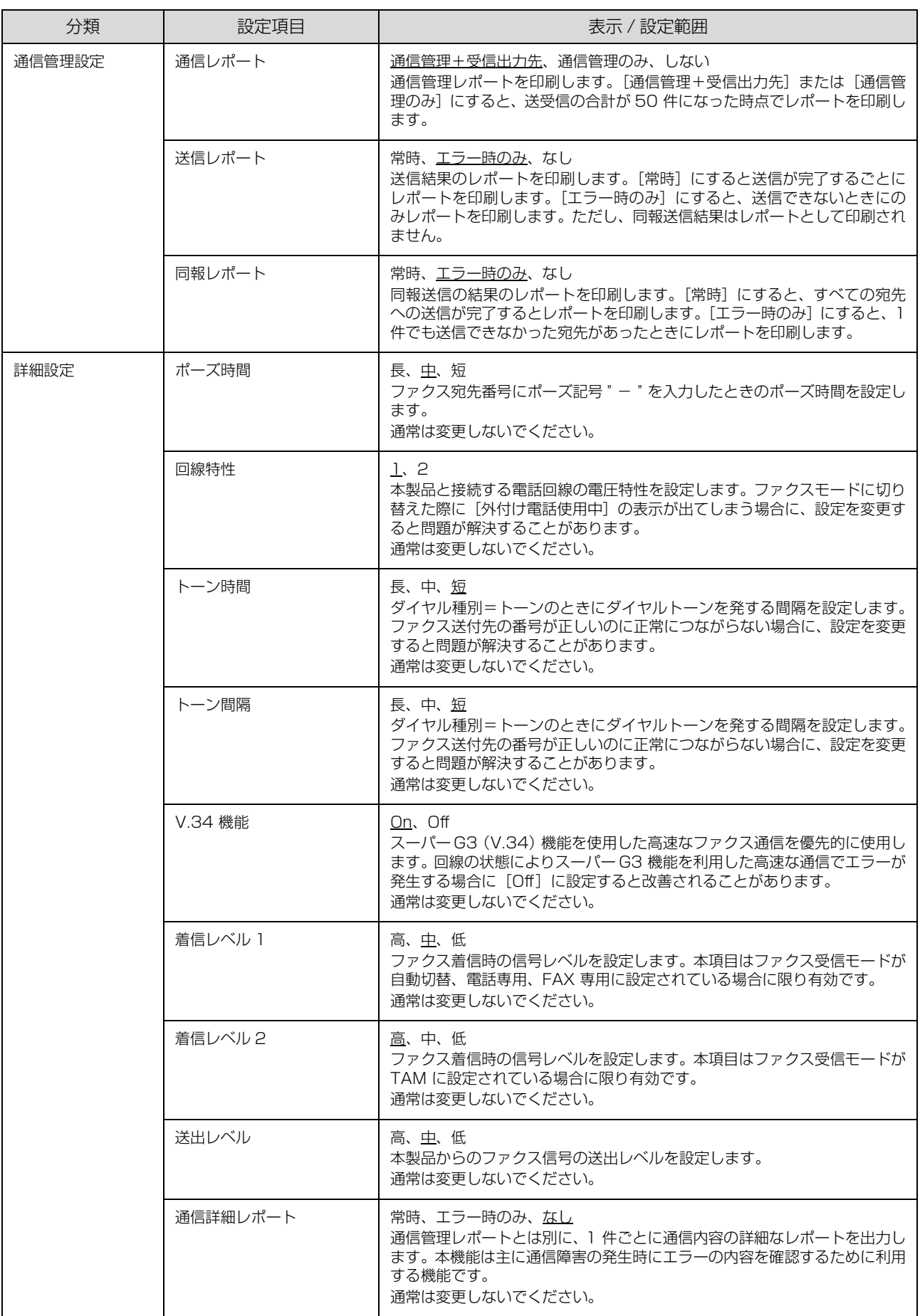

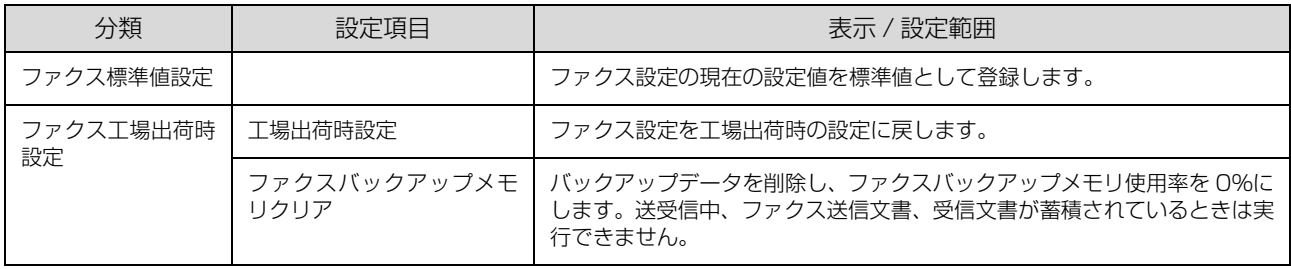

# 宛先 / 保存先設定の項目一覧

(\_\_: 初期値)

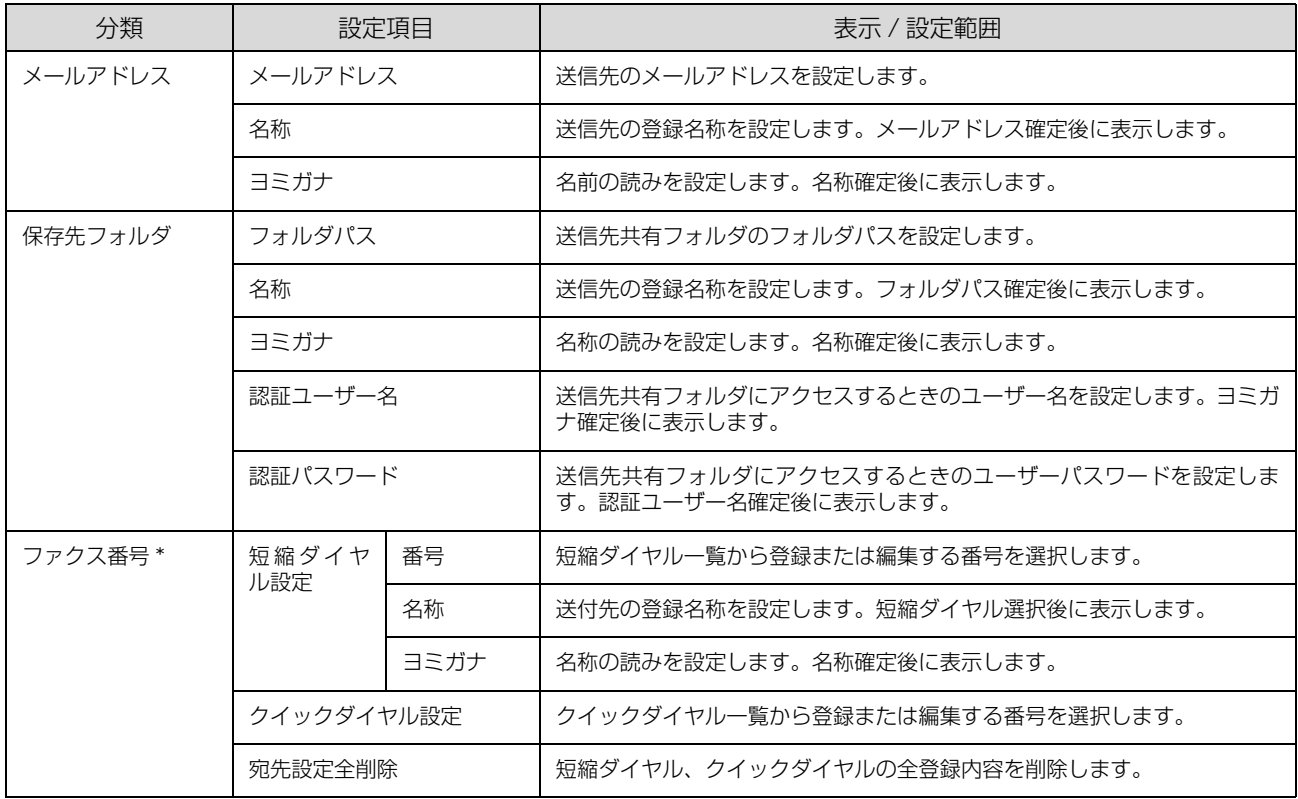

\* ファクスモデルのみ表示されます。

# 管理者設定の項目一覧

#### (\_\_: 初期値)

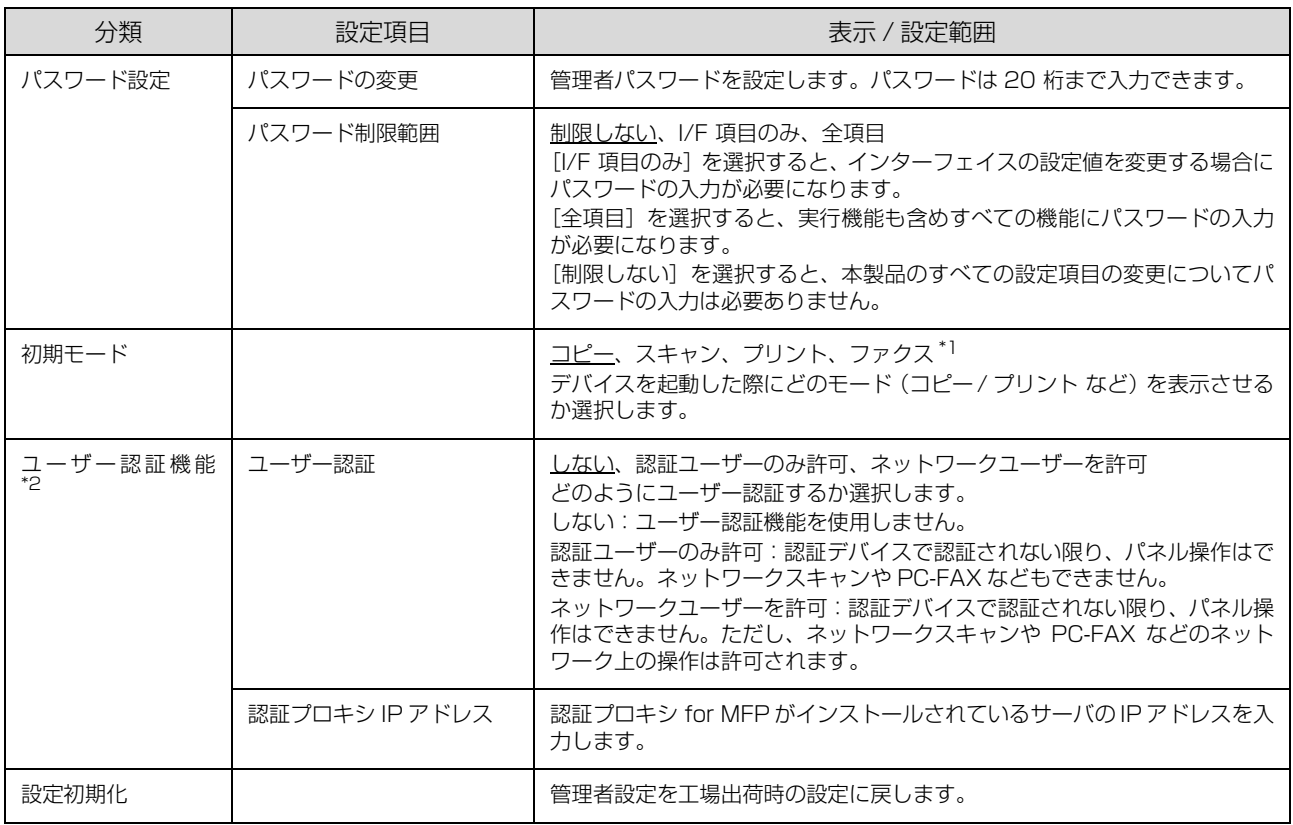

∗1 ファクスモデルのみ表示されます。

∗2 オプションのスロットに PRIFNW7S が接続されているときのみ表示されます。

# <span id="page-105-1"></span>宛先 /保存先の登録方法

宛先や保存先の登録には、操作パネルから登録する方法と、ソフトウェア EpsonNet Config から登録する方法があり ます。

■ エマックス送受信文書が存在している場合 (蓄積文書ランプが点灯している場合) はファクス宛先を変更しないでください。

#### <span id="page-105-0"></span>操作パネルから宛先 / 保存先登録

操作パネルからスキャンデータ送信用の「メールアドレ ス]、[保存先フォルダ] およびファクス送信用の[短縮ダ イヤル]、[クイックダイヤル]を登録する方法を説明しま す。

#### (参考)

- ファクス送信用の[メールアドレス]、[保存先フォルダ] の登録 / 編集方法は、以下を参照してください。 N [本書 59 ページ「基本情報の設定」](#page-60-1)
- [短縮ダイヤル]、[クイックダイヤル]は、ファクスモデ ルのみの機能です。 登録できるダイヤル機能には、複数の宛先に同報送信する [グループダイヤル]もあります。
- ファクス送信用の「グループダイヤル]は、ソフトウェア EpsonNet Config から登録します。
- スキャン設定の [機能] タブー [レポート印刷] からメー ルアドレスリストと PC フォルダリストが印刷できます。 N [本書 224 ページ「スキャンモードの設定項目」](#page-225-0)

送信先メールアドレスの登録 / 編集

スキャンデータ送信先のメールアドレスは、最大 50 件 まで登録できます。

受信ファクス出力先のメールアドレス登録 / 編集方法は、 以下を参照してください。

**/ア [本書 61 ページ「メール設定」](#page-62-0)** 

1 | 「各種設定」ボタンを押して、メニューを表示します。

■ 2 | [▲] または [ ▼] ボタンを押して [宛先 / 保存 先設定]を選択し、[OK]ボタンを押します。

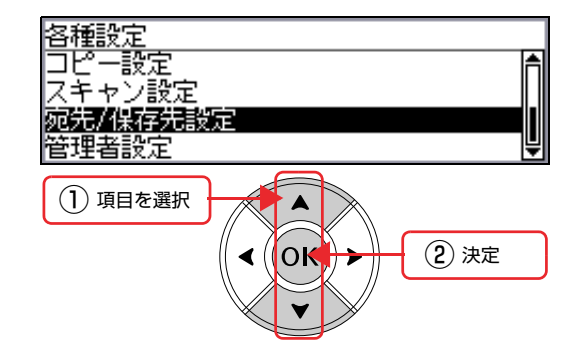

- **3 [▲]または[▼]ボタンを押して[メールア** ドレス]を選択し、[OK] ボタンを押します。
- | 【 ▲ 】または [ ▼ ] ボタンを押して[未登録]<br>・ | の番号を選択し、[編集] に対応する [F3] ボ タンを押します。

[未登録]と表示されないときは、すべてのメールア ドレスが登録済みです。不要なメールアドレスを削除 してください。 N [本書 108 ページ「選択して削除」](#page-109-0)

登録済みのメールアドレスを選択して [F3] ボタン を押すと、内容を変更できます。

### E メールアドレスを入力します。

① テンキー(ダイヤルボタン)でメールアドレスを 入力します。 入力モード (英字 / 数字) を切り替えるには、[F4] ボタンを押します。 [メールアドレス]は半角で 64 文字まで入力でき ます。 入力例) user01@po.hoge.net

② 入力が終了したら、[OK]ボタンを押します。

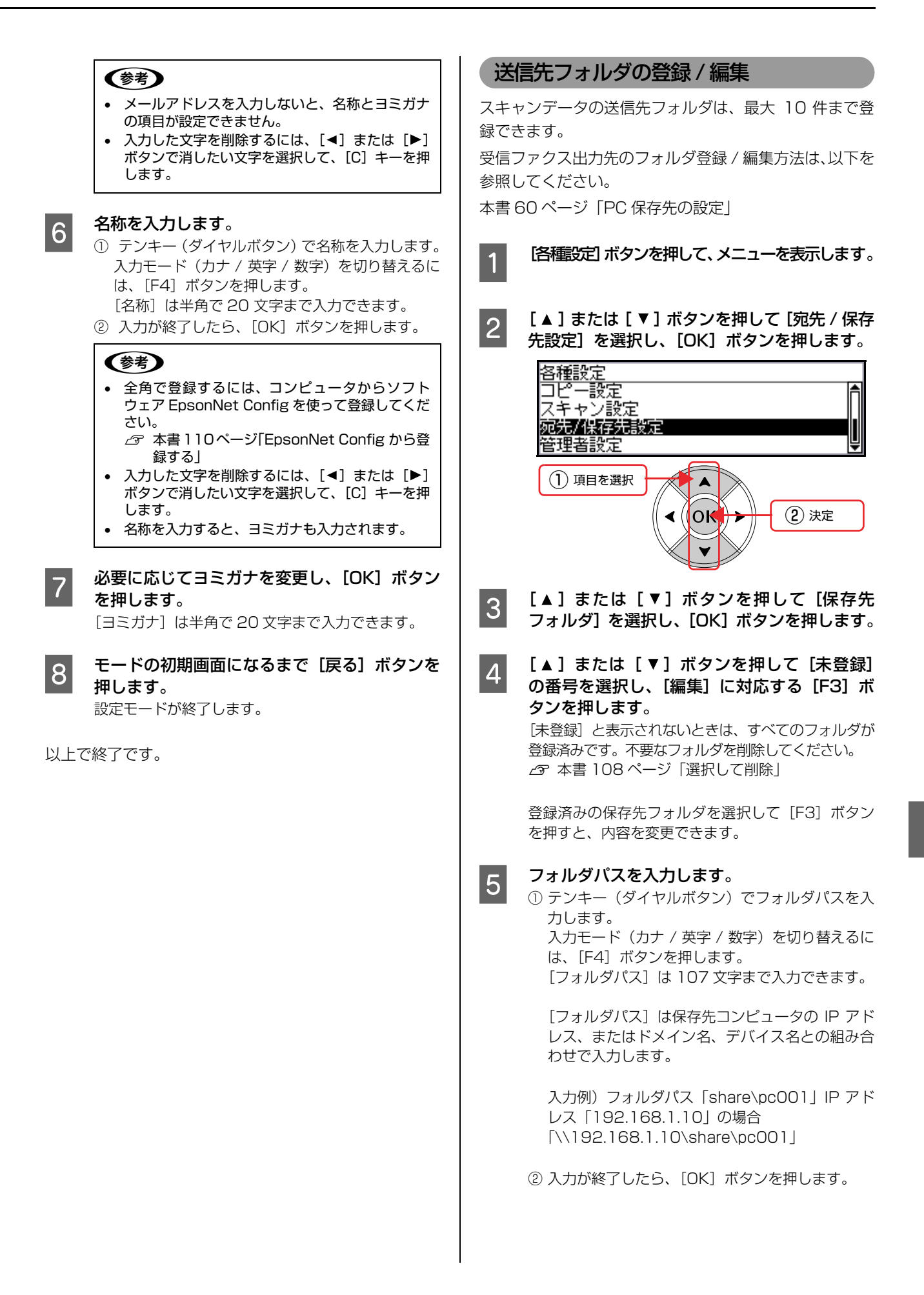

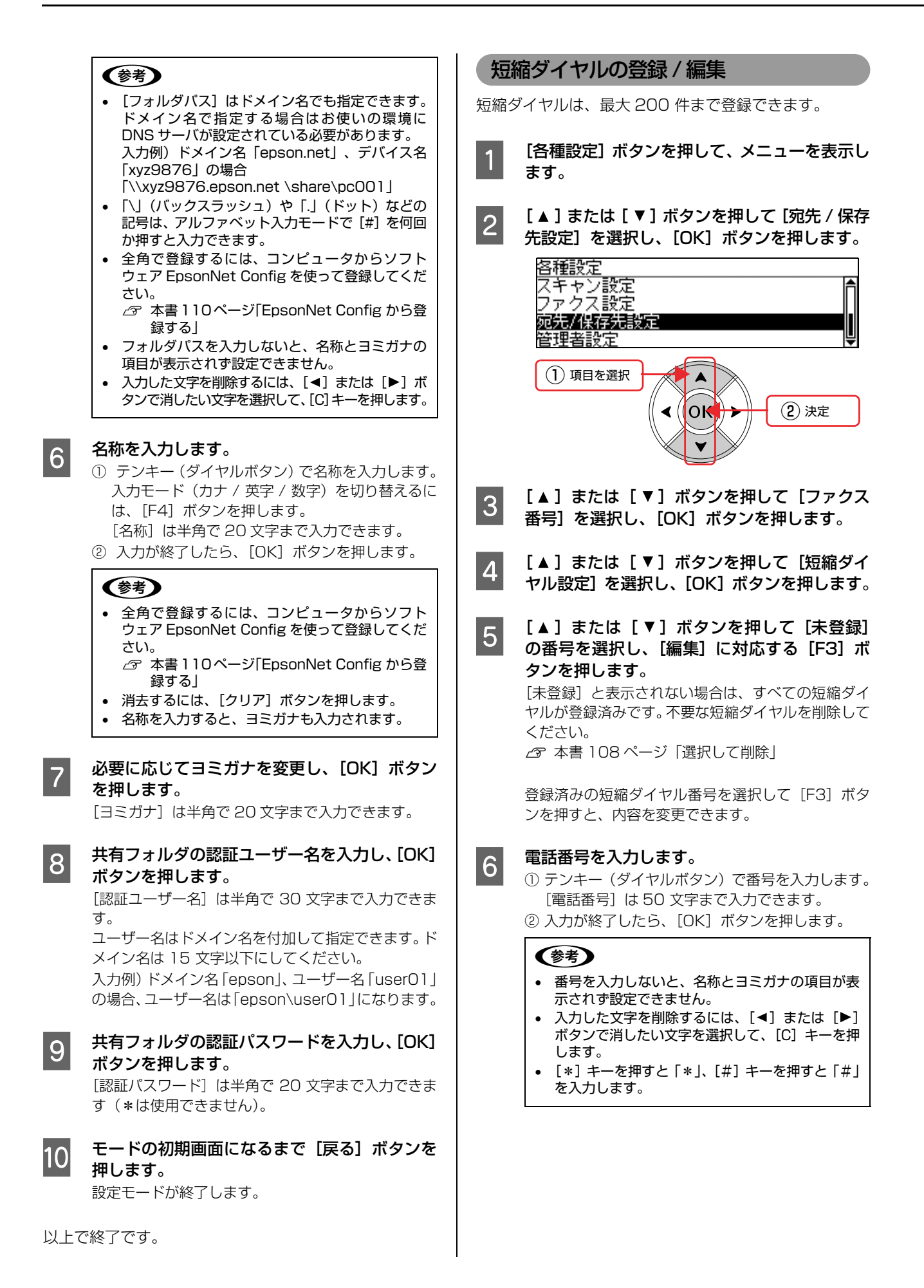
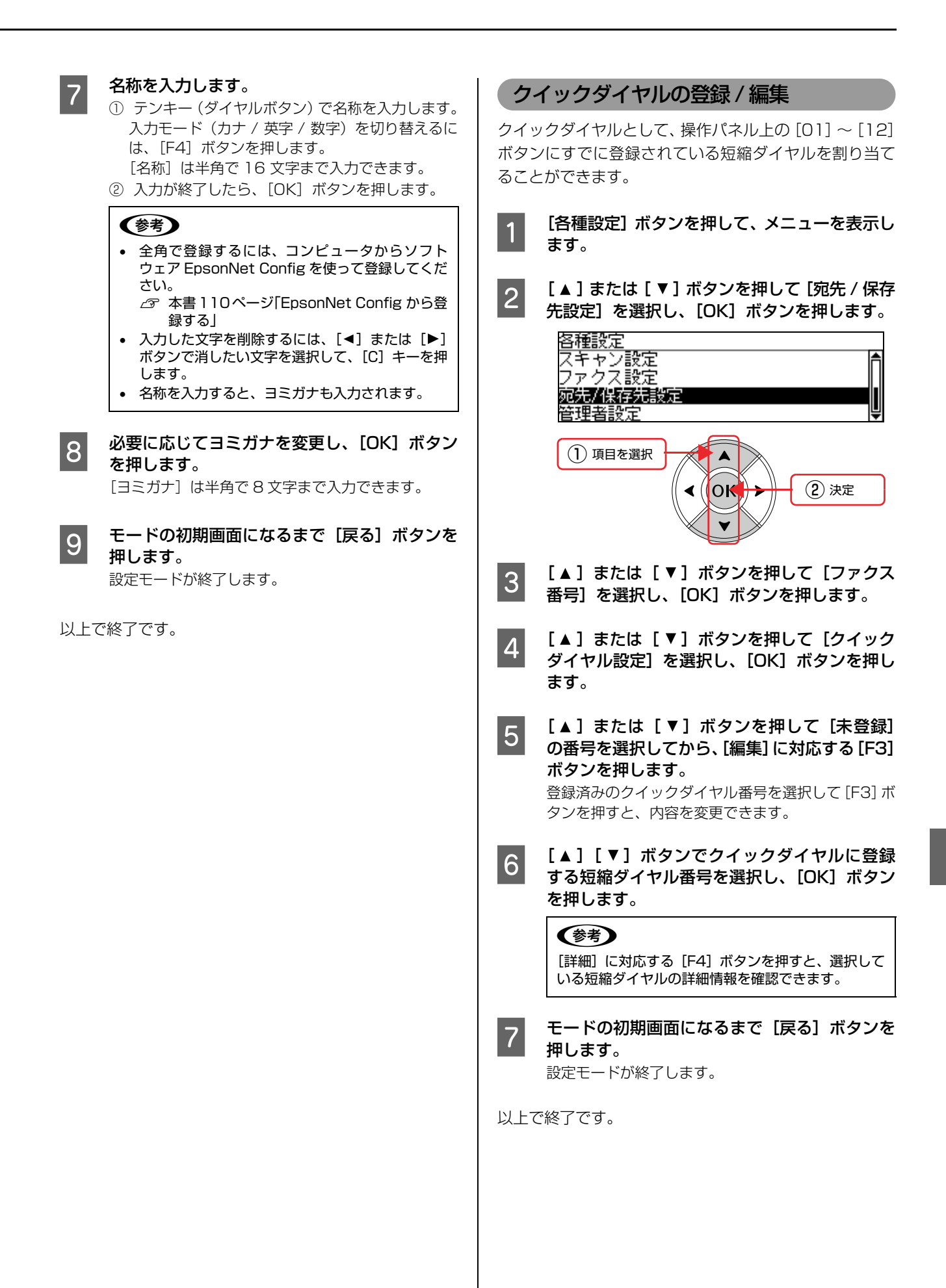

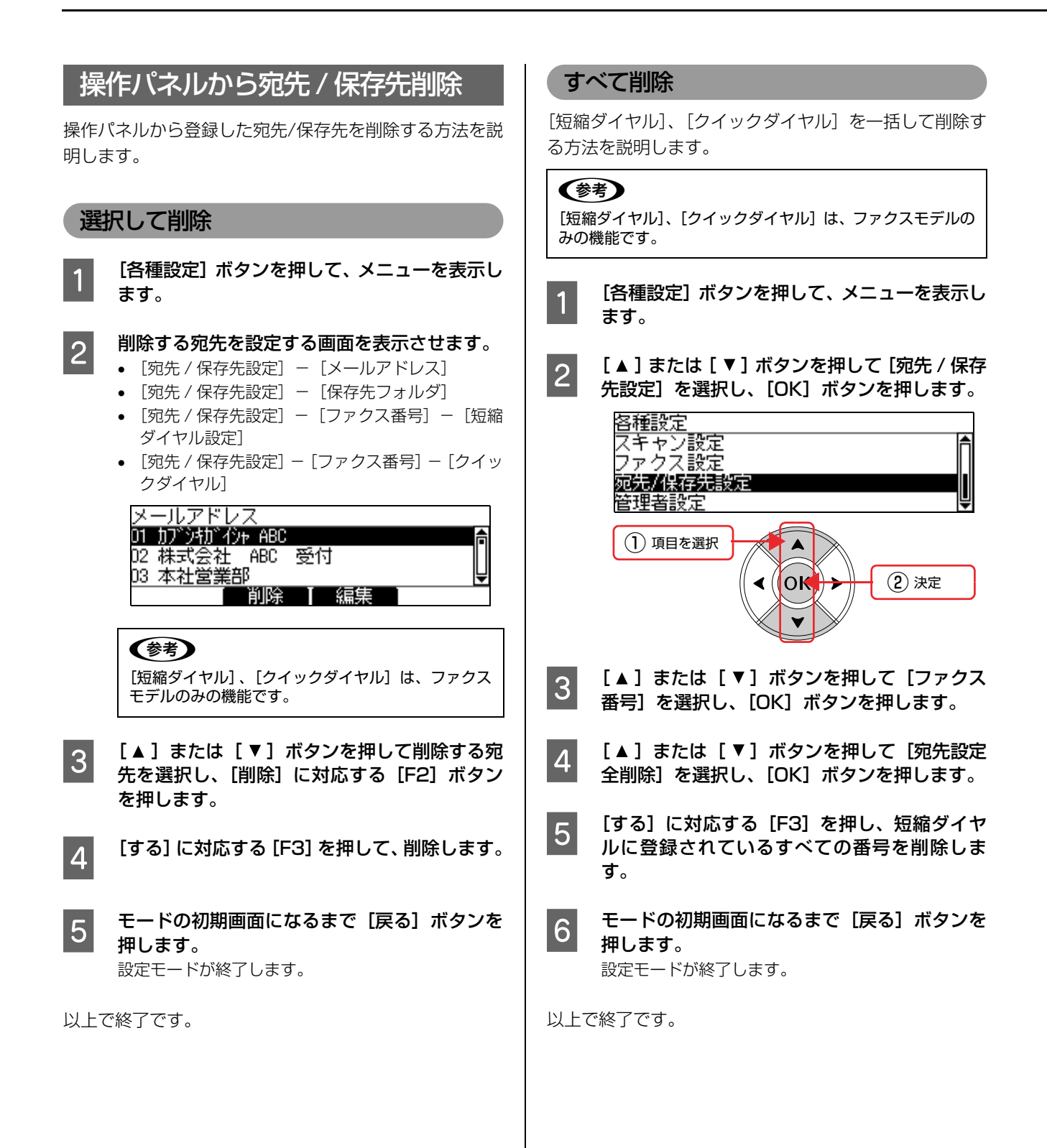

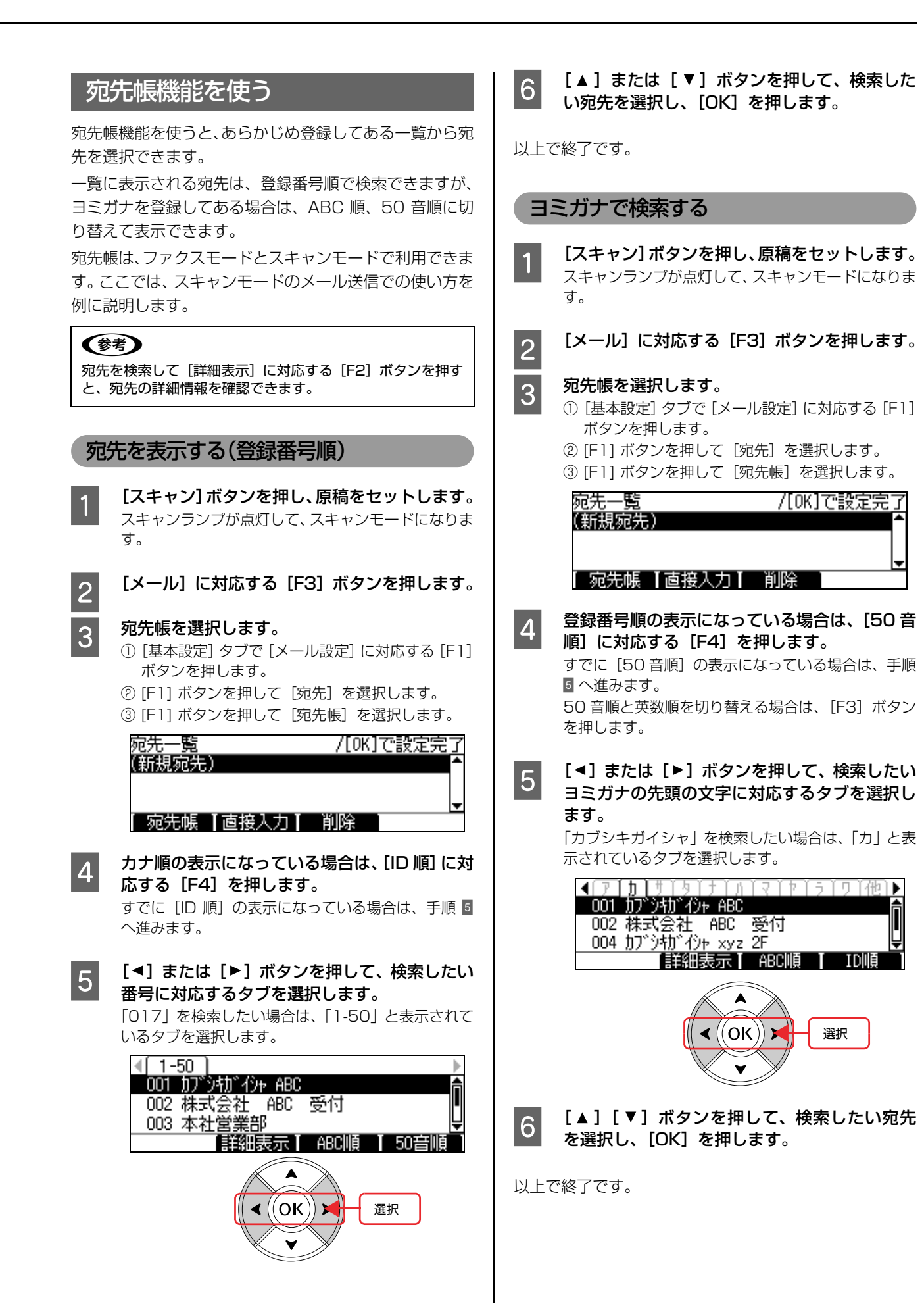

## <span id="page-111-0"></span>EpsonNet Config から登録する

EpsonNet Config は、ネットワークなど本製品の各種機 能や宛先/保存先の登録ができるアプリケーションソフト です。Windows 版、Mac OS 版、Web 版があります。 ここでは、インストールやソフト / ヘルプの起動方法を説 明します。宛先の登録方法やその他の設定方法は、それぞ れのヘルプを参照してください。

## EpsonNet Configをインストールする

EpsonNet Config (Windows) / (Mac OS) のインス トール手順を説明します。Web 版はネットワークインター フェイスに内蔵されているため、インストールは不要です (ただしネットワークインターフェイスおよびコンピュー タに IP アドレスが設定されていないと使えません)。 インストールするには、管理者の権限を持つユーザーでロ グインしてください。

### (参考)

- 本文中のソフトウェア CD-ROM の画面は、実際の表示と 異なることがあります。
- Mac OS X 独自のファイルフォーマット「UNIX ファイル システム」には対応していません。
	- A コンピュータに本製品のソフトウェア CD-ROM をセットします。 Windows Vista: [自動再生] 画面の [プログラム

のインストール / 実行]で発行元 がSEIKO EPSONであることを 確認してからクリック

Mac OS X: 表示されたアイコンをダブルク リックしてから、フォルダ内の [Mac OS X] をダブルクリック

2 モデル選択画面が表示されたときは、お使いの 機種を選択します。

3 [ネットワークソフトウェアのインストール]を クリックします。 Windows Vista:「ユーザーアカウント制御]画面 で [続行] をクリックしてから、 [ネットワークソフトウェアのイ ンストール]をクリック

[EpsonNet Config (設定ツール)]の をクリックします。

**E この後は、画面の指示に従ってインストールし** てください。 Mac OS X では、インストール終了後に「再起動] をクリックします。

### EpsonNet Configの起動

### Windows の場合

A [スタート](または )-[すべてのプログ ラム](または[プログラム])-[EpsonNet] - [EpsonNet Config V3] - [EpsonNet Config]の順にクリックして起動します。 Windows Vista: [ユーザーアカウント制御]画面が表示されるので[続

行]をクリック

### (参考)

以下の画面が表示されたら、発行元が「SEIKO EPSON CORPORATION」であることを確認して、 [ブロックを解除する]または [続行]をクリックし てください。[ブロックする]をクリックしたときは、 EpsonNet Config(Windows)を Windows ファ イアウォールに登録してください。 また、市販のファイアウォールソフトウェアをインス トールしていると、ファイアウォールソフトウェア関 連の画面が表示されることがあります。ソフトウェア の取扱説明書を参照して、一時的に通信を許可してく ださい。

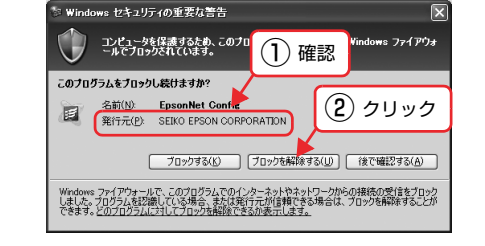

### Mac OS X の場合

A [Macintosh HD]をダブルクリックした後、 [アプリケーション]フォルダをダブルクリック します。

## (参考)

[Macintosh HD]の名前を変更しているときは、 Mac OS を起動中のハードディスクアイコンをダブ ルクリックしてください。

- 2 【EpsonNet】フォルダをダブルクリックしま<br>ユー す。
- 3 [EpsonNet Config V3] フォルダをダブルク リックします。
- 4 [EpsonNet Config ] をダブルクリックして、 ソフトウェアを起動します。

### Web 版の場合

Windows の場合はWeb ブラウザを起動しネットワーク インターフェイスの IP アドレスをアドレスバーに入力し て、[Enter]または[return]キーを押します。

このとき、EpsonNet Config(Windows)/(Mac OS) を起動させないでください。

書式)https:// ネットワークインターフェイスの IP アド レス /

例)https://192.168.100.201/

### (参考)

IP アドレスを自動取得にしているときは、IP アドレスが変わ ることがあります。以前に入力した IP アドレスやブックマー クなどを利用して指定しても EpsonNet Config(Web)が 起動できないときは、操作パネルまたはネットワークステー タスシートで本製品の IP アドレスを確認してください。

Mac OS X で Safari から起動する場合は、以下の手順 で起動してください。

### - メニューから [Safari] - [環境設定] を選択 します。

2 【ブックマーク】ウィンドウで、以下の項目に<br>ファッシャ カナ はんしきき チェックを付けます。 ブックマークバー:Bonjour を表示(または

Rendezvous を含める) ブックマークメニュー:Bonjour を表示(または Rendezvous を含める)

3 アドレスバー下のメニューに追加された<br>[Bonjour] (または [Rendezvous]) をクリッ ク し、リ ス ト か ら 本 製 品(Bonjour/ Rendezvous プリンタ名)を選択します。 EpsonNet Config (Web) が Safari 上で表示され ます。 このとき、EpsonNet Config(Windows)/(Mac

OS)は起動しないでください。

以上で終了です。

### オンラインヘルプの起動方法

ソフトウェア EpsonNet Config の詳細は、『EpsonNet Config オンラインガイド』または『EpsonNet Config Help』を参照してください。

 『EpsonNet Config オンラインガイド』は、[ヘルプ] - 「EpsonNet Config ヘルプ」をクリックすると表示さ れます。

『EpsonNet Config Help』は Web ブラウザで表示され た画面上部にある [Help] をクリックすると表示されま す。

### 使用上の注意

- 操作パネルの設定とソフトウェア EpsonNet Config の設定を同時にしないでください。本製品が正常に動 作しなくなるおそれがあります。
- ファクス操作中(ファクスモード、各種設定モード) は、ソフトウェア EpsonNet Config を使って宛先を 変更しないでください。
- 通信中 (データのアップロード / ダウンロード) は、コ ンピュータから印刷しないでください。
- EPSON ステータスモニタが起動しているときは、 EPSON ステータスモニタを終了してください。

# よく使う設定の登録

## よく使う設定を標準値として登録

コピー機能の両面コピーや部単位コピー、スキャン機能の 両面スキャン、解像度、ファクス機能の画質、ADF 両面 など、頻繁に使用する設定を標準値(各モードボタンを押 したときに表示される初期画面の設定)として登録できま す。

標準値設定を登録しておくと、コピー、スキャン、ファク スをするたびに設定を変更する必要がないため便利です。

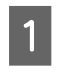

**A モードのボタンを押します。** [コピー]ボタンまたは [スキャン]ボタン、[ファク ス]ボタンを押します。

**2 設定を変更します。**<br>2 コピーまたはスキャン、ファクスの設定を変更しま す。

3 | 【各種設定】ボタンを押して、メニューを表示し<br>コー・エ ます。

| 4| [コピー設定]または [スキャン設定]、[ファク ス設定]を選択します。 [▲] または「▼] ボタンを押して機能を選択して、 [OK] ボタンを押します。

E [コピー標準値設定]または[スキャン標準値設 定]、[ファクス標準値設定]を選択します。 [▲] または [▼] ボタンを押して機能を選択して、 [OK] ボタンを押します。

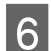

**|6| [する]に対応する[F3]ボタンを押します。** 

■ フ | モードの初期画面になるまで [戻る] ボタンを<br>■ コーキェ 押します。 設定モードが終了します。

以上で終了です。

## ジョブメモリへの登録 / 呼び出し

コピー機能とスキャン機能の設定をジョブメモリとして 各機能 8 件まで登録し、コピー / スキャン時に呼び出し て利用できます。

ジョブメモリは複数の異なる設定状態を使い分ける場合 に便利です。

### よく使う設定をジョブメモリに登録

- **てードのボタンを押します。**<br>
ココピー]ボタンまたは[スキャン]ボタンを押します。
- 
- 2 設定を変更します。<br>2 コピーまたはスキャンの設定を変更します。 コピーのときは、用紙選択が自動または給紙装置の用
	- 紙サイズが A3、B4、A4、B5、A5、はがきになっ ていることを確認してください。
- **3 [ジョブメモリ] ボタンを押します。**<br>3 ジョブメモリ選択画面が表示されます。
- | | ▲ ] または [ ▼ ] ボタンを押して[空き]の<br>ペッショブメモリ番号を選択し、[登録] に対応する [F2] ボタンを押します。

現在の設定内容が選択したジョブメモリに保存されます。

|登録済み」のジョブメモリ番号を選択し、[削除] に (参考) 対応する「F21 ボタンを押すと、ジョブメモリを削 除できます。

|5|||「閉じる]に対応する [F4] ボタンを押します。

以上で終了です。

### ジョブメモリの呼び出し

- **1 [ジョブメモリ] ボタンを押します。** ジョブメモリ選択画面が表示されます。
- 2 | 1 または [ ▼ ] ボタンを押して目的のジョ ブメモリ番号を選択し、[呼び出し]に対応する [F1] ボタンを押します。 設定内容が選択したジョブメモリの設定内容に変更 されます。

# IPアドレスを操作パネルから設定

本製品をネットワークで使用する際の IP アドレス・サブネットマスク・ゲートウェイアドレスを、操作パネルから設定 する方法を説明します。

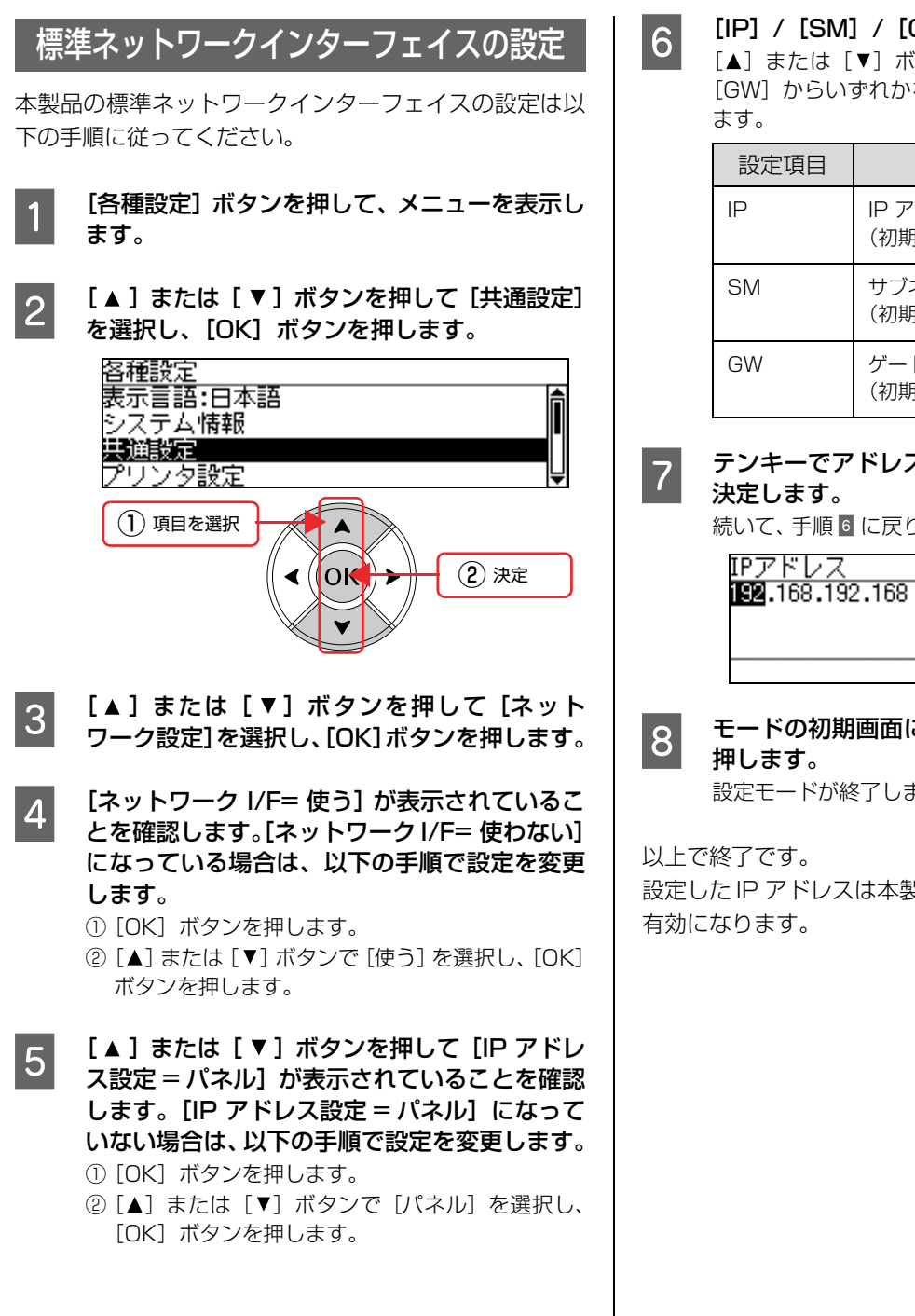

### GW] を選択します。

(タンを押して [IP] / [SM] / を選択し、[OK] ボタンを押し

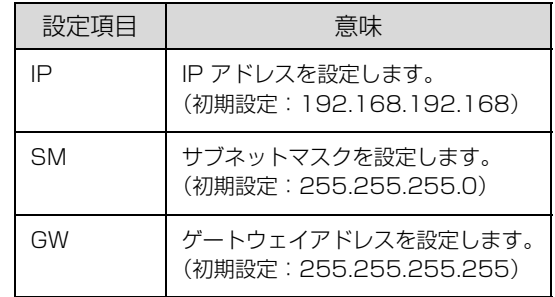

## G テンキーでアドレスを入力し、[OK]ボタンで

**D、[SM]、[GM] を設定します。** 

## こなるまで [戻る] ボタンを

ます。

設定した IP アドレスは本製品の電源を再投入することで

# 管理者パスワードの設定

本製品では、[設定モード]の設定値を変更する場合の管理者パスワードを設定できます。管理者パスワードを設定する と、設定値を変更しようとした場合に、パスワードの入力が必要になるように設定できます。 ここでは、管理者パスワードの設定方法について説明します。

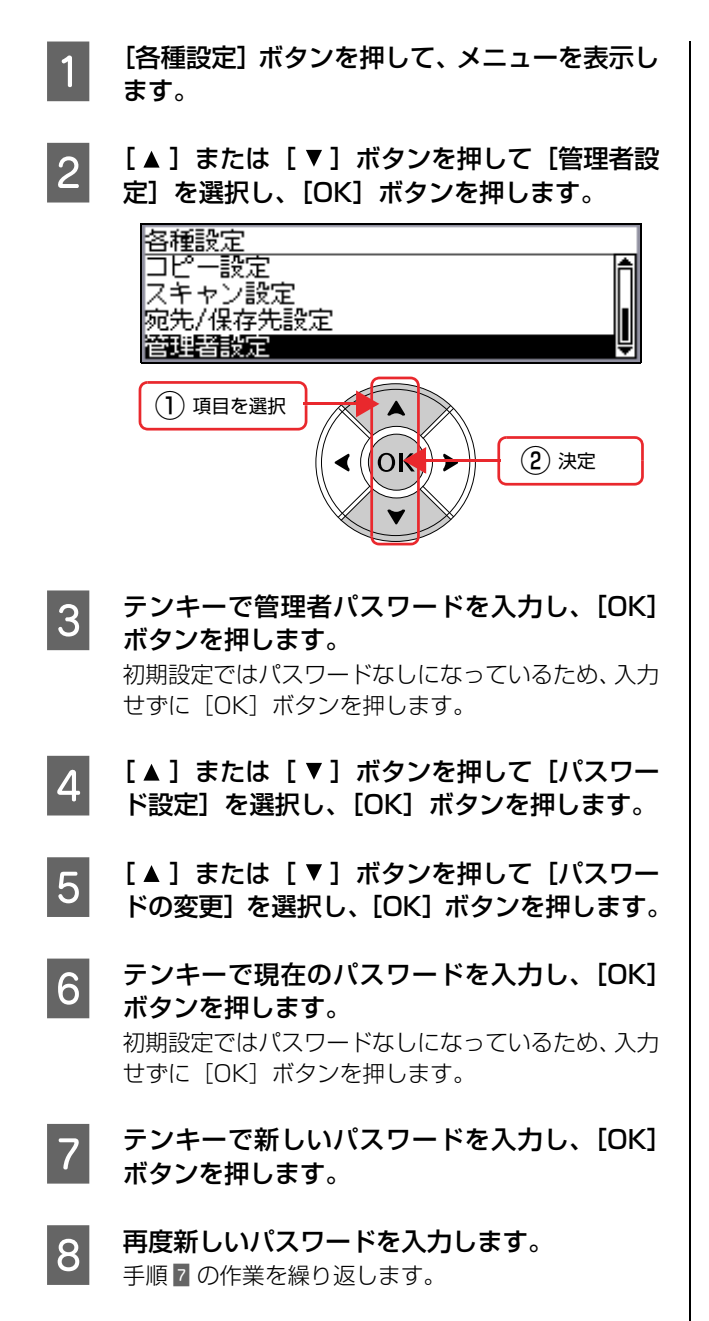

**O [▲] または[▼] ボタンを押して[パスワー** ド制限範囲]を選択し、[OK]ボタンを押します。

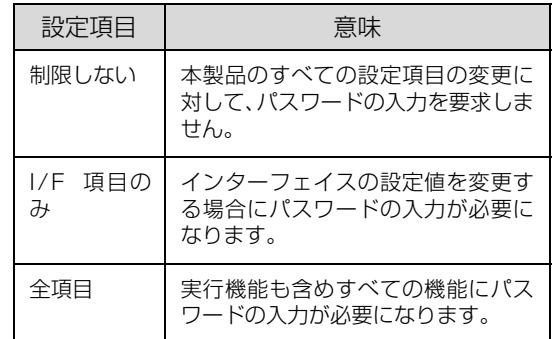

### (参考)

パスワードは、ソフトウェア EpsonNet Config (Windows)/(Mac OS)と本製品の操作パネルで の設定で共通に使用するものです。それぞれのユー ティリティを使う場合やパネル設定を行う場合は、パ スワードの管理に注意してください。

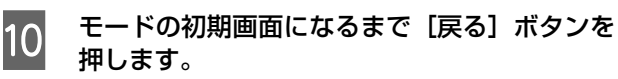

設定モードが終了します。

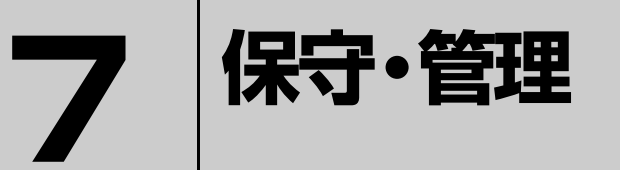

消耗品の交換方法、本製品を経済的に使う方法、トラブルの対処方法などを記載して います。

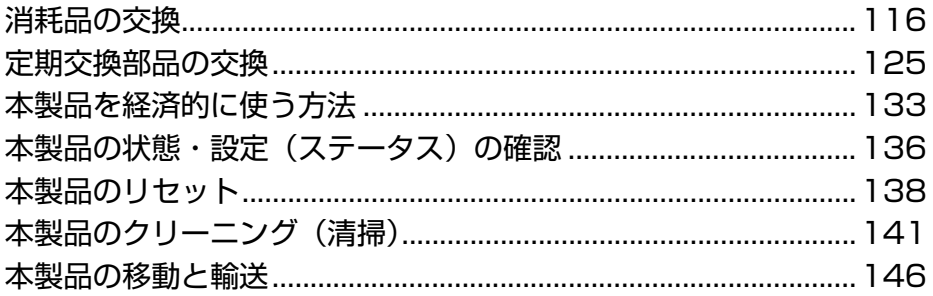

# <span id="page-117-0"></span>消耗品の交換

トナーカートリッジ、感光体ユニット、廃トナーボックスの交換方法を説明します。

△ 警告 ● 消耗品(トナーカートリッジ、感光体ユニット、廃トナーボックス)を、火の中に入れないでください。 トナーが飛び散って発火し、火傷するおそれがあります。 • 製品内部の、取扱説明書で指示されている箇所以外には触れないでください。

感電や火傷のおそれがあります。

1.重要 本製品はエプソン製のトナーカートリッジ使用時に最高の印刷品質が得られるように設計されております。エプソン製 以外のものをご使用になると、本製品の故障の原因となったり、印刷品質が低下するなど、本製品の性能が発揮できな い場合があります。エプソン製以外のものをご使用したことにより発生した不具合については保証いたしませんのでご 了承ください。

## 消耗品の交換時期

以下のような現象が発生するときは、感光体ユニットまた はトナーカートリッジが劣化しているか消耗している可 能性があります。交換を知らせるメッセージが表示されな くても、交換することをお勧めします。

- 印刷が薄くかすれる、不鮮明
- 周期的に汚れが発生する

印刷が薄くかすれるときは、まずトナーカートリッジの残 量が十分か、[トナーセーブ]の設定がされていないかを 確認した上でトナーカートリッジ/感光体ユニットを交換 してください。

[トナーセーブ]は、本製品の操作パネル(「印刷書式設 定])またはプリンタドライバの [詳細設定]画面 (Windows) / [プリンタの設定] (Mac OS X) で設定 できます。

消耗品の残量は、本製品の操作パネル([状態確認]ボタ ン)または EPSON ステータスモニタ([消耗品]画面) で確認できます。

- N [本書 88 ページ「操作パネルによる設定 / 確認」](#page-89-0)
- N『取扱説明書 3 ソフトウェア編』(電子マニュアル)― 「プリンタの監視」

トナーカートリッジ、感光体ユニット、廃トナーボックス は、各商品に規定されている寿命まで使用できます。ただ し、使用状況(電源入 / 切の回数、紙詰まり処理の回数、 連続的に印刷または数ページずつ時間をおいて印刷する など)によって異なります。交換時期は、本製品の操作パ ネルやコンピュータ(EPSON ステータスモニタをイン ストールしている場合)に表示してお知らせします。

## 保管上のご注意

- 直射日光を避け、梱包された状態で、温度 0 ~ 35 ℃、 湿度 20 ~ 80%の結露しない場所に保管してくださ  $\mathsf{L}\mathsf{L}$
- 立てたり傾けた状態で保管しないでください。

## 使用済み消耗品の処分

以下のいずれかの方法で処分してください。

- 回収 使用済みの消耗品(トナーカートリッジ・感光体ユニッ ト)は、資源の有効活用と地球環境保全のため回収に ご協力ください。
	- N [本書 119 ページ「回収」](#page-120-0)
- 廃棄

一般家庭でお使いの場合は、ポリ袋などに入れて、必 ず法令や地域の条例、自治体の指示に従って廃棄して ください。事業所など業務でお使いの場合は、産業廃 棄物処理業者に廃棄物処理を委託するなど、法令に 従って廃棄してください。

## <span id="page-118-0"></span>トナーカートリッジの交換

トナーカートリッジの交換方法を説明します。

本製品で使用できるトナーカートリッジは以下を参照し てください。

N [本書214ページ「消耗品/オプション/定期交換部品](#page-215-0) [一覧」](#page-215-0)

#### 八注意

トナーカートリッジを交換するときは、周囲に紙などを敷い てください。

トナーがこぼれて、本製品の周囲や衣服などに付いて汚れる 恐れがあります。

### トナーカートリッジ交換の前に

「\*\*\*\* トナーカートリッジを交換してください」とい うメッセージが表示されたときでも、トナーカートリッジ を取り出して軽くたたくと、印刷を継続できることがあり ます。

以下の方法で、トナー残量が回復するかお試しください。

A トナーカートリッジと感光体ユニットを一緒に 取り出し、分離せずに、紙を敷いた上に置きま す。

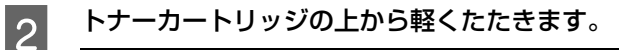

!重要 トナーカートリッジと感光体ユニットを分離した状 態でトナーカートリッジをたたかないでください。

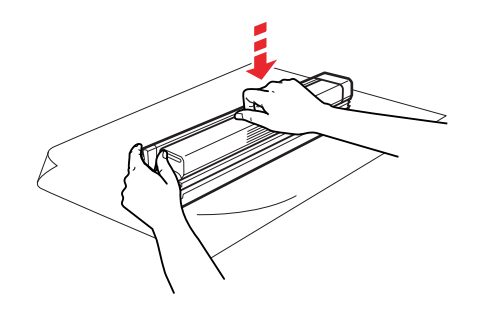

**3 トナーカートリッジと感光体ユニットを元に戻** します。

以上で終了です。

### 交換時のご注意

トナーカートリッジを交換するときは、以下のことに注意 してください。

- カートリッジにトナーを補充しないでください。正常 に印刷できなくなるおそれがあります。
- トナーのなくなったカートリッジは再利用しないでく ださい。
- 寒い場所から暖かい場所に移したときは、トナーカー トリッジを室温に慣らすため、未開封のまま 1 時間以 上待ってから使用してください。
- トナーが手や衣服に付いたときは、すぐに水で洗い流 してください。
- トナーは人体に無害ですが、手や衣服に付いたまま放 置すると落ちにくくなります。
- カートリッジのトナー補給口には絶対に手を触れない でください。

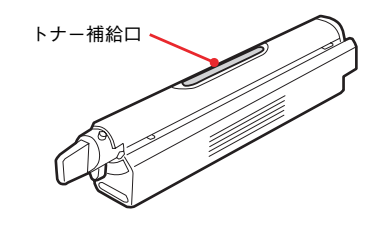

### 交換手順

操作パネルまたは EPSON ステータスモニタの メッセージを参照して、交換するトナーカート リッジの色を確認します。

ブラック (K) シアン(C) マゼンタ(M) イエロー(Y)

**2 カバー A を開けます。** 

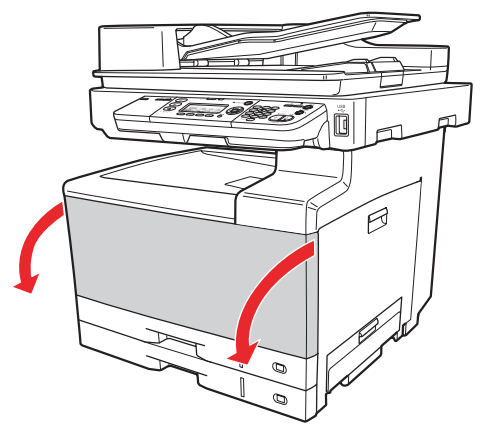

複数のトナーカートリッジを交換するときは、どの色 から交換してもかまいません。 3 以降は、ブラックを例に説明します。

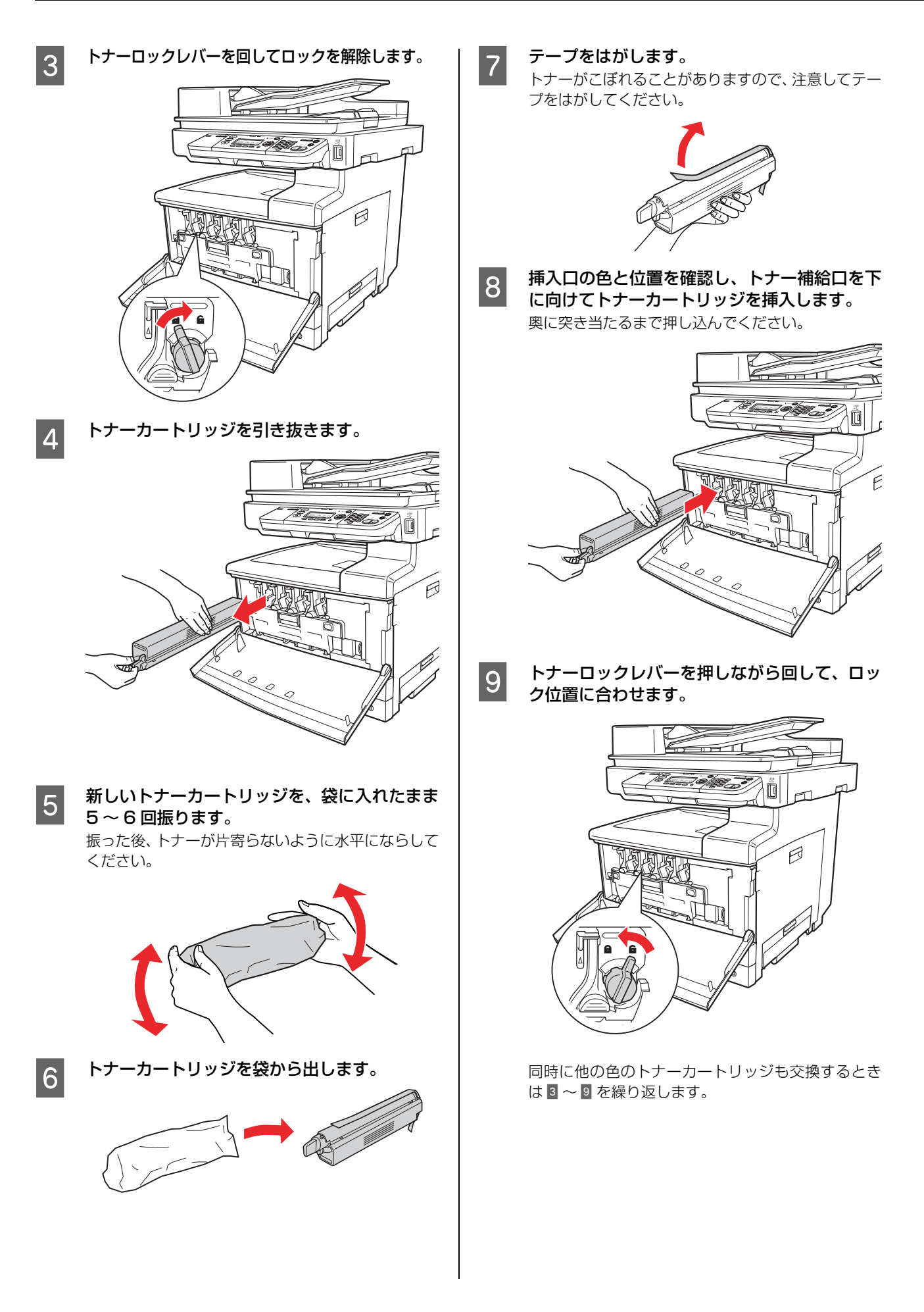

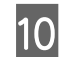

10 カバー A を閉じます。

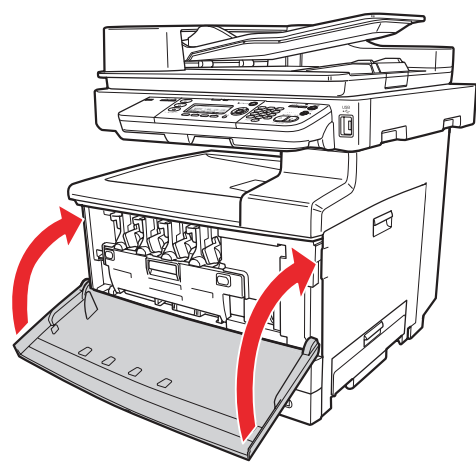

11 使用済みトナーカートリッジを再梱包します。 新しいトナーカートリッジが梱包されていた箱と袋 で、使用済みトナーカートリッジを再梱包してくださ い。 トナーカートリッジの回収にご協力ください。 N [本書 119 ページ「回収」](#page-120-0)

以上で終了です。

### <span id="page-120-0"></span>回収

エプソン製のトナーカートリッジは、カートリッジ本体は もちろん、その梱包材などすべてを再利用できるリサイク ル体制を整え、資源の有効利用と廃棄物ゼロの実現を目指 しています。地球に優しい製品を提供する、エプソンが考 える高性能のひとつです。環境保全のため、使用済みト ナーカートリッジの回収にご協力いただきますようお願 いいたします。

### 使用済みトナーカートリッジの梱包方法

使用済みトナーカートリッジの梱包には、新しいカート リッジの梱包箱を使用します。再梱包の方法は、カート リッジの梱包箱を参照してください。

### 回収方法

エプソンでは、環境保全活動の一環として、

- 回収ポストを全国の取扱販売店様に設置
- 宅配便等を利用した回収

により、使用済みトナーカートリッジの回収を進めていま す。

回収方法の詳細は、エプソン製のトナーカートリッジの梱 包箱に同梱されております「ご案内シート」をご覧くださ い。また、エプソンのホームページでもご確認いただけま す。

アドレス http://www.epson.jp/toner/

### ベルマーク運動

弊社は使用済みトナーカートリッジ回収でベルマーク運 動に参加しています。学校単位で使用済みトナーカート リッジを回収していただき、弊社は回収数量に応じた点数 を学校へ提供するシステムになっています。この活動によ り資源の有効活用と廃棄物の減少による地球環境保全を 図り、さらに教育支援という社会貢献活動を行っておりま す。詳細はエプソンのホームページをご覧ください。 アドレス http://www.epson.jp/bellmark/

## 感光体ユニットの交換

感光体ユニットの交換方法を説明します。同梱されている トナーカートリッジも同時に交換してください。

本製品で使用できる感光体ユニットは以下を参照してく ださい。

N [本書214ページ「消耗品/オプション/定期交換部品](#page-215-0) [一覧」](#page-215-0)

### △注意

感光体ユニットを交換するときは、周囲に紙などを敷いてく ださい。 トナーがこぼれて、本製品の周囲や衣服などに付いて汚れる 恐れがあります。

### 交換時のご注意

• 感光体ユニットの感光体(感光体ユニット下部の茶色 の部分)には絶対に手を触れないでください。また、感 光体の表面に物をぶつけたり、こすったりしないでく ださい。感光体の表面に手の脂が付いたり、傷や汚れ が付くと印刷品質の低下や転写ユニットの故障の原因 になります。またプリンタ本体の故障の原因にもなる ことがあります。

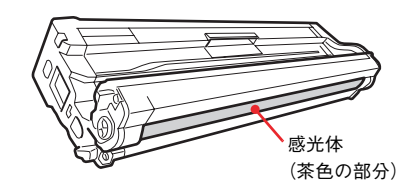

- 寒い場所から暖かい場所に感光体ユニットを移したと きは、室温に慣らすため未開封のまま 1 時間以上待っ てから使用してください。
- 感光体ユニットを直射日光や強い光に当てないでくだ さい。室内の明かりの下でも 3 分以上放置しないでく ださい。
- 感光体の表面に傷が付かないよう平らな台の上に置い てください。
- トナー補給口にホコリやゴミ(ステープル針、クリッ プなど)が入らないようにしてください。

トナーカートリッジに関するご注意は以下を参照してく ださい。

N [本書 117 ページ「トナーカートリッジの交換」](#page-118-0)

### 交換手順

操作パネルまたは EPSON ステータスモニタの メッセージを参照して、交換する感光体ユニッ トの色を確認します。 ブラック (K) シアン(C) マゼンタ(M) イエロー(Y)

## 2 カバー A を開けます。

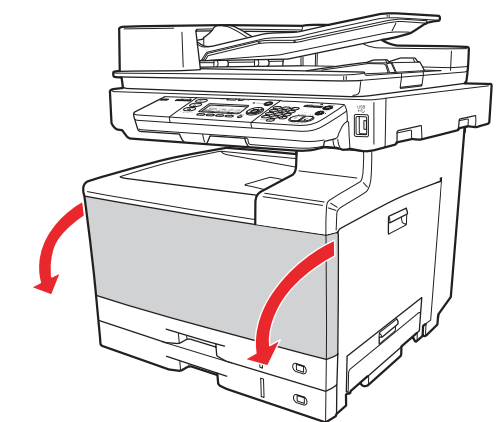

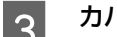

**3 カバー H を開けます。** 

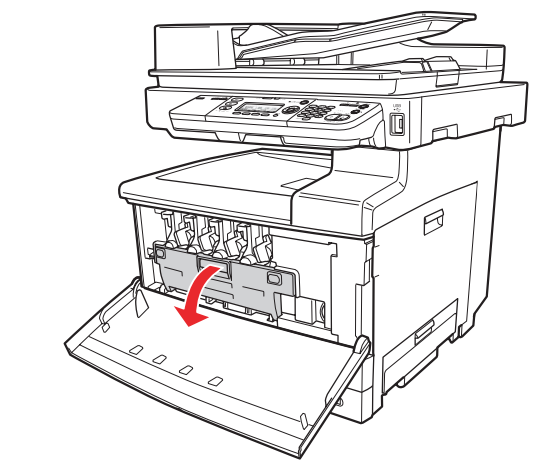

複数の感光体ユニットを交換するときは、どの色から 交換してもかまいません。 4 以降は、ブラックを例に説明します。

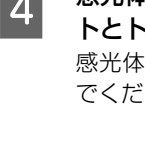

4 感光体ロックレバーを押し上げて、感光体ユニッ トとトナーカートリッジを一緒に引き抜きます。 感光体ユニットとトナーカートリッジを分離しない でください。

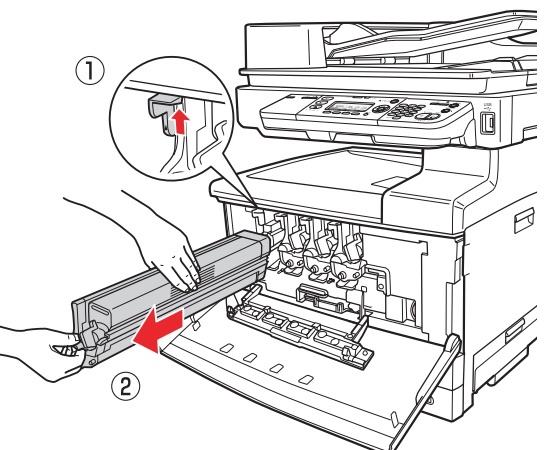

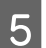

5 新しい感光体ユニットを袋から取り出します。

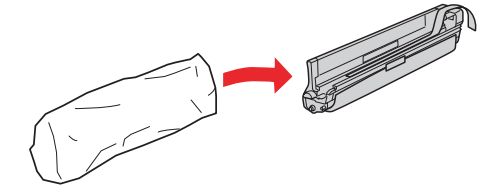

**F のつめ 感光体ユニットを図のように持って、保護シー** トを取り外します。

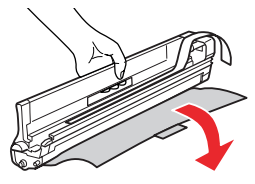

G テープをはがします。 テープをはがした後は、トナーがこぼれますので傾け ないでください。

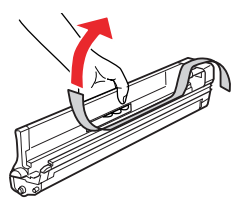

8 挿入口の色と位置を確認し、マークを合わせて<br>8 様当体コーットを括1 ます 感光体ユニットを挿入します。 ロックされるまで押し込んでください。

同時に他の色の感光体ユニットも交換するときは4~8 を繰り返します。

50 カバー H を起こし、左右の「PUSH」部分を押<br>コンティティティングのスキア開います して、カチッと音がするまで閉じます。

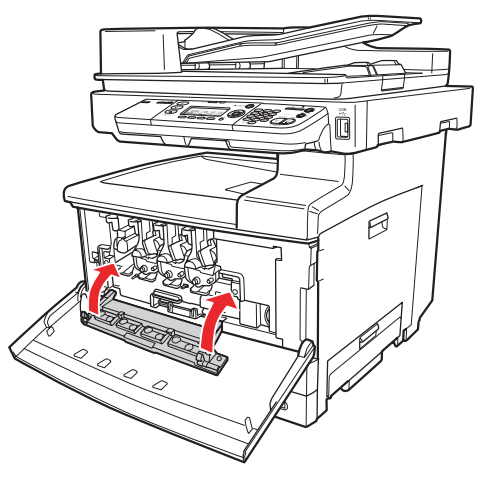

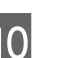

10 新しいトナーカートリッジを、袋に入れたまま 5 ~ 6 回振ります。

> 振った後、トナーが片寄らないように平らにならして ください。

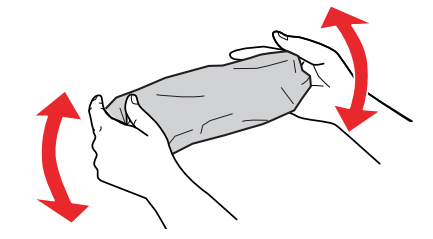

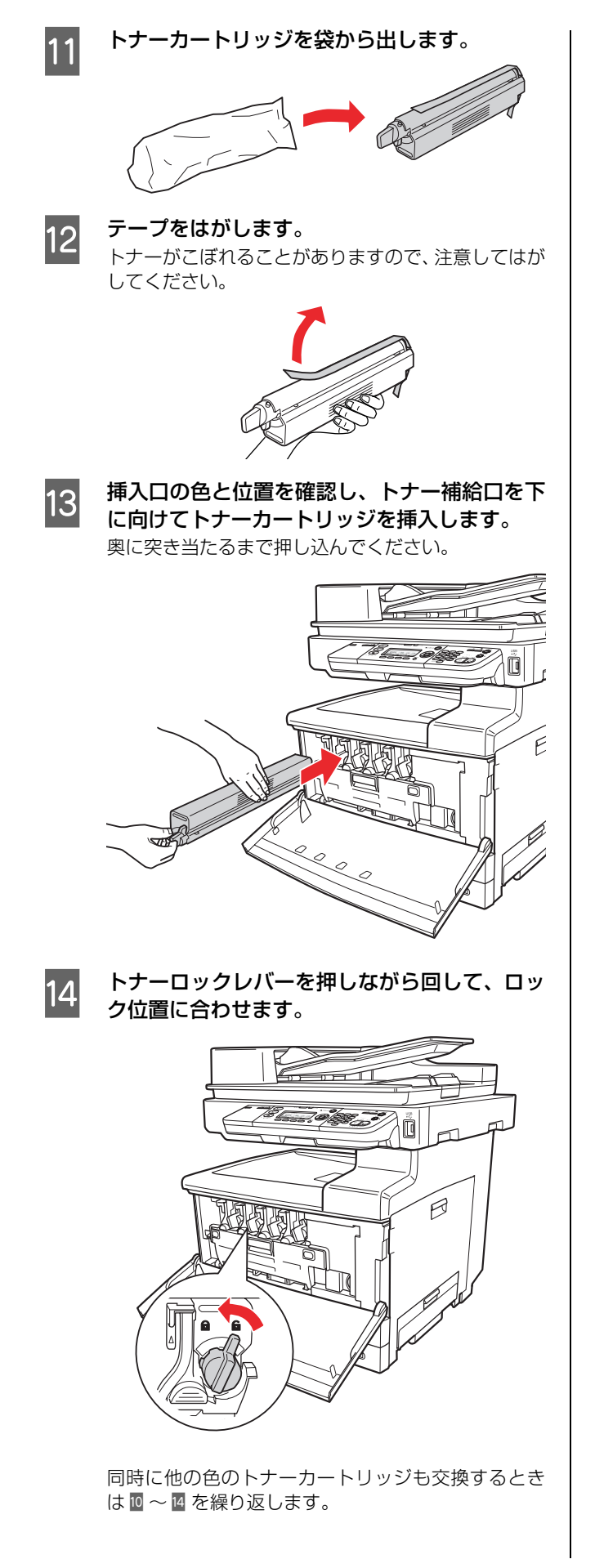

15 カバー A を閉じます。

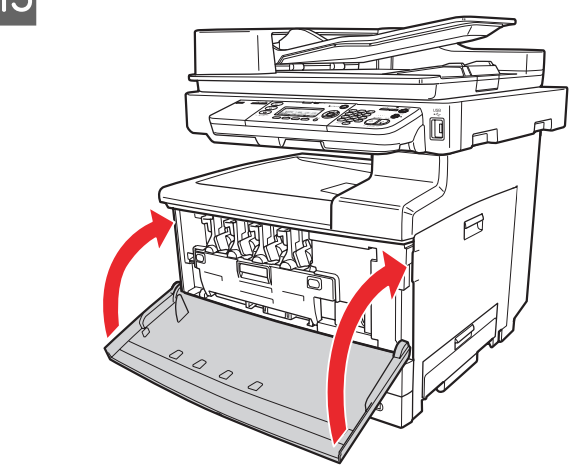

## 廃トナーボックスの交換

廃トナーボックスの交換方法を説明します。

本製品で使用できる廃トナーボックスは以下を参照して ください。

N [本書214ページ「消耗品/オプション/定期交換部品](#page-215-0) [一覧」](#page-215-0)

### △注意

廃トナーボックスを交換するときは、周囲に紙などを敷いて ください。 トナーがこぼれて、本製品の周囲や衣服などに付いて汚れる 恐れがあります。

### 交換時のご注意

- 廃トナーボックスに入っているトナーは再利用しない でください。
- 使用済みの廃トナーボックスは、回収した廃トナーが こぼれないように、トナー回収口をシールでふさいで ください。
- トナーがこぼれないよう、注意して作業してください。 トナーは人体に無害ですが、こぼれたトナーが体や衣 服に付着したときはすぐに水で洗い流してください。 本製品内部にトナーがこぼれた場合は、きれいにふき 取ってください。

### 交換手順

**カバー A を開けます。** 

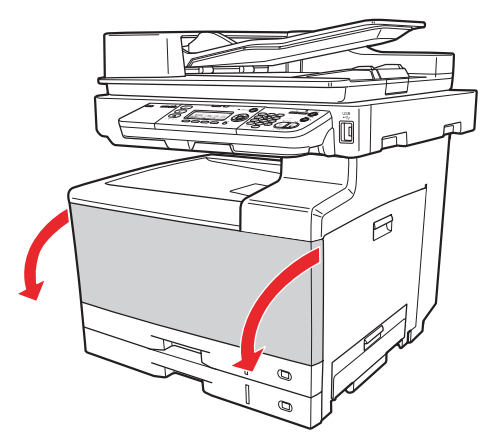

2 カバー H を開けます。

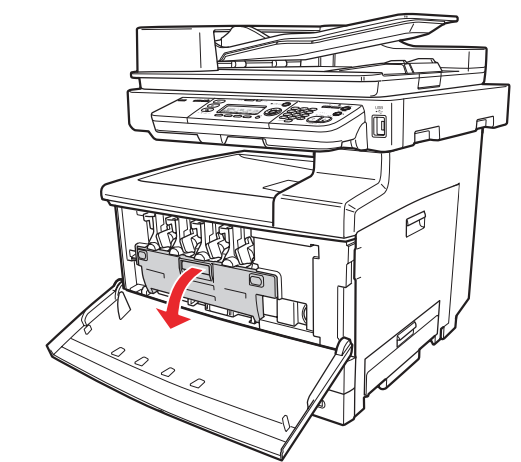

**3つ** 廃トナーボックスを半分くらい引き出し、新し<br>30 い廃トナーボックスに同梱されているシールで トナー回収口をふさぎます。

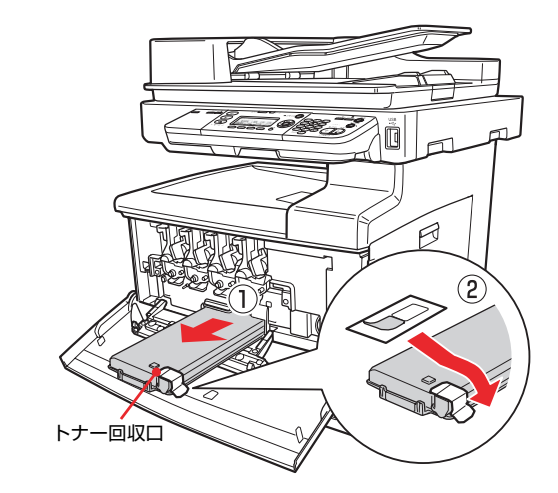

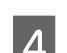

■ 廃トナーボックスを引き抜きます。

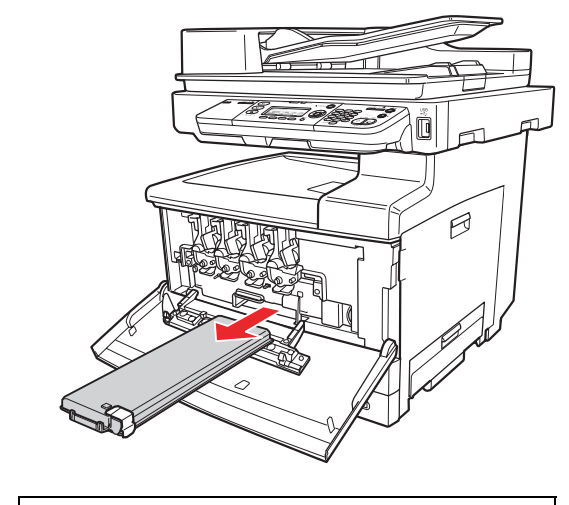

!重要 取り出した廃トナーボックスを逆さまにしないでく ださい。トナー回収口からトナーがこぼれるおそれが あります。

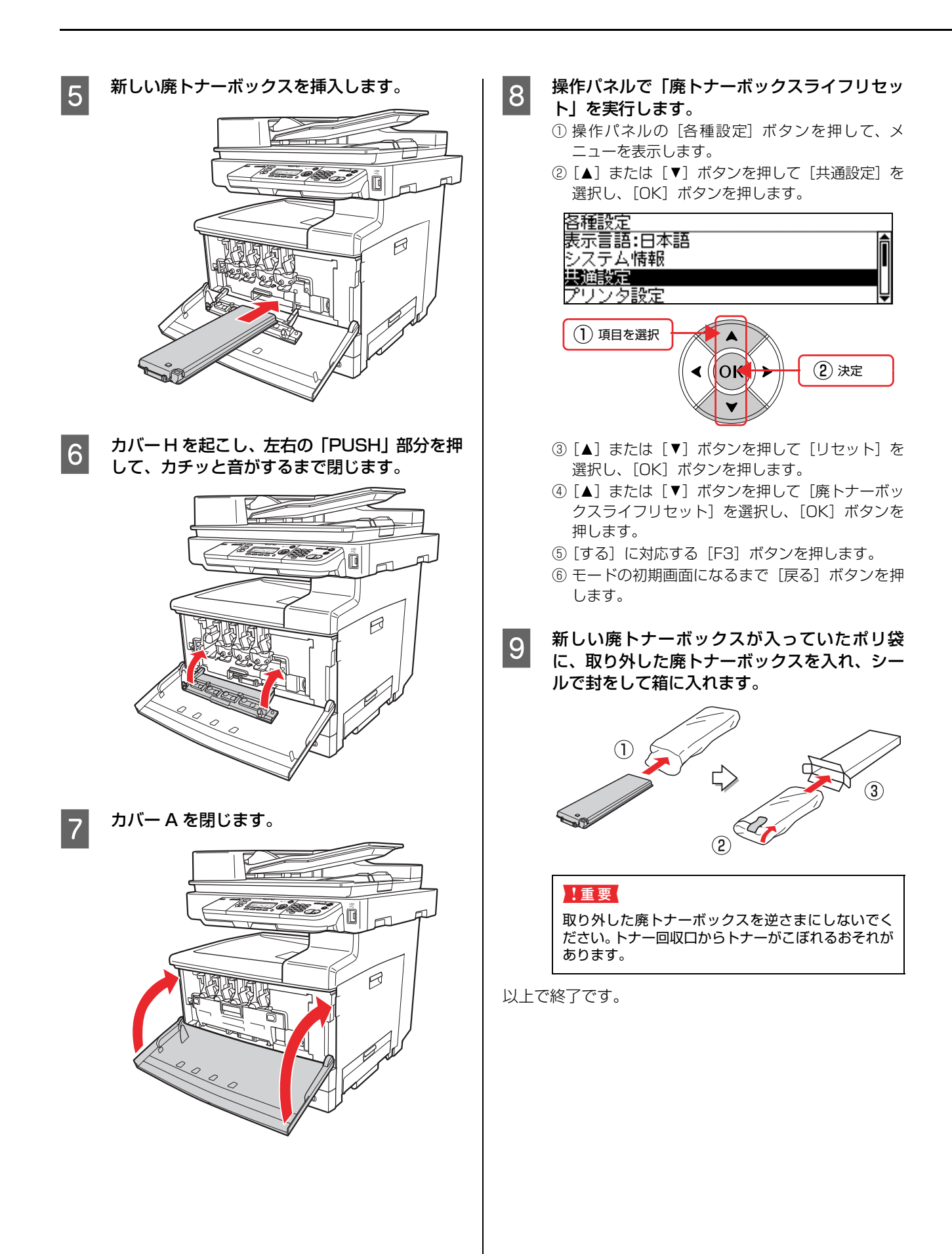

## <span id="page-126-0"></span>定期交換部品の交換

転写ユニットと定着ユニットは、交換時期を知らせるメッセージが表示されたら交換してください。 メンテナンスユニットの交換は、弊社の認定を受けたサービス実施店のサービスエンジニアまたは弊社のサービスエンジ ニアが実施します。交換時期を知らせるメッセージが表示されたときは、販売店またはエプソンサービスコールセンター にご連絡ください。

**2** 本書裏表紙

## 使用済み定期交換部品の処分

一般家庭でお使いの場合は、ポリ袋などに入れて、必ず法 令や地域の条例、自治体の指示に従って廃棄してくださ い。事業所など業務でお使いの場合は、産業廃棄物処理業 者に廃棄物処理を委託するなど、法令に従って廃棄してく ださい。

### 転写ユニットの交換

転写ユニットの交換方法を説明します。同梱されている転 写ローラと廃トナーボックスも同時に交換してください。 本製品で使用できる転写ユニットは以下を参照してくだ さい。

N [本書214ページ「消耗品/オプション/定期交換部品](#page-215-0) [一覧」](#page-215-0)

### 八注意

• 使用中に本製品のカバーB を開けたときは、注意ラベルで 示す定着ユニットに触れないでください。また、本製品使 用中に定着ユニットを取り外すときは、カバーB を開けた 状態で 15 分程待ってから作業してください。 内部は高温になっているため、火傷のおそれがあります。

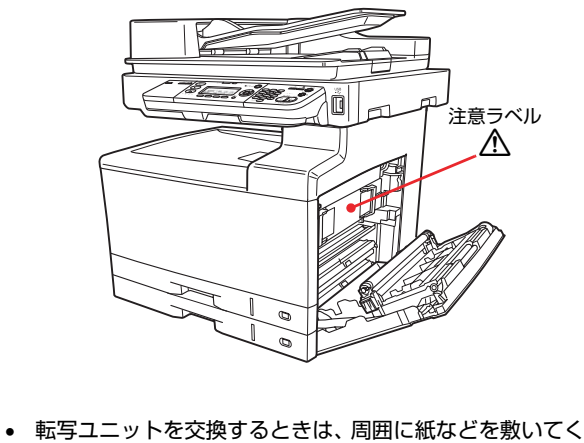

ださい。 トナーがこぼれて、本製品の周囲や衣服などに付いて汚れ るおそれがあります。

### 交換時のご注意

転写ユニットの黒いベルト部分や、転写ローラのスポンジ 部分に手を触れたり、傷付けたりしないでください。指紋 や傷が付くと、印刷品質に影響を及ぼすおそれがありま す。交換するときは、緑色の取っ手(転写ユニットの上部 2箇所、転写ローラの両端)を持ってください。

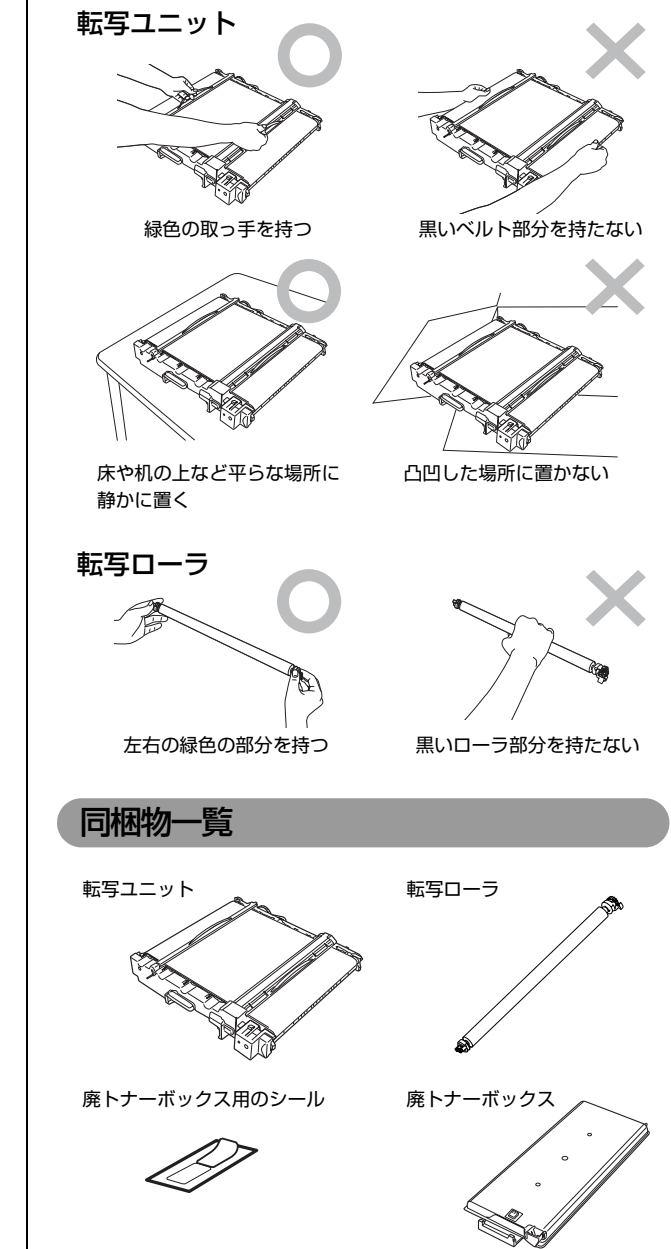

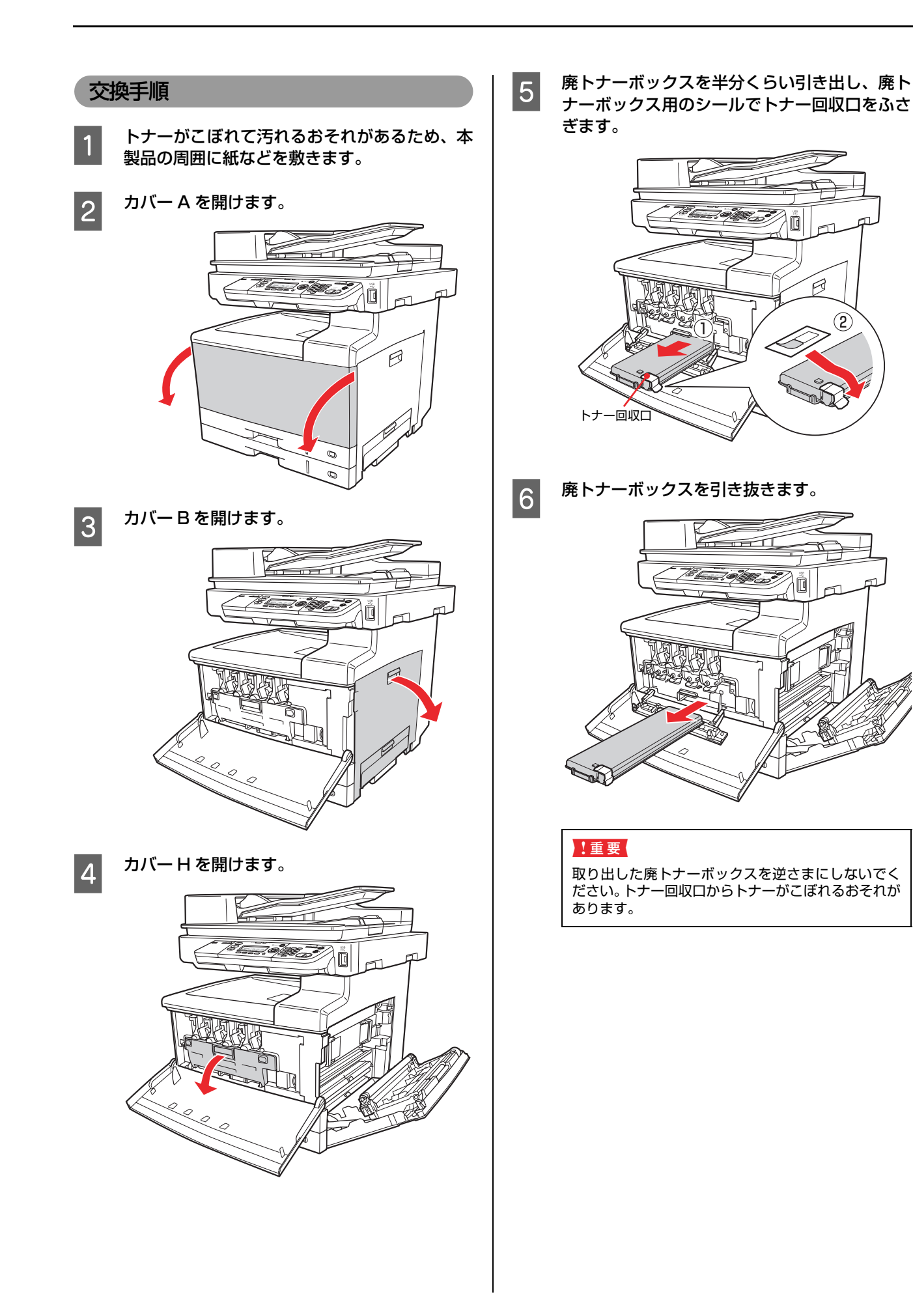

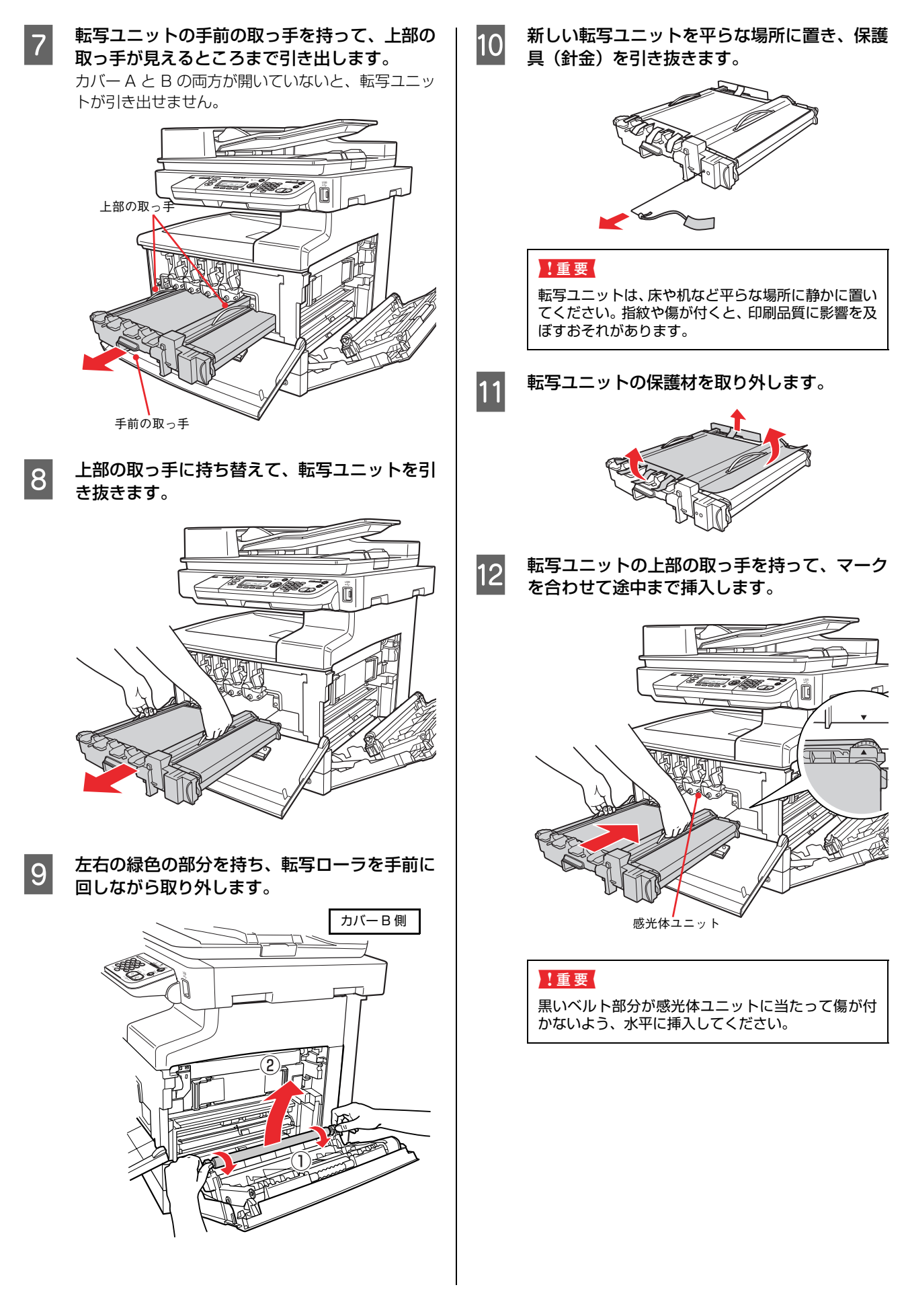

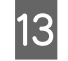

13 手前の取っ手に持ち替えて、奥に突き当たるま で押し込みます。

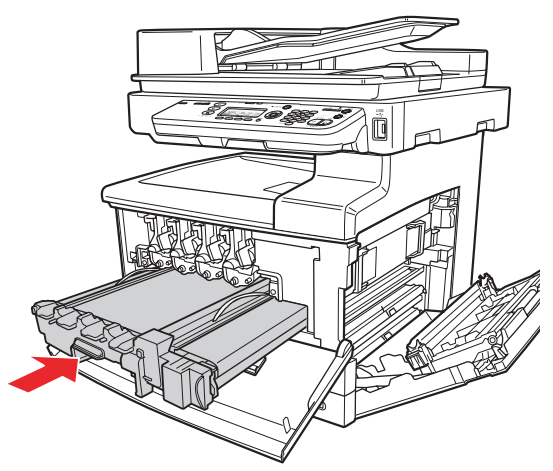

14 新しい転写ローラを、保護シートを付けたまま<br>N 新しい転写ローラを、保護シートを付けたまま 取り付けます。 歯車のような部品がある方を右側にし、溝を下向きに

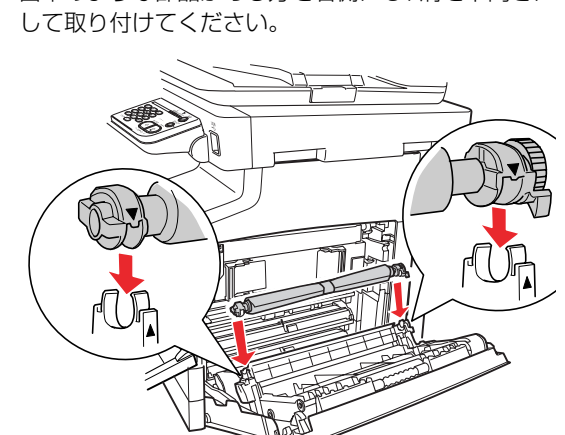

転写ローラを取り付けてから保護シートを取り外し てください。ローラ部分に指紋などが付くと、印刷品 質に影響を及ぼすおそれがあります。

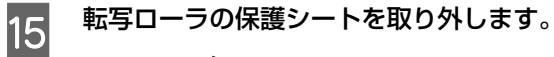

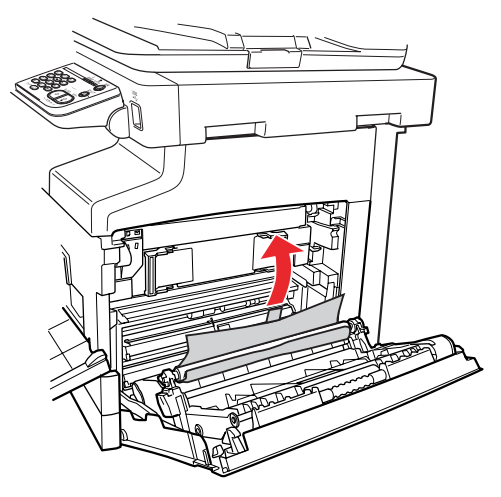

16 カバー B を閉じます。

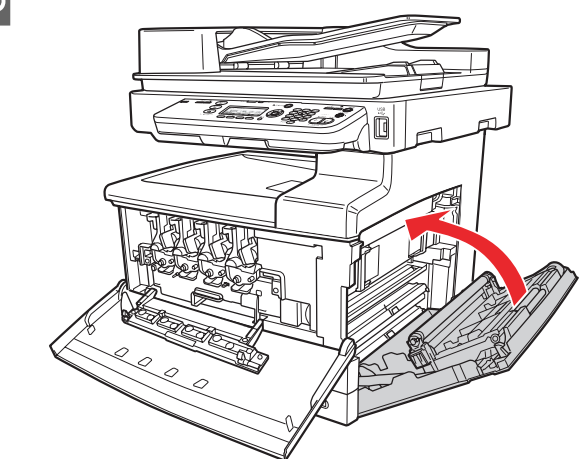

17 新しい廃トナーボックスを挿入します。 新しい廃トナーボックスは、転写ユニットの箱の底に 入っています。

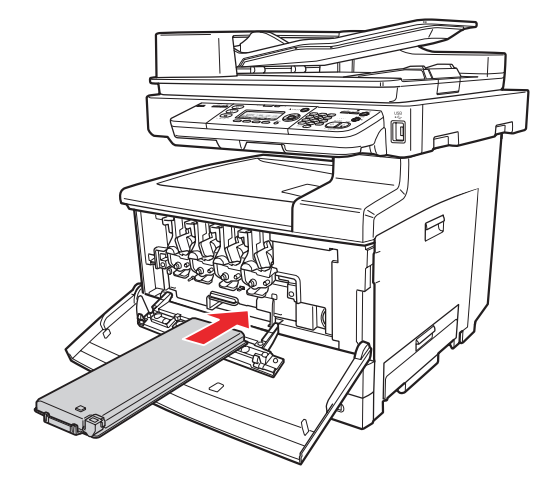

R カバー H を起こし、左右の「PUSH」部分を押<br>コマニカチッと音がするまで問じます | LO して、カチッと音がするまで閉じます。

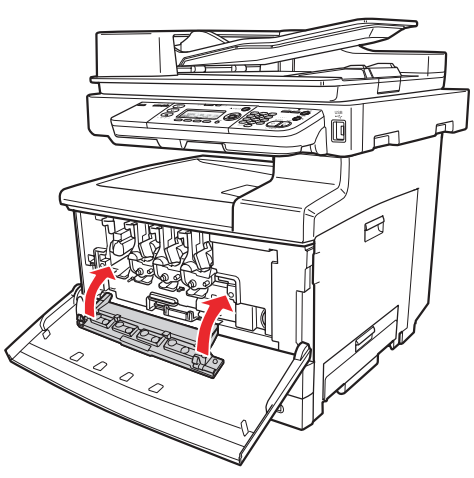

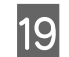

19 カバー A を閉じます。

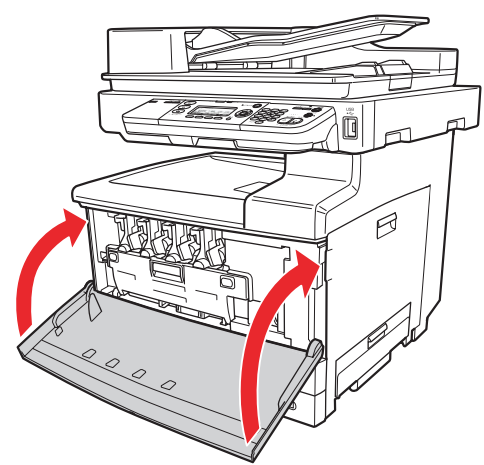

T 新しい廃トナーボックスが入っていたポリ袋 に、取り外した廃トナーボックスを入れ、シー ルで封をして箱に入れます。

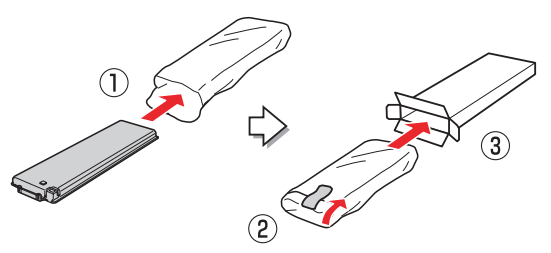

### !重要

取り外した廃トナーボックスを逆さまにしないでく ださい。トナー回収口からトナーがこぼれるおそれが あります。

### 21 操作パネルで [転写ユニットライフリセット] を実行します。

- ① 操作パネルの[各種設定]ボタンを押して、メ ニューを表示します。
- ②[▲] または [▼] ボタンを押して [共通設定] を 選択し、[OK]ボタンを押します。

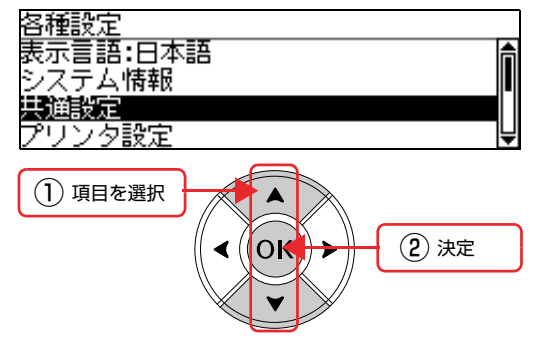

- ③[▲] または [▼] ボタンを押して [リセット] を 選択し、[OK]ボタンを押します。
- 4 [▲] または [▼] ボタンを押して [転写ユニット ライフリセット]を選択し、[OK]ボタンを押し ます。
- ⑤[する]に対応する[F3]ボタンを押します。

### 22 操作パネルで [廃トナーボックスライフリセッ ト]を実行します。

- ① [▲] または [▼] ボタンを押して [廃トナーボッ クスライフリセット]を選択し、[OK]ボタンを 押します。
- 2 [する] に対応する [F3] ボタンを押します。
- 3 モードの初期画面になるまで [戻る] ボタンを押 します。

## 定着ユニットの交換

定着ユニットの交換方法を説明します。

本製品で使用できる定着ユニットは以下を参照してださ い。

N [本書 214 ページ「消耗品 / オプション / 定期交換部品一](#page-215-0) [覧」](#page-215-0)

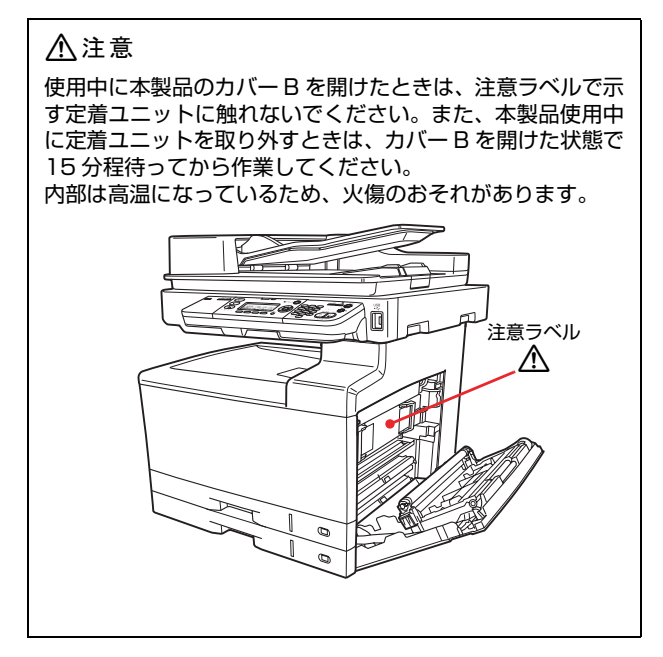

### 交換手順

### **カバー B を開けます。**

直前まで本製品を使用していたときは、カバーB を開け た状態で 15 分以上放置してから交換してください。

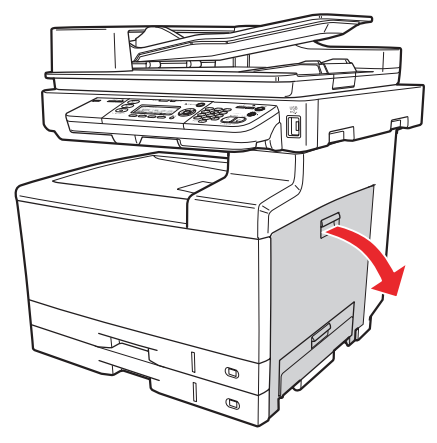

2 緑色の取っ手を、カチッと音がするまで起こし、 定着ユニットを引き抜きます。

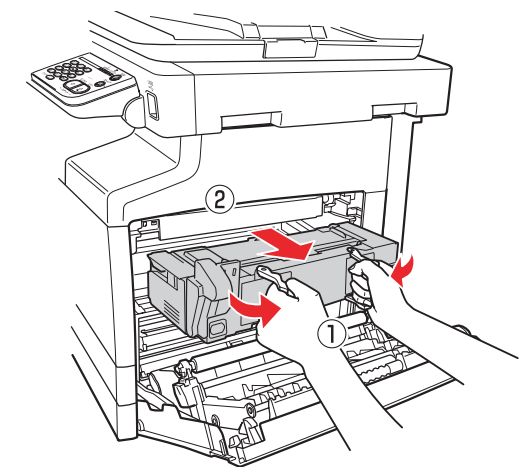

### !重要

定着ユニットは、着脱時に落とさないようにしてくだ さい。 本製品内部を破損するおそれがあります。

**3 新しい定着ユニットを、マークを合わせて挿入** します。

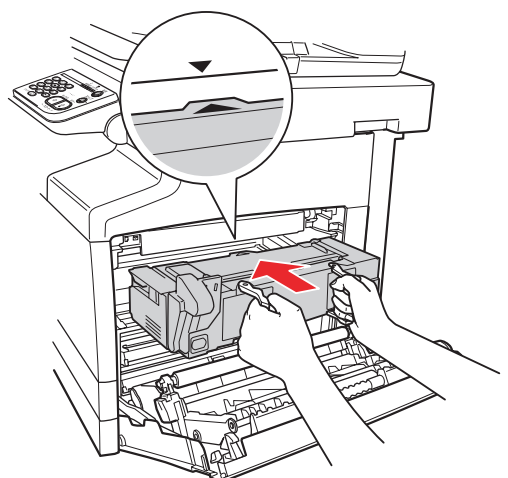

**4 取っ手から手を離し、左右の「PUSH」部分を** 押してカチッと音がするまで挿入します。

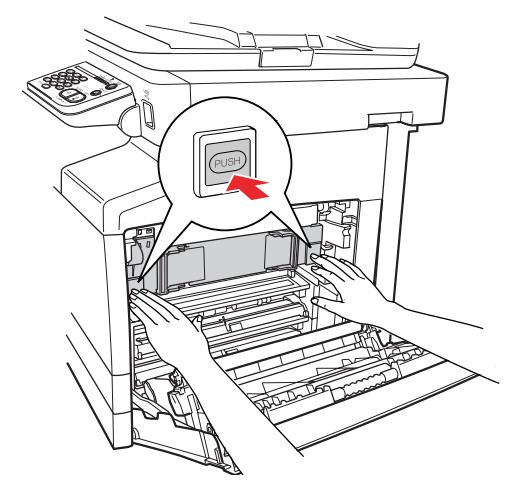

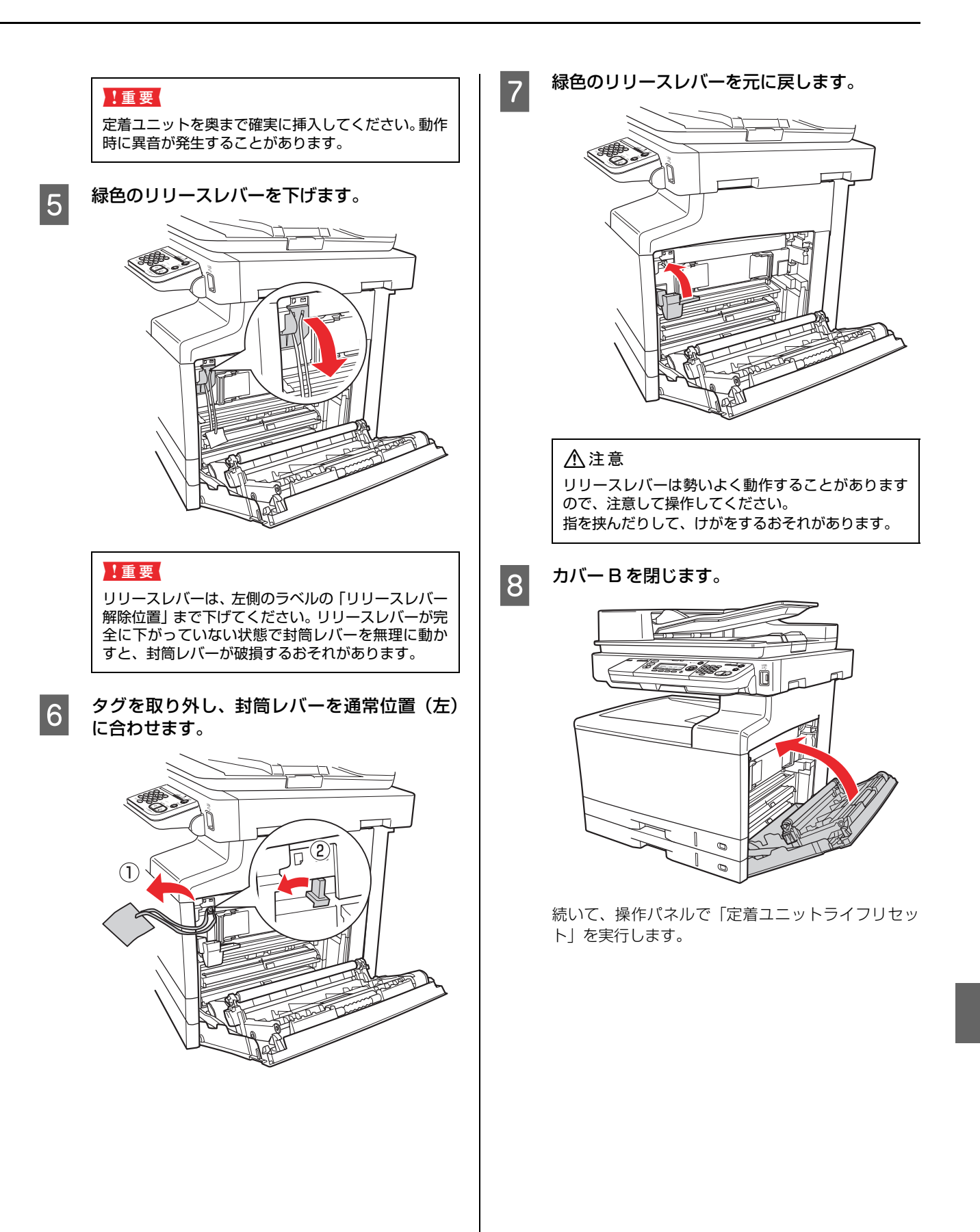

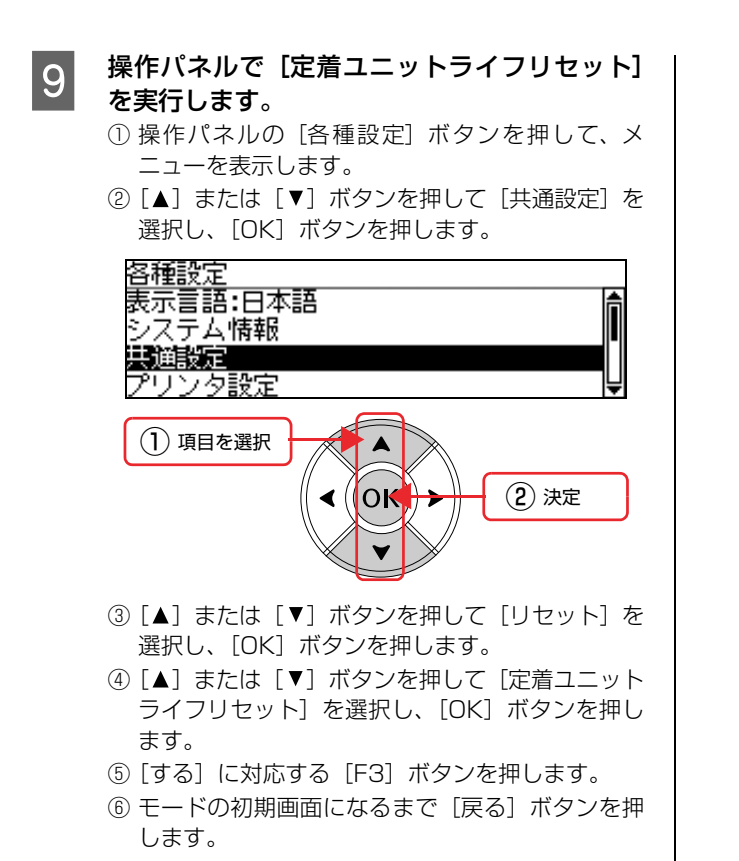

# <span id="page-134-0"></span>本製品を経済的に使う方法

本製品を経済的にお使いいただくための機能をご紹介します。用途に合わせてご活用ください。

## ワンタッチ節電

ワンタッチ節電とは、操作パネルの操作で直ちに節電モー ドに移行または節電モードから復帰できる機能です。

### ワンタッチ節電の使用方法

操作パネルの[節電]ボタンを押すと、ワンタッチ節電 モードに入ります。節電モード中に押すと、復帰します。

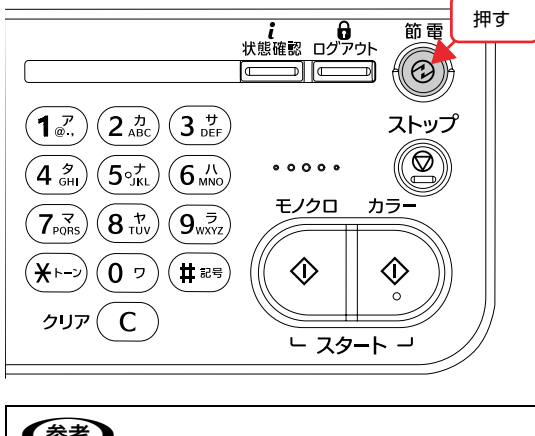

### (参考)

- 下記の操作で節電モードが解除されます。
- 再度 [節電] ボタンを押した。
- 本製品の電源を再投入した。
- 本製品に印刷データが送られた。
- コンピュータからスキャン操作された。
- 操作パネルのいずれかのボタンを押した。
- 本製品のいずれかのカバーが開けられた。
- 原稿カバーまたはオートドキュメントフィーダが 開けられた。
- USB メモリが挿入された。
- 認証機能でユーザー認証した。

## 待機時の節電

本製品は、最後の動作が終了してから一定時間が経過する と節電モードに入ります。節電モードに入ると、待機時の 消費電力が節約できます。

本製品は次の3つの部分ごとに節電モードに移行します。

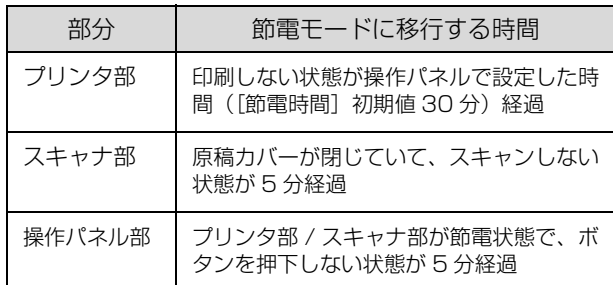

節電モードは、本製品を操作したり、コンピュータから データ(印刷やスキャンなど)が送られると解除されます が、節電モードから復帰するときは、まずウォーミング アップを行いますので、動作開始まで数分かかることがあ ります。

プリンタ部の節電モードの設定時間は、使用状況に応じて 5分~ 240 分に変更できます。

変更方法は以下の通りです。

操作パネルの [各種設定] ボタンを押して、メ ニューを表示します。

■ 2 | ■ 1 または [ ▼ ] ボタンを押して [共通設定] を選択し、[OK]ボタンを押します。

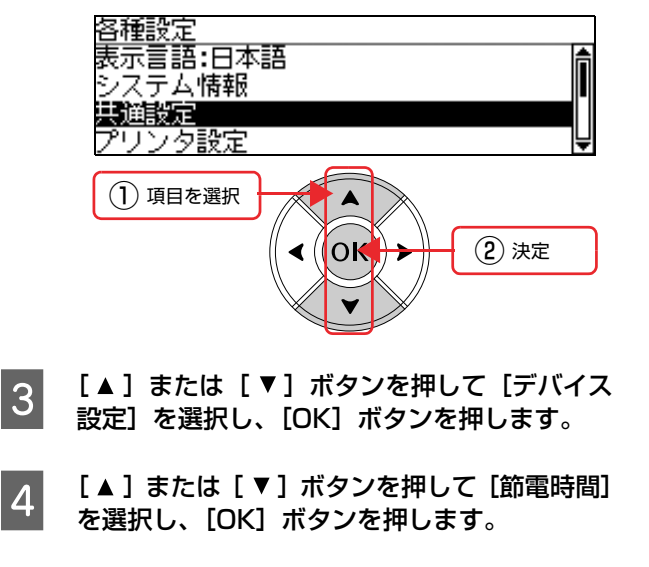

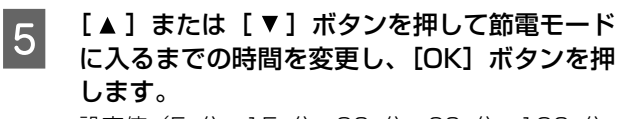

設定値(5 分、15 分、30 分、60 分、120 分、 180分、240分)が有効となり、設定項目の階層へ 戻ります。

■ T モードの初期画面になるまで [戻る] ボタンを 押します。

以上で終了です。

## トナーセーブ(トナーの節約)

トナーセーブとは、トナーの消費量を抑えて印刷する機能 です。カラー印刷時は、色の表現力を抑えることで、ト ナーの消費を約 30% 節約します。モノクロ印刷時は、輪 郭部分のみを濃く印刷することで、トナーの消費を約 50% 節約します。

このため、トナーセーブ機能を使用して印刷すると、印刷 が薄い、かすれるなど印刷品質が低下することがありま す。試し印刷など、印刷品質にこだわらないときにご利用 ください。

トナーセーブ機能の設定方法は以下の通りです。

### Windows の場合

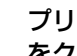

A プリンタドライバの[応用設定]画面で[詳細] をクリックして、[詳細設定]をクリックします。 設定画面の開き方は以下を参照してください。

N『取扱説明書 3 ソフトウェア編』(電子マニュアル) -「印刷を始める前に(Windows)-「プリンタ ドライバの使い方」

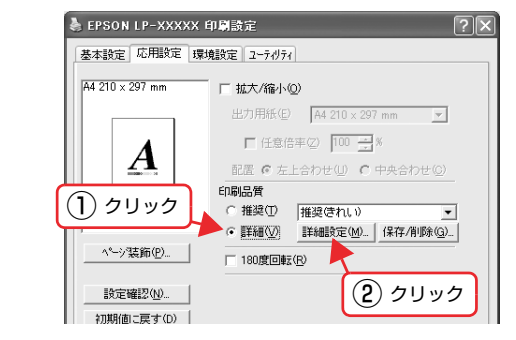

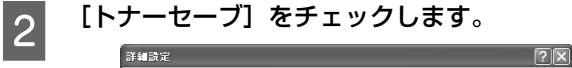

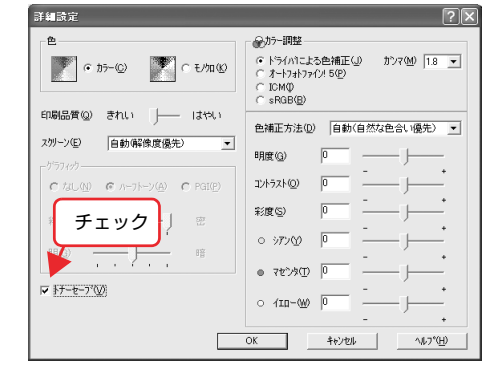

**33 [OK] をクリックして画面を閉じます。** 

### Mac OS X の場合

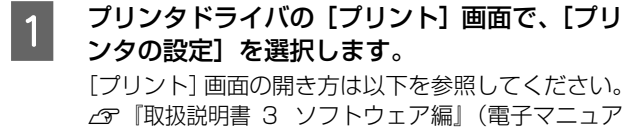

ル)-「印刷を始める前に(Mac OS X)-「プ リンタドライバの使い方」

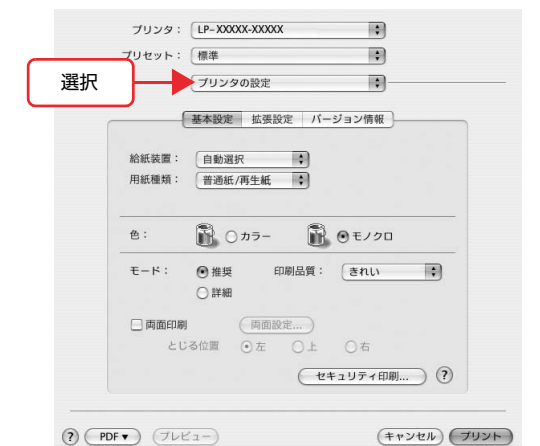

### **2 [プリンタの設定]画面で [詳細] をクリックし**<br>**B コ** エ 「設定変更] をクリックします て、[設定変更]をクリックします。

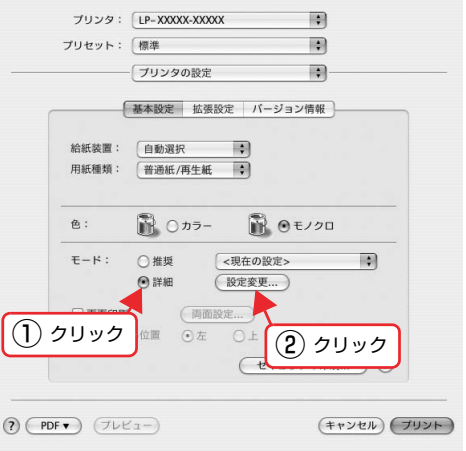

3 [トナーセーブ]をチェックします。

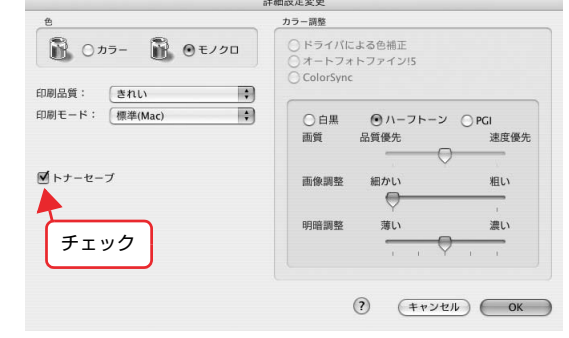

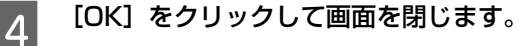

# <span id="page-137-0"></span>本製品の状態・設定(ステータス)の確認

現在の本製品の状態や設定値を確認したいときは、ステータスシートを印刷します。 本製品本体やオプションの状態を表示するステータスシートと、ネットワークインターフェイスの設定内容を表示する ネットワークステータスシートがあります。

## ステータスシートの印刷

ステータスシートを印刷すると、消耗品残量や給紙装置の 設定、その他の各種設定内容、ハードウェア環境などが確 認できます。以下のようなときにステータスシートを印刷 すると有効です。

- セットアップしたとき
- 本製品が正常に動作するか確認したいとき
- 本製品の状態・設定内容を確認したいとき
- オプションを取り付けたとき(正しく取り付けられる と、記載内容に反映されます)

ステータスシートは、本製品の操作パネルまたはコン ピュータ(Windows のみ)から印刷できます。

ここでは、コンピュータからの印刷方法について説明しま す。

操作パネルからの手順は以下を参照してください。 N『取扱説明書 1 セットアップ編』(冊子)

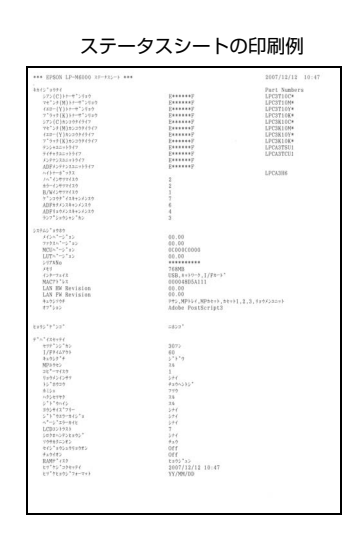

 $\begin{bmatrix} 1 & [79] \\ [79] & [79] \end{bmatrix}$   $\begin{bmatrix} 2 & 3 \\ 5 & 1 \end{bmatrix}$   $\begin{bmatrix} 2 & 5 \\ 2 & 5 \end{bmatrix}$ [プリンタ]を開きます。

### Windows Vista:

 $[0] - [1$ ントロールパネル $] - [7$ リンタ $]$ の 順にクリックします。

Windows XP/Windows Server 2003: [スタート] — [プリンタと FAX] をクリックします。

Windows 2000: [スタート]―[設定]―[プリンタ]をクリックします。

2 本製品のアイコンを右クリックして、表示され<br>2 たメニューで「プロパニィ」をクリックします たメニューで[プロパティ]をクリックします。

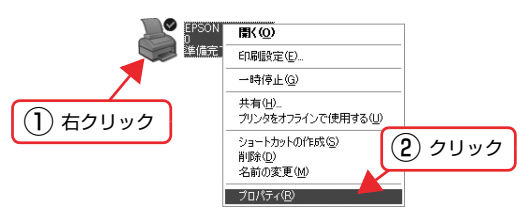

**3 [環境設定] タブをクリックして、[ステータス** シート印刷]をクリックします。

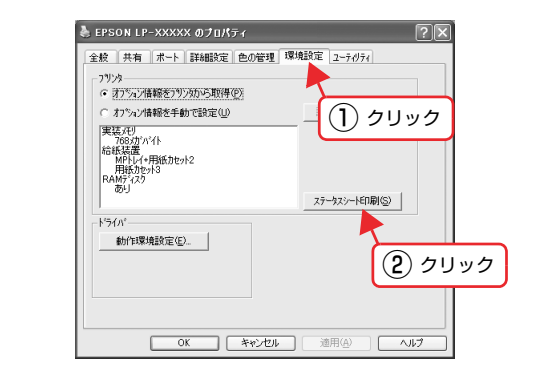

## ネットワークステータスシートの印刷

ネットワークステータスシートを印刷すると、ネットワー クインターフェイスの設定状況が確認できます。MAC ア ドレスや、設定した IP アドレスなどの情報が記載されて います。

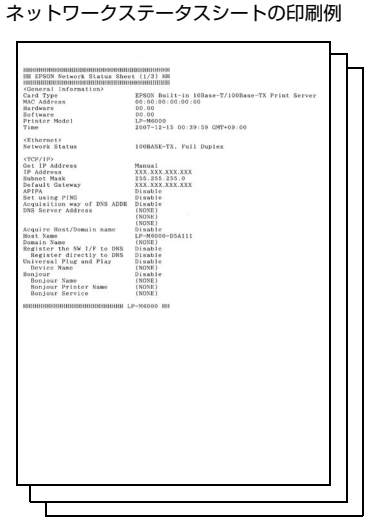

印刷手順は以下の通りです。

- <mark>1</mark> 操作パネルの[各種設定]ボタンを押して、メ ニューを表示します。
- **B** [▲] または [▼] ボタンを押して [システム 情報]を選択し、[OK]ボタンを押します。

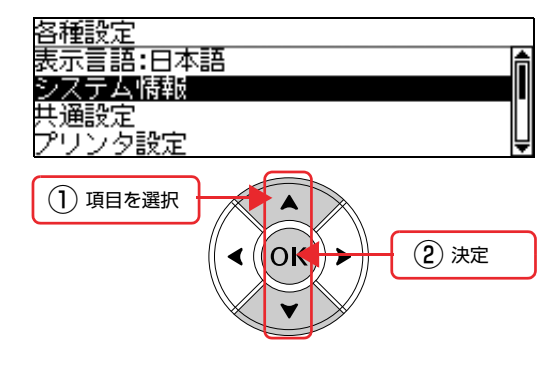

- 3 [▲]または [▼]ボタンを押して [レポート] 印刷]を選択し、[OK]ボタンを押します。
- **4 [▲] または [▼] ボタンで [ネットワーク情** 報]を選択し、[OK]ボタンを押します。 ネットワーク情報シートが印刷されます。
- **5 モードの初期画面になるまで [戻る] ボタンを** 押します。

# <span id="page-139-0"></span>本製品のリセット

本製品のリセット方法を説明します。

H 重要 | 操作パネルの設定とソフトウェア EpsonNet Config の設定を同時にしないでください。本製品が正常に動作しなくな るおそれがあります。

#### リセット コピー設定を工場出荷時に戻す メモリに保存された印刷データを削除します。リセットに 操作パネルで設定したコピー設定を、工場出荷時の設定に は、[リセット] と [リセットオール] があります。 戻します。 操作手順は以下の通りです。 <mark>イ</mark> 操作パネルの[各種設定]ボタンを押して、メ<br>コー・サキー」キキ ニューを表示します。 操作パネルの[各種設定]ボタンを押して、メ ニューを表示します。 2 [A] または [▼] ボタンを押して [コピー設 定]を選択し、[OK]ボタンを押します。 ■ 2 | [▲] または [ ▼ ] ボタンを押して [共通設定] を選択し、[OK] ボタンを押します。 各種設定<br>共通設定 各種設定 プリンタ設定 表示言語:日本語 ĥ ■2-設定 システム情報 スキャン設定 共通設定 プリンタ設定 ① 項目を選択 A ① 項目を選択 A ② 決定OK **OK** ② 決定 **O [▲] または[▼] ボタンを押して[コピーエ**] 場出荷時設定]を選択し、[OK]ボタンを押し Q [▲]または [▼]ボタンを押して [リセット] ます。 を選択し、[OK]ボタンを押します。 D [する]に対応する[F3]ボタンを押します。 **4 [▲]または[▼]ボタンを押して[リセット]** 本製品が再起動し、工場出荷時設定に戻ります。 または [リセットオール] を選択し、[OK] ボ タンを押します。 以上で終了です。 項目 えいしん 説明 リセット | 現在稼働中のインターフェイスに 対して、メモリに保存された印刷 データを破棄します。 リセットオー 電源を入れた直後の状態まで初期 ル 化するときに行ってください。す べてのインターフェイスに対して メモリに保存された印刷データを 破棄します。 **Low リセットオールの場合は、[する] に対応する** [F3] ボタンを押します。 6 モードの初期画面になるまで [戻る] ボタンを 押します。

## スキャン設定を工場出荷時に戻す

操作パネルで設定したスキャン設定を、工場出荷時の設定 に戻します。

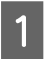

- 操作パネルの [各種設定] ボタンを押して、メ<br>コーニューキキニ! キキ ニューを表示します。

**B** | △ ] または [▼] ボタンを押して [スキャン 設定]を選択し、[OK]ボタンを押します。

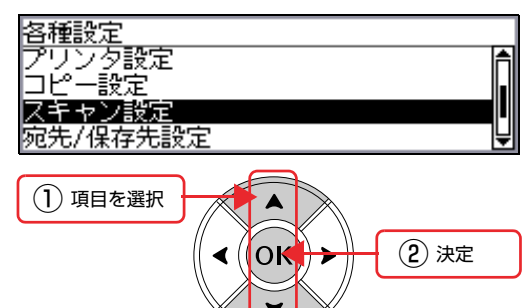

- C [ ]または[ ]ボタンを押して[スキャン 工場出荷時設定]を選択し、[OK]ボタンを押 します。
- **Q [▲] または [▼] ボタンを押して [工場出荷** 時設定]を選択し、[OK]ボタンを押します。
- **E [する]に対応する [F3] ボタンを押します。** 本製品が再起動し、工場出荷時設定に戻ります。
- 以上で終了です。

### ファクス設定を工場出荷時に戻す

操作パネルで設定したファクス設定を、工場出荷時の設定 に戻します。または、メモリに保存されたファクスデータ をクリアします。

### !重要

送受信中、ファクス送信文書、受信文書が蓄積されていると きは実行できません。

#### (参考)

[ファクス設定]は、ファクスモデルのみの機能です。

- 操作パネルの [各種設定] ボタンを押して、メ ニューを表示します。
- $\overline{2}$  [A]または[V]ボタンを押して[ファクス] 設定]を選択し、[OK]ボタンを押します。

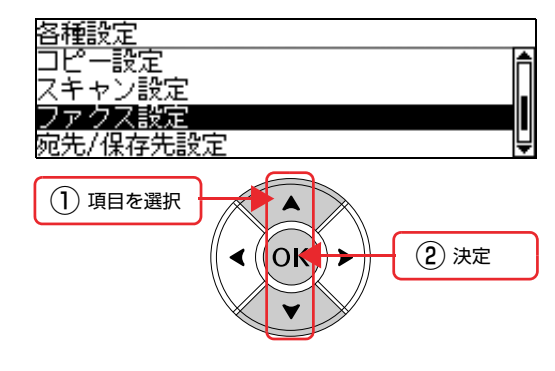

- **3 [▲]または[▼]ボタンを押して[ファクス** 工場出荷時設定]を選択し、[OK]ボタンを押 します。
- **| | | ▲ | または[ ▼ ] ボタンを押して [工場出荷** 時設定]または「ファクスバックアップメモリ クリア] を選択し、[OK] ボタンを押します。

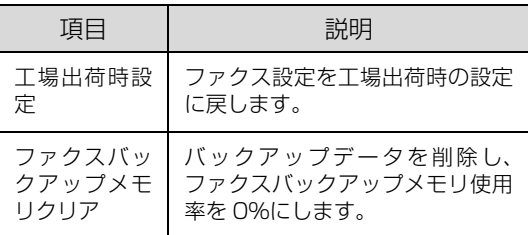

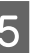

**E [する] に対応する [F3] ボタンを押します。** 本製品が再起動し、工場出荷時設定に戻ります。

## 全設定を工場出荷時に戻す

本製品の設定を工場出荷時に戻すには、操作パネルで[設 定初期化]を実行します。 操作手順は以下の通りです。

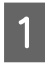

A 操作パネルの[各種設定]ボタンを押して、メ ニューを表示します。

**2 [▲] または [ ▼ ] ボタンを押して [管理者設** 定]を選択し、[OK]ボタンを押します。

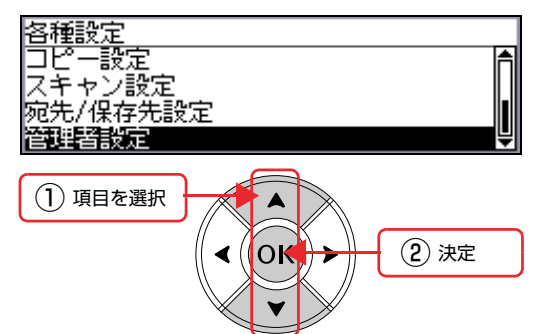

**3 テンキーで管理者パスワードを入力し、[OK]** ボタンを押します。

**4 [▲] または [▼] ボタンを押して [設定初期** 化]を選択し、[OK]ボタンを押します。

**E [する]に対応する [F3] ボタンを押します。**<br>コントンのキャンク THEHARE TEATT 本製品が再起動し、工場出荷時設定に戻ります。

# <span id="page-142-0"></span>本製品のクリーニング(清掃)

本製品を良好な状態で使用するために、ときどきクリーニング(清掃)をしてください。 本製品の電源を切り、電源プラグをコンセントから抜いてから作業してください。

A • 製品内部の、取扱説明書で指示されている箇所以外には触れないでください。 感電や火傷のおそれがあります。 • 本製品の内部や周囲で可燃性ガスのスプレーを使用しないでください。 引火による火災のおそれがあります。

## ■ ■ ● ベンジン、シンナー、アルコールなど、揮発性の薬品を使用しないでください。変色、変形するおそれがあります。

- 本製品を水に濡らさないでください。
- 固いブラシや布などでふかないでください。傷が付くおそれがあります。

## 外装の清掃

### • 本体表面

本製品の表面が汚れたときは、水を含ませて固く絞った布 で、ていねいにふいてください。

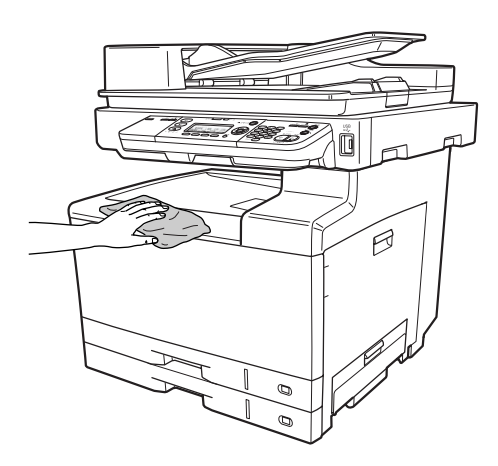

• スキャナの原稿台

原稿台のガラス面の汚れは、柔らかい布でからぶきしてく ださい。汚れがひどいときは、中性洗剤を薄めた溶液に柔 らかい布を浸し、よく絞って汚れをふき取ってから、乾い た布でふいてください。

## LED ヘッドのクリーニング

印刷結果に色抜けやスジが入ったときは、LED ヘッドの クリーニングをしてください。

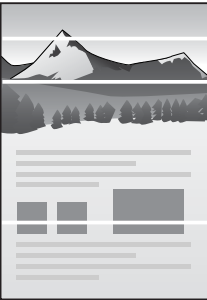

以下の手順で、抜けている色の感光体ユニットとトナー カートリッジを引き抜き、LED ヘッドをクリーニングし てください。どの色が抜けているかわからないときは、4 色すべての LED ヘッドをクリーニングしてください。

### 八注意

LED ヘッドをクリーニングするときは、周囲に紙などを敷い てください。 トナーがこぼれて、本製品の周囲や衣服などに付いて汚れる おそれがあります。

### !重要

• 感光体ユニットの感光体(感光体ユニット下部の茶色の部分) には絶対に手を触れないでください。また、感光体の表面に 物をぶつけたり、こすったりしないでください。感光体の表 面に手の脂が付いたり、傷や汚れが付くと印刷品質の低下や 転写ユニットの故障の原因になります。またプリンタ本体の 故障の原因にもなることがあります。

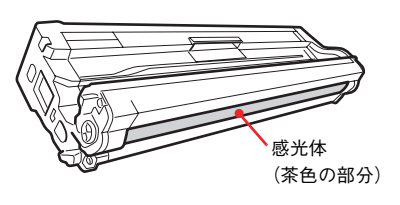

感光体ユニットを直射日光や強い光に当てないでくださ い。室内の明かりの下でも3分以上放置しないでください。

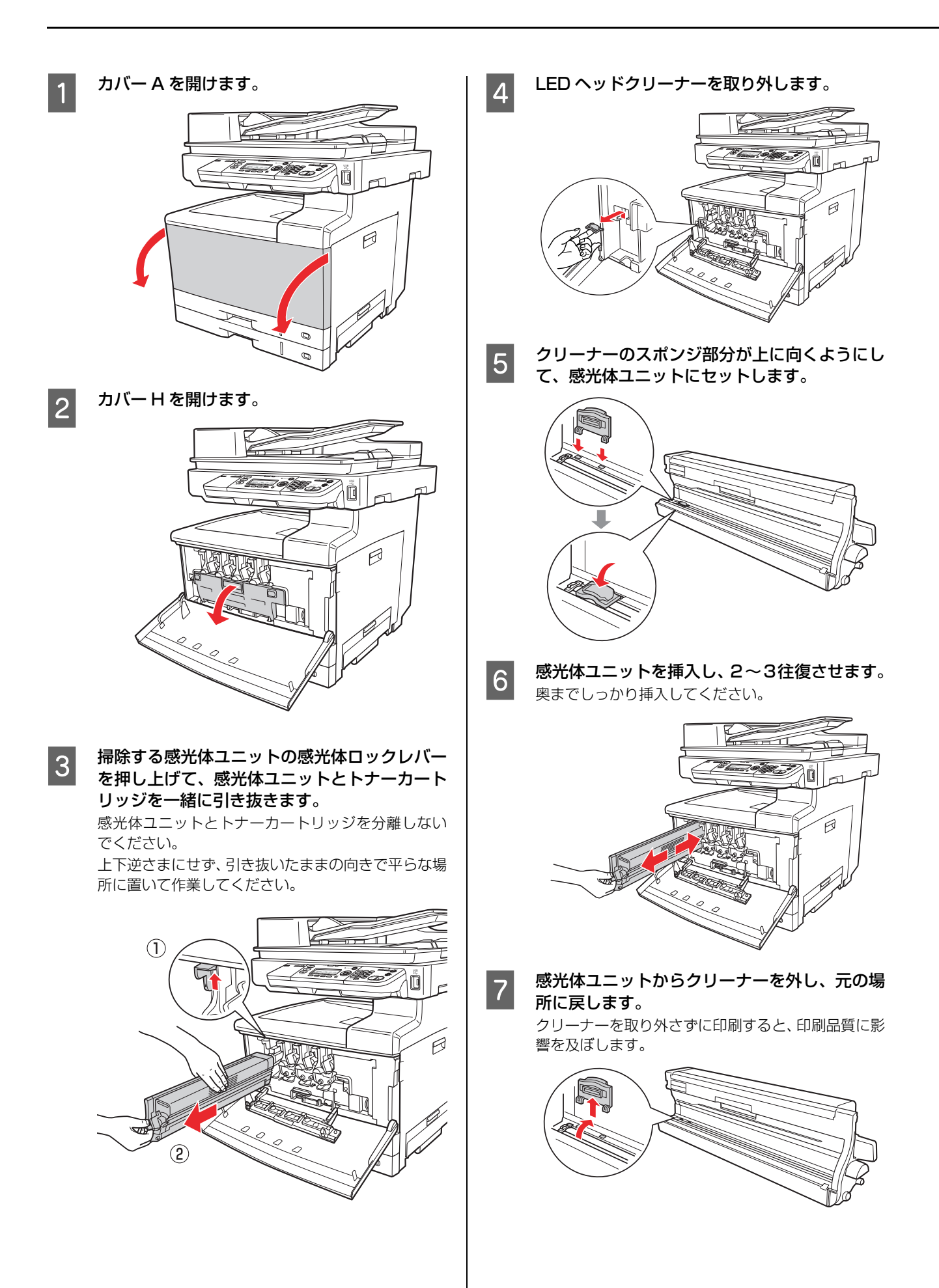
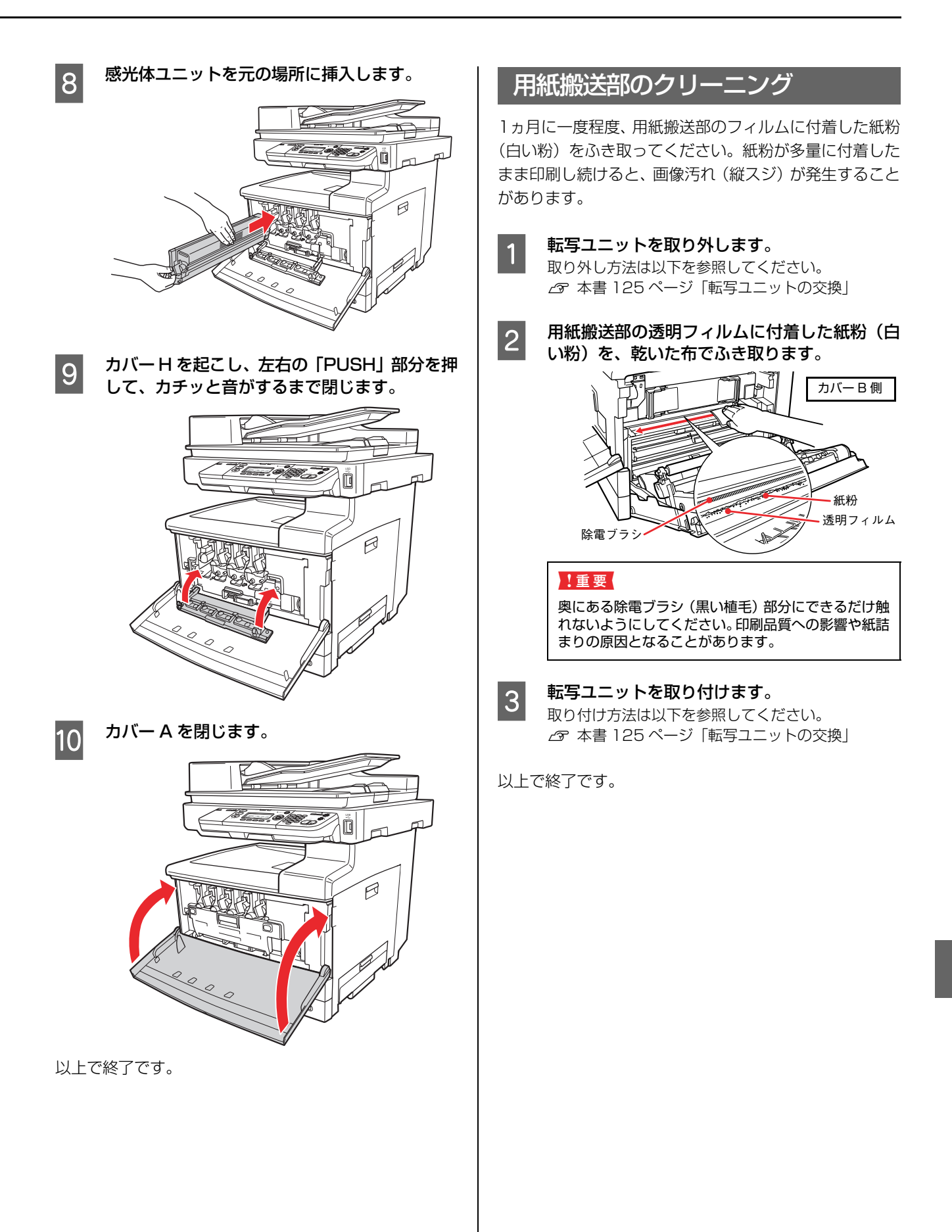

# <span id="page-145-0"></span>給紙ローラのクリーニング

増設カセットユニットからの給紙時に、用紙が頻繁に詰 まったり正常に給紙できないときは、カバーE2 ~ E4 内 の給紙ローラをクリーニングしてください。 ここでは、カバー E2 を例に説明します。カバー E3/E4 も同様の方法でクリーニングできます。

**■ コール カバー E2 を開けます。**<br>■ コール DIT Ò  $\beta$ 

2 給紙ローラのゴムの部分を、乾いた布でていね いにふきます。

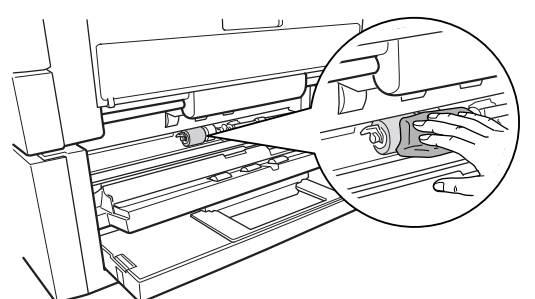

3 カバー E2 を閉じます。

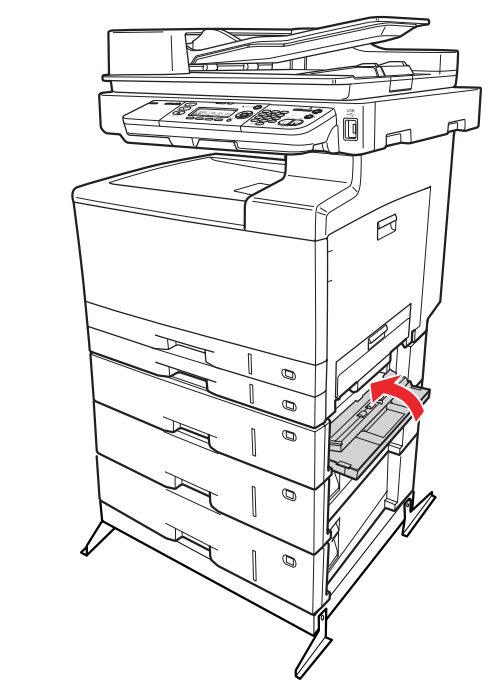

# <span id="page-146-0"></span>オートドキュメントフィーダのクリーニング

コピーすると出力紙に黒いスジが出ることがあります。こ れは原稿台のガラス面などに異物が付着するためです。 原稿台のガラス面やオートドキュメントフィーダ(ADF) のシートフィーダ部(白いシート部分)とローラが汚れた ときは、柔らかい布でからぶきしてください。汚れがひど いときは、中性洗剤を薄めた溶液に柔らかい布を浸し、よ く絞ってから汚れをふき取り、その後乾いた布でふいてく ださい。

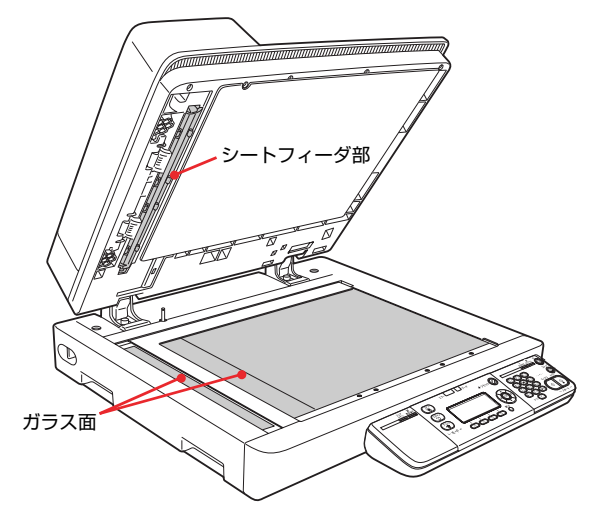

オートドキュメントフィーダの内部が汚れたときは、以下 の手順でクリーニングをします。

A オートドキュメントフィーダカバーを開けま

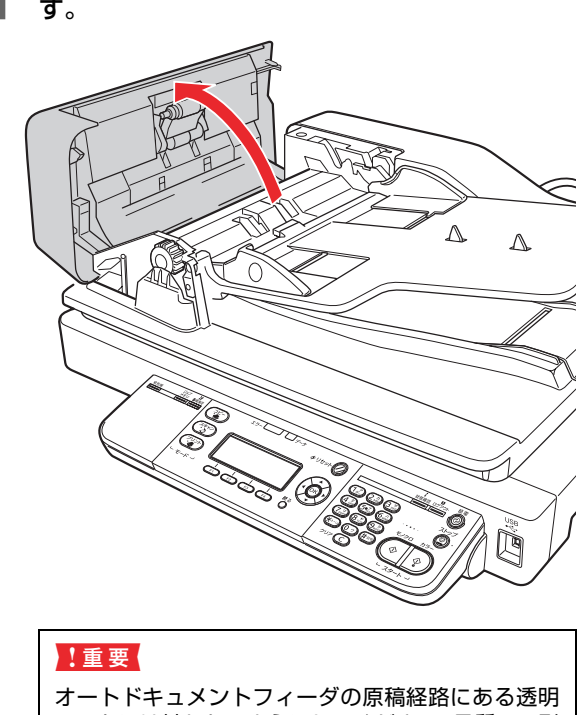

シートには触れないようにしてください。品質への影 響、紙詰まりの原因になります。

2 図に示すローラとパッド部分 (2 箇所) を、柔<br>2 らかいをでからぶきしてください らかい布でからぶきしてください。

### !重要

- シンナー、ベンジン、アルコールなどの揮発性薬 品はケースなどの表面を傷めることがありますの で、絶対に使わないでください。
- スキャナには絶対に水などがかからないように注 意してください。

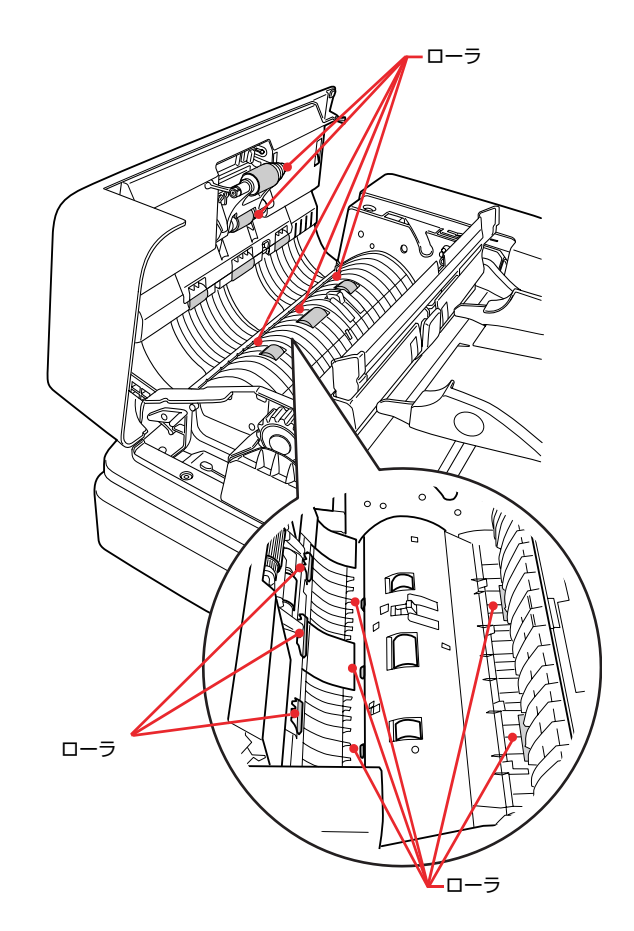

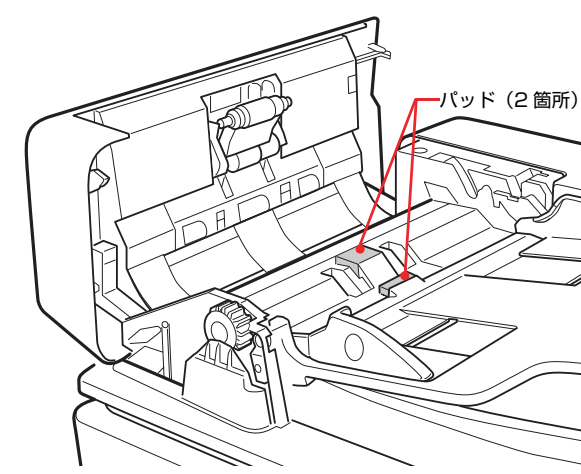

# 本製品の移動と輸送

本製品を移動したり輸送するときには、以下の通り作業してください。

### 八注意

- 本製品を持ち上げる際は、無理のない姿勢で作業してくだ さい。
- 無理な姿勢で持ち上げると、けがをするおそれがありま す。 • 本製品は重いので、1 人で運ばないでください。
- 開梱や移動の際は 3 人以上で運んでください。 本製品の質量は以下を参照してください。 N [本書 219 ページ「仕様」](#page-220-0)
- 本製品を持ち上げる際は、取扱説明書で指示された箇所に 手を掛けて持ち上げてください。 他の部分を持って持ち上げると、本製品が落下したり、下 ろす際に指を挟んだりして、けがをするおそれがあります。 本製品の持ち上げ方は以下を参照してください。 N『取扱説明書 1 セットアップ編』(冊子)-「本製品の 持ち方
- 本製品を移動する際は、前後左右に 10 度以上傾けないで ください。
	- 転倒などによる事故のおそれがあります。
- 本製品を、キャスター(車輪)付きの台などに載せる際は、 キャスターを固定して動かないようにしてから作業を 行ってください。 作業中に台などが思わぬ方向に動くと、けがをするおそれ があります。

# 近くへの移動

本製品の電源を切り、以下の付属品を取り外してください。 振動を与えないように水平にていねいに移動してください。

- 電源コード
- インターフェイスケーブル
- 専用ケーブル
- 用紙力セット (標準 / オプション)内の用紙

## 持ち上げて移動する場合

オプションのプリンタ台、キャビネット、増設カセットユ ニットを取り外してから本製品を持ち上げてください。

## キャスターで移動する場合

オプションのプリンタ台またはキャビネットを装着して いるときは、キャスターが付いているため、持ち上げずに 移動できます。ただし、本製品に衝撃を与えないよう、段 差のある場所などでは移動しないよう注意してください。 また、移動する前に転倒防止脚を取り外し、必ずキャス ターの固定を解除してください。

# 輸送

本製品を輸送するときは、以下の準備をしてください。震 動や衝撃から本製品本体を守るために本製品の購入時に 使用されていた保護材や梱包材を使用して、購入時と同じ 状態に梱包する必要があります。本製品を輸送するとき は、販売店にご相談ください。

- 操作パネルの [各種設定] [スキャン設定] -[スキャン工場出荷時設定]メニューで[キャ リッジロック位置設定]を実行します。 キャリッジがロック位置に移動します。
- 2 本製品の電源を切り、電源プラグをコンセント から抜きます。
- <mark>(3) 取り付けてあるすべての付属品(廃トナーボッ<br>3) クス、転写ユニット、定着ユニットを除く)お</mark> よびオプションを取り外します。
- **4 スキャナ部の輸送用固定ロックを [Lock] 位置** にします。

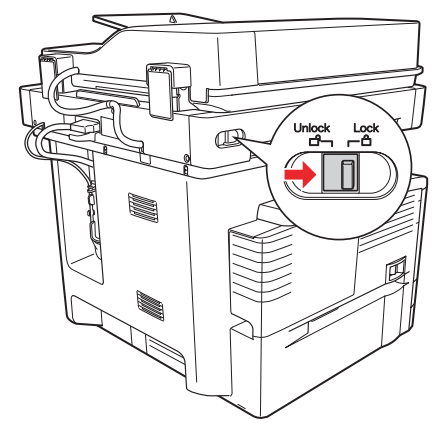

**E カバーBを開けます。** 

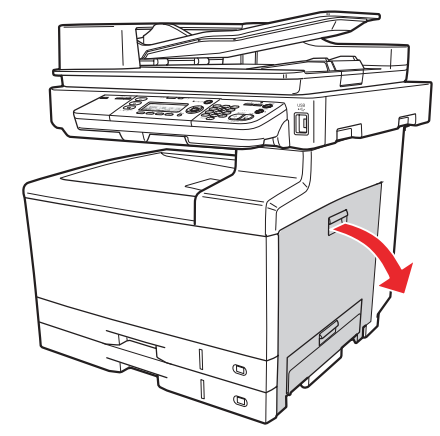

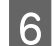

6 緑色のリリースレバーを下げます。

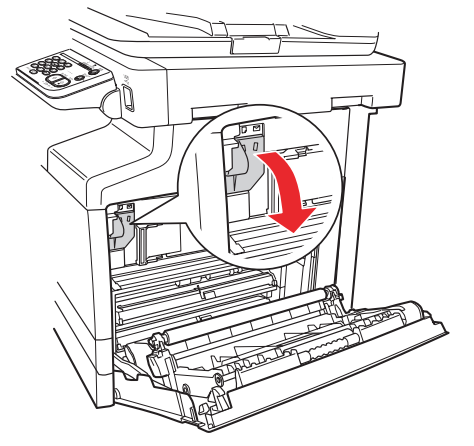

## !重要

リリースレバーは、左側のラベルの「リリースレバー 解除位置」まで下げてください。リリースレバーが完 **余称位置」。これりていたこと。ラブースレバーかん** すと、封筒レバーが破損するおそれがあります。

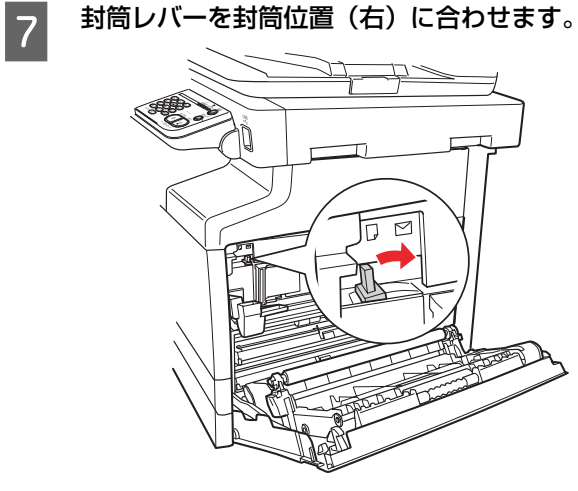

8 緑色のリリースレバーを元に戻します。

## △注意

リリースレバーは勢いよく動作することがあります ので、注意して操作してください。 指を挟んだりして、けがをするおそれがあります。

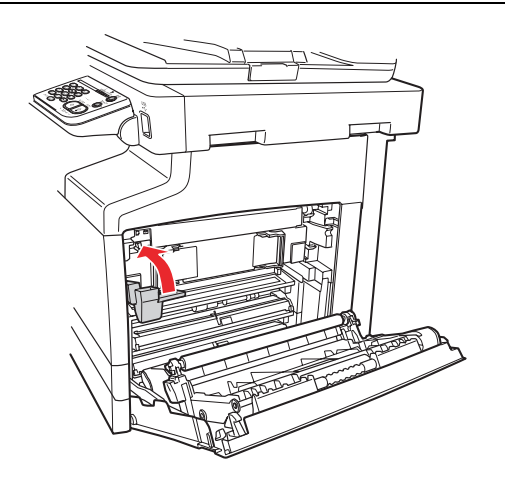

**9 カバー B を閉じます。** 

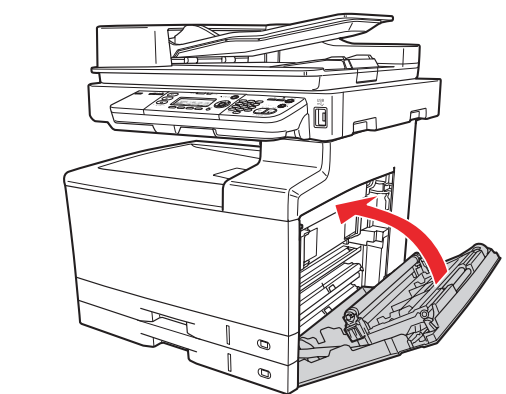

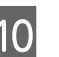

10 保護材や梱包材で梱包します。

# 8

# 困ったときは

印刷やスキャンなどが思い通りにできないとき、トラブルが発生したときなどの対処方法を 記載しています。

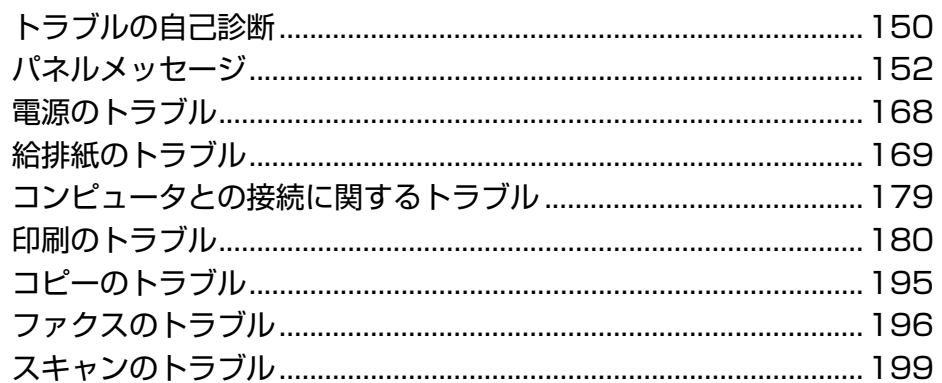

# <span id="page-151-0"></span>トラブルの自己診断

印刷がスキャンなどが思い通りにできないとき、トラブルが発生したときなどは、まずこの章をお読みください。 以下を参照して、状況に応じて対処してください。

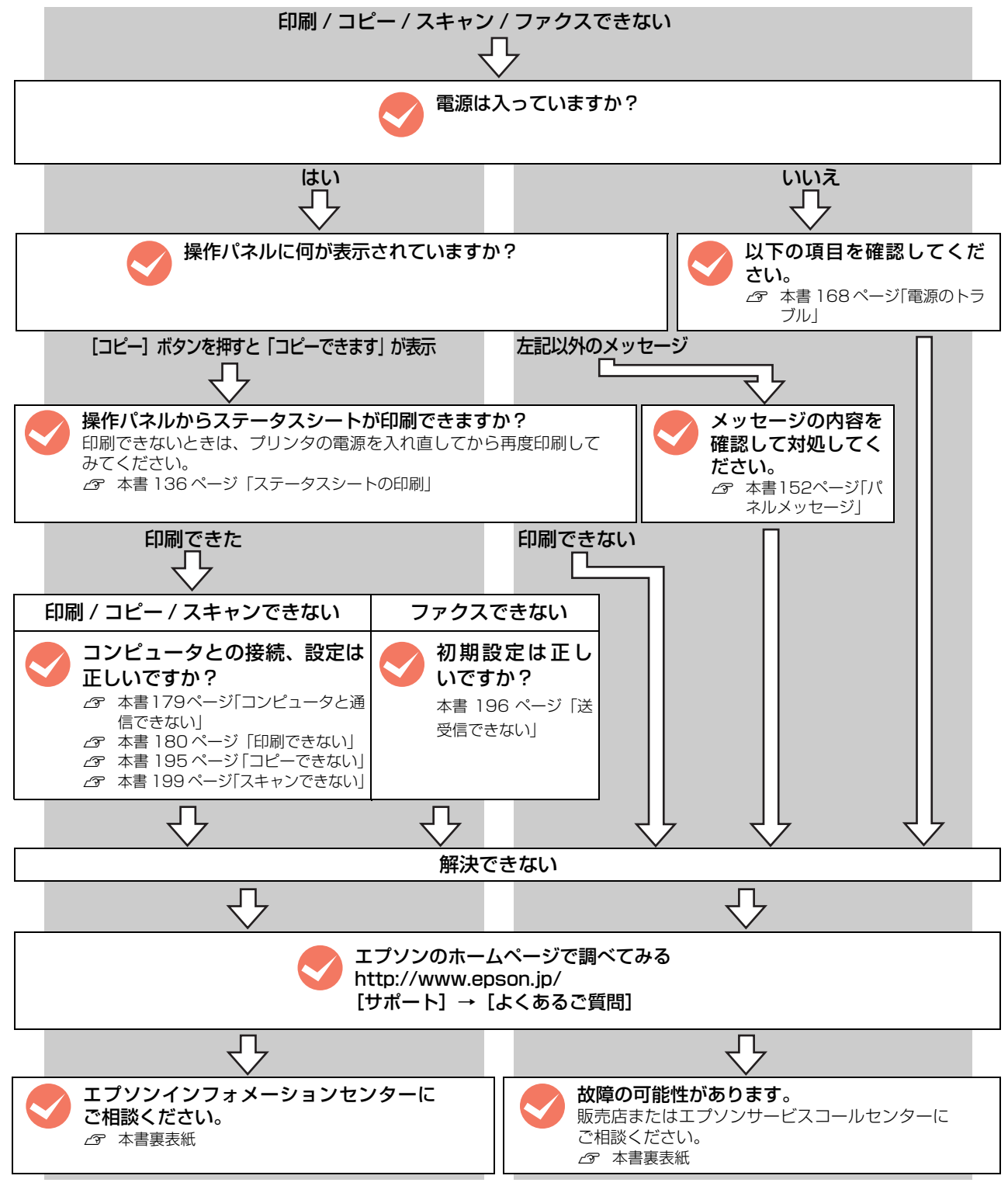

お問い合わせの際は、ご使用の環境(コンピュータの型番、使用アプリケーションとそのバージョン、その他周辺機器の 型番など)と、本製品の名称や製造番号などをご確認の上、ご連絡ください。本製品の製造番号は以下のページを参照し てご確認ください。

N [本書 220 ページ「製造番号の表示位置」](#page-221-0)

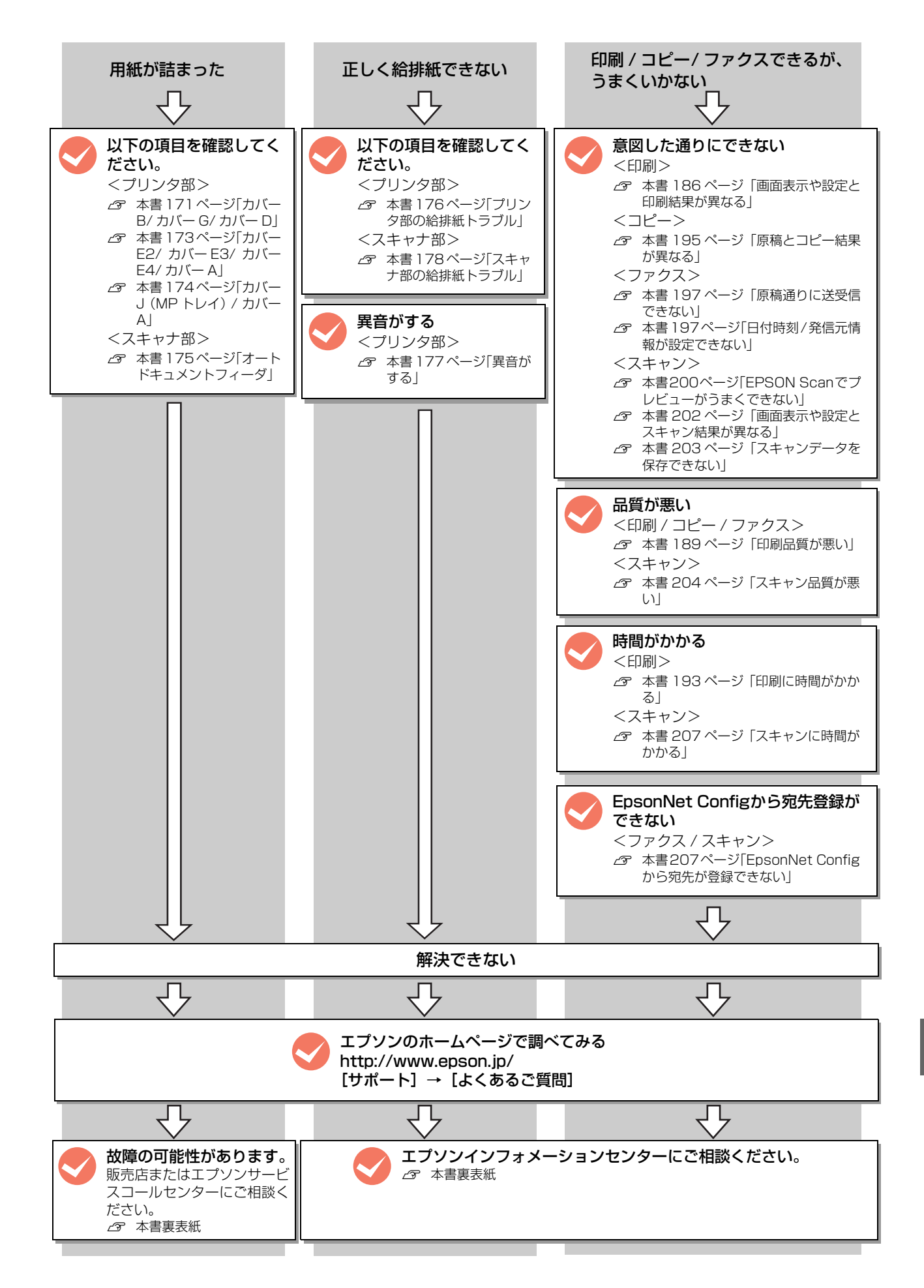

# <span id="page-153-0"></span>パネルメッセージ

操作パネルには、インフォメーションメッセージ、エラーメッセージ、ワーニングメッセージの 3 種類のメッセージが 表示されます。

N 本書 9 ページ「操作パネル」

L ここでは、コンピュータから本製品を使用する際に表示されるメッセージについても併せて記載しています。

# インフォメーションメッセージ

本製品が正常に動作している場合は、ステータスメッセージ(現在の状態)を表示します。

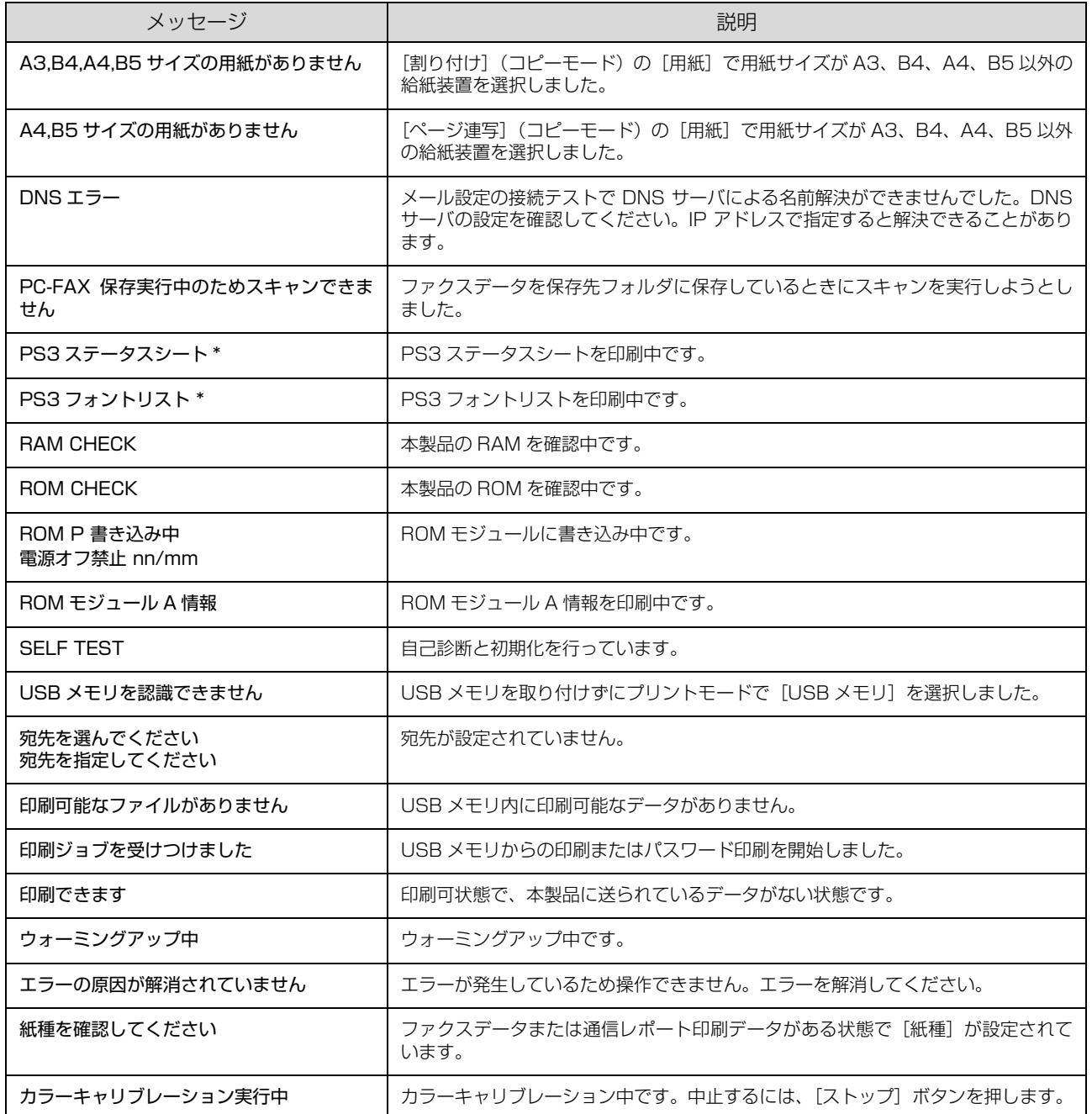

\* オプションの拡張 PDF キット装着時に表示されます。

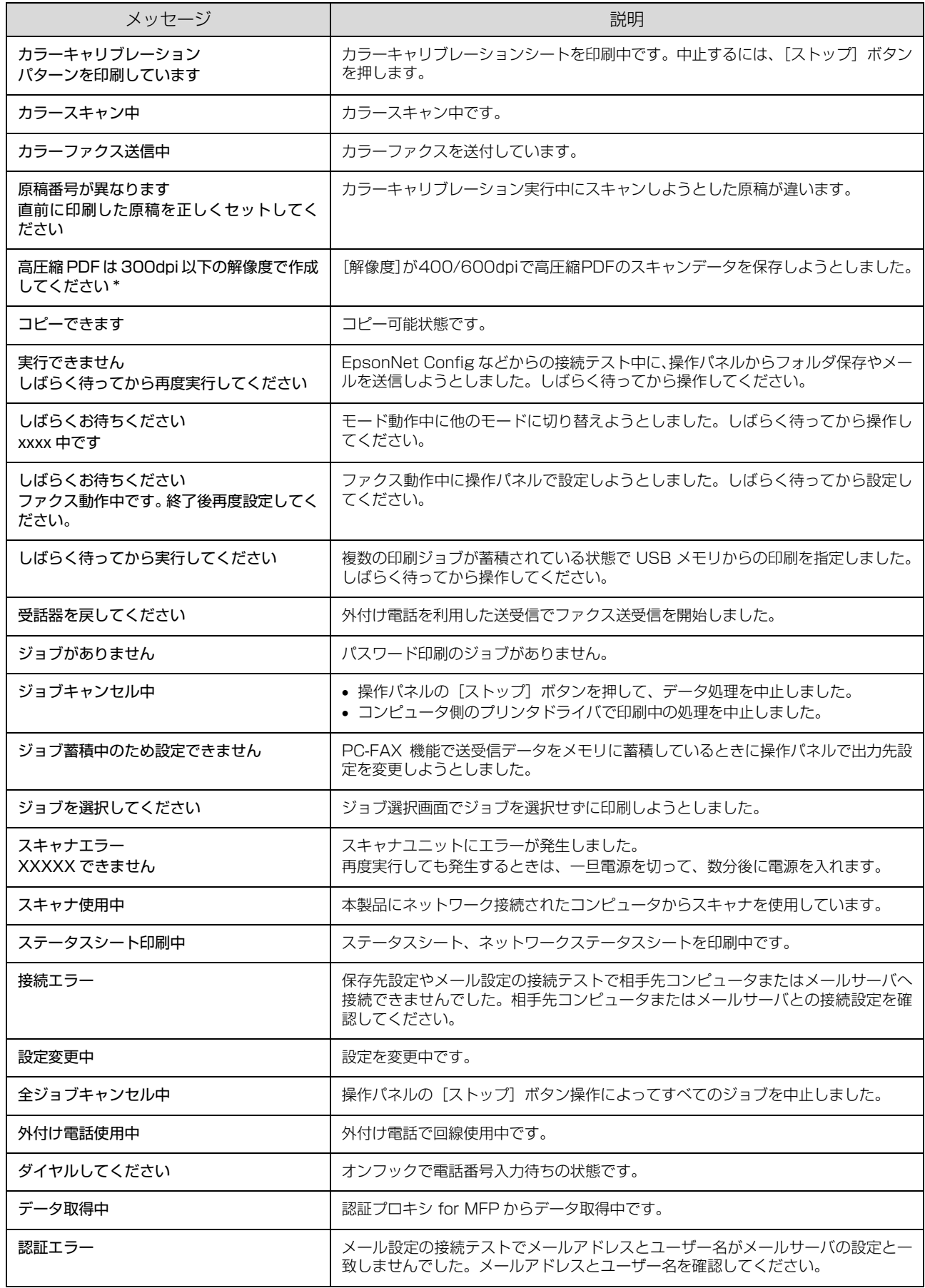

\* オプションの拡張 PDF キット装着時に表示されます。

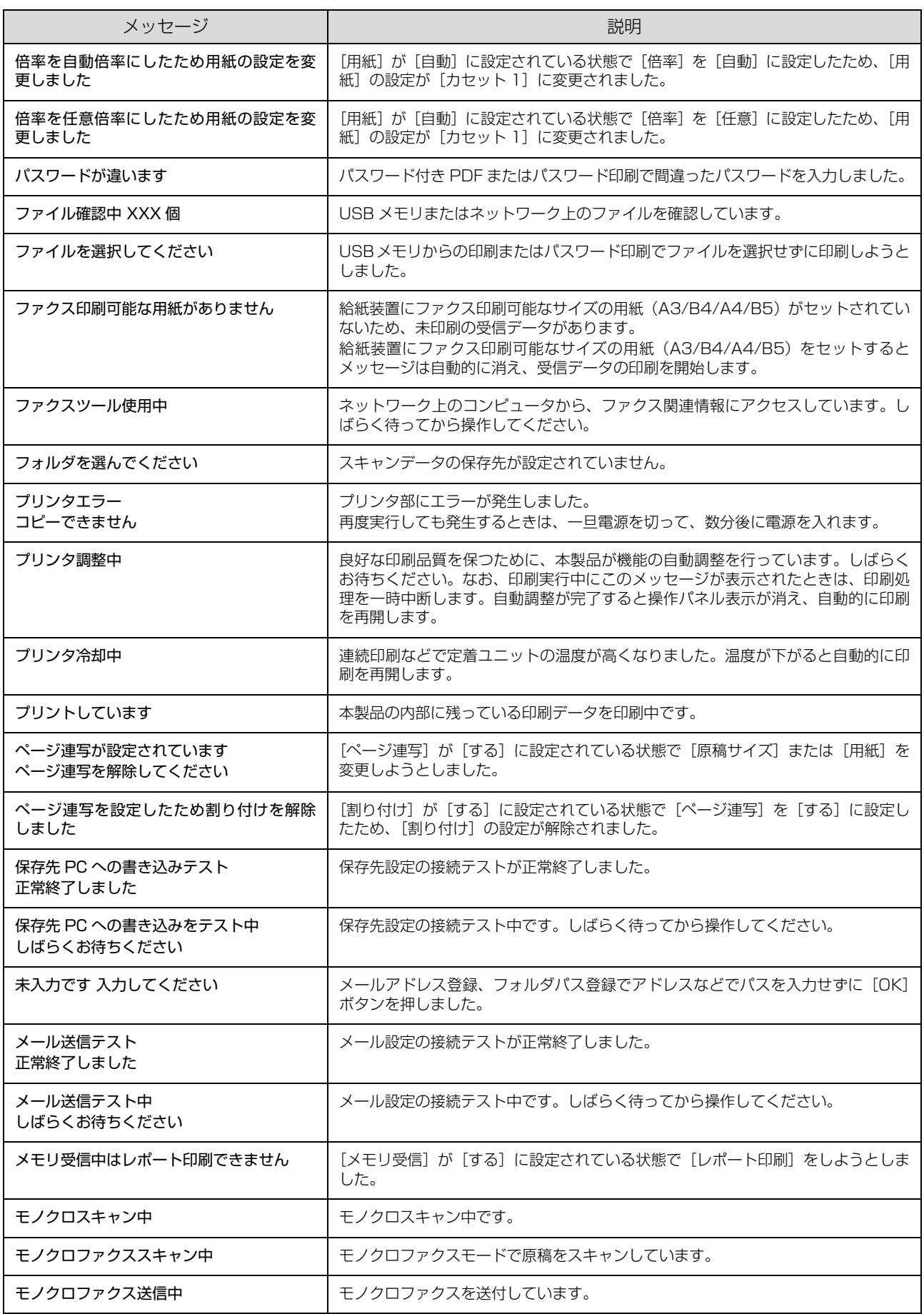

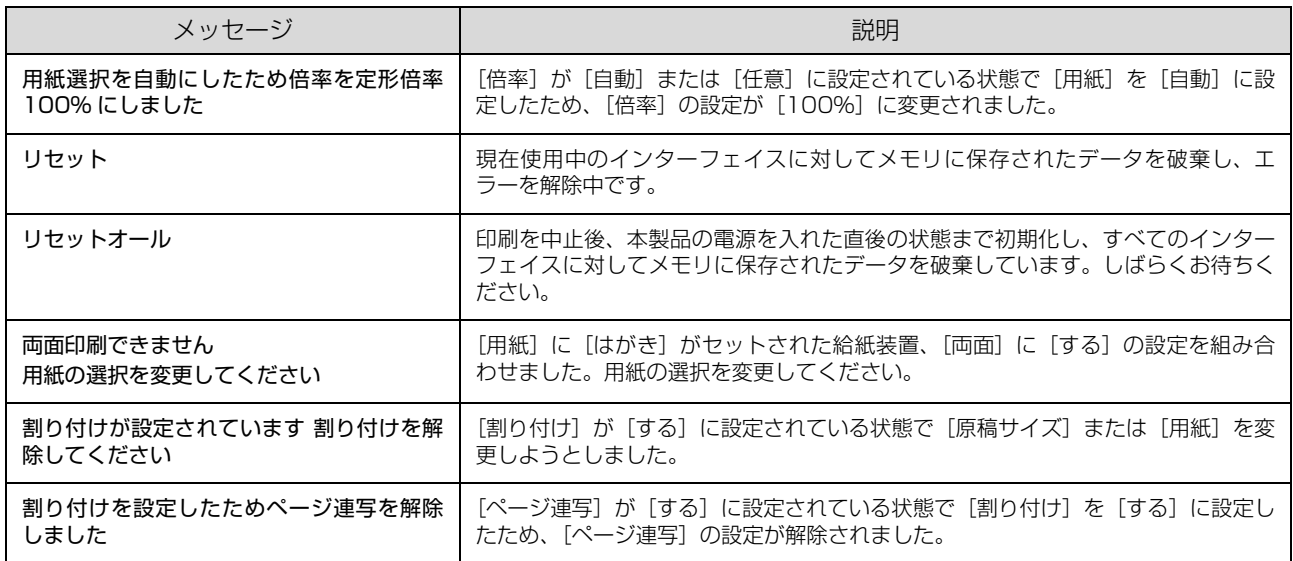

# エラーメッセージ

トラブルが発生した場合に、エラーメッセージを表示して動作を停止します。動作を再開するには、以下の説明を参照し て、エラー状態の解除に必要な処置を行ってください。メッセージは五十音順に掲載してあります。

● ● 用紙が詰まったときの対処方法は、以下のページを参照してください。 N [本書 169 ページ「用紙が詰まった」](#page-170-1) • 消耗品の交換方法は、消耗品に添付の取扱説明書または以下のページを参照してください。 *A* **[本書 115 ページ「保守・管理」](#page-116-0)** 

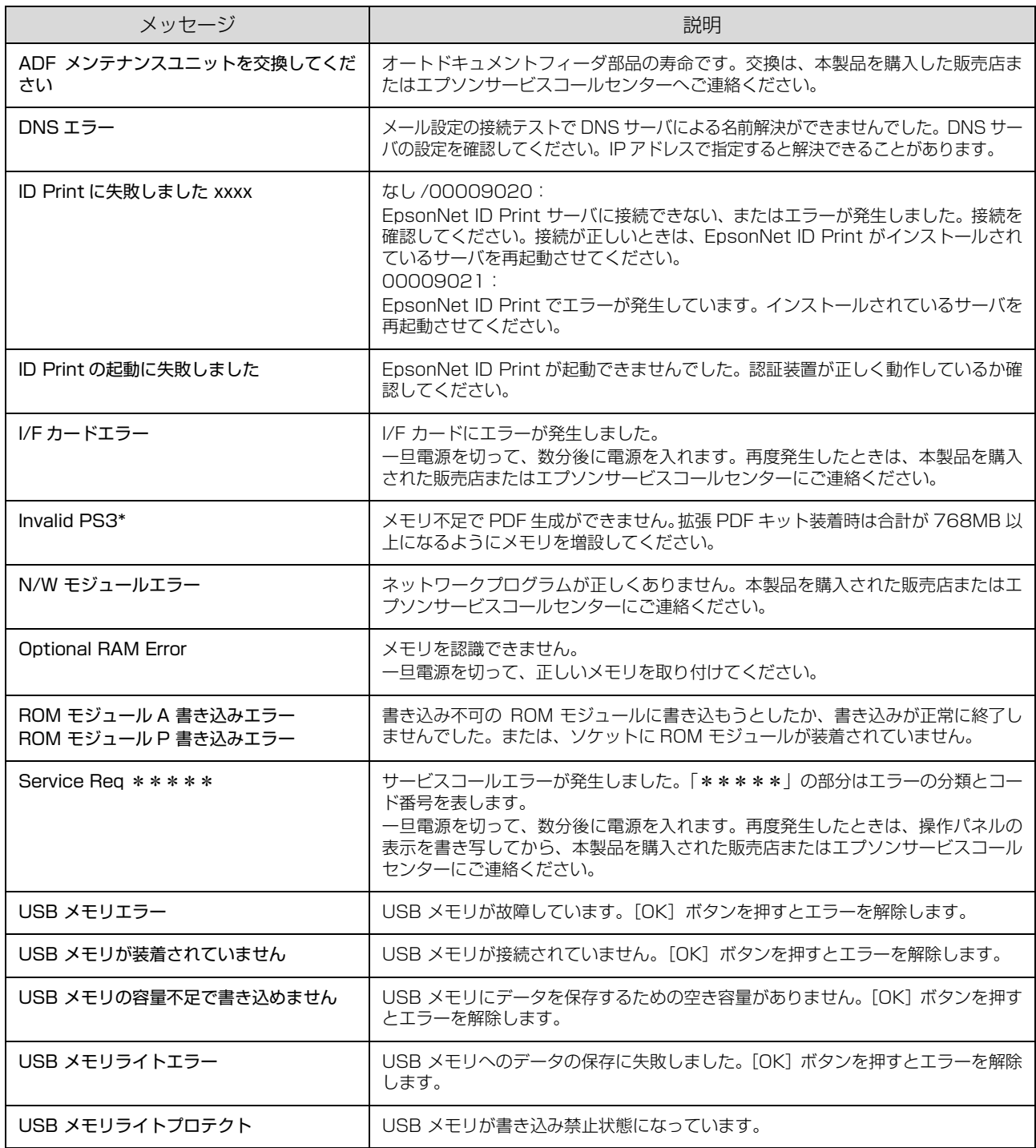

\* オプションの拡張 PDF キット装着時に表示されます。

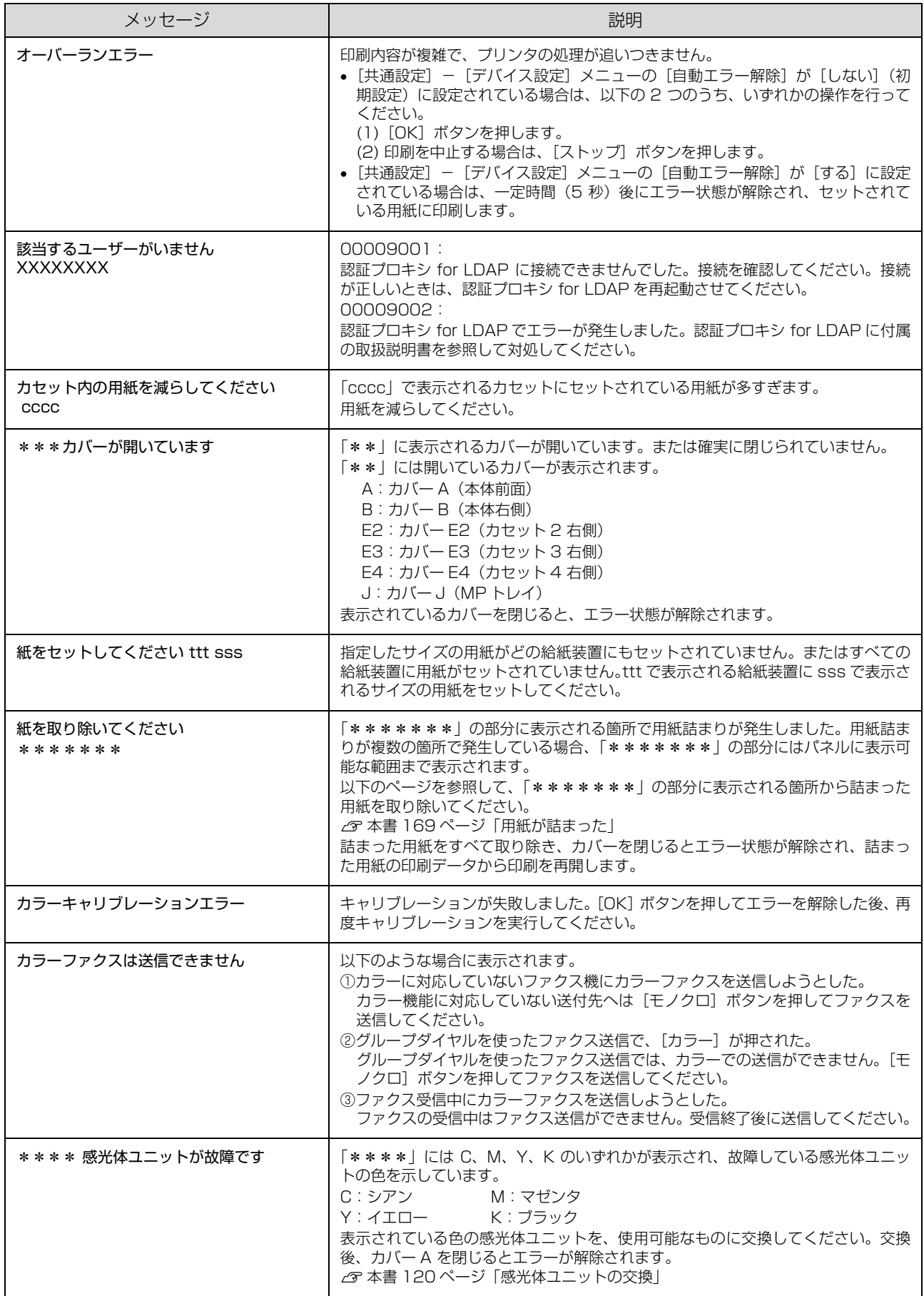

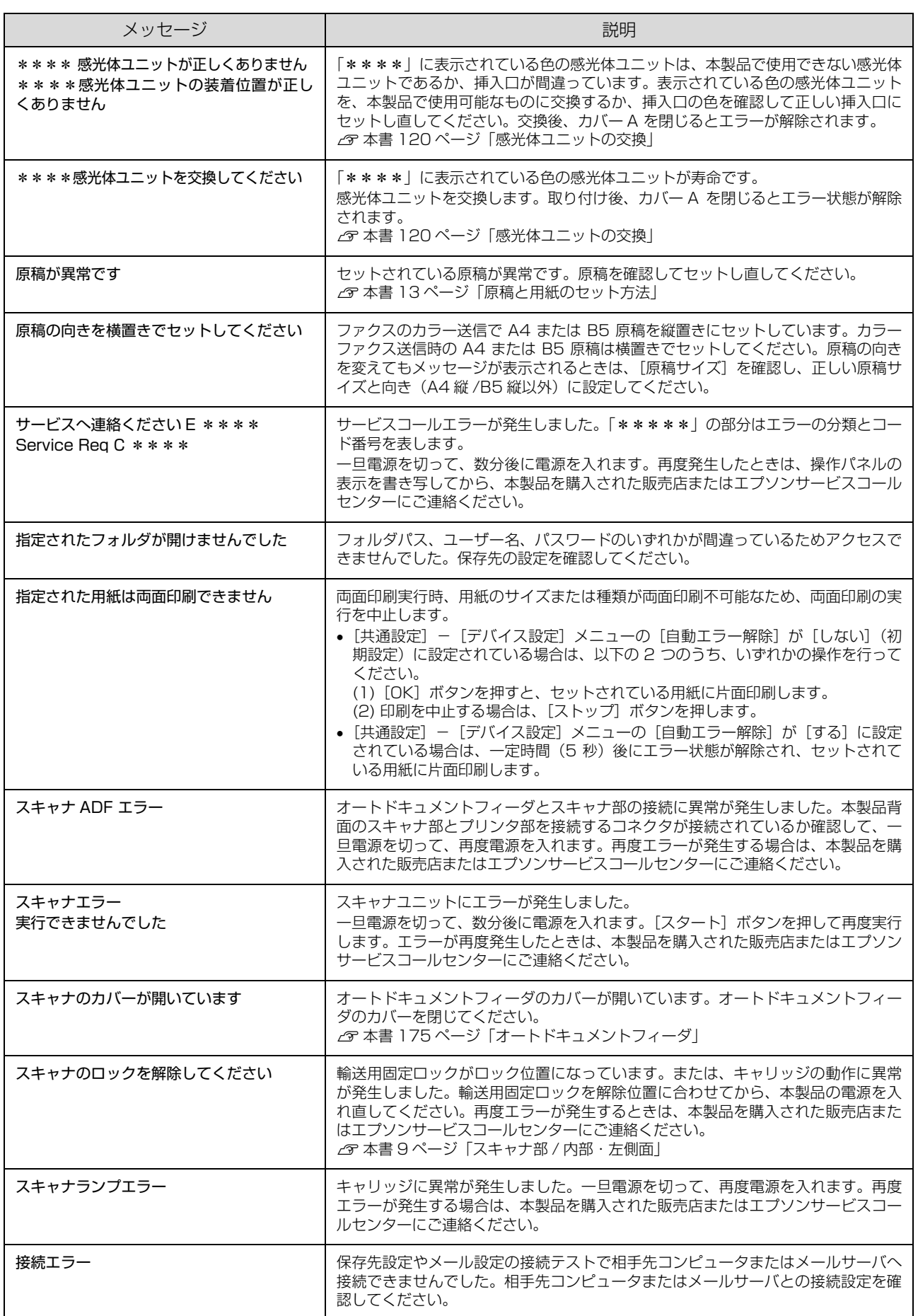

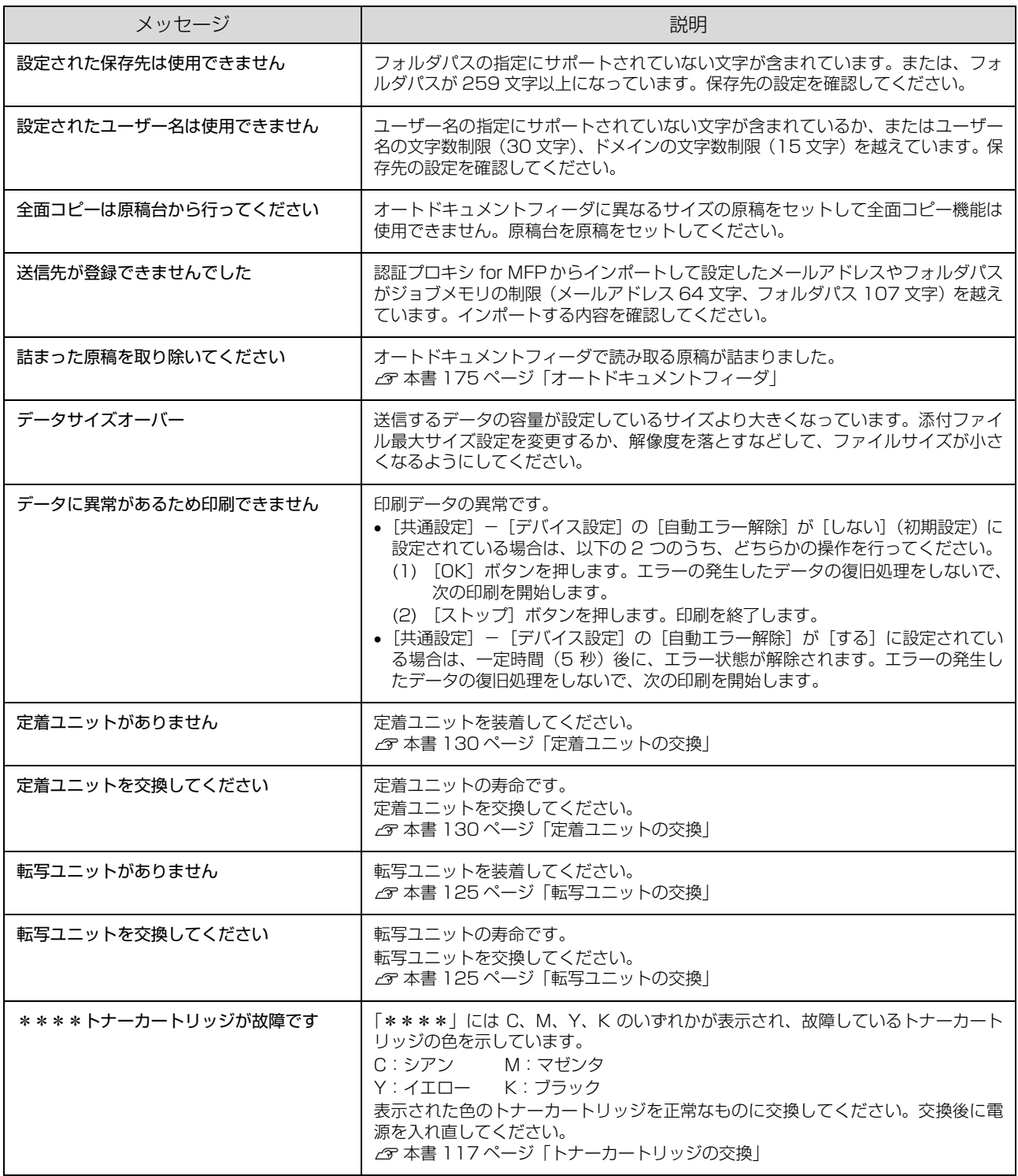

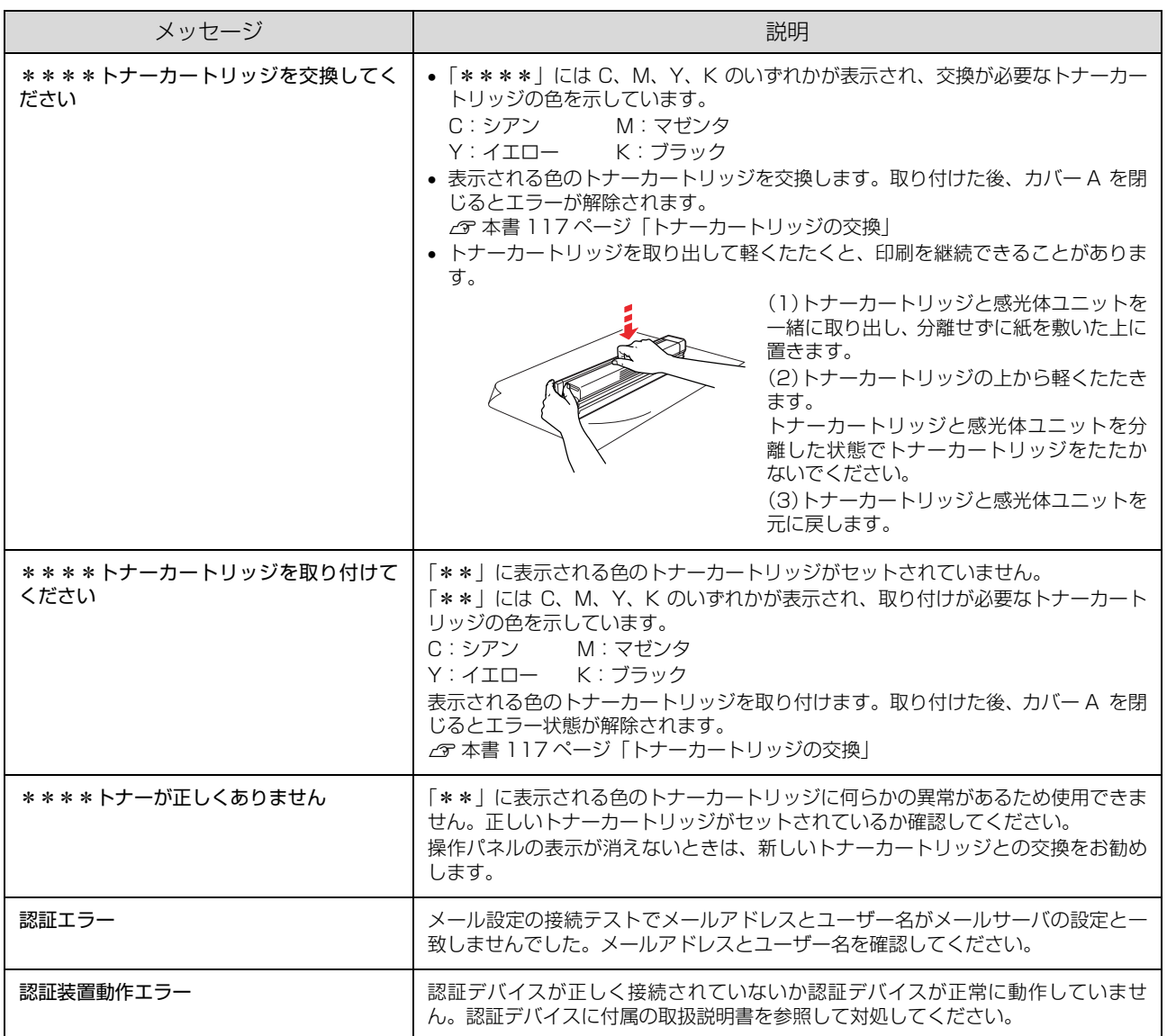

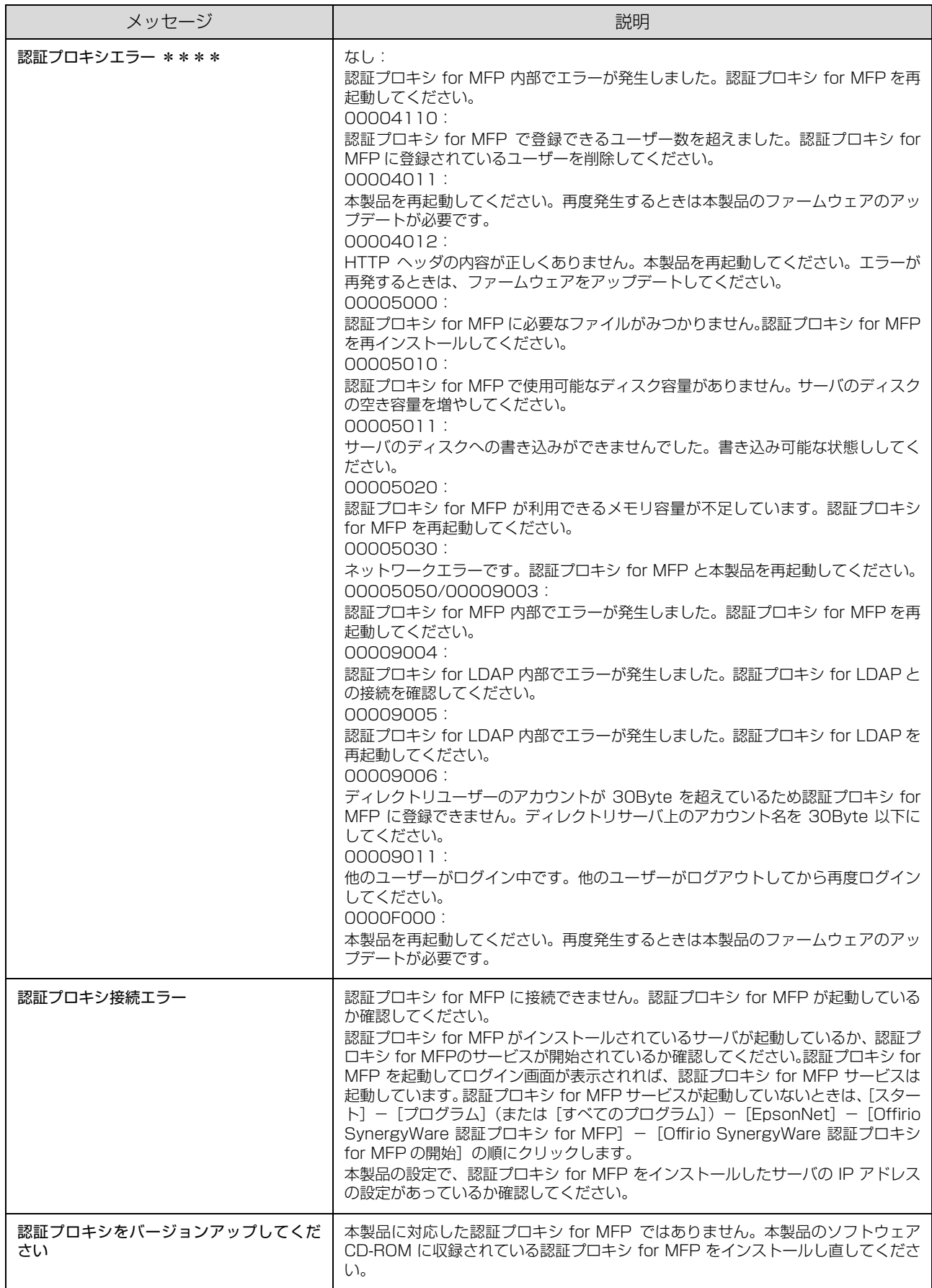

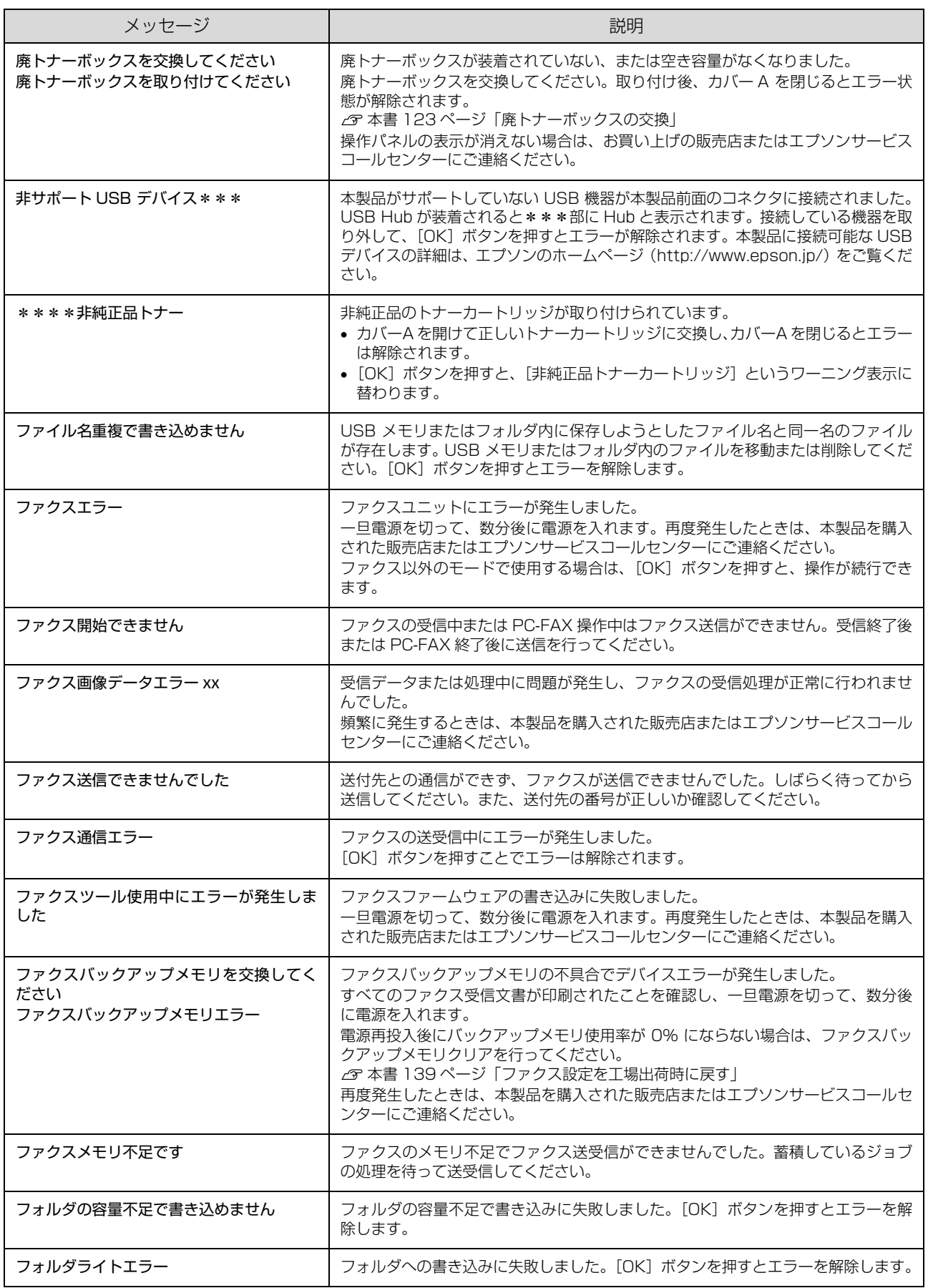

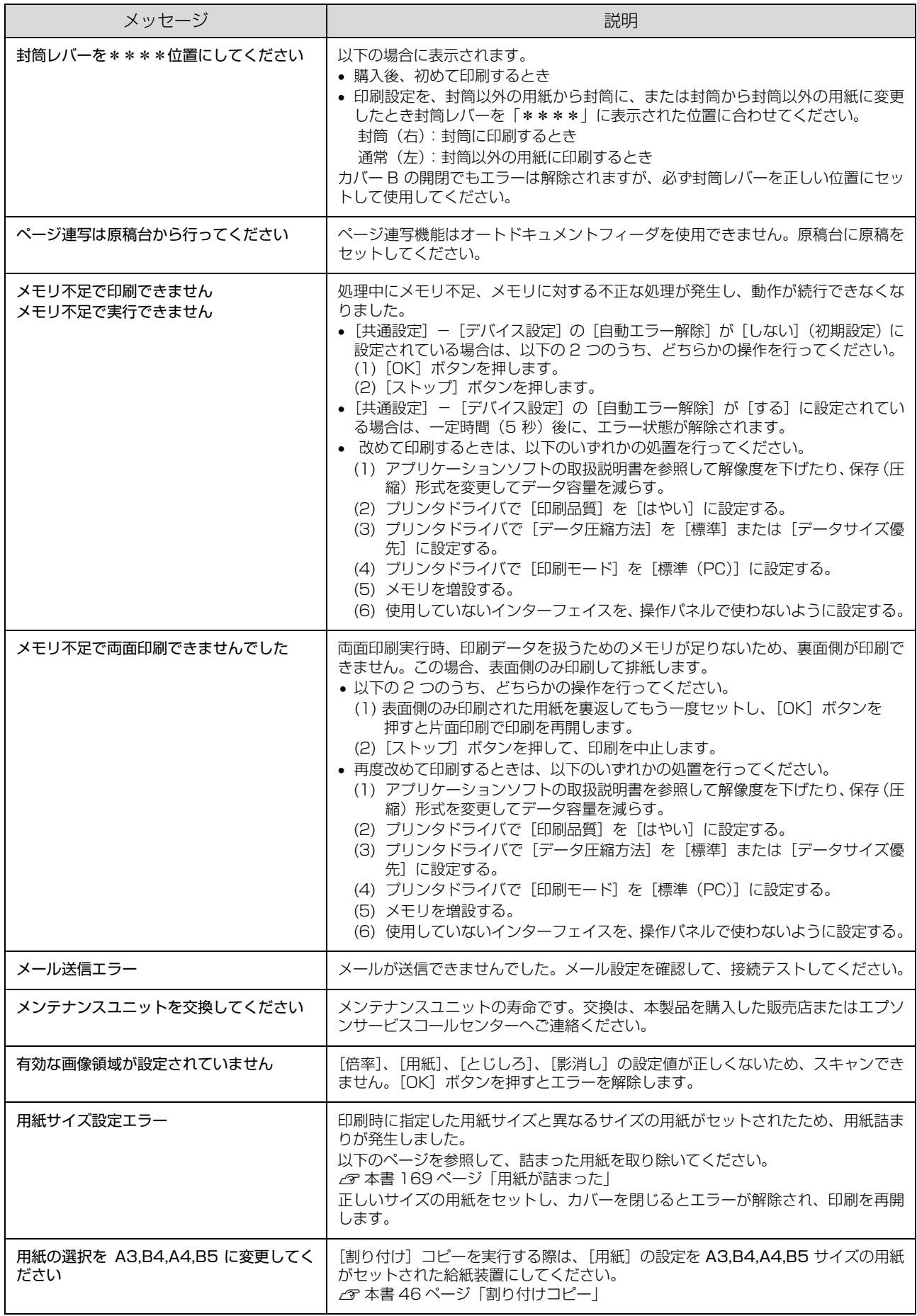

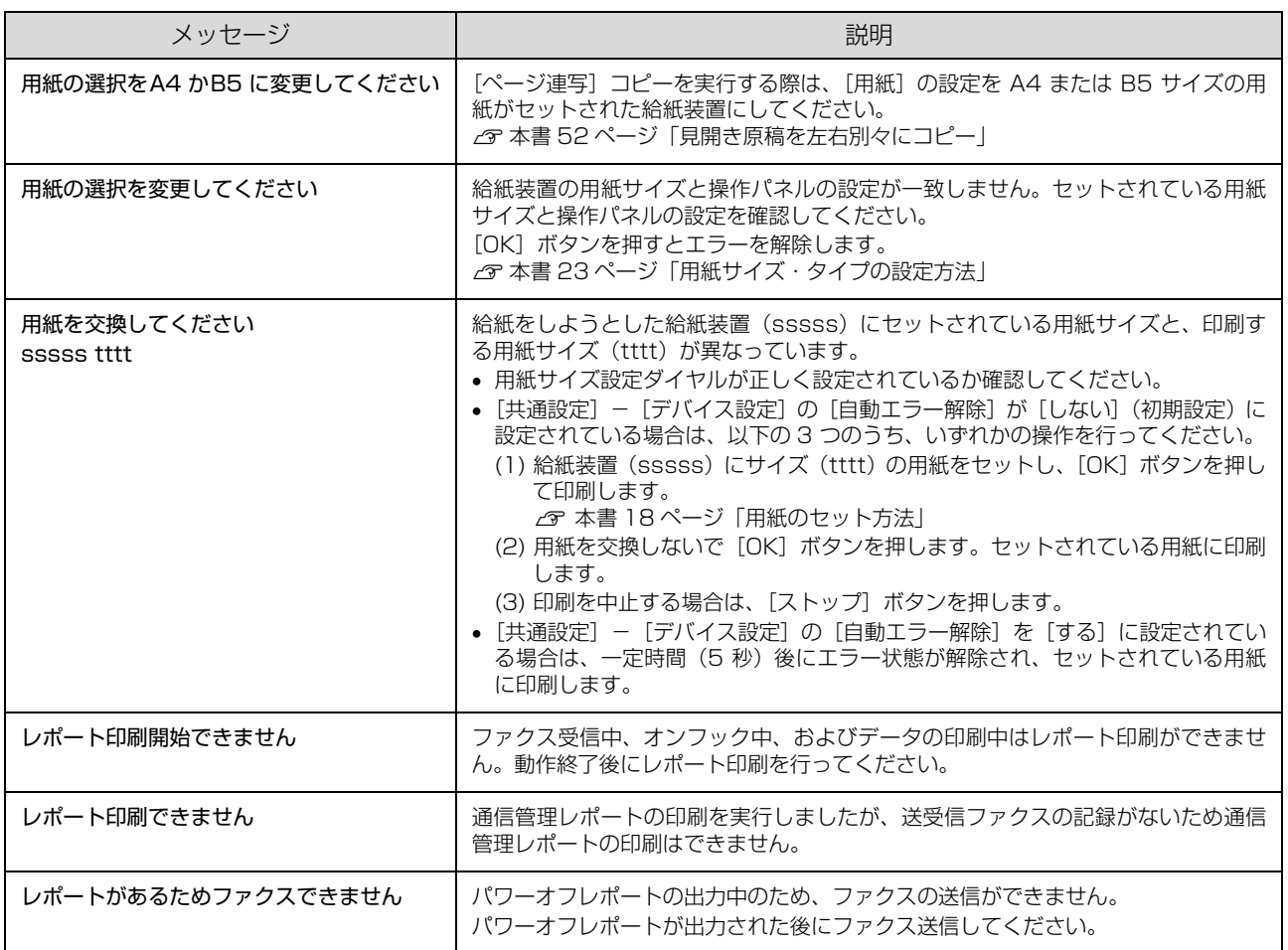

# ワーニングメッセージ

本製品に何らかの問題が発生すると、注意を促すワーニングメッセージを表示します。以下の説明を参照して適切な処置 をしてください。メッセージは五十音順に掲載してあります。

**(参考)**) パネルに表示されるワーニングメッセージは、操作パネルの[各種設定]ボタンで表示するメニューから[共通設定]<br>- [リセット]の[ワーニングクリア]または[全ワーニングクリア]を実行して消すことができます。[ワーニングク リア]は、消耗品関係以外のワーニングメッセージをすべて消します。消耗品などのワーニングメッセージだけを残し たいときに実行してください。[全ワーニングクリア]は、すべてのワーニングメッセージを消します。 ∠☞ 本書 167 ページ 「ワーニングメッセージを消す」

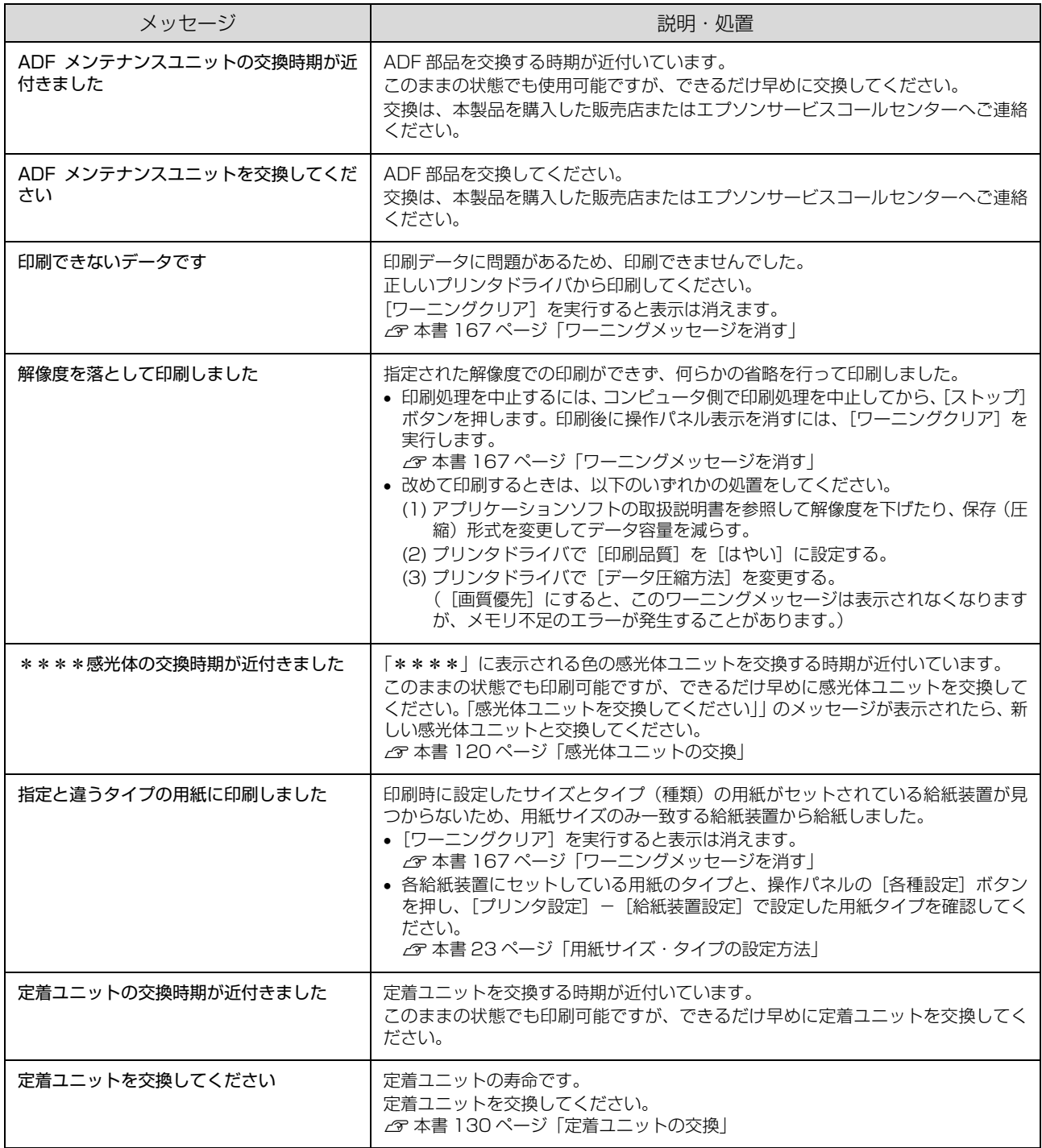

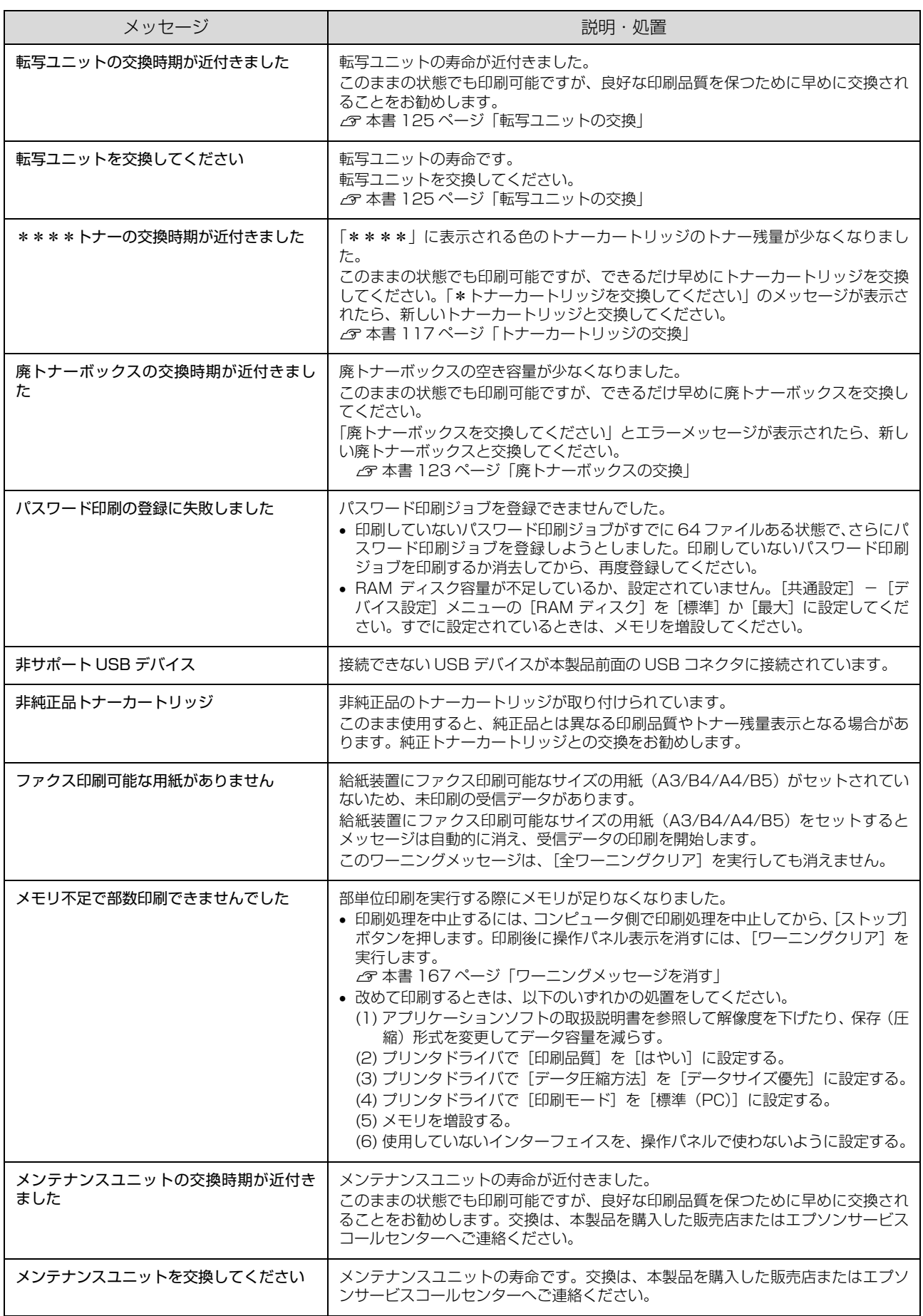

<span id="page-168-0"></span>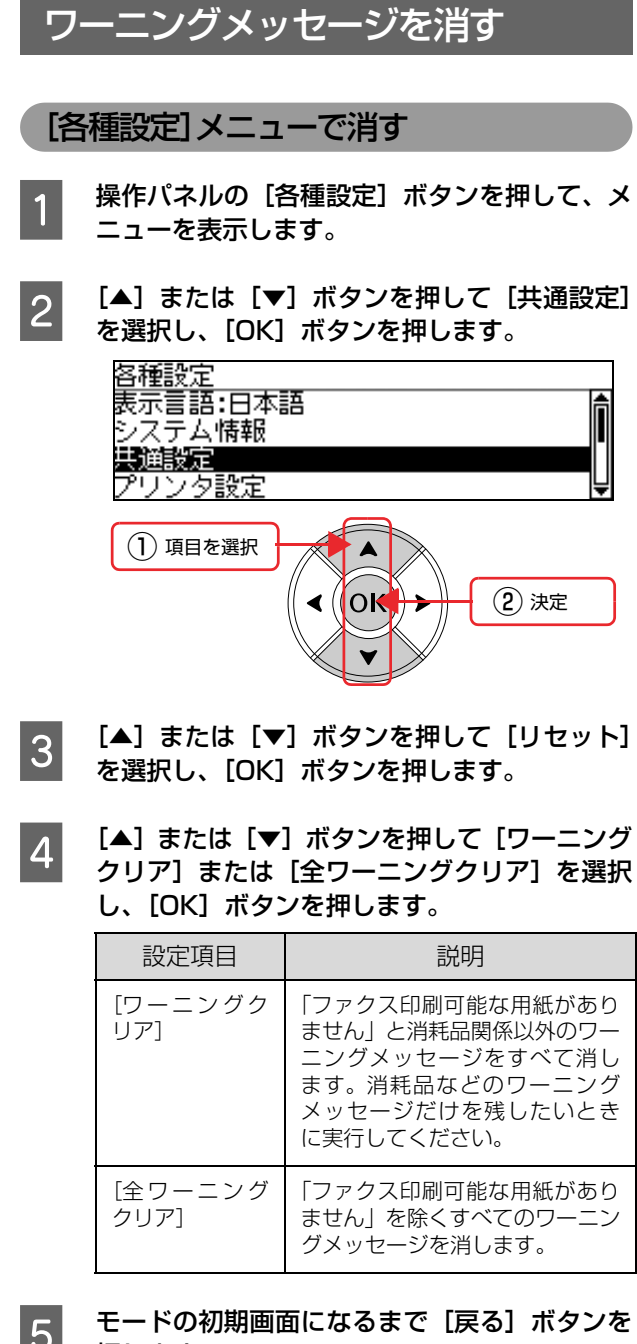

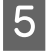

 $\begin{array}{|c|c|c|c|c|}\hline \multicolumn{1}{c|}{\mathbf{5}} & \multicolumn{1}{c|}{\mathbf{t}}-\mathbf{\mathsf{r}} & \multicolumn{1}{c}{\mathbf{\mathsf{r}}} & \multicolumn{1}{c}{\mathbf{\mathsf{r}}} & \multicolumn{1}{c}{\mathbf{\mathsf{r}}} & \multicolumn{1}{c}{\mathsf{\mathsf{r}}} & \multicolumn{1}{c}{\mathsf{\mathsf{r}}} & \multicolumn{1}{c}{\mathsf{\mathsf{r}}} & \multicolumn{1}{c}{\mathsf{\mathsf{r}}} & \multicolumn{1}{c}{\mathsf{\mathsf{r}}} & \multicolumn{$ 押します。

設定モードが終了します。

以上で終了です。

# 状態確認画面で消す

- 1 【状態確認】ボタンを押します。<br>コーニングでジェニングを ワーニング確認画面が表示されます。 ワーニング確認画面が表示されていない場合は、 [ワーニング]に対応する [F1] ボタンを押してくだ さい。
- **つ [解除] に対応する [F3] ボタンを押します。**<br>スコンテニングが解除されます。消耗品関 係のワーニングは解除されません。
- 3 [状態確認]ボタンまたは各モードのボタンを押<br>- コーナ します。

# <span id="page-169-0"></span>電源のトラブル

# 電源が入らない

### !重要

- 急な電源プラグの抜き差しは、本製品が動作不安定になり ますので、電源プラグを抜いてから再度電源を入れるとき は、10 秒以上経過した後、電源プラグを差し込んでくだ さい。
- 電源の入 / 切は、電源プラグの抜き差しで行わず、必ず本 体の【電源】スイッチで行ってください。【電源】スイッ チで入 / 切しないと、正常に動作しなくなるおそれがあり ます。

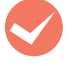

電源コードが抜けていたり、ゆるんでいません か ?

電源コードをプリンタ部とコンセントに、確実に差し 込んでください。

**マンコンセントに電源は来ていますか?**<br>コンセントがスイッチ付きの場合はスイッチを入れ ます。ほかの電化製品をそのコンセントに差し込ん で、動作するかどうか確かめてください。

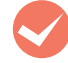

正しい電圧 (AC100V、15A) のコンセント に接続していますか ?

コンセントの電圧を確かめて、正しい電圧で使用して ください。

コンピュータの背面などに設けられているコンセン トには接続しないでください。

# 操作パネルに何も表示されない

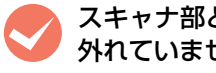

M スキャナ部とプリンタ部を接続するケーブルが 外れていませんか?

ケーブルが接続されていないと、操作パネルが起動し ません。ケーブルを接続してください。  $C$ 『取扱説明書 1 セットアップ編』(冊子)

# ブレーカが動作してしまう

● ブレーカの定格は十分ですか?<br>ブレーカの定格が十分であるにもかかわらずブレー カが動作してしまう場合は、他の機器を別の配線に接 続してみてください。または本製品に専用配線を用意 してください。

# 周辺の電化製品に異常が発生する

電源容量は、十分に確保されていますか? 電源容量が十分に確保されていない環境においては、 本製品と同一の電源ラインに接続されている蛍光灯 にチラつきが発生したり、コンピュータがリセットす るなどの現象が発生する可能性があります。蛍光灯、 コンピュータなどが接続されている電源ラインと本 製品を分離してください(分電盤から独立して引かれ た電源ラインへの接続をお勧めします)。 また、無停電電源装置に接続するときは、他の機器に 並列して接続しないでください。

# <span id="page-170-0"></span>給排紙のトラブル

# <span id="page-170-1"></span>用紙が詰まった

紙詰まりが発生すると、操作パネルまたはコンピュータの画面(EPSON ステータスモニタがインストールされている 場合)にエラーメッセージが表示されます。

操作パネルや EPSON ステータスモニタのメッセージに従って、用紙を取り除いてください。

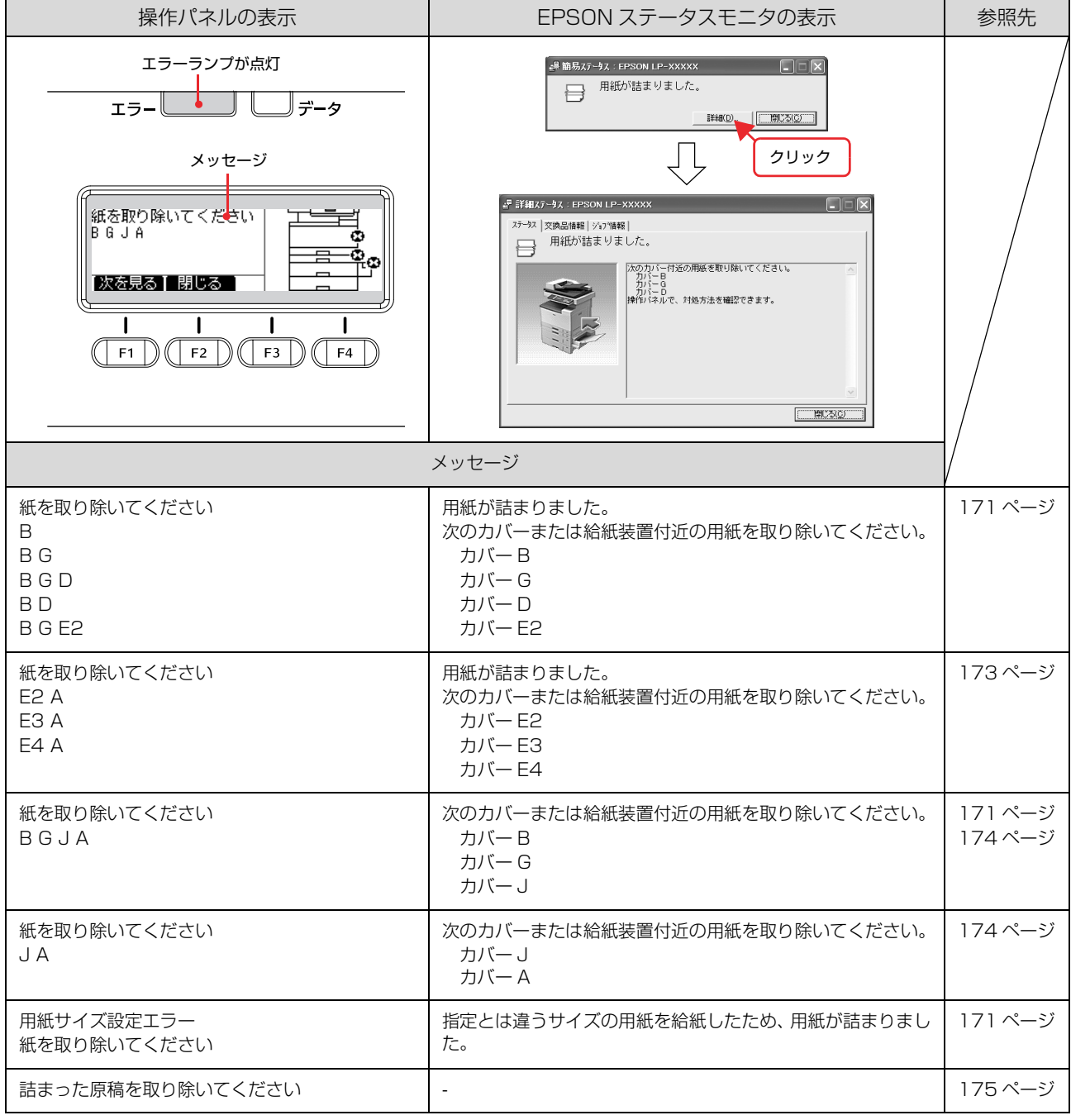

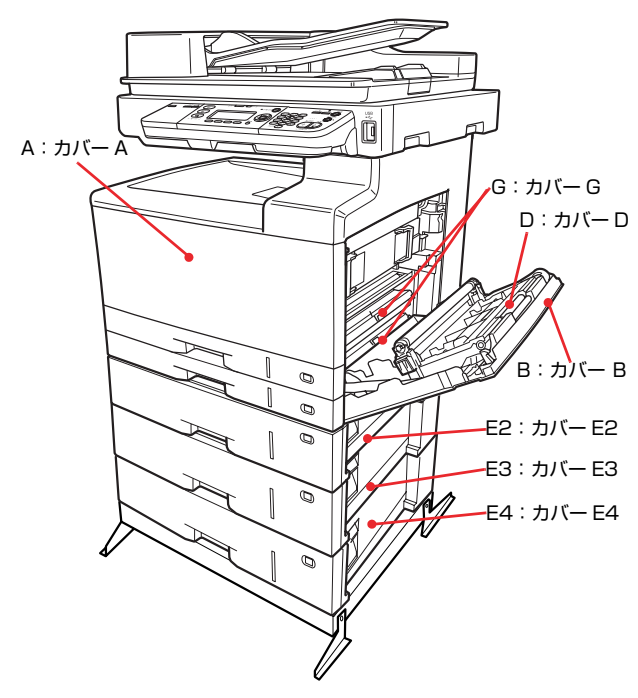

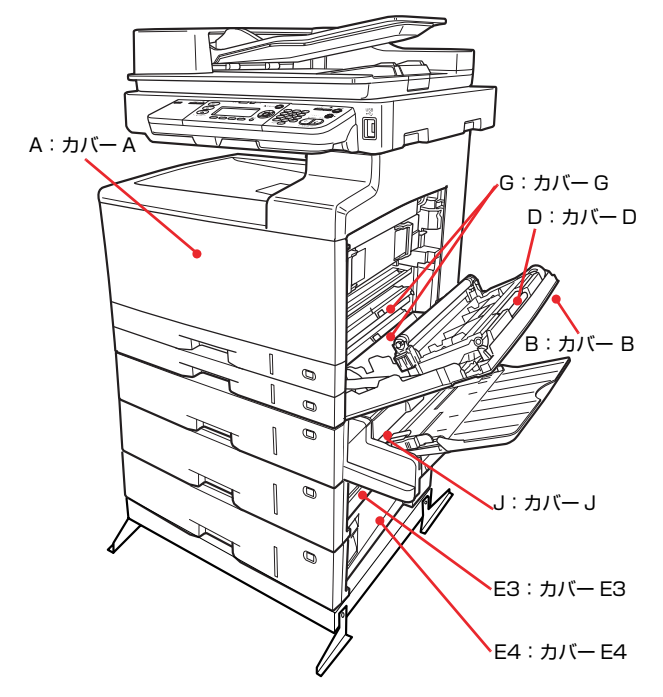

## !重要

紙詰まりが頻繁に発生する場合は、用紙を 1 枚ずつセットし て印刷してください。

# 紙詰まりの場所 さんじょう かいじょう かいしょう 紙詰まりの原因

紙詰まりの主な原因は次のようなものです。紙詰まりが繰 り返し発生するときは、次の点を確認してください。

- 印刷中に用紙を継ぎ足さないでください。複数枚の紙を同 時に給紙して紙詰まりの原因となる可能性があります。
- 本製品が水平に設置されていない
- 用紙ガイドが正しい位置にセットされていない
- MP トレイまたは用紙カセットが正しくセットされて いない
- 本製品で使用できない用紙を使用している N [本書 15 ページ「印刷できない用紙」](#page-16-0)
- オートドキュメントフィーダで給紙できない原稿を使 用している N [本書 25 ページ「セットできる原稿サイズ」](#page-26-0)
- 給紙ローラが汚れている N [本書 144 ページ「給紙ローラのクリーニング」](#page-145-0)

# 用紙を取り除く際のご注意

詰まった用紙を取り除く際は、以下の点に注意してください。

- 詰まった用紙は、破れないように両手でゆっくり引き 抜いてください。無理に引き抜くと、用紙が破れて取 り除くことが困難になり、さらに別の用紙詰まりを引 き起こします。
- 用紙が破れた場合は、破れた用紙が残らないようすべ て取り除いてください。
- 破れた用紙が取り除けない場合や、本書で説明してい る場所以外に用紙が詰まって取り除けない場合は、販 売店またはエプソンサービスコールセンターにご相談 ください。

### 八注意

使用中に本製品のカバー B を開けたときは、注意ラベルで示 す定着ユニットに触れないでください。また、本製品使用中 に定着ユニットを取り外すときは、カバー B を開けた状態で 15 分程待ってから作業してください。 内部は高温になっているため、火傷のおそれがあります。

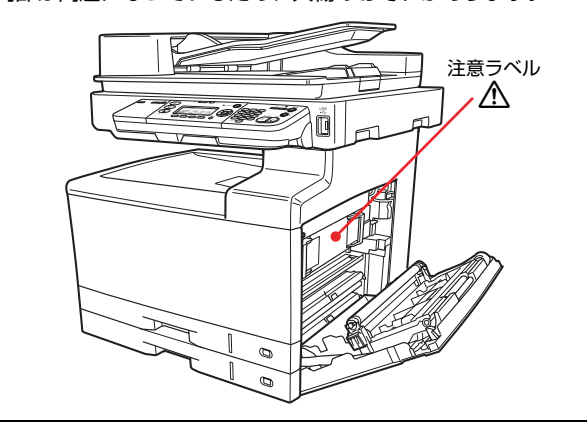

<span id="page-172-0"></span>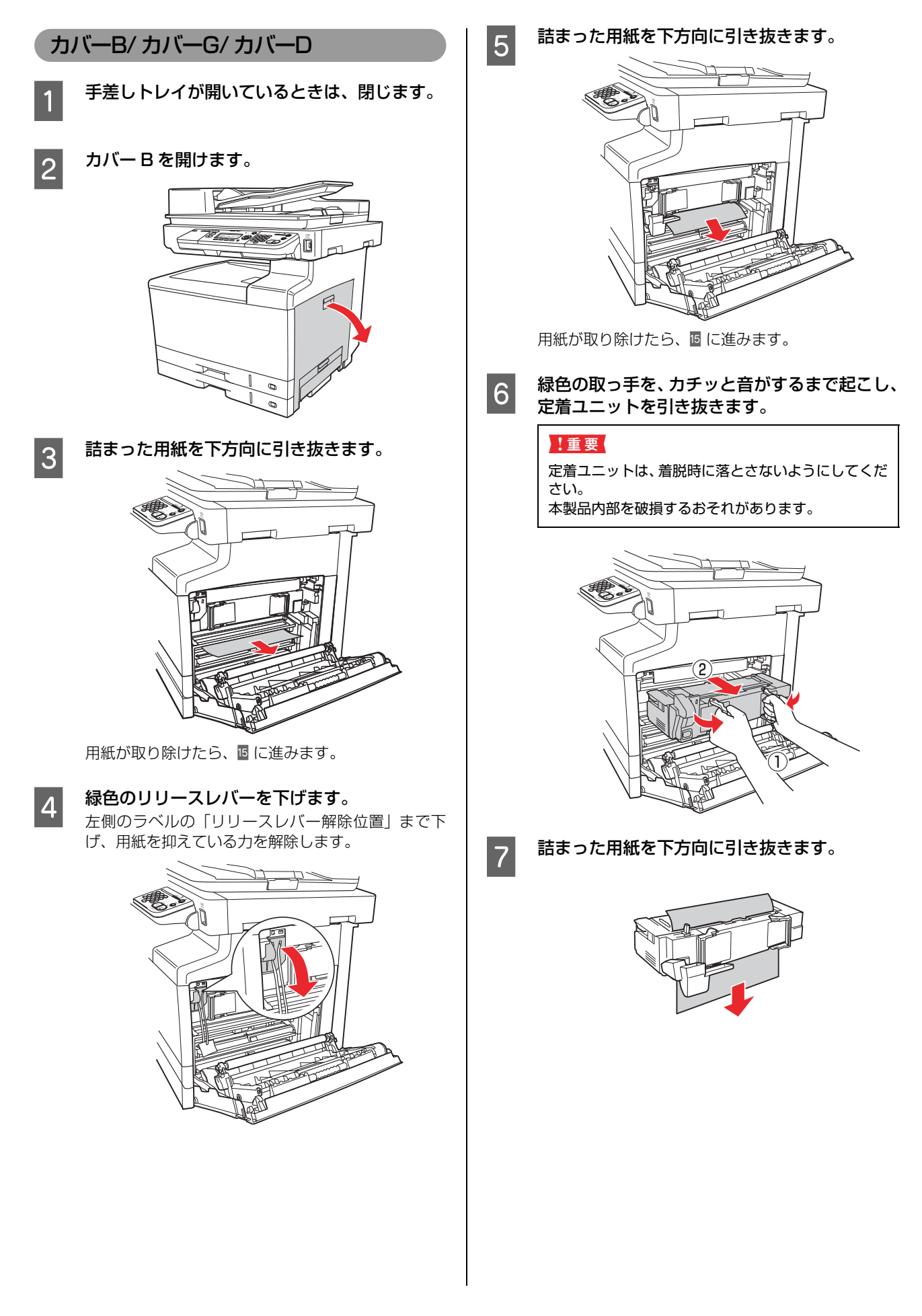

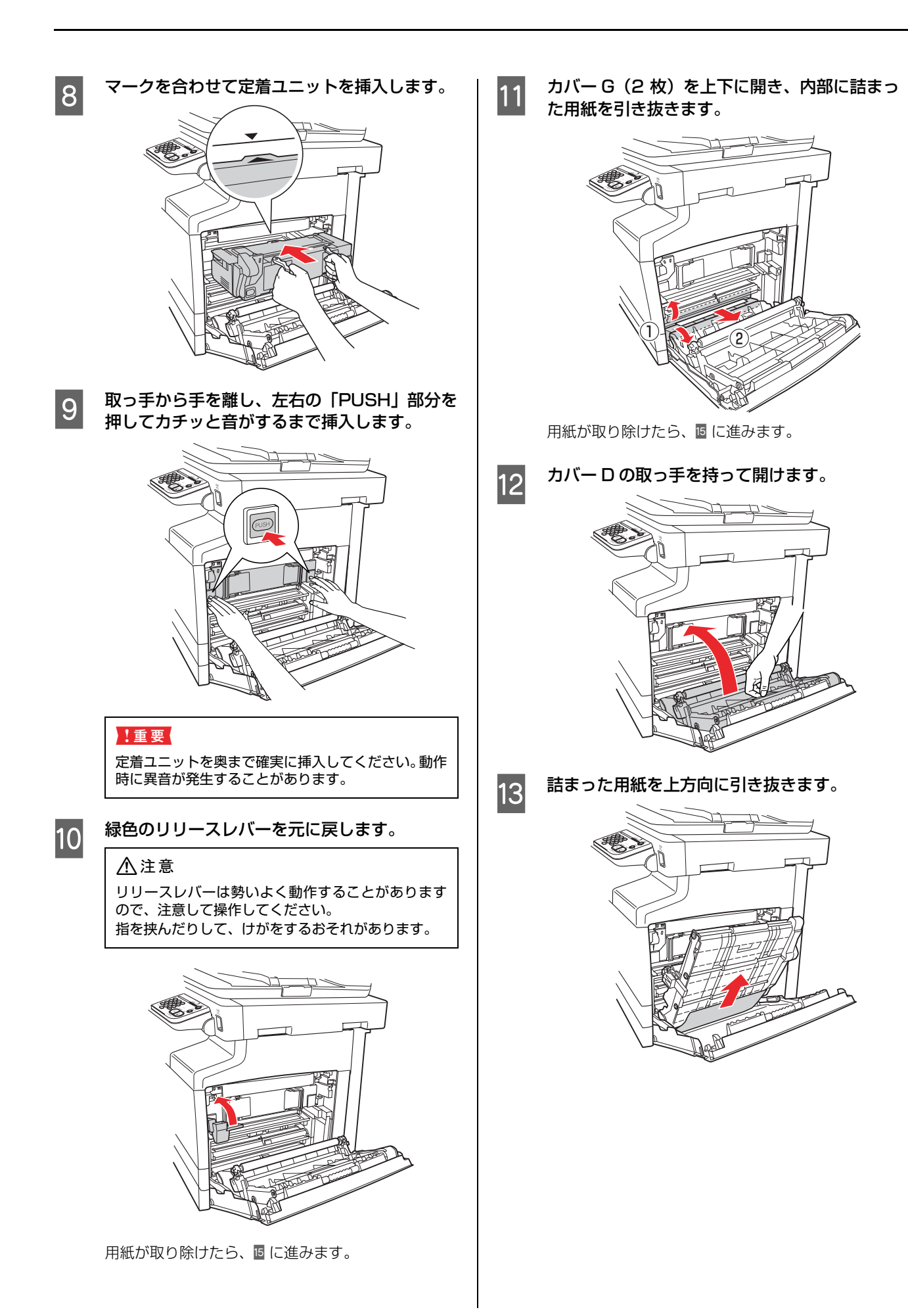

<span id="page-174-0"></span>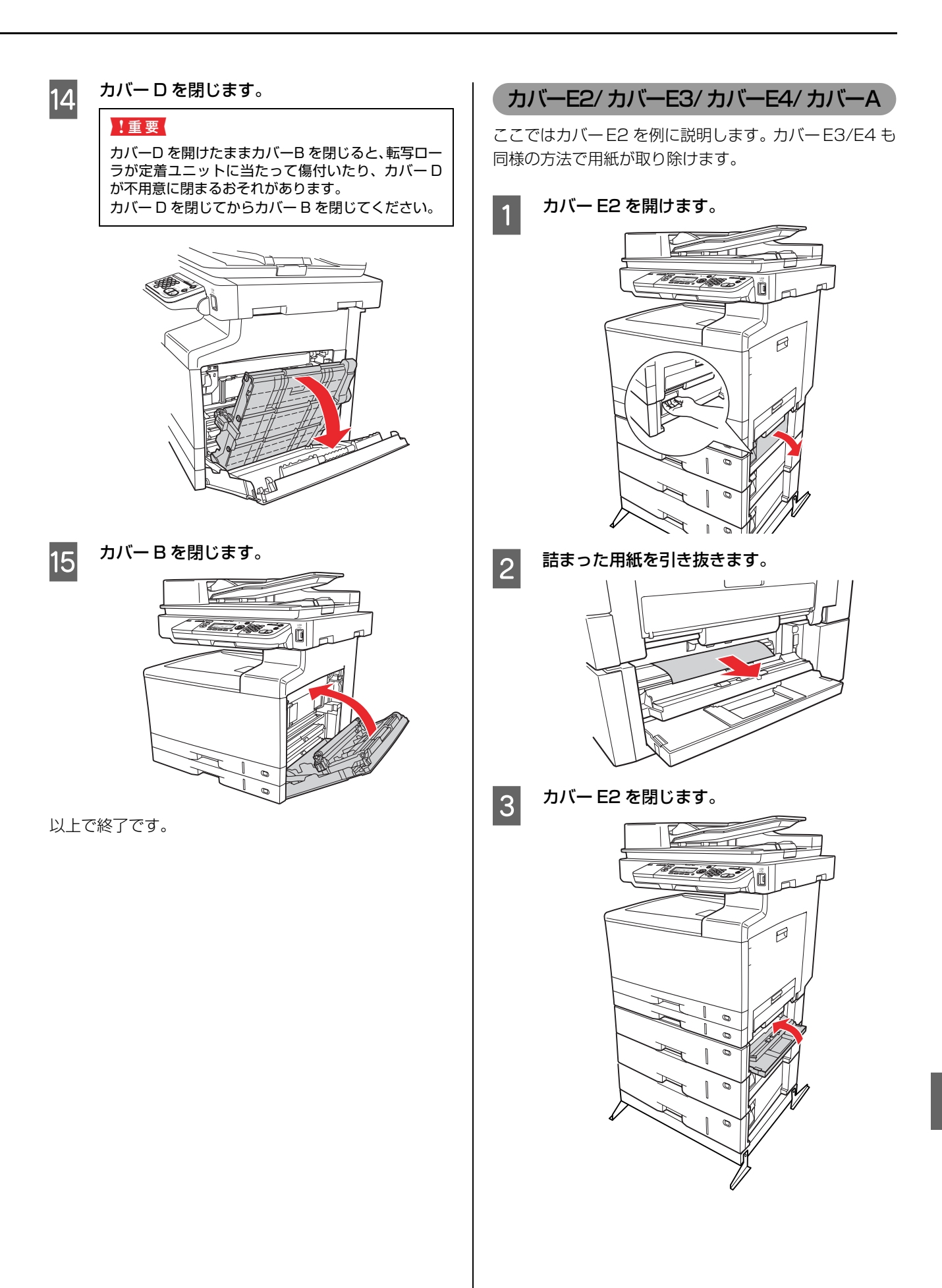

<span id="page-175-0"></span>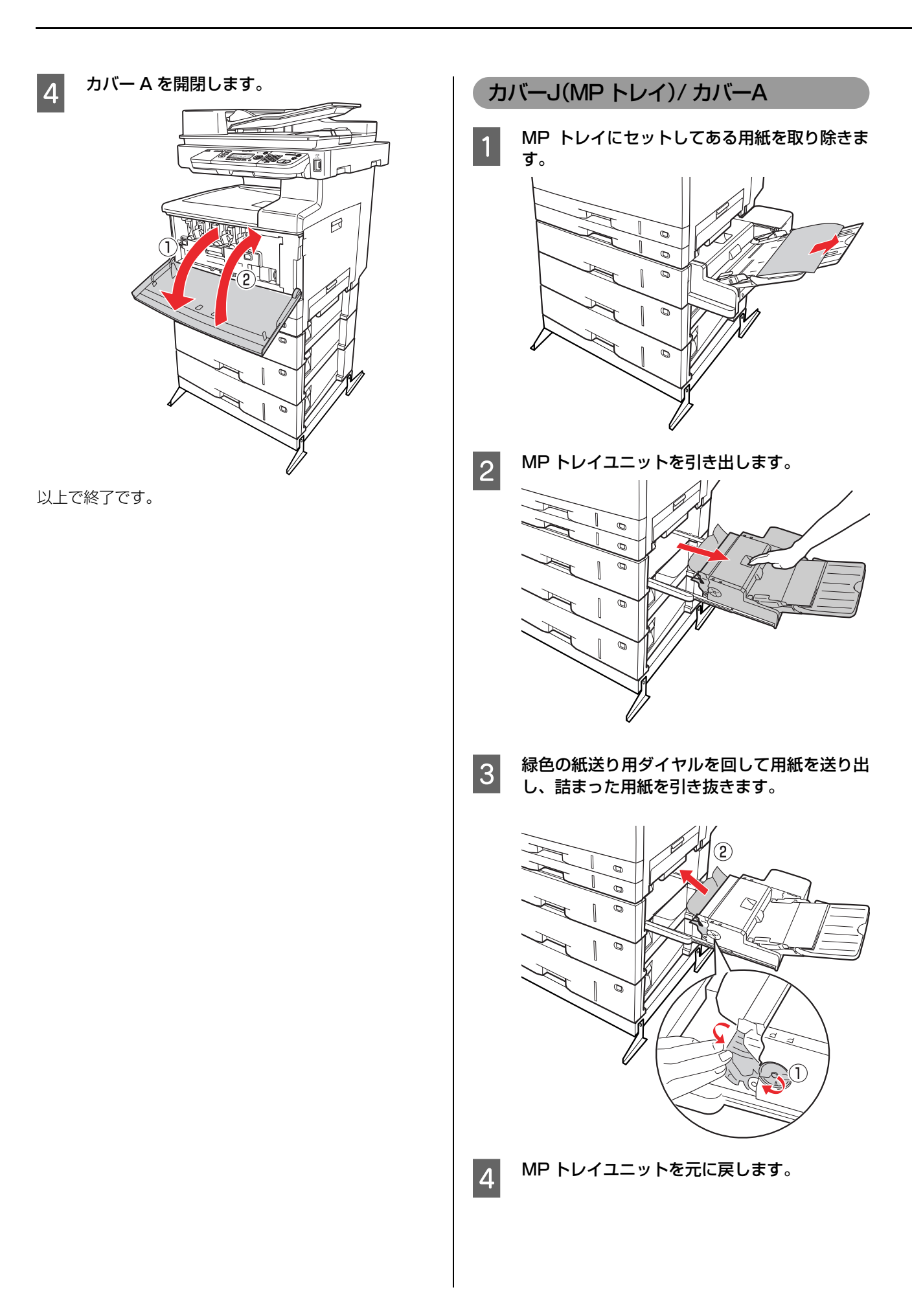

<span id="page-176-0"></span>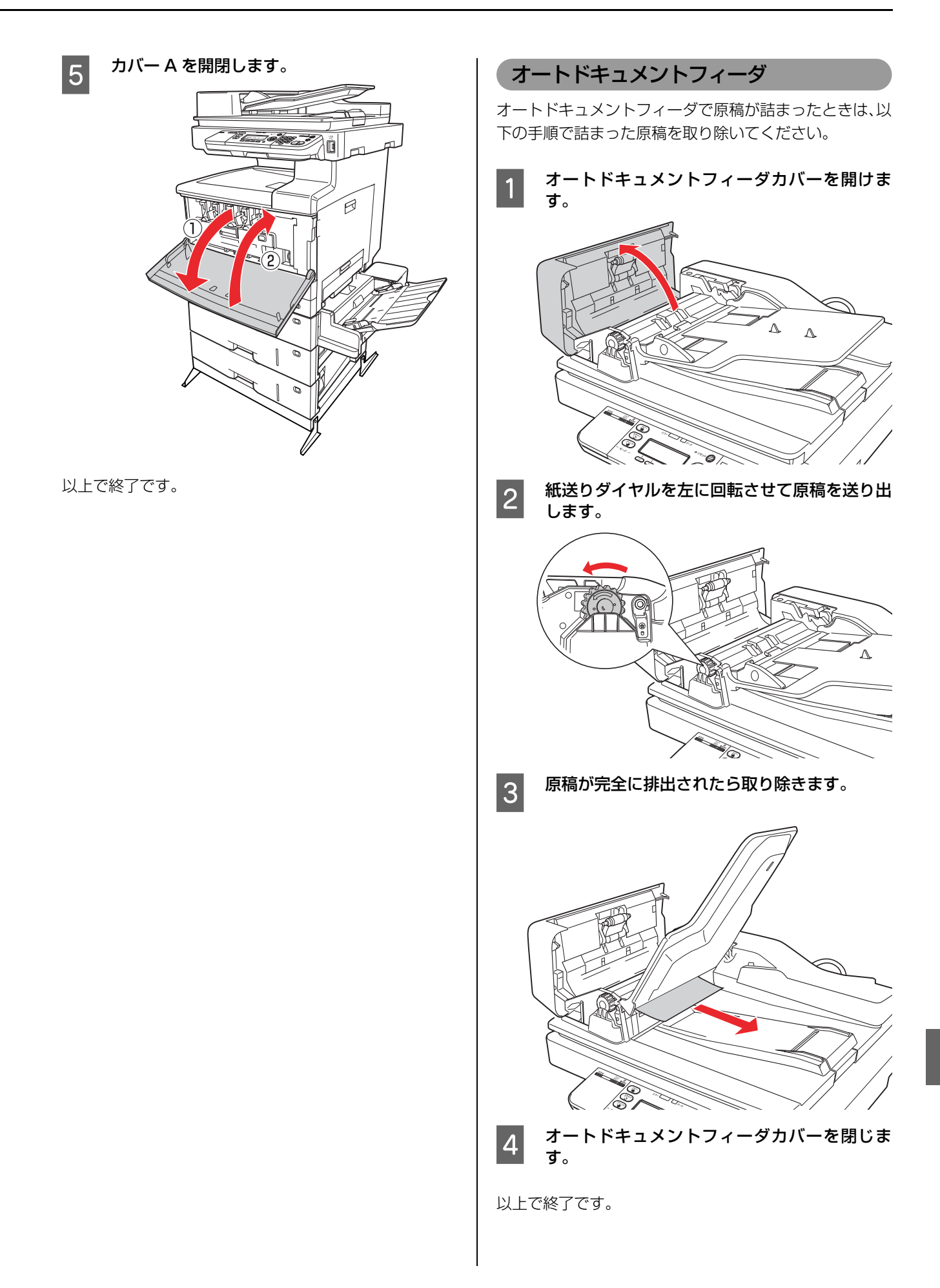

# <span id="page-177-0"></span>プリンタ部の給排紙トラブル

### 給紙されない

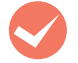

M プリンタドライバで、使用したい給紙装置を選 択していますか? プリンタドライバの[給紙装置]の設定を確認してく

ださい。

### Windows:

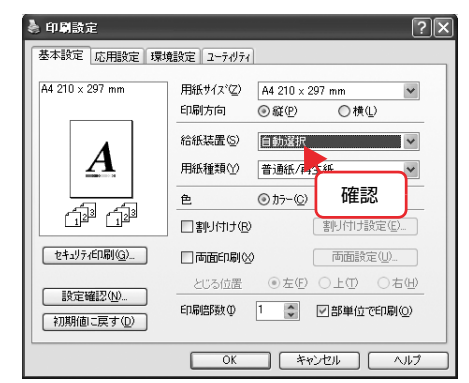

### Mac OS X:

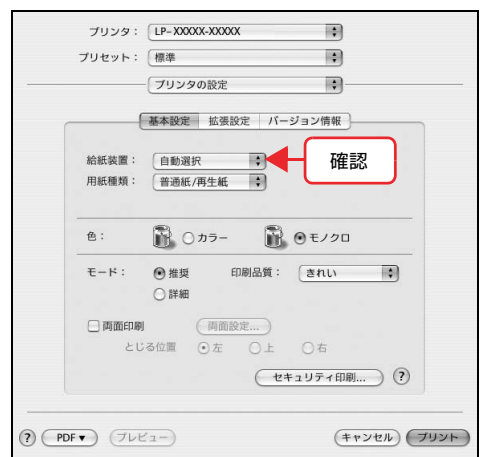

[給紙装置]に [カセット 2] など (オプションの増 設カセットユニット)が表示されないときは、[実装 オプション設定]を確認してください。 N 本書 185 ページ「給紙装置が選択できない」

## 用紙が詰まる

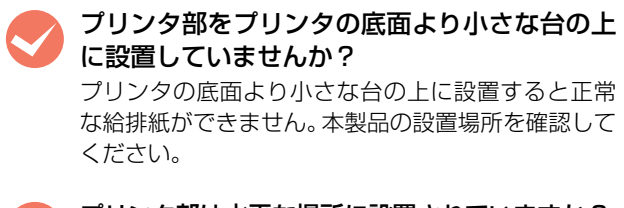

**マンプリンタ部は水平な場所に設置されていますか?**<br>設置場所が水平でなかったり、プリンタの下に異物が 挟まれていると正常に給排紙されないことがありま す。本製品の設置場所の環境を確認してください。

本製品で印刷可能な用紙を使用していますか? 印刷可能な用紙を使用してください。 N [本書 14 ページ「印刷できる用紙の種類」](#page-15-0) M 両面印刷時に、両面印刷可能な用紙を使用して いますか?

両面印刷で使用できる用紙の詳細は、以下のページを 参照してください。 N [本書 16 ページ「用紙一覧と設定早見表」](#page-17-0)

**マントする前に用紙をさばきましたか?**<br>複数枚セットする際に、用紙をさばいてからセットす ると給紙時の問題が発生しなくなることがあります。

用紙カセットが本製品に正しくセットされてい ますか?

> 標準用紙カセットやオプション増設カセットユニッ トの用紙カセットを正しくセットしてください。 N [本書 18 ページ「用紙のセット方法」](#page-19-0)

給紙ローラが汚れていませんか? 給紙ローラをふいてください。

N [本書 144 ページ「給紙ローラのクリーニング」](#page-145-0)

### 用紙ガイドが正しい位置にセットされています か?

手差しトレイや用紙カヤットの用紙ガイドを、用紙サ イズに合わせてセットしてください。 N [本書 18 ページ「用紙のセット方法」](#page-19-0)

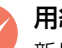

用紙が湿気を含んでいる可能性があります。 新しい用紙と交換することをお勧めします。

用紙サイズ設定ダイヤルが正しく設定されてい ますか?

用紙カセットの用紙サイズ設定ダイヤルを、セットし た用紙と同じサイズに設定してください。 N [本書 18 ページ「用紙のセット方法」](#page-19-0)

### 用紙が二重に送られる

## 用紙がくっついていませんか?

用紙がくっついて給紙される場合は、用紙をよくさば いてください。特殊紙の場合は、1 枚ずつセットして ください。

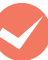

本製品に合った用紙を使用していますか? 印刷可能な用紙をお使いください。 N [本書 14 ページ「印刷できる用紙の種類」](#page-15-0)

# 用紙がカールする

正しい印刷面に印刷していますか? 特に印刷面の指定がない場合でも、逆の面へ印刷する ことによって用紙がカールしなくなることがありま す。印刷面を変えて印刷してみてください。

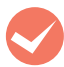

用紙が湿気を含んでいる可能性があります。 新しい用紙と交換することをお勧めします。

**マン 排紙サポートを起こしていますか?**<br># 排紙された用紙がカールするときは、排紙サポートを 起こすとカールしなくなることがあります。 → [本書 24 ページ「排紙」](#page-25-0)

# 封筒にしわができる

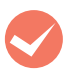

封筒レバーを封筒位置にセットしていますか? 封筒に印刷するときは、封筒レバーを封筒位置にセッ トしてください。 N『取扱説明書 3 ソフトウェア編』(電子マニュアル) ―「コンピュータから特殊紙への印刷」―「封筒」

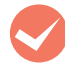

M 封筒が湿気を含んでいる可能性があります。 新しい封筒と交換することをお勧めします。

## プリンタ内部で用紙が詰まりやすい

定着ローラが汚れている可能性があります。

以下の手順で定着ローラをクリーニングします。

- ① 詰まった用紙があれば、詰まった用紙を取り除き ます。
- ②[ストップ]ボタンを押して、印刷データをキャン セルします。
- ③ A4 サイズ 1 ページ分のデータを作成します。 用紙の下半分に数文字程度のテキストが入ってい るモノクロのデータを作成してください。
- ④ 本製品に A4 サイズの用紙を 5 枚以上セットしま す。
- ⑤ プリンタドライバの設定を以下のようにします。 用紙種類:[厚紙]を選択 用紙サイズ:セットした用紙サイズを選択 部単位印刷:[5]を指定
- ⑥ ③で作成したデータを印刷します。

(参考)

上記の作業を行ってもまだ汚れが残るときは、同じ作 業を繰り返し行ってください。

# 紙詰まりエラーが解除されない

M 詰まった用紙をすべて取り除きましたか? 本製品のカバー付近を確認してください。それでもエ ラーが解除されない場合は用紙を取り除く際に用紙 が破れて本製品内部に残っているかもしれません。こ のようなときは無理に取り除こうとせずに、販売店ま たはエプソンサービスコールセンターにご連絡くだ さい。

**△** 本書裏表紙

# <span id="page-178-0"></span>異音がする

## プリンタ部動作時にガタガタ音がする

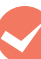

### M 定着ユニットをカチッと音がするまで挿入しま したか?

定着ユニットが確実に装着されていないと、プリンタ 部動作時(電源投入時、印刷時、節電復帰時)に右側 面から異音が発生することがあります。

定着ユニット左右の [PUSH] 部分をカチッと音がす るまで挿入して、確実に装着されていることを確認し てください。

# <span id="page-179-0"></span>スキャナ部の給排紙トラブル

### 原稿が給紙されない / 複数枚給紙される

オートドキュメントフィーダで使用できない用 紙または定形外の用紙を使用していませんか? オートドキュメントフィーダで使用できない用紙ま たは定形外の用紙は正しく給紙できません。以下の ページを参照して用紙がオートドキュメントフィー ダで使用できるか確認してください。 N [本書 25 ページ「セットできる原稿」](#page-26-1)

オートドキュメントフィーダ内部が汚れていま せんか?

オートドキュメントフィーダのローラ、分離パッドに ホコリやゴミが付着していると原稿が複数枚給紙さ れたり、原稿が給紙されなかったりすることがありま す。

以下のページを参照してお手入れをしてください。 N [本書 145 ページ「オートドキュメントフィーダ](#page-146-0) [のクリーニング」](#page-146-0)

### 原稿が汚れる

■ 原稿台左横のガラス面、オートドキュメント<br>フィーダのシートフィーダ部が汚れていません か?

> 柔らかい布でからぶきし、ゴミや汚れなどを取り除い てください。

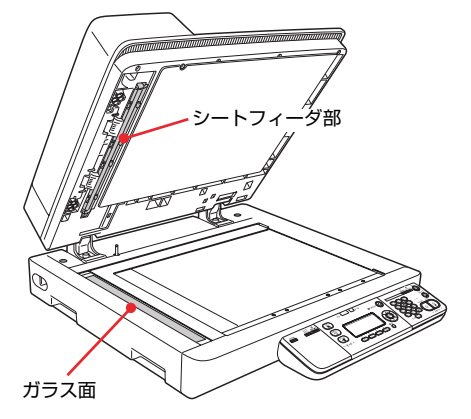

オートドキュメントフィーダ内部が汚れていま せんか?

以下のページを参照してお手入れをしてください。 N [本書 145 ページ「オートドキュメントフィーダ](#page-146-0) [のクリーニング」](#page-146-0)

## スキャナがエラーになり、スキャンできない

M ドキュメントフィーダ本体やオートドキュメン トフィーダのカバーを開けていませんか? オートドキュメントフィーダ動作中は、オートドキュ メントフィーダ本体を開けたり、オートドキュメント フィーダのカバーを開けたりすると、エラーとなりス キャンできません。
# コンピュータとの接続に関するトラブル

### コンピュータと通信できない

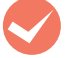

#### インターフェイスケーブルが外れていません か?

本製品側のコネクタとコンピュータ側のコネクタに インターフェイスケーブルがしっかり接続されてい るか確認してください。また、ケーブルが断線してい ないか、変に曲がっていないかを確認してください。 予備のケーブルをお持ちの方は、差し替えてご確認く ださい。

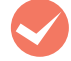

#### M インターフェイスケーブルがコンピュータや本 製品の仕様に合っていますか?

インターフェイスケーブルの型番・仕様を確認し、コ ンピュータの種類や仕様に合ったケーブルか確認し ます。

N [本書214ページ「消耗品/オプション/定期交換](#page-215-0) [部品一覧」](#page-215-0)

ネットワーク上の設定は正しいですか? ネットワーク上のほかのコンピュータから印刷でき るか確認してください。ほかのコンピュータから印刷 できる場合は、本製品またはコンピュータ本体に問題 があると考えられます。接続状態やプリンタドライバ の設定、コンピュータの設定などを確認してくださ い。印刷できない場合は、ネットワークの設定に問題 があると考えられます。ネットワーク管理者にご相談 ください。 同梱の『取扱説明書 5 ネットワーク編』(電 子 マニュアル)を参照して、ネットワークの設定を 確認してください。

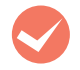

**M USB ケーブルの接続口を変えてみてください。**<br>コンピュータに複数の USB 接続口がある場合は、接 続口を変えると正しく動作するようになることがあ ります。

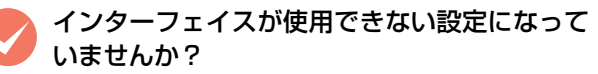

操作パネルで、特定のインターフェイスが使用できな いように設定されていると、そのインターフェイスは 使用できません。設定を確認してください。 N [本書 224 ページ「操作パネル設定項目一覧」](#page-225-0)

コンピュータは、本製品の仕様に合っています か? システム条件を確認し、適切な環境で本製品を使用し てください。

N [本書 221 ページ「動作環境」](#page-222-0)

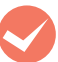

#### WindowsがUSBハブを正しく認識しています か?(USB 接続 /Windows)

Windows の [デバイスマネージャ]の<ユニバーサ ルシリアルバス>の下に、USB ハブが正しく認識さ れているか確認してください。正しく認識されている 場合は、コンピュータの USB ポートから、USB ハ ブをすべて外してから、本製品の USB コネクタをコ ンピュータの USB コネクタに直接接続してみてくだ さい。USB ハブの動作に関しては、ハブのメーカー にお問い合わせください。

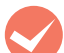

#### 本製品を USB ハブの 1 段目に接続しています か?(USB 接続)

仕様上は、USB ハブを使用して 5 段まで縦列接続で きますが、1 段目に接続することをお勧めします。コ ンピュータに直接接続されたUSBハブの1段目以外 に本製品を接続していて正常に動作しないときは、1 段目に接続してください。また、別のハブをお持ちの 場合は、ハブを替えて接続してみてください。

# 印刷のトラブル

#### <span id="page-181-0"></span>印刷できない

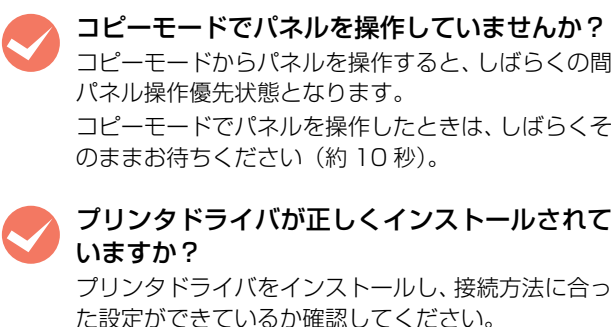

N『取扱説明書 1 セットアップ編』(冊子)-「コン ピュータの接続と設定」

プリンタ名を変更していませんか? ネットワークの管理者に確認して、変更したプリンタ 名を選択してください。

パスワード印刷の設定をしていませんか? プリンタドライバの[セキュリティ印刷]画面で、パ スワード印刷の設定をして印刷を実行すると、印刷 データは一旦本製品のメモリ (RAM ディスク)に保 存されます。本製品から出力するには、操作パネルで パスワードを入力してください。 パスワード印刷しない場合は、[セキュリティ印刷] 画面で[パスワード印刷をする]のチェックを外して から印刷してください。

N『取扱説明書 3 ソフトウェア編』(電子マニュア ル)―「印刷ジョブにパスワードを設定」

#### [プリンタ設定ユーティリティ]で本製品が追加 されていますか? (Mac OS X)

[プリンタ設定ユーティリティ]で本製品のプリンタ ドライバをデフォルトプリンタとして選択するか、 [プリント]画面で本製品を選択してください。 本製品が AppleTalk ゾーンを設定したネットワーク に接続されている場合は、正しい[AppleTalk Zone] を選択して本製品を追加してください。

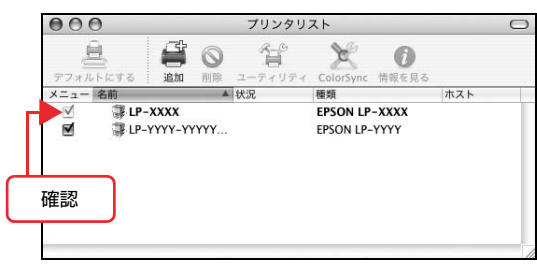

#### 容量の大きなデータを印刷していませんか?

容量の大きなデータを印刷しようとすると、コン ピュータの CPU やメモリの容量によって、データを 処理できないことがあります。コンピュータのメモリ を増設するか、プリンタドライバの[印刷品質]の設 定が[きれい] (600dpi) になっている場合は、[は やい](300dpi)にすると印刷できることがありま す。

#### Windows:

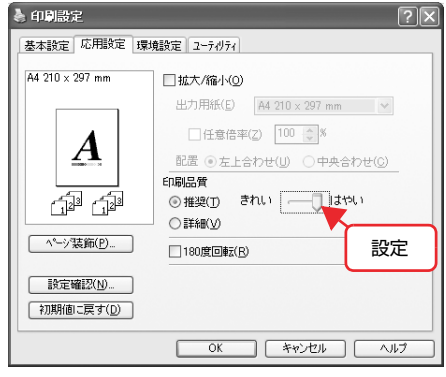

#### Mac OS X:

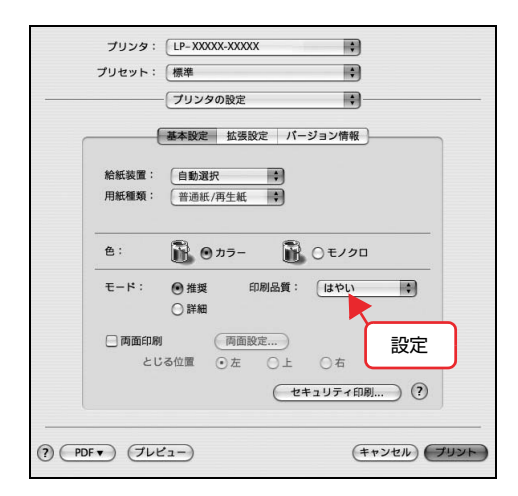

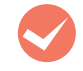

#### 通常使うプリンタとして設定されていますか? (Windows)

アプリケーションソフトによっては、印刷時に印刷す るプリンタを選択できないことがあります。通常使う プリンタとして設定しておくと、印刷時に自動的に本 製品を選択して印刷します。以下の手順に従って確認 してください。

Windows の 「スタート] メニューから 「プリン タと FAX] / [プリンタ] を開きます。

#### Windows Vista:

[ ? ] – [コントロールパネル] – [プリンタ] の 順にクリックします。

Windows XP/Windows Server 2003:

[スタート]–[プリンタと FAX]をクリックします。

#### Windows 2000:

[スタート]―[設定]―[プリンタ]をクリックします。

**2 [通常使うプリンタに設定]になっているか確認** します。

#### Windows 2000 以外:

本製品のアイコンにチェックマークが付いていれば、 [通常使うプリンタに設定]の状態になっています。 チェックマークが付いていない場合は、使用するプリ ンタ名を右クリックし、表示されたメニューで[通常 使うプリンタに設定]を選択します。

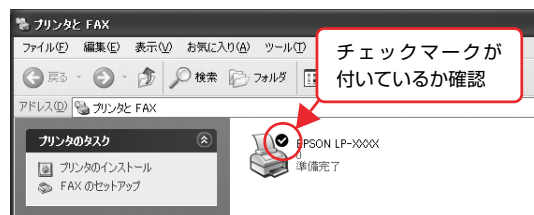

#### Windows 2000:

本製品のアイコンを選択し、[ファイル]メニューの[通常 使うプリンタに設定]が選択されているか確認します。

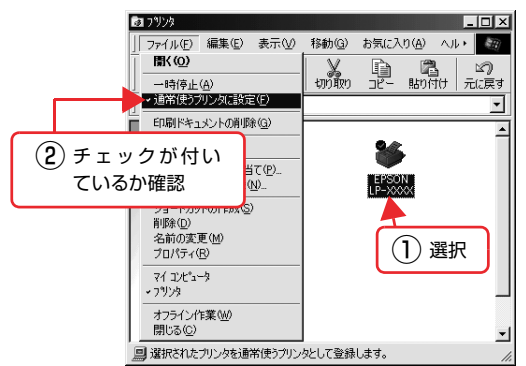

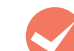

#### プリンタが一時停止またはオフラインになって いませんか? (Windows) 印刷途中で印刷を中断したり、何らかのトラブルで印

刷停止した場合、プリンタまたはプリントマネージャ のステータスが「一時停止」になります。このままの 状態で印刷を実行しても印刷されません。

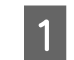

#### A Windows の [スタート] メニューから [プリン] **タと FAX] / [プリンタ] を開きます。**

#### Windows Vista:

[ 4 ] – [コントロールパネル] – [プリンタ] の 順にクリックします。

Windows XP/Windows Server 2003: [スタート]―[プリンタと FAX]をクリックします。

#### Windows 2000:

[スタート]―[設定]―[プリンタ]をクリックします。

#### 2 本製品のアイコンを選択し、印刷ができる状態<br>2 に戻します に戻します。

#### Windows 2000 以外:

[ファイル]メニューを開き、[印刷の再開]または [プリンタをオンラインで使用する]になっている場 合は、クリックします。

Windows Vista で [ファイル] メニューが表示され ていないときは、タスクメニュー右端の をク リックして表示させます。

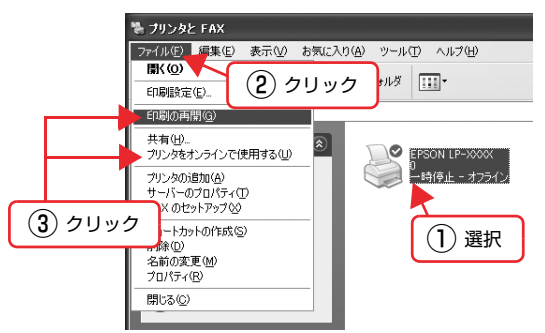

#### Windows 2000:

[ファイル] メニューを開き、[一時停止]または [プ リンタをオフラインで使用する]にチェックが付いて いる場合は、クリックして外します。

以上で終了です。

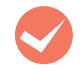

#### プリンタが一時停止になっていませんか? (Mac OS X)

[プリンタ設定ユーティリティ]でプリンタが一時停 止なっていると、印刷を実行してもメッセージが表示 されてそのままでは印刷できません。

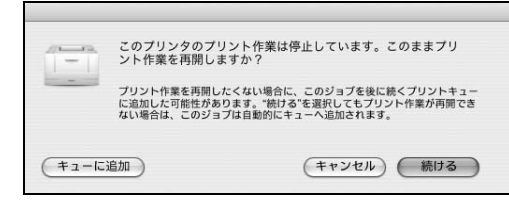

[続ける]をクリックすると、印刷が再開されます。 [続ける]をクリックしても印刷が再開されない場合 や、[キューに追加]をクリックした場合は、以下の 手順に従ってください。

 $\pi$ zk

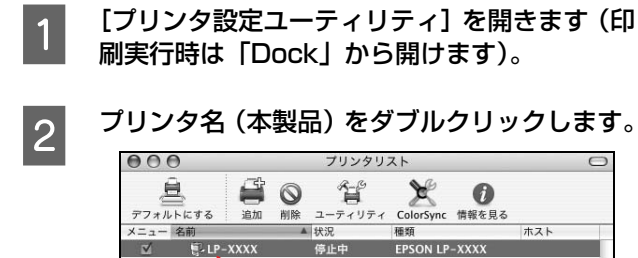

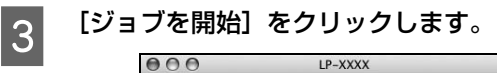

ダブルクリック

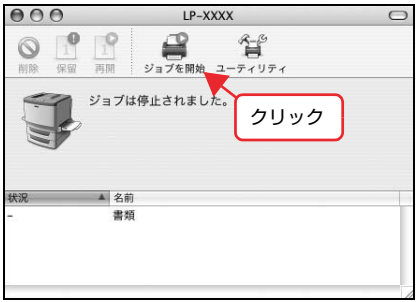

以上で終了です。

#### プリンタポートの設定は正しいですか? (USB 接続 /Windows) 新たに USB 対応プリンタを接続し、ドライバをイン ストールすると、印刷先のポートの設定が変わること があります。印刷先のポートの設定を確認してくださ い。 A Windows の[スタート]メニューから[プリン タと FAX] / [プリンタ]を開きます。 Windows Vista: [ 4 ] – [コントロールパネル] – [プリンタ] の 順にクリックします。 Windows XP/Windows Server 2003: [スタート]―[プリンタと FAX]をクリックします。 Windows 2000: [スタート]―[設定]―[プリンタ]をクリックします。 **2 本製品のアイコンを右クリックして、[プロパ**] ティ]をクリックします。 ● ブリンタと FAX ファイル(E) 編集(E) 表示(M) お気に入り(A) ツール(T) ヘルプ(H) ○ 民 · ○ · ③ ○ 快索 ② フォルタ | 111 アドレス(D) 2 フリンタと FAX LPSON LP- $\overline{B}$  (0) プリンタのタスク  $\circledR$ Ġ <br>印刷設定(E) 画 プリンタのインストール  $-$ 時停止(G) ■ 印刷ジョブの表示 **DE EDRIER** 共有(<u>H</u>)...<br>ブリンタをオフラインで使用する(<u>LI</u>) ① 右クリック a - ming -<br>ショートカットの作成(<u>S</u>)<br>削除(<u>D)</u><br>名前の変更(M) ■ このプリンタの名前変更 ※このプリンタの削除 ■ プリンタのプロパティの設定 プロパティ(R) 图速項目 ② クリック **● 製造元の Web サイト** <mark>3</mark> 【詳細】/ [ポート] タブをクリックして [印刷<br>コーキスポート1 / [印刷生のポート] を確認します するポート]/[印刷先のポート]を確認します。 ①[ポート]タブをクリックします。 ② [印刷するポート] で [USBx] が選択されている ことを確認します (x はポート番号を表す数字で す)。 ● EPSON LP-XXXX のプロパティ  $\sqrt{2|\mathbf{X}|}$ 全般 共有 ポート 部組設定 セキュリティ 環境設定 | 2-テッティ EPSON LP-XXXX ① クリックポート | 説明<br>□ COM2: シリア ニプリンタ EPSON LP-XXX<br>
LE LISBODT Virtual printer port for ... EPSON LP-XXX<br>
LE LEPCOT Supposed Print Port ה <del>ボートの追加(D) ポートの削除(D) ポートの構成(C)</del>

以上で終了です。

図 欢茄 (2) 確認

OK キャンセル 連用(A) ヘルプ

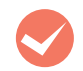

#### ポートが表示されていますか?(USB 接続)

以下の画面を開いて、ポートが正しく表示されている か確認してください。

表示されていないときは、本製品の電源が入っている ことを確認し、USB ケーブルを一旦抜いてから差し 直してみてください。Mac OS X は、[プリンタ設定 ユーティリティ]で本製品を追加し直してみてくださ い。

#### Windows:

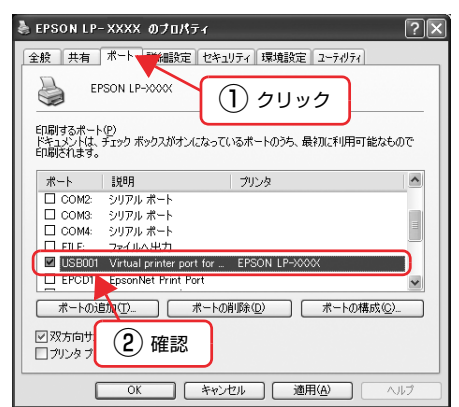

#### Mac OS X:

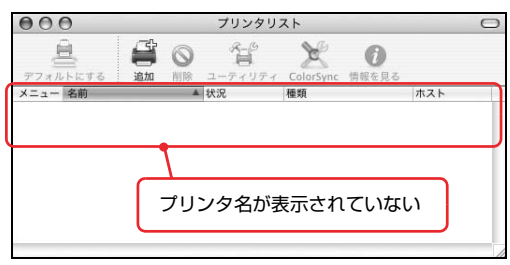

#### 通信エラーが発生する

EPSON ステータスモニタがインストールされている環 境で、「通信エラーが発生しました」と表示されたときは、 以下の内容を確認してください。

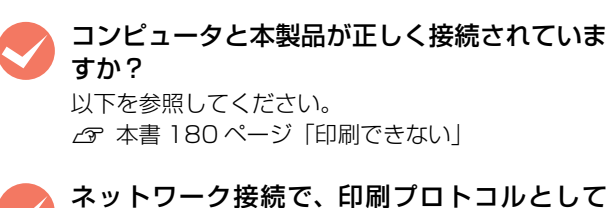

IPP、Net BEUI を使用していませんか? EpsonNet Internet Print使用時は、EPSONステー タスモニタがネットワークプリンタを監視できない ために印刷を実行すると通信エラーとなる場合があ ります。エラーが表示されても印刷は正常に終了しま す。[通知設定]画面内の[印刷中プリンタを監視す る]のチェックを外すと、エラーが表示されなくなり ます。

また、NetBEUI では接続できません。

N『取扱説明書 3 ソフトウェア編』(電子マニュア ル)―「印刷を始める前に」―「プリンタの監視」

#### M リモートデスクトップ機能で、リダイレクトプ リントを実行していませんか?

(Windows XP/Windows Vista) リモートデスクトップ機能を利用している状態で、移 動先のコンピュータからそのコンピュータに直接接 続されたプリンタへ印刷する場合、EPSON ステータ スモニタがインストールされていると通信エラーが 発生します。ただし、印刷は正常に行われます。

#### 操作パネルにエラーが表示される

操作パネルにエラーメッセージが表示されてい ませんか?

操作パネルのエラーランプが点灯し、エラーメッセー ジが表示されているか確認してください。エラーメッ セージの説明と対処方法は以下を参照してください。 N [本書 156 ページ「エラーメッセージ」](#page-157-0)

容量の大きなデータを印刷していませんか?

容量の大きなデータを印刷しようとすると、本製品が データを処理できないことがあります。

• プリンタドライバの[印刷品質]の設定が[きれ い] (600dpi) になっている場合は、[はやい] (300dpi)にすると印刷できることがあります。

#### Windows:

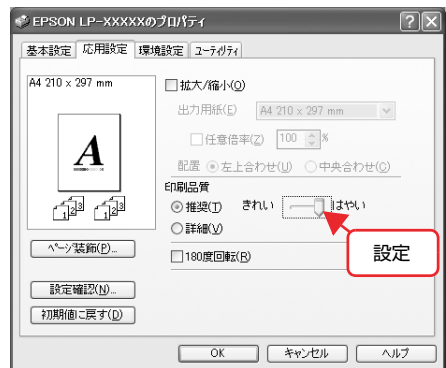

#### Mac OS X:

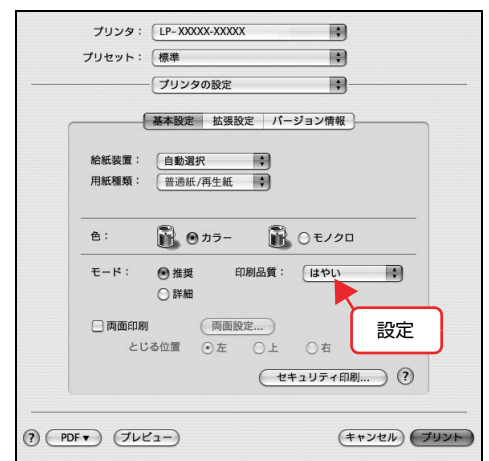

● プリンタドライバの [データ圧縮方法]の設定は、 [画質優先]、[標準]、[データサイズ優先]の順に メモリ効率が上がります。より高いメモリ効率の 設定にすることで印刷できることがあります。

#### Windows:

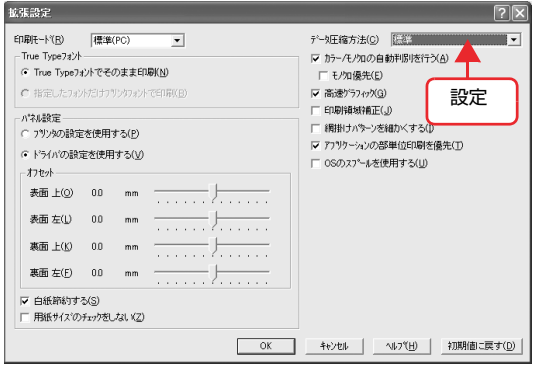

#### Mac OS X:

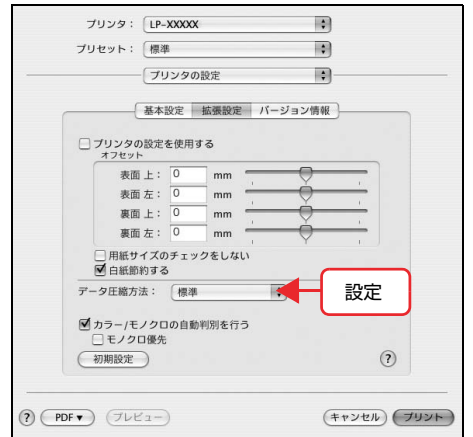

• 操作パネルで、使用していないインターフェイス を[使わない]に設定すると印刷できることがあ ります。

N [本書 224 ページ「操作パネル設定項目一覧」](#page-225-0)

• 容量の大きなデータを印刷するには、本製品にメ モリを増設することをお勧めします。 メモリを増設することにより、コピー / 印刷でき るようになります。 使用できるメモリの詳細については、下記エプソ ンのホームページから本製品のオプション情報を ご覧ください。  $<$  http://www.epson.jp/ $>$ 

#### 給紙されない

M プリンタドライバで、使用したい給紙装置を選 択していますか?

プリンタドライバの[給紙装置]の設定を確認してく ださい。

#### Windows:

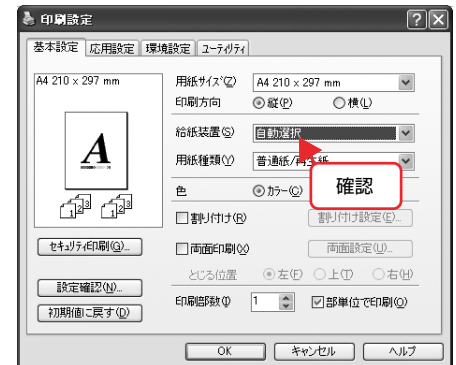

#### Mac OS X:

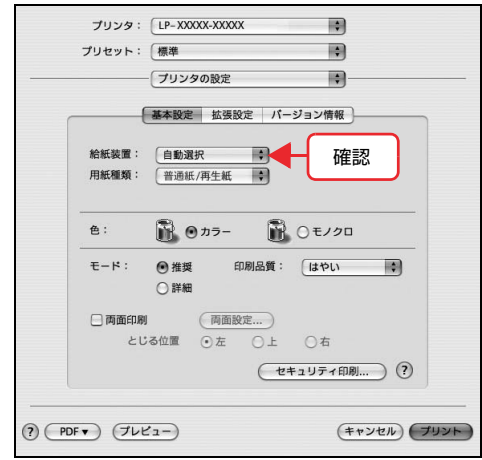

Windows で [給紙装置] に [カセット 2] / [カセッ ト3] / [カセット4] (オプションの増設カセットユ ニット)が表示されないときは、実装オプションの設 定をしてください。 N 本書 185 ページ「給紙装置が選択できない」

#### 給紙装置が選択できない M アプリケーションソフトの給紙装置の設定は 合っていますか? 給紙装置の設定は、アプリケーションソフトの設定が 優先されることがあります。アプリケーションソフト の取扱説明書を参照して給紙装置の設定を確認して ください。 M セットしている用紙とプリンタドライバの設定 は一致していますか? ステータスシートまたは操作パネルで、手差しトレイ と用紙カセットの用紙サイズの設定を確認してくだ さい。 ステータスシートは、操作パネルの[システム情報] -[レポート印刷]メニューから印刷します。 プリンタドライバ (Wondows のみ) からも印刷で きます。 N [本書 136 ページ「本製品の状態・設定\(ステー](#page-137-0) タス)の確認 用紙サイズの設定を操作パネルで直接確認するには、 [給紙装置設定]メニューを確認します。 N [本書 94 ページ「プリンタ設定の項目一覧」](#page-95-0) 用紙サイズが正しく検知されていることを確認し、プ リンタドライバの設定も一致させてください。 M プリンタドライバでオプションの給紙装置を設 定しましたか? Windows: EPSONステータスモニタをインストールしていない場 合は、プリンタドライバでオプション情報を設定する必 要があります。以下の手順で設定してください。 EPSON ステータスモニタをインストールしている 場合は、プリンタのプロパティ画面を開くと自動的に 認識されます。 Windows の [スタート] メニューから [プリン タと FAX] / [プリンタ]を開きます。 Windows Vista:

[  $\Theta$  ] ― [コントロールパネル] ― [プリンタ] の 順にクリックします。

Windows XP/Windows Server 2003: [スタート]–[プリンタと FAX]をクリックします。

#### Windows 2000:

[スタート]―[設定]―[プリンタ]をクリックします。

2 本製品のアイコンを右クリックして、[プロパ ティ]をクリックします。

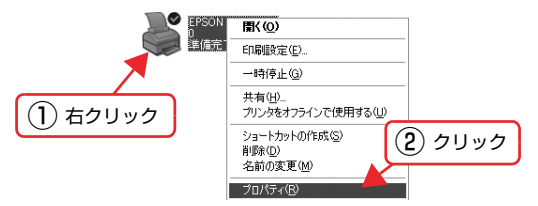

C [環境設定]画面で[オプション情報を手動で設 定]をクリックし、[設定]をクリックします。

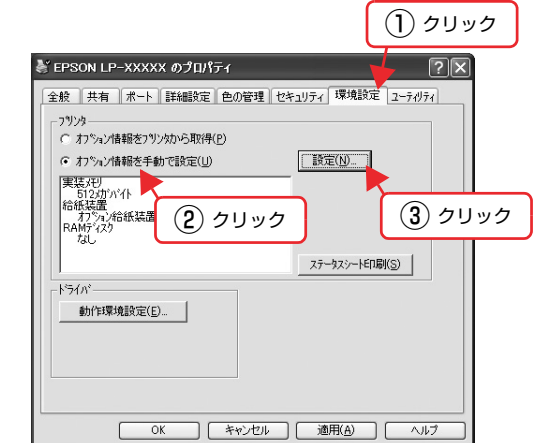

A 取り付けた用紙カセットを選択して [OK] をク リックします。

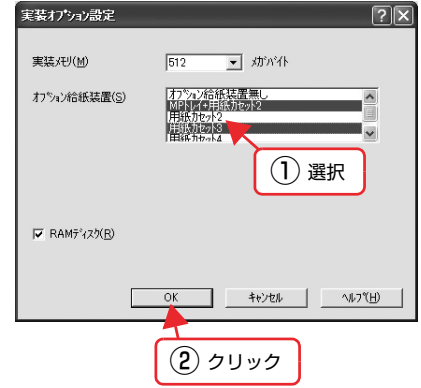

以上で終了です。

#### Mac OS X:

[プリンタ設定ユーティリティ]で本製品を追加し直 すか、EPSON ステータスモニタを起動すると、情報 が更新されます。

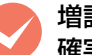

#### 増設カセットユニットのコネクタが、本製品に 確実に接続されていますか?

コネクタが接続されていないと、増設カセットユニッ トが認識されません。

N『取扱説明書 1 セットアップ編』(冊子)

#### 印刷が中断する

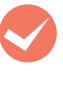

<>
スリープ / 休止の設定をしていませんか?<br>
印刷中は Windows Vista 上の操作により、スリープ / 休止状態に移行しないでください。

#### 画面表示や設定と印刷結果が異なる

印刷した結果が画面の表示や設定内容と異なるときは、以 下の内容を確認してください。

#### 文字や画像が画面表示と異なる

**マン本製品の使用環境に問題はありませんか?**<br>再度印刷してみても同様の現象が発生する場合は、以 下の点を確認してください。

- 推奨ケーブルが正しく接続されているか N [本書 221 ページ「動作環境」](#page-222-0)
- お使いのコンピュータは本製品のシステム条件に 合っているか
- N [本書 221 ページ「動作環境」](#page-222-0) • プリンタドライバのテスト印刷やステータス印刷 が正常にできるか N [本書 136 ページ「本製品の状態・設定\(ステー](#page-137-0) タス)の確認

#### 色合いが画面表示と異なる

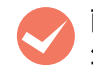

M 画面表示とプリンタの発色方法の違いによって 生じます。

画面表示とプリンタでは、以下のように色の表現方法 が異なります。

#### 画面に表示する色の仕組み

テレビやコンピュータなどの画面では、赤(R)・緑 (G)・青(B)の「光の三原色」を組み合わせてさま ざまな色を表現します。どの色も光っていない状態が 黒 (BK) で、3色すべてが光っている状態が白 (W) になります。

#### プリンタで印刷する色の仕組み

カラーのグラビア印刷やカラープリンタの印刷は、シ アン(C)・イエロー(Y)・マゼンタ(M)の「色の 三原色」を組み合わせてさまざまな色を表現します。 まったく色を付けないのが白(W)で、3 色を均等に 混ぜた状態が黒(K)になります。

スキャナで読み込んだ画像を印刷するときは、原画 (CMY)→ディスプレイ(RGB)→印刷(CMY)と 発色方法が変更されるため、完全に色を一致させるこ とはできません。

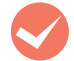

**マン 普通紙にカラー印刷していませんか?**<br>カラー印刷は、使用する用紙によって印刷結果が大き く異なります。最良の印刷結果を得るには、エプソン 製上質普通紙の使用をお勧めします。

> N [本書214ページ「消耗品/オプション/定期交換](#page-215-0) [部品一覧」](#page-215-0)

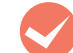

#### M プリンタドライバで[オートフォトファイン!5] を有効にしていませんか?(Windows) [オートフォトファイン !5]は、コントラストや彩度 が適切でないデータに対して最適な補正を加えて鮮

明に印刷できるようにする機能です。そのため [オー トフォトファイン !5] が有効になっていると、表示 画面と色合いが異なることがあります。

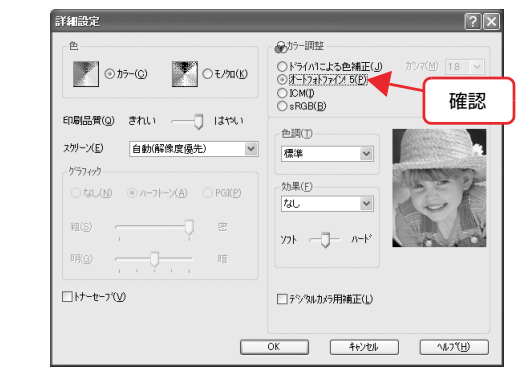

#### カラー印刷ができない

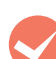

#### プリンタドライバの[色]の設定が、[カラー] になっていますか?

「色」の設定が「モノクロ」になっているとカラー印 刷ができません。

#### Windows:

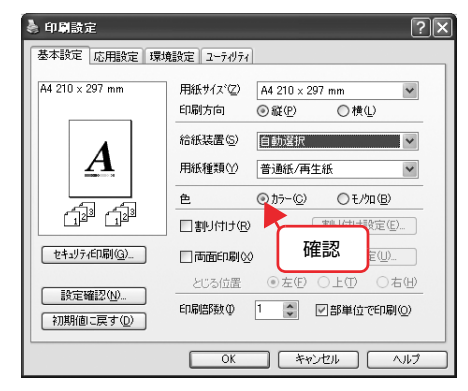

#### Mac OS X:

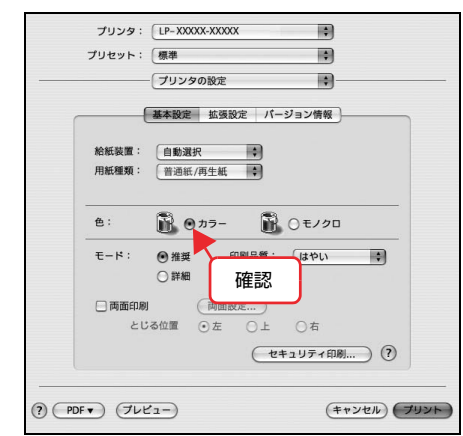

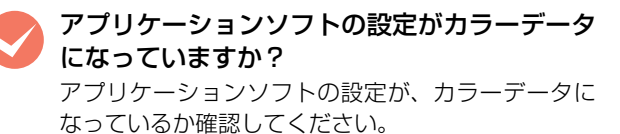

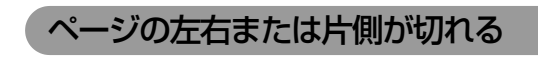

M 印刷データの横幅は、プリンタドライバで設定 した用紙サイズに収まりますか?

WebブラウザでインターネットのWebサイトを印刷す ると、ページの左右で印刷が切れてしまうことがありま す。より大きなサイズの用紙に印刷してください。

#### Windows:

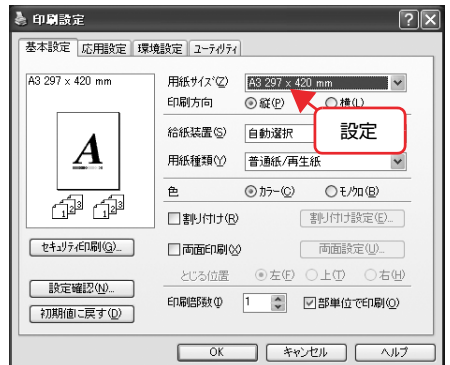

#### Mac OS X:

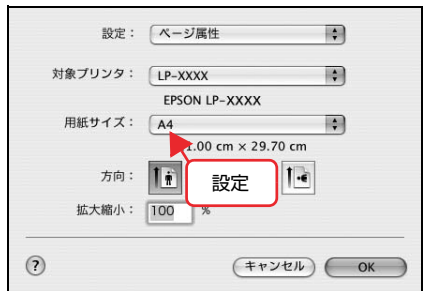

より大きなサイズの用紙が利用できないときは、プリ ンタドライバの[拡大 / 縮小]機能を使用すると、用 紙サイズに合わせて印刷データを拡大/縮小して印刷 できます。

#### Windows:

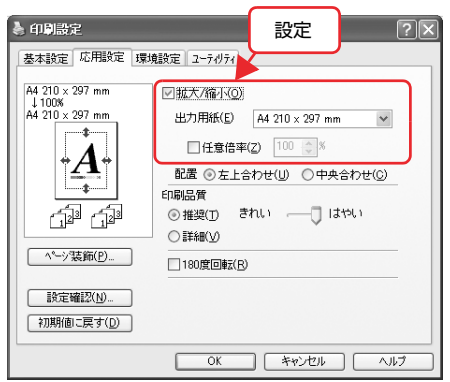

#### Mac OS X v10.3:

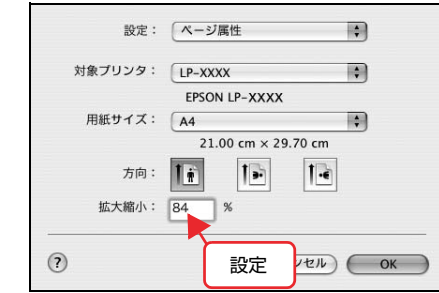

#### Mac OS X v10.4:

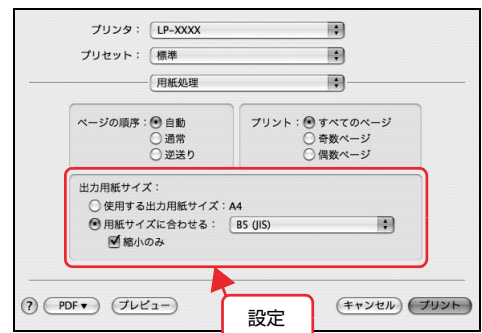

アプリケーションソフトによっては、用紙の余白を設定 できるものがあります。例えば、Microsoft Internet Explorer (Web ブラウザ)では、[ファイル] メニュー から[ページ設定]を選択して、[余白]の値を小さく して印刷してみてください。なお、本製品では用紙の左 右上下とも最低 5mm の余白が必要です。

#### 印刷位置が画面表示と異なる

## ● アプリケーションソフトで設定した用紙サイズ<br>
→ と、プリンタドライバで設定した [用紙サイズ] が異なっていませんか?

アプリケーションソフトで設定した用紙サイズを、プ リンタドライバの[用紙サイズ]で設定してください。

#### Windows:

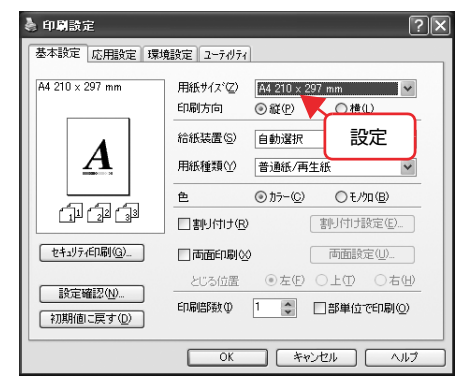

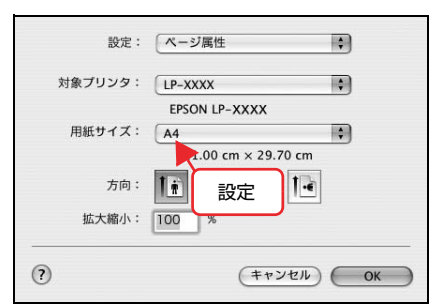

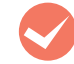

#### M 印刷開始位置を設定しましたか?

アプリケーションソフトによっては、印刷開始位置の 設定が必要です。プリンタドライバの[拡張設定]画 面で[オフセット]を調整してください。

#### Windows:

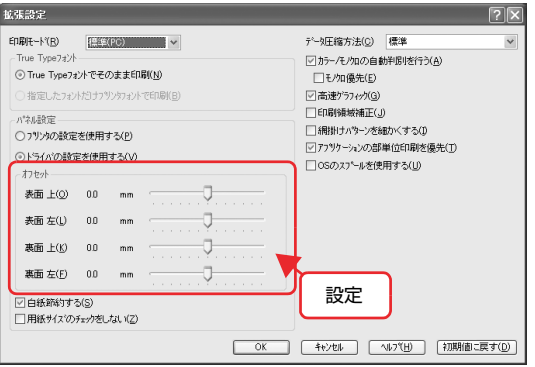

#### Mac OS X:

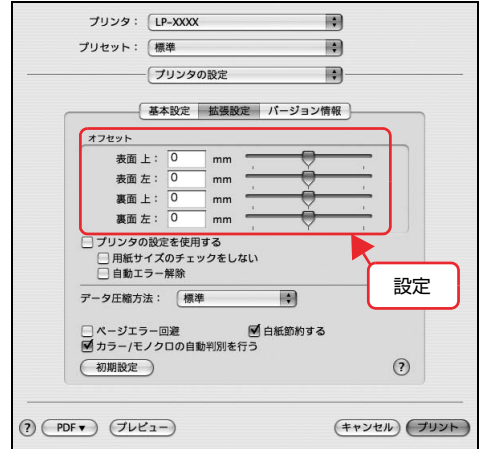

#### 罫線が切れる / 文字の位置がずれる

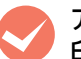

アプリケーションソフトで、本製品を使用して 印刷する設定になっていますか?

アプリケーションソフトの取扱説明書を参照して、本 製品を使用して印刷できるように設定してください。

#### 部単位印刷ができない

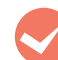

### **◆ アプリケーションソフトとプリンタドライバの**<br>両方で部単位印刷を設定していませんか? (Windows)

アプリケーションソフトとプリンタドライバの両方 で部単位印刷を設定すると、一部の Windows アプリ ケーションソフトでは、正しく部単位印刷ができない ことがあります。プリンタドライバの[拡張設定]画 面で [アプリケーションの部単位印刷を優先]の チェックを外し、アプリケーションソフトではなくプ リンタドライバで部単位印刷を設定してください。

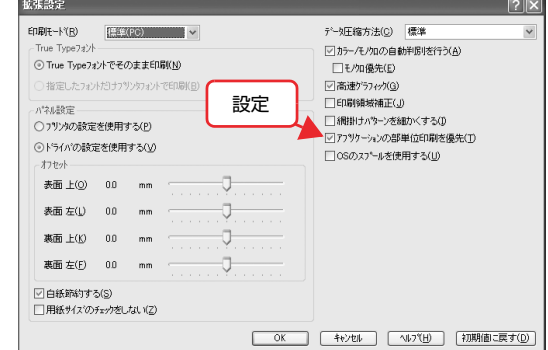

#### 設定と印刷結果が異なる

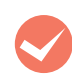

#### M アプリケーションソフトとプリンタドライバの 設定が一致していますか?

アプリケーションソフトとプリンタドライバの設定 が一致しているか確認してください。印刷条件は、ア プリケーションソフト、プリンタドライバそれぞれで 設定できますが、各設定の優先順位は、お使いの状況 によって異なります。

### 印刷品質が悪い

画質が悪いなど、印刷品質に問題があるときは、以下の内 容を確認してください。

#### きれいに印刷できない

#### エプソン製のトナーカートリッジおよび感光体 ユニットをお使いですか?

本製品はエプソン製のトナーカートリッジおよび感 光体ユニット使用時に最高の印刷品質が得られるよ うに設計されています。エプソン製以外のものをご使 用になると、本製品の故障の原因となったり、印刷品 質が低下するなど、本製品の性能が発揮できないこと があります。エプソン製のトナーカートリッジおよび 感光体ユニットのご使用をお勧めします。また、必ず 本製品に合った型番のものをお使いください。

N [本書214ページ「消耗品/オプション/定期交換](#page-215-0) [部品一覧」](#page-215-0)

#### プリンタドライバの [トナーセーブ]機能を使 用していませんか?

[トナーセーブ]は、印刷品質を問わない場合にトナー を節約して印刷する機能のため、試し印刷などに適し ています。[トナーセーブ]機能を使用しない通常の 印刷よりも、印刷品質が劣ります。 N [本書 134 ページ「トナーセーブ\(トナーの節約\)」](#page-135-0)

#### プリンタドライバで [印刷品質]を [きれい] (600dpi)に設定していますか?

きれいに印刷したいときは、[印刷品質]を[はやい] (300dpi)ではなく[きれい](600dpi)に設定し て印刷してください。ただし、複雑な印刷データでは メモリ不足で印刷できない場合があります。このよう なときは、[印刷品質]を [はやい] (300dpi) に戻 すか、メモリを増設してください。

#### Windows:

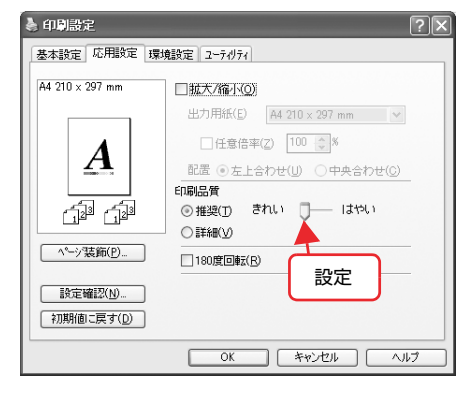

#### Mac OS X:

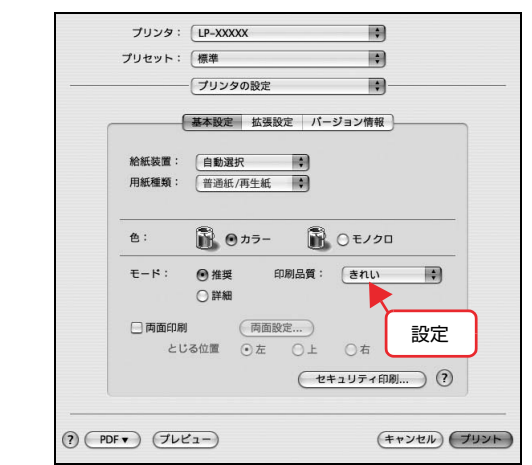

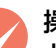

操作パネルに「解像度を落として印刷しました」 というメッセージが表示されましたか?

容量の大きなデータを印刷しようとすると、本製品が データを処理できないことがあります。

• プリンタドライバの「印刷品質]の設定が「きれ い] (600dpi) になっている場合は、[はやい] (300dpi)にすると印刷できることがあります。

#### Windows:

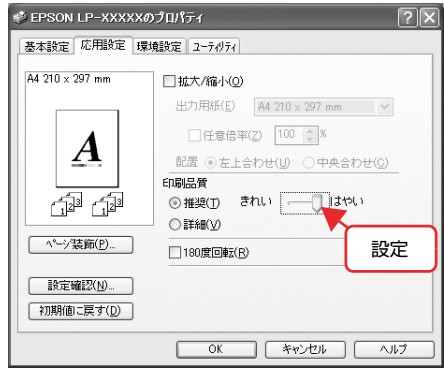

#### Mac OS X:

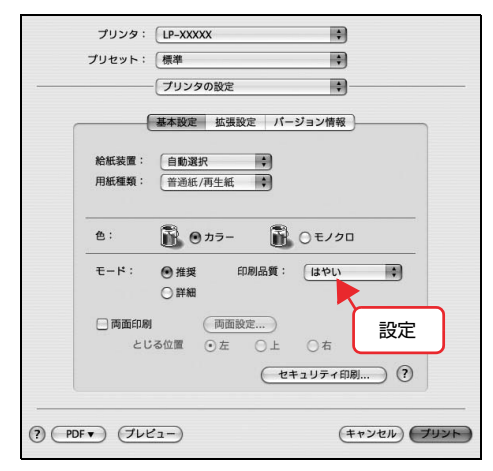

• プリンタドライバの[データ圧縮方法]の設定を 変更すると印刷できることがあります。 [画質優先]にすると、このワーニングメッセージ は表示されなくなりますが、メモリ不足のエラー が発生することがあります。

#### Windows:

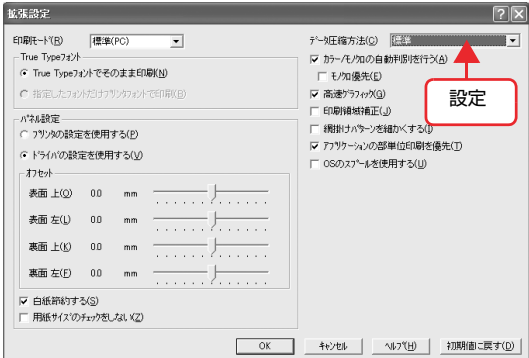

#### Mac OS X:

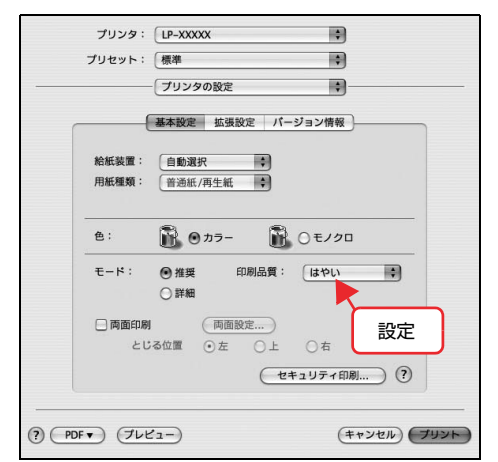

M トナーカートリッジまたは感光体ユニットが、 劣化または損傷していませんか?

数ページ印刷しても改善されないときは、新しいもの に交換してください。

N [本書 117 ページ「トナーカートリッジの交換」](#page-118-0) N [本書 120 ページ「感光体ユニットの交換」](#page-121-0)

#### 色ムラがある

#### プリンタドライバで [スクリーン]の設定を確 認してください。

カラー印刷時に微妙な色合いを再現するには、[スク リーン]の設定を[階調優先]または[自動(階調優 先)]にしてください。

#### Windows:

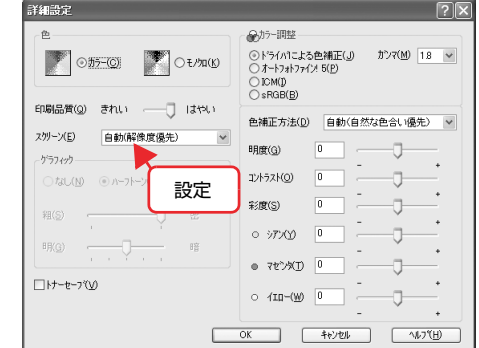

#### Mac OS X:

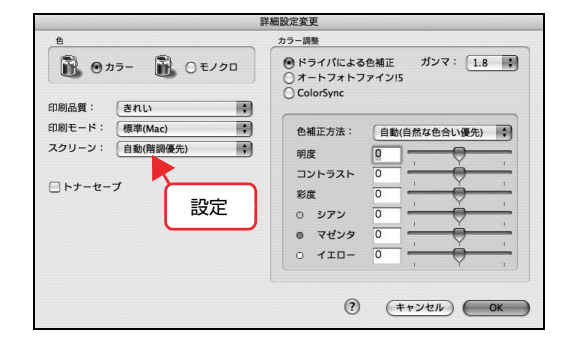

#### 薄すぎる、濃すぎる

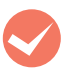

#### 操作パネルの[コントラスト]の設定を確認して ください。

操作パネルの [コントラスト]に対応する [F3] ボ タンを押して、[コントラスト]を調整してください。

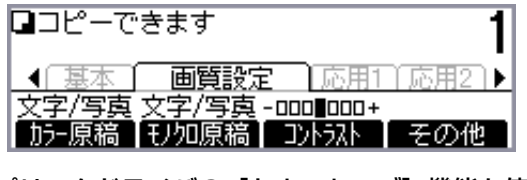

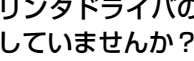

プリンタドライバの [トナーセーブ] 機能を使 用していませんか?

[トナーセーブ]は、印刷品質を問わない場合にトナー を節約して印刷する機能のため、試し印刷などに適し ています。[トナーセーブ]機能を使用しない通常の 印刷よりも、印刷品質が劣ります。

N [本書 134 ページ「トナーセーブ\(トナーの節約\)」](#page-135-0)

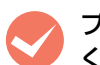

プリンタドライバの [明度]の設定を確認して ください。

[詳細設定]画面で[明度]を調整してください。

#### Windows:

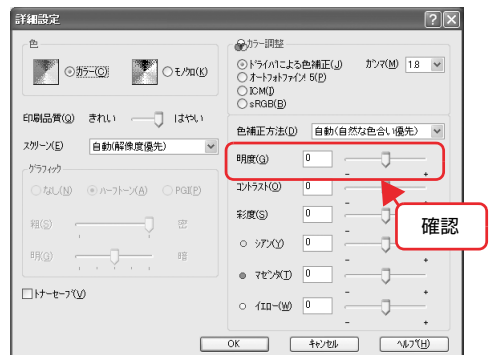

#### Mac OS X:

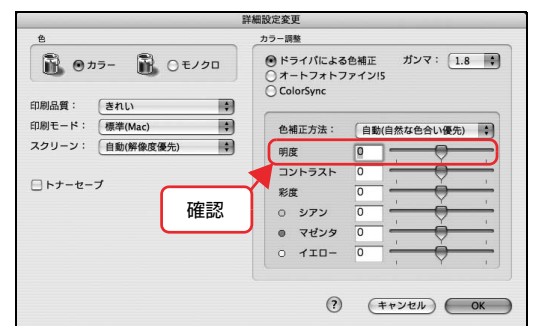

#### 薄い、かすれる

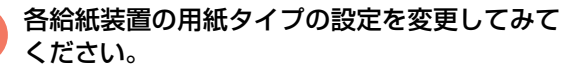

操作パネルの各給紙装置で用紙タイプが [ 普通紙 / 再 生紙 ] になっていたときは、[ 再生紙 2] または [ 再生 紙 31 に変更してみてください。

それでも改善されないときは、プリンタドライバで [スクリーン]の設定を「自動(階調優先2)]にして みてください。ただし解像度が落ちます。

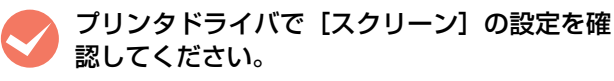

カラー印刷時に細い線や細かい模様などを再現する には、[スクリーン]の設定を[自動(解像度優先)] または[解像度優先]にしてください。[階調優先] または[自動(階調優先)]に設定すると、中間調の 文字や細い線がかすれることがあります。

#### Windows:

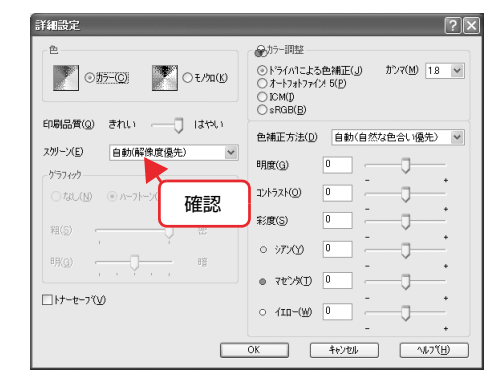

#### Mac OS X:

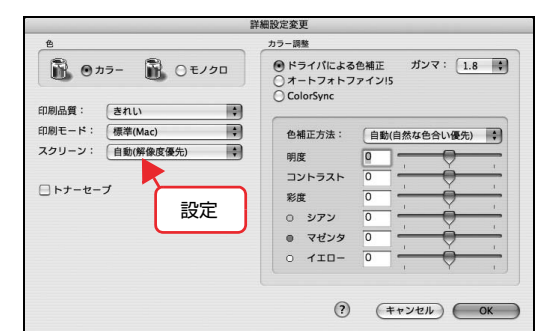

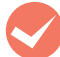

用紙が湿気を含んでいる可能性があります。 新しい用紙と交換することをお勧めします。

● トナーの残量は十分ですか?<br>ステータスシートまたは操作パネルで、トナー残量を 確認してください。 N [本書 136 ページ「本製品の状態・設定\(ステー](#page-137-0)

[タス\)の確認」](#page-137-0)

トナーが残っていなければ、新しいトナーカートリッ ジに交換してください。

N [本書 117 ページ「トナーカートリッジの交換」](#page-118-0)

#### 感光体の寿命は残っていますか?

ステータスシートまたは操作パネルで、感光体ライフ (寿命)を確認してください。 N [本書 136 ページ「本製品の状態・設定\(ステー](#page-137-0) [タス\)の確認」](#page-137-0) 感光体ライフ (寿命) が残っていなければ、新しい感 光体ユニットに交換してください。 N [本書 120 ページ「感光体ユニットの交換」](#page-121-0)

感光体ユニットが、劣化または損傷している可 能性があります。

数ページ印刷しても改善されないときは、新しい感光 体ユニットに交換してください。 N [本書 120 ページ「感光体ユニットの交換」](#page-121-0)

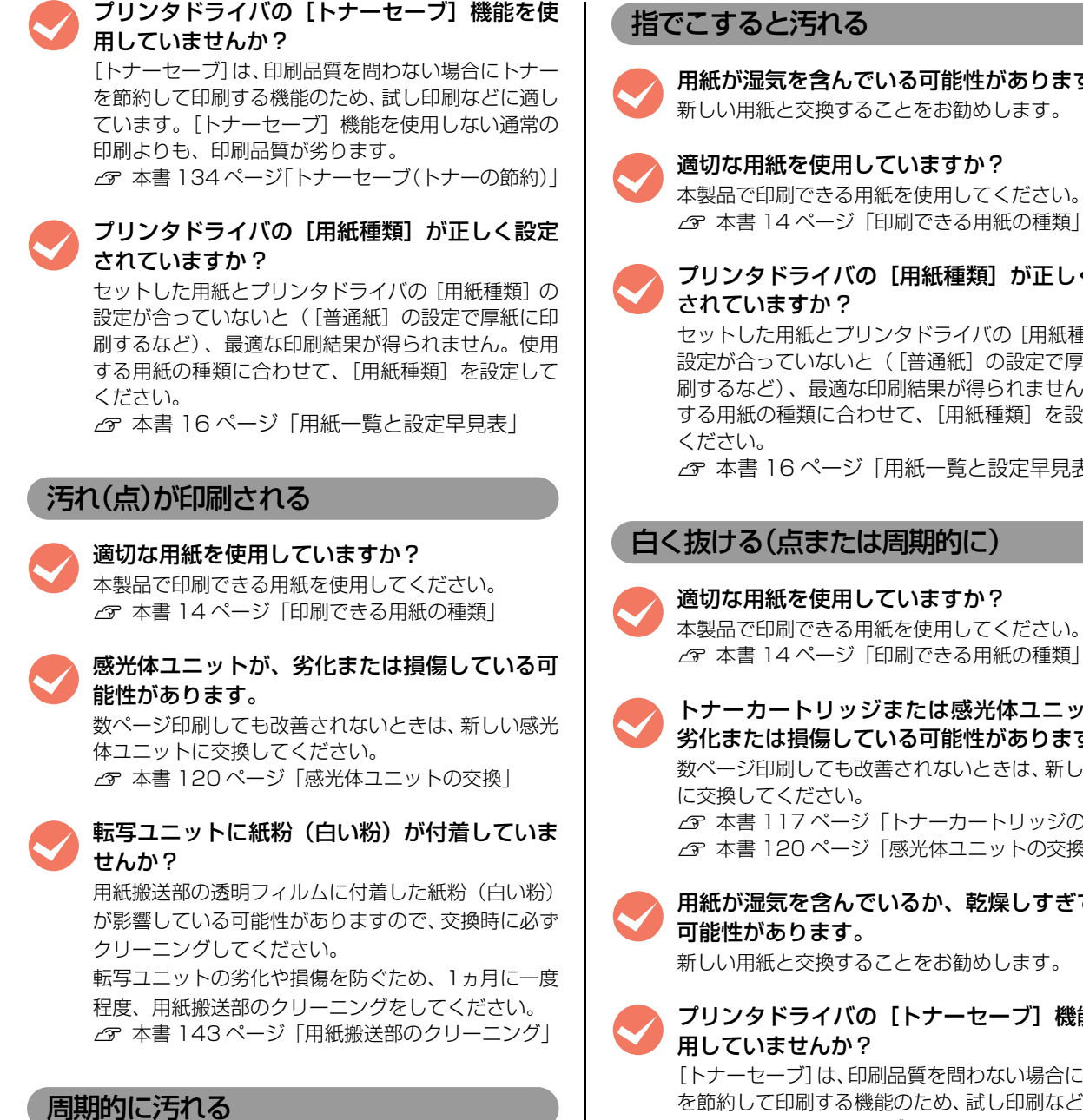

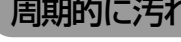

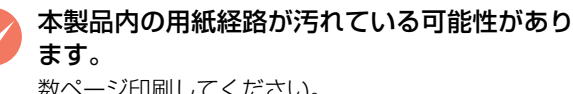

数ページ印刷してください。

M トナーカートリッジまたは感光体ユニットが、 劣化または損傷している可能性があります。 数ページ印刷しても改善されないときは、新しいもの に交換してください。 N [本書 117 ページ「トナーカートリッジの交換」](#page-118-0) N [本書 120 ページ「感光体ユニットの交換」](#page-121-0)

用紙が湿気を含んでいる可能性があります。 新しい用紙と交換することをお勧めします。

- 適切な用紙を使用していますか? 本製品で印刷できる用紙を使用してください。 N [本書 14 ページ「印刷できる用紙の種類」](#page-15-0)
- プリンタドライバの [用紙種類]が正しく設定

セットした用紙とプリンタドライバの「用紙種類]の 設定が合っていないと([普通紙]の設定で厚紙に印 刷するなど)、最適な印刷結果が得られません。使用 する用紙の種類に合わせて、[用紙種類]を設定して

N [本書 16 ページ「用紙一覧と設定早見表」](#page-17-0)

# **くつ 適切な用紙を使用していますか?**<br>本製品で印刷できる用紙を使用してください。

**◆ トナーカートリッジまたは感光体ユニットが、**<br>※ 劣化または損傷している可能性があります。 数ページ印刷しても改善されないときは、新しいもの N [本書 117 ページ「トナーカートリッジの交換」](#page-118-0)

N [本書 120 ページ「感光体ユニットの交換」](#page-121-0)

**用紙が湿気を含んでいるか、乾燥しすぎている** 

プリンタドライバの [トナーセーブ] 機能を使 [トナーセーブ]は、印刷品質を問わない場合にトナー を節約して印刷する機能のため、試し印刷などに適し ています。[トナーセーブ]機能を使用しない通常の 印刷よりも、印刷品質が劣ります。

N [本書 134 ページ「トナーセーブ\(トナーの節約\)」](#page-135-0)

#### 色抜けする、スジが出る

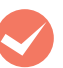

LED ヘッドが汚れている可能性があります。 LED ヘッドをクリーニングしてください。  $\mathscr{D}$  本書 141 ページ 「LED ヘッドのクリーニング」

用紙全体が塗りつぶされる / 縦線が印刷される

感光体ユニットが、劣化または損傷している可 能性があります。

数ページ印刷しても改善されないときは、新しい感光 体ユニットに交換してください。 N [本書 120 ページ「感光体ユニットの交換」](#page-121-0)

#### 何も印刷されない

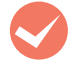

一度に複数枚の用紙が搬送されている可能性が あります。

用紙をよくさばいて、セットし直してください。

## ● トナーの残量は十分ですか?<br>ステータスシートまたは操作パネルで、トナー残量を

確認してください。 N [本書 136 ページ「本製品の状態・設定\(ステー](#page-137-0) タス)の確認 トナーが残っていなければ、新しいトナーカートリッ ジに交換してください。 N [本書 117 ページ「トナーカートリッジの交換」](#page-118-0)

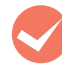

#### 感光体ユニットが、劣化または損傷している可 能性があります。 数ページ印刷しても改善されないときは、新しいもの

に交換してください。 N [本書 120 ページ「感光体ユニットの交換」](#page-121-0)

#### 裏面が汚れる

本製品内の用紙経路が汚れている可能性があり ます。

数ページ印刷してください。

コピーで使用できる印刷用紙を使用しました か? 以下のページを参照して、使用できる用紙を確認して ください。

N[本書 14 ページ「印刷できる用紙」](#page-15-1)

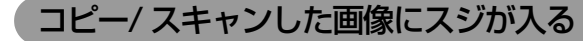

**くつ 原稿台が汚れていませんか?**<br>原稿台の汚れや、オートドキュメントフィーダの長時 間使用でスキャンした画像にスジが入ることがあり ます。乾いた布で原稿台をふいてください。 N[本書 141 ページ「外装の清掃」](#page-142-1)

#### 印刷に時間がかかる

印刷に時間がかかったり、一時停止してしまうときは、以 下の内容を確認してください。

> 節電モードになっていませんか? 節電状態から印刷を実行すると、印刷開始の前に ウォームアップしますので、排紙されるまでに時間が かかることがあります。 N [本書 133 ページ「待機時の節電」](#page-134-0)

> 操作パネル上に「プリンタ調整中」と表示され ていませんか?

良好な印刷品質を保つために、印刷の途中で本製品が 動作を一時的に停止して内部機能を自動調整するこ とがあります。自動調整が完了すると印刷を自動的に 再開しますので、そのままお待ちください。

容量の大きなデータを印刷していませんか? 容量の大きなデータを印刷しようとすると、本製品側 でデータを処理できないことがあります。操作パネル で、使用していないインターフェイスを「使わない] に設定してみてください。 N [本書 224 ページ「操作パネル設定項目一覧」](#page-225-0) 問題が解消されないときは、本製品にメモリを増設す ることをお勧めします。 メモリを増設することにより、コピー/ 印刷できるよ うになります。 使用できるメモリの詳細については、下記エプソンの ホームページから本製品のオプション情報をご覧く ださい。

 $<$  http://www.epson.jp/ $>$ 

#### 異音がする

#### プリンタ部動作時にガタガタ音がする

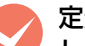

定着ユニットをカチッと音がするまで挿入しま したか?

定着ユニットが確実に装着されていないと、プリンタ 部動作時(電源投入時、印刷時、節電復帰時)に右側 面から異音が発生することがあります。 定着ユニット左右の [PUSH] 部分をカチッと音がす

るまで挿入して、確実に装着されていることを確認し てください。

#### Windows Vista の制限事項

Windows Vista をお使いの方は、以下の内容を確認して ください。

#### プリンタドライバの設定内容が使用できない

#### 設定を保存したプリンタ以外の設定内容を使用 していませんか?

Windows Vista 環境では、ユーザー定義サイズ、ス タンプマーク、プリセットの詳細設定は、インストー ルしたプリンタ名ごとに保存されます。それぞれに設 定が保存されるため、設定を保存したプリンタ以外、 設定内容は使用できません。

#### 文字が使用できない

使用できない機能で文字入力をしていません か?

JIS X 0213:2004で追加された以下の10文字は、 下記の機能では使用できません。

#### 俱叱嘘屛瘦剝吞妍幷繫

- スタンプマーク機能
- プリンタフレンドリ名
- 中間スプールフォルダ設定のフォルダパスの設定
- ヘッダー / フッター設定で印刷するユーザー名
- パスワード印刷のユーザー名やジョブ名
- EPSON ステータスモニタのジョブ情報表示

#### 印刷ができない

**マンスリープ / 休止の設定をしていませんか?**<br>印刷中は Windows Vista 上の操作により、スリー

プ / 休止状態に移行しないでください。

パスワード印刷の入力画面が表示されない

#### [OS のスプールを使用する]にチェックを付け ていませんか?

プリンタドライバの [環境設定] - [拡張設定] で [OS のスプールを使用する]にチェックを付けてパ スワード印刷を実行するときは、 Windows Vista の [スタート] - [コントロールパネル] - [管理ツー ル]-[サービス]の「Interactive Service Detection」を起動状態にしてください。

# コピーのトラブル

#### コピーできない

- 操作パネルでコピーモードにしていますか?<br>コピーするときは、操作パネルをコピーモードにして ください。 N [本書 40 ページ「基本コピー\(カラー/ モノクロ\)」](#page-41-0) オートドキュメントフィーダから連続カラーコ
- ピーまたは部単位コピーしていませんか? オートドキュメントフィーダからの連続カラーコ ピーまたは部単位コピーで、かつ高精細の場合はデー タ処理のために動作が遅くなることがあります。 カラーコピーを数回に分けるか[カラー原稿]を変更 する、または本製品にメモリを増設してください。

#### コピーに時間がかかる

**くつ 節電モードになっていませんか?**<br>節電状態からコピーを実行すると、動作開始の前に ウォームアップしますので、時間がかかることがあり ます。 N [本書 133 ページ「待機時の節電」](#page-134-0)

オートドキュメントフィーダから連続カラーコ ピーまたは部単位コピーしていませんか? オートドキュメントフィーダからの連続カラーコ ピーまたは部単位コピーで、かつ高精細の場合はデー タ処理のために動作が遅くなることがあります。 カラーコピーを数回に分けるか[カラー原稿]を変更 する、または本製品にメモリを増設してください。

### 原稿とコピー結果が異なる

原稿とコピー結果が異なる・読み取り範囲が異なる

セットできる原稿サイズを確認しましたか? 本製品でコピーできる原稿のサイズは、以下の通りで す。

- A3  $<$  297  $\times$  420mm  $>$
- B4  $<$  257  $\times$  364mm  $>$
- A4  $<$  210  $\times$  297mm  $>$
- B5  $<$  182  $\times$  257mm  $>$
- $AS < 148 \times 210$ mm >
- ハガキ< 100 × 148mm >

印刷用紙サイズと印刷保証領域を確認しました か? 用紙全面に印刷されている原稿では、印刷用紙の各端

面 4mm はコピーされない場合があります。ただし、 [全面コピー]機能を使用することで、全面をコピー できるように縮小して印刷します。 詳細については、以下のページを参照してください。 N [本書 15 ページ「印刷できる領域」](#page-16-0) N [本書 53 ページ「全面コピー」](#page-54-0)

M[原稿タイプ]を選択しましたか? 取り込む原稿のタイプを選択することによって、最適 な設定でコピーできます。 N [本書 55 ページ「コピー品質の変更」](#page-56-0)

#### 色合いが異なる

**マン原稿が薄い色で印刷されていませんか?**<br>薄い色の原稿や、文字や写真がかすれていたりする場 合、きれいに取り込めない場合があります。 [濃度]の設定を変更することで、きれいに取り込め る場合があります。 N [本書 55 ページ「コピー品質の変更」](#page-56-0)

**レンコピーの色合い設定を調整しましたか?**<br>コントラストとRGB カラーバランスを設定すること によって、コピーの色合いを調整できます。 N [本書 55 ページ「コピー品質の変更」](#page-56-0)

コピーで使用できる印刷用紙を使用しました か?

以下のページを参照して、使用できる用紙を確認して ください。 N[本書 14 ページ「印刷できる用紙」](#page-15-1)

M カラーキャリブレーションしましたか?

カラーキャリブレーションすることで、正確なカラー でコピーされるように調整できます。カラーキャリブ レーションの手順は、以下の通りです。

- ① 操作パネルの[コピー設定]-[カラーキャリブ レーション]で「開始]を選択します。
- ② 画面の指示に従い、用紙をセットしてキャリブ レーションパターンを印刷します。
- ③ 画面の指示に従い、印刷したキャリブレーション パターンをスキャンします。
- ④ 調整が完了するまで、上の手順②③を繰り返しま す。

# ファクスのトラブル

#### 送受信できない

#### 受信できない

< Franking Tunism Tunism Tunism Tunism Tunism Tunism Tunism Tunism Tunism Tunism Tunism Tunism Tunism Tunism Tu<br>お使いの電話回線に合わせて「PSTN」か「PBX」を 選択してあることを確認してください。回線種別の詳 細や設定方法については、以下を参照してください。 N『取扱説明書 1 セットアップ編』(冊子)-「ファ クス機能の初期設定」

> [ダイヤル種別]を設定してありますか? お使いの電話回線に合わせて「トーン」/「10pps」 /「20pps」のいずれかを選択してあることを確認し てください。ダイヤル種別の詳細や設定方法について は、以下を参照してください。

> N『取扱説明書 1 セットアップ編』(冊子)-「ファ クス機能の初期設定」

**マン [受信モード] を確認しましたか?**<br>外付け電話機を一定時間呼び出してから、本製品が応 答してファクスデータを受信する「自動切替]と、外 付け電話機の呼び出しを行わず、本製品が自動的に応 答してファクスデータを受信する[ファクス専用]と、 外付け電話機の呼び出し音を鳴らし続ける「電話専 用]の着信モードがあります。

> [TAM]は、留守番電話の応答中にファクス信号を検 出した場合、ファクス受信に切り替えるモードです。 N [本書 70 ページ「受信モードについて」](#page-71-0)

◆ 給紙装置に用紙がセットされていますか?<br>メモリ受信やフォルダ受信の設定にしているときで も、給紙装置に用紙がセットされていないと受信でき ないことがあります。用紙がセットされているか確認 してください。

#### 送信できない

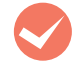

< Franking Tunism Tunism Tunism Tunism Tunism Tunism Tunism Tunism Tunism Tunism Tunism Tunism Tunism Tunism Tu<br>お使いの電話回線に合わせて「PSTN」か「PBX」を 選択してあることを確認してください。回線種別の詳 細や設定方法については、以下を参照してください。 N『取扱説明書 1 セットアップ編』(冊子)-「ファ クス機能の初期設定」

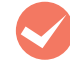

**マン「ダイヤル種別」を設定してありますか?**<br>お使いの電話回線に合わせて「トーン」/「10pps」 /「20pps」のいずれかを選択してあることを確認し てください。ダイヤル種別の詳細や設定方法について は、以下を参照してください。

N『取扱説明書 1 セットアップ編』(冊子)-「ファ クス機能の初期設定」

操作パネルでファクスモードにしていますか? ファクスするときは、操作パネルをファクスモードに してください。  $C$  [本書 62 ページ「ファクス送信」](#page-63-0)

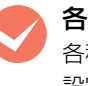

#### ◆ 各種設定操作をしていませんか?<br>各種設定操作中はファクスできません。 設定モードを終了してしばらく待ってから(約10秒) ファクスしてください。

#### M ファクスの受信中またはPC-FAX操作中ではあ りませんか?

ファクスの受信中または PC-FAX 操作中はファクス 送信ができません。受信終了後または PC-FAX 終了 後に送信を行ってください。

#### 原稿通りに送受信できない

#### 思った通りに送信できない

#### 送信条件を設定していますか?

送付する際の濃度と画質を指定します。文字などが薄 い原稿は、設定値を大きくしてください。また、原稿 に合わせて画質を設定してください。 N [本書 62 ページ「基本的な送信\(自動送信\)」](#page-63-1)

原稿を縦置きにセットして送信していません か?

ファクスのカラー送信はA4または B5 原稿を縦置き にセットできません。A4 または B5 原稿は横置きで セットしてください。 N [本書 25 ページ「セットできる原稿」](#page-26-0)

#### ゴミのようなものが入る

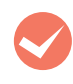

#### 原稿台が汚れていませんか? 原稿台を清掃してください。 N [本書 141 ページ「外装の清掃」](#page-142-1)

#### 印刷用紙が 2 枚に分割される、縮小される

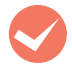

#### 印刷用紙サイズより大きいファクスデータを受 信していませんか?

印刷用紙サイズより大きいファクスデータを受信し た場合、本製品は 2 枚の印刷用紙に分割、または縮 小して 1 枚の用紙に収まるように調整します。 N [本書 71 ページ「受信できる原稿サイズ」](#page-72-0)

#### 日付時刻 / 発信元情報が設定できない

#### 日付時刻表示が設定した数値と違う

■ 長時間 (10 日程度) 電源を切った状態にして<br>おくと、日付時刻の設定がリセットされます。 操作パネル[各種設定]ボタンで表示するメニューか ら[共通設定]- [デバイス設定] - [日付時刻設 定]で正しい日付と時刻を設定し直してください。 N [本書 90 ページ「共通設定の項目一覧」](#page-91-0)

#### 発信元の情報が印字されない

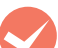

発信元記録機能がオンになっていますか?

操作パネル[各種設定]ボタンで表示するメニューか ら [ファクス設定] − [送信設定] − [発信元記録] を[する]に設定してください。

N [本書 98 ページ「ファクス設定の項目一覧\(ファ](#page-99-0) [クスモデルのみ\)」](#page-99-0)

## **くつ 発信元名を登録しましたか?**<br><br>操作パネル [各種設定] ボタンで表示するメニューか

```
ら[ファクス設定]-[基本設定]-[自局情報]で
発信元情報を登録してください。
N 本書 98 ページ「ファクス設定の項目一覧(ファ
  クスモデルのみ)」
```
#### EpsonNet Configから宛先が登録できない

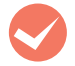

#### ネットワークケーブルは正しく接続されていま か?

本製品とコンピュータに、それぞれネットワークケー ブルが正しく接続されていることを確認してくださ い。

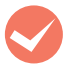

#### 本製品のネットワークインターフェイスが正し く設定されていますか?

本製品のネットワークインターフェイスが正しく設 定されていることを確認してください。 N『取扱説明書 5 ネットワーク編』(電子 マニュア ル)

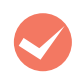

## **マン USB 接続していませんか?**<br>
EpsonNet Config V3 は USB 接続での設定変更が

できません。ネットワーク接続で使用してください。

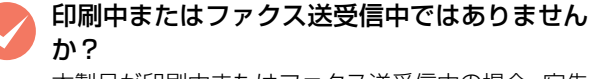

本製品が印刷中またはファクス送受信中の場合、宛先 の登録はできません。印刷が終了してから宛先を登録 してください。

# スキャンのトラブル

### スキャンできない

#### スキャナ部分が動作しない

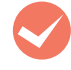

#### M 操作パネルを操作していませんか? パネルを操作すると、しばらくの間パネル操作優先状 態となります。 パネルを操作したときは、しばらく待ってから(約 10秒) スキャンしてください。

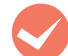

◆ 各種設定操作をしていませんか?<br>各種設定操作中はスキャンできません。 設定モードを終了してしばらく待ってから(約10秒) スキャンしてください。

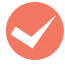

#### 専用ケーブルが外れていませんか? 専用ケーブルが接続されていないと動作しません。本 製品背面を確認して、プリンタ部とスキャナ部を接続 する専用ケーブルを接続してください。

**マン 輸送用ロックが解除されていますか?**<br>スキャンするときは、輸送用ロックが解除されている (ロ の位置にある) 必要があります。 輸送用ロックが ←の位置にあるときは、本製品の電 源を切ってから、ロックを□ の位置に動かしてくだ

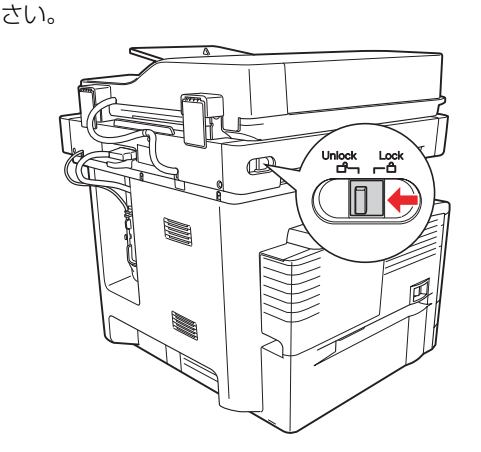

●●● スキャン中に USB メモリやネットワークケー<br>ブル /USB ケーブルを抜きませんでしたか? スキャン中は USB メモリやネットワークケーブル / USB ケーブルの抜き差しはしないでください。正し くスキャンできないことがあります。

スキャン中に電源を切ったり、電源コードを抜 きませんでしたか?

スキャン中は電源を切ったり、電源コードの抜き差し はしないでください。正しくスキャンできないことが あります。

#### EPSON Scan でスキャンできない

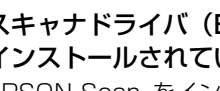

スキャナドライバ (EPSON Scan) は正常に インストールされていますか?

EPSON Scan をインストールして接続方法に合っ た設定ができているか確認してください。

N『取扱説明書 3 ソフトウェア編』(電子マニュア ル)「スキャンを始める前に」

コンピュータにスキャナが認識されています か?

EPSON Scan の設定で接続の確認をしてください。 [使用不可]と表示された場合は、アンインストール してから再度 EPSON Scan をインストールしてく ださい。

コンピュータを再起動してみてください。 コンピュータを再起動すると、スキャンができるよう になることがあります。

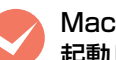

#### Mac OS X をお使いの場合、Classic モードが 起動していませんか?

Classic モードやClassic環境が起動していると、画 像 を ス キ ャ ン で き な い こ と が あ り ま す。 ま た、 Classic モードで動作していると、一部の機能が正常 に動作しません。Mac OS X をお使いの場合は Classic モードを起動しない状態でお使いください。

**くつ Intel 社製プロセッサ搭載の Mac をお使いの場**<br>合、ほかのエプソン製スキャナドライバがイン ストールされていませんか?

Intel 社製プロセッサ搭載の Mac 上で、ほかのエプ ソン製スキャナドライバの Rosetta/PowerPC 版 がインストールされていると、本製品のスキャナドラ イバが正常に動作しません。ほかのドライバを削除 (アンインストール)してから本スキャナドライバを インストールしてください。

**マンキャン中に電源を切ったり、電源コード /USB<br>ケーブルの抜き差しをしたときは、EPSON** Scan を終了して、もう一度起動してみてくださ い。

> スキャン中は電源を切ったり、電源コード/USB ケー ブルの抜き差しはしないでください。正しくスキャン できなかったり、コンピュータが正しく動作しないこ とがあります。

> > 199

スキャナドライバ [EPSON Scan] を単独で 起動しているときは、EPSON Scan を削除(ア ンインストール)して、もう一度インストール してみてください。 EPSON Scan が正常にインストールされていない 可能性があります。 一旦、EPSON Scan を削除(アンインストール)し て、もう一度インストールしてみてください。 ◆ 市販の Adobe Photoshop Elements などの<br>エWAIN 対応アプリケーションソフトから EPSON Scan を起動しているときは、TWAIN 対応アプリケーションソフトを削除(アンイン

ストール)して、もう一度インストールしてみ てください。

TWAIN対応アプリケーションソフトが正常にインス トールされていない可能性があります。

一旦、TWAIN 対応アプリケーションソフトを削除 (アンインストール)して、もう一度インストールし てみてください。

お使いのコンピュータを変えてみてください。 別のコンピュータをお持ちの場合は、コンピュータを 変えると正しく動作するようになることがあります。

#### PDFまたは Multi-TIFF 形式のスキャンで止まる

## 原稿をMulti-TIFF形式で大量のページ数スキャ

ンしていませんか? 一旦ファイルを保存し、スキャンを再開してくださ

い。 スキャンが中断したときの最終ページは、スキャンさ

れずに排紙されます。スキャンされなかった原稿を再 セットして、スキャンし直してください。

**レンバードディスクの空き容量は十分ですか?**<br>EPSON Scan を利用する場合、保存するハードディ スクに十分な空き容量がないと、スキャンが止まって しまうことがあります。 空き容量がないときは、空き容量を増やしてください。

**マン 解像度が適切に設定されていますか?**<br>解像度の設定は、スキャン後のデータサイズに影響を 与えます。解像度を上げるとスキャン後のデータサイ ズが大きくなるため、スキャン後の総データサイズの 制限を超えてしまうことがあります。適切な解像度の 詳細は、『取扱説明書 3 ソフトウェア編』(電子マニュ

「メモリ不足により実行できません」が表示される

アル)を参照してください。

高圧縮 PDF を設定していませんか? 高圧縮 PDF 設定にすると、通常より処理が多くなり メモリが不足することがあります。設定を確認してく ださい。

### EPSON Scanでプレビューがうまくできない

#### プレビューできない

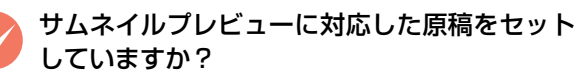

サムネイルプレビューは、カラーおよびモノクロの写 真に対応しています。対応していない原稿をスキャン しても、正常にスキャンできません。

なお、対応の原稿をセットしても、思い通りの結果で スキャンできないことがあります。その場合は、 EPSON Scan のオフィスモードまたはプロフェッ ショナルモードで [サムネイル表示]のチェックを外 してプレビューし、プレビュー画面でスキャンする範 囲を指定してください。

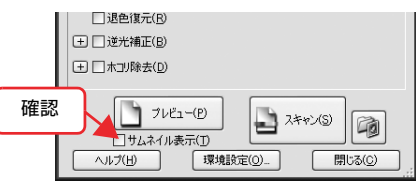

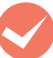

#### 極端に暗い(または明るい)原稿をセットして いませんか?

以下のような原稿をセットしていると、正常にスキャ ンできないことがあります。

- 極端に暗い(または明るい)画像
- 露出がアンダー(またはオーバー)気味に撮影さ れた画像

その場合は、EPSON Scan のオフィスモードまたは プロフェッショナルモードのプレビューで[サムネイ ル表示]のチェックを外してプレビューし、プレ ビュー画面でスキャンする範囲を指定してください。

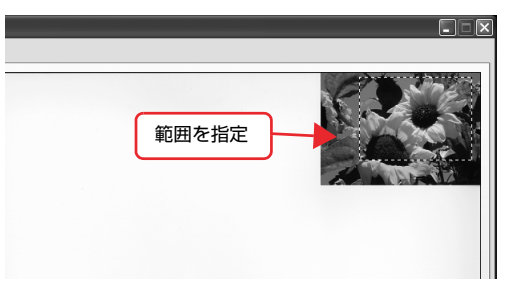

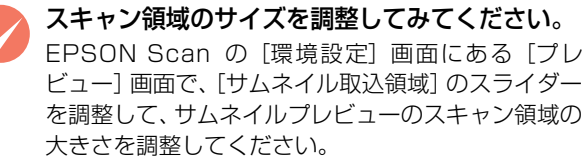

#### 原稿が切れる

A4 サイズ (210 × 297mm) など大きな原稿 をセットしていませんか?

EPSON Scan で大きな原稿をサムネイルプレ ビューすると、意図した範囲でプレビューできないこ とがあります。サムネイルプレビューは画像を判別し て自動的に画像範囲を切り取る機能です。画像によっ ては斜めにスキャンしたり、意図しない場所で切り取 られたりします。

そのような場合は、通常表示でプレビュー後、スキャ ンしたい範囲を指定してからスキャンしてください。

#### プレビューの向きがおかしい

#### 自動回転されない原稿をセットしていません か?

EPSON Scan で [サムネイル表示]をチェックして プレビューすると、上下逆にセットした写真などは、 スキャナが写真の向きを判別して自動的に正しい向 きでスキャンされます(自動回転)。自動回転は写真 にのみ適用されます。以下の原稿は、自動回転されま せん。

- 雑誌、イラストや文字などの書類原稿
- 1 辺が 5.1cm 以下の写真
- A4 サイズなどの大きな原稿

また以下のような原稿は、自動回転が意図した結果に ならない場合があります。

#### < 例 >

- 人物が写っていない原稿
- 人物が写っていても、乳幼児 / 写真全体に対して小 さい人物 / 正面を向いていない人物 / 写真の向き と一致していない人物の原稿
- 空が写っていない原稿
- 空が写っていても、空が写真上部にない/ 空に他の ものが写り込んでいる原稿
- 写真上部以外に、太陽光 / 雪など、強く明るい箇所 がある原稿

上記以外の原稿でも、原稿の種類や画像によっては意 図した結果にならないことがあります。

自動回転が意図した結果にならないときは、オフィス モードまたはプロフェッショナルモードでサムネイ ルプレビューし、[90 度回転]ボタンで適切な向き に回転するか、通常表示でプレビュー後、スキャンし たい範囲を指定してからスキャンしてください。 自動回転機能を使用しないでスキャンするには、[環 境設定] - [プレビュー]画面にある [写真 / フィル

ムの自動回転]のチェックを外してください。

#### プレビュー画像の色がおかしい

#### [環境設定] 画面の [高速プレビュー] をチェッ クしていませんか?

EPSON Scan で [環境設定] 画面の [プレビュー] タブで[高速プレビュー]の チェックを外すと、プ レビュー画像が高品位になります。

#### 複数の写真の切り出しができない

#### 正しい位置に原稿をセットしていますか?

正しい位置に原稿をセットしていますか? また、複数の写真を並べてセットするときは、写真と 写真の間隔を 20mm 以上空けてセットしてくださ  $\left\{ \cdot \right\}$ 

<サムネイルプレビュー選択時>

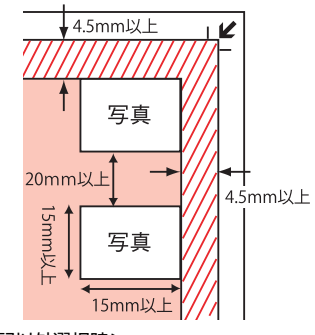

<上記以外選択時>

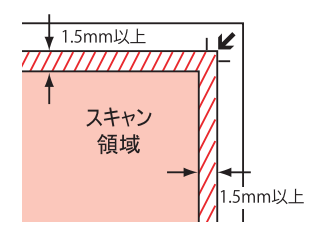

#### 画面表示や設定とスキャン結果が異なる

#### スキャン範囲がおかしい / 原稿を認識しない

画像が切れたり、隣の画像の一部が一緒にスキャンされた りするなど、正常にスキャンできないときには、以下の項 目をご確認ください。

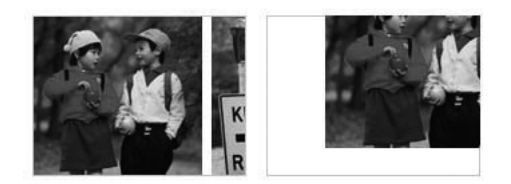

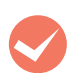

#### 原稿がセットされていますか?

スキャナに原稿がセットされているか確認してくだ さい。

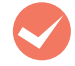

## **マン原稿が正しくセットされていますか?**<br>原稿台にはスキャンされない範囲があります。以下の

図でスキャンされない範囲を確認し、スキャン領域に セットしてください。また、複数の写真を並べてセッ トするときは、写真と写真の間隔を 20mm 以上空け てセットしてください。

A4 サイズ (210 × 297mm) など大きな原稿をサ ムネイルプレビューすると、意図した範囲でプレ ビューできないことがあります。 そのような場合は、 通常表示でプレビュー後、スキャンしたい範囲を指定 してからスキャンしてください。

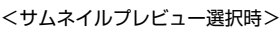

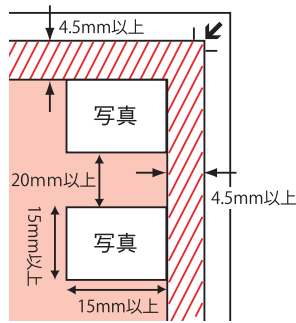

<上記以外選択時>

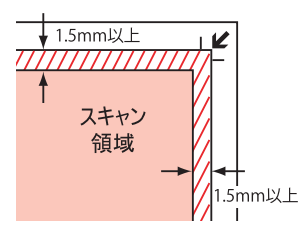

#### A4 サイズ (210 × 297mm) など大きな原稿 をセットしていませんか?

大きな原稿をサムネイルプレビューすると、意図した 範囲でプレビューできないことがあります。サムネイ ルプレビューは画像を判別して自動的に画像範囲を 切り取る機能です。画像によっては斜めにスキャンし たり、意図しない場所で切り取られたりします。 その ような場合は、通常表示でプレビュー後、スキャンし たい範囲を指定してからスキャンしてください。

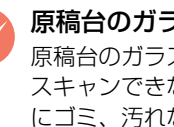

## **マン原稿台のガラス面にゴミがありませんか?**<br>原稿台のガラス面にゴミ、汚れなどがあると、正常に

スキャンできないことがあります。原稿台のガラス面 にゴミ、汚れなどがあるときは取り除いてください。

写真の自動回転が意図した結果にならない

#### 自動回転されない原稿をセットしていません か?

EPSON Scan での自動回転は写真にのみ適用され ます。以下の原稿については、自動回転されません。

- 雑誌、イラストや文字などの書類原稿
- 1 辺が 5.1cm 以下の写真
- A4 サイズなどの大きな原稿

また以下のような原稿については、自動回転が意図し た結果にならない場合があります。

#### <例>

- 人物が写っていない原稿
- 人物が写っていても、乳幼児/ 写真全体に対して小 さい人物 / 正面を向いていない人物 / 写真の向き と一致していない
- 人物の原稿
- 空が写っていない原稿
- 空が写っていても、空が写真上部にない / 空に他の ものが写り込んでいる原稿
- 写真上部以外に、太陽光 / 雪など、強く明るい箇所 がある原稿

また、オートドキュメントフィーダを使って PDF ファイルでスキャンした場合のみ自動回転するため、 上記以外の原稿でも、原稿の種類や画像によっては意 図した結果にならないことがあります。

自動回転が意図した結果にならないときは、プロ フェッショナルモードでサムネイルプレビューし、 [90 度回転] ボタンで適切な向きに回転するか、通 常表示でプレビュー後、スキャンしたい範囲を指定し てからスキャンしてください。

自動回転機能を使用しないでスキャンするには、[環 境設定] - [プレビュー]画面にある [写真 / フィル ムの自動回転]のチェックを外してください。

## ◆ 操作パネルからのスキャンで[保存形式]に<br>【TIFF] や[JPEG]を選んでいませんか?

操作パネルからのスキャンで自動回転するのは、オー トドキュメントフィーダを使用して、「保存形式]に [PDF]を選択したときのみです 。[TIFF] や[JPEG] では自動回転しません。

N [本書 83 ページ「保存形式」](#page-84-0)

#### 画像が画面に大きく表示される

#### 画像を高解像度でスキャンしていませんか?

通常ディスプレイの解像度は 70 ~ 90dpi くらいし かありません。しかし、アプリケーションソフトに よっては、スキャンした画像データの各画素(画像を 構成している細かな点の 1 つ 1 つ)を画面の解像度 に対応させて表示するものがあります。その場合、高 解像度の画像データは大きく表示されますので、アプ リケーションソフト上で縮小してご確認いただけれ ば問題ありません。印刷すると原稿と同じ大きさにな ります。

#### スキャンデータを保存できない

#### 保存先の共有フォルダが見つからない

保存先のコンピュータは起動していますか? 保存先のコンピュータが起動していることを確認し てください。

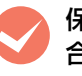

● 保存先のコンピュータがネットワーク環境の場<br>◆ 合、ネットワークにログオンしていますか? 保存先のコンピュータがネットワークにログオンし ていることを確認してください。

M ご利用の環境に複数のネットワークが存在して いませんか?

ネットワーク環境が複数存在すると、操作パネルにコ ンピュータの名称が表示されないことがあります。不 要なネットワークを「無効】に設定してください。

#### 共有フォルダに保存できない

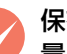

保存先コンピュータのハードディスクの空き容 量は十分ですか?

保存先コンピュータのハードディスクの空き容量を 確認してください。

保存先のコンピュータがスリープモード、また は電源が切れていませんか?

スキャンデータを保存先のコンピュータに送信する までに、コンピュータがスリープモード、または電源 切れている可能性があります。保存先のコンピュータ を確認してください。

- 保存先のフォルダが正しく設定されていますか? 保存先のフォルダパスを確認してください。IP アドレス で指定する場合は「\\IP アドレス \ フォルダパス」、ド メイン名で指定する場合は「\\ デバイス名+ドメイン名 \ フォルダパス」になっていることを確認してください。 N [本書 84 ページ「スキャンデータを共有フォルダ](#page-85-0) [に保存」](#page-85-0)
- **くつ 保存先のユーザー名が正しく設定されていますか?**<br>保存先のユーザー名とパスワードを確認してくださ い。特に、ドメイン名を付加する場合は「ドメイン名 \ ユーザー名」になっていることを確認してください。 N [本書 84 ページ「スキャンデータを共有フォルダ](#page-85-0) [に保存」](#page-85-0)

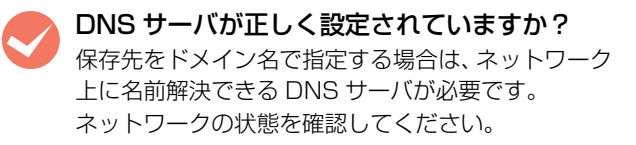

保存先のフォルダへのアクセス権限がありますか? 保存先のフォルダへ書き込み、読み込みできる権限が あることを確認してください。

### スキャン品質が悪い

#### 画像が暗い

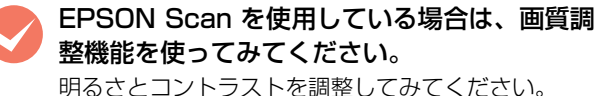

<オフィスモード>

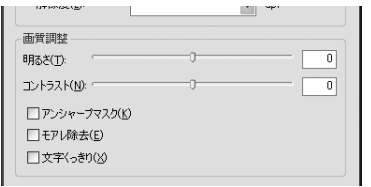

<プロフェッショナルモード>

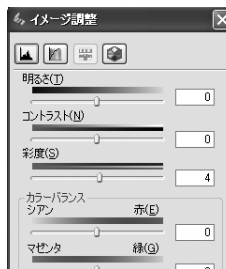

調整の詳細は、『取扱説明書 3 ソフトウェア編』(電 子マニュアル)を参照してください。

SPSON Scan を使用している場合は、[環境設置]画面にある [カラー] 画面の設定を確認し てください。

> EPSON Scan の画面下にある [環境設定] をクリッ クして、[カラー]タブをクリックし、以下の手順で 確認してください。

- ①[ドライバによる色補正]の[常に自動露出を実行] がチェックされていることを確認してください。 チェックが外れていると自動露出の効果がかから ず、露出(明暗)が不適切な画像になることがあ ります。
- ②[推奨値]をクリックしてください。EPSON Scan の自動露出が正しく機能するようになります。

③ 印刷するときは、[ドライバによる色補正]の[ディ スプレイガンマ]を設定してください。 設定はご使用のプリンタドライバの設定と一致さ せてください。 印刷しないときは、[2.2]に設定してください。 なお、ディスプレイガンマの数値を上げると、自 動露出調整後の画像は明るくなります。

M ディスプレイの表示設定を確認してください。 ディスプレイ表示には、ディスプレイやディスプレイ アダプタによってクセがあります。正しく調整されて いなければ、スキャンした画像が適切な明るさ / 色合 いで表示されません。ディスプレイの表示設定を確認 してください。

N『取扱説明書 3 ソフトウェア編』(電子マニュア ル)

#### 画像がぼやける

解像度が適切に設定されていますか? 原稿にあった適切な解像度でスキャンしてください。 適切な解像度の詳細は、『取扱説明書 3 ソフトウェア 編』(電子マニュアル)を参照してください。

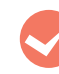

EPSON Scan を使用している場合は、画質調 整機能を使ってみてください。

- EPSON Scan のプロフェッショナルモードで画 像をプレビューした後、スキャン範囲を指定して から「自動露出] をクリックしてみてください。
- [アンシャープマスク]機能を使用してみてくださ い。

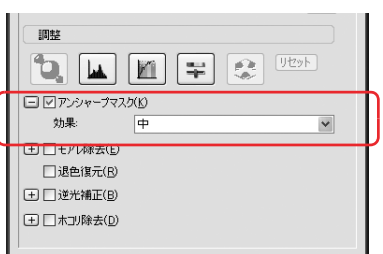

なお、[アンシャープマスク]機能を使用すると、モ アレ(網目状の陰影)が生じることがあります。モア レが生じるときは[モアレ除去]機能を使用してみて ください。

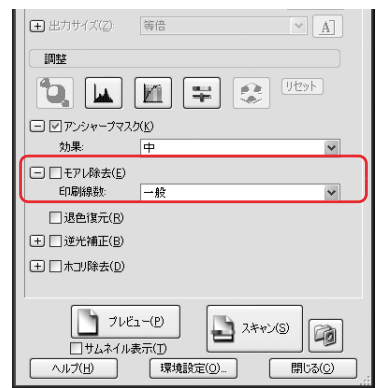

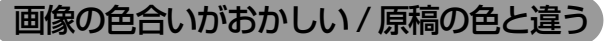

**マンディスプレイの表示設定を確認してください。**<br>ディスプレイ表示には、ディスプレイやディスプレイ アダプタによってクセがあります。正しく調整されて いなければ、スキャンした画像が適切な明るさ / 色合 いで表示されません。ディスプレイの表示設定を確認 してください。

> N『取扱説明書 3 ソフトウェア編』(電子マニュア ル)

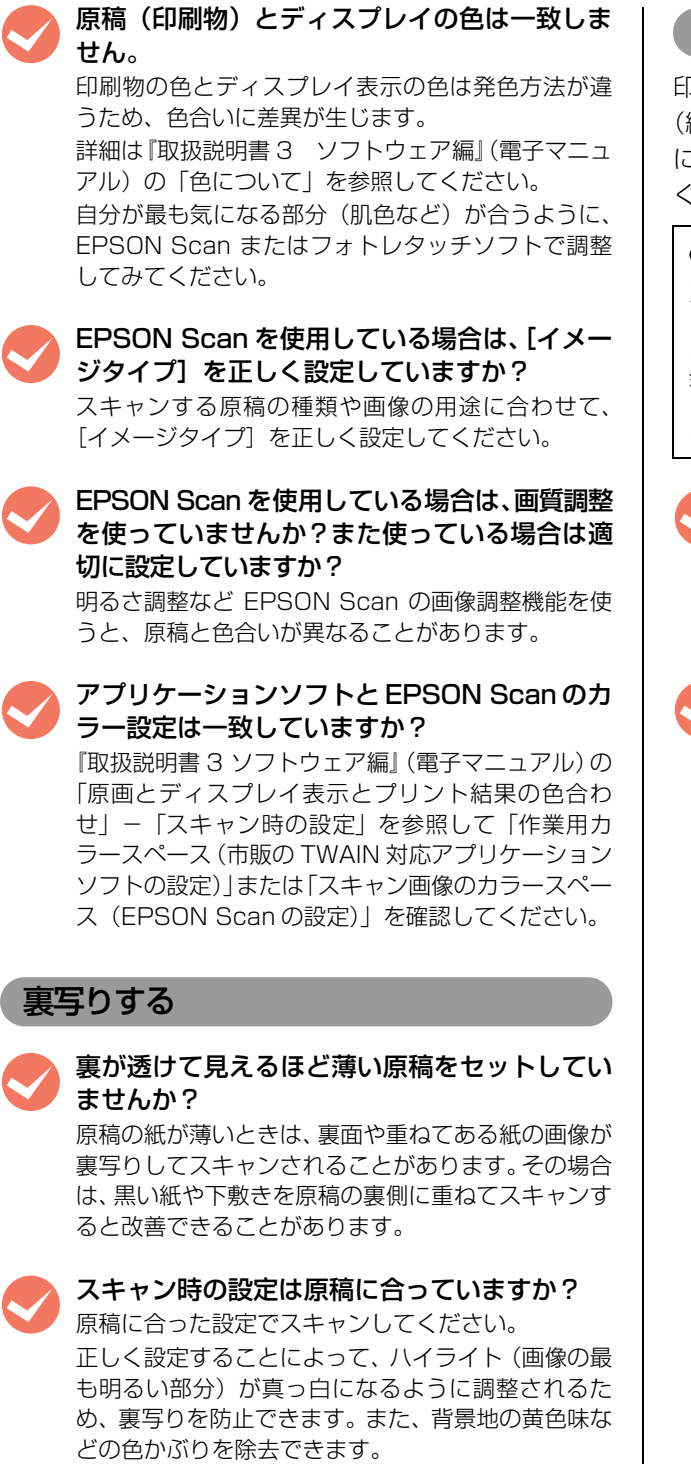

#### 画像にモアレ(網目状の陰影)が出る

印刷物などは、スクリーン処理がされているため、モアレ 網目状の陰影)が発生しやすくなります。モアレを完全 になくすことはできませんが次のいずれかの方法で少な くできます。

#### (参考)

スクリーン処理された印刷物の画像は、規則的な配列のドッ ト(点)の集まりで構成されています。 こういった印刷物などをスキャンしたときに、デジタル化で

発生したドットのパターンが印刷物を構成するドットの位置 に重なることによって、新たなドットのパターンが生じるこ とがあります。これがスキャンで発生するモアレです。

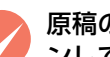

#### 原稿の向きを変えて原稿台にセットし、スキャ ンしてみてください。

スキャンしたい向きと異なる向きになってしまった ら、スキャン後にお使いのアプリケーションソフトで 画像を回転させ、正しい向きに直してください。

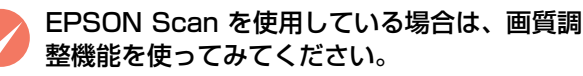

• [モアレ除去]機能を使用してみてください。

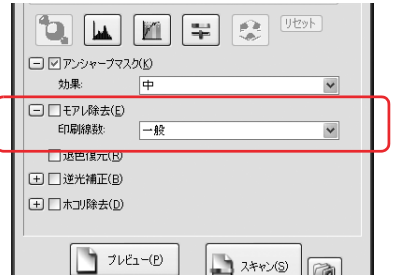

- N『取扱説明書 3 ソフトウェア編』(電子マニュ アル)―「モアレ(網目状の陰影)を取り除く」
- [アンシャープマスク]機能を使用している場合 は、無効にしてみてください。

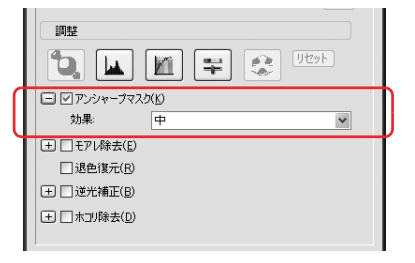

N『取扱説明書 3 ソフトウェア編』(電子マニュ アル)―「ぼやけた画像をくっきりさせる」

**M EPSON Scan を使用している場合は、[プロ]**<br>フェッショナルモード]で[解像度]の設定を 少し変更してスキャンしてみてください。 解像度を変更することで、モアレを除去できることが あります。

#### 画像にムラ / シミ / 斑点が出る

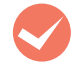

**くつ 原稿台が汚れていませんか?**<br>原稿台の汚れによって、オートドキュメントフィーダ からスキャンした画像にスジが入ることがあります。 原稿台が汚れている場合は乾いた布で原稿台をふい てください。 N [本書 141 ページ「外装の清掃」](#page-142-1)

スキャンするときに、原稿を強く押さえ付けま せんでしたか?

スキャンするときにオートドキュメントフィーダや 原稿を強く押さえ付けると、原稿台のガラス面に原稿 が貼り付いて、ムラや斑点が出ることがあります。 原 稿を強く押さえ過ぎないようにしてください。 写真の紙質や表面の加工状態によっても、ムラや斑点 が出ることがあります。その場合は、原稿のセット位 置をずらすなどしてからスキャンしてみてください。

#### テキストデータに変換するときの認識率が悪い

#### 原稿が斜めにセットされていませんか?

原稿が斜めにセットされていると認識率が低下しま す。オートドキュメントフィーダにセットしたときは 原稿をまっすくセットし、エッジガイドを原稿の側面 にしっかりと合わせてください。原稿台にセットした ときは原稿をまっすぐセットしてください。また、 オートドキュメントフィーダや原稿カバーはセット した原稿がずれないよう、ゆっくり閉じてください。

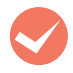

**マン原稿の品質に問題がありませんか?**<br>文字原稿の認識率は原稿の状態に左右されます。認識 できる原稿については、お使いの OCR ソフトウェア の取扱説明書をご覧ください。

#### (参考)

上記のほかにOCRソフトウェア側の設定を変更する ことで認識率が上がることがあります。 詳細は市販のOCRソフトウェアの取扱説明書をご覧 ください。

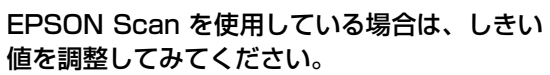

[しきい値]機能を調整してみてください。

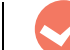

EPSON Scan を使用している場合は、[オフィ スモード]で、[文字くっきり]機能を使用して みてください。

[文字くっきり]機能を使用すると、文字をくっきり させることができます。

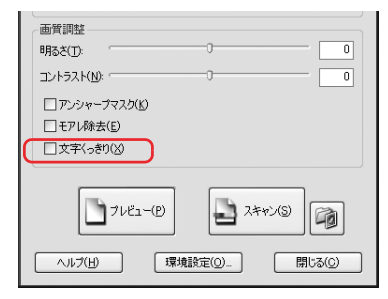

N『取扱説明書 3 ソフトウェア編』(電子マニュ アル)―「書類の文字をくっきりさせる」

#### 画像にスジが入る

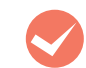

**くつ 原稿台が汚れていませんか?**<br>原稿台の汚れによって、オートドキュメントフィーダ からスキャンした画像にスジが入ることがあります。 原稿台が汚れている場合は乾いた布で原稿台をふい てください。

N[本書 141 ページ「外装の清掃」](#page-142-1)

### スキャンに時間がかかる

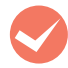

**くつ 節電モードになっていませんか?**<br>節電状態からスキャンを実行すると、動作開始の前に ウォームアップしますので、時間がかかることがあり

ます。 N [本書 133 ページ「待機時の節電」](#page-134-0)

**マントワトの高圧縮でスキャンしていませんか?**<br>スキャン画面の [PDF 設定] で [高圧縮] を設定あ りにすると、データ量は少なくなりますが、通常より 処理に時間がかかります。設定を確認してください。

**M 画像を高解像度でスキャンしていませんか?**<br>画像を高解像度でスキャンする設定にしていると、ス キャンに時間がかかります。解像度を下げて画像をス キャンしてください。 適切な解像度の詳細は、『取扱説明書 3 ソフトウェア

編』(電子マニュアル)を参照してください。

**M USB 1.1 を使用してスキャンしていませんか?**<br>お使いの環境が USB2.0 対応になっているかを確認 してください。

> ケーブルについては、以下のページをご覧ください。 N [本書214ページ「消耗品/オプション/定期交換](#page-215-0) [部品一覧」](#page-215-0)

> USB 2.0 に対応している場合、USB 2.0 を使用す ると、USB 1.1 と比べて高速に画像をスキャンでき ます。

> USB 2.0 非対応の機器をお使いのときには、USB 1.1 として動作します (USB 2.0 と比較してデータ 転送速度が遅くなります)。

> ただし、USB 2.0 を使用しても原稿の種類と解像度 によっては、スキャンに時間がかかることがありま す。または USB 1.1 と比べてもあまり高速な結果が 得られないことがあります。

#### EpsonNet Configから宛先が登録できない

#### ネットワークケーブルは正しく接続されていま か?

本製品とコンピュータに、それぞれネットワークケー ブルが正しく接続されていることを確認してくださ い。

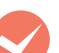

#### 本製品のネットワークインターフェイスが正し く設定されていますか?

本製品のネットワークインターフェイスが正しく設 定されていることを確認してください。

N『取扱説明書 5 ネットワーク編』(電子マニュア ル)

**マン USB 接続していませんか?**<br>EpsonNet Config V3 は USB 接続での設定変更が できません。ネットワーク接続で使用してください。

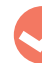

#### 印刷中またはファクス送受信中ではありません か?

本製品が印刷中またはファクス送受信中の場合、宛先 の登録はできません。印刷が終了してから宛先を登録 してください。

# 付録

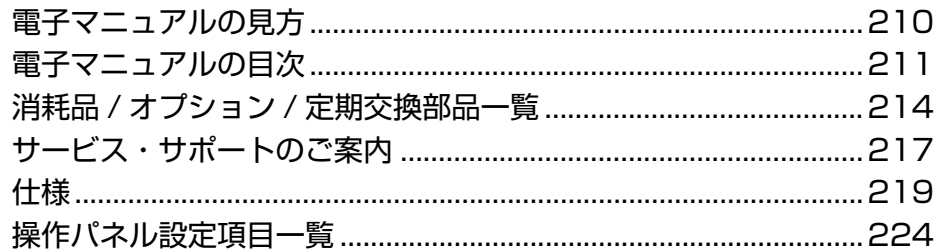

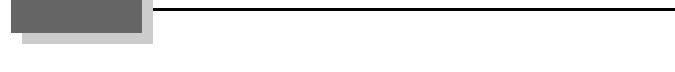

# <span id="page-211-0"></span>電子マニュアルの見方

本製品に同梱されているソフトウェア CD-ROM には、PDF 形式の取扱説明書 (電子マニュアル) が収録されています。 この取扱説明書を見るには、Adobe® Reader® やプレビュー (Mac OS X) などの PDF 閲覧用ソフトウェアが必要で す。Adobe® Reader® は、アドビシステムズ社のホームページからダウンロードできます。また、各 OS に対応する Adobe® Reader® のバージョンは、アドビシステムズ社のホームページでご確認ください。

取扱説明書はソフトウェアとともにコンピュータにインストールされます。インストールされた取扱説明書の見方は以下 の通りです。

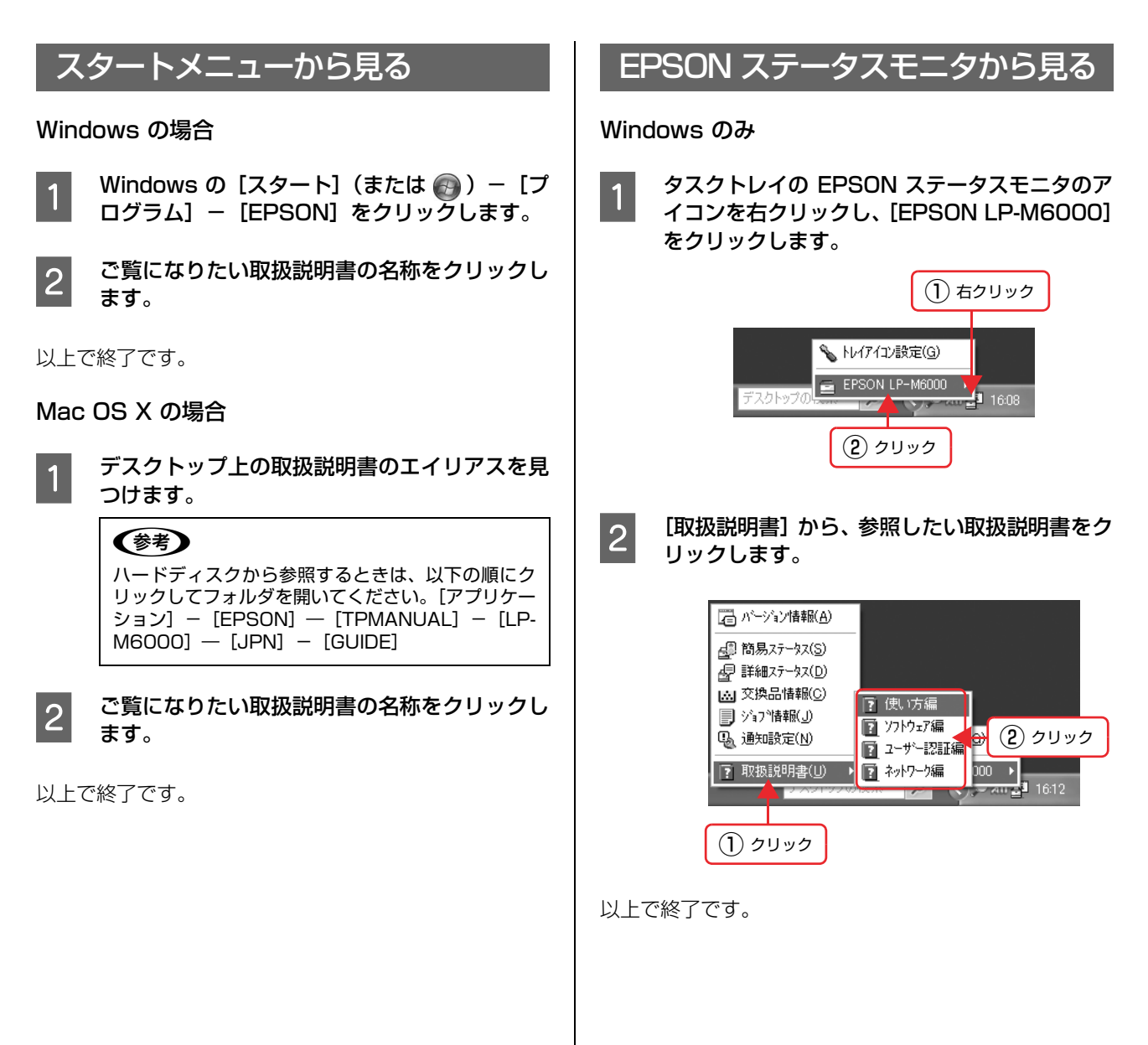

# <span id="page-212-0"></span>電子マニュアルの目次

## 『ソフトウェア編』の目次

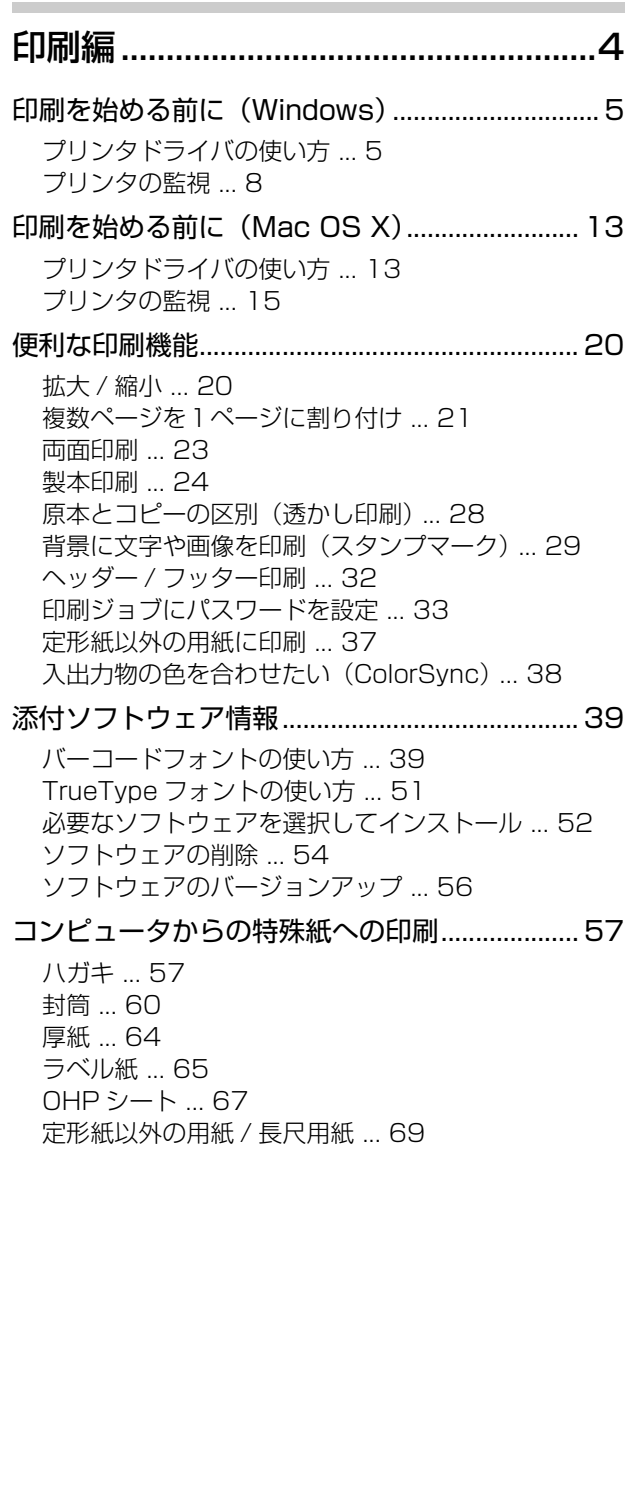

#### スキャン編 ..........................................74 スキャンを始める前に............................................75 接続先の設定と確認(USB 接続) ... 75 接続先の設定と確認(ネットワーク接続) ... 77 スキャナドライバについて....................................80 スキャナドライバ「EPSON Scan」とは? ... 80 EPSON Scan の主な機能 ... 81 起動方法 ... 82 スキャンモードの切替方法と種類 ... 83 スキャン手順 ... 84 プロフェッショナルモードの設定を保存 ... 86 プレビュー表示 ... 87 EPSON Scan の各項目の説明 ... 89 機能を使ってきれいにスキャン............................90 モアレ(網目状の陰影)を取り除く (モアレ除去) ... 90 ゴミを取り除く(ホコリ除去) ... 92 ぼやけた画像をくっきりさせる (アンシャープマスク) ... 93 書類の文字をくっきりさせる(文字くっきり) ... 94 暗号化した PDF でスキャンする (暗号化 PDF) ... 95 色あせた写真の色を復元する(退色復元) ... 96 色を鮮やかにする(彩度調整) ... 97 色合いを変える(カラーバランス調整) ... 98 色かぶりを取り除く(グレーバランス調整) ... 99 好みの色に置き換える(カラーパレット調整) ... 100 逆光で撮影した画像を補正する(逆光補正) ... 104 明るさとコントラストを調整する 1 (簡単設定) ... 105 明るさとコントラストを調整する 2 (ヒストグラム調整) ... 107 明るさとコントラストを調整する 3 (濃度補正) ... 110 添付ソフトウェア情報.........................................113 必要なソフトウェアを選択してインストール ... 113 ソフトウェアの削除 ... 115 ソフトウェアのバージョンアップ ... 117 付録 .......................................................................118 コントロールパネルの設定について (スキャナとカメラ) ... 118 拡大 / 縮小と解像度の関係 ... 119 解像度を上げるときれいになる? ... 121 色について ... 122 原画とディスプレイ表示とプリント結果の色合わせ (カラーマネージメント) ... 123 画像ファイル形式について ... 128

索引 .......................................................................129

### 『ユーザー認証編』の目次

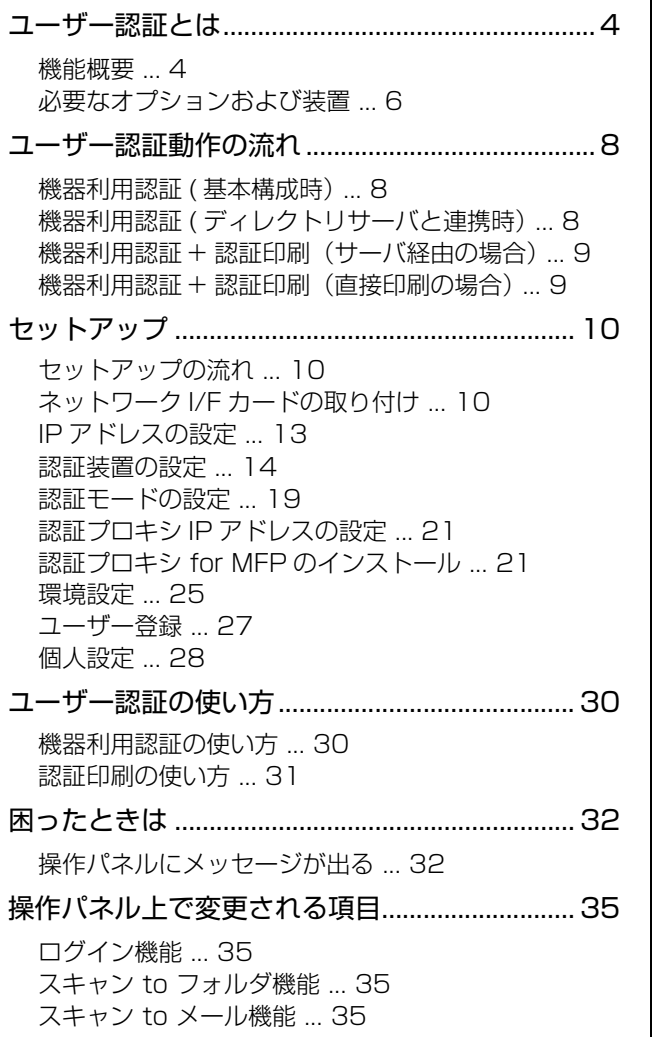

## 『ネットワーク編』の目次

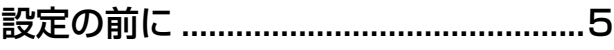

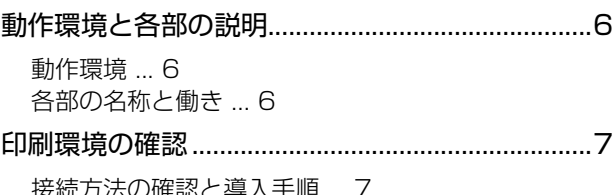

)確認と導人手順 ... <mark>7</mark> 印刷方法の確認 ... 8

## コンピュータのネットワーク設定....10

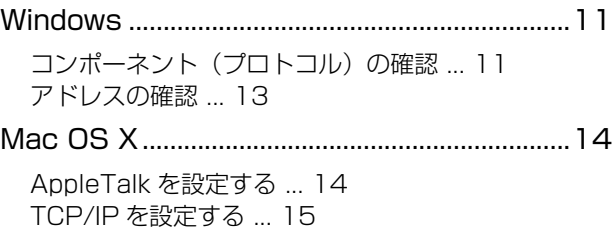

## ネットワークインターフェイス<br>の設定

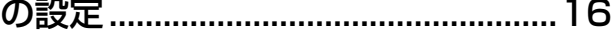

設定方法の紹介.......................................................17 本製品の操作パネルで設定 ... 17 設定ソフトウェアで設定 ... 17

EpsonNet Config で設定する............................18

EpsonNet Config をインストールする ... 18 EpsonNet Config (Windows) / (Mac OS) の起動 ... 19 設定方法 ... 20 プロパティ画面の説明 ... 23 工場出荷時への戻し方 ... 25

## 印刷をするコンピュータの設定........26

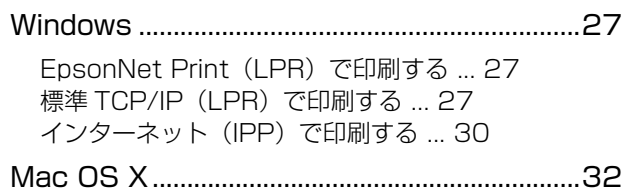

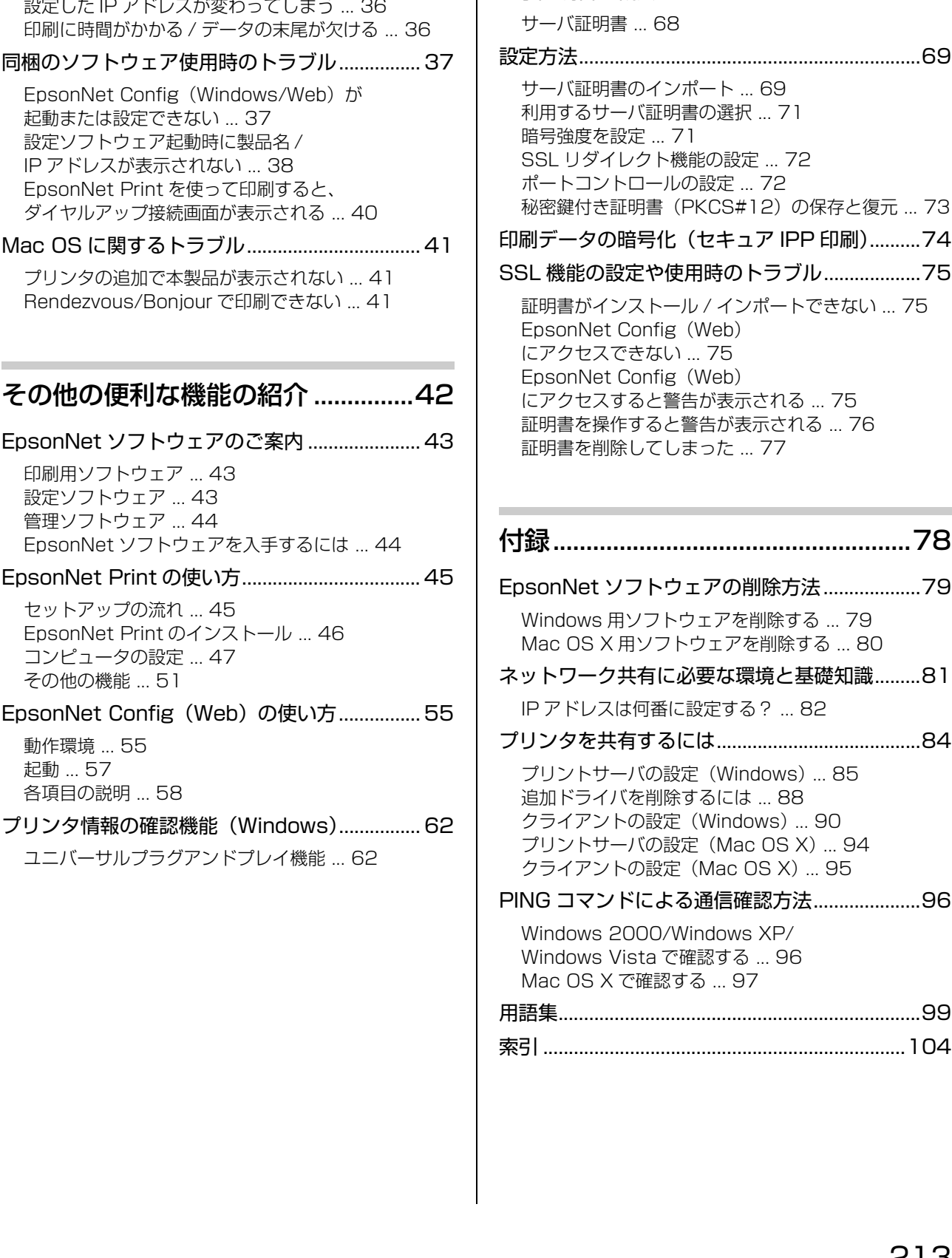

困ったときは ......................................34

設定や印刷に関するトラブル ............................... 35 ネットワーク設定ができない / ネットワーク印刷がで

設定する IP アドレスがわからない ... 35

きない ... 35

## 付録......................................................78 ウェアの削除方法............................79 トウェアを削除する ... 79 フトウェアを削除する ... 80 に必要な環境と基礎知識.........81 IP アドレスは何番に設定する? ... 82 プリンタを共有するには........................................84 設定 (Windows) ... 85 除するには ... 88 クライアントの設定(Windows) ... 90 )設定 (Mac OS X) ... 94 クライアントの設定(Mac OS X) ... 95 よる通信確認方法..........................96 Windows XP/ で確認する ... 96 忍する ... 97 用語集.......................................................................99 索引 .......................................................................104

SSL 通信.............................................66

必要な設定...............................................................67

電子証明書の概要 ...................................................68

(PKCS#12)の保存と復元 ... 73

ブラウザによる本製品の設定や管理 ... 67 インターネット印刷プロトコル(IPP) ... 67

暗号強度を設定 ... 71

# <span id="page-215-1"></span><span id="page-215-0"></span>消耗品 /オプション /定期交換部品一覧

本製品で使用できる消耗品、オプション、定期交換部品は以下の通りです。

2008 年 4 月現在

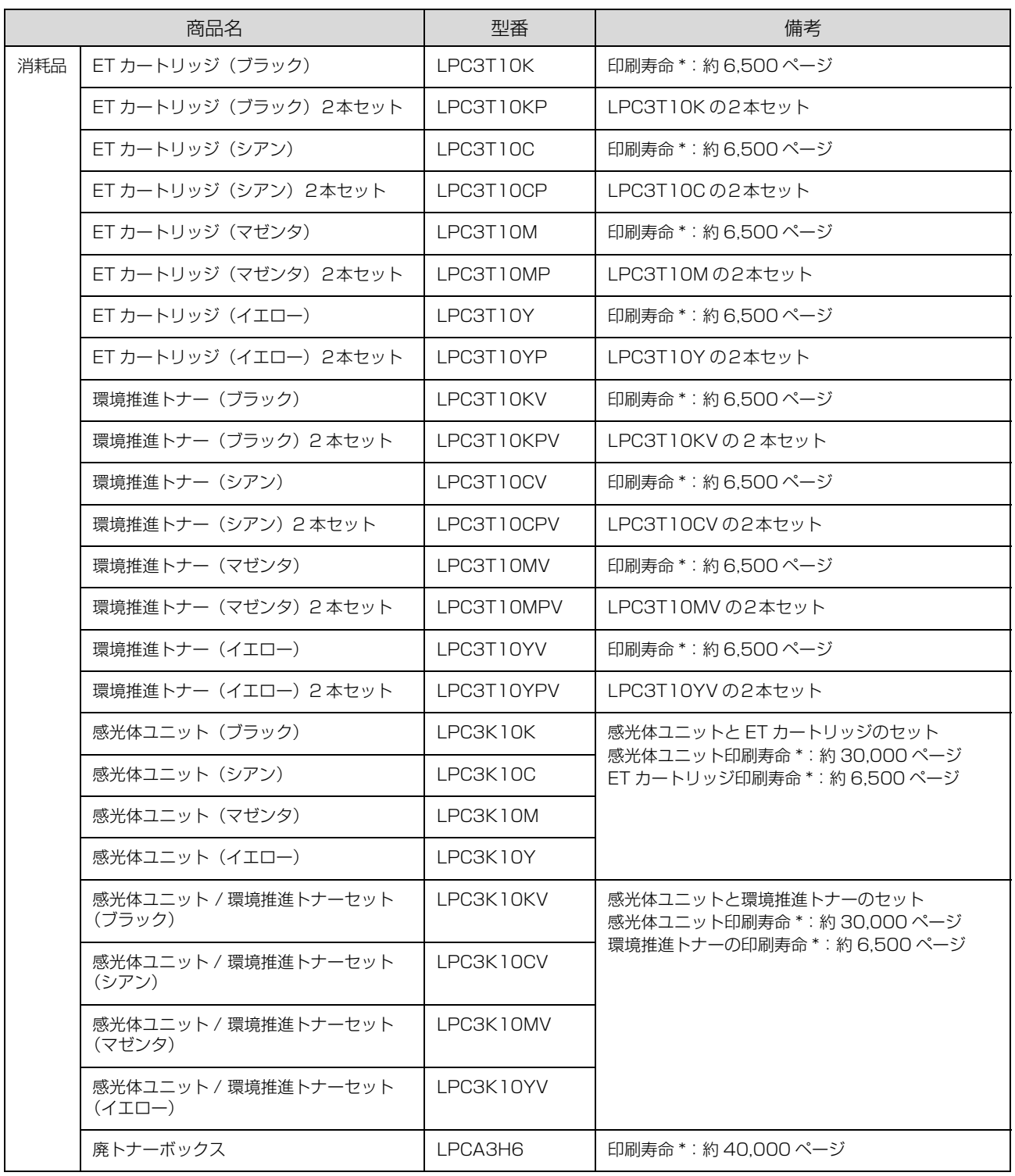
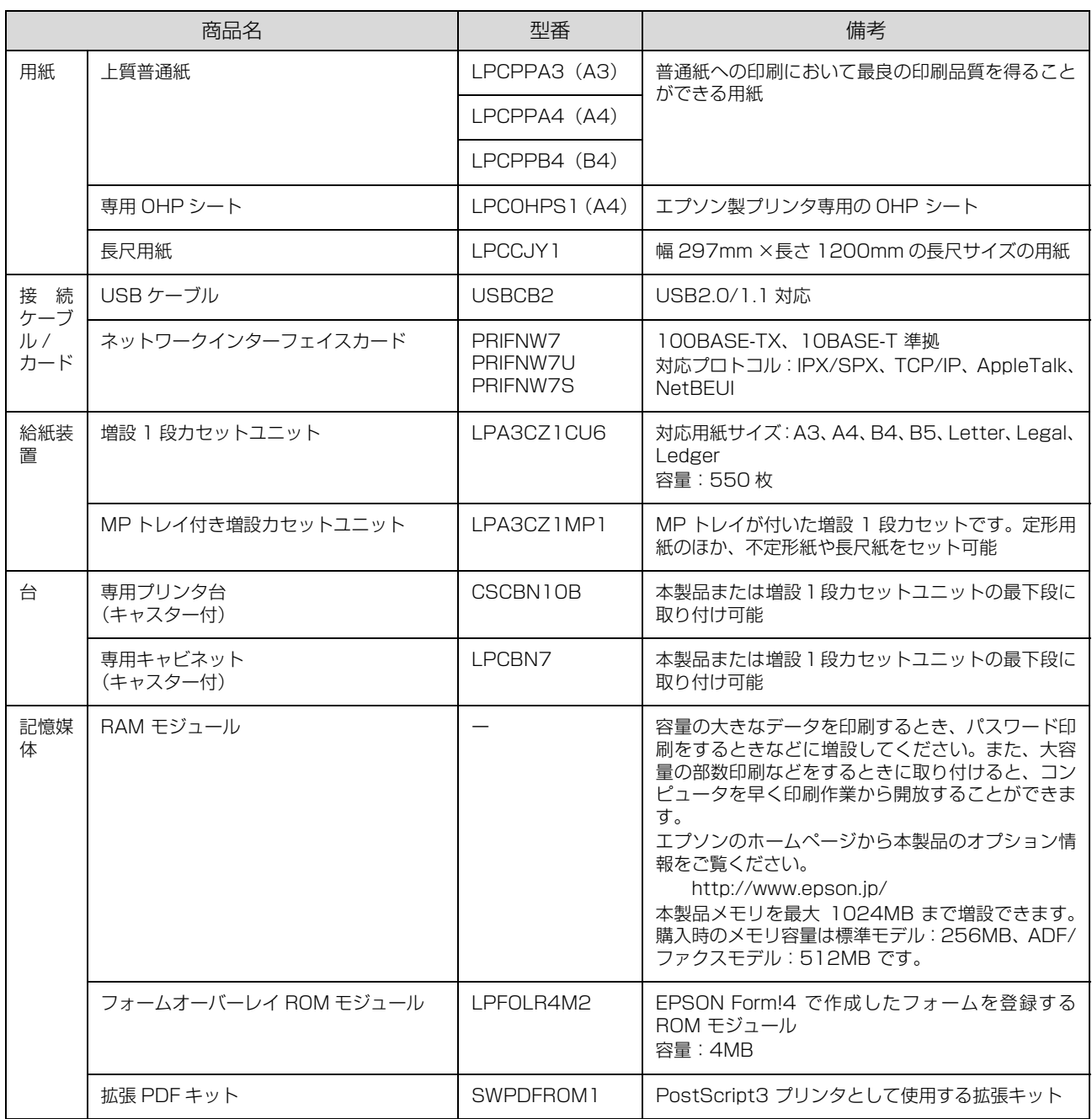

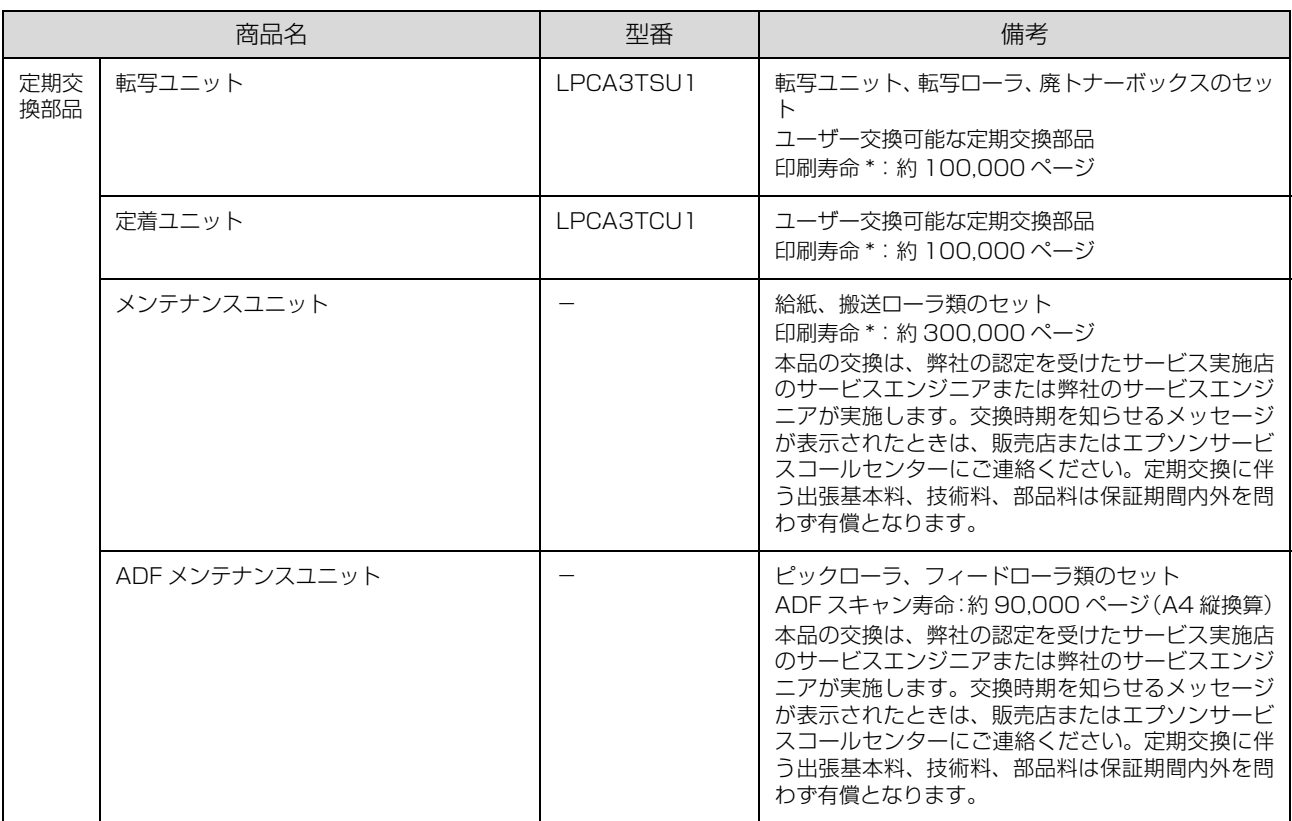

∗ A4 5%連続印刷時。ただし、印刷ページ数は目安です。印刷の仕方により、印刷可能ページ数は異なります。間欠印刷(1 回あた りの印刷ページ数が 1 ~数ページ程度の少ない印刷)、用紙サイズ、用紙方向、厚紙印刷、印刷原稿および電源の頻繁な入切などに より印刷可能ページ数は少なくなります。そのため、消耗品の印刷可能ページ数は、お客様の使用条件、使用環境によっては半分 以下になる場合があります。

### <span id="page-217-0"></span>環境推進トナーのご案内

環境推進トナーは、セイコーエプソン株式会社がトナーカートリッジ(容器)の所有権を保有し、「環境推進トナー使用 許諾契約」に基づき、お客様に一定期間(1 回のみ)の使用権を許諾する消耗品です。使用後は、環境推進トナーに添 付の案内書をご覧いただき、セイコーエプソン株式会社に必ずご返却ください。(送料無料)。 エプソンのホームページでもご確認いただけます。

アドレス http://www.epson.jp/toner/

# <span id="page-218-2"></span>各種サービス・サポートの一覧

#### 弊社が行っている各種サービス・サポートは以下の通りです。

<span id="page-218-1"></span>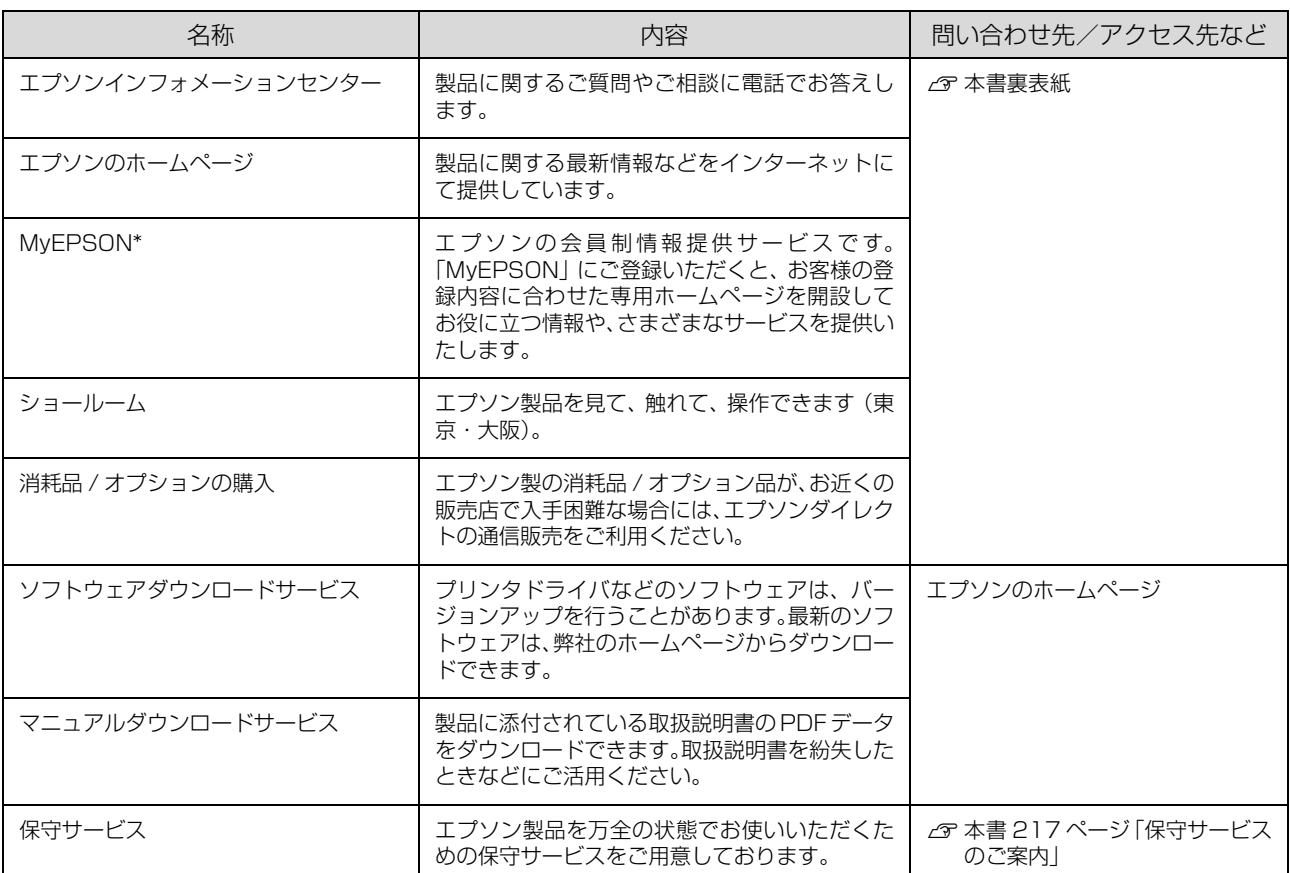

∗ 「MyEPSON」登録済みで、「MyEPSON」ID とパスワードをお持ちのお客様は、本製品の「MyEPSON」への機種追加登録をお 願いします。追加登録していただくことで、よりお客様の環境に合ったホームページとサービスの提供が可能となります。 「MyEPSON」への新規登録や機種追加登録は、同梱の『ソフトウェア CD-ROM』から簡単に行えます。

### <span id="page-218-3"></span><span id="page-218-0"></span>保守サービスのご案内

「故障かな?」と思ったときは、あわてずに、まず以下のページをよくお読みください。 N [本書 149 ページ「困ったときは」](#page-150-0)

### <span id="page-218-4"></span>保証書について

保証期間中に、万一故障したときには、保証書の記載内容に基づき保守サービスを行います。ご購入後は、保証書の記載 事項をよくお読みください。保証書は、製品の「保証期間」を証明するものです。「お買い上げ年月日」「販売店名」に記 入漏れがないかご確認ください。これらの記載がない場合は、保証期間内であっても、保証期間内と認められないことが あります。記載漏れがあった場合は、お買い求めいただいた販売店までお申し出ください。 保証書は大切に保管してください。保証期間、保証事項については、保証書をご覧ください。

### 補修用性能部品および消耗品の保有期間

本製品の補修用性能部品および消耗品の保有期間は、製品の製造終了後 6 年間です。 ※改良などにより、予告なく外観や仕様などを変更することがあります。

### <span id="page-219-1"></span>保守サービスの受付窓口

エプソン製品を快適にご使用いただくために、年間保守契約をお勧めします。保守サービスに関してのご相談、お申し込 みは、次のいずれかで承ります。

- お買い求めいただいた販売店
- エプソンサービスコールセンター **△** 本書裏表紙

### 保守サービスの種類

エプソン製品を万全の状態でお使いいただくために、下記の保守サービスをご用意しております。詳細については、お買 い求めの販売店またはエプソンサービスコールセンターまでお問い合わせください。

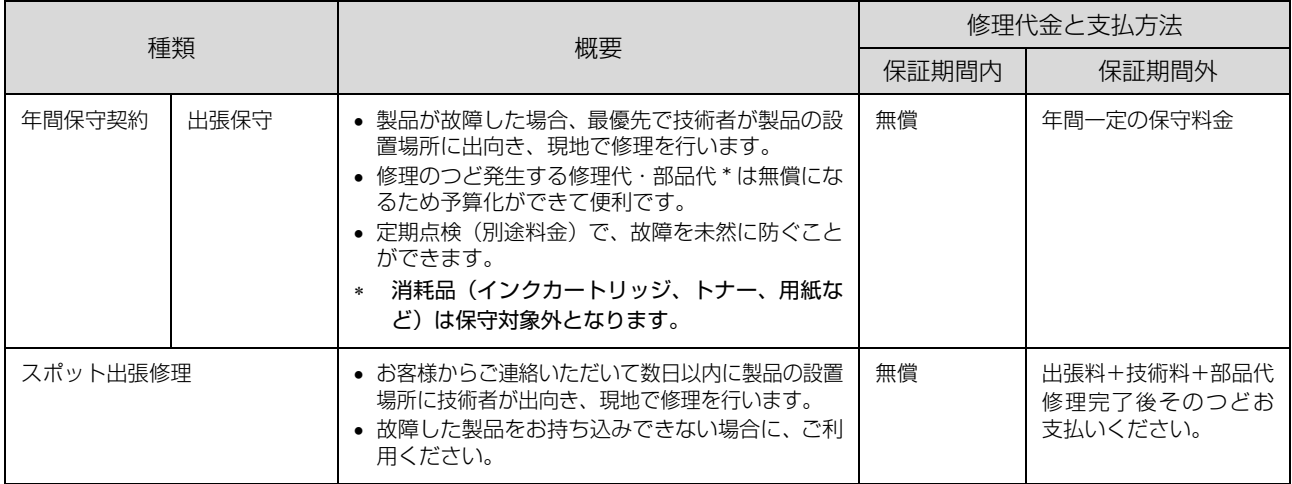

∗ 交換寿命による定期交換部品の交換は、保証内外を問わず、出張基本料・技術料・部品代が有償となります。 年間保守契約の場合は、定期交換部品代のみ、有償となります(お客様交換可能な定期交換部品の場合は、出張基本料・技術料に ついても有償となります)。

∗ 本製品は、輸送の際に専門業者が必要となりますので、持込保守および持込修理はご遠慮願います。

# <span id="page-219-0"></span>エプソンサービスパック

エプソンサービスパックは、ハードウェア保守パックです。

エプソンサービスパック対象製品と同時にご購入の上、登録していただきますと、対象製品購入時から所定の期間(3 年、4 年、5 年)、安心の出張修理サービスと対象製品の取り扱いなどのお問い合わせにお答えする専用ダイヤルをご提 供いたします。

- スピーディな対応:スポット出張修理依頼に比べて優先的に迅速にサービスエンジニアを派遣いたします。
- もしものときの安心:万一トラブルが発生した場合は何回でもサービスエンジニアを派遣し対応いたします。
- 手続きが簡単:エプソンサービスパック登録書をファクスするだけで契約手続きなどの面倒な事務処理は一切不要で す。
- 維持費の予算化:エプソンサービスパック規約内・期間内であれば、つど修理費用がかからず維持費の予算化が可能です。 エプソンサービスパックは、エプソン製品ご購入販売店にてお買い求めください。

<span id="page-220-0"></span>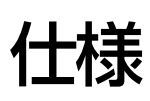

# <span id="page-220-1"></span>総合仕様

### 基本仕様

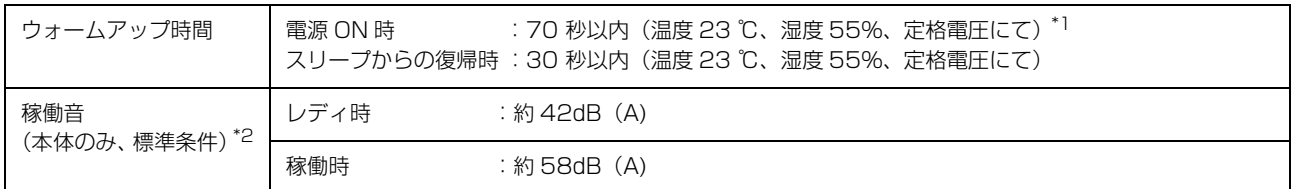

\*1 ご使用の環境によって最大 110 秒かかることがあります。

\*2 標準条件:手差しトレイを閉めて、用紙カセットから普通紙を給紙したとき。

### 環境基本仕様

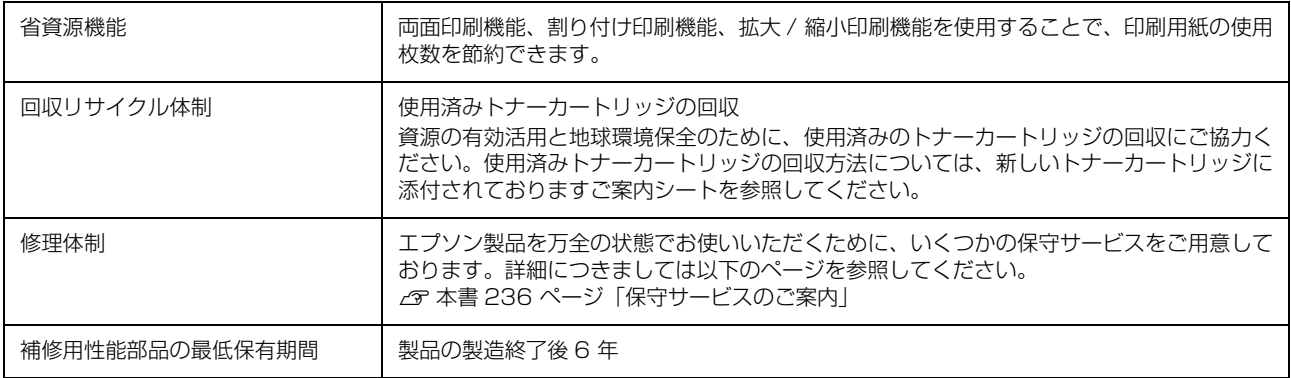

### 電気関係

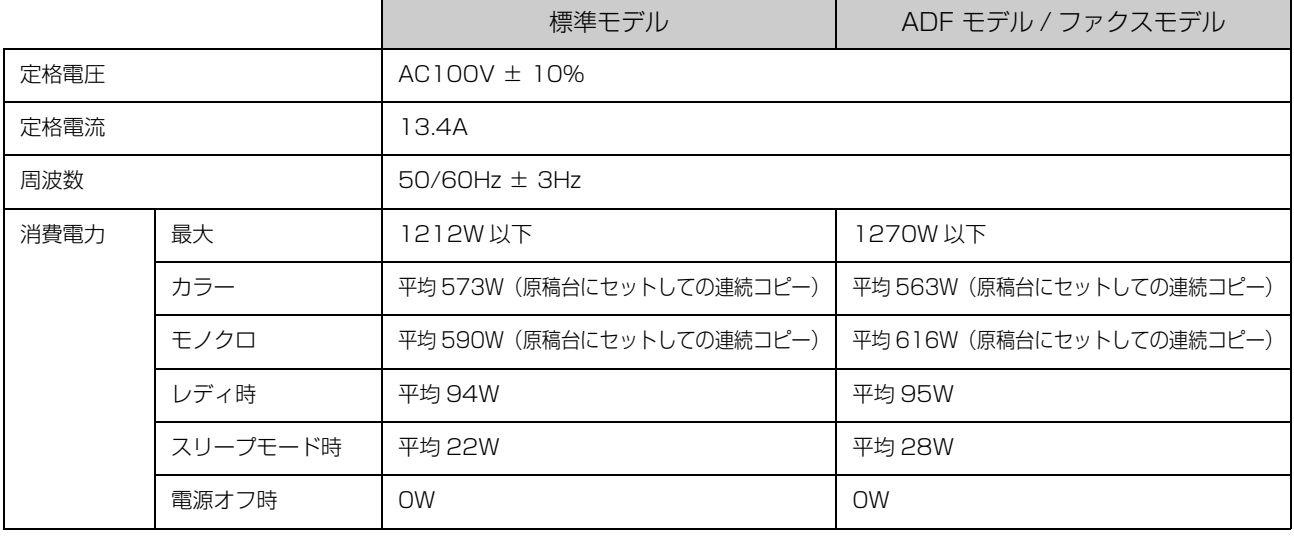

オプション含まず

### 環境条件

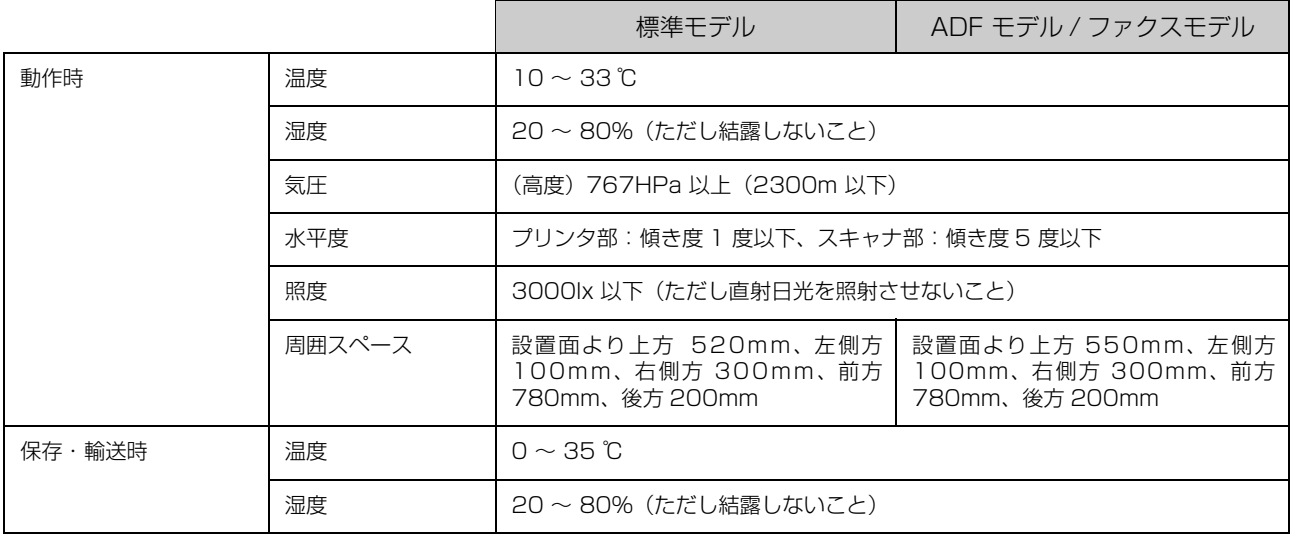

### コントローラ基本仕様

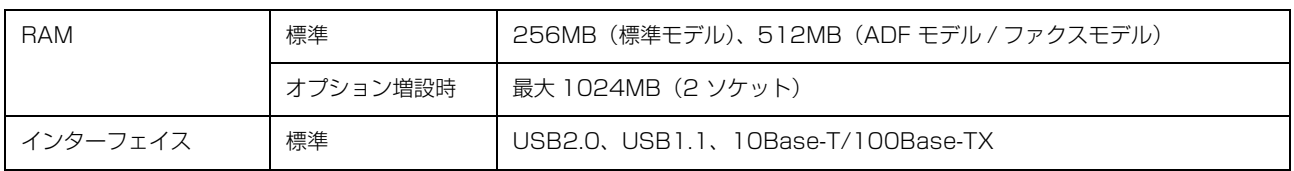

### 外形寸法 / 質量

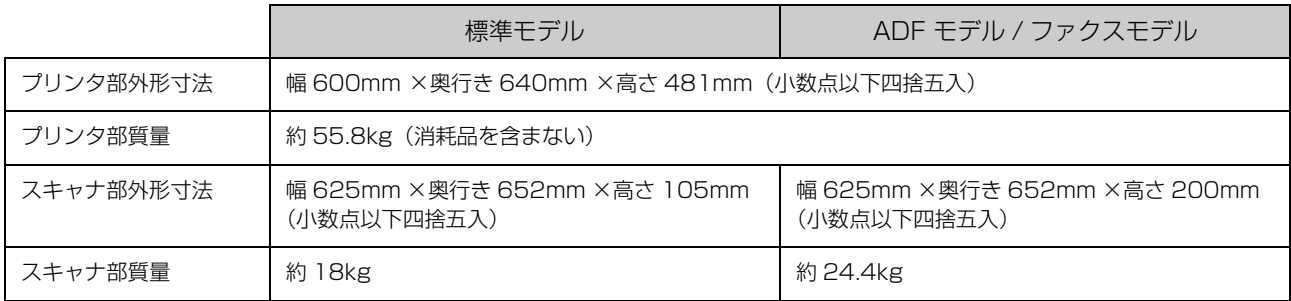

### オプションの増設カセットユニット外形寸法 / 質量

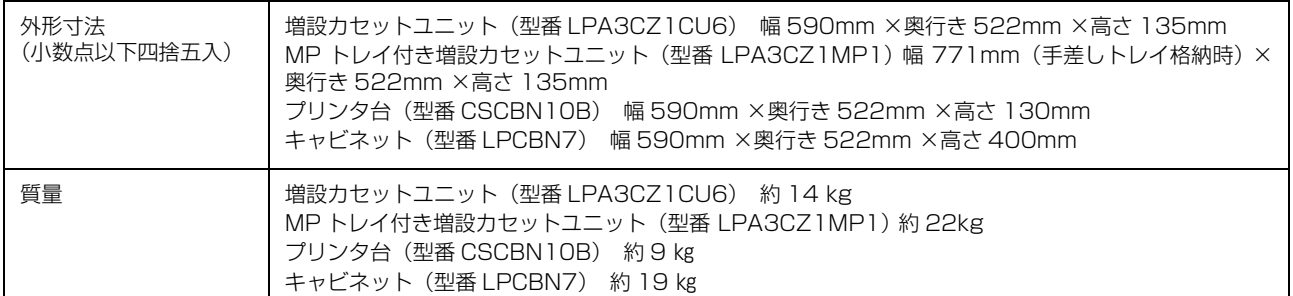

### 製造番号の表示位置

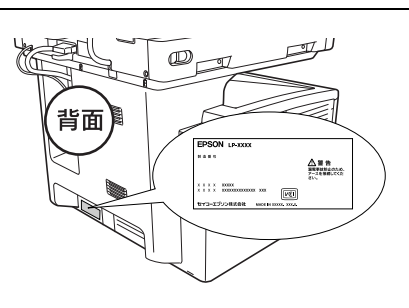

# <span id="page-222-0"></span>動作環境

ソフトウェアをインストールし、使用するためのシステム条件は以下の通りです。最新のサポート OS 情報、またはプ リンタドライバの制限事項の詳細はエプソンのホームページで確認してください。

アドレス: http://www.epson.jp/support/

サーバ系 OS では、スキャナ用ソフトウェアの動作は保証しておりません。

#### **Windows**

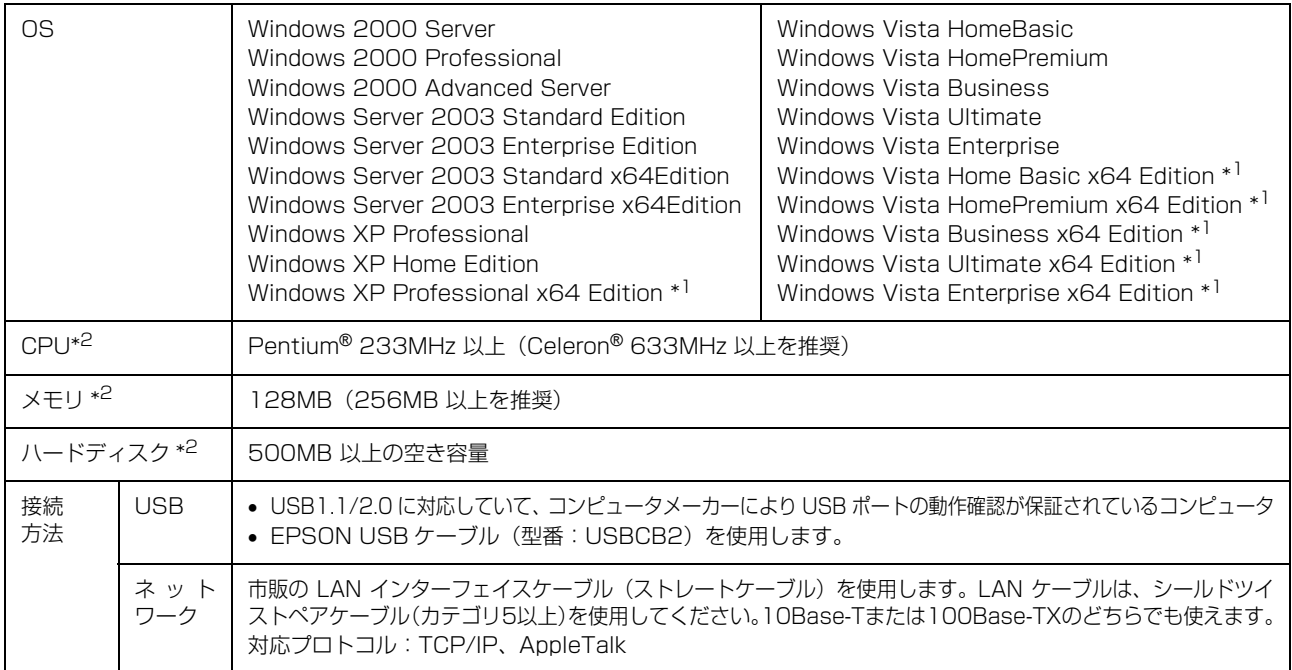

\*1 マルチスレッド処理に対応した TWAIN 対応アプリケーションソフトでは使用することはできません。詳細は各アプリケーション ソフトメーカーへお問い合わせください。

\*2 各 OS の必要システム条件を満たしていること(OS の推奨動作環境以上での使用を推奨)。

Windows XP/ Windows Vista のリモートデスクトップ機能 \* を利用している状態で、移動先のコンピュータに直接 接続されたプリンタへ印刷する場合、EPSON ステータスモニタがインストールされていると通信エラーが発生します。 ただし、印刷は正常に行われます。

\* 移動先のモバイルコンピュータなどからオフィスネットワーク内のコンピュータ上にあるアプリケーションソフトやファイルへアク セスし、操作することができる機能。

#### Mac OS

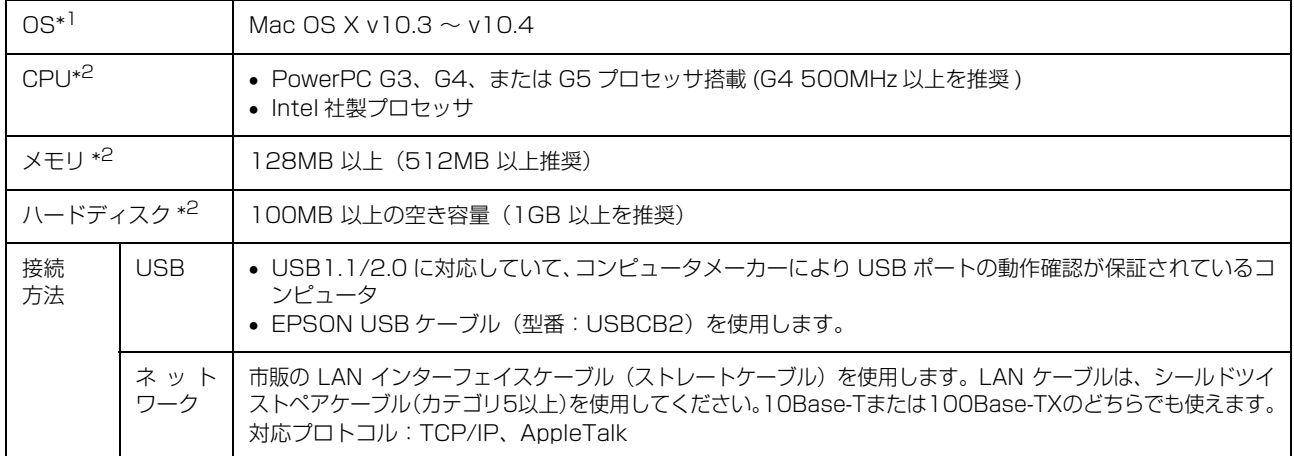

\*1 Classic 環境での動作をサポートしておりません。

\*2 各 OS の必要システム条件を満たしていること(OS の推奨動作環境以上での使用を推奨)。

# <span id="page-223-2"></span>プリンタ仕様

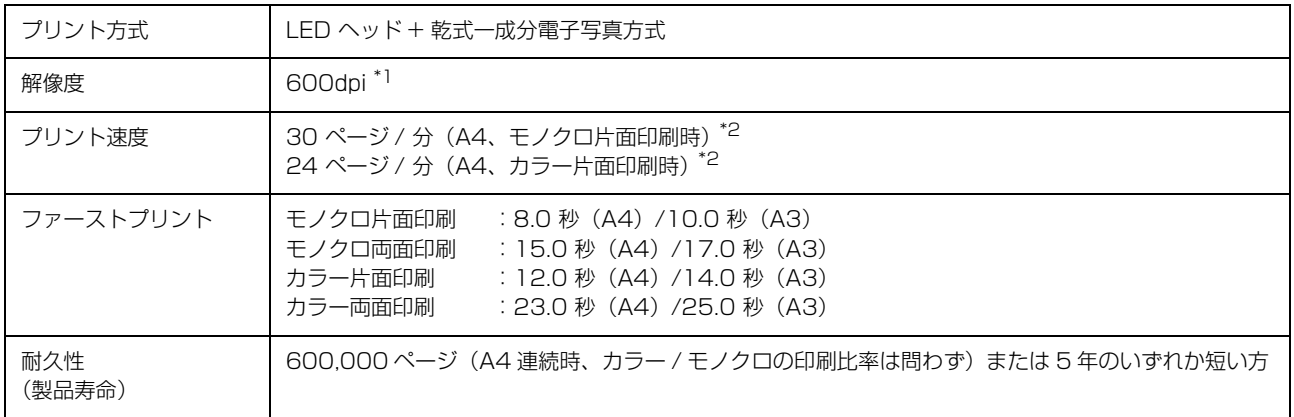

\*1 25.4mm {1 インチ}あたりのドット数 (Dots Per Inch)

\*2 印刷中に、良好な画質を得るための画像調整を自動的に行うことがあり、上記の印刷速度が出ない場合があります。また、用紙サイ ズによっては、定着ユニットの安定性保持のために、印刷を一時停止することがあります。

# <span id="page-223-1"></span>スキャナ仕様

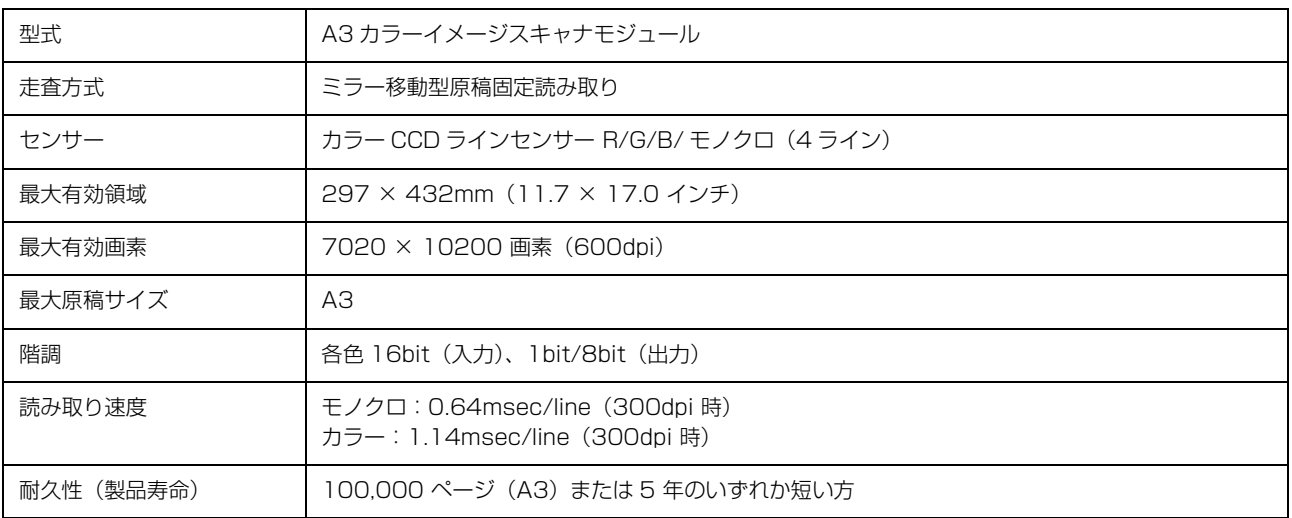

# <span id="page-223-0"></span>オートドキュメントフィーダ仕様

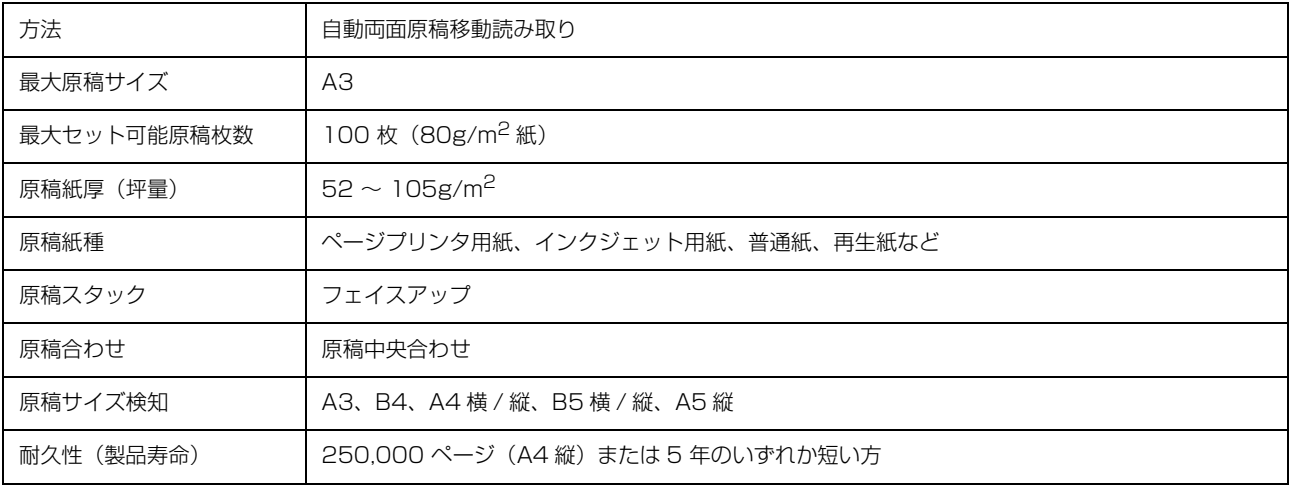

# <span id="page-224-0"></span>コピー仕様

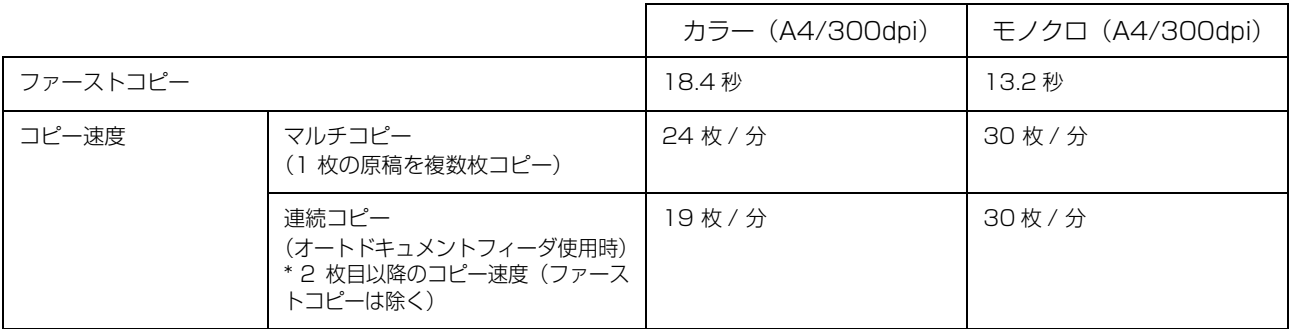

# <span id="page-224-1"></span>ファクス仕様(ファクスモデルのみ)

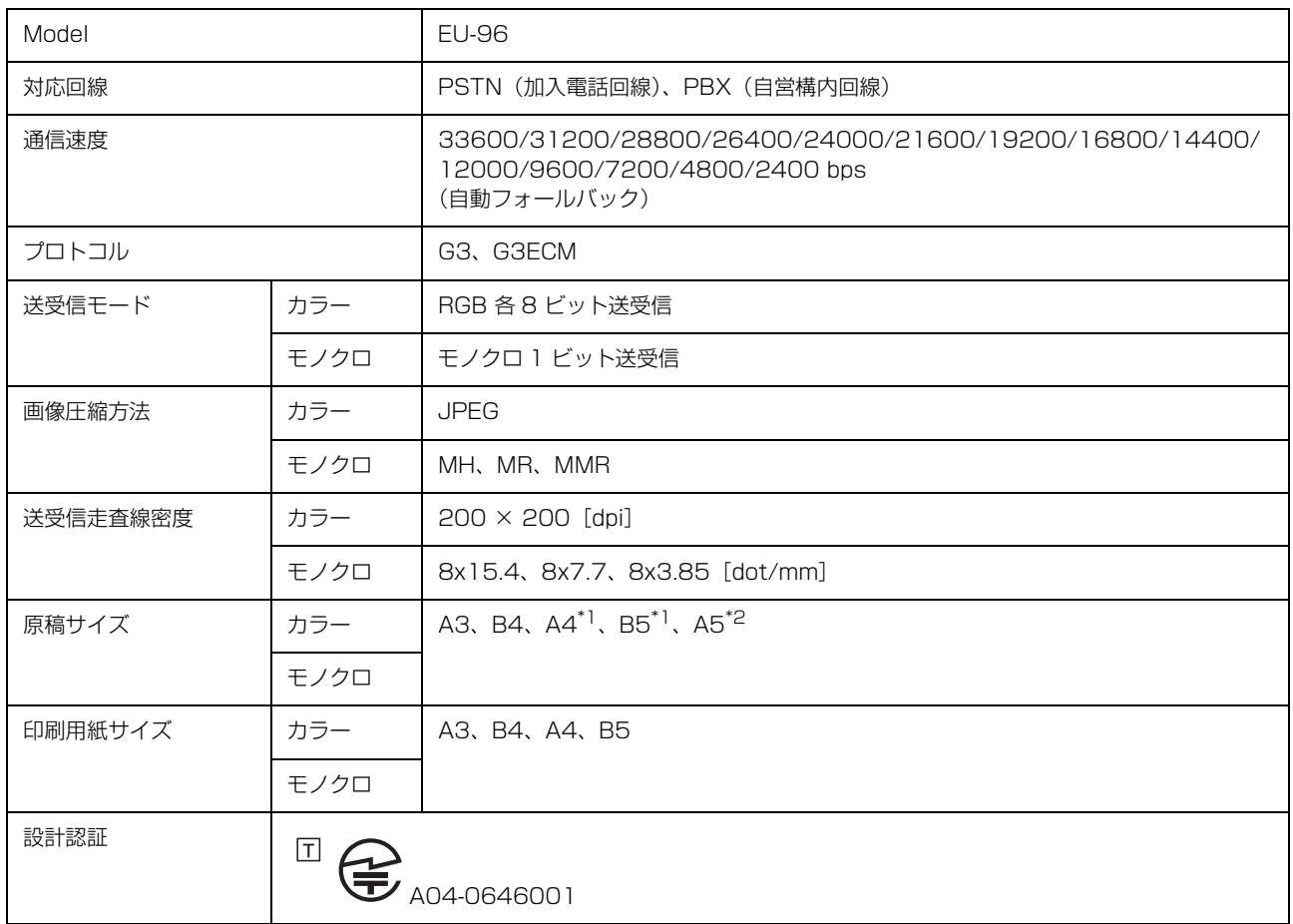

\*1 原稿台またはオートドキュメントフィーダ (ADF) に縦長にセットしてカラーで送信するとエラーになります。

\*2 オートドキュメントフィーダ (ADF) の給紙口側に短辺が差し込まれるようにセットできません。

# <span id="page-225-0"></span>操作パネル設定項目一覧

# 各モードの設定項目

# コピーモードの設定項目

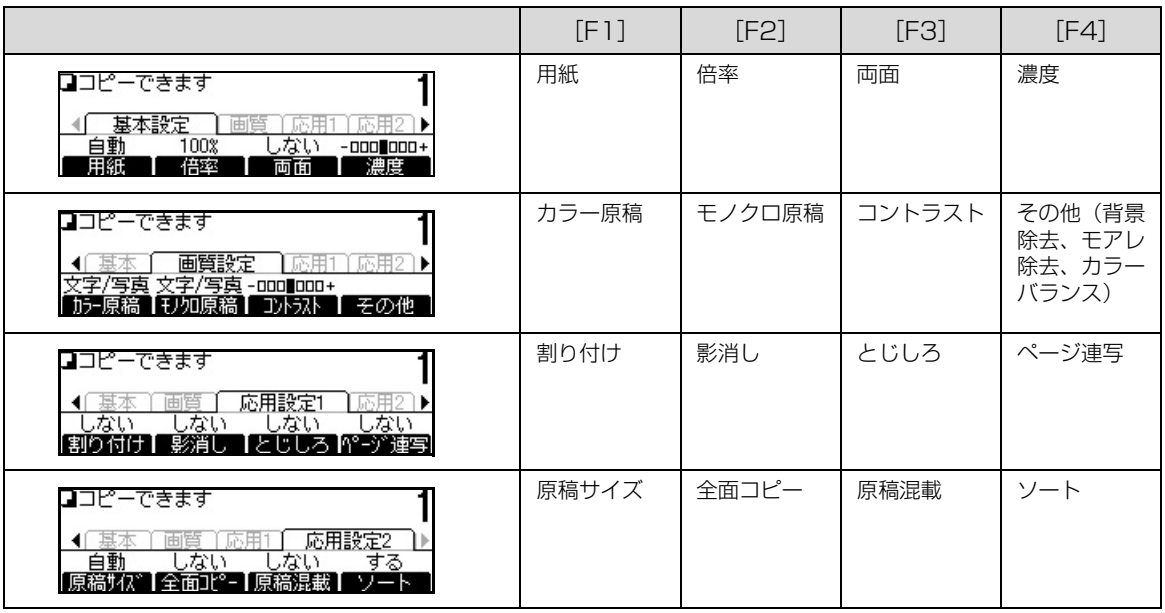

# スキャンモードの設定項目

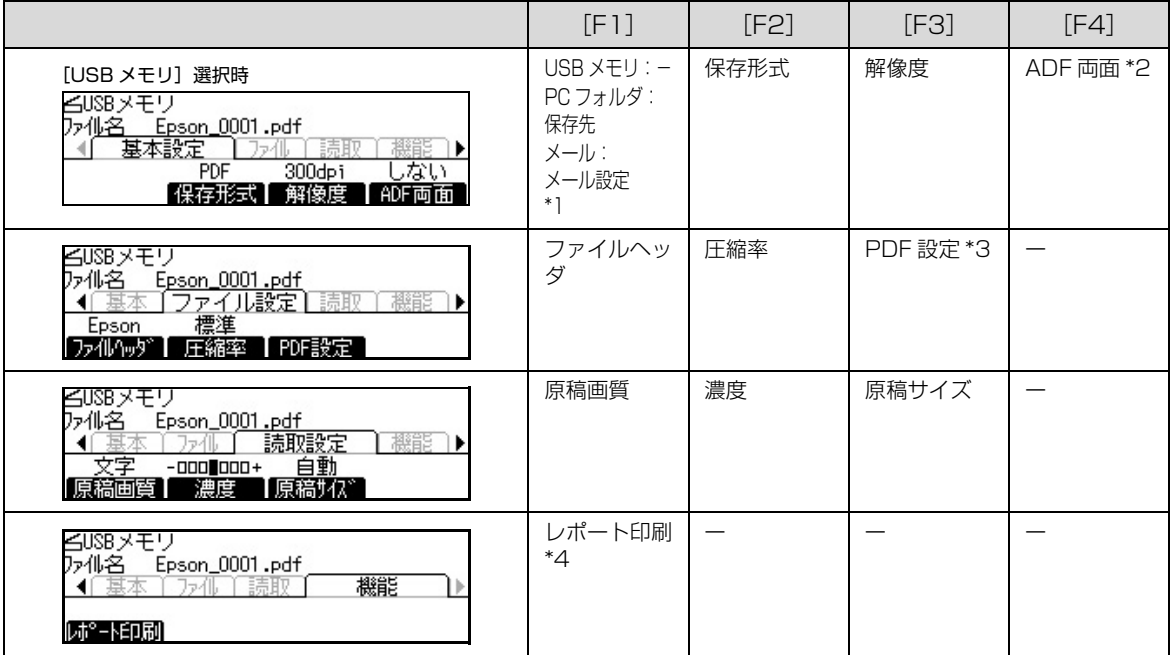

\*1 基本設定の[F1]は、選択した機能により異なります。

\*2 標準モデルでは非表示になります。

\*3 拡張 PDF キット装着時に表示されます。

\*4 認証機能を利用している場合は非表示になります。

### プリントモードの設定項目

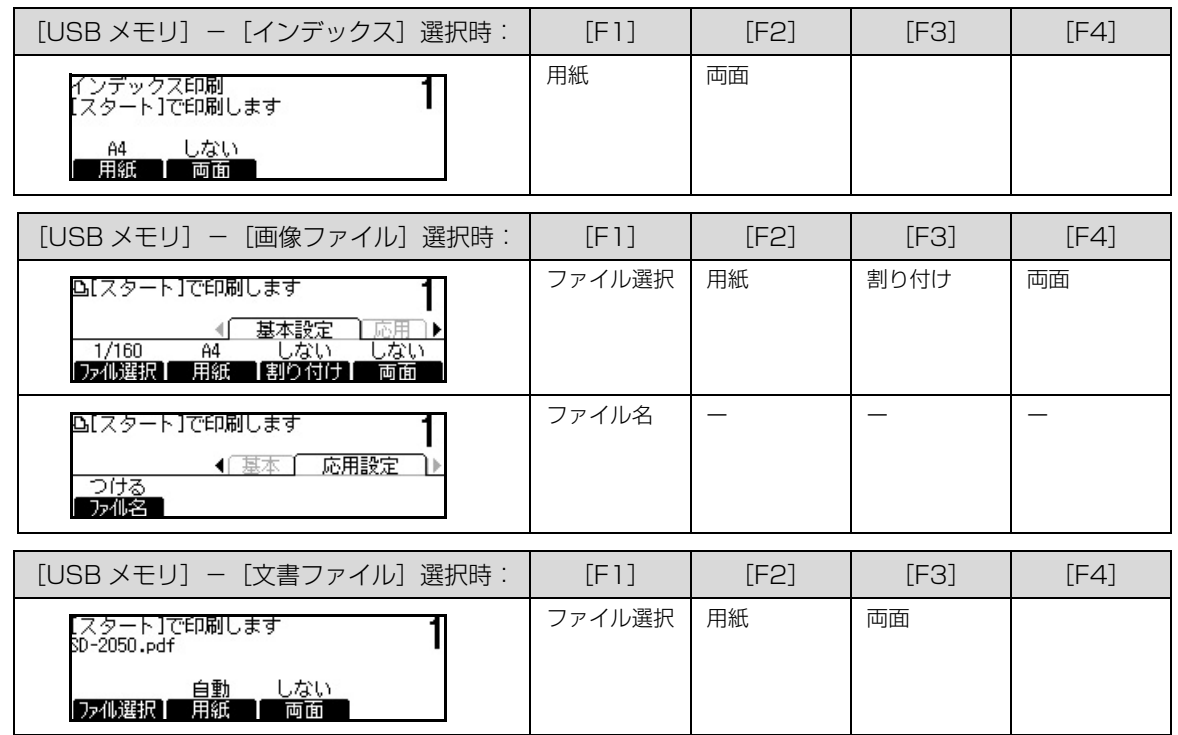

# ファクスモードの設定項目 (ファクスモデルのみ)

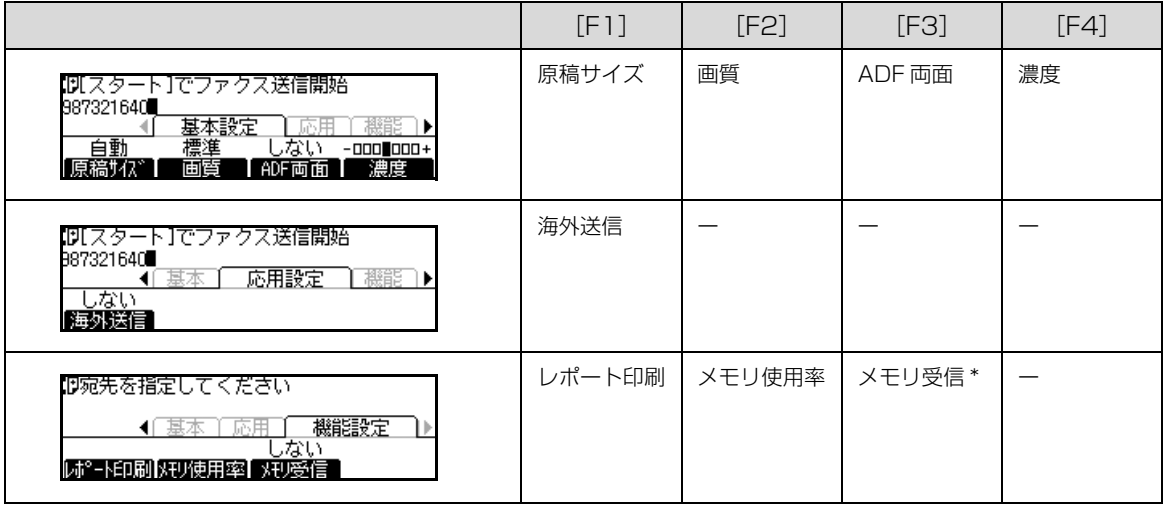

\*[各種設定]-[ファクス設定]-[受信設定]-[メモリ受信]が「する」の場合に表示されます。

# 各種設定モードの設定項目一覧

言語表示

Τ

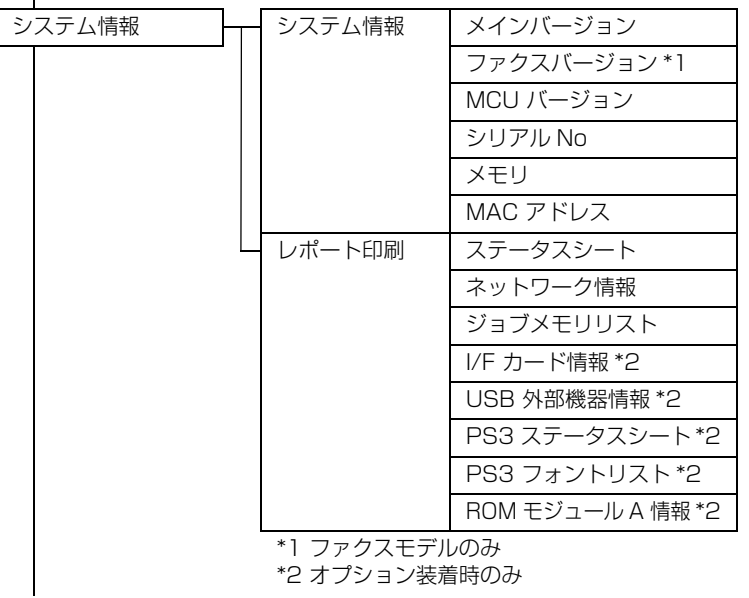

次ページへ続く

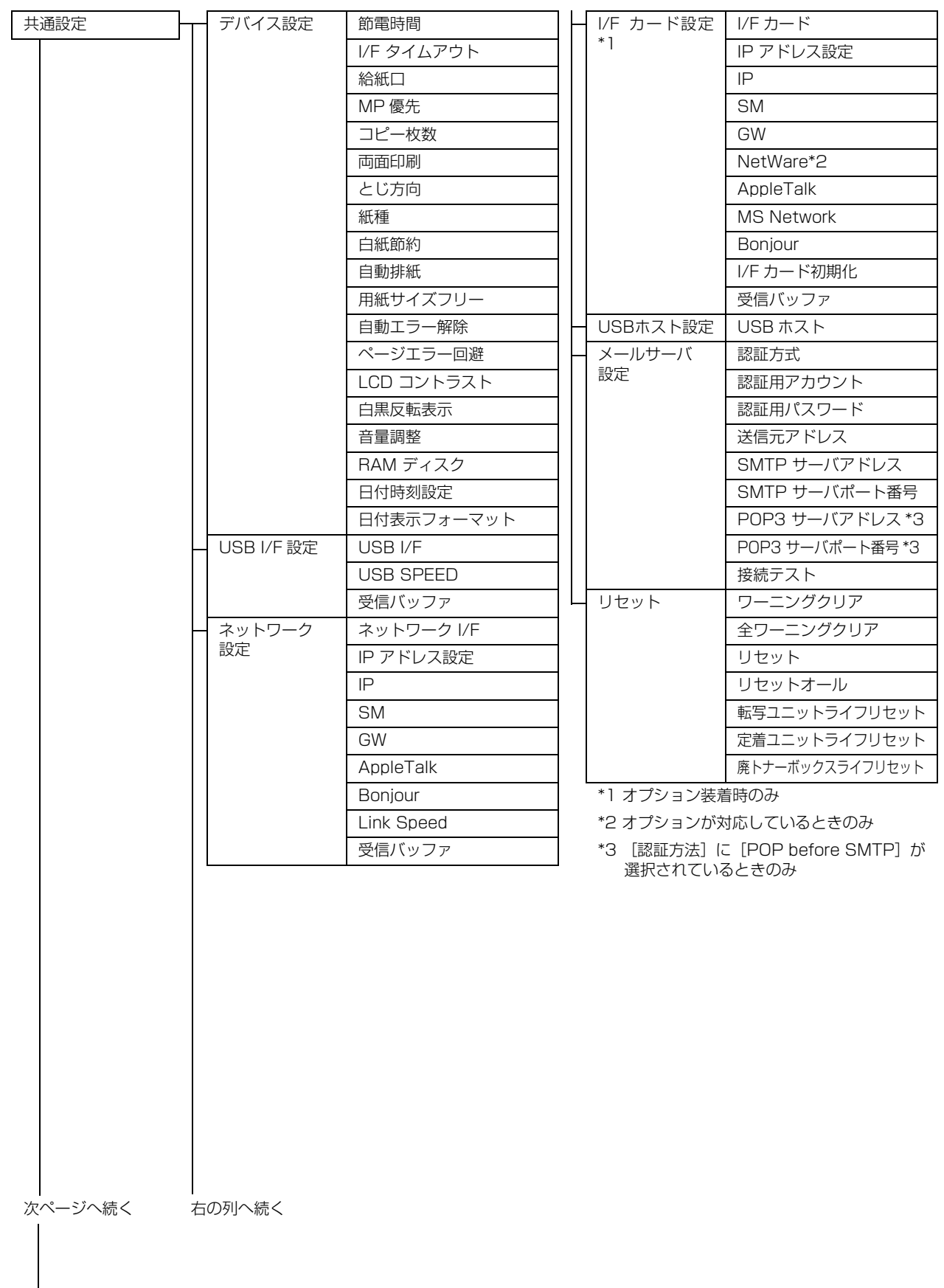

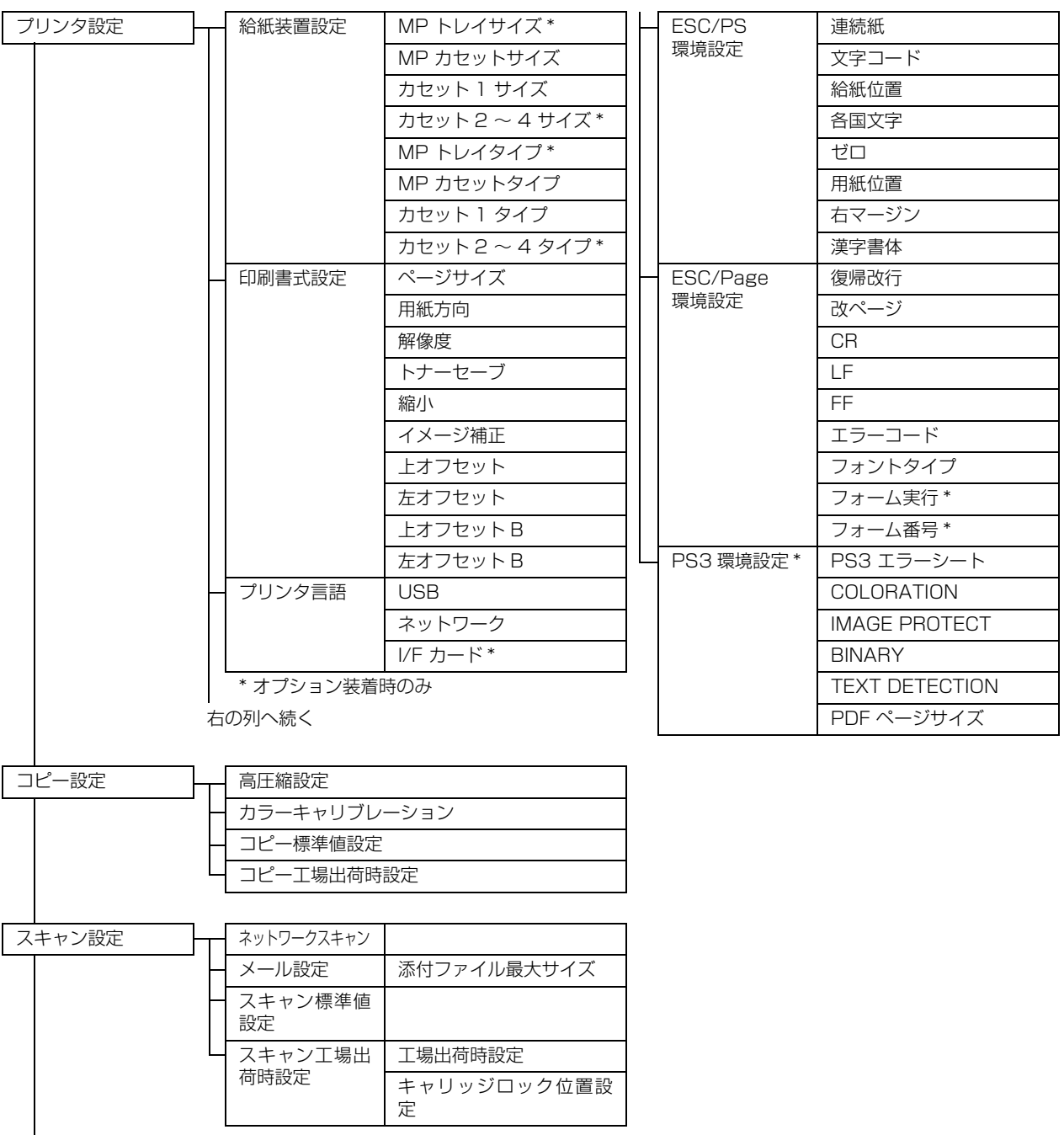

**|**<br>次ページへ続く

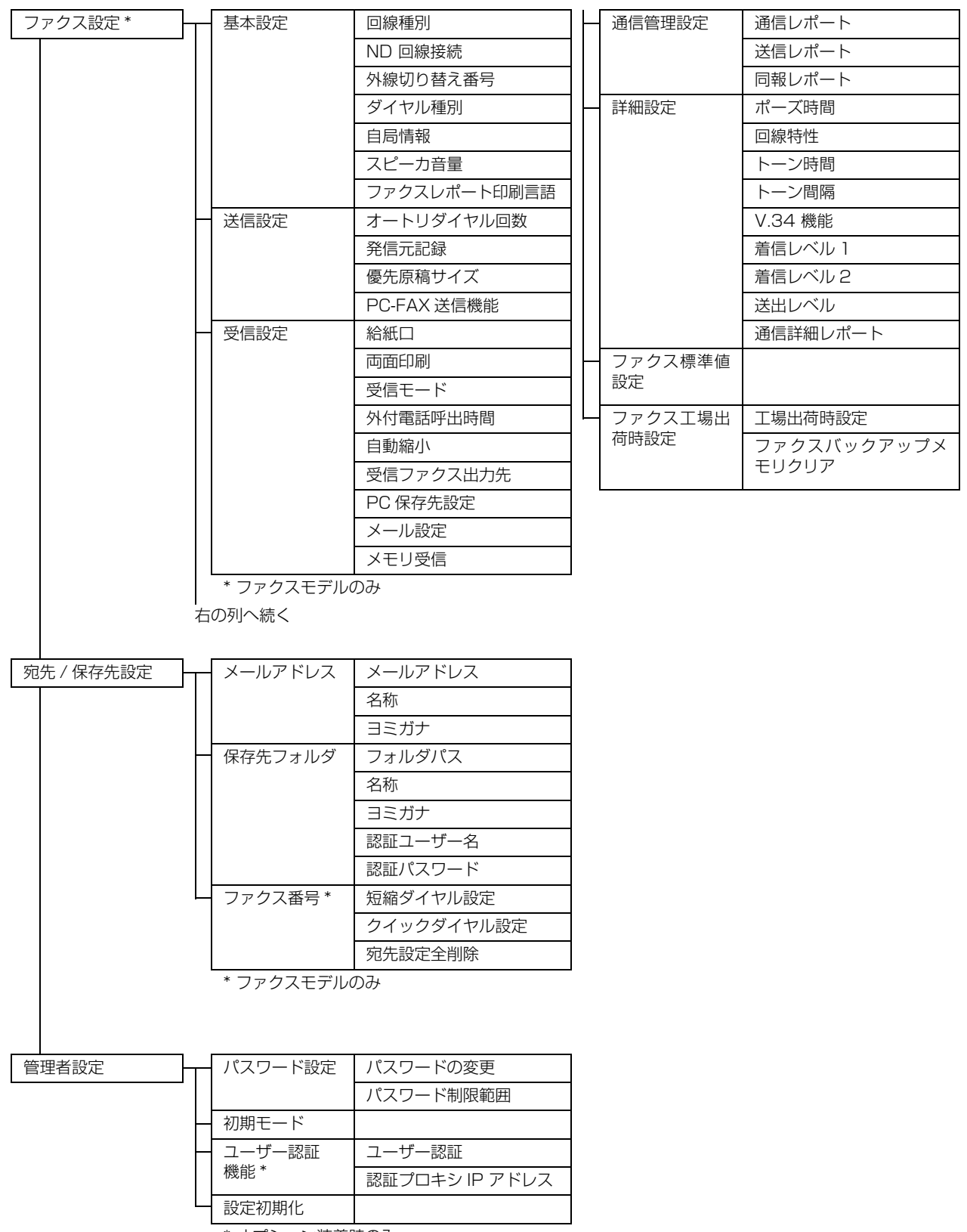

\* オプション装着時のみ

# 索引

# **D**

[Document Storage ... 12](#page-13-0)

# **E**

[EPN ... 34](#page-35-0) [EPSON Scan ... 12](#page-13-1) EPSON TrueType フォント (8 書体) ... 12 [EPSON Web-To-Page ... 12](#page-13-3) [EPSON ステータスモニタ ... 12](#page-13-4) [EPSON バーコードフォント ... 12](#page-13-5) [EpsonNet Config ... 12,](#page-13-6) [110](#page-111-0) [EpsonNet Print ... 12](#page-13-7) [ESC/Page 環境設定 ... 96](#page-97-0) [ESC/PS 環境設定 ... 95](#page-96-0) [EXT/LINE モジュラージャック ... 8](#page-9-0)

# **I**

[I/F カード設定 ... 92](#page-93-0) [ICC プロファイル ... 12](#page-13-8) [IP アドレス ... 113](#page-114-0) [IP アドレス ... 104](#page-105-0)

# **L**

[LED ヘッドのクリーニング ... 141](#page-142-0)

### **M**

[MP カセット ... 7](#page-8-0) [MP トレイ ... 7](#page-8-1) MP トレイ付き増設カセットユニット (C2) (オプション) ... 7 [MyEPSON ... 217](#page-218-1)

# **O**

[Offirio PC-FAX for MFP ... 12,](#page-13-9) [66](#page-67-0)

### **P**

[PC フォルダ ... 84](#page-85-0) [PC 保存先 ... 60](#page-61-0) [PS3 環境設定 ... 96](#page-97-1)

### **U**

[USB I/F 設定 ... 91](#page-92-0) [USB メモリ ... 82](#page-83-0) [USB コネクタ / ネットワークインターフェイスコネクタ ... 8](#page-9-1) [USB ホスト設定 ... 92](#page-93-1) [USB メモリ ... 30](#page-31-0) [USB メモリプリントメーカー ... 12](#page-13-10) [USB メモリ用コネクタ ... 9](#page-10-0)

### **あ**

[厚紙 ... 14](#page-15-0) [宛先 ... 104](#page-105-0) [宛先削除 ... 108](#page-109-0) [宛先設定全削除 ... 108](#page-109-1) [宛先帳 ... 109](#page-110-0) [宛先登録 ... 104](#page-105-1) [宛先 / 保存先設定 ... 102,](#page-103-0) [106](#page-107-0)

### **い**

[移動 ... 146](#page-147-0) [移動と輸送 ... 146](#page-147-1) [読み仮名 ... 109](#page-110-1) [印刷書式設定 ... 94](#page-95-0) [印刷の中止 ... 37](#page-38-0) [印刷方法 ... 30](#page-31-1) [印刷保証領域 ... 15](#page-16-0) [インデックス印刷 ... 30](#page-31-2) [インフォメーションメッセージ ... 152](#page-153-0)

# **え**

[液晶ディスプレイ ... 11](#page-12-0) [エプソンサービスパック ... 218](#page-219-0) [エラーメッセージ ... 183,](#page-184-0) [156](#page-157-0)

### **お**

[オートドキュメントフィーダ ... 9](#page-10-1) [オートドキュメントフィーダカバー ... 9](#page-10-2) [オートドキュメントフィーダ仕様 ... 222](#page-223-0) [オプション ... 214](#page-215-0)

### **か**

[外装の清掃 ... 141](#page-142-1) [各種設定 ... 88](#page-89-0) [拡大縮小 ... 36](#page-37-0) [拡大・縮小コピー ... 43](#page-44-0) [影消しコピー ... 50](#page-51-0) [画質設定 ... 55](#page-56-0) [画像ファイル印刷 ... 32](#page-33-0) [カバー A ... 7](#page-8-3) [カバー B ... 7](#page-8-4) [カバー D ... 8](#page-9-2) [カバー E ... 7](#page-8-5) [カバー G ... 8](#page-9-3) [カバー H ... 8](#page-9-4) [カバー J ... 7](#page-8-6) [カバーシート ... 67](#page-68-0) [カバー A ... 7](#page-8-3) [紙詰まり ... 15,](#page-16-1) [169,](#page-170-0) [177](#page-178-0) [カラーキャリブレーション ... 97](#page-98-0) [カラーバランス ... 56](#page-57-0) [環境推進トナー ... 216](#page-217-0) [感光体ユニット ... 8](#page-9-5) [感光体ユニットの交換 ... 120](#page-121-0) [感光体ロックレバー ... 121,](#page-122-0) [142](#page-143-0) [管理者設定 ... 103](#page-104-0) [管理者パスワード ... 114](#page-115-0)

# **き**

[基本設定 ... 98](#page-99-0) ーーー<br>[キャリッジ ... 9](#page-10-3) [給紙装置設定 ... 94](#page-95-1) [給紙ローラのクリーニング ... 144](#page-145-0) [共通設定 ... 90](#page-91-0)

# **く**

[クイックダイヤル ... 65,](#page-66-0) [107](#page-108-0) [クリーニング ... 141](#page-142-2)

### **け**

[原稿カバー ... 9](#page-10-4) [原稿混載 ... 54](#page-55-0) [原稿サイズ ... 54](#page-55-1) [原稿台 ... 9](#page-10-5) [原稿マット ... 9](#page-10-6)

### **こ**

[高圧縮設定 ... 97](#page-98-1) [工場出荷時に戻す ... 140](#page-141-0) [コネクタカバー ... 8](#page-9-6) [コピー ... 40](#page-41-0) [コピー工場出荷時設定 ... 97](#page-98-2) [コピー仕様 ... 223](#page-224-0) [コピー設定 ... 97](#page-98-3) [コピー設定をリセット ... 138](#page-139-0) [コピー標準値設定 ... 97](#page-98-4) [コピー用紙 ... 14](#page-15-1) [コントラスト ... 56](#page-57-1) [コンピュータから送信 ... 66](#page-67-1)

### **さ**

[再生紙 ... 14](#page-15-2) [サポートの一覧 ... 217](#page-218-2)

### **し**

[システム情報 ... 89](#page-90-0) [受信設定 ... 99](#page-100-0) [受信のキャンセル ... 76](#page-77-0) [受信モード ... 70](#page-71-0) [手動受信 ... 73](#page-74-0) [仕様 ... 219](#page-220-0) [詳細設定 ... 100](#page-101-0) **上質紙 14** [上質普通紙 ... 14](#page-15-4) [消耗品 ... 214](#page-215-1) [消耗品の交換 ... 116](#page-117-0) [消耗品の処分 ... 116](#page-117-1) [初期モード ... 103](#page-104-1) [ジョブメモリ ... 112](#page-113-0)

### **す**

[透かし印刷 ... 36](#page-37-1) [スキャナ仕様 ... 222](#page-223-1) [スキャン ... 80](#page-81-0) [スキャン to USB メモリ ... 82](#page-83-1) [スキャン to フォルダ ... 84](#page-85-1) [スキャン to メール ... 86](#page-87-0) [スキャン工場出荷時設定 ... 97](#page-98-5) [スキャン設定 ... 97](#page-98-6) [スキャン設定をリセット ... 139](#page-140-0) [スキャン標準値設定 ... 97](#page-98-7) [スタンプマーク ... 36](#page-37-2) [ステータスシート ... 136](#page-137-0) [ステータスの確認 ... 136](#page-137-1) [ステータスメッセージ ... 152](#page-153-1)

### **せ**

[清掃 ... 141](#page-142-3) [製本印刷 ... 36](#page-37-3) [接続コネクタ ... 8](#page-9-7) [設定初期化 ... 103](#page-104-2) [設定変更方法 ... 88](#page-89-1) [節電 ... 133](#page-134-0)

[全面コピー ... 53](#page-54-0) [専用 OHP シート ... 14](#page-15-5)

### **そ**

[総合仕様 ... 219](#page-220-1) [操作パネル ... 9,](#page-10-7) [88](#page-89-2) [送信設定 ... 98](#page-99-1) [送信のキャンセル ... 69](#page-70-0) [送信先フォルダ ... 105](#page-106-0) [送信先メールアドレス ... 104](#page-105-2) [増設カセットユニット\(オプション\) ... 7](#page-8-7) [ソート ... 48](#page-49-0) [ソフトウェア ... 12](#page-13-11) [ソフトウェア編 ... 211](#page-212-0)

### **た**

[待機時の節電 ... 133](#page-134-1) [短縮ダイヤル ... 106](#page-107-1) [短縮ダイヤルで送信 ... 64](#page-65-0)

### **ち**

[長尺用紙 ... 14](#page-15-6)

### **つ**

通信管理設定 100 [通風口 ... 8](#page-9-8)

# **て**

[定期交換部品 ... 125,](#page-126-0) [214](#page-215-2) [定形紙以外の用紙 ... 14](#page-15-7) [定着ユニット ... 8](#page-9-9) [定着ユニットの交換 ... 130](#page-131-0) [手差しトレイ ... 7](#page-8-8) [デバイス設定 ... 90](#page-91-1) .<br>[電源コネクタ ... 8](#page-9-10) [電源スイッチ ... 8](#page-9-11) [電子マニュアル ... 210](#page-211-0) [転写ユニット ... 8](#page-9-12) [転写ユニットの交換 ... 125](#page-126-1) [転写ローラ ... 8](#page-9-13) [電装カバー ... 8](#page-9-14)

# **と**

[動作環境 ... 221](#page-222-0) [特殊紙 ... 14](#page-15-8) [とじしろ設定 ... 51](#page-52-0) [トナーカートリッジ ... 8](#page-9-15) [トナーカートリッジの回収 ... 119](#page-120-0) [トナーカートリッジの交換 ... 117](#page-118-0) [トナーセーブ ... 134,](#page-135-0) [116](#page-117-2) [トナーの節約 ... 134](#page-135-1) [トナーロックレバー ... 118,](#page-119-0) [122](#page-123-0)

### **ね**

[ネットワークスキャン ... 97](#page-98-8) [ネットワークステータスシート ... 137](#page-138-0) [ネットワーク設定 ... 91](#page-92-1) [ネットワーク編 ... 212](#page-213-0) [年間保守契約 ... 218](#page-219-1)

### **は**

[背景除去 ... 56](#page-57-2)

[排紙サポート ... 7](#page-8-9) [排紙ストッパー ... 9](#page-10-8) [排紙トレイ ... 7](#page-8-10) [廃トナーボックス ... 8](#page-9-16) [廃トナーボックスの交換 ... 123](#page-124-0) [背面カバー ... 8](#page-9-17) [パスワード ... 36](#page-37-4) ...<br>[パスワード設定 ... 103](#page-104-3) [操作パネル設定項目一覧 ... 224](#page-225-0)

### **ひ**

[表示言語 ... 89](#page-90-1) [標準値 ... 112](#page-113-1) [品質 ... 55](#page-56-1)

### **ふ**

[ファイル機能 ... 58,](#page-59-0) [81](#page-82-0) [ファクス ... 58](#page-59-1) [ファクス to フォルダ ... 75](#page-76-0) [ファクス to メール ... 74](#page-75-0) [ファクス工場出荷時設定 ... 101](#page-102-0) [ファクス受信 ... 70](#page-71-1) [ファクス仕様 ... 223](#page-224-1) [ファクス情報サービス ... 73](#page-74-1) [ファクス設定 ... 58,](#page-59-2) [98](#page-99-2) - [ファクス設定をリセット ... 139](#page-140-1) [ファクス送信 ... 62](#page-63-0) [ファクス番号 ... 102](#page-103-1) [ファクス標準値設定 ... 101](#page-102-1) [封筒 ... 14](#page-15-9) [封筒レバー ... 131,](#page-132-0) [147,](#page-148-0) [177](#page-178-1) [フォルダに保存 ... 84](#page-85-2) [部単位コピー ... 48](#page-49-1) [普通紙 ... 14](#page-15-10) [プリンタ言語 ... 95](#page-96-1) [プリンタ仕様 ... 222](#page-223-2) [プリンタ設定 ... 94](#page-95-2) [プリンタ設定をリセット ... 138](#page-139-1) [プリンタドライバ ... 17,](#page-18-0) [36,](#page-37-5) [12,](#page-13-12) [36](#page-37-5) [文書ファイル印刷 ... 34](#page-35-1)

### **へ**

[ページ連写 ... 52](#page-53-0) [ヘッダー / フッター ... 36](#page-37-6) [ヘッドクリーナー ... 8](#page-9-18) [ベルマーク運動 ... 119](#page-120-1)

### **ほ**

[ポーリング受信 ... 73](#page-75-1) [保守・管理 ... 115](#page-116-0) [保守サービスのご案内 ... 217](#page-218-3) [保証書 ... 217](#page-218-4) [保存先 ... 80,](#page-81-1) [104](#page-105-3) [保存先フォルダ ... 102,](#page-103-2) [105](#page-106-1) [保存データの閲覧 ... 75](#page-76-1)

### **み**

[見開きコピー ... 52](#page-53-1)

### **め**

[メール ... 86](#page-87-1) [メールアドレス ... 102,](#page-103-3) [104](#page-105-4) [メール機能 ... 58,](#page-59-3) [81](#page-82-1) [メールサーバ ... 59](#page-60-0)

[メールサーバ設定 ... 92](#page-93-2) [メール設定 ... 61,](#page-62-0) [97](#page-98-9) [メール送信 ... 74](#page-75-2) [メールで送信 ... 86](#page-87-2)

### **も**

[モアレ除去 ... 56](#page-57-3)

### **ゆ**

[ユーザー認証機能 ... 103](#page-104-4) ユーザー認証編 ... 212 [郵便ハガキ ... 14](#page-15-11) [輸送 ... 146](#page-147-2) [輸送用固定ロック ... 9](#page-10-9)

### **よ**

[用紙カセット ... 7](#page-8-11) [用紙カセット1 \(C1\) ... 7](#page-8-11) [用紙サイズ設定ダイヤル ... 7](#page-8-12) [用紙残量表示 ... 7](#page-8-13) [用紙の保管 ... 15](#page-16-2) [用紙搬送部のクリーニング ... 143](#page-144-0)

### **ら**

ラベル紙 14

### **り**

[リセット ... 93,](#page-94-0) [138](#page-139-2) [リセットオール ... 138](#page-139-3) [リダイヤル ... 66](#page-67-2) [両面印刷 ... 36](#page-37-7) [両面コピー ... 44](#page-45-0) [リリースレバー ... 131,](#page-132-1) [147,](#page-148-1) [171,](#page-172-0) [172](#page-173-0)

# **れ**

[レポート印刷 ... 89](#page-90-2)

### **わ**

[ワーニングメッセージ ... 165](#page-166-0) [ワーニングメッセージを消す ... 167](#page-168-0) [割り付け印刷 ... 36](#page-37-8) [割り付けコピー ... 46](#page-47-0) [ワンタッチ節電モード ... 133](#page-134-2)

### 232

#### 本製品の使用限定について

本製品を航空機・列車・船舶・自動車などの運行に直接関わる 装置・防災防犯装置・各種安全装置など機能・精度などにおい て高い信頼性・安全性が必要とされる用途に使用される場合 は、これらのシステム全体の信頼性および安全維持のために フェールセーフ設計や冗長設計の措置を講じるなど、システム 全体の安全設計にご配慮いただいた上で当社製品をご使用い ただくようお願いいたします。本製品は、航空宇宙機器、幹線 通信機器、原子力制御機器、医療機器など、極めて高い信頼 性・安全性が必要とされる用途への使用を意図しておりません ので、これらの用途には本製品の適合性をお客様において十分 ご確認の上、ご判断ください。

### 本製品を日本国外へ持ち出す場合の注意

本製品(ソフトウェアを含む)は日本国内仕様のため、本製品 の修理・保守サービスおよび技術サポートなどの対応は、日本 国外ではお受けできませんのでご了承ください。また、日本国 外ではその国の法律または規制により、本製品を使用できない ことがあります。このような国では、本製品を運用した結果罰 せられることがありますが、当社といたしましては一切責任を 負いかねますのでご了承ください。

#### 複製が禁止されている印刷物について

紙幣、有価証券などをプリンタで印刷すると、その印刷物の使 用如何に係わらず、法律に違反し、罰せられます。 (関連法律)

刑法第 148 条、第 149 条、第 162 条 通貨及証券模造取締法第 1 条、第 2 条など

以下の行為は、法律により禁止されています。

- 紙幣、貨幣、政府発行の有価証券、国債証券、地方証券を 複製すること(見本印があっても不可)
- 日本国外で流通する紙幣、貨幣、証券類を複製すること
- 政府の模造許可を得ずに未使用郵便切手、郵便はがきなど を複製すること
- 政府発行の印紙、法令などで規定されている証紙類を複製 すること
- 次のものは、複製するにあたり注意が必要です。
- 民間発行の有価証券(株券、手形、小切手など)、定期券、 回数券など
- パスポート、免許証、車検証、身分証明書、通行券、食券、 切符など

#### 著作権について

写真・書籍・地図・図面・絵画・版画・音楽・映画・プログラ ムなどの著作権物は、個人(家庭内その他これに準ずる限られ た範囲内)で使用するために複製する以外は著作権者の承認が 必要です。

#### 電波障害自主規制について -注意-

この装置は、情報処理装置等電波障害自主規制協議会(VCCI) の基準に基づくクラス B 情報技術装置です。この装置は、家 庭環境で使用することを目的としていますが、この装置がラジ オやテレビジョン受信機に近接して使用されると、受信障害を 引き起こすことがあります。取扱説明書に従って正しい取り扱 いをしてください。本装置の接続において指定ケーブルを使用 しない場合、VCCI ルールの限界値を超えることが考えられま すので、必ず指定されたケーブルを使用してください。

#### 瞬時電圧低下について

本装置は、落雷等による電源の瞬時電圧低下に対し不都合が生 じることがあります。電源の瞬時電圧低下対策としては、交流 無停電電源装置等を使用されることをお勧めします。(社団法 人電子情報技術産業協会(社団法人日本電子工業振興協会)の パーソナルコンピュータの瞬時電圧低下対策ガイドラインに 基づく表示)

#### 電源高調波について

この装置は、高調波電流規格 JIS C 61000-3-2 に適合して います。

### オゾンについて

ページプリンタの印刷原理上、印刷処理中には微量のオゾンが 発生します(排気風にオゾン臭を感じることがあります)。印 刷中に本機が発生するオゾンは微量であり、通常の作業環境に おける安全許容値 (0.1ppm、0.2mg/m3) を上回ることは ありません。ただし、オゾン濃度はプリンタの設置環境によっ て変わるため、下記のような条件での使用は避けてください。

- 製品の環境条件外での使用
- 狭い部屋での複数ページプリンタの使用
- 換気が悪い場所での使用
- 上記条件下での長時間連続稼働

長時間使用時や大量印刷時には、換気をするようにしてください。

### ●エプソンのホームページ http://www.epson.jp

各種製品情報・ドライバ類の提供、サポート案内等のさまざまな情報を満載したエプソンのホームページです。 エプソンなら購入後も安心。皆様からのお問い合わせの多い内容をFAQとしてホームページに掲載しております。ぜひご活用ください。 <sup>企务主》</sup> エプソンなら購入後も安心。皆

- ●エプソンサービスコールセンター
- 修理に関するお問い合わせ・出張修理・保守契約のお申し込み先

050-3155-8600 【受付時間】9:00~17:30 月~金曜日(祝日、弊社指定休日を除く) ◎上記電話番号をご利用できない場合は、042-511-2949へお問い合わせください。

#### ●修理品送付・持ち込み依頼先 \*ー部対象外機種がございます。詳しくは下記のエプソンのホームページでご確認ください。 お買い上げの販売店様へお持ち込みいただくか、下記修理センターまで送付願います。

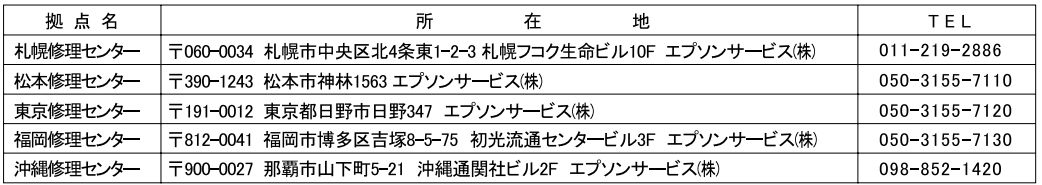

【受付時間】月曜日~金曜日 9:00~17:30(祝日、弊社指定休日を除く)

【メロ呀同】乃唯日 ・並唯日 す.50 - 77.50、祝日、井口指定が日と称く/<br>\* 予告な〈住所・連絡先等が変更される場合がございますので、ご了承ください。<br>\* 修理について詳しくは、エプソンのホームページ http://www.epson.jp/support/ でご確認ください。

◎上記電話番号をご利用できない場合は、下記の電話番号へお問い合わせください。

▪ 松本修理センター:0263-86-7660 ▪ 東京修理センター:042-584-8070 ▪ 福岡修理センター:092-622-8922

●ドアtoドアサービスに関するお問い合わせ先 \*ー部対象外機種がございます。詳しくは下記のエプソンのホームページでご確認ください。 ドアtoドアサービスとはお客様のご希望日に、ご指定の場所へ、指定業者が修理品をお引取りにお伺いし、修理完了後弊社からご自宅へ お届けする有償サービスです。\*梱包は業者が行います。

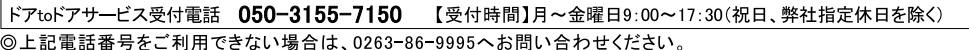

代行いたします。\*ドアtoドアサービスについて詳しくは、エプソンのホームページ http://www.epson.jp/support/でご確認ください。

●エプソンインフォメーションセンター 製品に関するご質問 ご相談に電話でお答えします。

050-3155-8055 【受付時間】月~金曜日9:00~20:00 土日祝日10:00~17:00(1月1日、弊社指定休日を除く)

◎上記電話番号をご利用できない場合は、042-585-8580へお問い合わせください。

●購入ガイドインフォメーション 製品の購入をお考えになっている方の専用窓口です。製品の機能や仕様など、お気軽にお電話ください。 050-3155-8100 【受付時間】月~金曜日 9:00~17:30 (祝日、弊社指定休日を除く)

◎上記電話番号をご利用できない場合は、042-585-8444へお問い合わせください。 「上記050で始まる電話番号はKDDI株式会社の電話サービスKDDI光ダイレクトを利用しています。 上記電話番号をご利用いただけない場合は、携帯電話またはNTTの固定電話(一般回線)からおかけいただくか、各◎印の電話番号に おかけくださいますようお願いいたします。

●FAXインフォメーション EPSON製品の最新情報をFAXにてお知らせします。 札幌(011)221-7911 東京(042)585-8500 名古屋(052)202-9532 大阪(06)6397-4359 福岡(092)452-3305

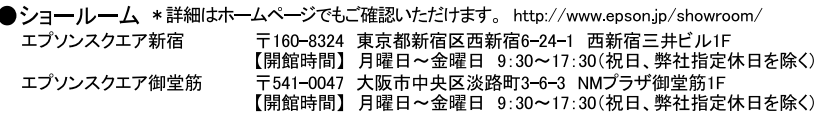

### **D** MyEPSON

エプソン製品をご愛用の方も、お持ちでない方も、エプソンに興味をお持ちの方への会員制情報提供サービスです。お客様にピッタリの おすすめ最新情報をお届けしたり、プリンタをもっと楽しくお使いいただくお手伝いをします。製品購入後のユーザー登録もカンタンです。 さあ、今すぐアクセスして会員登録しよう。

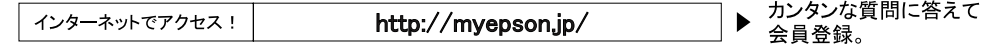

●エプソンディスクサービス 各種ドライバを郵送でお届け致します。お申込方法・料金など、詳しくは上記FAXインフォメーションの資料でご確認ください。

● 消耗品のご購入

お近くのエプソン商品取扱店及びエプソンダイレクト(ホームページアドレス http://www.epson.jp/shop/ または通話料無料 0120-545-101) でお買い求めください。(2007年9月現在)

エプソン販売株式会社 〒160-8324 東京都新宿区西新宿6-24-1 西新宿三井ビル24階 セイコーエプソン株式会社 〒392-8502 長野県諏訪市大和3-3-5

ビジネス(LP) 2007.12

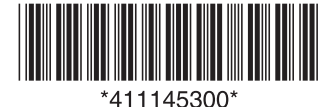

© セイコーエプソン株式会社 2008 Printed in XXXXX